М. А. Срыбных, А. В. Некрасов

# E. Allplan2014

# **Первый проект от эскиза до презентации**

<sup>С</sup> **ООО Фирма "Уралкомплект-наука", 2014**

## Проектно-строительная и экспертная организация ООО Фирма «Уралкомплект-наука» Основана в 1991 г.

#### **Проектирование объектов промышленного и гражданского строительства, включая гидротехнические сооружения, полигоны твердых бытовых отходов, рекультивация свалок.**

**Обследование технического состояния зданий и сооружений первого уровня ответственности, гидротехнических сооружений, памятников истории и культуры.**

**Разработка экономичных конструкций и технологий устройства фундаментов.**

**Техническое сопровождение проектов.**

**Осуществление функций генерального проектировщика.**

**Выполнение функций заказчика-застройщика.**

**Разработка деклараций безопасности и технических инструкций по эксплуатации гидротехнических сооружений.**

**Научно-исследовательские работы по совершенствованию и внедрению эффективных несущих и ограждающих конструкций.**

**Разработка, локализация, внедрение программного обеспечения для автоматизированного проектирования. Системная интеграция. Консалтинг.**

**Дистрибуция лицензионного программного обеспечения для комплексного проектирования и расчета строительных конструкций ведущих разработчиков: Nemetschek AG, Лира Софт, Еврософт, Bentley Systems и др.**

**Поддержка пользователей программных комплексов Allplan, Лира, Мономах и др. Проведение семинаров и презентаций. Обучение.**

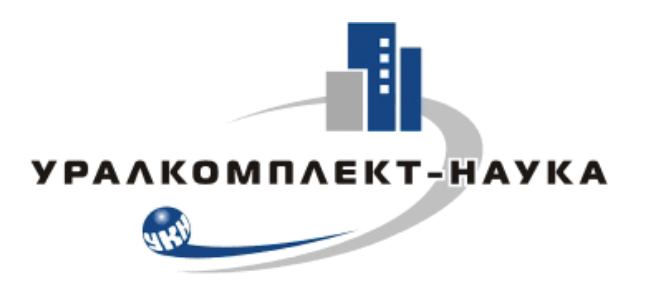

**620014, Россия, г. Екатеринбург, ул. Чернышевского, 16, 8 этаж Телефоны: +7 343 380 02 55 (многоканальный), 380 02 11, 380 02 59 Факс +7 343 380 15 12, 380 02 12 ukn@uralkn.ru, www.uralkn.ru**

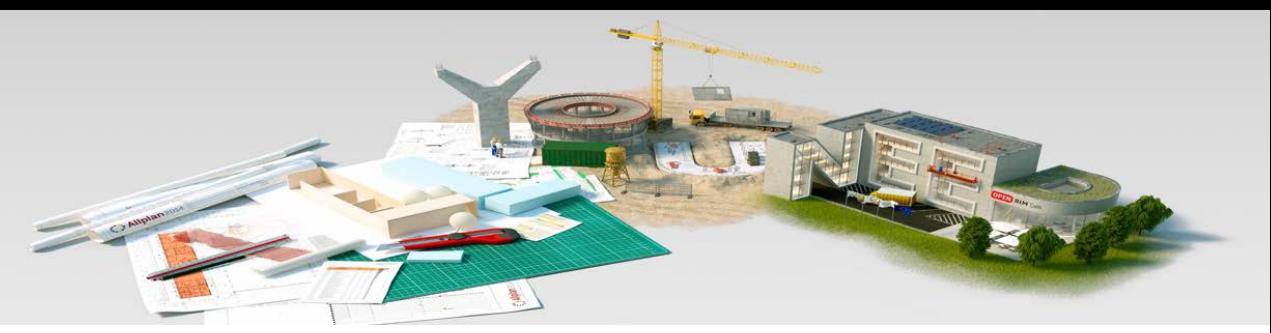

#### **Компания Allbau Software GmbH**

#### **официальный партнер в странах СНГ Nemetschek AG, Мюнхен/Германия**

**Nemetschek AG** и **Allbau Software** - Ваши международные партнеры со специализированным ноу-хау в области программного обеспечения. Опытные сотрудники офисов и партнеров Allbau в СНГ, большинство из которых являются строительными инженерами, говорят на Вашем языке и покажут Вам пути решений Ваших проблем посредством применения Allplan.

#### **Все обучающие материалы по Allplan – в свободном доступе**

На нашем сайте по предлагаемым ссылкам Вы можете найти больше материалов об Allplan. Посмотреть проспект о комплексном проектировании в Allplan. Там же есть галерея проектов, выполненных на Allplan, отзывы наших пользователей, публикации в прессе, техническая информация по предлагаемым решениям, результаты конкурсов работ **архитекторов** и **конструкторов**, и многое другое.

Поскольку мы занимаемся локализацией Allplan – у нас Вы можете найти официальные локализованные версии и плагины, разработанные командой наших программистов.

Так же мы еженедельно проводим обучающие веб-семинары для пользователей, которые только начали или уже успешно осваивают Allplan. Актуальный график и условия участия Вы можете найти на нашем сайте в разделе "Календарь", а так же на наших страничках в соц. сетях.

#### **Хотите изучать Allplan, а его еще не преподают в Вашем ВУЗе? – Напишите нам**

Если Вы являетесь студентом строительной специальности, и в Вашем ВУЗе еще не преподают Allplan, а Вы хотели бы изучать его в рамках учебного процесса – обращайтесь к нам. Мы рады рассказать Вам о нашей программе сертификации студентов **BAU IT TAG** и пригласить к сотрудничеству.

#### **Сервис программного обеспечения – поддержка при ежедневном проектировании**

Мы предлагаем Вам полную поддержку в Ваших проектных буднях. С договором сервисного обслуживания **Service Plus (SSV)** поддержка Ваших специалистов экспертами горячей линии и периодические обновления программного обеспечения будут доступны Вам автоматически. Таким образом, Вы всегда остаетесь на самом современном техническом уровне.

#### **Разработка по заказу**

Если для Ваших продуктов, установок или технологий производства Вам хочется улучшить степень автоматизации программного решения, мы доработаем его для Вас. Вместе с Вами мы поставим задачи и в установленные сроки и по разумным ценам поставим программное обеспечение в соответствии с Вашими требованиями.

#### **Горячая линия и форум – спрашивайте, отвечаем!**

Ценна консультация специалиста, который может помочь быстро и компетентно. При наличии договора сервисного обслуживания нашим специалистам Вы можете просто позвонить по телефону, пообщаться в SKYPE или написать на форуме. А благодаря online консультациям по Интернет Вы можете быть уверены, что Вы в любом случае сможете продолжить работу с минимальными простоями и затратами.

На нашем форуме пользователи даже ознакомительных версий смогут найти начальную поддержку, получить ответы на интересующие их вопросы, а так же познакомиться с коллегами, работающими в Allplan.

 **Штаб – квартира:** 

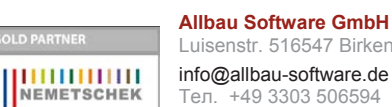

Luisenstr. 516547 Birkenwerder, Германия

Тел. +49 3303 506594 Факс +49 3303 506595 **www.allbau-software.de**

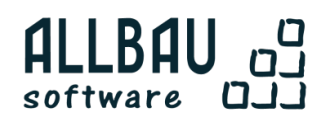

info@allbau-software.de **Актуальный список офисов и партнеров смотрите на**

Некрасов Александр Васильевич Срыбных Мария Александровна

Allplan 2014. Первый проект от эскиза до презентации: Электронное учебное издание. — Екатеринбург: ООО Фирма «Уралкомплект – наука»,  $2014. - 250$  c.

Пособие представляет собой введение в автоматизированную систему архитектурно–строительного проектирования Allplan. Предназначено для всех, кто желает познакомиться с общей концепцией и основными возможностями данной САПР, может быть использовано студентами уровня «бакалавр», «специалист», «магистр», обучающимися по направлению Строительство.

# Содержание

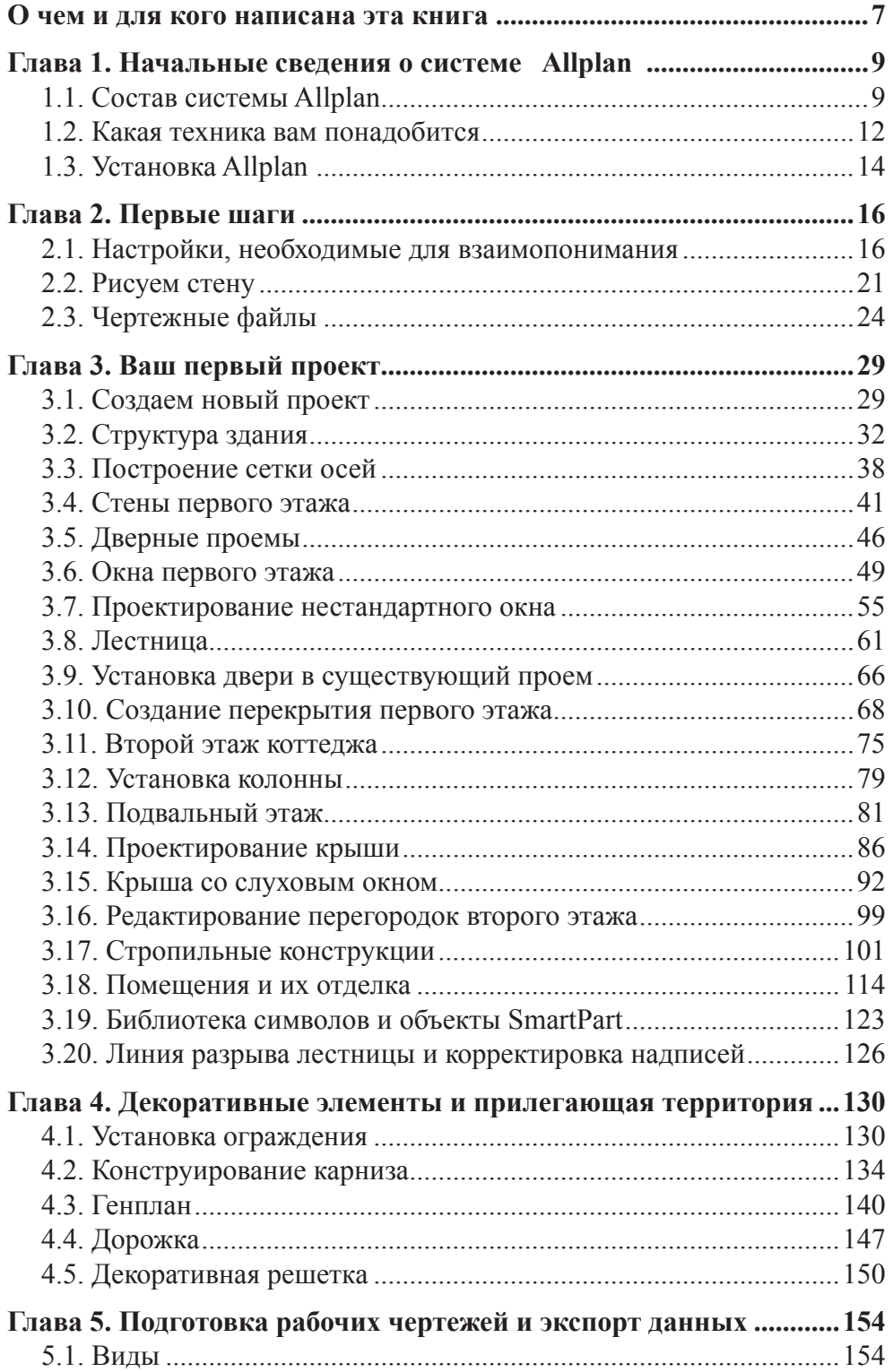

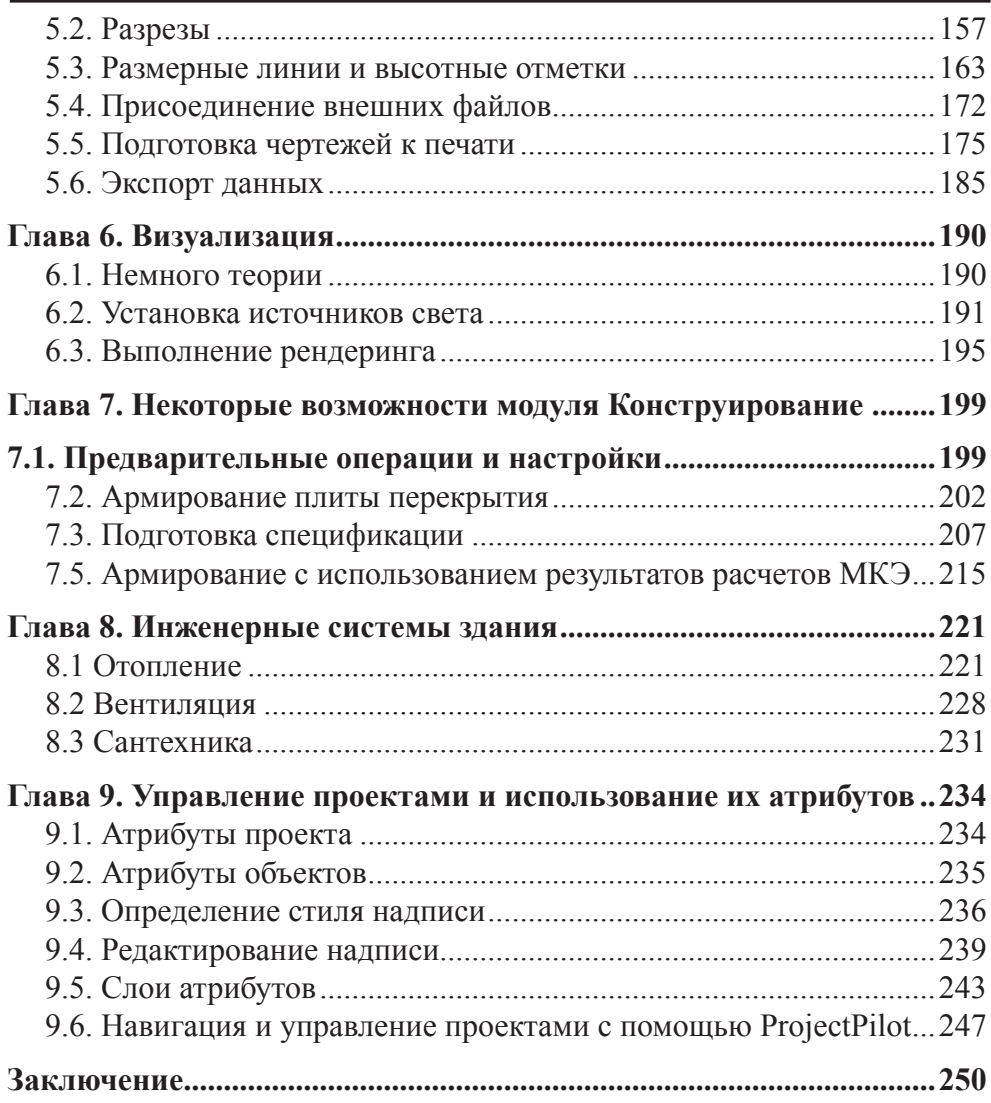

### <span id="page-6-0"></span>**О чем и для кого написана эта книга**

Allplan — это комплексная система автоматизированного проектирования (САПР), предназначенная для архитекторов и инженеров-строителей. Однако такое определение является далеко неполным. Allplan — средство, которое позволяет объединить в едином информационном пространстве не только всех участников проекта, но и застройщиков, и инвесторов, и специалистов по эксплуатации строительных сооружений.

Allplan — это основной программный продукт фирмы Nemetschek AG, основанной в 1963 году профессором Георгом Немечеком в Мюнхене. В основе проекта, реализуемого с помощью Allplan, лежит информационная модель здания и прилегающей территории — Building Information Modeling (BIM), гарантирующая обмен данными между разработчиками проекта без потерь и ошибок. Таким образом, Allplan – это САПР, ориентированная, прежде всего, на коллективное использование. Конечно, не исключается и его индивидуальное использование. В этом случае основными пользователями Allplan являются архитекторы, в распоряжение которых предоставляется богатый набор инструментов, позволяющих разрабатывать проекты сооружений, как говорится «с нуля».

Сейчас программные продукты фирмы Nemetschek используют тысячи компаний во всем мире. В России первая локализованная версия Allplan появилась в 1998 году. При этом программа была не только переведена на русский язык, но и максимально приближена к отечественным нормативам, дополнена библиотеками элементов, соответствующих российским стандартам.

Одной из первых организаций в нашей стране, для которых Allplan стал основным рабочим инструментом, является фирма «Уралкомплект– наука» (Екатеринбург). Будучи ее сотрудниками, мы, авторы, по долгу службы занимаемся не только выполнением проектных работ, но и обучением пользователей. К сожалению, не только в России, но и в мире издано очень мало, книг и учебных пособий, посвященных этой САПР.

Именно поэтому десять лет назад мы решили заполнить этот пробел, написав первый в нашей стране учебник по Allplan. Естественно, что за прошедшие годы система развивалась, выросло новое поколение ее пользователей, в том числе и благодаря тому, что основы Allplan преподаются сейчас в ряде вузов.

Данное пособие посвящено обновленной версии Allplan 2014, но его структура мало изменилась по сравнению с предыдущими изданиями. Если вы с ними уже знакомы, то вам не составит труда освоить новую версию программы. Здесь мы рассмотрели также ряд инструментов, которые присутствовали в предыдущих версиях, но не затрагивались нами ранее. К ним относятся работа с цифровыми моделями местности (ЦММ), Ассистент и ряд других средств.

Если вы только начинаете знакомство с системой Allplan, то, надеемся, что с нашей помощью вы сможете, прежде всего, понять, полезна ли эта САПР именно для вас. Прекрасно понимая, что вы не располагаете избытком времени, мы постараемся быть по возможности краткими.

Для специалистов, имеющих опыт работы с другими САПР, заметим, что сравнивать Allplan с конкурентами на страницах этой книги мы не будем. Идеальных программ не бывает. Каждый разработчик программного обеспечения имеет свой взгляд и свое представление о ее будущих пользователях. Согласитесь, что менять привычный подход к выполнению той или иной работы в угоду требований компьютера согласится не всякий пользователь. Для этого нужно иметь очень веские причины, а поэтому мы не ставим задачу обратить вас в свою веру. Мы лишь расскажем о системе Allplan 2014, а выводы вы сделаете сами.

Пособие предназначено для практического изучения, т. е. предполагается, что вы самостоятельно, следуя нашим подсказкам, будете выполнять предлагаемые упражнения. Поэтому результаты практически всех действий сопровождаются иллюстрациями. Ряд упражнений требуют использования заранее подготовленных файлов, которые вы сможете найти на сайте фирмы «Уралкомплект–наука».

Мы никоим образом не ставили перед собой задачу рассмотреть все возможности использования Allplan. Но для того, чтобы у вас не возникало сомнений в том, что они действительно велики, мы проиллюстрировали изложение несколькими реальными проектами, выполненными фирмой «Уралкомплект–наука», а также авторами.

Авторы считают своим долгом выразить благодарность директору фирмы «Уралкомплект–наука» С.П. Тамакулову и директору фирмы «Allbau Software» В.П. Шкатову за внимание и поддержку нашей работы. Мы также признательны Т.Е.Сакевич за помощь при работе над разделами, посвященными проектированию инженерных сетей, а также нашим коллегам из ООО «Лира Сервис» - выполнение конструкторских расчетов.

# <span id="page-8-0"></span>**Глава 1. Начальные сведения о системе Allplan**

#### **1.1. Состав системы Allplan**

Разработчики Allplan характеризуют его как «комплексный продукт с инструментами, позволяющими вам быстро продвигаться от концептуальных эскизов и планов этажей к трехмерной модели … и рабочей документации, наращивая данные на вашем пути. Allplan не только воплощает ваши замыслы, но и впечатляюще повышает эффективность вашей работы».

Конечно, это заявление в какой-то степени имеет рекламный характер, однако мы, авторы, имея опыт разработки реальных проектов не только с помощью Allplan, но и других САПР, готовы с ним согласиться.

Что же представляет собой Allplan? В чем его особенности? Прежде всего, необходимо отметить, что Allplan — это набор модулей различного назначения. Их количество увеличивается от версии к версии и сейчас уже превышает четыре десятка. Модули приобретаются по отдельности в зависимости от стоящих перед вами задач.

- Модули общего назначения
	- ѱ Черчение **QK** Расширенное черчение А Текст |⇔ Размерная линия **】Интерфейсы**
	- **ПРА** Фрагмент чертежа
	- **REA** Компоновка чертежа

В своей минимальной конфигурации система включает модули общего назначения, содержащие набор инструментов для создания двухмерных объектов, чертежей и компоновки чертежного листа.

Основой системы Allplan, как архитектурно-строительной САПР, является, конечно, архитектурный модуль. Любое здание или соору-

жение рождается и первоначально существует в мыслях архитектора лишь как некоторая идеализированная модель, которая постепенно материализуется в виде макетов, рисунков, планов, разрезов. Располагая большим набором инструментов для создания стандартных архитектурных элементов, Allplan дает вам возможность построить объемную компьютерную модель будущего сооружения, а средствами создания

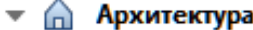

- ДА Общее: крыши, плоскости, разрезы
- | Д Основное: Архитектурные элементы
- Специальное: Архитектурные элементы
- Помещения, отделка, этажи
- *, Л*естницы
- / Каркасные конструкции: стропила, мауэрлаты, стойки

трехмерных объектов придать ему сколь угодно фантастические формы. Имея трехмерную модель сооружения, вы сможете легко построить все необходимые планы, фасады и разрезы.

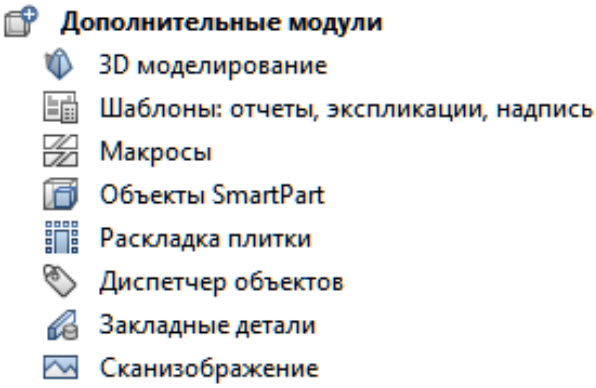

Над любым реальным проектом работают не только архитекторы, но и инженеры различных специальностей. Именно они должны найти способы воплощения замыслов архитекторов в камне, металле, стекле… Всегда ли это удается сделать сразу? Конечно, нет. Именно поэтому вопросам обеспечения взаимодействия архитекторов и инженеров в системе Allplan уделяется особое внимание.

Конструкторские модули позволяют автоматизировать проектирование железобетонных конструкций.

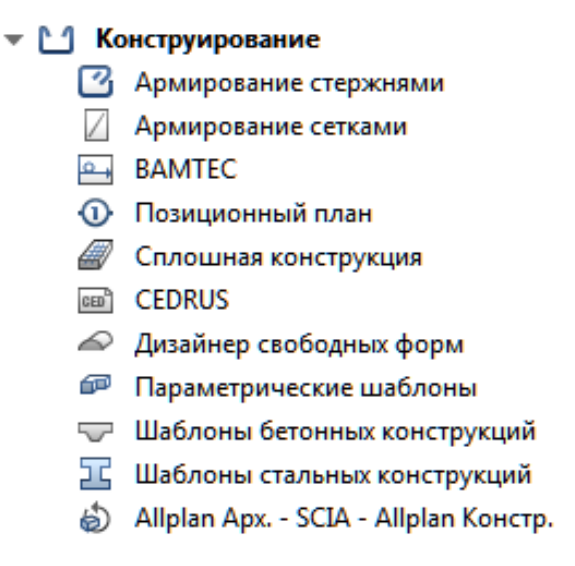

Ни одно сооружение не существует само по себе. При проектировании приходится принимать во внимание рельеф местности, план существующей застройки, существующие и планируемые посадки зеленых насаждений. Все эти вопросы вы сможете решить, построив средствами системы цифровую модель местности, а также с помощью модулей ландшафтной архитектуры и градостроительства.

Как бы ни был хорош ваш проект, его необходимо представить в наилучшем виде. Именно поэтому разработчики системы Allplan уделили большое внимание инструментам для подготовки презентационных материалов, объединенных в модуль визуализации. С их помощью вы сможете осуществлять расчеты теней при естественном и искусственном освещении, получать высококачественные растровые изображения и анимационные ролики.

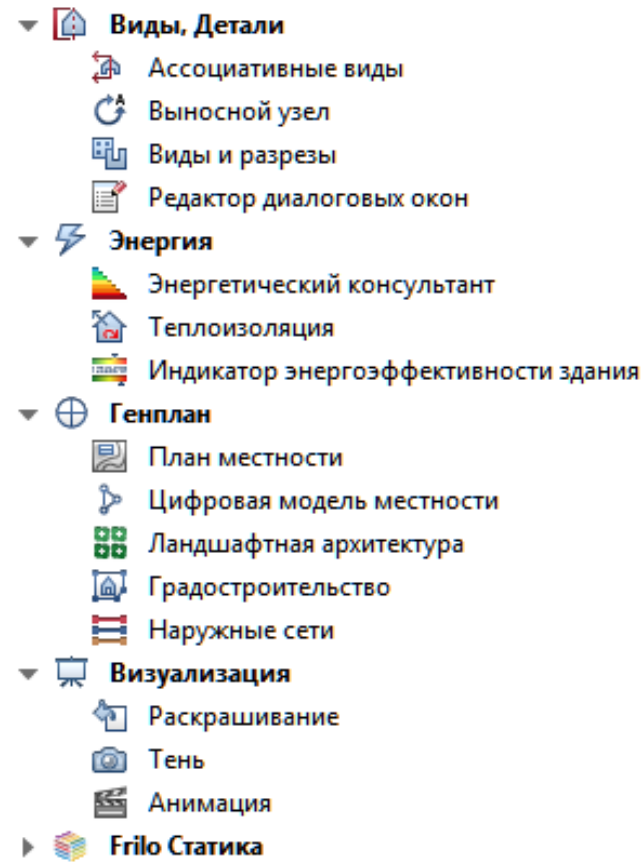

В системе Allplan имеется модуль для проектирования инженерных сетей, который позволяет выполнять расчеты и производить раскладку внутренних инженерных систем водопровода, канализации, отопления, вентиляции и электрики.

Архитекторы и инженеры имеют возможность одновременно работать над одним проектом. Это достигается путем объединения нескольких компьютеров, на которых установлена система Allplan, в единый программно–аппаратный комплекс с помощью так называемых сетевых менеджеров.

Конечно, Allplan не является «вещью в себе». Его разработчики предусмотрели связь с другими популярными САПР, которая осуществляется через файлы типов IFC, DXF, DWG, DGN и др. Имеется возможность создавать анимированные (3D) PDF–файлы.

<span id="page-11-0"></span>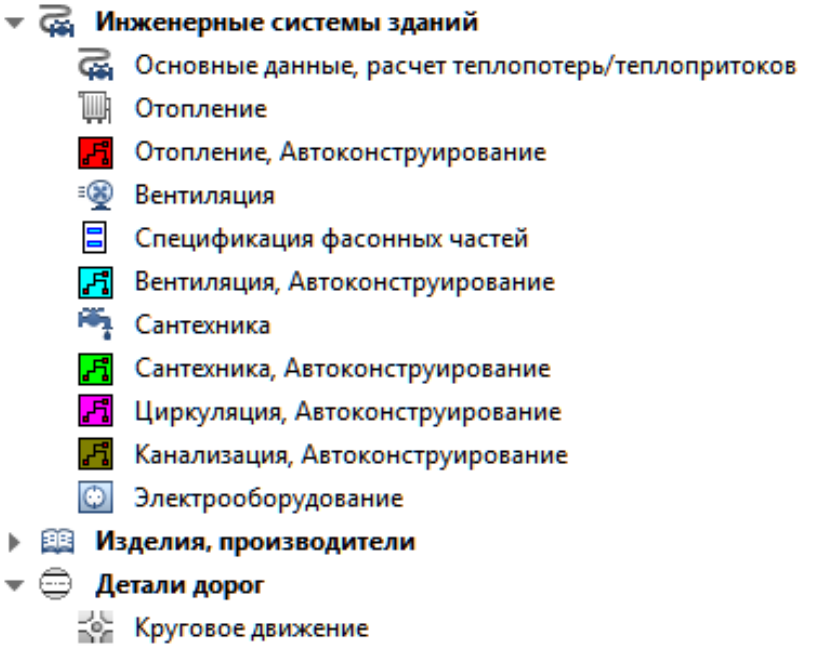

**∈ Трактриса** 

Allplan интересен и тем, что это не просто система проектирования, но еще и база данных, позволяющая хранить большое количество атрибутов объекта и его отдельных элементов. Система позволяет использовать не только встроенные атрибуты, но и наделять объекты пользовательскими атрибутами.

Проекты всегда имеют сопроводительную документацию, подготовленную с помощью других программ. Многие документы появляются уже после передачи объекта заказчику в процессе его эксплуатации. Связать эти документы с любой частью проекта при использовании Allplan не составляет труда, и доступ к ним открывается одним щелчком мыши.

Нельзя не отметить и то, что Allplan имеет обширные библиотеки и каталоги различных стандартных элементов, соответствующих отечественным стандартам.

Заметим, что приведенный обзор модулей ни в коем случае не претендует на полноту. Мы также не ставим перед собой задачу полного описания всех возможностей и инструментов системы Allplan. Для этого существует сопроводительная документация. В данном пособии мы всего лишь постарались обобщить наш опыт обучения начинающих пользователей.

#### **1.2. Какая техника вам понадобится**

Смеем предположить, что вы уже имеете или собираетесь купить персональный компьютер с операционной системой семейства Windows.

Темпы развития вычислительной техники сейчас настолько высоки, что нам трудно сказать что-либо более определенное.

От производителей «железа» не отстают и создатели программного обеспечения. Каждая новая версия программы, будь то операционная система или прикладная программа, требует для своей устойчивой работы все больших ресурсов. Исходя из этих тенденций, позволим себе дать некоторые рекомендации.

Если вы только собираетесь купить компьютер, то, скорее всего, можно остановить свой выбор практически на любой из конфигураций, предлагаемых в компьютерных салонах. Конечно, чем больше будут тактовая частота процессора и объем оперативной памяти, тем более комфортно вы будете себя чувствовать. Для регистрации системы и получения лицензий необходимо подключение к Интернету.

В том случае, если в вашей фирме предполагается коллективное использование системы, рекомендуем приобрести специальный компьюер–сервер, на котором будут храниться общие проекты. Он должен иметь жесткий диск достаточно большого объема и средства для резервного копирования файлов. Желательно установить на него и специальную серверную операционную систему.

Если вы затрудняетесь с выбором конфигурации компьютера и программного обеспечения, то рекомендуем проконсультироваться у поставщиков системы или посетить web-сайт фирмы www.allbau-software.de.

К выбору монитора отнеситесь очень серьезно. Вам придется проводить за ним несколько часов ежедневно. Рекомендуем использовать мониторы с размером по диагонали не менее 19 дюймов.

Если вы хотите идти в ногу с техническим прогрессом, то стоит обратить внимание на графические планшеты. Планшет, оснащенный специальным пером (стилусом) с кнопками, позволяет вводить в компьютер любое изображение так, как вы рисовали бы его на листе бумаги.

Работу архитектора и инженера невозможно представить без чертежей, поэтому вам обязательно потребуется принтер. Инженеру часто достаточно иметь черно–белый принтер, а архитектору, скорее всего, понадобится цветной.

Наиболее предпочтительный вариант — лазерный принтер формата А3, позволяющий получать копии почти типографского качества. Цветные лазерные принтеры такого формата дороги, но принтеры формата А4 вполне доступны.

Стоимость струйных принтеров существенно ниже лазерных, а качество печати приближается к фотографическому. К сожалению, стоимость копии получается довольно высокой, поскольку дороги расходные материалы (прежде всего, чернила). Для получения качественной печати вам придется покупать специальную бумагу, поскольку взаимодействие обычной бумаги с красителями струйного принтера очень трудно предсказать.

<span id="page-13-0"></span>Если средства вашей фирмы позволяют, то целесообразно приобрести и плоттер — устройство, с помощью которого вы можете изготавливать чертежи и рисунки даже формата А0. Учитывая высокую стоимость получаемых копий, плоттер следует использовать лишь на завершающем этапе работы при сдаче готового проекта заказчику.

#### **1.3. Установка Allplan**

Итак, вы собираетесь установить систему Allplan. Это означает, что у вас имеются диски со всеми программами, необходимыми для установки системы на компьютер, и файлы лицензий (именно они содержат информацию о приобретенных вами модулях). Если лицензия по каким-либо причинам отсутствует, то систему придется установить в демонстрационной версии с ограниченным временем использования (30 дней). Подробную информацию об установке лицензии и регистрации системы вам предоставят представители фирмы Nemetschek.

Существует и третий вариант установки — Allplan в качестве программы просмотра. Лицензия для этого не требуется.

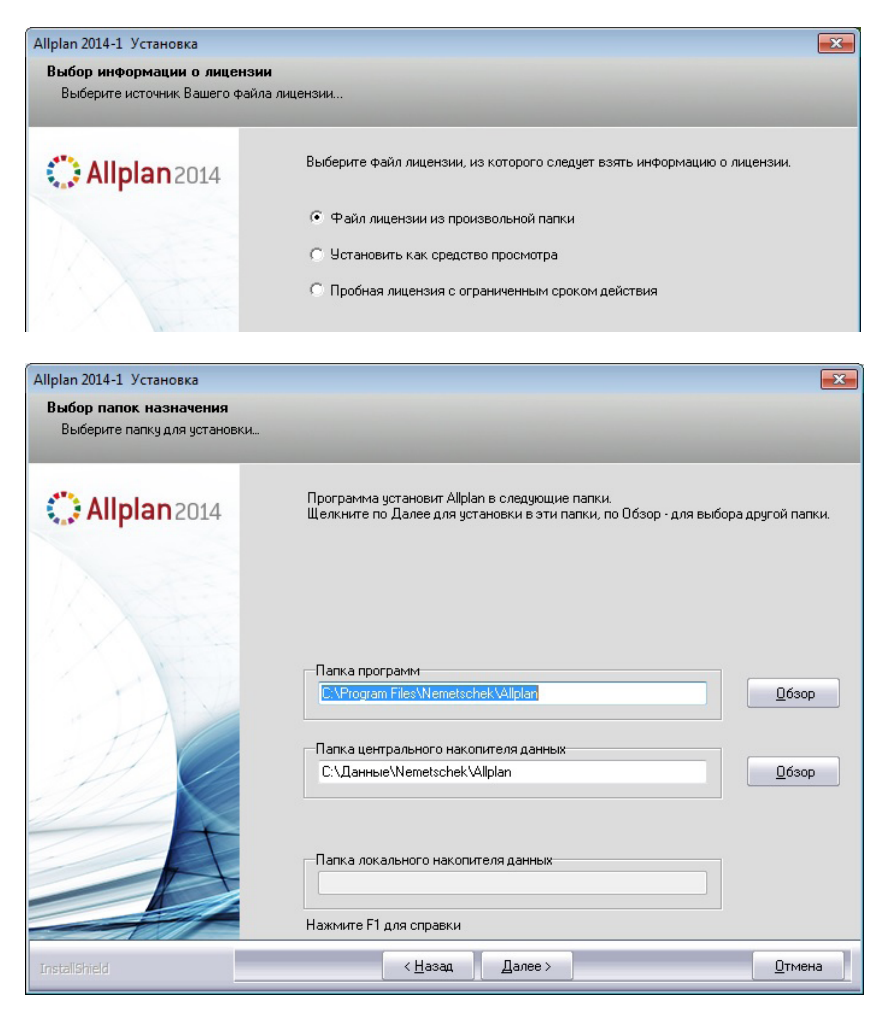

Установка системы осуществляется полностью автоматически. Вам нужно лишь внимательно читать сообщения и отвечать на вопросы компьютера. Первый из них — выбор лицензии. Именно в этот момент вам нужно выбрать один из указанных выше способов установки системы.

Следующий вопрос касается папки, где будут храниться проекты. Вы можете указать любую папку вашего компьютера или любого компьютера–сервера локальной сети вашей организации, о котором сказано выше.

После установки программы следует установить русскоязычное локализующее дополнение к Allplan от Allbau, для того чтобы стали доступными русские материалы, настройки и спецификации (например, «rusaddon2014-1(x64)  $v0.x.x.exe$ ») – его получают все пользователи бесплатной триальной, студенческой либо коммерческой версий, а также можно скачать на сайте Allbau [тут.](http://www.allbau-software.de/index.php/podderzka/download/dopolneniya.html)

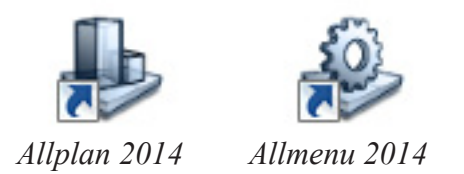

После завершения работы программы на экране монитора появятся два значка (иконки) для запуска Allplan 2014 и вспомогательной программы Allmenu. В процессе эксплуатации системы Allmenu используется для выполнения ряда служебных операций без запуска Allplan. Среди них: функции настройки программных и аппаратных средств, резервное копирование и восстановление данных, функции организации совместной работы участников проекта в сети и другие. Программу Allmenu мы рассматривать не будем.

#### **Реальный Allplan**

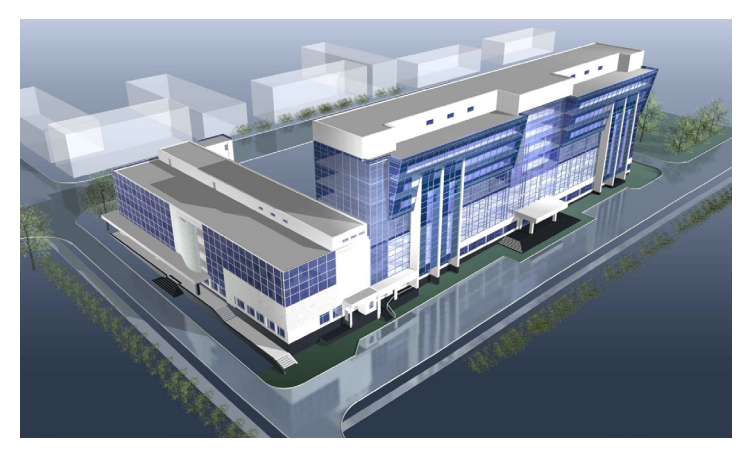

*Офисное здание в Екатеринбурге*

15

# <span id="page-15-0"></span>**Глава 2. Первые шаги**

#### **2.1. Настройки, необходимые для взаимопонимания**

Если ранее вы никогда не сталкивались с системой Allplan, то вполне возможно, что обилие всевозможных кнопок, панелей и меню, возникающих на экране после запуска программы, покажется вам мало понятным. Смеем вас уверить, что это всего лишь первое впечатление. Не будем забывать, что Allplan — профессиональная система, и ее возможности должны быть большими, как говорится, по определению. С ними вы будете знакомиться постепенно, а пока рассмотрим основные элементы рабочей среды Allplan.

Основную часть экрана занимает рабочее пространство, обрамленное панелями инструментов (функций) и меню. Некоторые из них в ходе работы будут меняться, другие — нет. Обратите внимание, что и курсор при перемещении в рабочее пространство тоже меняет вид: для облегчения черчения стрелка превращается в перекрестие.

На показанном ниже рисунке представлена так называемая классическая конфигурация.

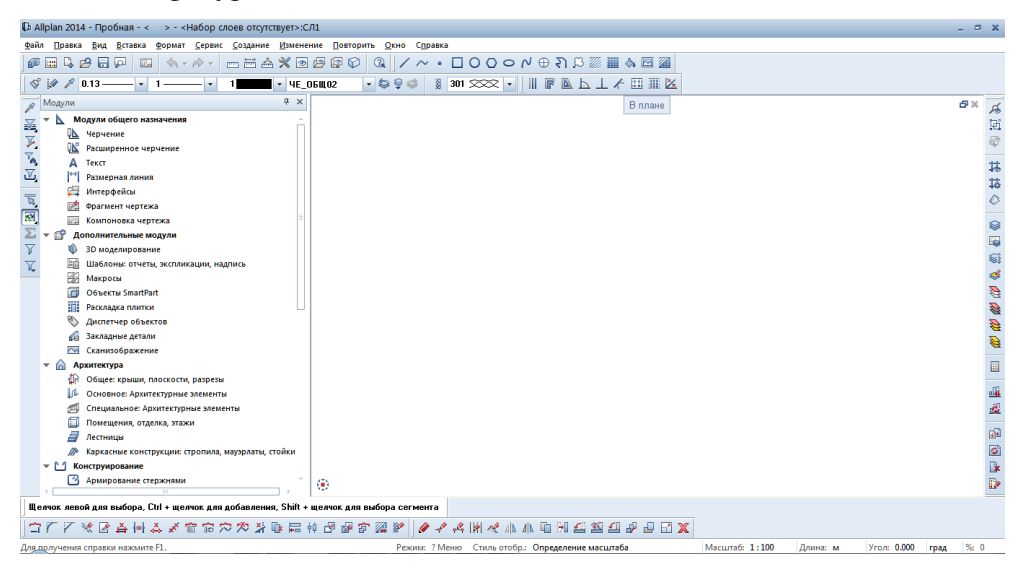

В верхней части экрана располагается главное меню, а под ним ряд кнопок. Как и во всех современных программах, при наведении курсора на ту или иную кнопку вы увидите всплывающую подсказку. В процессе работы подсказки будут автоматически появляться и в нижней строке экрана.

Мы рекомендуем установить некоторые параметры рабочего экрана и архитектурного модуля. Для того, чтобы вид экрана на вашем компьютере совпадал с используемым в этом пособии, с помощью главного меню установите *Конфигурацию панели*: *Вид — Стандартные конфигурации — Конфигурация панели*.

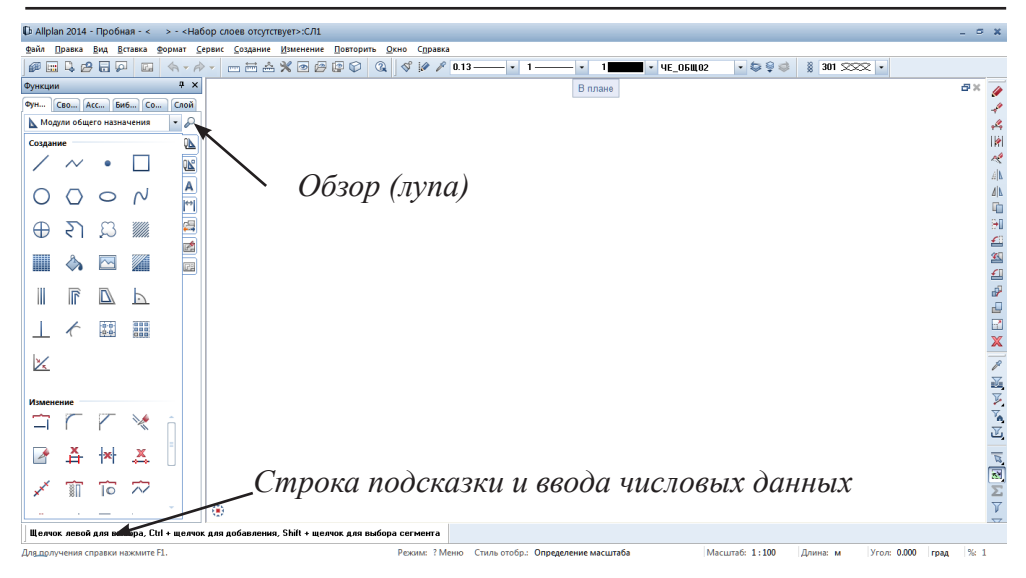

При такой конфигурации в меню функций будут видны не все из них. Для поиска необходимой функции нажмите кнопку с изображением лупы и введите ее наименование (или его часть).

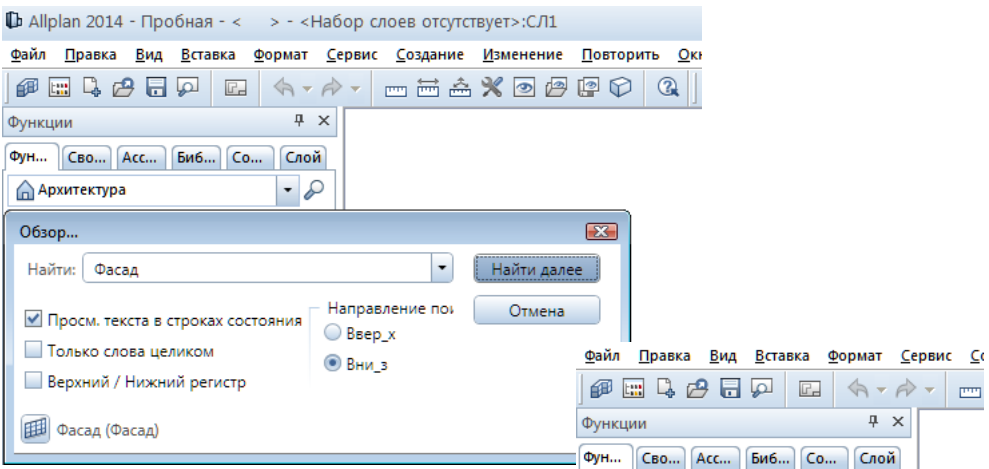

Возможно, вам будет удобнее ориентировать в функциях меню с включенными подписями. Для этого щелкните правой кнопкой мыши в верхней части меню на надписи *Создание* и в всплывающем меню отметьте галочкой строчку *Символы + Текст.*

Перед началом работы обратите внимание на правую часть самой нижней строки экрана. Здесь указаны единицы измерения длины, углов и масштаб. Мы будем измерять длину в миллиметрах, а углы — в градусах.

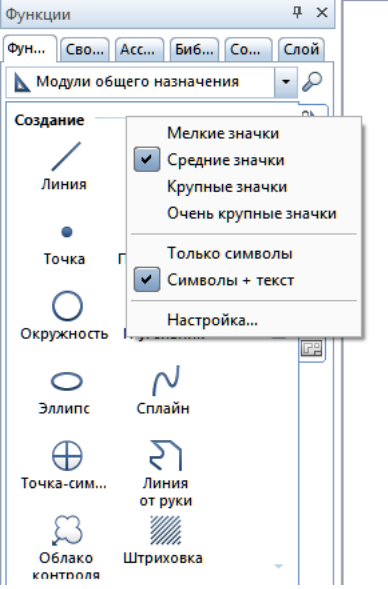

 $\mathbb{R}^m$ 

Если установлены иные единицы, то просто щелкните левой клавишей мыши на соответствующем окошке и выберите нужные значения из раскрывающегося меню. Аналогичным образом установите контрольный масштаб 1:100.

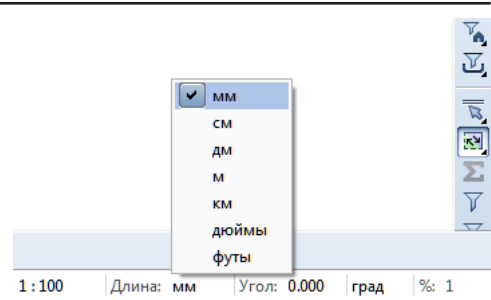

Найдите среди кнопок, расположенных в верхней части экрана, ту, на которой изображены гаечный ключ и отвертка *(Параметры)*. С этой и другими подобными кнопками, предназначенными для установки каких-либо параметров, так называе-

мых опций, мы еще встретимся.

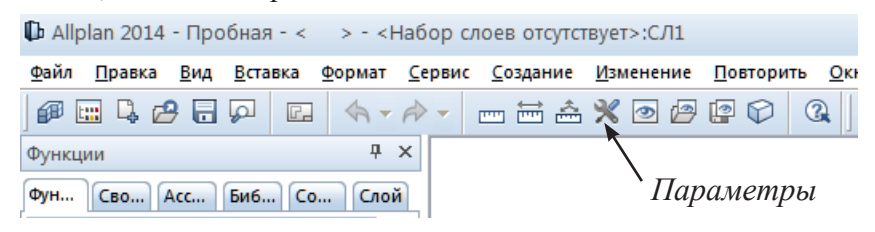

Итак, нажимаем левой клавишей мыши на кнопку *Параметры*. В нашем учебном курсе можно оставить большинство настроек без изменения. На первой вкладке *Индикация* вы можете, например, изменить цвет фона рабочего окна. На вкладке *Мышь и перекрестие —* вид курсора в рабочем окне.

Здесь же обратите внимание на пункт *Нажатая правая кнопка мыши запускает увеличение.* Если вы уже имеете опыт работы с другими

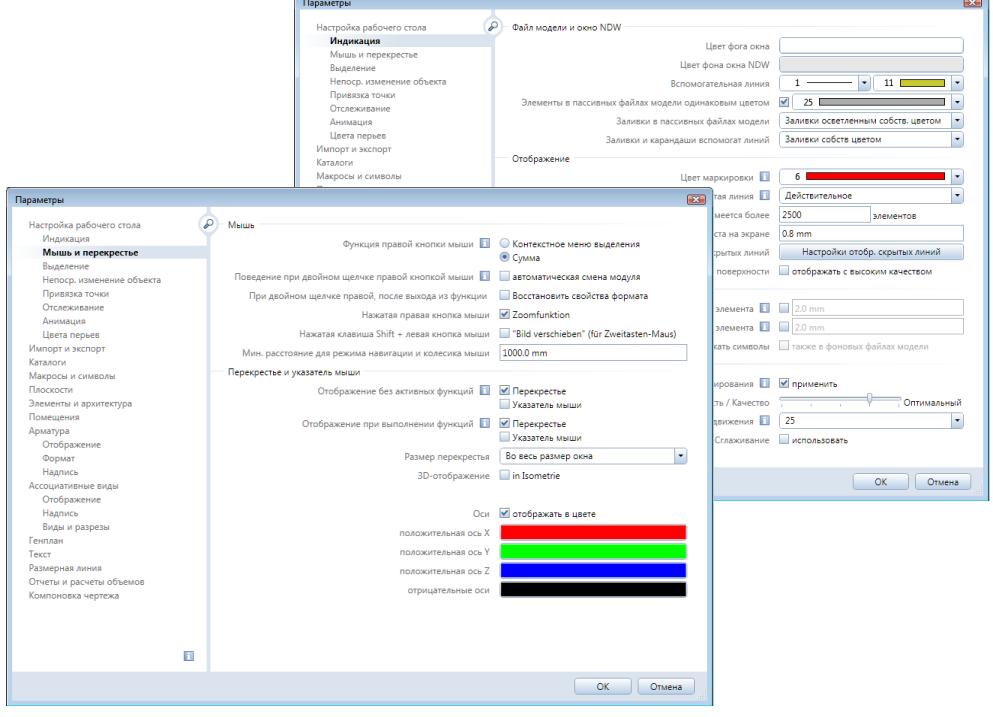

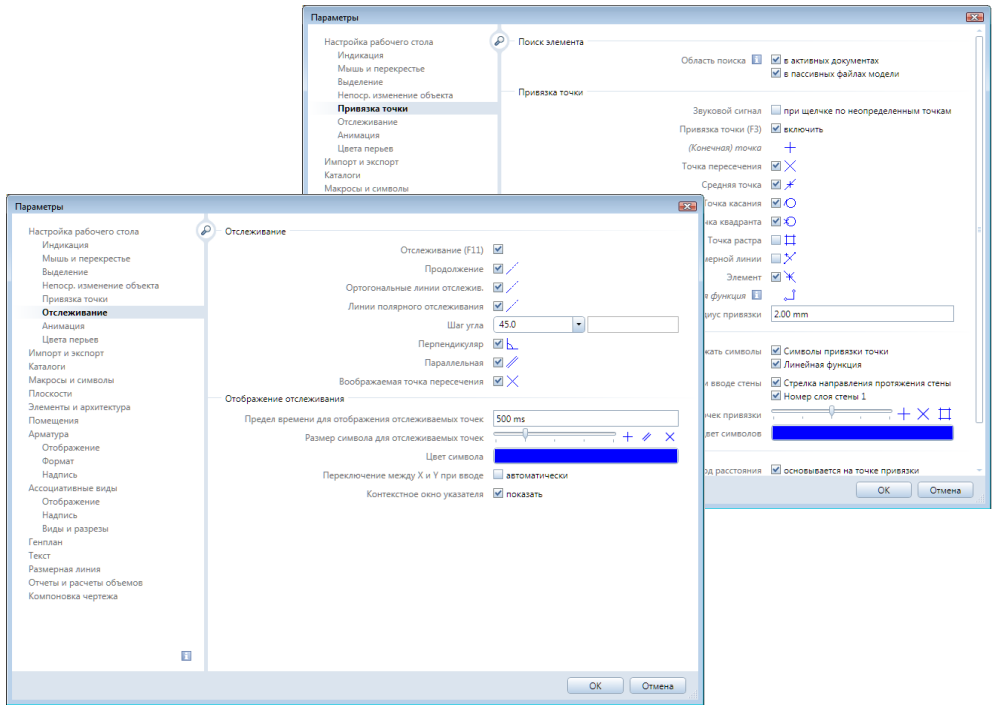

программами, в которых используется этот способ изменения размера изображения, то вам не придется переучиваться.

Далее вы увидете вкладки *Привязка точек* и *Отслеживание.* Здесь устанавливаются необходимые параметры так называемого «захвата точек». Совсем скоро мы расскажем вам, что это означает.

Для корректного отображения кирпичных стен на чертеже нам необходимо выполнить настройки на вкладке *Элементы.* В самом низу найдите и нажмите кнопку *Специальная*. В данном диалоговом окне нас интересует самая нижняя строчка *— Узор в стенах.* Здесь нам нужно указать диапазон номеров узоров, например 400-490. В нашем учебном курсе для обозначения кирпича мы будем использовать узор №485. В

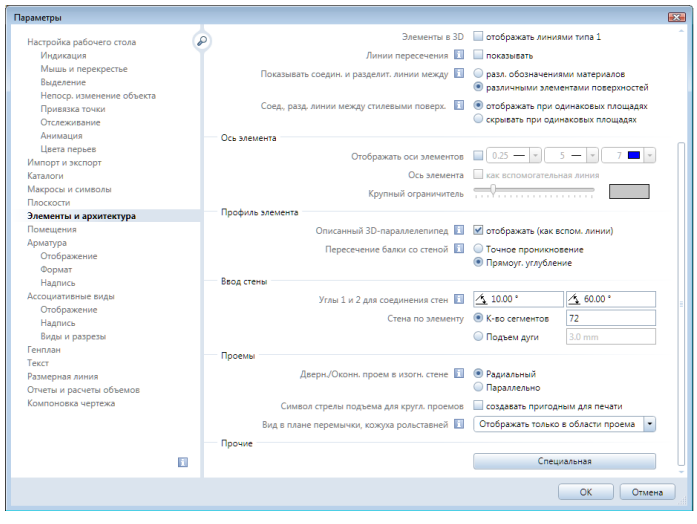

19

*Книга создана при участии ООО Фирма Уралкомплект-наука/Екатеринбург и Allbau Software/Берлин*

этом же диалоговом окне поставьте галочку в пункте *Текст для обозначения разреза всегда помещать горизонтально...* для корректного отображения маркировки линии разреза.

Справа от кнопки *Параметры* найдите и нажмите кнопку, при наведении курсора на которую появляется подсказка *Отображение на экране*. Появляющееся на экране меню позволяет настроить параметры отображения тех или иных элементов. Щелчком левой клавиши мыши активизируйте его пункты согласно нашему примеру. Мы предлагаем вам отключить связь цвета с толщиной пера, которым будут отображаться различные элементы на чертеже.

#### Спецнастройки

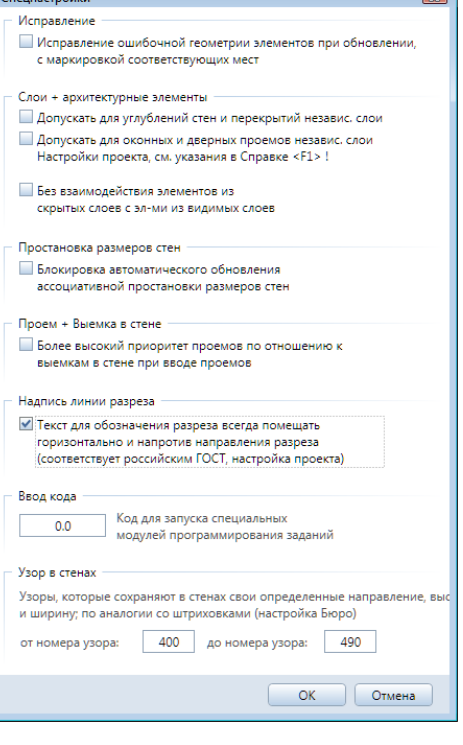

 $\Box$  Allplan 2014 - Пробная - < > - < Набор слоев отсутствует>:СЛ1 Файл Правка Вид Вставка Формат Сервис Создание Изменение Повторить OKI 地面比卢肩灰 ---△ו••  $\Box$  $A - A ^{\circ}$ 中 × Функции *Отображение* Фун... Сво... Асс... Биб... Со... Слой *на экране*

Для удобства работы с чертежом также рекомендуем отключить отображение толстых линий на экране. Предвидя возможные вопросы, заметим, что при построении модели на экране все линии в этом случае будут иметь одинаковую толщину. При выводе готовых чертежей на печать линии будут иметь толщину в соответствии с заданными настройками.

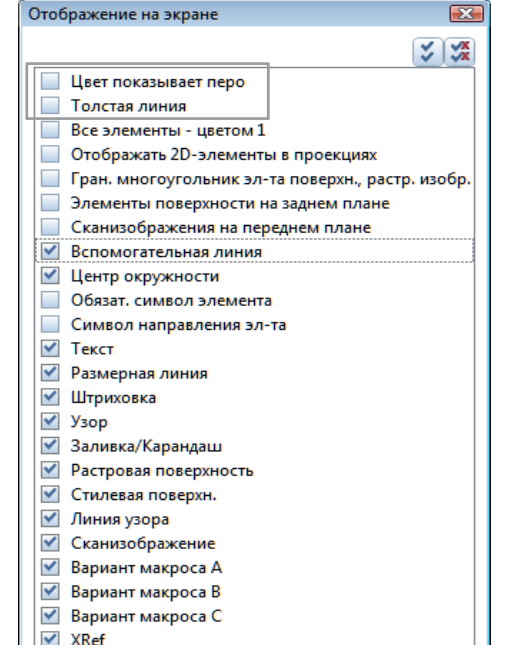

<u>ava</u>

#### **2.2. Рисуем стену**

<span id="page-20-0"></span>После этого весьма беглого знакомства с системой Allplan попробуем нарисовать стену. На панели управления, расположенной в левой части экрана, выбираем группу модулей *Архитектура*, а в ней *Основное: Архитектурные элементы*. Вы, конечно, сразу обратите внимание, что выбор того или иного модуля изменяет состав доступных функций для создания и редактирования объектов.

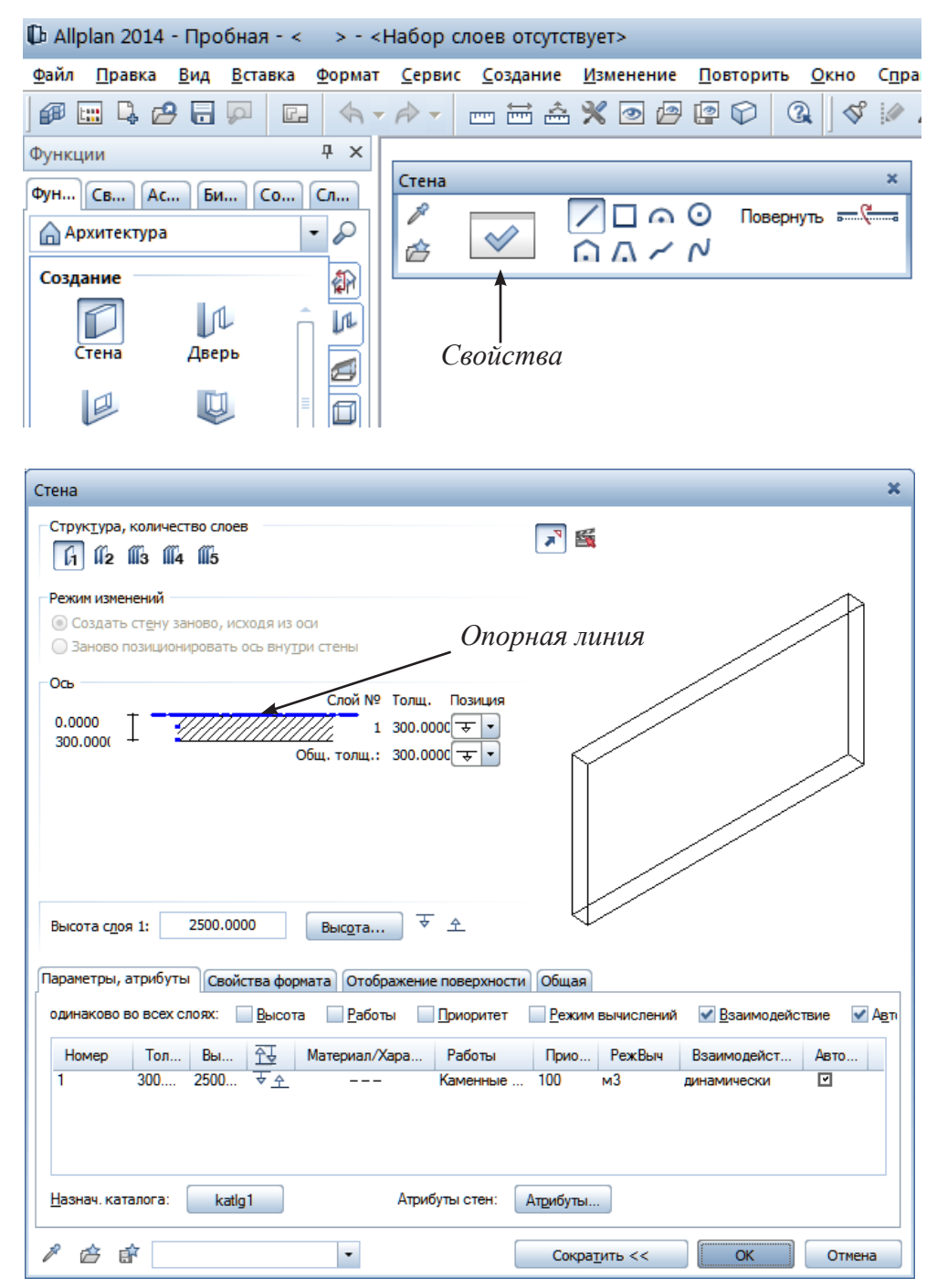

21

*Книга создана при участии ООО Фирма Уралкомплект-наука/Екатеринбург и Allbau Software/Берлин*

Среди предлагаемых функций нам понадобится *Стена*. После ее выбора на экране появляется панель для установки свойств стены и ее конфигурации. Назначение кнопок для выбора конфигурации стен должно быть вам понятно. Рекомендуем нажать кнопку *Свойства,* для того чтобы уже сейчас было ясно, что Allplan — это именно *система* автоматизированного проектирования.

Пока мы не будем менять свойства стены, установленные по умолчанию, а просто познакомимся с ними. Как видим, Allplan предлагает нам создать однослойную стену толщиной 300 мм и высотой 2500 мм (высота слоя). На экране синим цветом будет показана опорная линия, от которой отсчитывается толщина стены.

При желании вы можете поэкспериментировать с установкой параметров на вкладках окна. Например, используя вкладку *Свойства формата*, вы сможете выбрать толщину, цвет и тип линии для изображения стены. Вкладка *Отображение поверхности* позволит выбрать тип штриховки стены на плане. Все изменения сразу отобразятся в окне предварительного просмотра. Теперь закроем окно свойств стены без сохранения изменений (кнопка *Отмена*).

Для создания стены щелкнете левой клавишей мышки в какой-либо точке рабочего окна и переместите ее в произвольном направлении. За курсором потянется так называемая «резиновая» линия отслеживания (опорная линия). В рамке система показывает текущие значения угла и длину линии. Обратите внимание на направление стрелки. Она показывает, куда будет отложена толщина стены относительно опорной линии. Направление этой стрелки вы можете менять при помощи кнопки *Повернуть*.

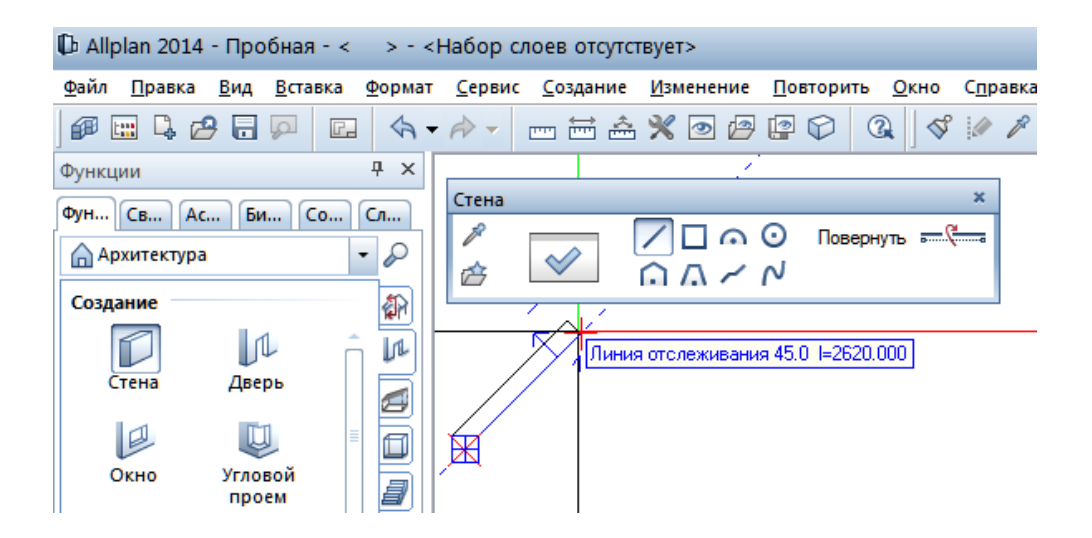

Для завершения построения стены нажмите клавишу <Esc>. Пока вы будете видеть на экране панель *Стена*, построения можно продолжать в произвольной области рабочего окна. Для завершения работы со стенами нужно нажать клавишу <Esc> еще раз либо выбрать любую другую функцию меню.

Для черчения стен в ортогональном режиме вы можете выбрать опцию *Ввод под прямым углом* на панели меню, расположенной в нижней части экрана, либо просто нажать и удерживать при черчении клавишу  $\le$ Shift $\ge$ .

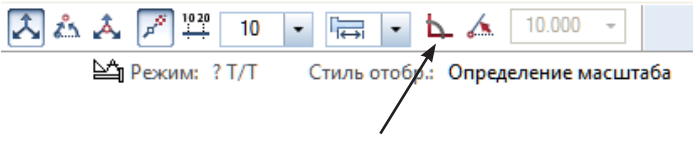

#### *Ввод под прямым углом*

С первого раза нарисовать стену нужной конфигурации вам, вероятно, будет трудно. Однако имейте в виду, что Allpan хранит последовательность ваших действий (в стандартной конфигурации 20 шагов), поэтому их можно отменять или восстанавливать с помощью кнопок  $\Leftrightarrow \rightarrow \rightarrow$ , вид которых вам, скорее всего, известен по опыту работы с другими программами.

Для того чтобы убедиться, что наш чертеж не плоский, а трехмерный (3D–чертеж), воспользуйтесь кнопкой установки вида проекции, расположенной в левой нижней части рабочего окна. Второй крестик изменит масштаб вашего чертежа так, чтобы он полностью занял рабочее пространство экрана. Кнопка с изображением лупы предназначена, как и во многих других программах, для увеличения фрагмента чертежа, выделение которого осуществляется при нажатой левой клавиши мыши. Уменьшать и увеличивать размер вы сможете и с помощью колесика мыши.

Кроме того, вы сможете перемещать изображение, нажимая и удерживая колесико мыши (среднюю клавишу). Возможности других кнопок

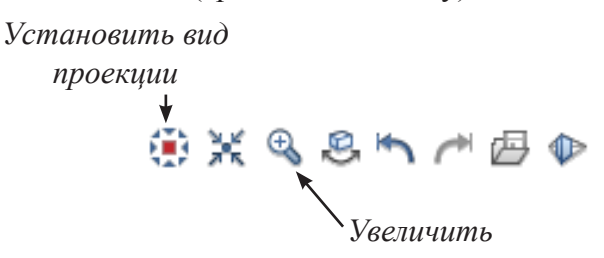

этой группы для нас сейчас менее важны, и с ними вы легко разберетесь самостоятельно.

Чтобы вам легче было ориентироваться в кнопках и меню системы, обращаем ваше внимание, что все инструменты для создания элементов находятся в левой верхней части меню того или иного модуля, а функции их редактирования — в левой нижней. Функции, применимые ко всем <span id="page-23-0"></span>элементам (например зеркальное отображение, копирование), расположены в правой части экрана.

Теперь, когда в рабочем пространстве имеется объект, предлагаем вам познакомиться с замечательной клавишей <F4>. С ее помощью мы будем переходить к окну анимации. В этом окне стена не только предстает в трехмерном виде, но имеется возможность осмотреть ее со всех сторон. Нажимая левую, правую клавиши или колесико мыши и перемещая курсор, вы легко поймете их назначение и, вероятно, теперь будете нажимать <F4> даже чаще, чем это необходимо.

Окно анимации — прекрасное средство для контроля ваших действий. Именно в нем все погрешности проекта будут видны наиболее четко. Правда, чем сложнее объект, тем медленнее он будет реагировать на ваши команды.

Закрыть окно анимации или увеличить на весь экран вы сможете точно также, как закрываете или увеличиваете любое другое окно программы — с помощью маленького крестика или квадратика в верхнем правом углу окна.

Переключение между окнами программы возможно и при помощи нажатии клавиш Ctrl/Tab.

Работа в окне анимации мобилизует все ресурсы вашего компьютера и является прекрасной проверкой того, подходит ли он для работы с системой Allplan. Если изображение плохо «слушается» мыши, или система вообще «зависает» при нажатии клавиши <F4>, то вам, скорее всего, следует подумать о приобретении более мощной машины. Однако, вероятно, будет достаточно лишь увеличить объем оперативной памяти.

#### **2.3. Чертежные файлы**

Все объекты, которые вы будете создавать, размещаются в так называемых *чертежных файлах* (далее для краткости мы будем называть их просто *файлами*). Представьте себе, что проект состоит из прозрачных листов (калек), на каждом из которых мы изображаем те или иные его элементы. Например, вы можете создать отдельные файлы для каждого этажа здания, его крыши, подвала и т. п. В другие файлы можно поместить различные варианты оформления интерьера, поясняющие надписи. Ваши желания ограничиваются лишь общим числом доступных файлов, которое составляет шесть тысяч. Позднее мы рассмотрим принципы управления файлами.

Сейчас важно усвоить, что каждый файл имеет толщину. Нижней и верхней границами файла являются так называемые *опорные плоскости*. Обычно опорные плоскости файла располагаются горизонтально и служат для отсчета вертикальных координат расположенных в них объектов. Именно такие *стандартные* плоскости создает Allplan по умолчанию. Все объекты файла «привязаны» к его опорным плоскостям и перемещаются по вертикали при изменении их координат. В свою очередь вертикальные координаты самих опорных плоскостей задаются от общей нулевой отметки.

Далее мы увидим, что опорные плоскости могут быть не только горизонтальными, но и наклонными. Они могут состоять из нескольких пересекающихся поверхностей, т. е. иметь достаточно сложную конфигурацию.

Обычно стандартные опорные плоскости невидимы, однако иногда для удобства работы их неплохо было бы иметь перед глазами.

Итак, вы уже нарисовали стену и рассмотрели ее в окне анимации. Нажмите клавишу <F4> еще раз и выполните следующие настройки.

Вернитесь в уже знакомую нам функцию *Параметры* и выберите вкладку *Анимация.* Здесь нужно отметить пункт *Стандартные плоскости* и нажать кнопку *ОК*. Теперь опорные плоскости будут видны. По умолчанию обозначение плоскостей в окне анимации отображается в точке с нулевыми координатами. Если начерченная вами стена находится далеко от этих координат, возможно, опорные плоскости вы не увидите. Нажмите в нижней части экрана кнопку *Отображать все* **или просто** выполните двойной щелчок средней кнопкой мыши. Вся модель будет показана полностью.

В окне анимации вы имеете возможность задать прозрачность любой поверхности. Предлагаем вам сделать прозрачными опорные плоскости.

Установите курсор на опорную плоскость и нажмите правую клавишу мыши для вызова меню. В нем нужно выбрать пункт *Настройка свойств* 

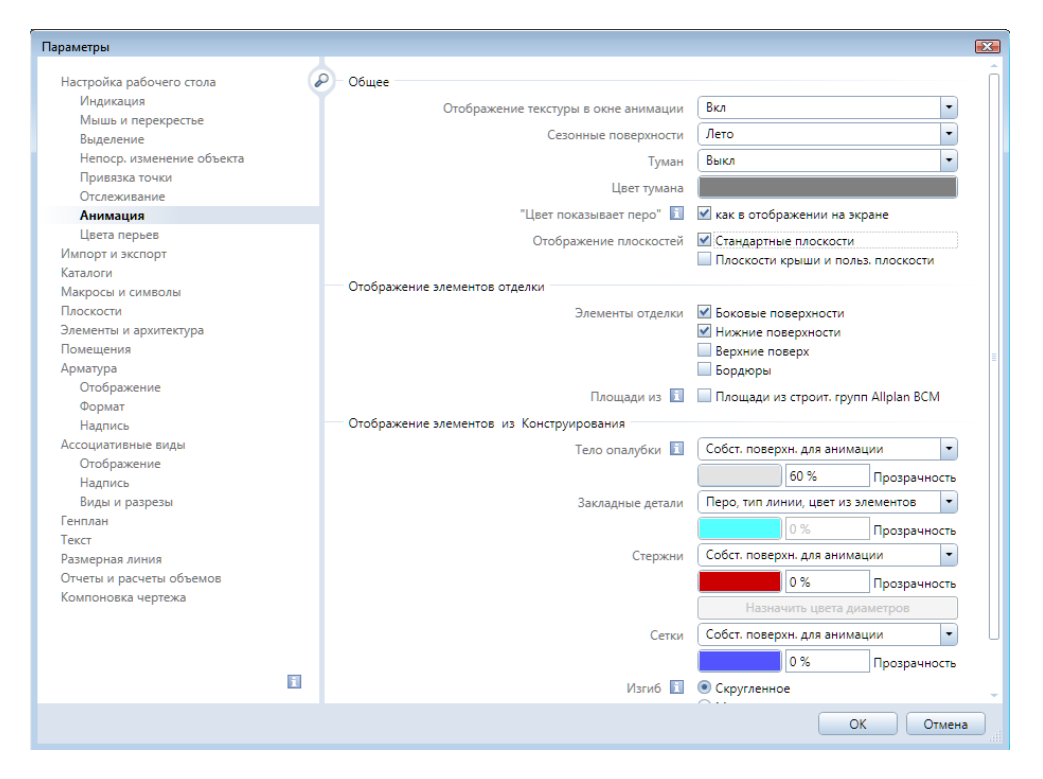

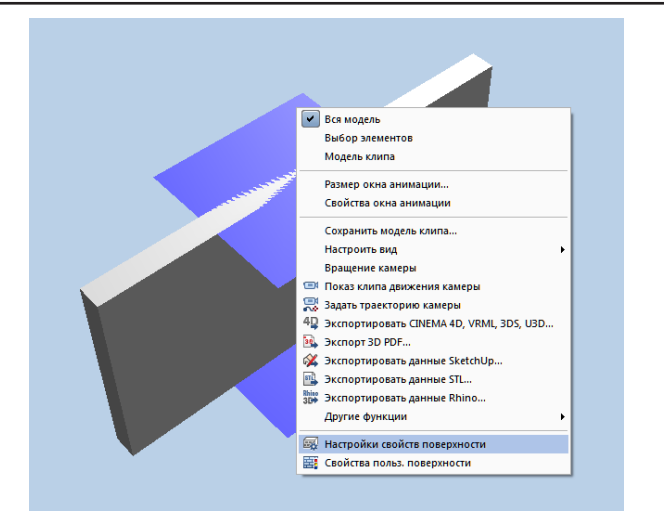

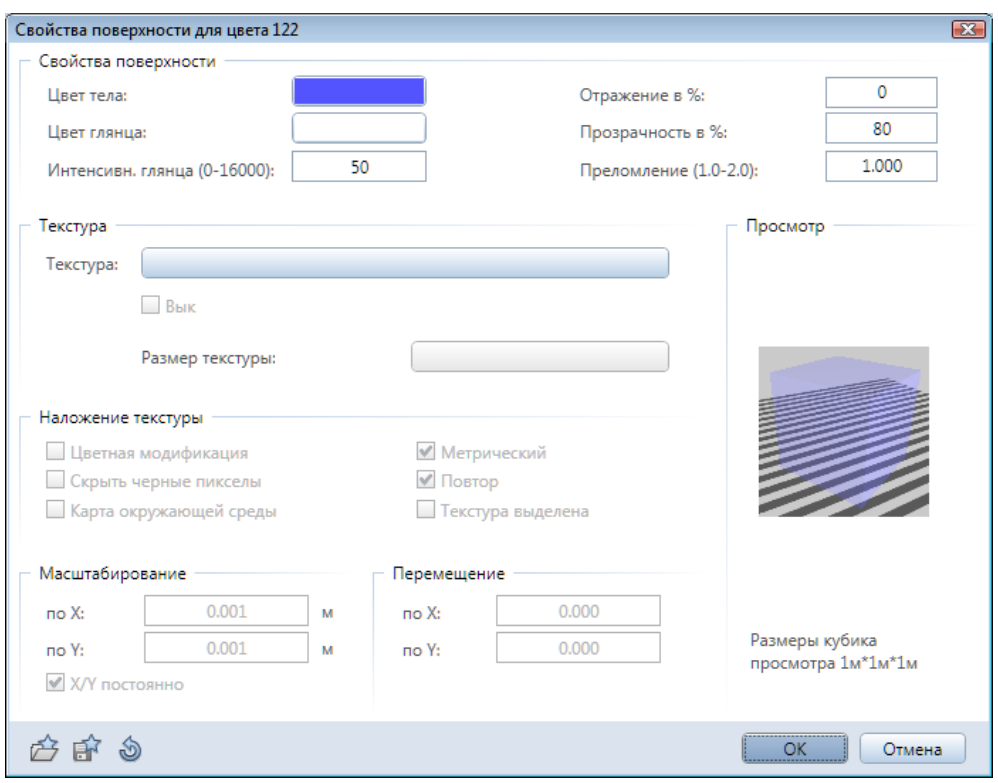

*поверхности*. В окне, которое появится на экране, задайте желаемые параметры цвета и прозрачности и подтвердите изменения кнопкой *ОК*.

Рекомендуем вам теперь провести эксперимент. Щелкните дважды левой клавишей мыши по стене, которую вы уже нарисовали. На экране появится уже знакомое вам окно установки свойств стены. В нем нажмите кнопку *Высота*.

Теперь вы видите так называемое окно *привязки* высоты. В нем схематично показаны опорные плоскости файла и расстояния от них до верхнего и нижнего края стены.

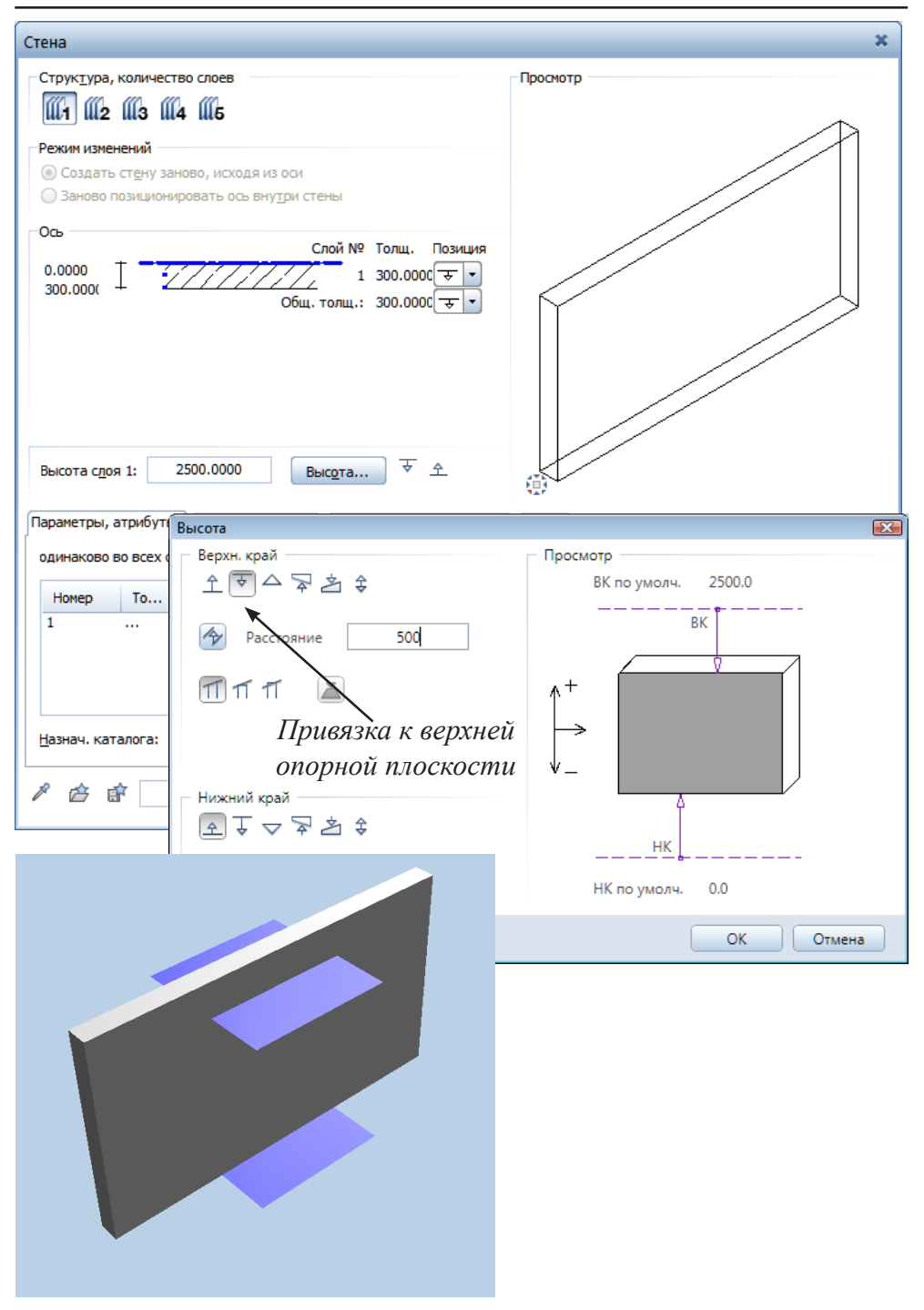

Измените привязку верхнего края стены (ВК) к верхней опорной плоскости, введя с клавиатуры, например, 500 мм. Подтвердите изменения кнопкой *ОК*. Теперь хорошо видно, что высота стены увеличилась, и она выступает над опорной плоскостью на 500 мм.

Откройте снова окна свойств стены и привязки высоты. Теперь задайте привязку верхнего края стены к нижней опорной плоскости, введя с клавиатуры, например, 1000 мм. Откройте окно анимации чтобы увидеть внесенные изменения.

Рекомендуем вам самостоятельно провести аналогичные эксперименты с привязками нижнего края стены (НК).

Теперь, когда ваш первый опыт работы в среда Allplan завершился удачно, перейдем к созданию учебного проекта.

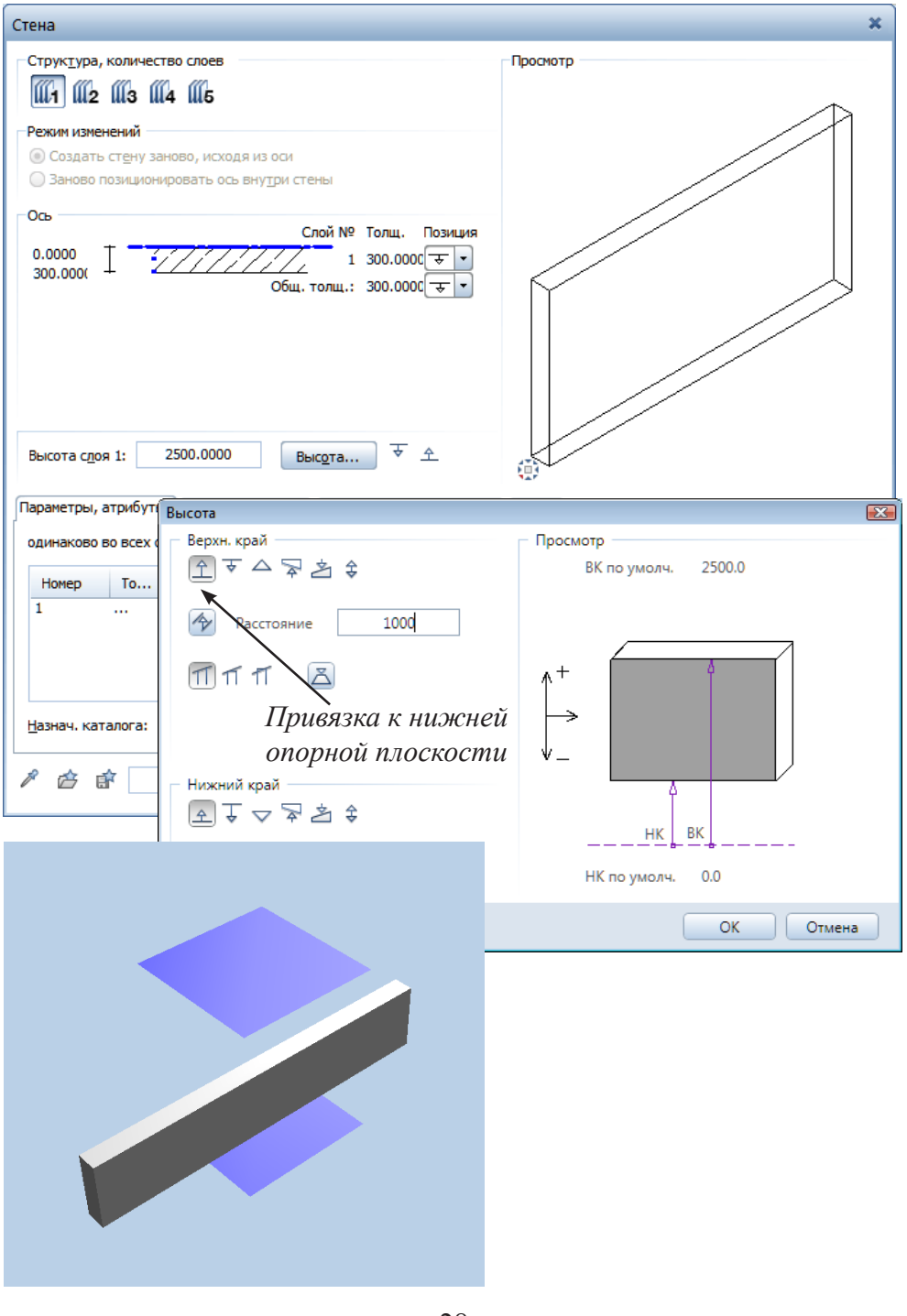

28

# <span id="page-28-0"></span>**Глава 3. Ваш первый проект**

#### **3.1. Создаем новый проект**

Вашим первым проектом будет небольшой двухэтажный коттедж. Конечно, любой реальный проект сначала появляется в виде эскизов на бумаге, когда архитектор определяет внешний вид, основные пропорции и размеры будущего строения. Мы же сразу предлагаем вам познакомиться с готовым проектом. Именно такой коттедж нам предстоит построить.

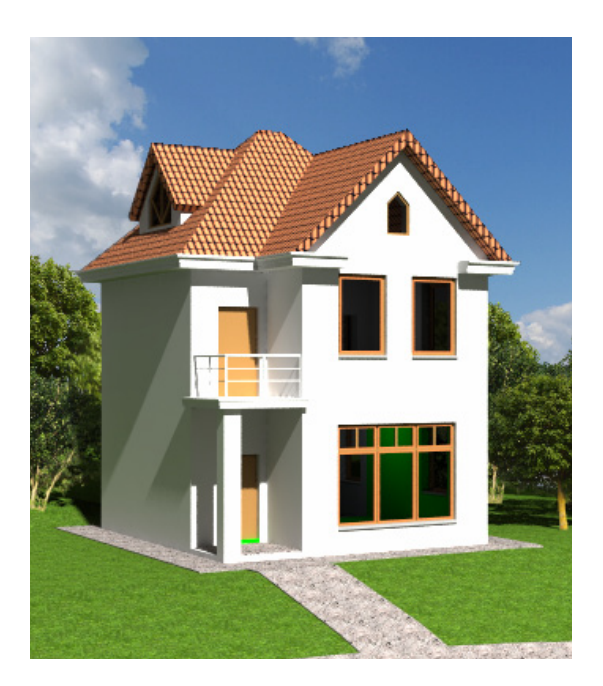

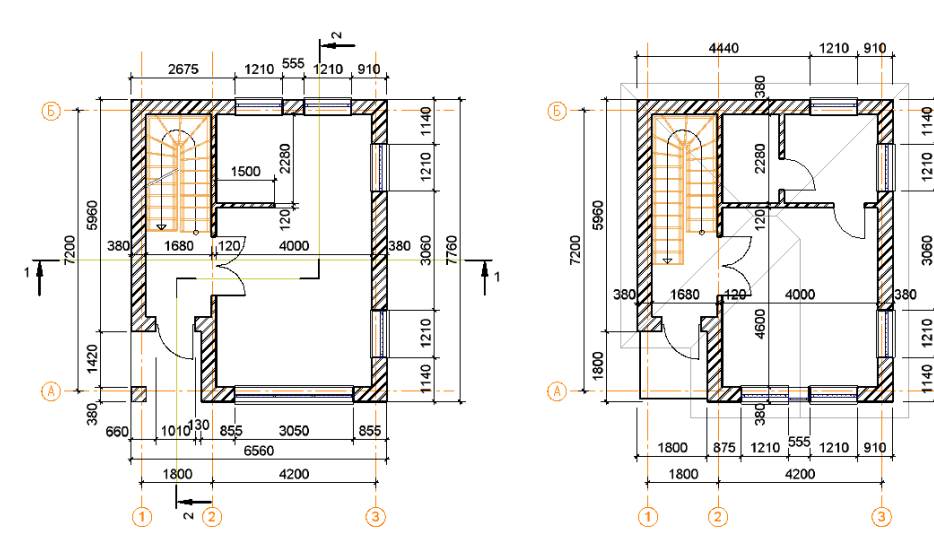

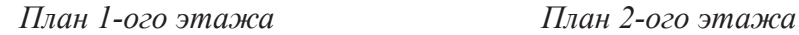

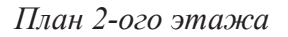

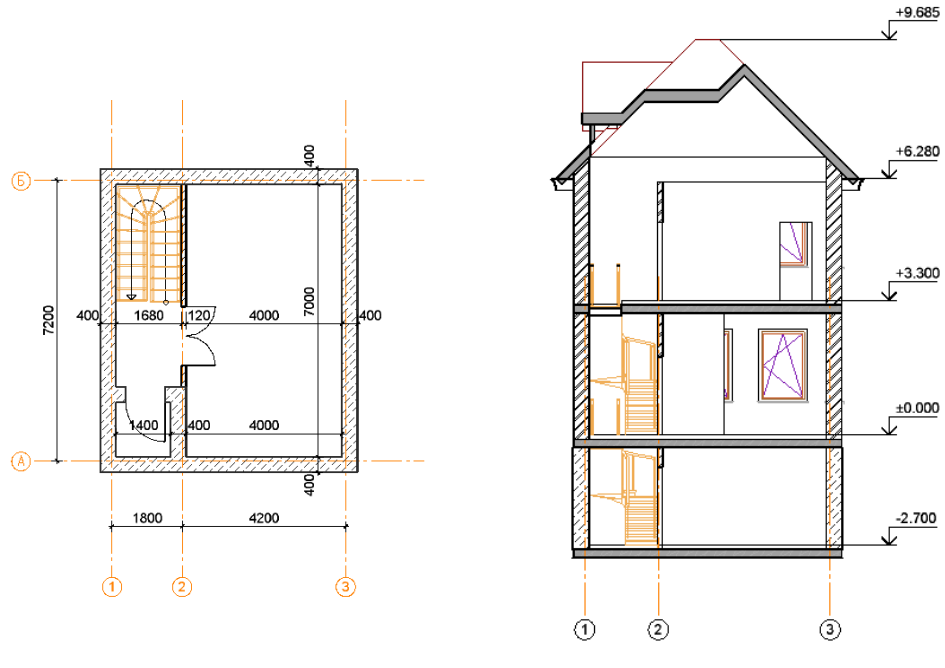

#### *План подвала Разрез 1–1*

Итак, начнем. В меню Allplan выбираем первую кнопку *Новый проект, открыть*.

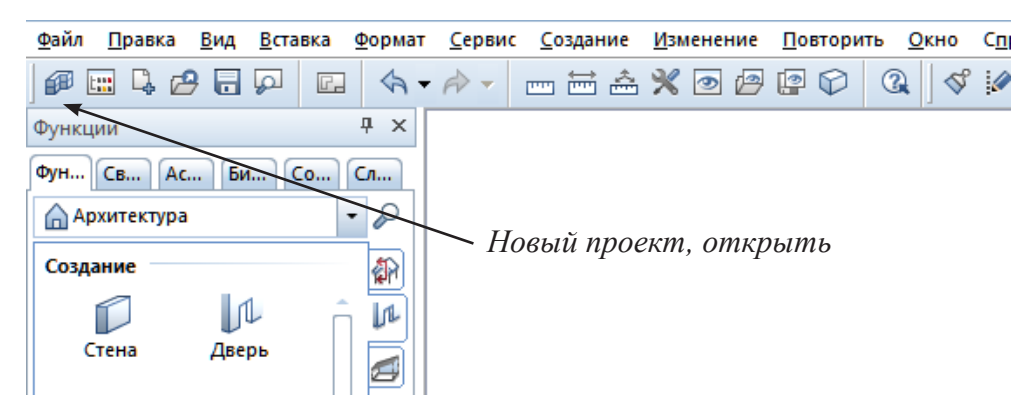

Если на вашем компьютере кто-то уже создавал какие-либо проекты, то вы увидите их список. Нам же сейчас следует щелкнуть по иконке *Новый проект* в верхнем левом углу окна. В результате откроется новое окно, где следует просто ввести название проекта, например, *Коттедж*.

Каждый проект Allplan хранит в отдельной папке на диске компьютера. Мы пока не будем акцентировать ваше внимание на параметрах проекта, поэтому просто нажимайте на кнопки *Далее* и *Готово*. Таким образом, мы согласимся со всеми установками, которые Allplan предложит нам по умолчанию. Для начала они вполне подойдут. Результатом нашей работы будет чистое рабочее окно. Убедитесь, что установлены нужные нам единицы измерения (мм и град.) и масштаб (100). Наша ближайшая задача — построить трехмерную модель здания.

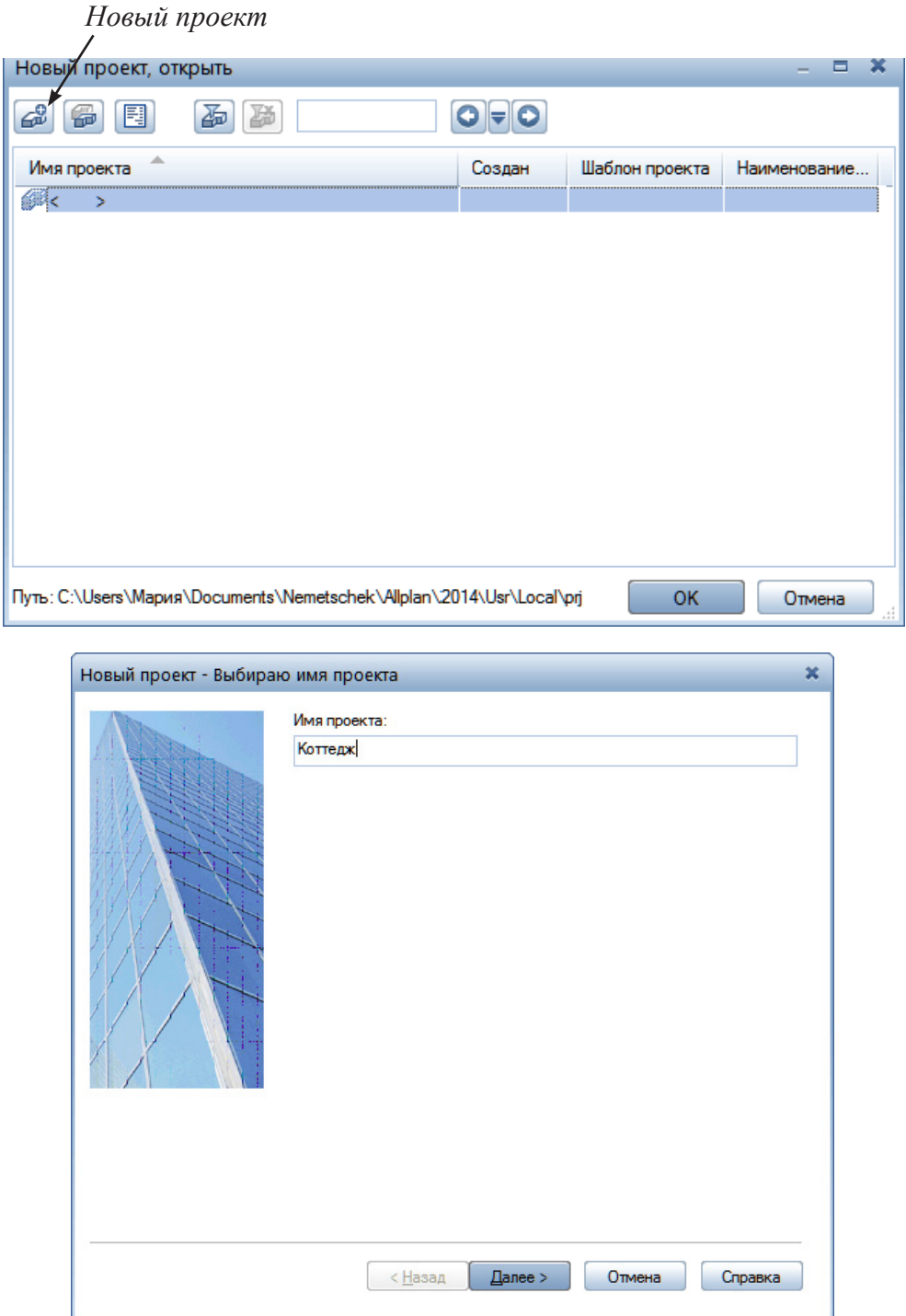

Именно такова основная концепция системы Allplan: сначала создается трехмерная модель объекта, а далее на ее основе — рабочие чертежи, документация и презентационные материалы.

#### **3.2. Структура здания**

<span id="page-31-0"></span>Перед началом построения объемной модели создадим так называемую *Структуру объекта*. Нам нужно указать количество этажей коттеджа, их высотные отметки. Также определим файлы, в которых будут располагаться планы этажей, виды фасадов, разрезы.

Нажмите кнопку главного меню  $\lim_{n \to \infty}$  *— Открыть с привязкой к проекту,* расположенную в верхнем левом углу экрана. Перед вами появится окно с одноименным названием.

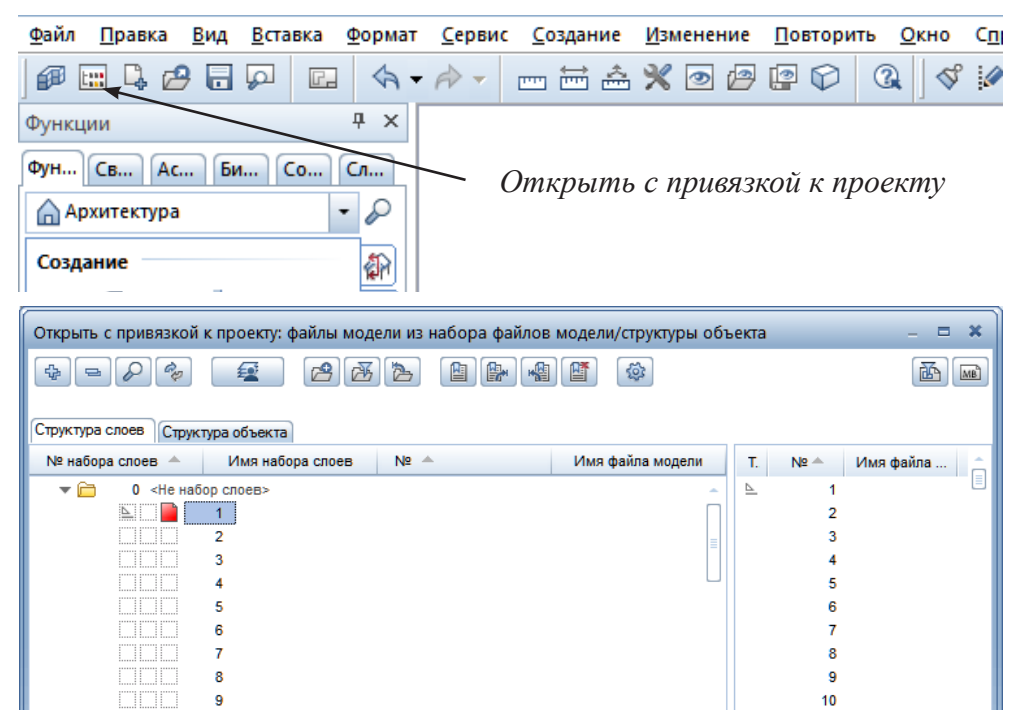

В нем имеются две вкладки, соответствующие двум вариантам компоновки файлов проекта: *Структура слоев* и *Структура объекта*. В процессе работы над проектом можно использовать одновременно оба варианта. Так как в нашем учебном курсе мы с вами будем работать со структурой объекта, выберите вторую вкладку.

Allplan обратит ваше внимание на то, что структура еще отсутствует, и предложит несколько вариантов ее создания. Вы имеете возможность воспользоваться готовой структурой здания, но для нашего индивиду-

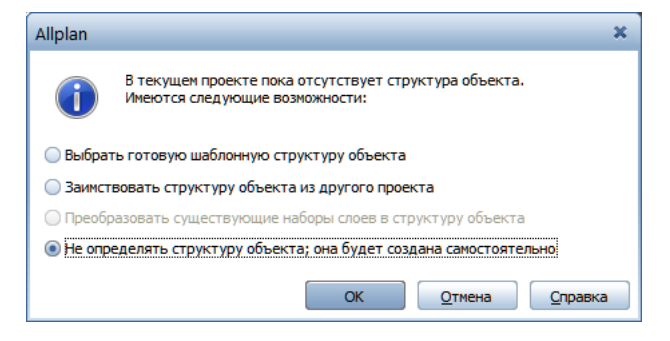

*Книга создана при участии ООО Фирма Уралкомплект-наука/Екатеринбург и Allbau Software/Берлин*

ального проекта она не подходит. В диалоговом окне отметим последнюю строчку *Не определять структуру объекта, она будет создана самостоятельно*.

Нажмите кнопку *Диспетчер плоскостей*. На экране сразу появится предупреждение о необходимости обновления всех файлов. Отмените его.

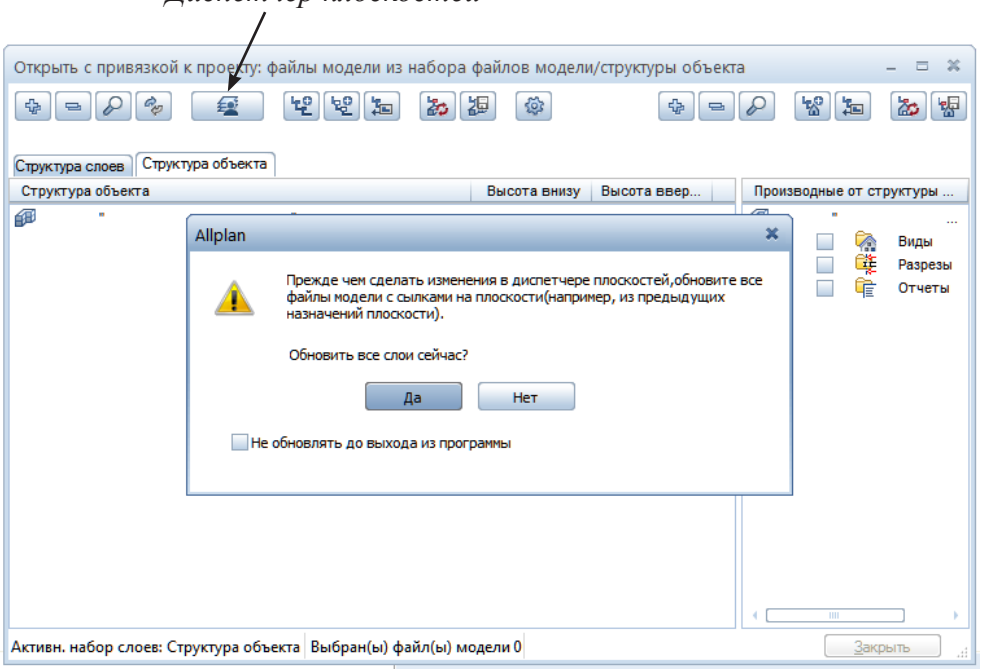

*Диспетчер плоскостей*

Теперь откроется пока еще пустое окно диспетчера плоскостей. В нем нажмите кнопку *Новая модель*.

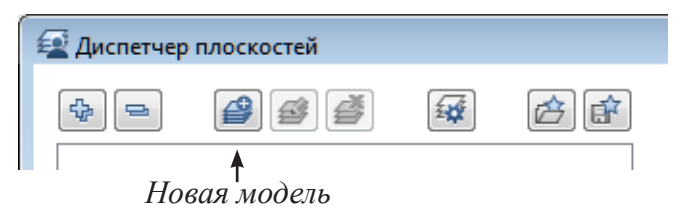

В окне *Новая модель* укажем, что у нашего здания будет два этажа выше нулевой отметки и подвальный этаж. На толщину конструкции пола зарезервируем 100 мм. Остальные параметры менять не будем. Обязательно поставьте галочку в строке *Создать /дополнить структуру здания* и закройте диалоговое окно кнопкой *ОК*.

В следующем диалоговом окне мы должны указать файлы, в которых будут располагаться чертежи, относящиеся к каждому из этажей. Рекомендуем для первого этажа указать файлы, начиная с номера 100, для второго этажа — с номера 200. Чертежи подвала расположим, начиная с файла №50.

Далее добавим к структуре здания файлы для видов фасадов и разрезов. В нашем проекте мы создадим два фасада и два разреза. По

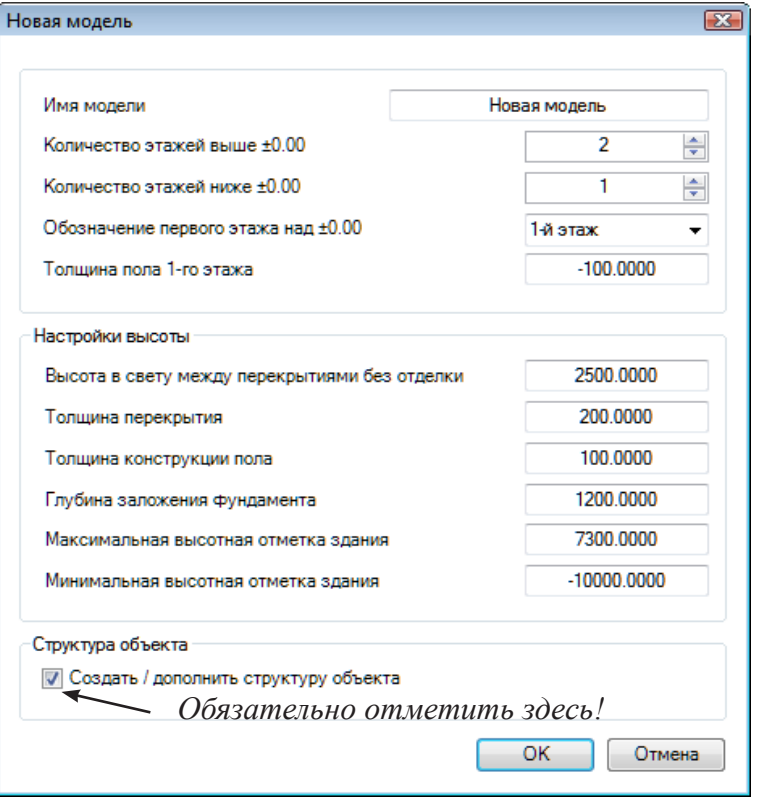

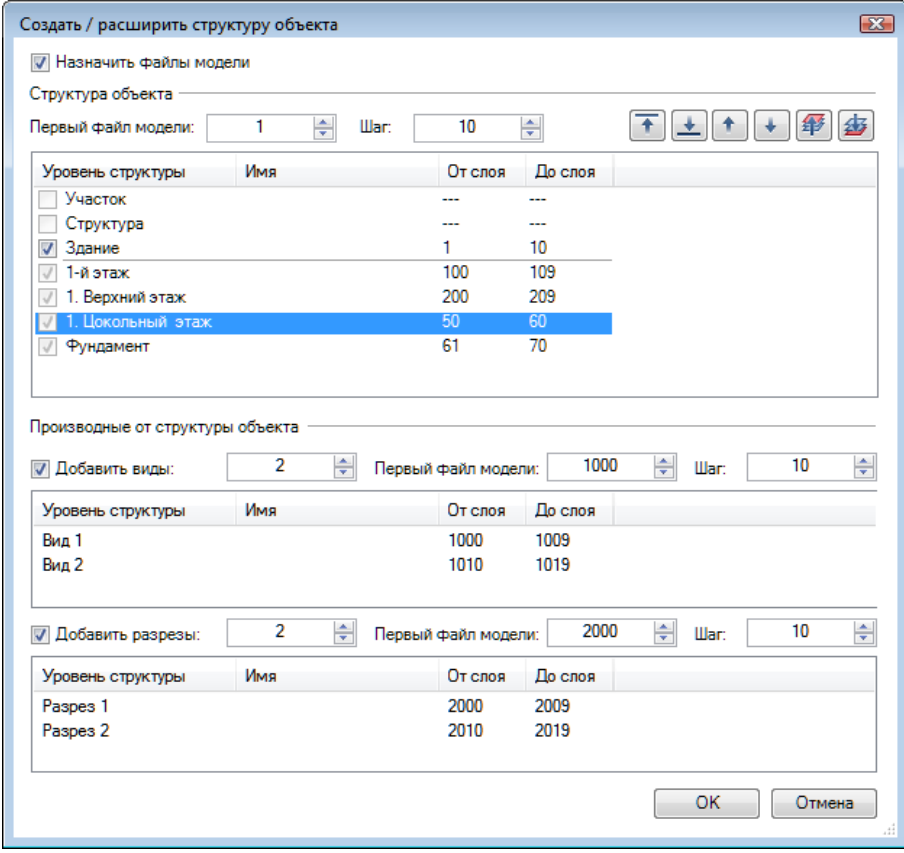

34

умолчанию чертежи фасадов располагаются в файлах, начиная с №1000, а чертежи разрезов — с №2000. Конечно, при необходимости в проект можно будет добавить и виды, и разрезы.

После закрытия диалогового окна на экране появится структура здания с указанием отметок этажей.

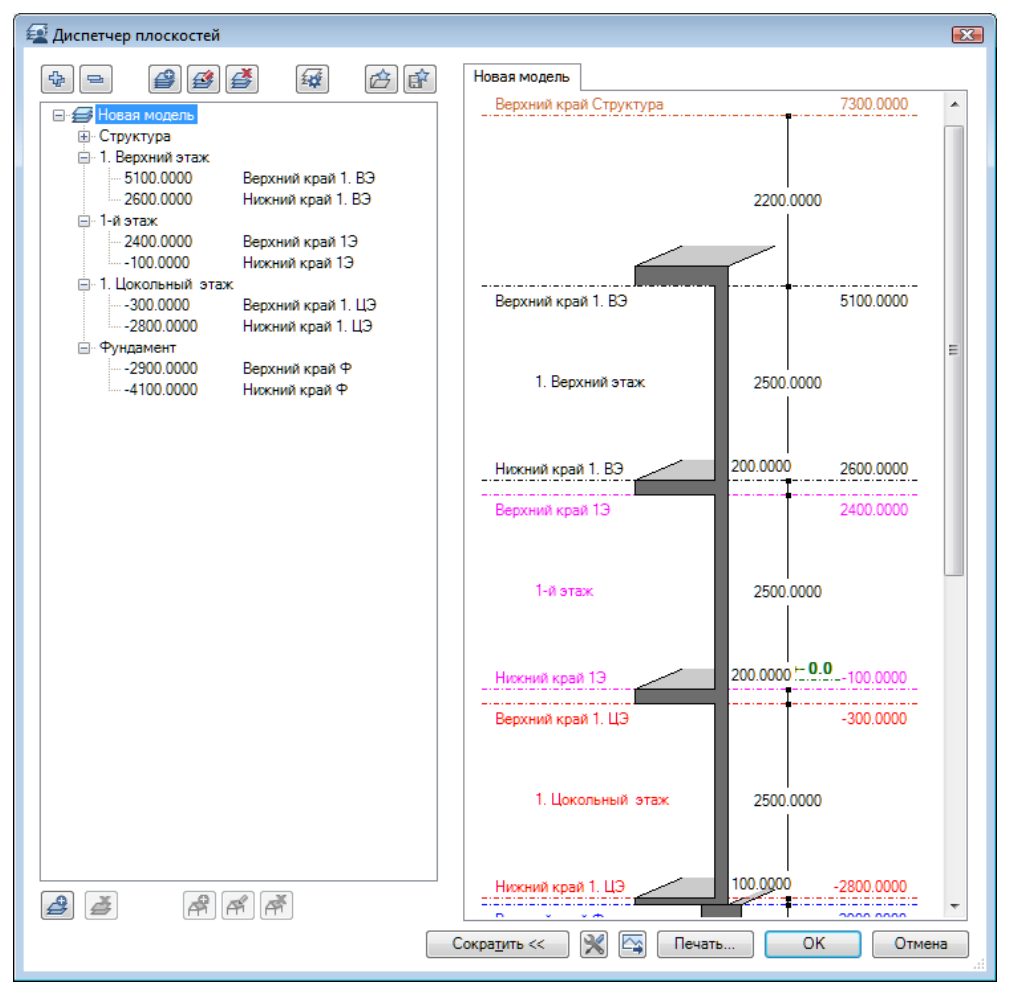

После нажатия кнопки *ОК* вы вернетесь к окну *Структуры объекта,*  где будут показаны назначенные чертежные файлы. К данной структуре необходимо добавить пользовательский уровень, в файлах которого мы разместим элементы, общие для всех этажей, например, осевую сетку. Для этого нажмите правой кнопкой мыши на пункте *Здание* и в контекстном меню выберите пункты *Вставить уровень структуры* — *Произвольный уровень структуры*. Мы присвоили этому уровню имя *Элементы*, выбрав пункт *Переименовать* в том же меню.

Теперь новому уровню структуры нужно назначить файлы. Щелкните по кнопке *Назначить файлы модели* меню данного окна. В появившемся списке выделите файлы, например, с №20 по №30 и перетащите их мышкой на заголовок *Элементы*. Файлы, помеченные в списке галочкой, уже включены в какой-либо структурный уровень. Выбрать их повторно

© *ООО Фирма «Уралкомплект – наука», 2014 www.uralkn.ru*

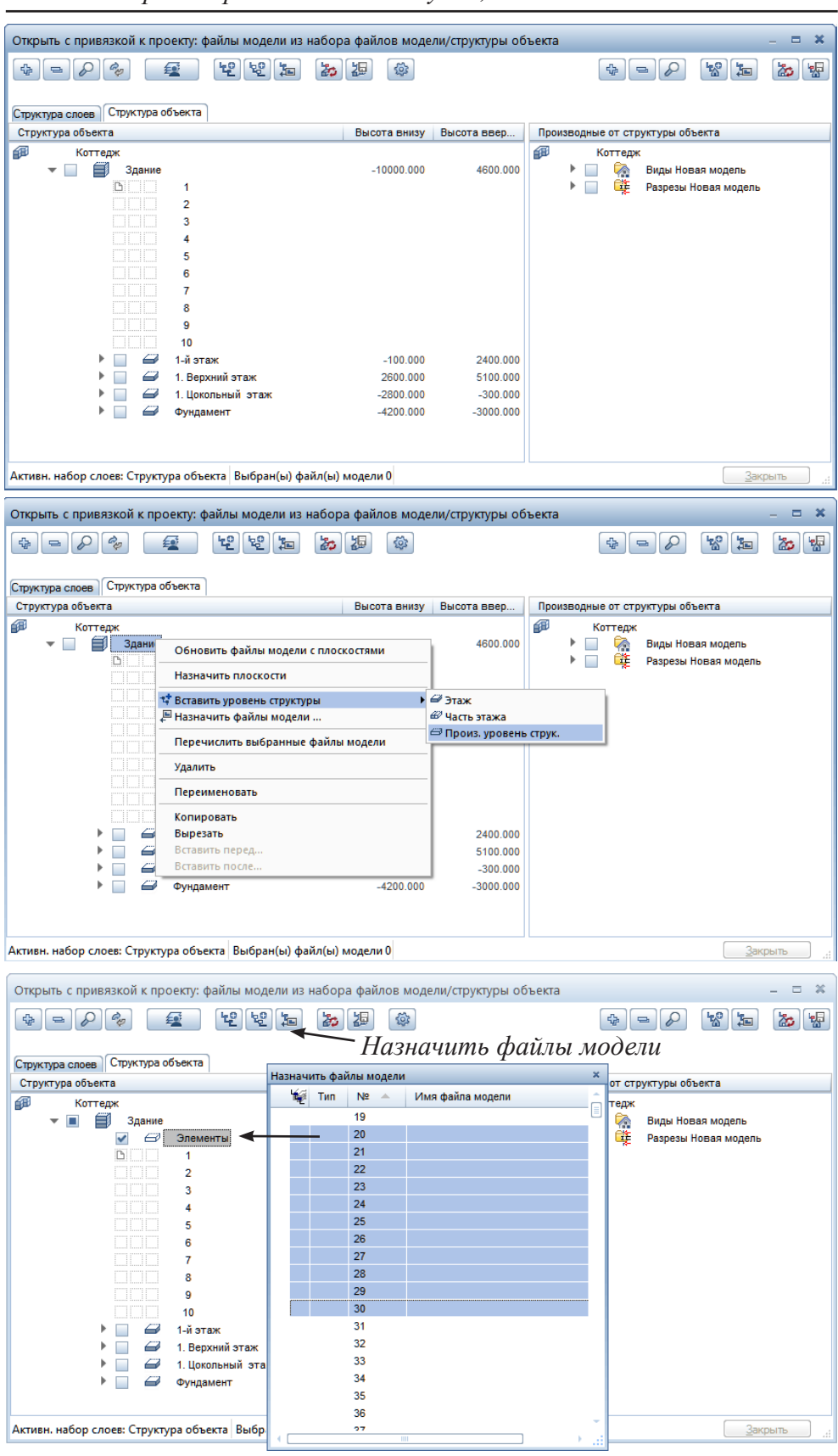

36

*Книга создана при участии ООО Фирма Уралкомплект-наука/Екатеринбург и Allbau Software/Берлин*
нельзя.

Сейчас нам предстоит начать работу с файлами, но прежде рассмотрим важное понятие — статус или состояние файла.

Во-первых, каждый файл может быть либо видимым, либо нет. Вовторых, всякий видимый файл может иметь один из трех возможных статусов, т. е. быть активным, активным фоновым или пассивным.

Элементы *активного* файла находятся в полном нашем распоряжении. Именно в таком активном файле мы сейчас начнем нашу работу и создадим осевую сетку. Заметим, что видимый активный файл должен быть всегда и при том только один (система сама проследит за этим). В окне структуры активный файл отмечается красным ярлычком слева от его номера.

Далее мы будем работать и с другими файлами, но, поскольку основой для них будет именно файл с осями, мы должны все время его видеть. Во избежание внесения в него каких-либо изменений мы объявим его *пассивным*. Пассивных файлов может быть сколько угодно. Их элементы на экране отображаются серым цветом. В структуре проекта их ярлычки тоже серые.

Очень часто возникает необходимость изменить (отредактировать) элементы одновременно в нескольких файлах. Таким файлам присваивают статус *активных фоновых*. Добавить в них какие-либо новые элементы нельзя, хотя удалить ранее созданные вполне возможно. Ярлычки таких файлов желтые.

Вы можете заранее назначить статусы файлов в различных структурных уровнях. В рабочем окне они отображаются только в том случае, если соответствующие уровни отмечены галочками.

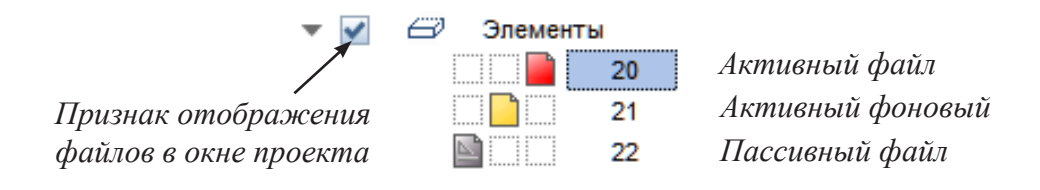

#### **3.3. Построение сетки осей**

Вероятно, от слов пора перейти к делу. Если вы к этому времени уже успели выйти из системы Allplan, то запустите ее. Ваш проект будет восстановлен именно в том виде, в каком вы закончили работу. Так случится только в том случае, если после вас Allplan никто не запускал. В противном случае вы легко найдете свой проект, если в главном меню нажмете кнопку *Новый проект, открыть*.

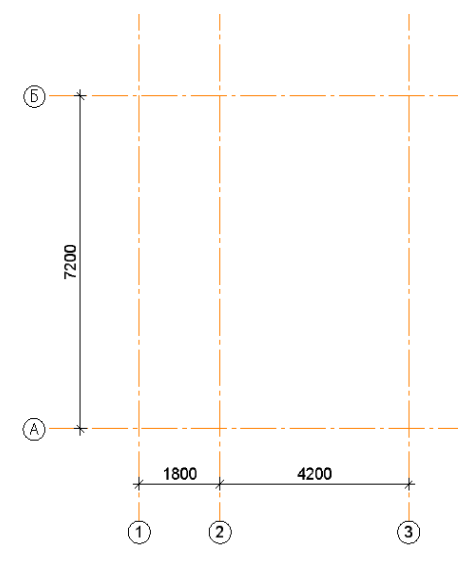

Оси целесообразно размещать в отдельном файле. Это позволит вам при необходимости отключать или подключать их к тому или иному файлу в качестве фона.

Нажмите кнопку главного меню *Открыть с привязкой к проекту*. На экране сразу появится список файлов. Сделайте активным файл №20. Щелкните правой кнопкой мыши непо-

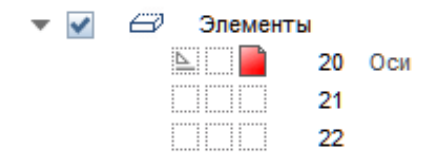

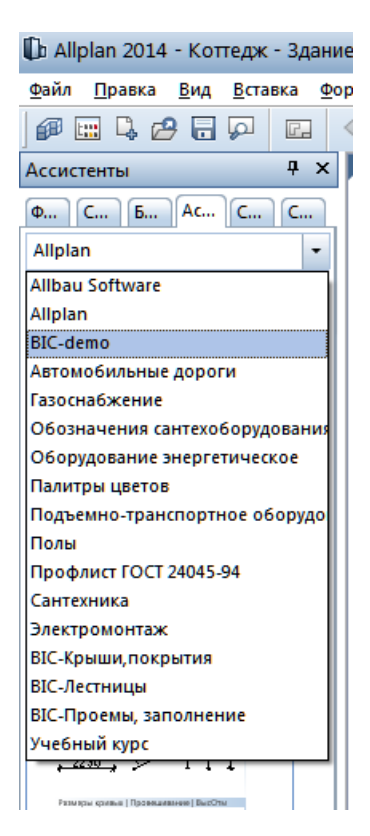

средственно на номере файла и после выбора пункта *Переименовать* контекстного меню введите его имя, например, *Оси*. Красный ярлычок слева от номера показывает, что данный файл теперь имеет статус активного.

Для черчения осей вы можете выбрать соответствующую функцию *Координационные оси* модуля *Расширенное черчение*, входящую в группу *модулей общего назначения*, но мы предлагаем вам познакомиться с новым инструментом для выбора функций — *Асситстеном.*

Вкладка *Ассистенты* находится на правой боковой панели инструментов. Она содержит различные типы Ассистентов, для работы над эскизным проектом нам подойдет BIC-demo. Правильные Ассистенты появляются в программе после установки RusAddon; полная версия BIC, включая Крыши, Покрытия, Лестницы, Проемы, Заполнения, входит в коммерческую версию Allplan). Для вызова функций

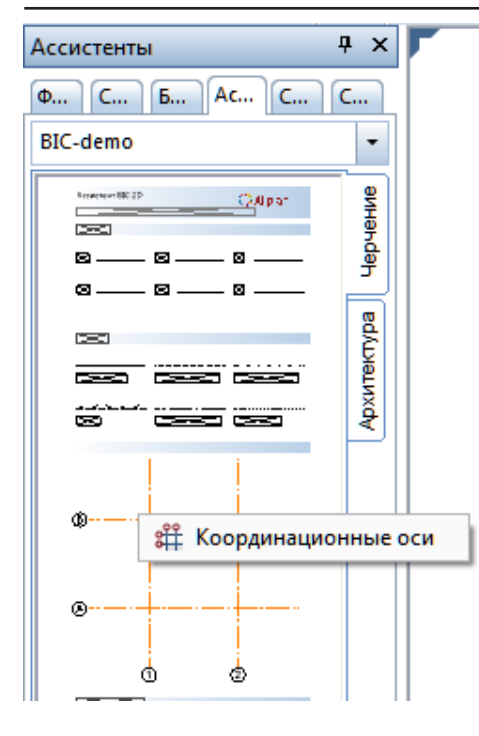

по созданию какого-либо элемента вам нужно просто щелкнуть по его изображению в Ассистенте правой кнопкой мыши и выбрать соответствующую функцию в контекстном меню. Можно вызвать функцию двойным щелчком мыши по элементу, а можно и просто перетащить необходимый элемент в файл.

Итак, в Ассистенте выбираем вкладку *Черчение,* щелчком правой кнопкой мыши по сетке осей вызываем контекстное меню и выбираем функцию *Координационные оси.*

 После активизации данного инструмента необходимо задать свойства осей. Экран установки свойств имеет две вкладки: *Направление Х* и *По оси Y*. Сначала разберемся с вертикаль-

ной осью *Y*. Сравнивая значения параметров в разделе *Текст надписи* с иллюстрацией, вы поймете смысл большинства из них, но некоторые, вероятно, нуждаются в пояснении. Параметр *Отступ текста* задает расстояние от конца оси до центра рамки с ее обозначением (у нас это окружность) с учетом установленного масштаба.

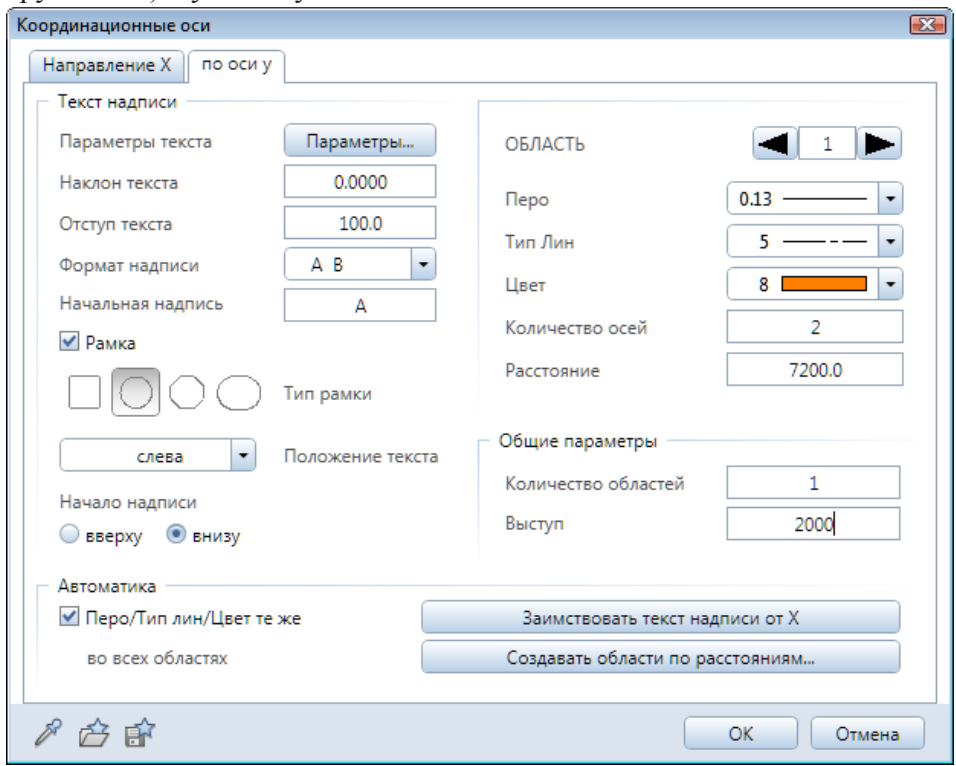

39

## © *ООО Фирма «Уралкомплект – наука», 2014 www.uralkn.ru*

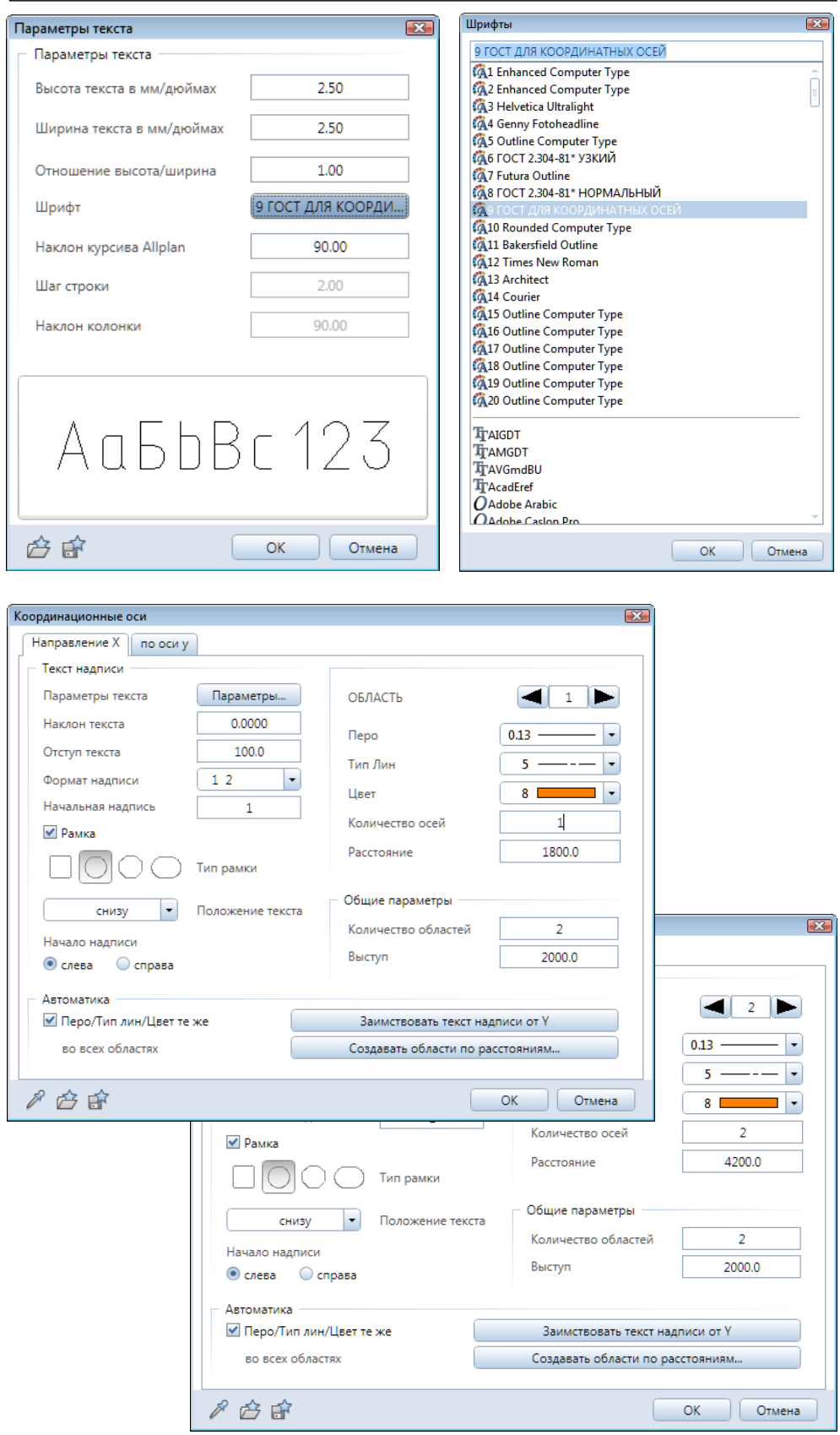

40

Термин *Область* обозначает часть осевой сетки, внутри которой межосевые расстояния одинаковые. Мы указали, что в вертикальном направлении область только одна. В этой области две оси с расстоянием между ними 7200 мм. *Тип линии* — штрихпунктир (тип №5). Цвет и толщину осей установите по своему желанию.

При необходимости обозначения осей буквами русского алфавита следует использовать шрифт, специально разработанный для этой цели при локализации системы Allplan. Для этого необходимо нажать кнопку *Параметры текста* и установить шрифт №9 *ГОСТ для координатных осей*.

Перейдем на вкладку *Направление X*. В горизонтальном направлении оси имеют различный шаг: 1800 и 4200 мм. Это означает, что необходимо задать две области. Выбираем *область 1* и задаем расстояние 1800 мм, количество осей — одна. В *области 2*: расстояние 4200 мм, количество осей — две.

После закрытия окна свойств система попросит вас указать точку привязки и угол поворота системы координат. Достаточно подтвердить нулевой угол поворота осей нажатием <Enter>.

#### **3.4. Стены первого этажа**

Теперь начнем построение стен первого этажа. Нажмите кнопку меню *Открыть с привязкой к проекту*. Важно иметь в виду, что всякий раз, когда вы нажимаете эту кнопку, проект автоматически записывается на диск. Это приводит к тому, что отменить какие-либо ранее выполненные действия уже нельзя.

В созданной нами структуре здания файл с осями объявите пассивным, файлу №100 присвойте имя *План первого этажа* и сделайте его активным. Уровни структуры *Элементы* и *1 этаж* нужно отметить галочками. Это означает, что содержимое файлов данных групп должно отображаться на экране.

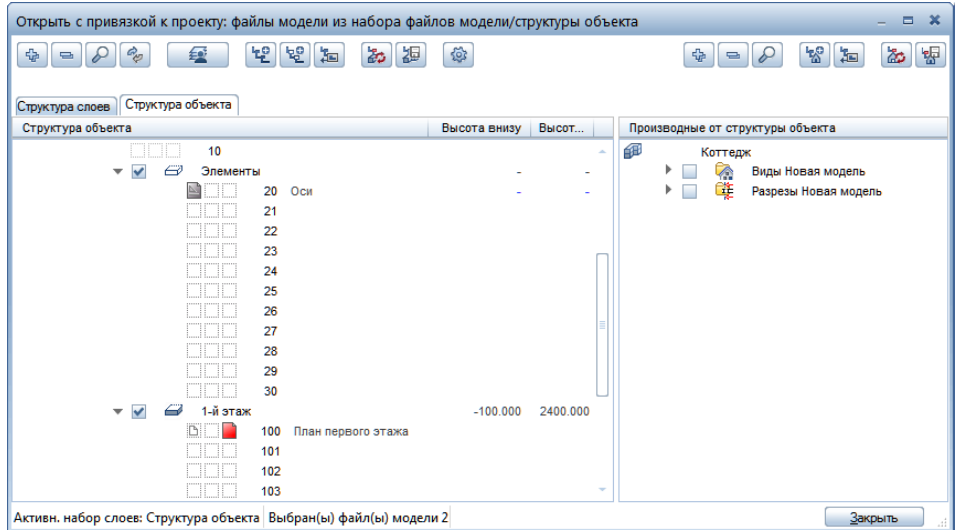

41

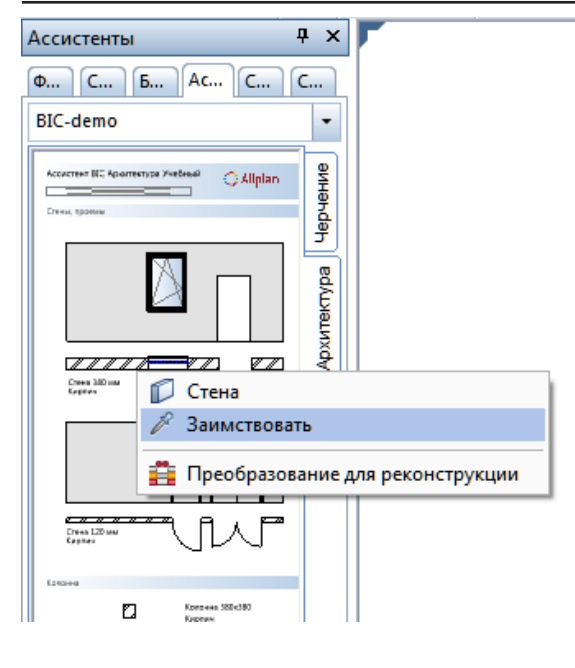

Обратите внимание, что высотные отметки опорных плоскостей файла №100 не указаны, т. е. они заимствуются у данного структурного уровня. В Ассистенте переключитесь на вкладку *Архитектура,* активизируйте инструмент *Стена 380 мм д*войным щелчком мыши или при помощи функции *Заимствовать* из контекстного меню. Все параметры элемента будут заимствованы автоматически. Откройте окно свойств стены и сравните их с нашими настройками. Реко-

мендуем убедиться, что нижний и верхний края стены имеют нулевую привязку к опорным плоскостям.

Привязка стены относительно осей 100 мм. Положение оси показано в окне настройки свойств стены в виде синей штрихпунктирной линии. Вы можете его изменить либо с помощью раскрывающегося меню, либо путем ввода необходимого значения в поле слева от изображения стены.

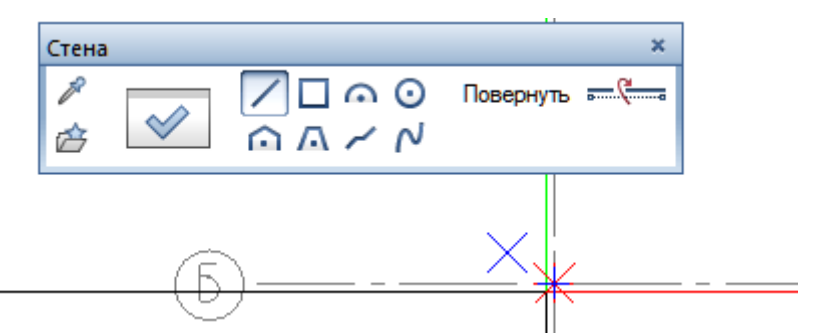

Начальную точку стены установите на пересечении осей Б–1. Когда курсор «почувствует» точку пересечения, на экране появится крестик. В этот момент нажмите левую клавишу мыши. Одновременно в нижней

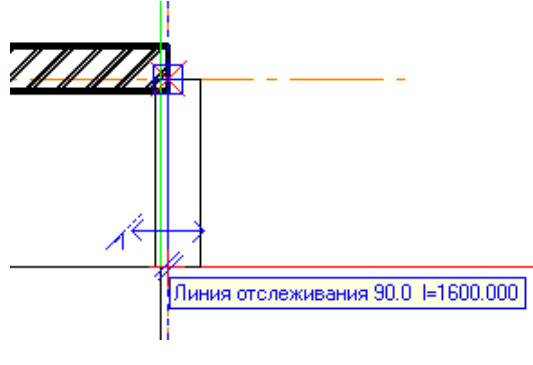

строке меню справа появится панель для задания углов, с которой мы уже познакомились. Можем нажать кнопку с изображением прямого угла. Так мы ограничим возможности черчения лишь горизонтальными и вертикальными линиями. Если теперь перемещать мышь вдоль горизонтальной оси,

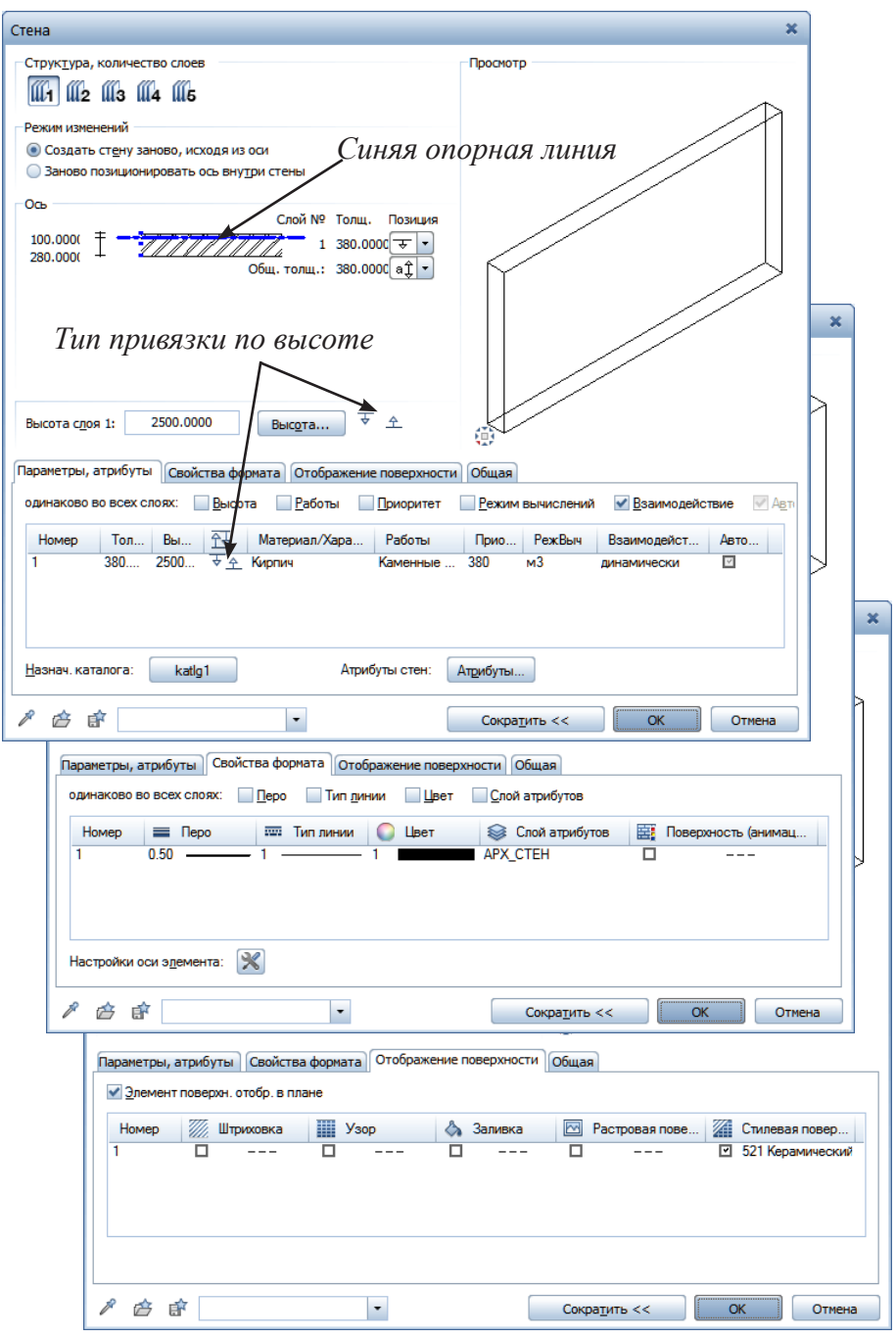

начнет создаваться стена. Ее длина сразу отражается в рамке отслеживания.

При изображении стены, вам, возможно, потребуется поворачивать ее относительно оси. Для этого предназначена кнопка *Повернуть* плавающего окна *Стена*. При изображении многослойных стен цифра *1*, появляющаяся на экране в процессе рисования стены, помогает нам следить за положением первого слоя.

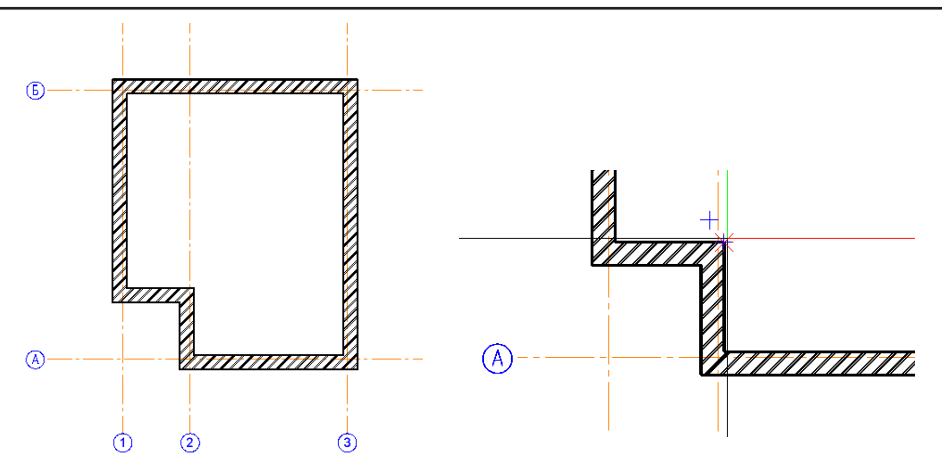

Уверены, что вам не составит труда нарисовать стены, показанные на нашем чертеже, поскольку курсор «чувствует» осевые линии. Длины стен по осям *1* и *2* на чертеже не указаны, поэтому задайте их произвольно.

Теперь займемся перегородками. С помощью Ассистента вызовите функцию создания перегородки толщиной 120 мм с нулевой привязкой к оси. Переместите курсор к внутреннему углу контура первого этажа (должен снова появиться маленький крестик!) и щелкните левой клавишей мыши. Так мы установили новую опорную точку.

Обратите внимание на строку ввода в нижней части экрана. Если включено черчение под прямым углом, Allplan предполагает, что мы будем рисовать горизонтальную линию, и ждет ввода расстояния *dx*. Нам же нужно нарисовать вертикальную линию, т. е. ввести приращение *dy*, поэтому нажмите <Enter>. Далее аккуратно переместите перекрестие к самой верхней стене. Как только курсор «почувствует» стену, его форма изменится. В этот момент нажмите левую клавишу мыши. Стрелка на-

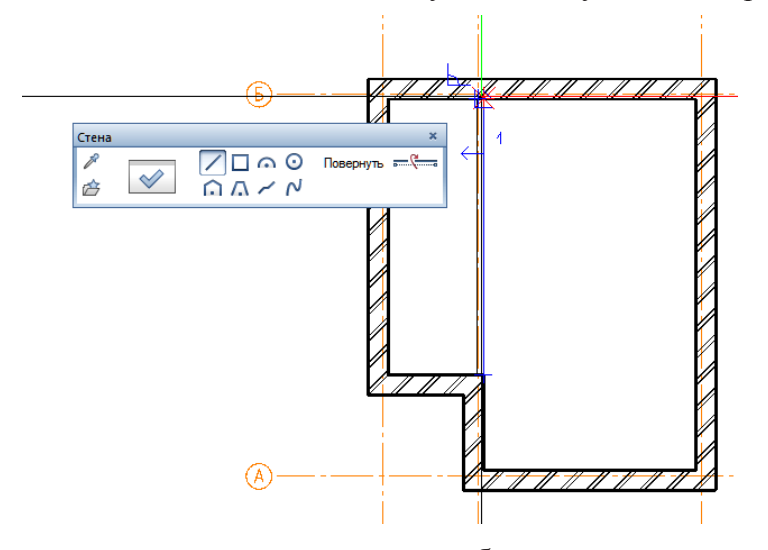

правления привязки при черчении должна быть направлена влево. Если это не так, воспользуйтесь кнопкой *Повернуть* на панели *Стена*.

Следующий шаг — построение горизонтальной перегородки. Сна-

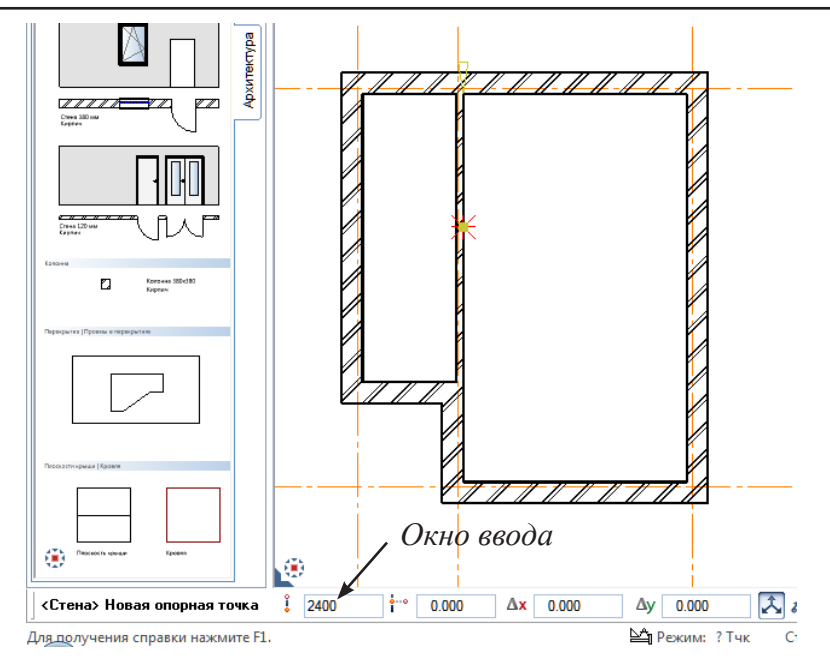

чала установите курсор приблизительно в ту точку вертикальной перегородки, где она должна находиться (курсор должен «почувствовать» опорную линию!). Нажмите левую клавишу мыши и задайте в окне ввода требуемое расстояние от опорной точки (угла стены) 2400 мм. Далее переведите курсор вправо, введите длину перегородки 1500 мм и завершите ввод клавишей <Enter>.

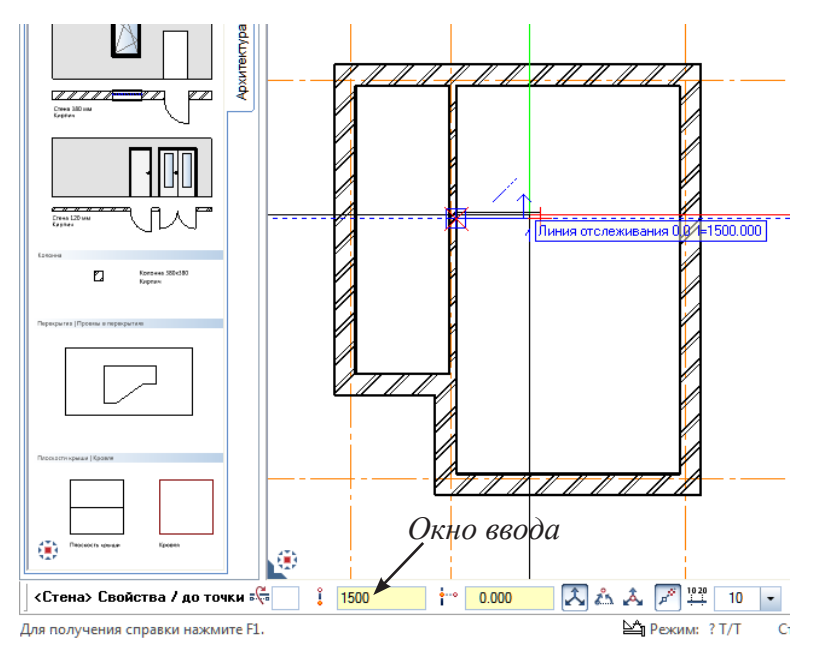

Вероятно, вы не откажите себе в возможности рассмотреть и трехмерное изображение построенных стен в окне анимации.

#### **3.5. Дверные проемы**

Теперь нам предстоит разместить двери. С помощью Ассистента выбираем дверной проем без заполнения. Начнем с размещения входной двери. Откройте окно свойств дверного проема и сравните с нашим примером параметры ширины двери, ее вида и всех прочих характеристик.

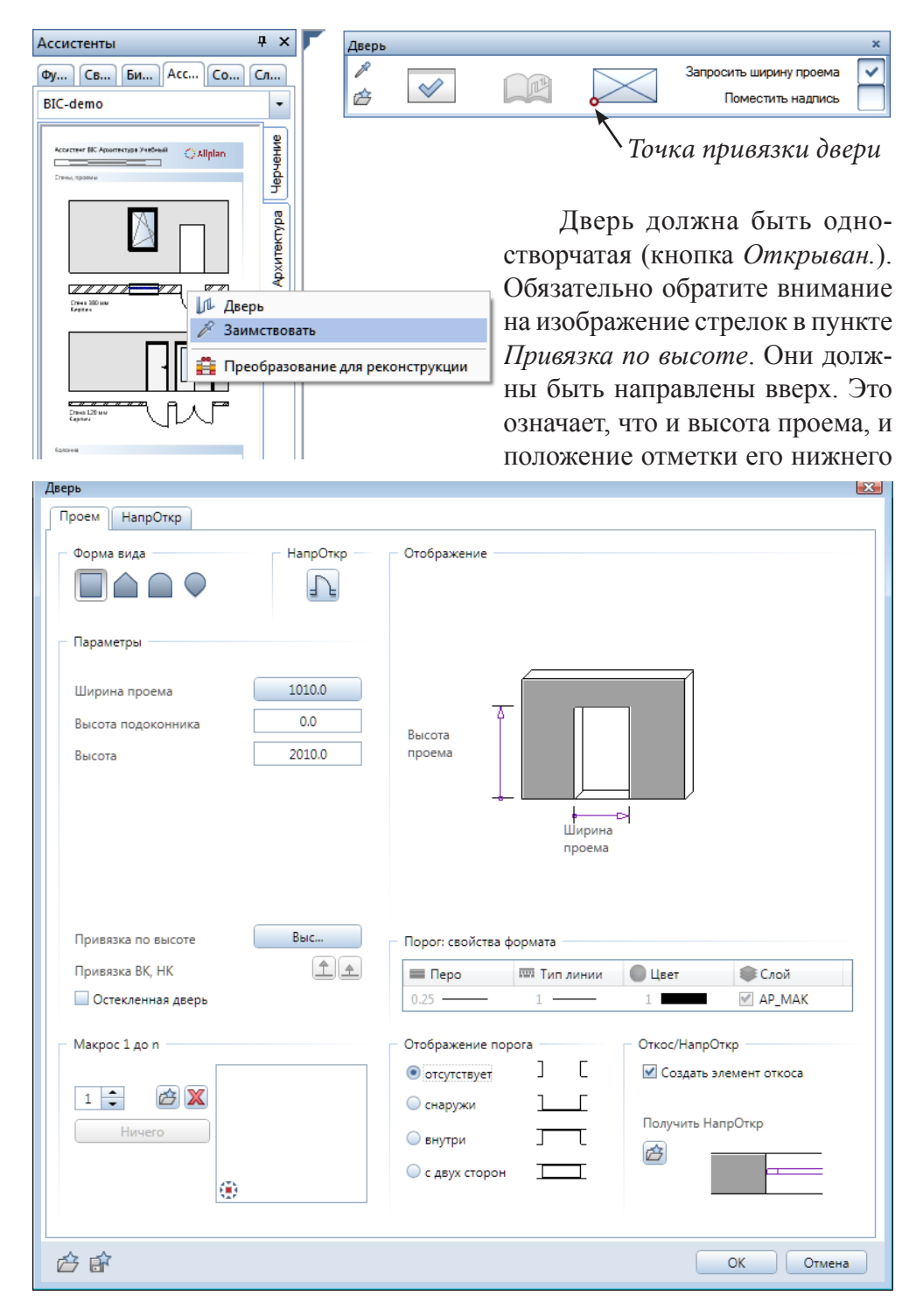

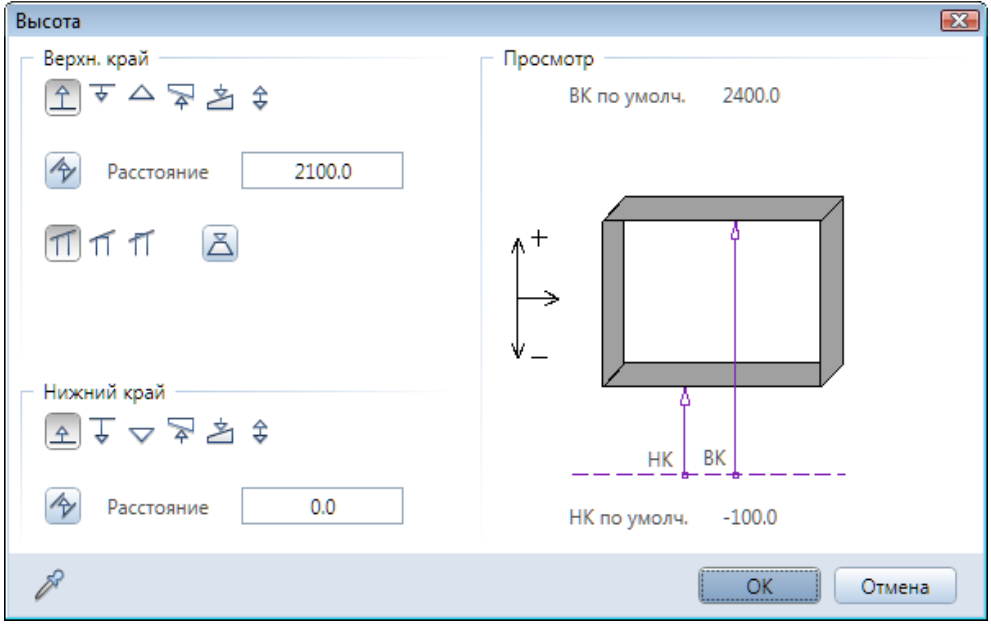

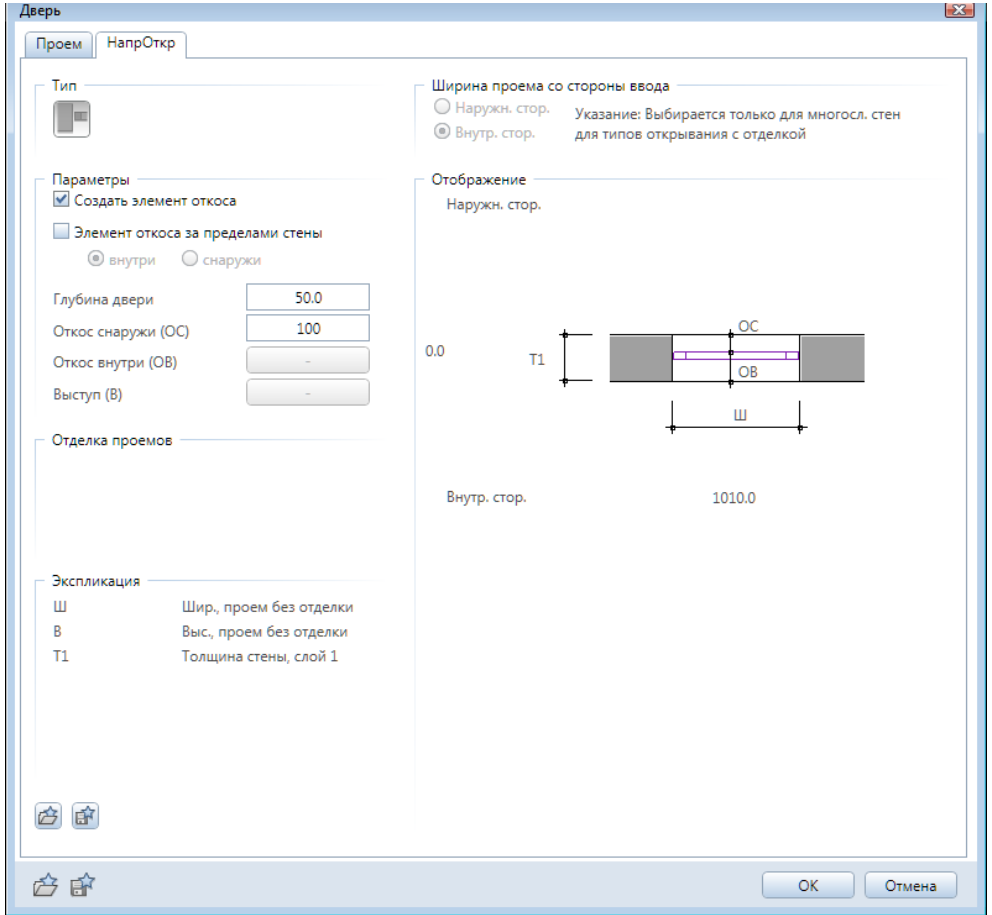

47

края отсчитываются относительно общей нижней опорной плоскости.

Ряд параметров дверного проема можно уточнить с помощью закладки *НапрОткр*. Здесь мы указываем величины наружного и внутреннего откосов. Конкретные их значения сразу отображаются в окне просмотра.

После задания требуемых значений закройте окно свойств двери.

*Работая с системой Allplan, вы, конечно, обратите внимание, что в нем используются обычные архитектурно–строительные термины, которые мы специально не разъясняем. К сожалению, в некоторых версиях пакета есть и опечатки, и ошибки переводчиков. Поэтому не удивляйтесь, что при задании параметров двери, вам придется, как в нашем примере, указать «высоту подоконника». Никакого подоконника у двери, естественно, нет. В данном случае имеется в виду положение нижней отметки дверного проема, т. е. порога.*

Прежде, чем вы укажете положение двери, обратите внимание на плавающую панель. С ее помощью необходимо указать точку привязки двери (слева, справа или в центре). Это важно, если известно точное положение дверного проема. Пусть для определенности точка привязки расположена слева.

Переместите курсор на ту стену, где должна быть установлена дверь,

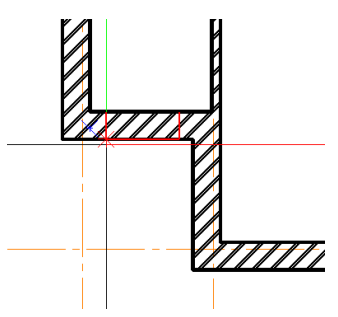

и укажите ее примерное положение. Важно обратить внимание на вид П-образного указателя положения проема (на экране показан красным цветом) . Он должен быть направлен к наружной стороне стены.

Зафиксируйте предварительное положение проема щелчком левой клавиши мыши. В строке ввода Allplan сразу покажет расстояние от края стены до указанной ранее точки привязки. По-

скольку положение дверных проемов является достаточно важным конструктивным параметром, точное значение этого расстояние вам, скорее всего, известно. В нашем случае это 660 мм. Введите это число и нажмите

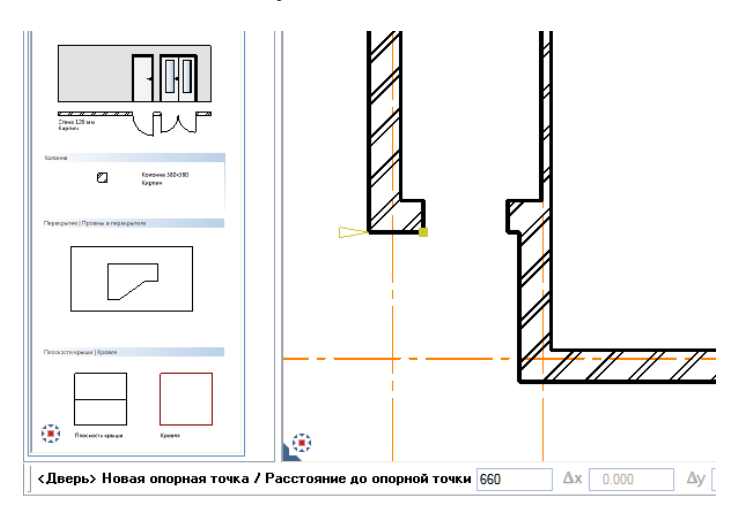

<Enter>. Теперь положение проема задано.

Подтвердите клавишей <Enter> ширину дверного проема. Далее программа предложит вам указать направление открывания двери. Подведите мышку к дверному проему и щелчком левой клавиши укажите направление открывания.

Для двухстворчатой двери шириной 1510 с дверным заполнением порядок установки несколько другой. После установки дверного проема вам нужно щелчком левой кнопки мыши указать направление открывания, а потом подтвердить его правой кнопкой.

 После завершения построений нажмите клавишу <F4>, перейдите к окну анимации и попробуйте «пройтись» по первому этажу нашего коттеджа.

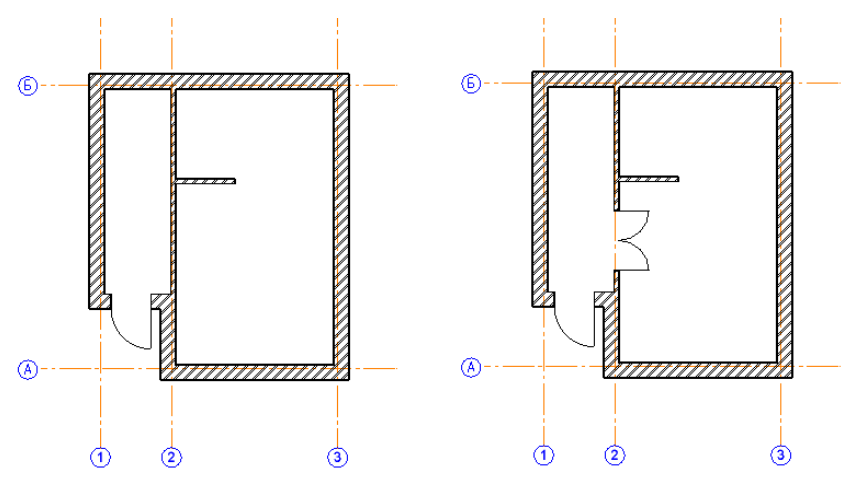

#### **3.6. Окна первого этажа**

Теперь нам предстоит заняться окнами. На первом этаже коттеджа имеется пять окон: четыре из них стандартные, пятое — витражное, которое мы сконструируем по своему вкусу.

Начнем с размещения стандартных окон с шириной проема 1210 мм и высотой 1800 мм. Если вы усвоили методику размещения дверных

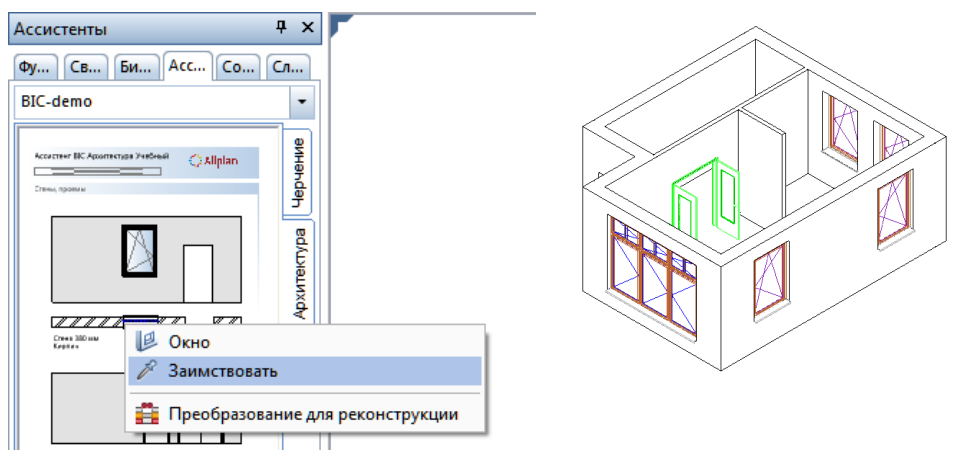

49

*Книга создана при участии ООО Фирма Уралкомплект-наука/Екатеринбург и Allbau Software/Берлин*

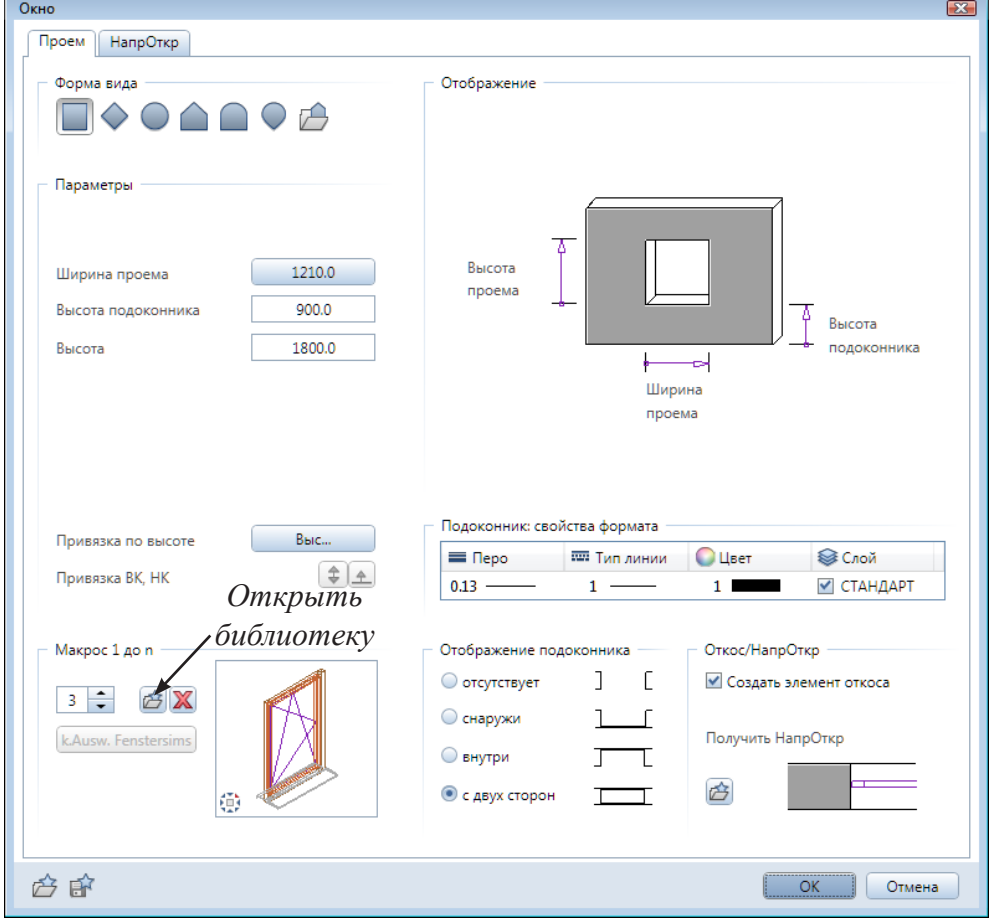

проемов, то с окнами проблем не будет. При вызове функции создания оконного проема из Ассистента будьте внимательны, не щелкните случайно по макросу оконного заполнения.

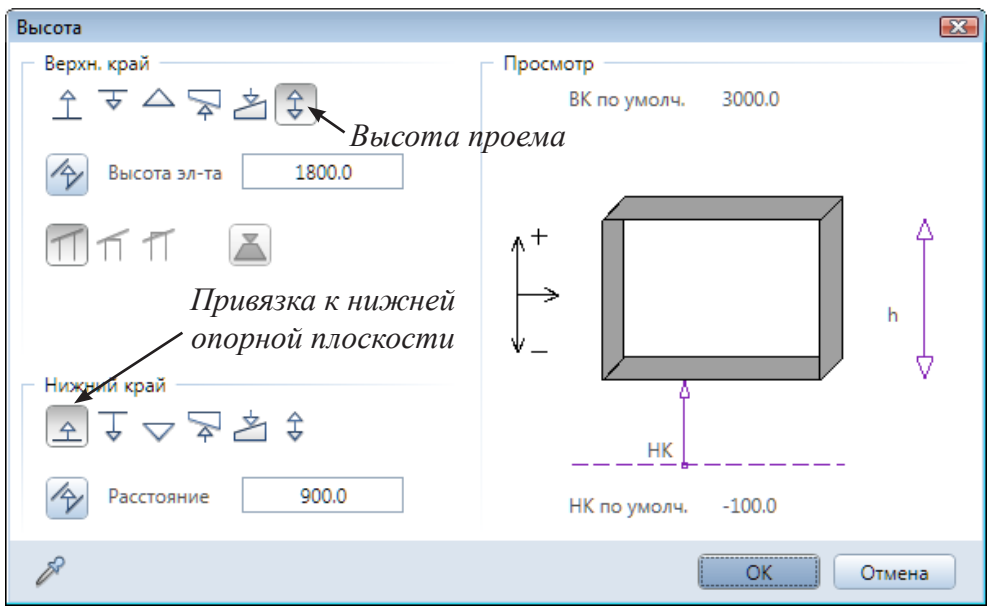

50

Сначала можно познакомиться со свойствами окна. Укажите требуемую ширину окна 1210 мм и в пункте *Привязка по высоте* задайте высоту расположения подоконника относительно нижней опорной плоскости. В нашем случае это 900 мм. Высоту проема задайте как абсолютную величину.

Установите отображение подоконника с двух сторон и с помощью меню *Подоконник: свойства формата* укажите толщину пера для его изображения 0,13–0,18 мм.

Вы можете заменить оконное заполнение проема. Для того чтобы воспользоваться библиотекой оконных заполнений (так называемых *макросов*), нажмите кнопку **В** в левой нижней части окна. Обратите

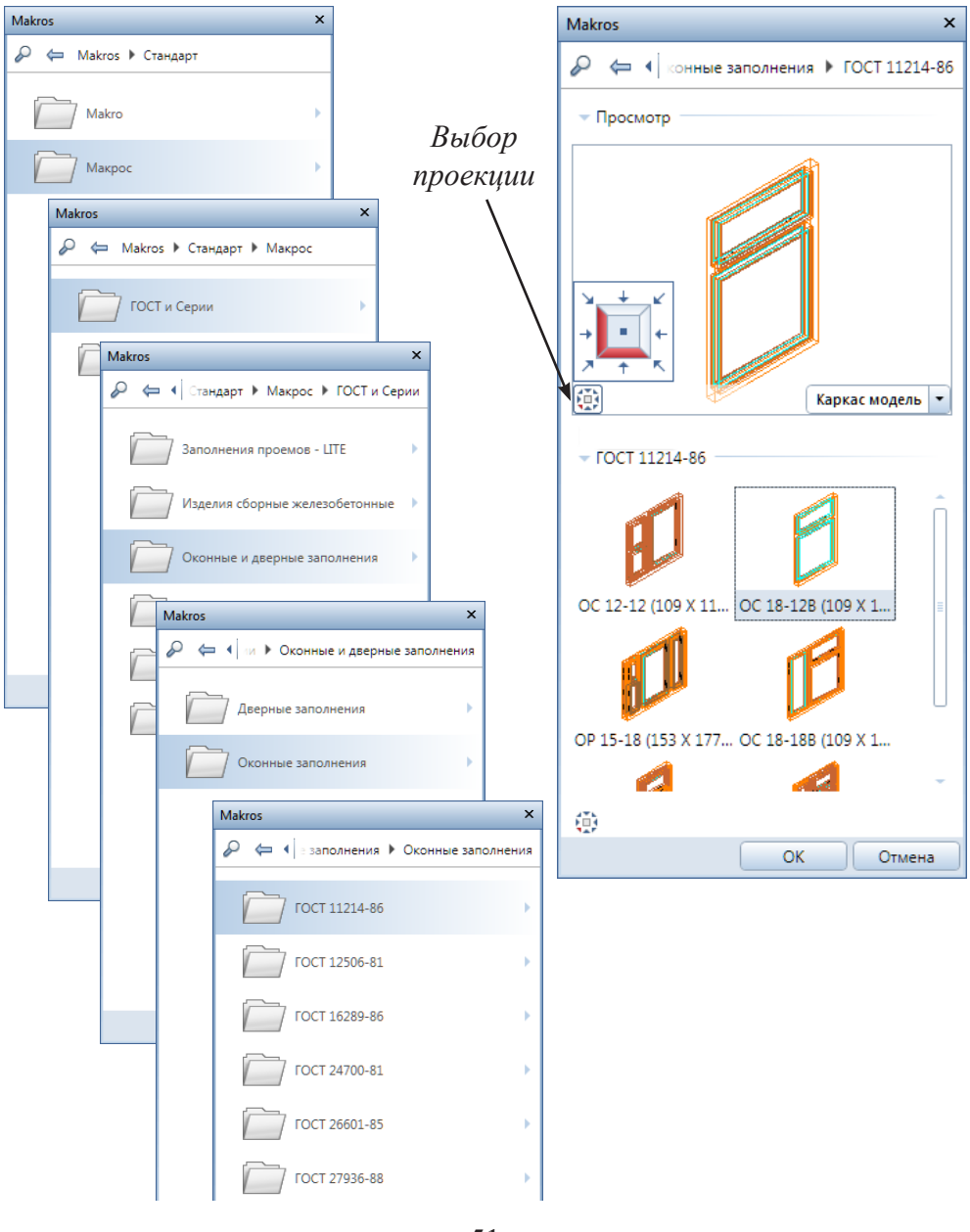

51

внимание на путь к папке, в которой расположена требуемая библиотека. Вы можете воспользоваться как оконными заполнениями по ГОСТ, так и библиотекой Allplan из папки *Прочие*.

Вспомогательное меню окна *Макрос* позволит выбрать подходящий вид проекции при просмотре. После нажатия кнопки *OK* вы вернетесь к предыдущему окну программы.

Откройте вкладку *НапрОткр* и установите размер откоса снаружи 120 мм. Закрыв это окно, вы вернетесь к чертежу.

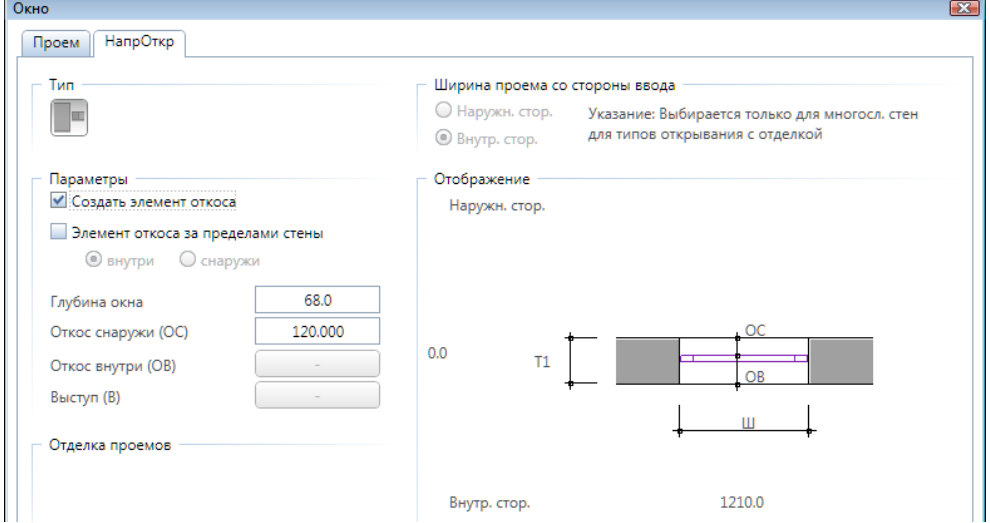

Теперь нужно указать приблизительное положение окна щелчком левой клавиши мыши. При этом не забудьте про направление красной П-образной рамки. Она должна быть обращена к наружной стороне стены. Далее введите точное расстояние от наружной стены до точки привязки

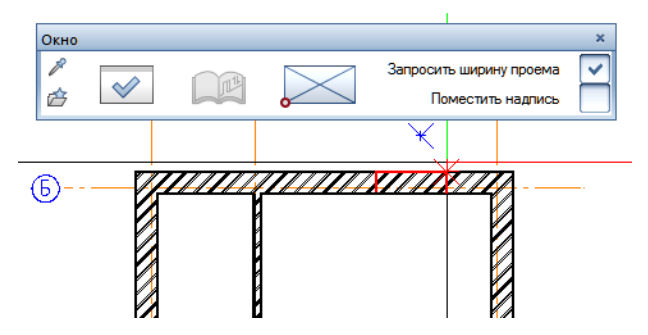

(1140 мм). После этого подтвердите заданную ширину оконного проема нажатием клавиши <Enter>. Для завершения размещения проема требуется последний шаг — нажать правую кнопку мыши, подтверждающую установку макроса.

Вполне возможно, что выполнить без ошибок эту последовательность действий с первого раза вы не сможете. Не отчаивайтесь! Не забывайте, что любое неверное действие можно отменить.

Остальные окна установить совсем просто. Поскольку они полно-

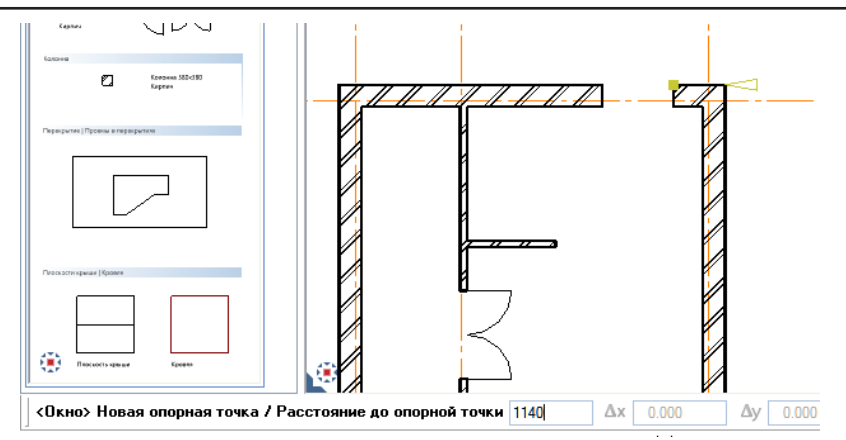

стью идентичны только что установленному окну, действовать нужно в следующей последовательности:

— указать мышью приблизительное положение оконного проема;

— указать точное его положение относительно опорной линии в строке ввода;

— подтвердить клавишей <Enter> значение ширины окна;

— подтвердить установку макроса правой кнопкой мыши.

Будьте внимательны при вводе расстояний от опорных точек. Вполне возможно, что вам понадобится изменить положение точки привязки окна. Имейте в виду, что Allplan допускает использование в строке ввода арифметических выражений.

Если вы точно следовали нашим рекомендациям, то при попытке рассмотреть проект в изометрической проекции или в окне анимации вы увидите, что высота стен явно мала. Действительно, мы не обратили ваше внимание, но, возможно, вы заметили сами, что заданная нами ранее высота стены (2500 мм) меньше суммы высоты окна (1800 мм) и расстояния до подоконника (900 мм).

Одно из возможных решений — приподнять потолок. Чтобы сразу увидеть результат наших дальнейших действий, установите изометри-

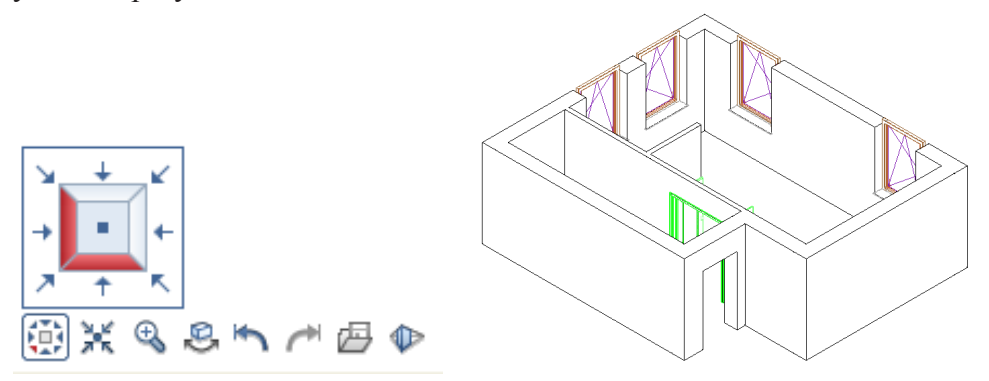

ческое представление плана этажа и нажмите кнопку главного меню *Открыть с привязкой к проекту*. Активизируйте *Диспетчер плоскостей*. На вопрос системы о необходимости обновления файлов дайте отрицательный ответ.

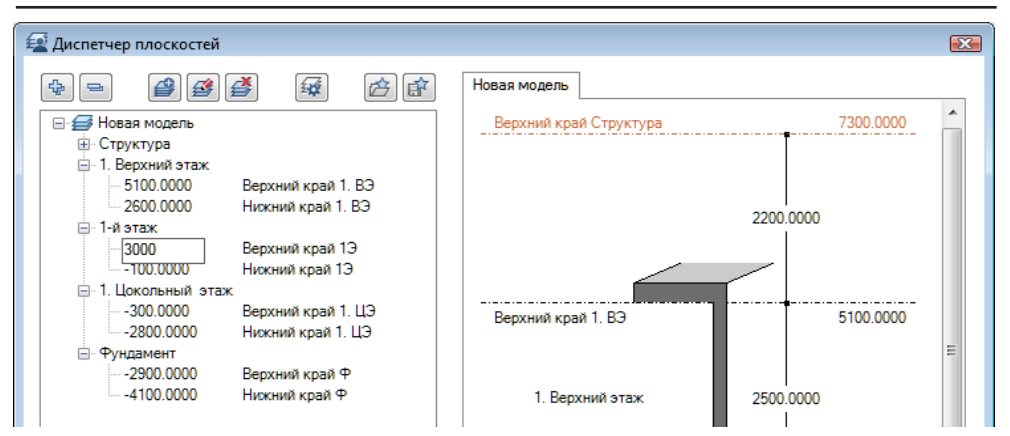

В окне *Диспетчера плоскостей* просто укажите новое значение координаты верхнего края первого этажа, например, 3000 мм. Программа предложит вам поднять вверх отметки вышележащих этажей. Нижележащие плоскости должны оставаться на существующих отметках. Оставьте без изменения следующее сообщение программы о поведении этажа и закройте окна файлов кнопками *ОК*. Стены на чертеже вырастут на ваших глазах.

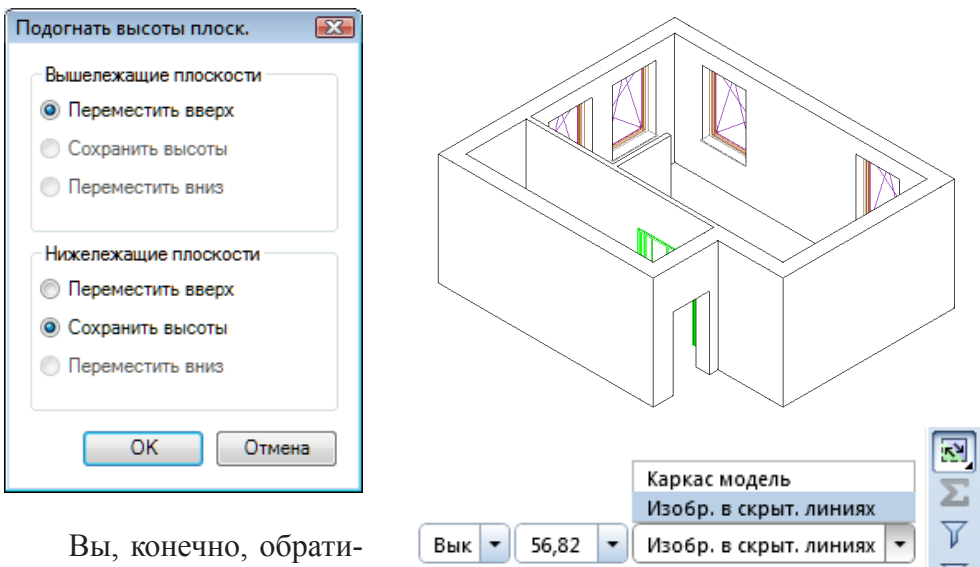

ли внимание, что на наших иллюстрациях отсутству-

ют невидимые линии. Удалить их с чертежа очень просто. Необходимо активизировать соответствующую функцию системы Allplan, расположенную в правой нижней части рабочего окна.

Наш чертеж очень простой, поэтому результат мы увидим мгновенно. В более сложных случаях операция удаления невидимых линий может служить неплохой проверкой быстродействия вашего компьютера, поскольку может продолжаться несколько секунд и даже минут.

Перед продолжением работы режим изображения в скрытых линиях нужно отключить.

#### **3.7. Проектирование нестандартного окна**

Теперь займемся проектированием нестандартного витражного окна. На этом примере мы попутно смоделируем ситуацию, когда проектировщик хочет установить оконный проем точно в середине стены, длина которой ему по каким-то причинам неизвестна.

Снова активизируйте инструмент *Окно,* точку привязки укажите в центре. Сначала зададим свойства оконного проема. В нашем варианте оконный проем имеет несколько макросов заполнений: собственно оконное заполнение, слив и подоконник. Для удаления оконного заполнения рядом с изображением макроса установите тип макроса *1* и нажмите красный крестик*.* 

В данном случае окно будет нестандартным. Задайте ширину проема 3050 мм, высоту подоконника 450 мм и высоту проема 2260 мм. Нажмите кнопку *ОК*.

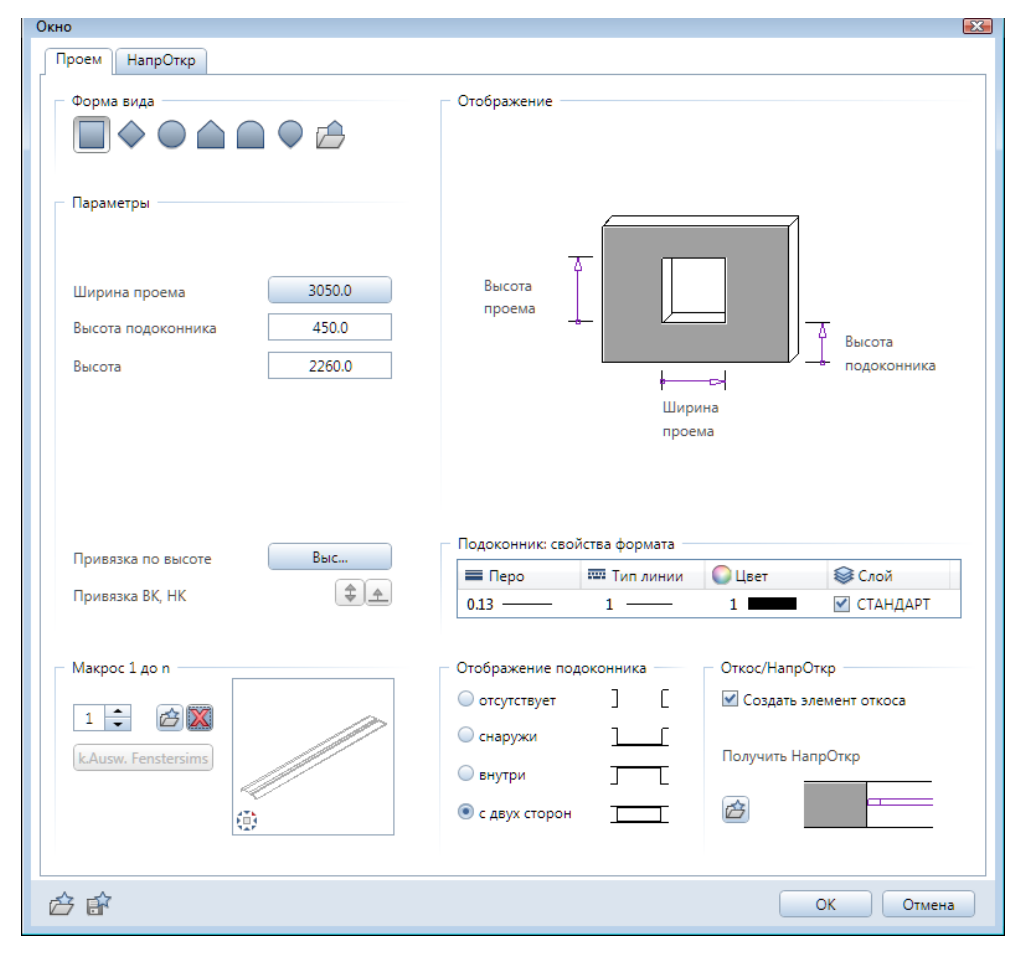

Далее щелчком правой клавиши мыши в любой точке экрана вызываем контекстное меню, где выбираем инструмент *Середина*. Щелчками левой клавиши мыши нужно указать точки отрезка, середину которого следует найти (в нашем случае это наружные углы стены)

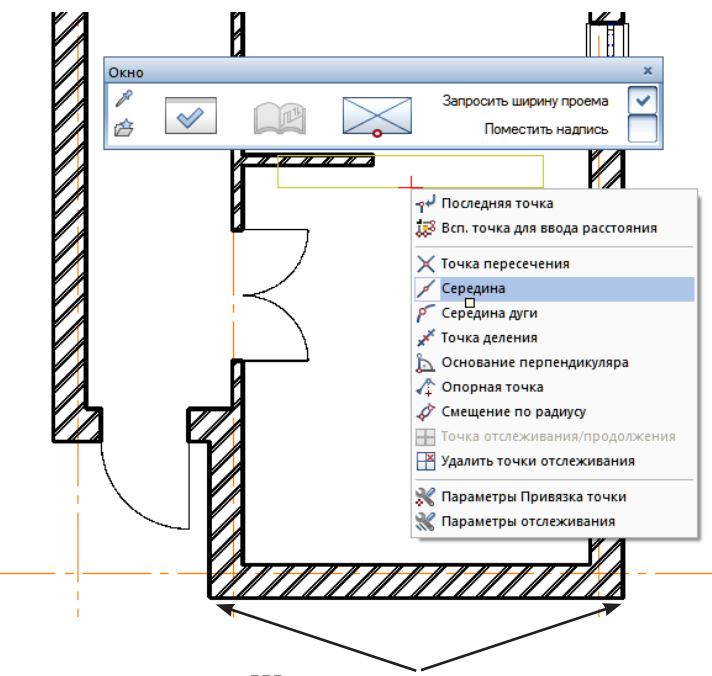

*Щелкнуть в этих точках*

Будьте внимательны — щелкнуть левой клавишей нужно в тот момент, когда курсор «почувствует» соответствующую опорную точку.

Построения завершаются нажатием клавиши <Enter> для подтверждения значения ширины проема.

Займемся конструированием оконного заполнения. Для этого активизируйте инструмент *Макрос окна, макрос двери* из группы модулей *Архитектура — Основное: Архитектурные элементы* на боковом меню модулей. Щелчком левой клавиши мыши укажите проем, для которого бу-

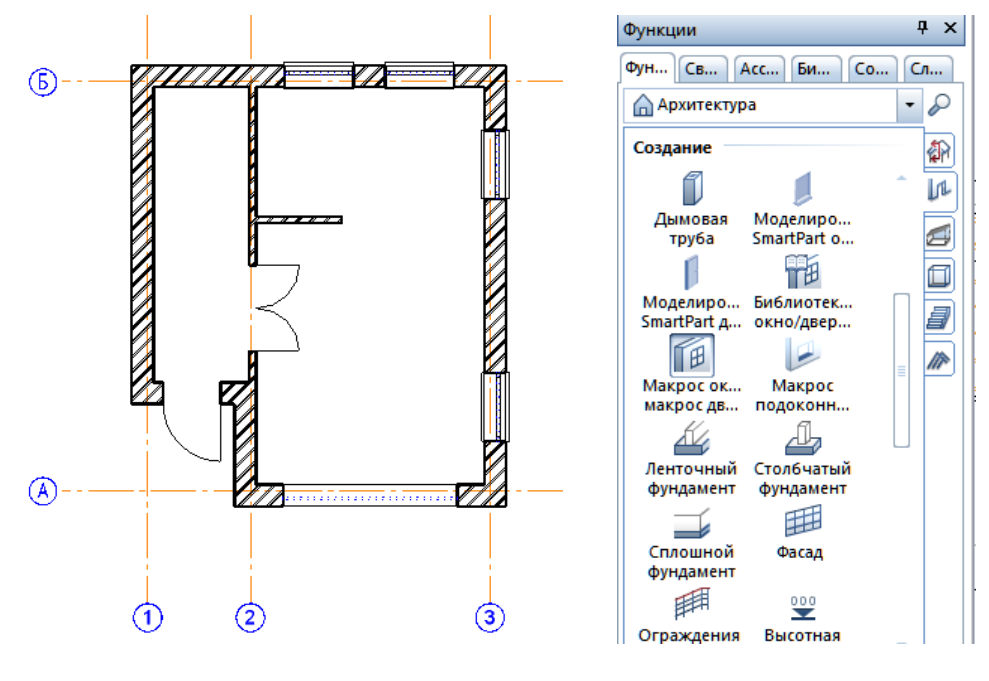

56

*Книга создана при участии ООО Фирма Уралкомплект-наука/Екатеринбург и Allbau Software/Берлин*

#### © *ООО Фирма «Уралкомплект – наука», 2014 www.uralkn.ru*

дет проектироваться заполнение.

Сначала нам будет предложено выбрать тип рамы и задать ее размеры. После этого откроется окно *Макрос окна, макрос двери*, средствами которого мы спроектируем заполнение проема.

 Все, что мы с вами создадим, должно отображаться в той части окна, которая называется *3D–вид*. Однако для того чтобы все изменения действительно отображались в этом окне предварительного

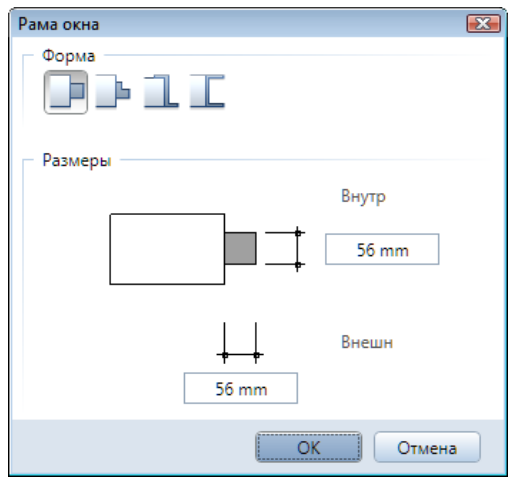

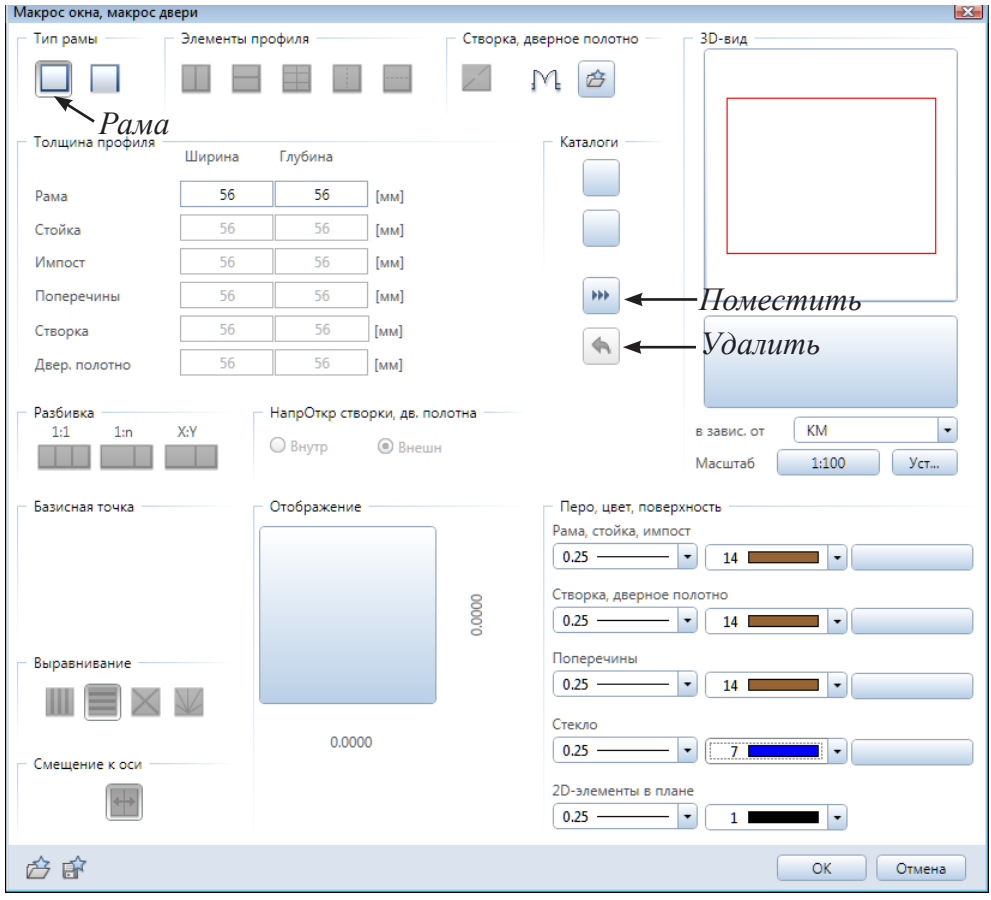

просмотра, их в него нужно поместить специальной кнопкой. Имеется кнопка и для отмены внесенных изменений.

Перед началом работы рекомендуем назначить цвета элементов окна. Для всех деревянных элементов целесообразно задать один цвет, например, №14, а для стекла — №7. Для остекления можно выбрать готовый материал с заранее настроенным цветом и прозрачностью.

Создание элементов проема начинаем с рамы. Нажмите кнопку *По-*

*местить*. Allplan отобразит изменения в окне просмотра.

Следующий шаг — установка стоек. По умолчанию предлагается установить одну стойку. Мы установим две. Это означает, что нужно указать *число полей*, равное трем. Результат увидим после нажатия кнопки *Поместить*.

Для указания параметров горизонтальных перекладин следует активизировать пункт *Импост* экранного меню *Элементы профиля*. В соответствии с нашим проектом поля окна должны содержать по одному импосту, расположенному по высоте в пропорции 3:1. Действовать следует в следующей последовательности. Сначала нужно ввести требуемую пропорцию, далее щелчком левой клавиши мыши указать в окне *3D-вид* поле, где следует установить импост, и нажать кнопку *Поместить*. Мы также добавили в наше оконное заполнение створки и поперечины.

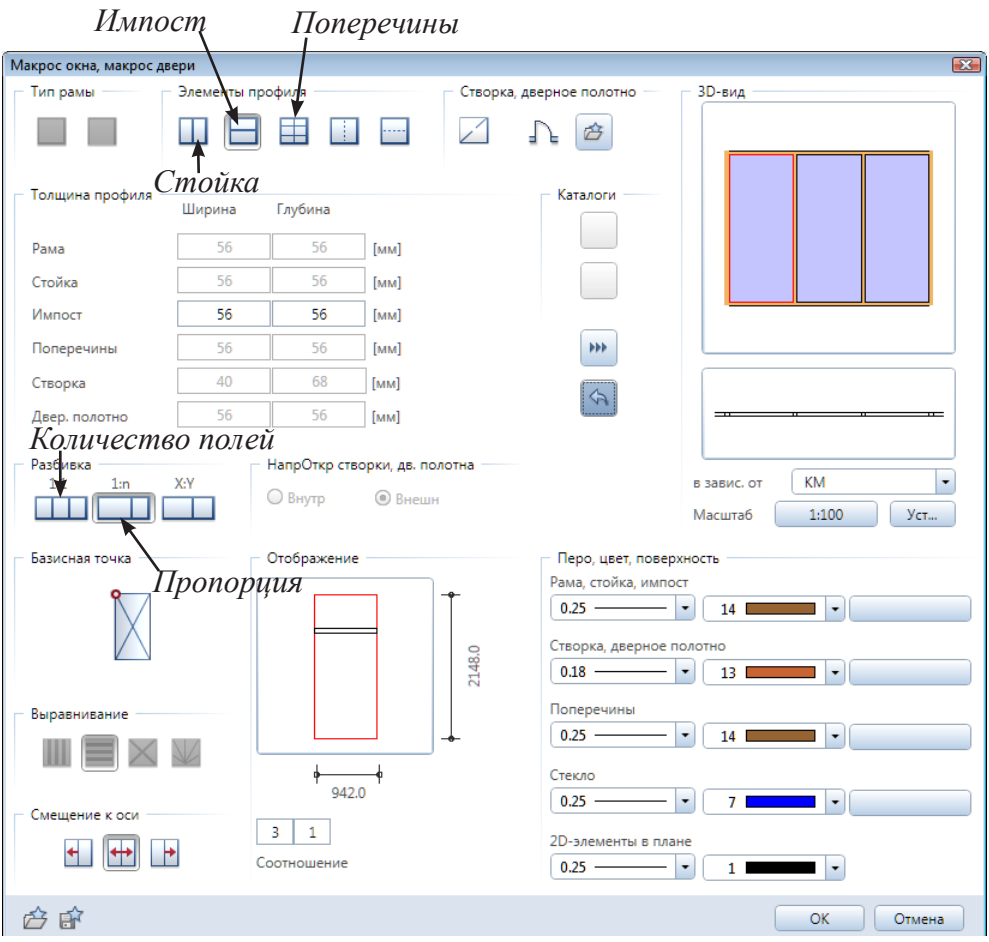

Закончив проектирование, закройте окно и подтвердите установку созданного макроса щелчком правой клавишей мыши по экрану. В этот момент вам будет предложено сохранить созданный элемент в библиотеке для дальнейшего использования. Если вы хотите это сделать, то укажите, например, *…\Бюро\Макрос* и введите произвольное наименование созданного макроса. В противном случае просто нажмите <Esc>.

#### © *ООО Фирма «Уралкомплект – наука», 2014 www.uralkn.ru*

Рассмотрим проект в окне анимации. Вы должны заметить, что созданное окно имеет прозрачные стекла. Это произошло потому, что им уже назначены соответствующие параметры поверхности отделки. Сменить прозрачность остальных стекол очень просто. Для этого следует, удерживая кнопки <Ctrl> и <Shift>, дважды щелкнуть левой клавишей мыши на изображении того элемента, свойства поверхности которого вы хотите изменить, например, стекла. Тот же результат достигается вызовом контекстного меню правой клавишей мыши и выбором его пункта *Настройка свойств поверхности*.

Далее появится панель, предназначенная для задания различных свойств выбранной поверхности. Вообще говоря, здесь вы можете экспериментировать настолько, насколько позволит вам Allplan. Например, можно поменять

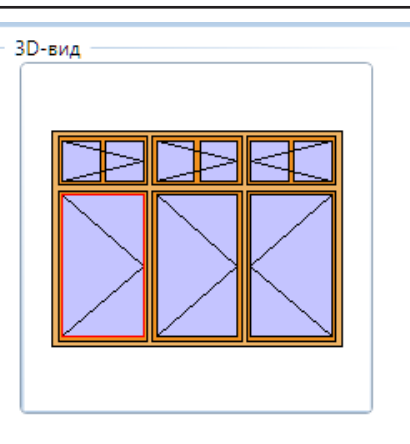

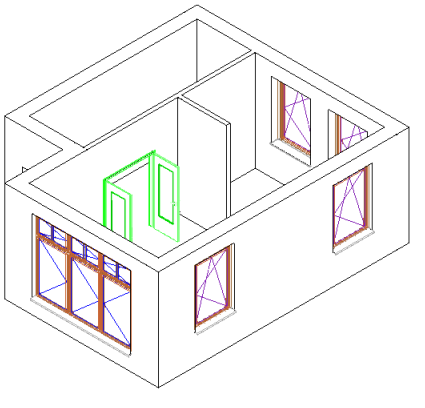

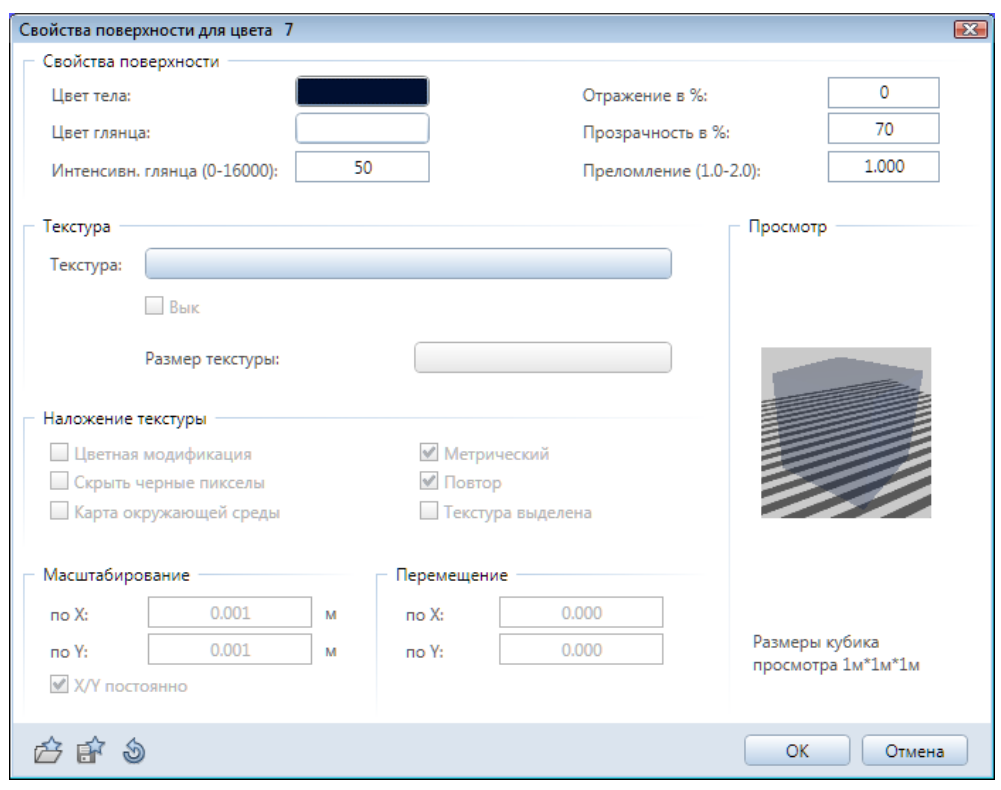

59

цвет стекол, установить степень их прозрачности (мы рекомендуем задать 70–80 %) и даже наложить на них какой-либо повторяющийся рисунок (текстуру).

Очень важно обратить внимание на то, что одновременно изменяются свойства поверхности всех элементов, которые в окне анимации имеют один цвет. Что делать, если требуется изменить цвет лишь некоторых элементов, например, одной перегородки?

Поступить следует так. Закройте окно анимации и воспользуйтесь инструментом *Изменить свойства формата* кнопочной панели *Правка*  (по умолчанию она расположена на правой границе рабочего окна). Необходимый нам инструмент имеет вид карандаша.

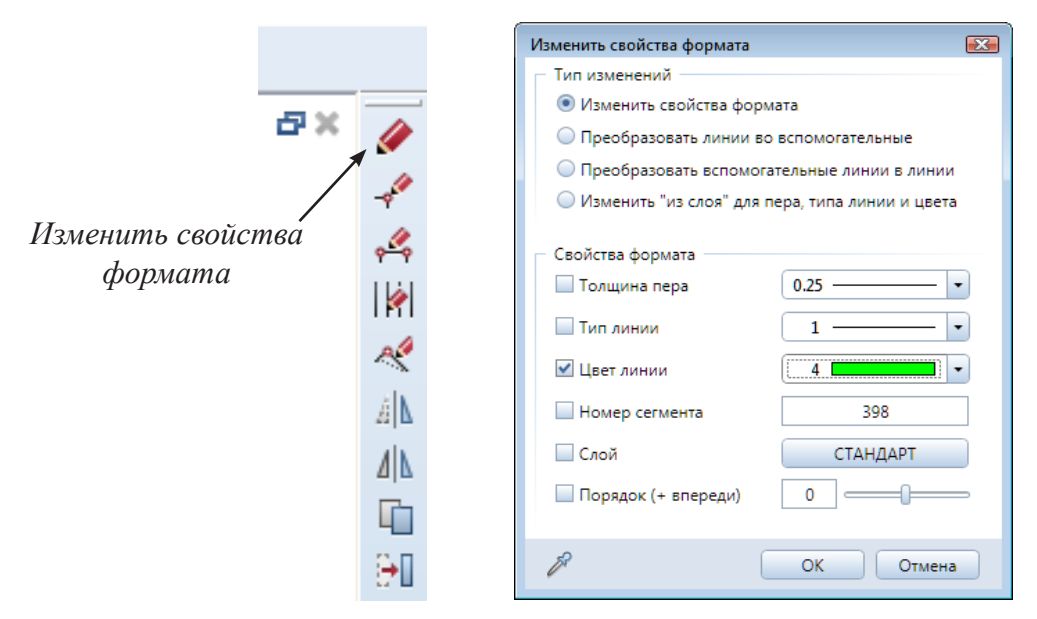

После его активизации следует установить необходимый цвет линий и нажать кнопку *ОК.* Далее щелчками левой клавиши мыши укажите те элементы, цвет которых требуется изменить. Завершите изменения клавишей <Esc>. Активизируйте окно анимации и убедитесь в достижении желаемого эффекта.

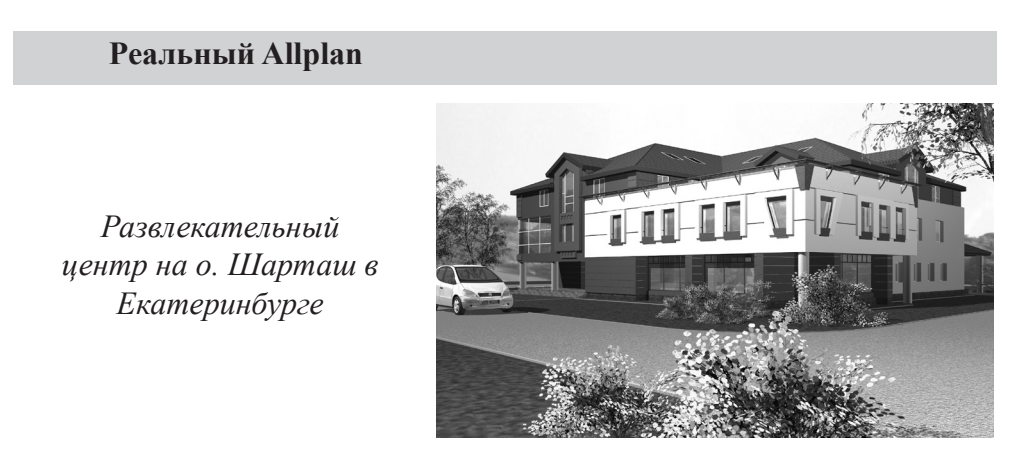

60

### **3.8. Лестница**

Если вам когда-либо приходилось проектировать лестницы, то вы сможете по достоинству оценить усилия разработчиков системы Allplan, сумевших превратить эту работу в действительно творческий процесс.

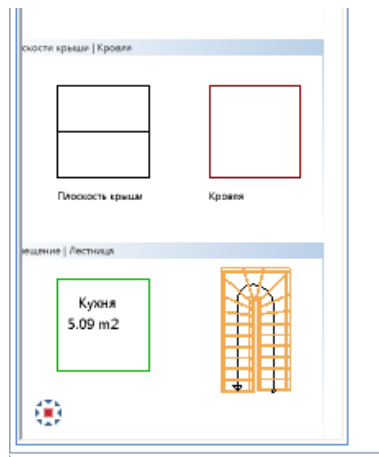

Вы можете воспользоваться готовой лестницей из Ассистента, либо построить ее самостоятельно. Для того, чтобы переместить лестницу из Ассистента в рабочее пространство, необходимо ее выделить, обведя всю целиком мышкой или просто щелкнуть по линии подъема, а затем претащить.

Для самостоятельного построения лестницы, нарисуем три вспомогательные линии — внутренний контур лестницы. Воспользуемся функциями модуля *Черчение* из группы модулей общего назначения.

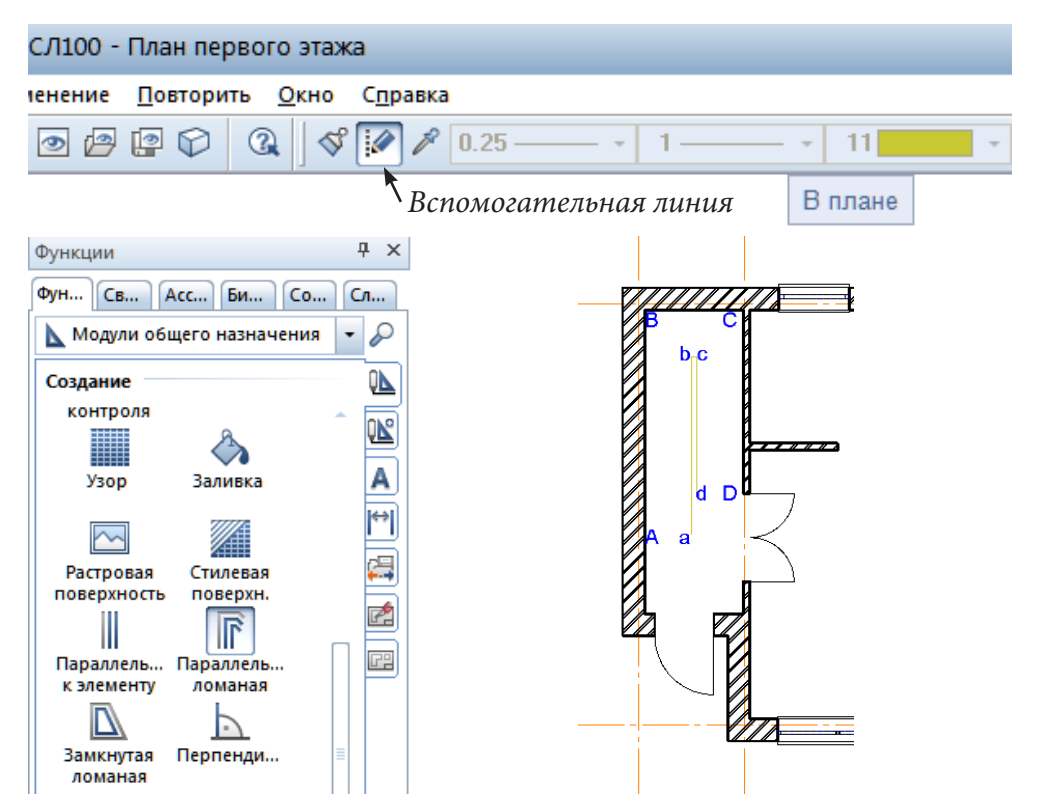

Наша задача — нарисовать ломаную линию abcd параллельно стенам прихожей нашего коттеджа DCBA на расстоянии 800 мм (это ширина будущих ступеней). Линию abcd нарисуем с помощью инструмента *Вспомогательные линии*. В окончательном варианте чертежей при распечатке вспомогательные линии не отображаются.

Выбираем функцию *Параллельная ломанная*. В ответ на запрос системы указываем количество параллельных линий — 1, расстояние от опорного контура — 800 мм.

Теперь нужно обойти опорный контур ABCD. Для нашего учебного проекта точное положение точек A (a) и D (d) принципиального значения не имеет. Вероятно, вы догадываетесь, что они соответствуют расположению нижней и верхней ступеней лестницы. Черчение начните с точки А, отступив примерно 2/3 длины стены по оси 1. Зафиксируйте точки B, C и D, ориентируясь на наш пример. Завершите построение клавишей <Esc> и обязательно отключите инструмент *Вспомогательные линии*!

Теперь займемся лестницей. В соответствующем модуле *Лестницы*  из группы *Архитектура*, имеется несколько типов лестниц. Мы предлагаем вам остановиться на лестнице с полуоборотом из Ассистента.

Следуя указаниям системы, щелкаем по построенным ранее точкам a, b, c и d как бы поднимаясь по будущей лестнице, держась левой рукой за воображаемый поручень. Далее двигаемся по внешнему контуру, т. е. щелкаем по точкам A, B, C и D. При построении контура лестницы используйте функцию отслеживания по перпендикуляру (удерживайте клавишу <Shift>).

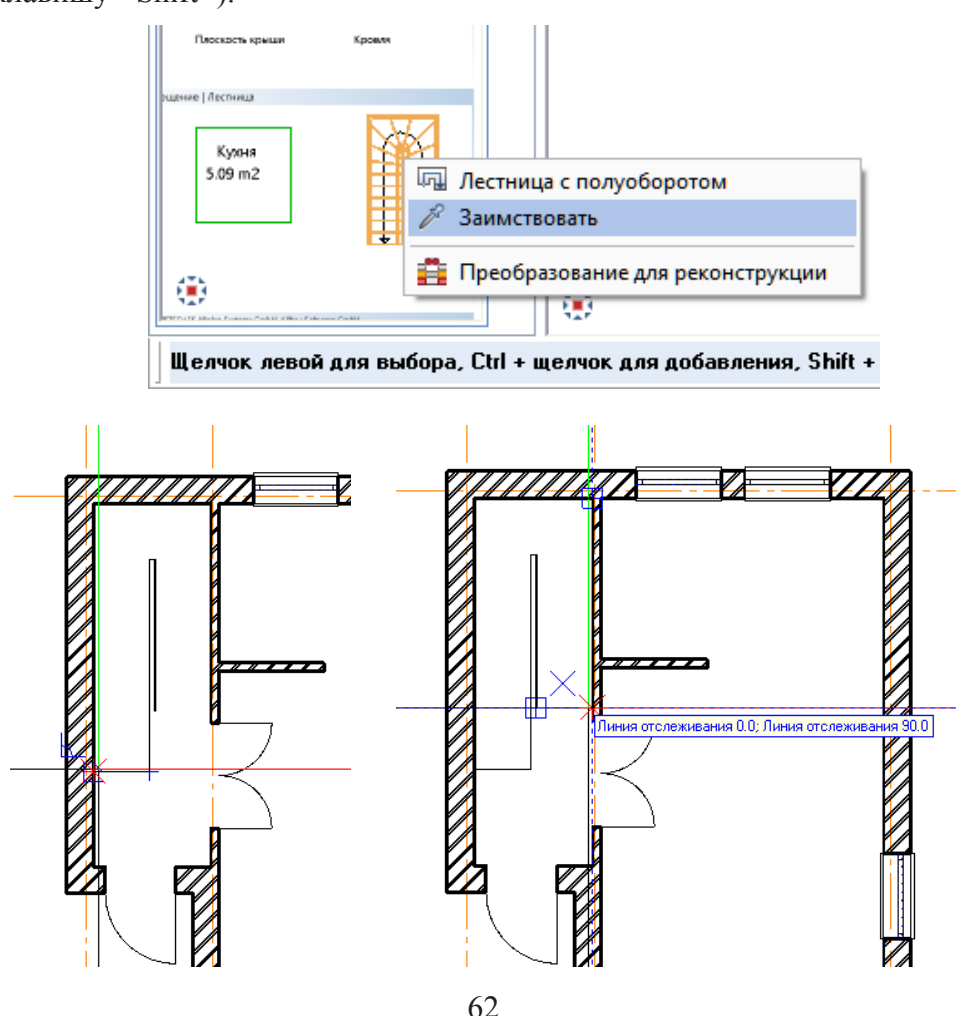

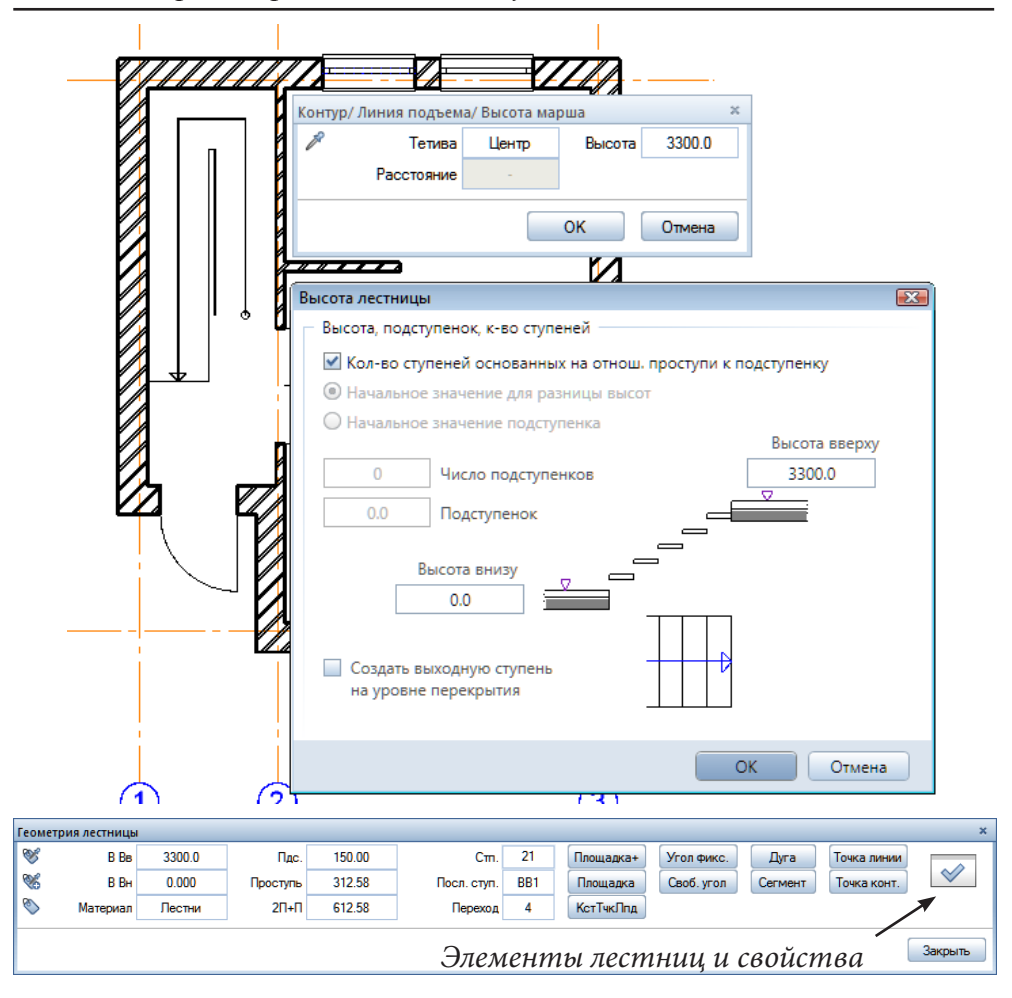

Как только мы завершим этот обход, система предложит уточнить высоту лестницы и задать высоту ступеней. Задайте высоту лестницы 3300 мм, а высоту ступеней поручим рассчитать самой системе. Для этого необходимо отметить пункт *Количество ступеней, основанных на отнош. проступи к подступенку* (т. е. по правилу размера шага). Мы также рекомендуем убрать галочку с пункта *Создать выходную ступень на уровне перекрытия.* Закройте окно *Высота лестницы*.

Как только вы закроете окно *Контур/Линия подъема/Высота марша*, система покажет панель *Геометрия лестницы* с рядом рассчитанных ею параметров. Рекомендуем их не менять, но на кнопку свойств элементов лестницы следует нажать. Дело в том, что некоторые параметры автоматически определить нельзя. Только проектировщик принимает решение о необходимости наличия и виде таких элементов, как: косоуров, поручней, стоек и др.

В окне *Элементы лестницы* (вкладка *Формат 2D*) отмечаем необходимость наличия тех или иных элементов. Здесь же можно указать параметры их отображения на чертеже (цвет, толщину и тип линии). Мы советуем сменить цвет элементов лестниц, иначе в окне анимации им

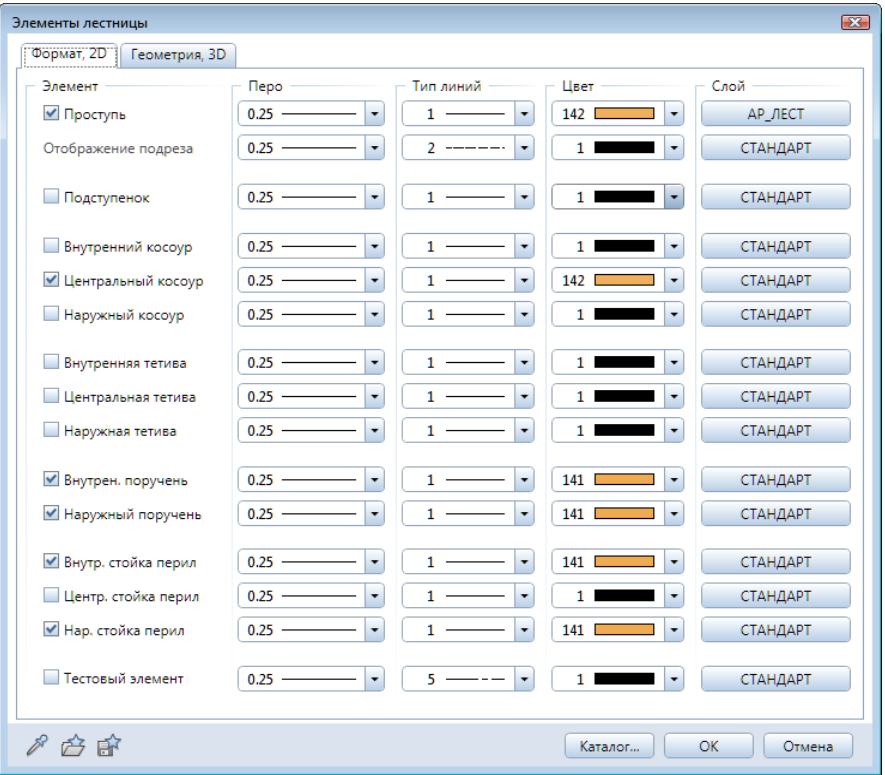

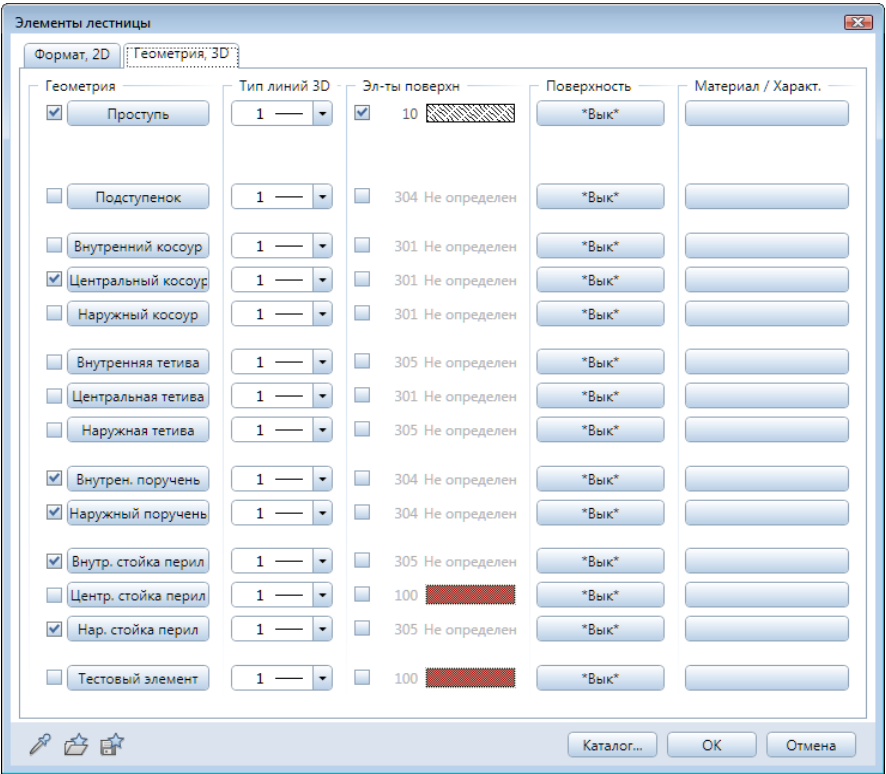

64

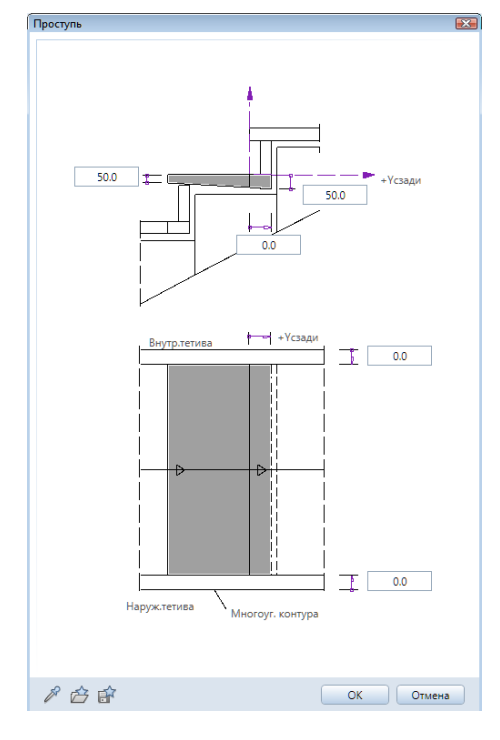

будет присвоена та же текстура, что и стенам.

С помощью второй вкладки *Геометрия 3D* можно задать материал, из которого их следует изготовить,

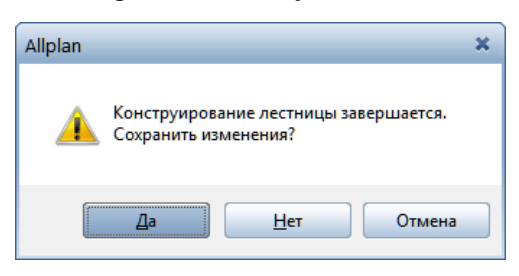

свойства поверхности, тип линий и штриховки.

Нажав кнопку с наименованием элемента (например, *Проступь*), вы сможете задать необходимые размеры. Далее следует закрыть окно *Элементы лестницы.*

Проектирование завершается кнопкой *Закрыть* в окне *Геометрия лестницы*. При этом вы увидите сообщение системы с вопросом о необходимости сохранения сделанных изменений.

После утвердительного ответа на ее вопрос результат работы отобразится на чертеже, а вам будет предложено поместить соответствующую

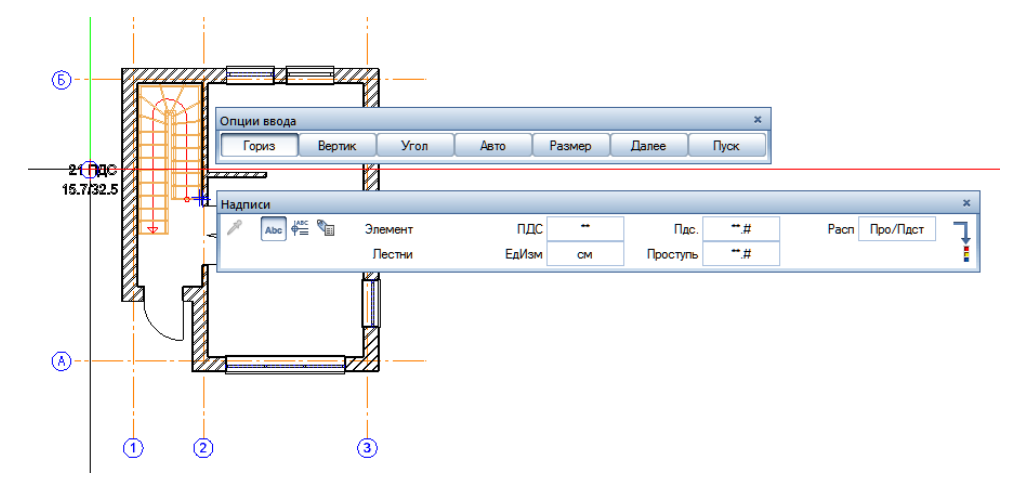

надпись на чертеже — так называемую метку (иногда такие надписи называют легендами).

Если вы согласны установить метку, то укажите щелчком ее положение на чертеже. На этом процесс проектирования лестницы завершается.

#### **3.9. Установка двери в существующий проем**

После установки лестницы проектирование первого этажа можно было бы считать законченным. Однако, если внимательно рассмотреть результат нашей работы в окне анимации, то легко заметить отсутствие одного дверного заполнения.

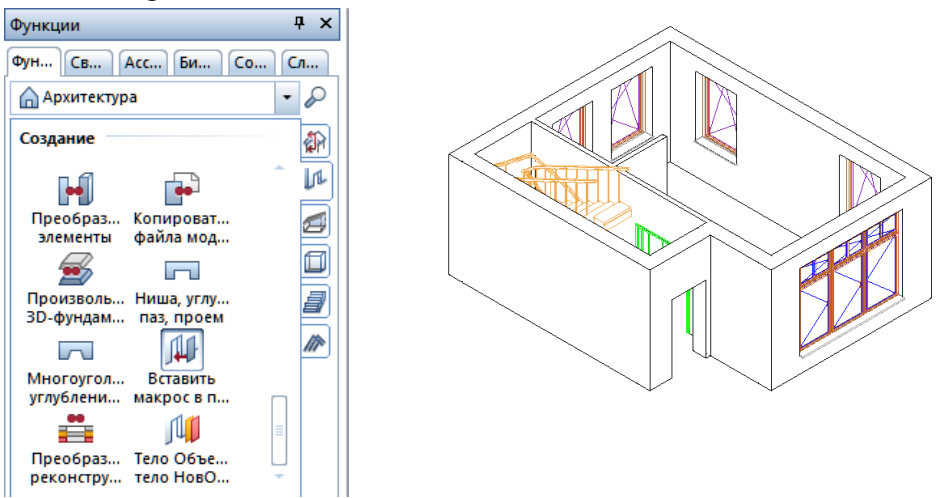

Allplan позволяет устанавливать заполнения проемов на любом этапе проектирования. Эта операция выполняется с помощью специальной функции *Вставить макрос в проем* модуля *Основное: Архитектурные элементы*. Для ее поиска рекомендуем воспользоваться кнопкой–лупой (*Обзор*).

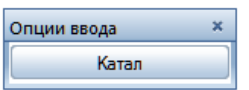

После вызова этой функции система задаст вопрос: «Какой макрос заимствовать?». В ответ на него следует нажать кнопку *Каталог* на небольшой панели *Опции ввода*, которая появится на экране. В результате будет показан список библиотек макросов, с которым мы уже работали. Думаем, что с выбором необходимых дверей вы справитесь самостоятельно. Позволим себе лишь напомнить, что входная дверь одностворчатая,

После выбора двери, следуя подсказкам системы, укажите щелчком левой клавиши мыши проем, в который ее нужно установить. Макросы дверных

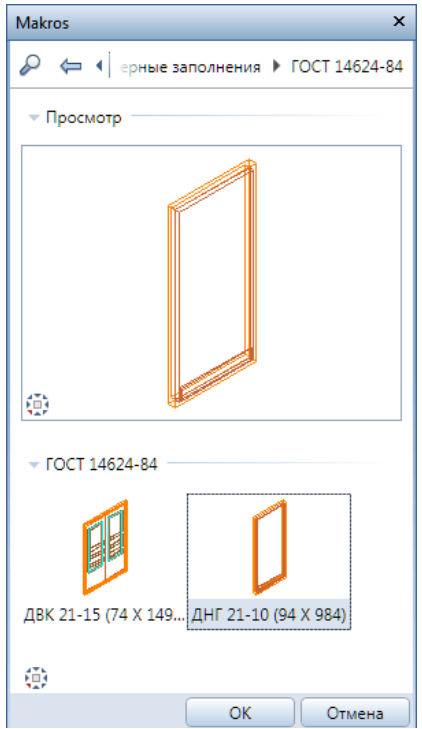

заполнений из библиотеки ГОСТ отображаются на плане вспомогательными линиями, на печать они не выводятся.

Если вы выбрали заполнение из библиотеки *Прочие*, то в масштабе 1:100 никаких изменений на плане вы не увидите, но вам будет предоставлена возможность изменить тип открывания двери и точку навески. Не забывайте подтверждать установку каждого макроса щелчком правой клавиши мыши в произвольной точке экрана.

Мы предлагаем вам временно изменить масштаб на 1:50 или 1:25 и проследить за изменением прорисовки дверных и оконных заполнений.

Работу над планом первого этажа коттеджа можно считать завершенной. Мы до сих пор не обращали ваше внимание на необходимость сохранения проекта. Интересно, что в этом нет необходимости. Разработчики системы Allplan, вероятно, приняли во внимание то, что пользователи могут просто забыть сохранить проект. Поэтому, даже если вы захотите закончить работу с системой в любой момент, никакого сообщения о необходимости сохранения данных не последует. Все будет сохранено автоматически. При следующем запуске системы проект будет открыт в том же виде, как и в момент завершения предыдущего сеанса работы.

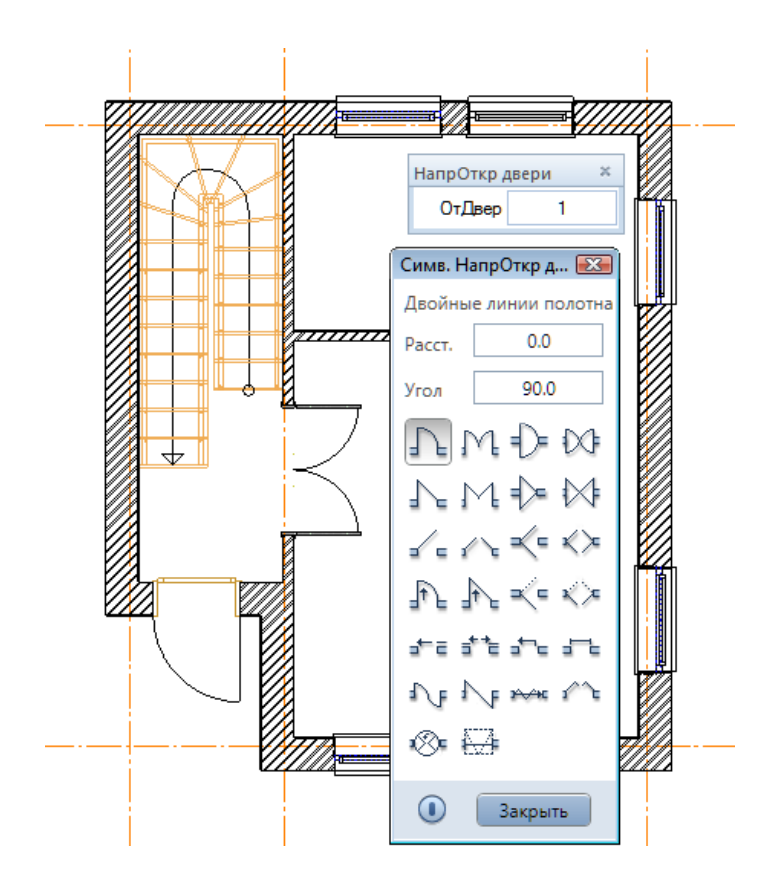

67

#### **3.10. Создание перекрытия первого этажа**

Перекрытие мы разместим в отдельном файле. Нажмите кнопку *Открыть с привязкой к проекту* главного меню. Присвойте файлу №101 наименование *Перекрытие* и сделайте его активным. Пока данному файлу автоматически назначены отметки плоскостей первого этажа. Так как перекрытие должно находиться между первым и вторым этажом, необходимо задать соответствующие отметки высот. В контекстном меню (правая кнопка мыши) выберите пункт *Назначить плоскости*.

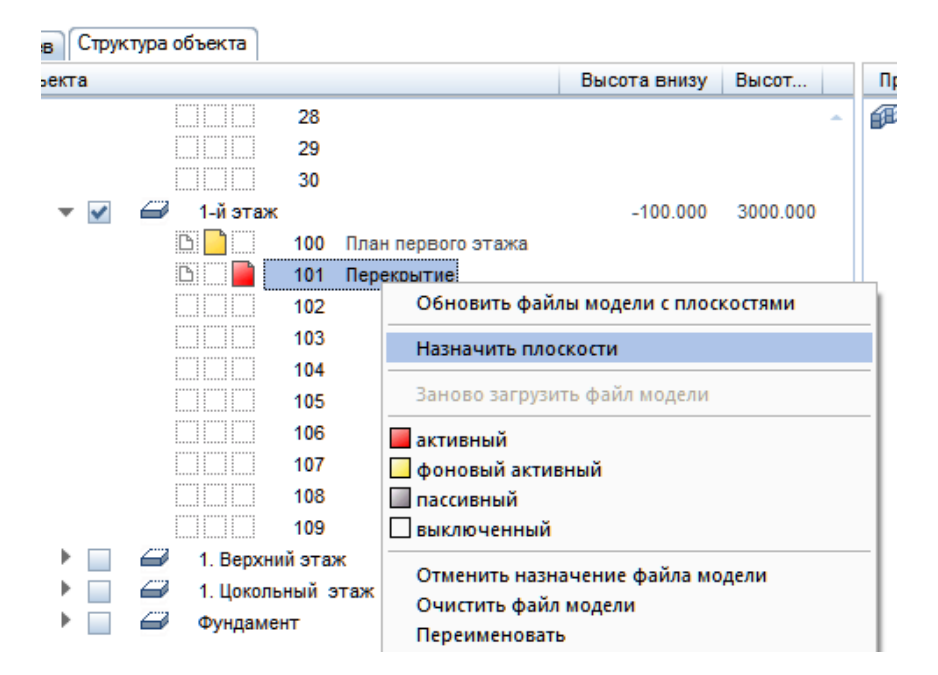

В одноименном окне нужно отметить *Верхний край 1-й этаж* (нижняя опорная плоскость перекрытия) и *Нижний край 1. Верхний этаж*  (верхняя опорная плоскость). После нажатия кнопки *ОК* на экране по-

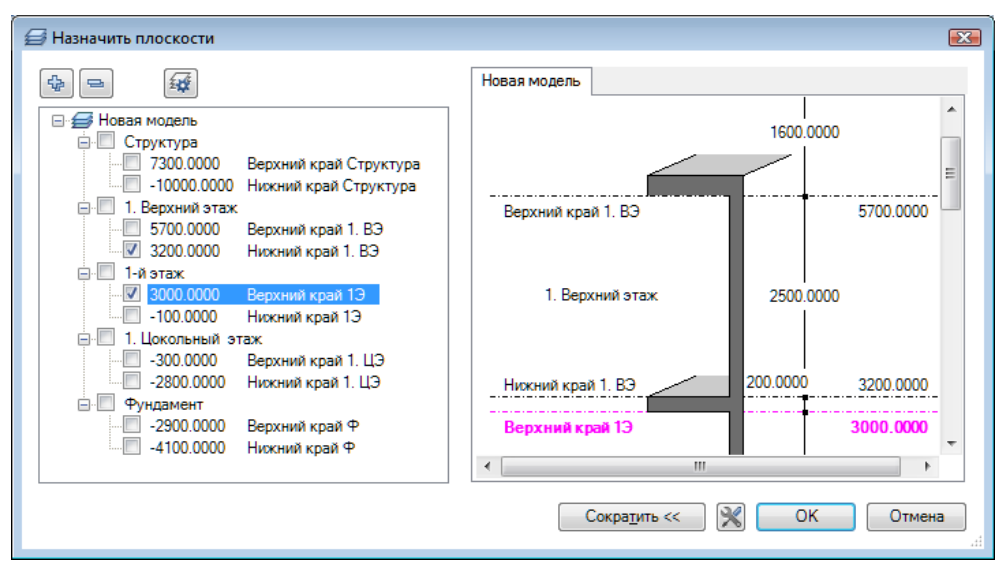

68

явится уже знакомый запрос системы о поведении этажа. Поскольку ничего изменять не требуется, снова нажмите *ОК*.

Теперь файлу перекрытия будут назначены новые высотные отметки, отличающиеся от высот структурного уровня первого этажа, поэтому система отображает их синим цветом.

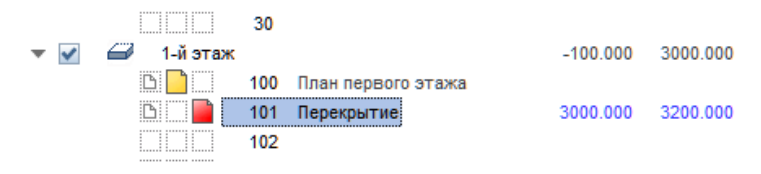

В нашем случае перекрытие имеет проем под лестницу. Сначала нарисуем прямоугольное перекрытие, а проем сделаем позднее.

Для черчения перекрытия вы можете выбрать соответствующую функцию из Ассистента.

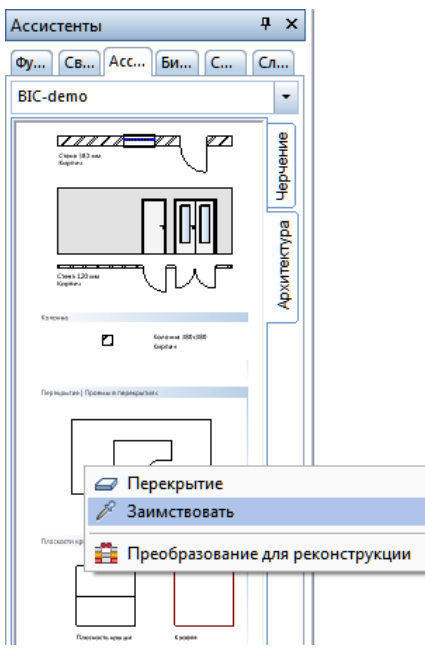

Обратите внимание на окно ввода данных: система просит ввести некоторое расстояние — глубину опирания перекрытия на стены. В нашем тренировочном проекте рекомендуем задать нулевую глубину, что с точки зрения строительных норм неправильно. Однако это позволит в дальнейшем избежать некоторых проблем, решение которых мы рассмотрим позднее.

Теперь познакомимся со свойствами перекрытия, для чего нажмем кнопку *Свойства*. Главное, что необходимо сделать сейчас, проверить положение перекрытия относительно опорных плоскостей файла. Активизируйте пункт *Привязка по высоте*. В окне *Высота* нужно указать, что верхняя пло-

скость перекрытия примыкает к верхней опорной плоскости файла, а нижняя — к нижней. Теперь окно свойств перекрытия можно закрыть и начать построение.

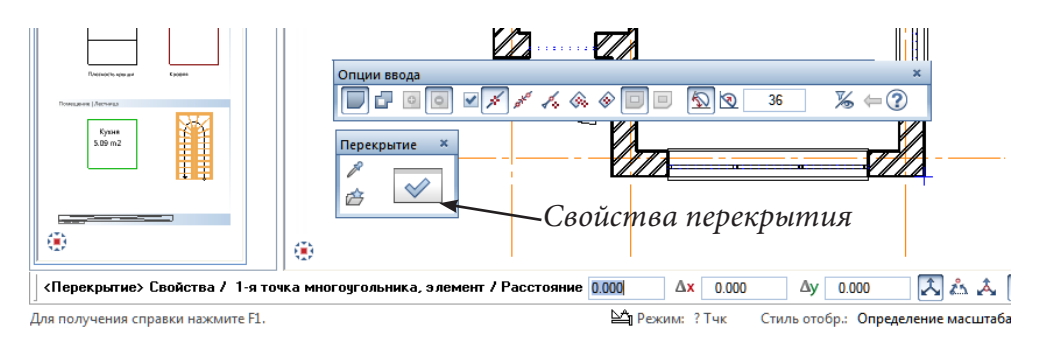

69

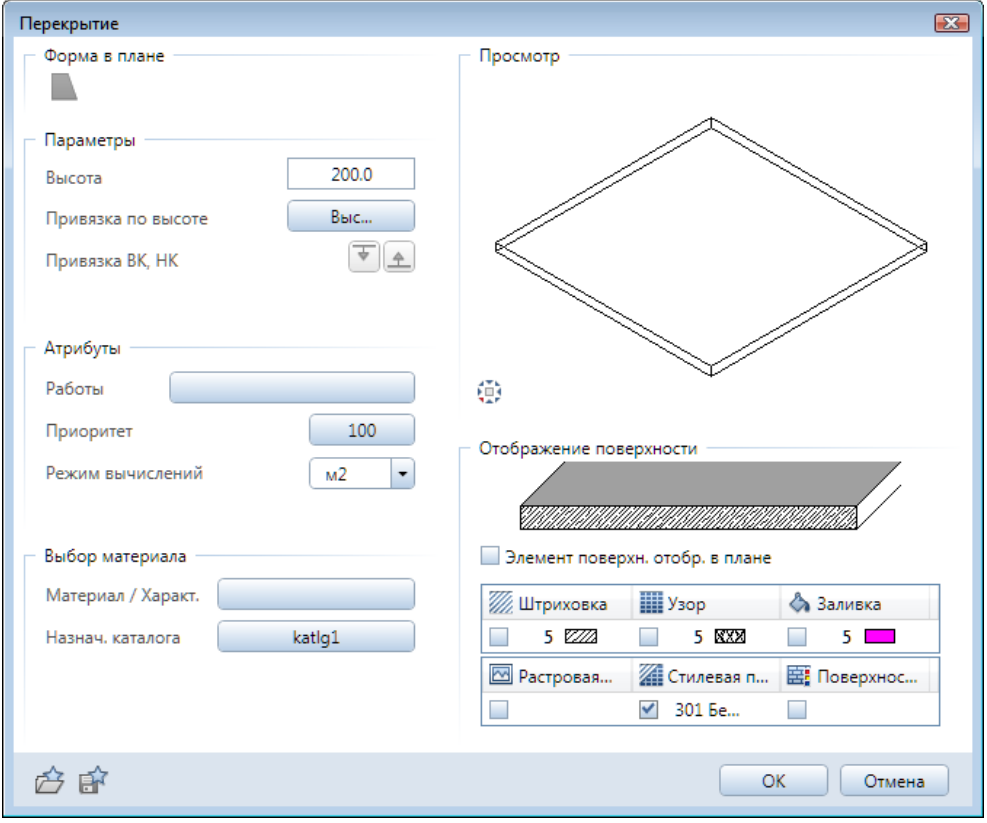

# *Привязка к верхней опорной плоскости*

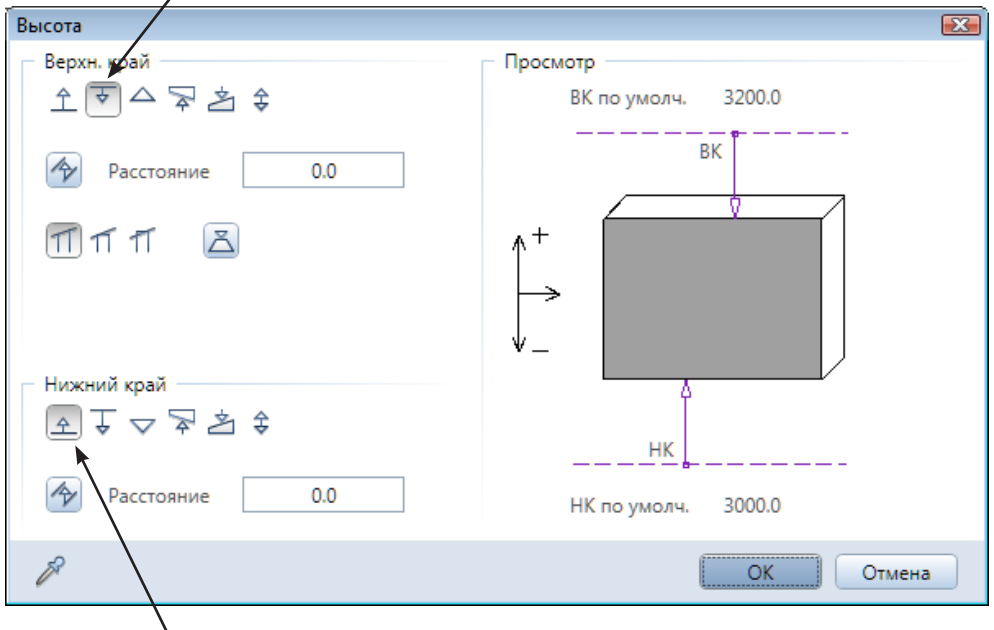

*Привязка к нижней опорной плоскости*

Как уже отмечалось выше, сначала мы нарисуем перекрытие в виде прямоугольника. Рассмотрим наиболее очевидный способ его построения: необходимо «обойти» наружную стену по периметру, фиксируя контрольные точки в углах левой клавишей мыши. Обход начинаем с правого нижнего угла и движемся против часовой стрелки.

Три точки вы зафиксируете легко, поскольку они присутствуют на чертеже. Четвертая, последняя точка, мнимая. Ее мы получим, если мысленно продолжим горизонтальную и вертикальную стены до пересечения. Проще всего получить эту точку, воспользовавшись уже известным вам контекстным меню. Щелкните правой клавишей мыши и выберите инструмент *Точка пересечения*. Далее укажите две линии стен, пересечение которых нужно найти. Построение завершается клавишей <Esc>.

Вы можете также воспользоваться линией отслеживания, выставив курсор в точку с углом 90О. Рекомендуем повторить эти построения несколько раз, чтобы «набить руку».

Прямоугольники — это наиболее распространенные геометрические фигуры на строительных чертежах. Вероятно, поэтому разработчики системы постарались максимально упростить процедуру их построения.

Построим перекрытие еще раз, но другим способом. Прежде всего, удалите то, что вы уже нарисовали. Снова активизируйте инструмент *Перекрытие*. Теперь точно также, как вы фиксировали точки периметра перекрытия, зафиксируйте только две точки его диагонали (правую нижнюю и левую верхнюю) и нажмите <Esc>. Конечно, опция ортогонального черчения должна быть в это время отключена, если вы активировали ее ранее. Чтобы убедиться, что все сделано правильно, активизируйте клавишей <F4> окно анимации.

Теперь займемся проемом. Прежде всего, активизируйте необходимый инструмент *Углубление, проем в перекрытии, плите*. В ответ на вопрос «Какое перекрытие?» щелкните в любой точке только что созданного перекрытия. В результате на экране появится панель для задания свойств проема. Как в других подобных случаях, сначала нажмите кнопку

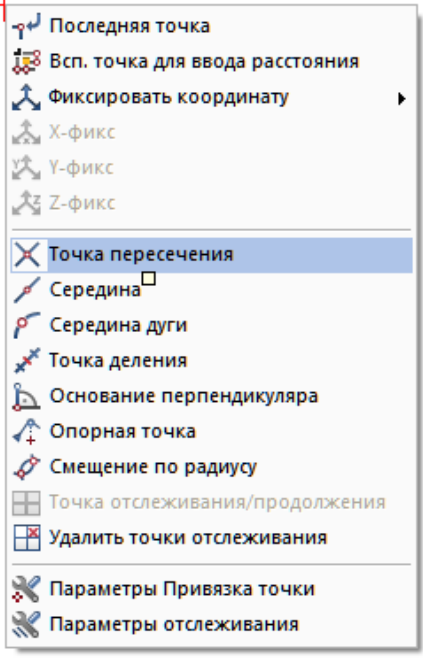

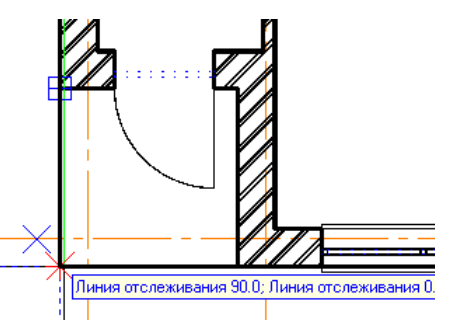

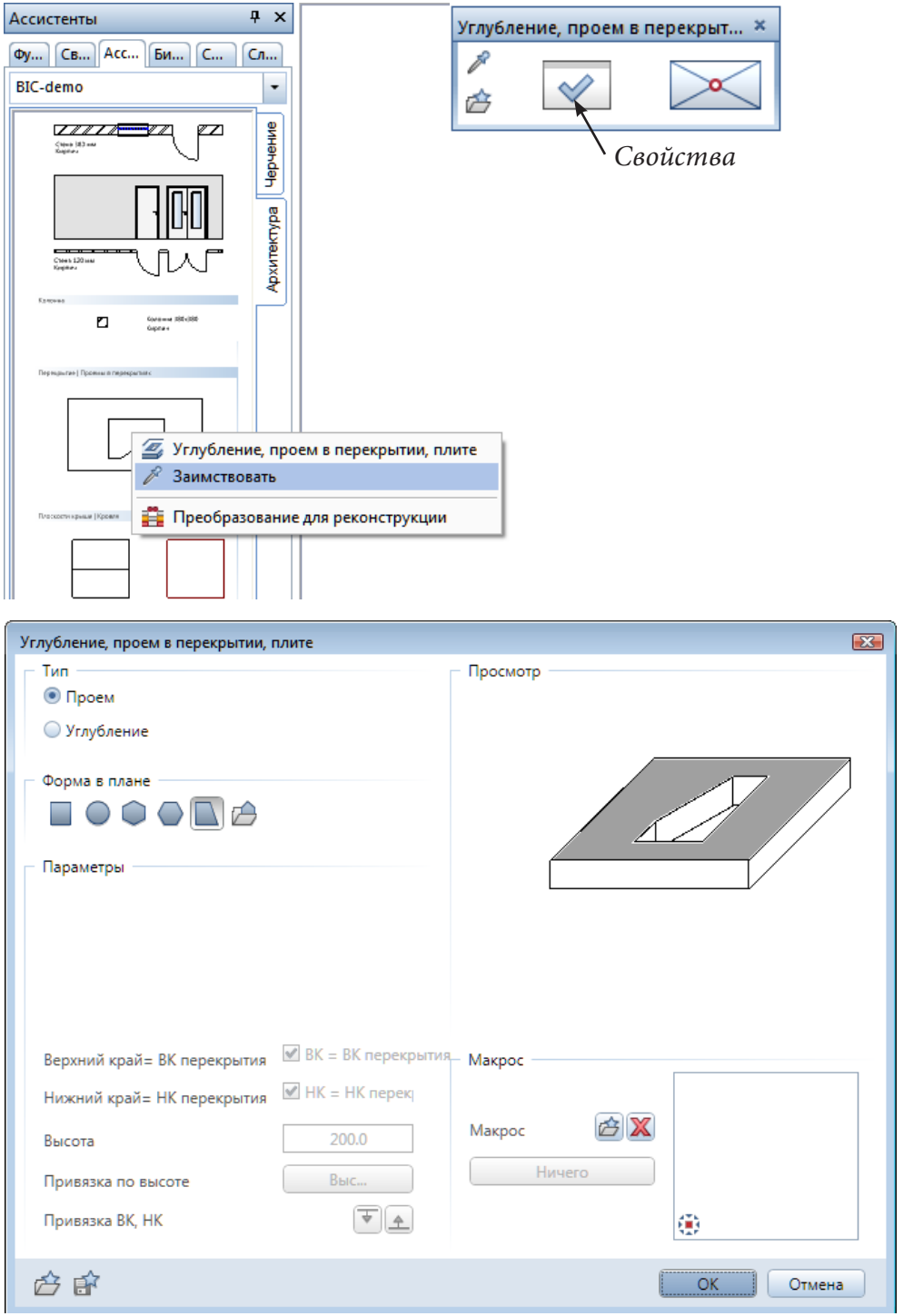

*Свойства*. Набор свойств проема невелик. Можно определить лишь его форму и размеры. В нашем случае выбираем проем произвольного вида.

Закройте окно свойств и начертите проем в перекрытии, обойдя контур лестницы по точкам или задав последовательно две диагонали, как показано на нашем рисунке.
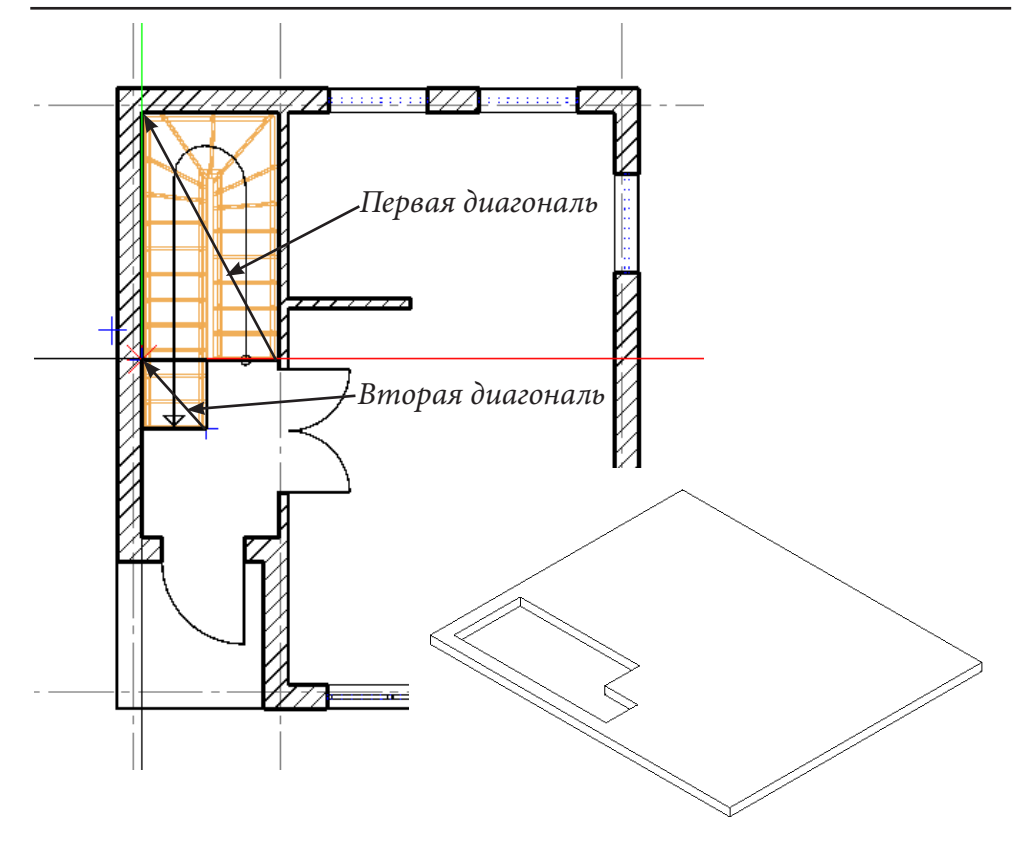

Выше отмечено, что, задавая нулевую величину опирания, мы просто немного упростили решение поставленной задачи, что для первого учебного проекта вполне допустимо. Позднее, когда вы приобретете некоторый опыт, рекомендуем построить перекрытие, опирающееся на двуслойную стену в соответствии с представленной ниже схемой.

Сначала необходимо изменить свойства стен первого этажа.

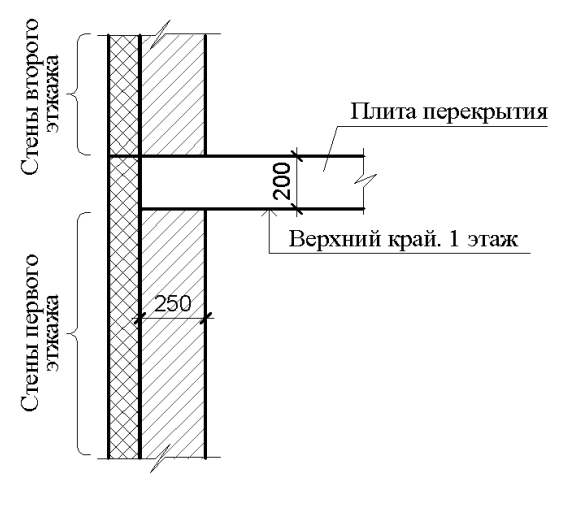

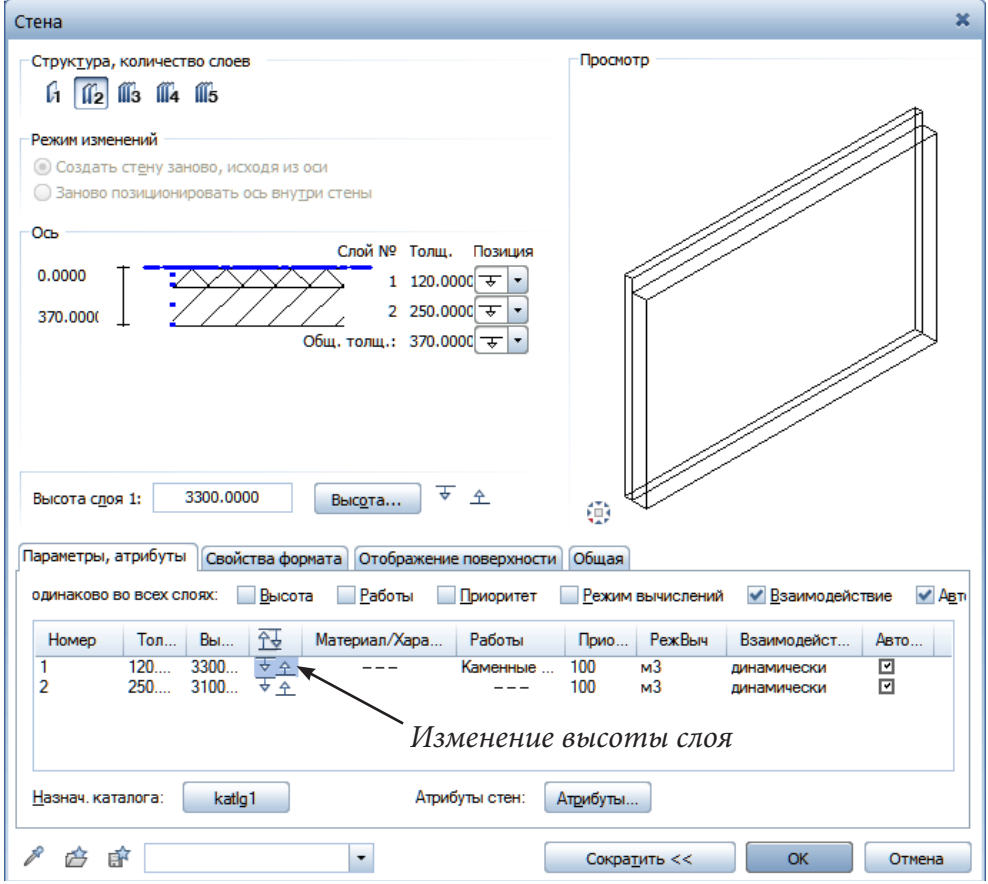

Привязку файлов к опорным плоскостям задайте отдельно для каждого слоя. Оба слоя должны иметь нулевую привязку нижнего края к нижней опорной плоскости. Привязка верхнего края к верхней опорной плоскости у внутреннего слоя тоже нулевая, а у наружного — выше на величину толщины перекрытия (у нас 200 мм).

При установке перекрытия по запросу системы введите величину опирания 250 мм. Остальные свойства перекрытия остаются теми же, что и ранее.

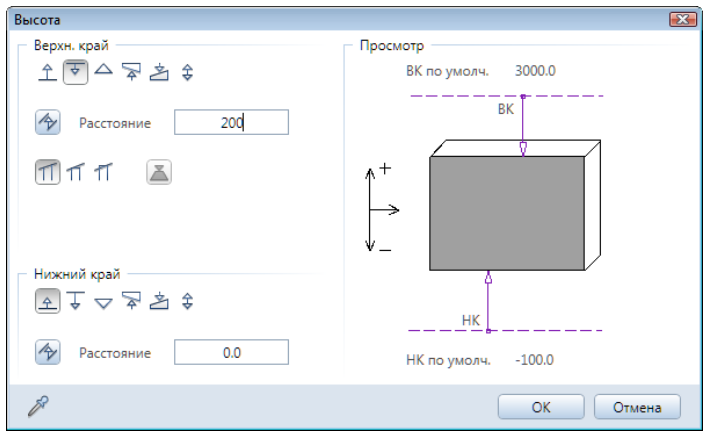

74

#### **3.11. Второй этаж коттеджа**

Теперь приступим к проектированию второго этажа коттеджа. В качестве основы будем использовать уже созданный первый этаж. Нам необходимо его скопировать в новый файл и поднять вверх. Файл первого этажа объявите активным, а файл перекрытия — пассивным, поскольку его мы копировать не будем.

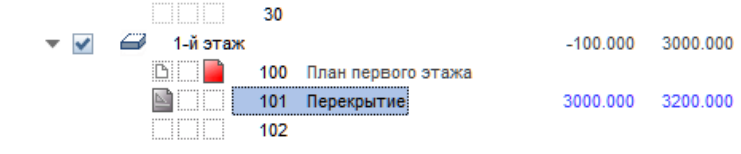

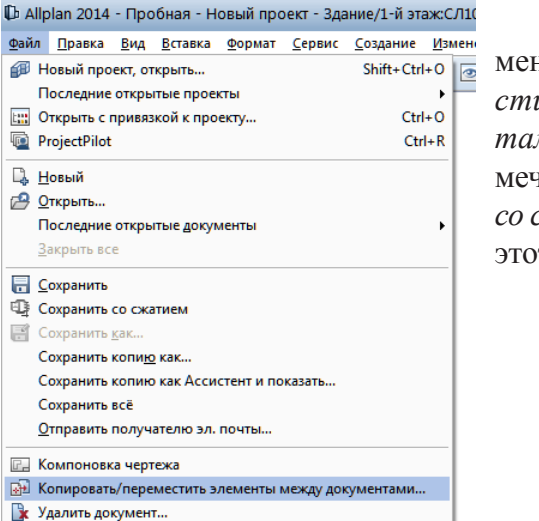

Активизируйте пункт главного меню *Файл — Копировать/переместить элементы между документами*. В меню данной команды отмечаем пункты *Копировать* и *Выбор со структурой объекта*. На экране в этот момент появится окно выбора

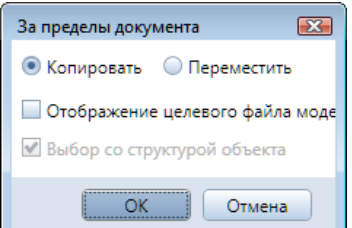

файлов. Переключитесь в отображение файлов *Структура объекта.* При создании структуры мы уже определили файлы для размещения элементов второго этажа, поэтому в качестве целевого файла укажите №200.

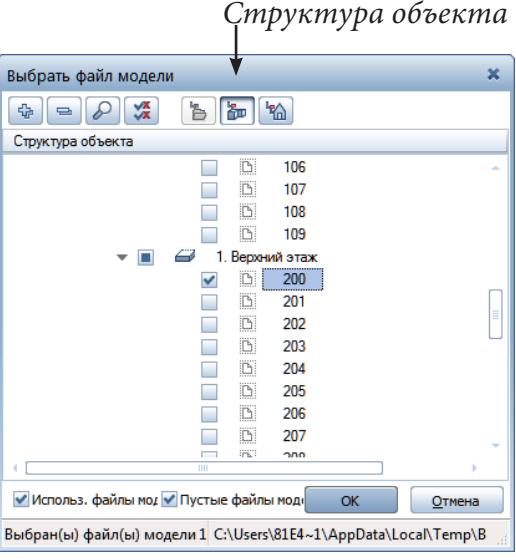

75

Обратите внимание на подсказку системы, которая просит вас указать элементы, подлежащие копированию. Нам необходимо скопировать все элементы файла. Это можно указать с помощью небольшой панели с надписью *Все*, которая появится на экране, либо двойным щелчком правой клавиши мыши в любой точке файла.

То, что копирование выполнено, вы не увидите, поскольку файл №200 скрыт. Откройте панель файлов и убедитесь, что этот файл действительно не пустой. Его следует активизировать и переименовать, назвав, например, *План второго этажа*. Около наименования группы файлов *1. Верхний этаж* поставьте галочку. В противном случае файлы не будут отображаться на экране.

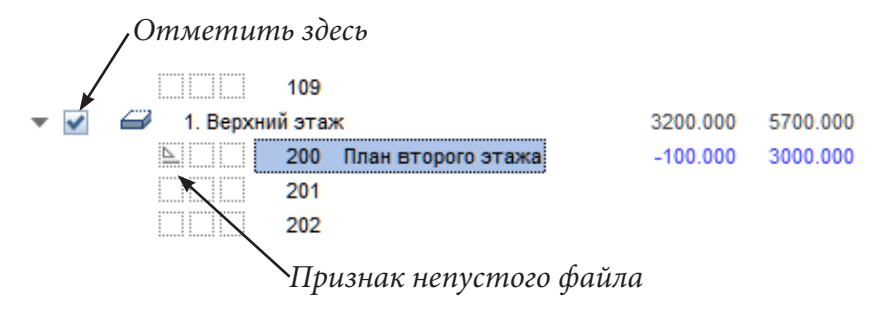

Мы видим, что при копировании данному файлу были присвоены высотные отметки первого этажа. Их следует откорректировать. Активизируйте пункт контекстного меню *Назначить плоскости* (правая кнопка мыши) и укажите, что данный файл заимствует отметки верхнего этажа.

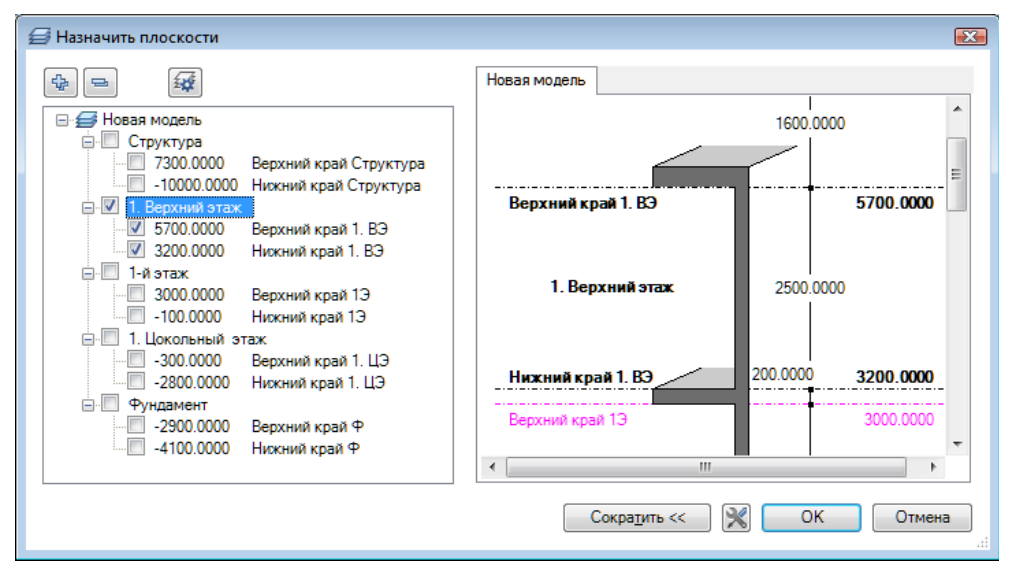

После нажатия кнопки *ОК* на экране появится знакомый запрос системы о поведении этажа. Как и ранее, просто нажмите *ОК*. Чтобы увидеть результат активизируйте окно анимации клавишей <F4>. Обратите внимание на очень важный факт: лестница осталась на прежнем месте.

쇌 d.

Теперь приведем в порядок второй этаж. Чтобы случайно не удалить элементы двух первых файлов их следует объявить пассивными или совсем отключить, как это сделали мы. Для этого достаточно снять галочку с заголовка *1-й этаж* в окне структуры здания.

Сначала отредактируем наружные стены. Найдите и активизируйте инструмент *Удалить* **X** на панели редактирования. Щелчком левой клавиши мыши укажите витражное окно, которое должно быть удалено.

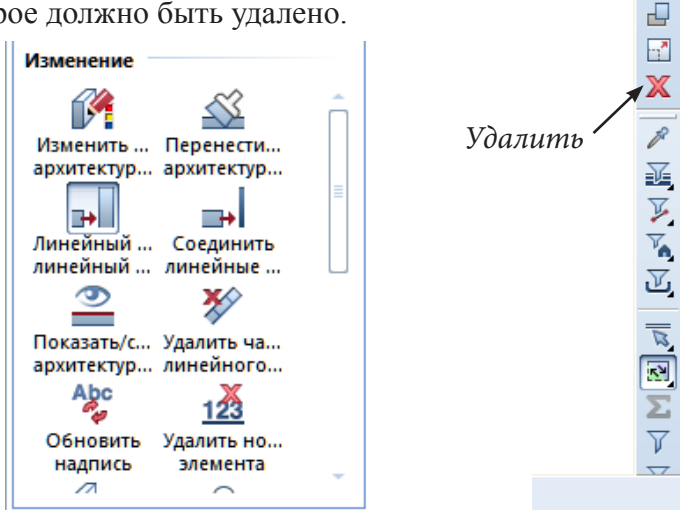

Теперь необходимо продлить стены. Для этого тоже имеется специальный инструмент. Для его активизации перейдите на вкладку *Функции*  к модулю *Основное: Архитектурные элементы*. Кнопка вызова необходимого нам инструмента *Линейный элемент в линейный элемент* расположена в группе функций *Изменение*.

Следуя подсказкам системы, нужно последовательно щелкнуть левой клавишей по соединяемым стенам. Они будут продлены до пересечения автоматически. Иногда порядок указания соединяемых стен имеет значение. В нашем случае при продлении внутренних перегородок до наруж-

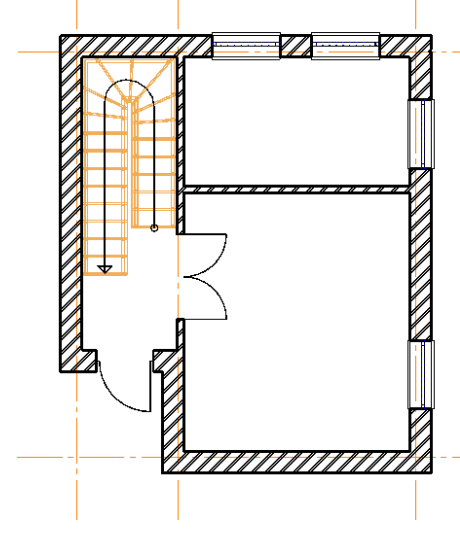

ных стен их следует указывать именно в такой последовательности, т. е. сначала щелкнуть по перегородке, а затем — по стене. Рекомендуем вам самостоятельно проверить другие варианты соединения стен. Не бойтесь ошибок. Любые неверные действия можно отменить.

Никаких проблем не должно быть и с установкой окон. Поскольку все окна на втором этаже одинаковые, мы воспользуемся инструментом отражения элементов.

Отразим два крайних окна на верхней горизонтальной стене относительно

горизонтальной оси, проходящей через центр этажа. Активизируйте инструмент *Отраженная копия* 11 и обведите курсором окна, которые нужно отразить.

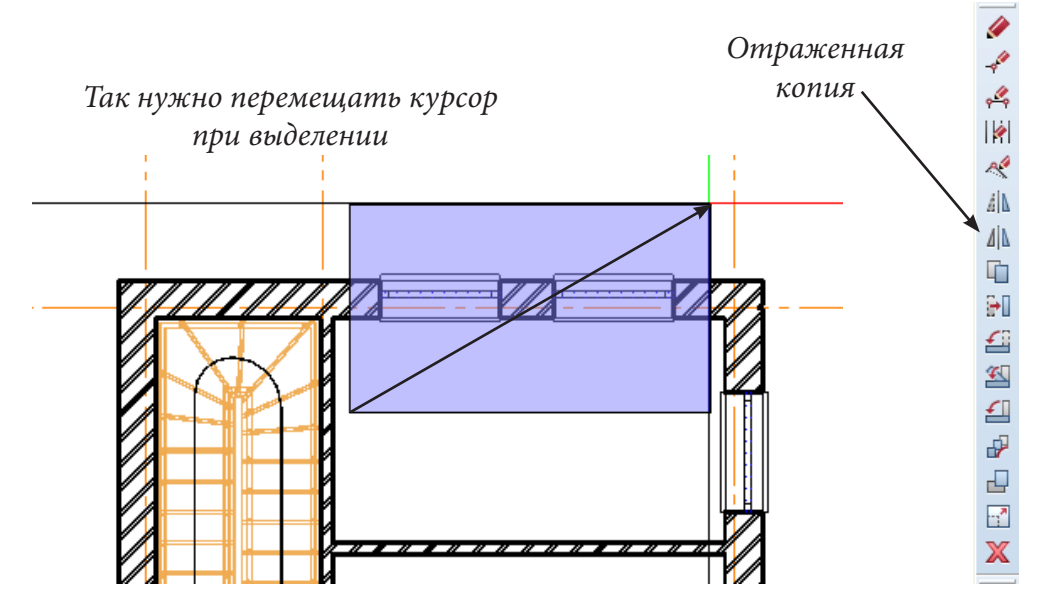

*При выделении перемещайте курсор слева направо, чтобы рамка выделения была синего цвета. Так выделятся элементы, которые полностью захватываются рамкой. Если же перемещать рамку выделения в противоположном направлении, то выделяются элементы, которые не только полностью попадают внутрь рамки, но также и пересекаются ею. Область выделения в этом случае будет зеленой.*

Система подсказывает, что теперь необходимо указать линию, относительно которой будет осуществляться отражение, либо точки, через которые ее необходимо провести. Нам придется идти вторым путем.

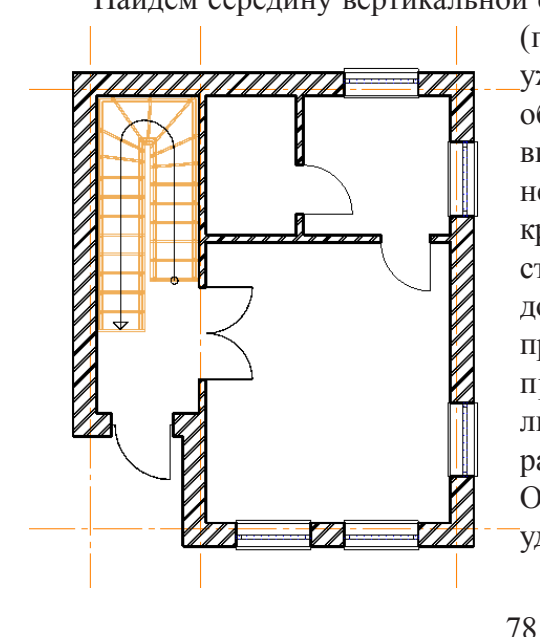

Найдем середину вертикальной стены. Если помните, мы один раз (при установке витражного окна) уже выполняли эту операцию. Таким образом, активизируйте правой клавишей мыши контекстное меню, а в нем пункт *Середина*. Далее укажите крайние угловые точки вертикальной стены. Поскольку линия отражения должна быть перпендикулярна стене, проведите горизонтальную прямую произвольной длины, пользуясь линией отслеживания. Результат отражения вы сразу увидите на экране. Одно из окон в верхней стене мы удалили.

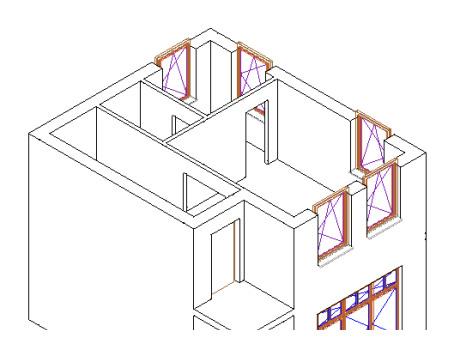

#### **3.12. Установка колонны**

Ассистенты

BIC-demo

Фу... Св... Асс... Би... С...

Колонна ſĨ

Заимствовать

 $77777$ 

 $\sqrt{4}$  X

,

Черчение

Архитектура

**В** Преобразование для реконструкции

 $Cn...$ 

Вероятно, вам не составит труда самостоятельно установить недостающую внутреннюю перегородку и две двери, поскольку эти операции мы рассматривали ранее.

Включите все файлы и активизируйте окно анимации. Как видим, высота стен снова мала. Пусть вас это не смущает. После создания крыши этот недостаток устранится автоматически.

При внимательном рассмотрении результатов нашей работы мы заметим, что отсутствует колонна. Сейчас мы исправим эту оплошность.

Активизируйте файл первого этажа. В Ассистенте выберите функцию *Колонна*. На плавающей панели *Колонна* нажмите уже хорошо знакомую кнопку *Свойства*.

Убедитесь, что свойства колонны вас удовлетворяют. Укажите

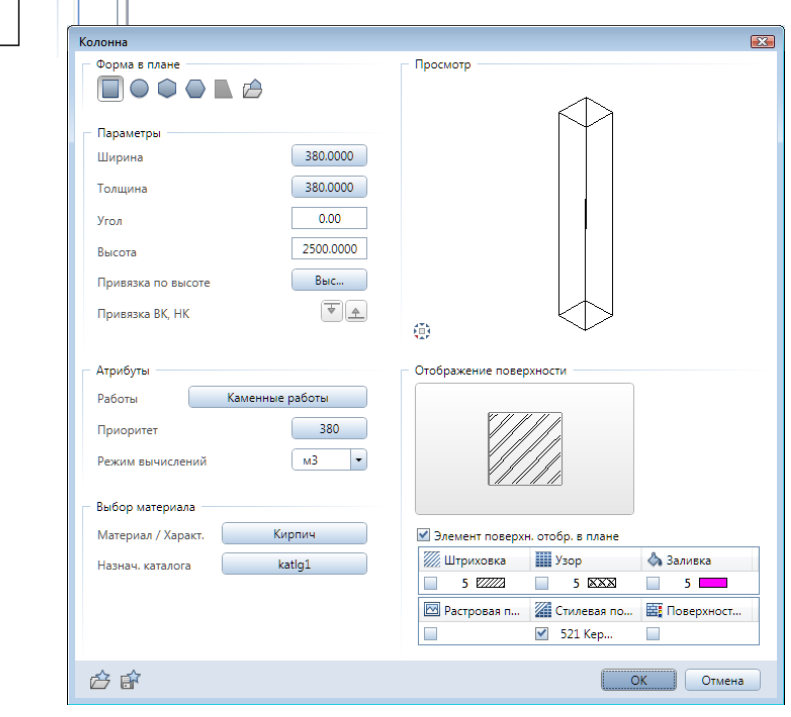

нижнюю левую точку, как точку привязки, и установите колонну в нужном месте.

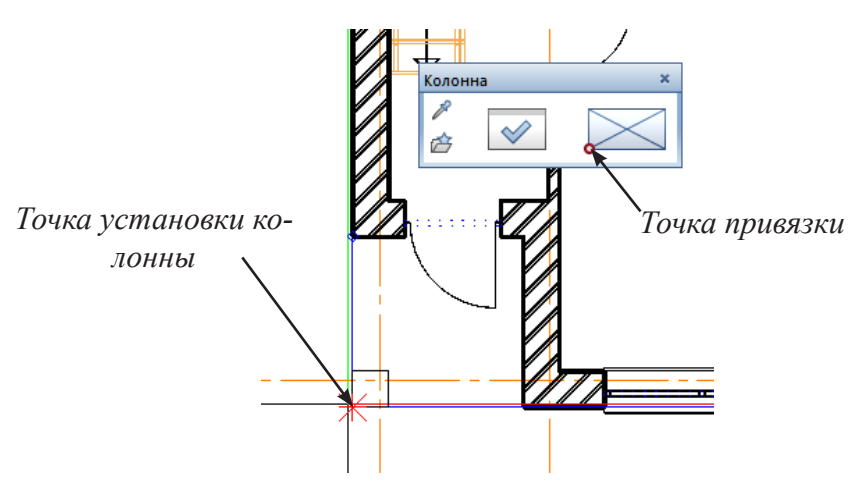

После завершения очередного этапа работы коттедж должен иметь вид, близкий к нашему примеру.

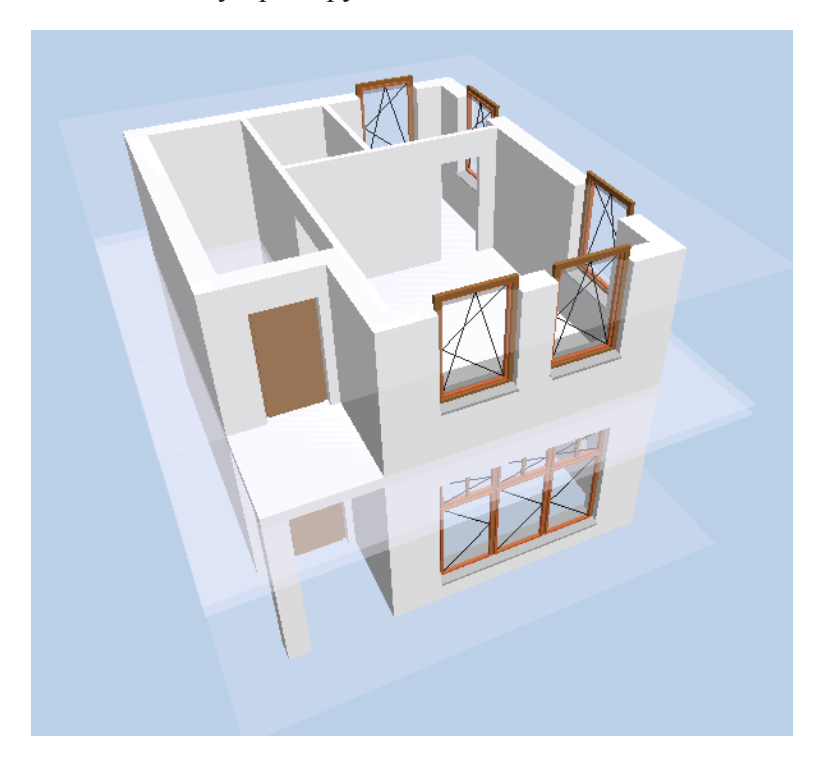

#### **3.13. Подвальный этаж**

В качестве основы для плана подвала мы воспользуемся планом первого этажа. Скопируйте его в файл №50, присвойте этому файлу имя *План подвала* и назначьте плоскости цокольного этажа.

Ранее операцию копирования мы рассматривали. Однако в данном случае есть небольшое, но существенное отличие. В окне *Поведение этажа затронутых файлов модели* нужно обязательно отметить пункт

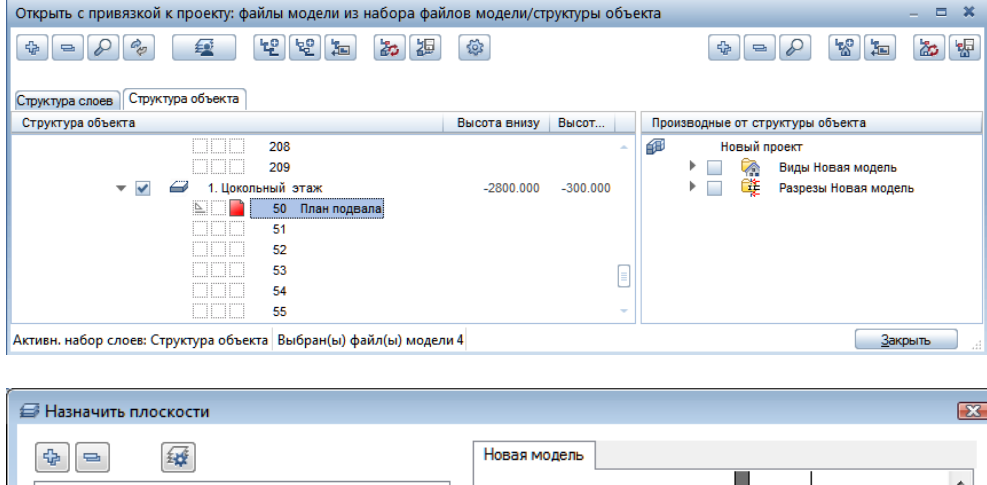

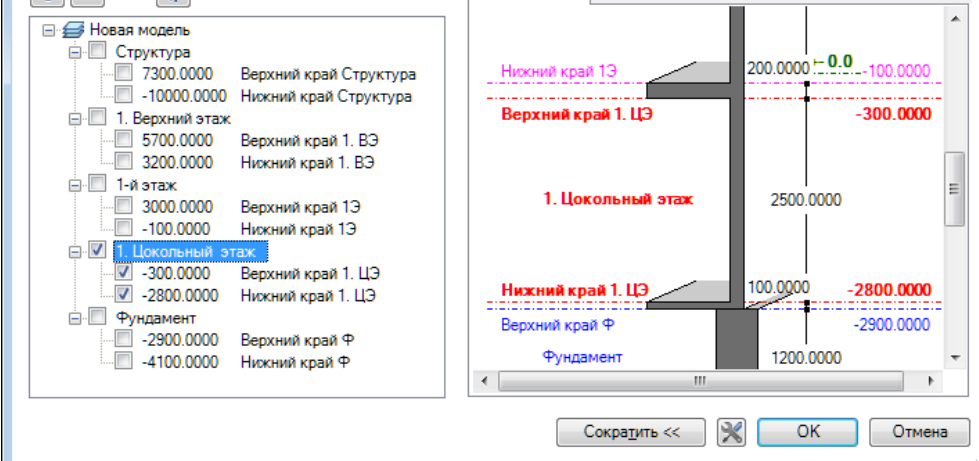

#### *Отметить здесь*

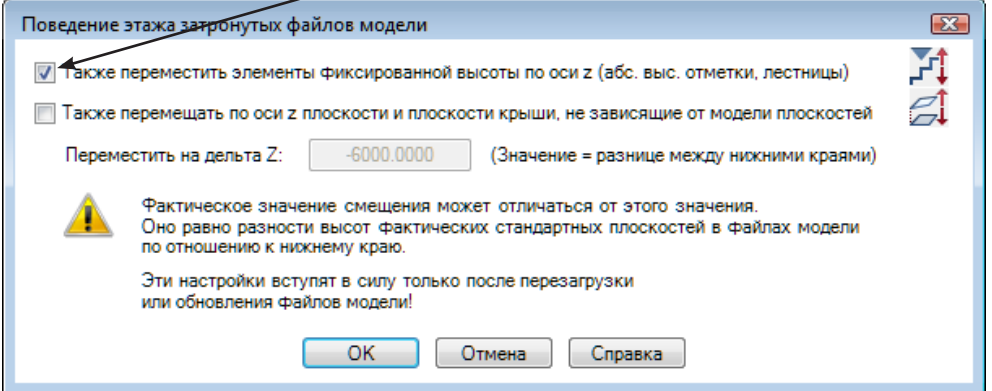

(установить галочку) *Так же переносить элементы фиксированной высоты по оси z*. Таким элементом в нашем случае является лестница.

Активизируйте файл №50. Проще всего это сделать двойным щелчком клавиши мыши по номеру файла. В этом случае все остальные файлы автоматически отключаются.

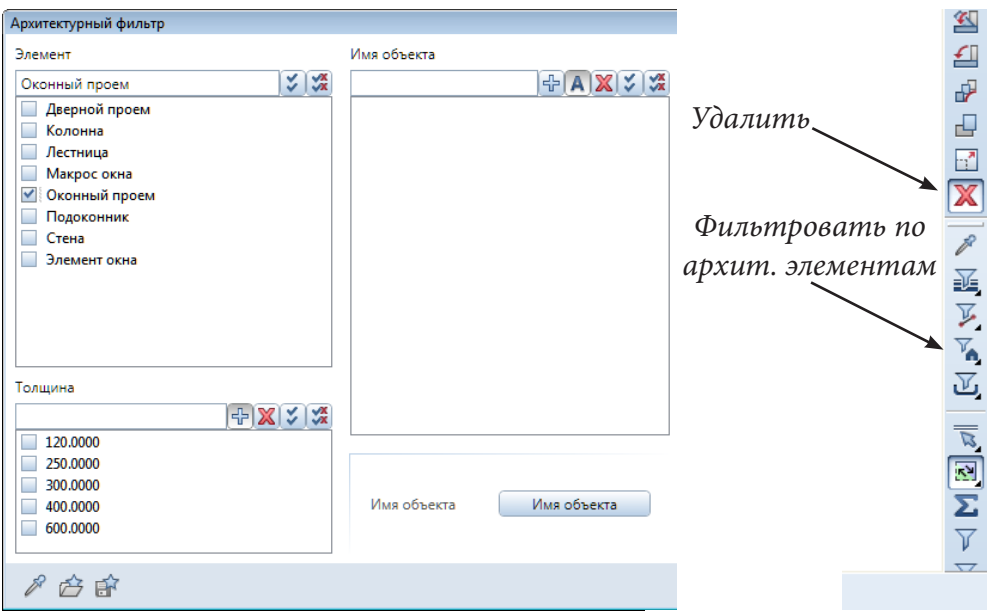

На плане подвала окна не нужны. Активизируйте уже знакомую функцию удаления, а затем установите *фильтр по архитектурным элементам*. В списке фильтра перечислены все архитектурные элементы, которые сейчас отображены на плане этажа. Из данного списка выберите *Оконный проем* и нажмите *ОК*. Затем, удерживая левую клавишу мыши, обведите весь чертеж, оконные проемы будут удалены. После этого удалите колонну и лишнюю перегородку.

Ранее при корректировке плана второго этажа вы выполняли операцию продления перегородок. Теперь, действуя аналогичным образом, предлагаем вам самостоятельно продлить наружные стены подвала, чтобы он стал прямоугольным.

Изменим толщину, материал и штриховку стен подвала. Для этого воспользуемся инструментом *Перенести свойства архитектурных элементов*. С его помощью мы сможем изменить свойства сразу всех нужных стен.

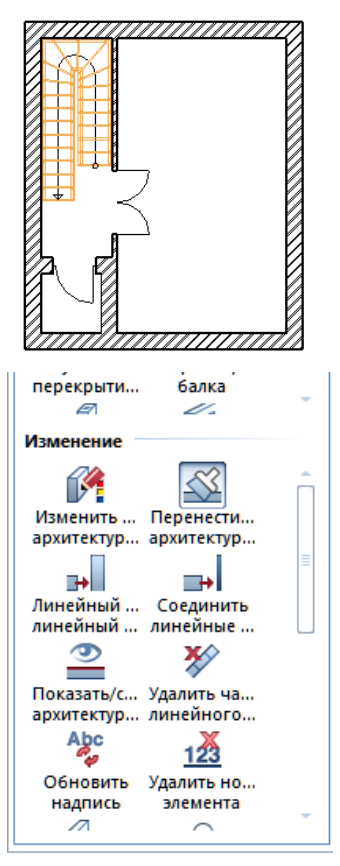

Щелчком клавиши мыши по наружной стене подвала откройте окно ее свойств. Укажите толщину стены 400 мм, материал — бетон, установите тип штриховки №8. Можете изменить цвет, который имеют стены, чтобы в окне анимации им был присвоен другой материал.

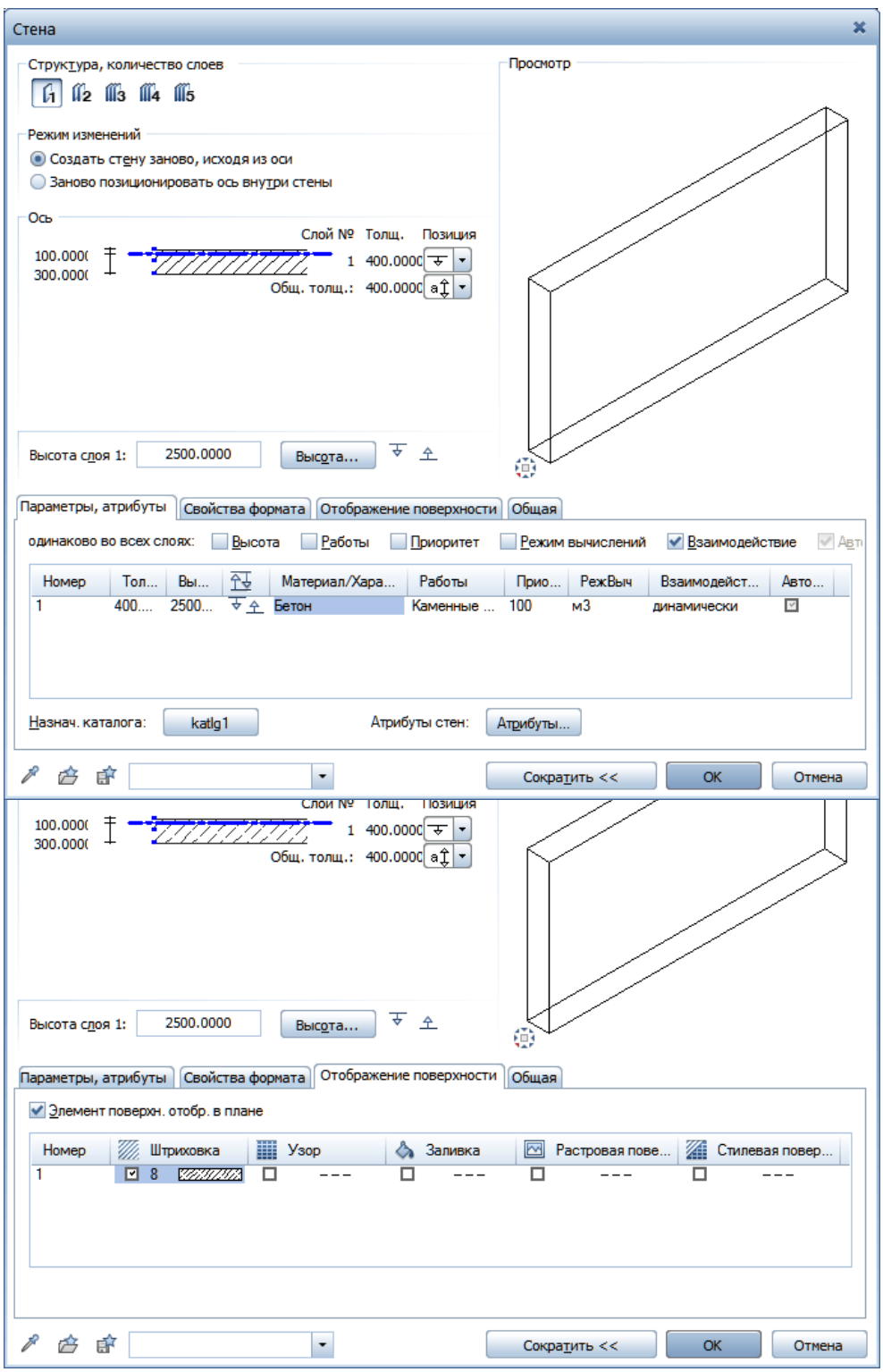

83

## © *ООО Фирма «Уралкомплект – наука», 2014 www.uralkn.ru*

Закройте окно свойств, выделите на плане стены, свойства которых нужно изменить, и подтвердите выбор щелчком правой кнопки мыши. Результат этого этапа работы должен быть близок к показанному на нашей иллюстрации.

Поскольку высота подвала меньше, чем первого этажа, необходимо откорректировать высоту лестницы. Двойным щелчком левой кнопки мыши по лестнице откройте окно ее свойств. Задайте нулевую отметку верха лестницы. Измените количество ступеней, например, на 19 штук, а ширину проступей — на 300 мм. После этого закройте диалоговое окно и подтвердите изменения.

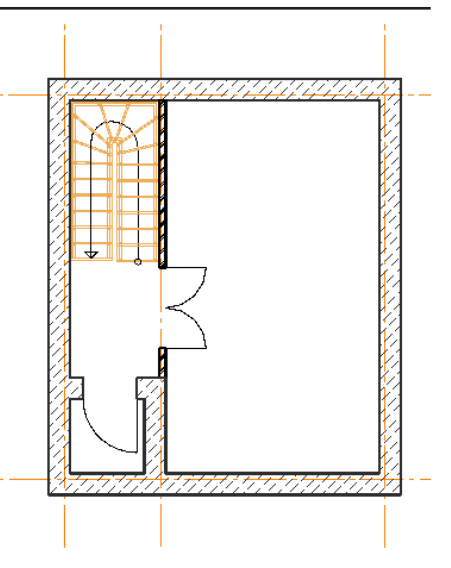

*Верхняя отметка лестницы Количество ступеней*

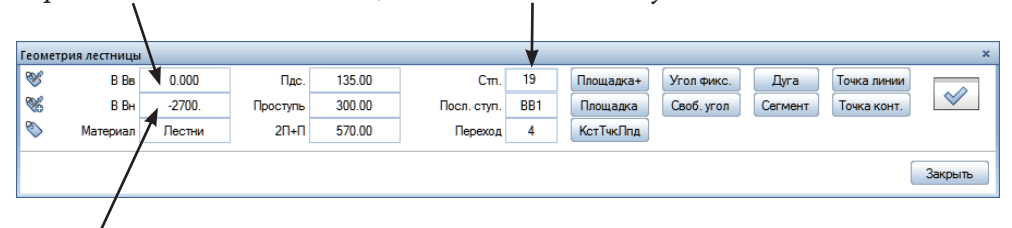

#### *Нижняя отметка лестницы*

Установим перекрытие. Скопируйте перекрытие первого этажа из файла №101 в файл №51. С помощью *Диспетчера плоскостей* назначьте верхнюю опорную плоскость перекрытия на уровне нижнего края первого этажа, а нижнюю — на уровне верхнего края цокольного этажа. После

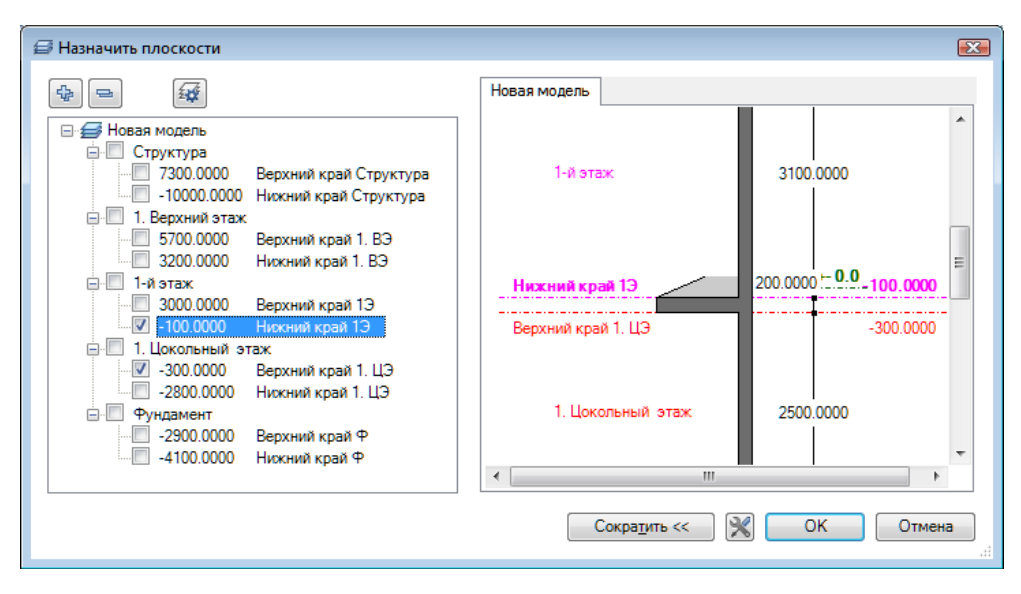

нажатия кнопки *ОК* на экране появится уже знакомый запрос системы о поведении этажа. Поскольку ничего изменять не требуется, просто нажмите *ОК*.

Теперь необходимо изменить размеры проема под лестницу, так как она стала короче. Воспользуемся инструментом *Изменить точки*. Рамкой выделите две нижние точки проема, которые необходимо переместить. Укажите правую точку в качестве опорной, а угловую точку верхней ступени в качестве той, к которой ее нужно переместить. В результате конфигурация проема изменится.

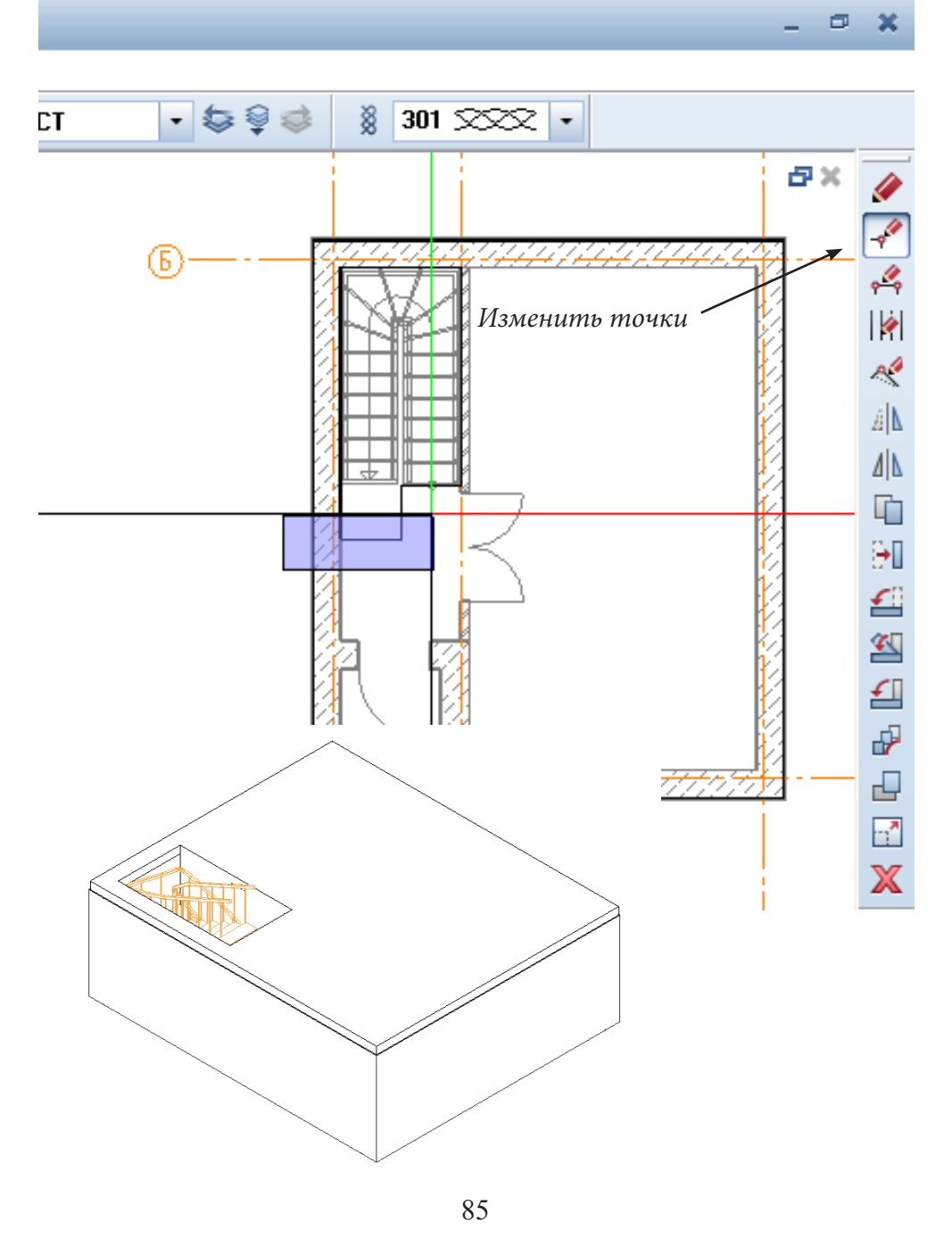

### **3.14. Проектирование крыши**

Пришла пора заняться крышей коттеджа. Крыша — достаточно сложный элемент. Ее конструирование состоит из нескольких этапов. В рамках нашего учебного курса мы построим три крыши. Начнем с простой, представленной ниже на иллюстрации, далее построим крышу со слуховым окном и крышу на стропилах.

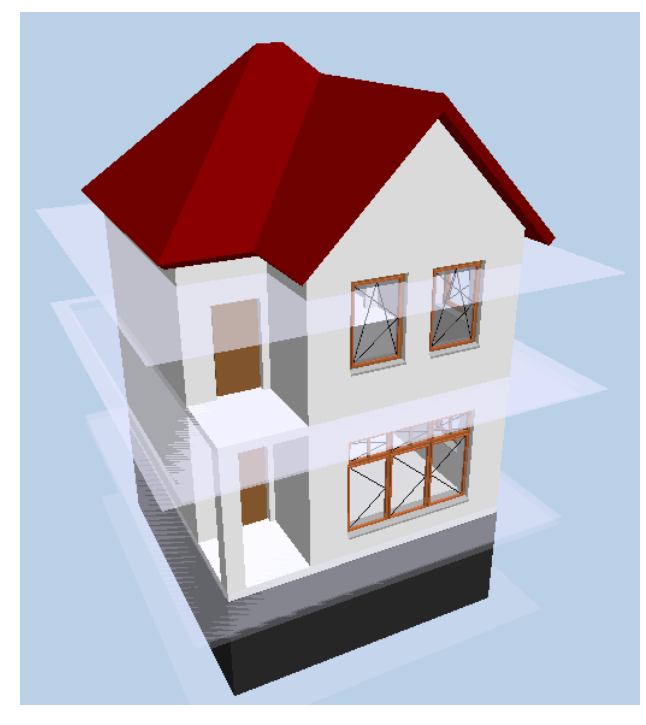

Опорой крыши являются стены верхнего, а в нашем случае — второго, этажа. Конфигурация стен определяется формой крыши, о чем до сих пор мы не задумывались. Поэтому первым шагом нашей работы как раз и будет изменение геометрии стен.

Для удобства работы установите с помощью главного меню системы трехоконный режим. Присвойте файлу №201 наименование *Крыша* и сделайте его активным, а остальные — только видимыми (пассивными). Активизируйте из Ассистента функцию *Плоскость крыши*, которая отвечает за формирование ее геометрии.

Рассмотрим элементы панели, определяющей свойства крыши. Прежде всего, обратите внимание на отметку нижнего края (*НижКр*) и высоту свеса крыши (*ВысСвеса*).

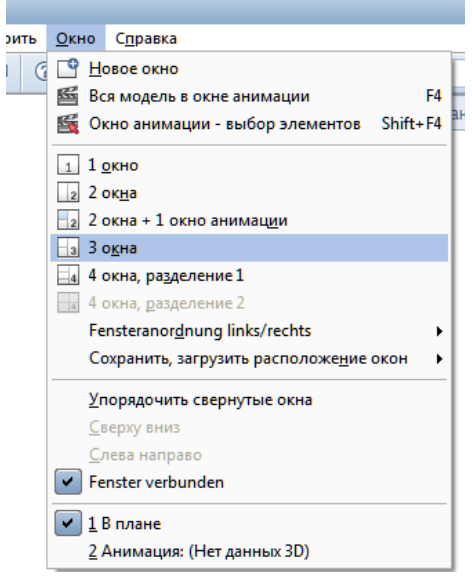

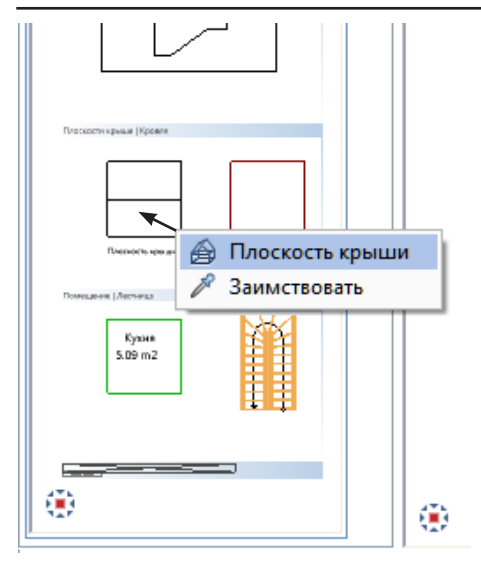

Система допускает любые абсолютные (т. е. не от опорной плоскости файла, а от нулевой отметки системы) значения этих параметров, но меньше отметки нижней опорной плоскости (у нас 3200) задавать мы не рекомендуем.

Как было отмечено выше, сначала построим обычную двускатную крышу. В этом случае требуется задать угол наклона крыши *Уклон* (в градусах) либо *Подъем* (тангенс угла наклона крыши, умноженный на сто, т. е. именно то, что обычно называется уклоном). Также нужно задать высоту свеса. Отметка конька крыши получится автоматически. Нижний

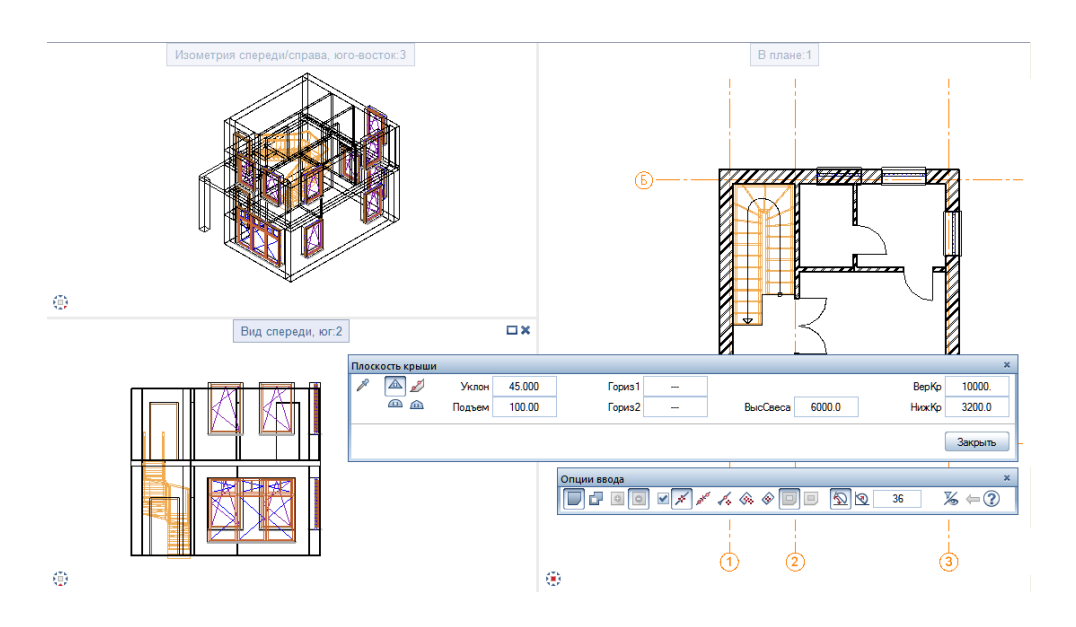

край крыши обычно соответствует отметке низа этажа, на котором она создается.

В качестве параметра *ВерКр* (верх крыши) зададим значение заведомо большее, чем ее высота. Только в этом случае крыша будет треугольной. Мы рекомендуем вам позднее поэкспериментировать с различными значениями этих параметров чтобы лучше понять логику системы. Параметр *Гориз* (горизонталь) предназначен для изображения вспомогательной горизонтальной линии на определенной отметке, которая может пригодиться вам, например, при проектировании слухового окна.

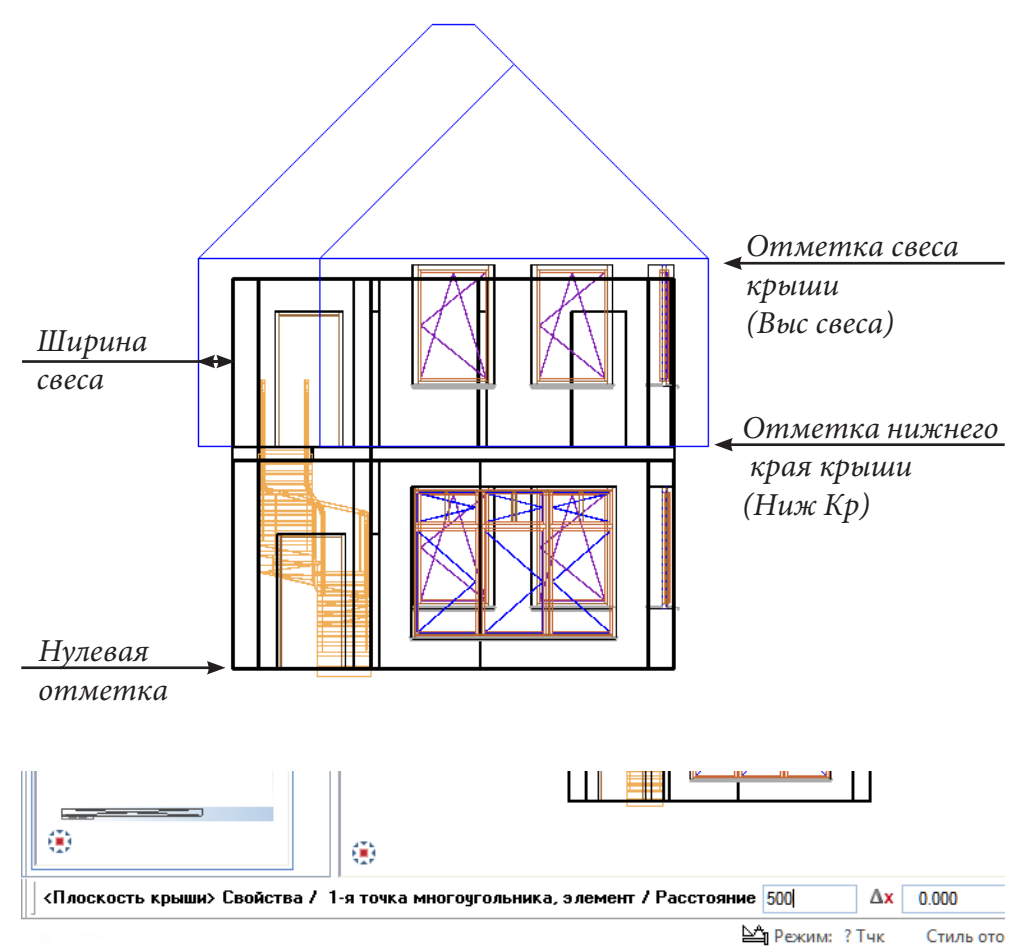

После задания необходимых параметров закройте окно свойств и в строке ввода задайте величину свеса, например, 500 мм. Последовательно щелкните левой клавишей мыши по угловым точкам внешнего периметра наружной стены, обходя его против часовой стрелки. Далее щелчками

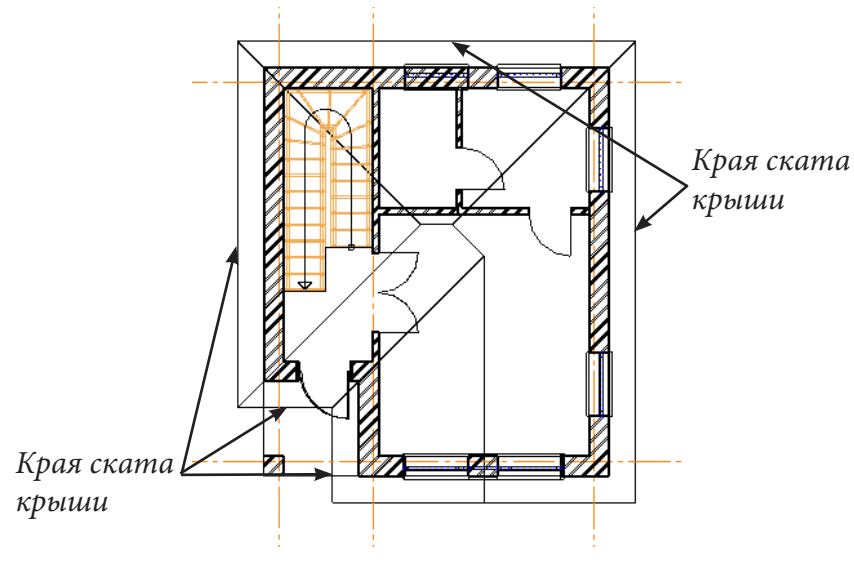

88

кнопки мыши по линиям контура укажите положение скатов и нажмите клавишу <Esc>. На экране появится конфигурация крыши, которую особенно хорошо видно на изометрической проекции.

Строго говоря, мы построили новые опорные плоскости, которые далее будем использовать при построении кровли.

Сейчас нам предстоит выполнить важную операцию — изменить геометрию стен в соответствии с построенным контуром крыши. Автоматически стены принимают геометрию крыши, если они расположены с крышей в одном файле. Напомним, что в нашем случае контур крыши размещается в файле №201, а стены — в файле №200. Необходимо включить файл №201 в структуру здания и присвоить файлу №200 его опорные пллоскости.

Активизируйте пункт главного меню *Открыть с привязкой к проекту — Диспетчер плоскостей*. Как и прежде отмените запрос системы

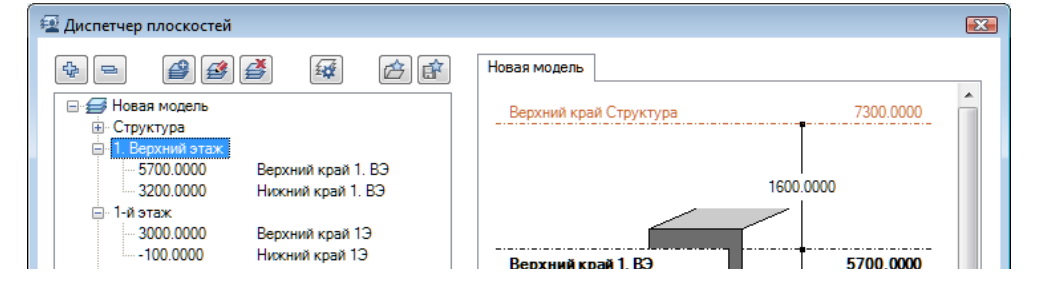

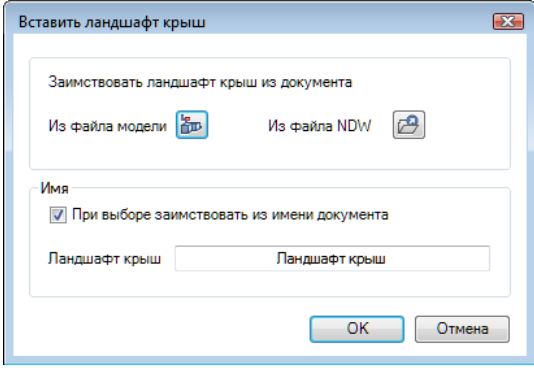

о необходимости обновления файлов. Установите курсор на заголовок *1. Верхний этаж*. В нижней части окна *Диспетчера плоскостей* найдите и нажмите кнопку *Вставить ландшафт крыш* .

В ответ на запрос системы в окне *Вставить ландшафт крыш* нажмите кнопку *Из файла*. На экране появится список файлов, из которого выбираем файл №201.

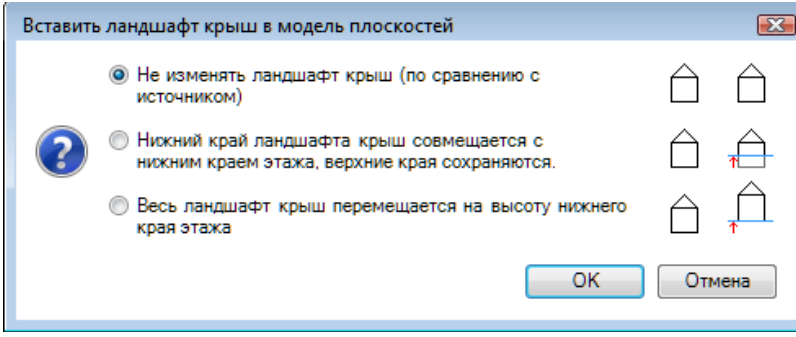

В следующем диалоговом окне *Вставить ландшафт в модель пло*ско*стей* никаких изменений вносить не будем и просто нажимаем кнопку *ОК*.

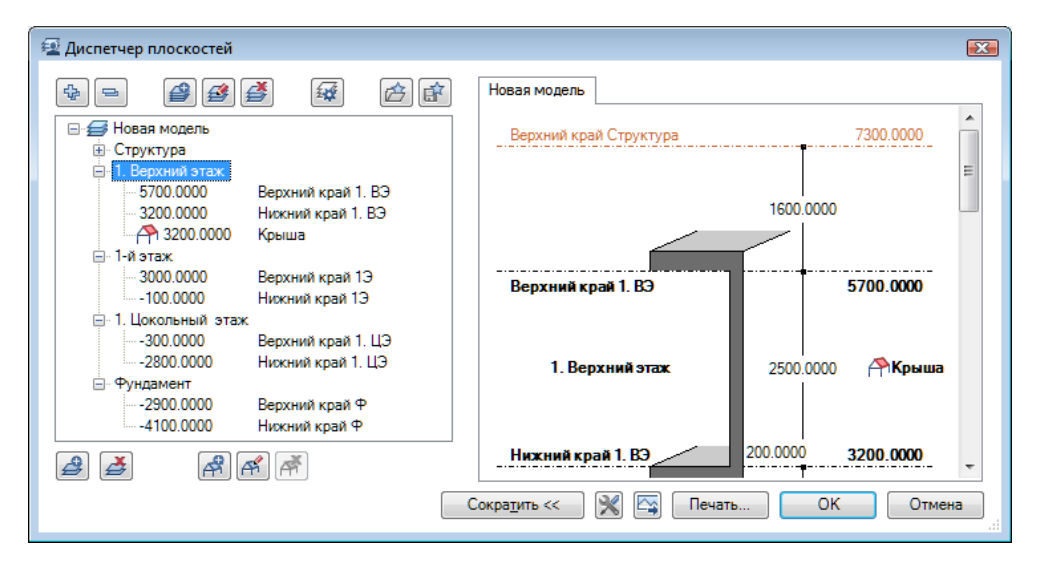

В результате всех этих действий вы увидите, что в общую структуру здания добавлен новый элемент *Крыша*. Закройте диалоговое окно *Диспетчера плоскостей*.

В окне *Открыть с привязкой к проекту* установите курсор на файле №200 и в контекстном меню (правая кнопка мыши) выберите пункт *На значить плоскости*. В открывшемся одноименном окне нужно отметить

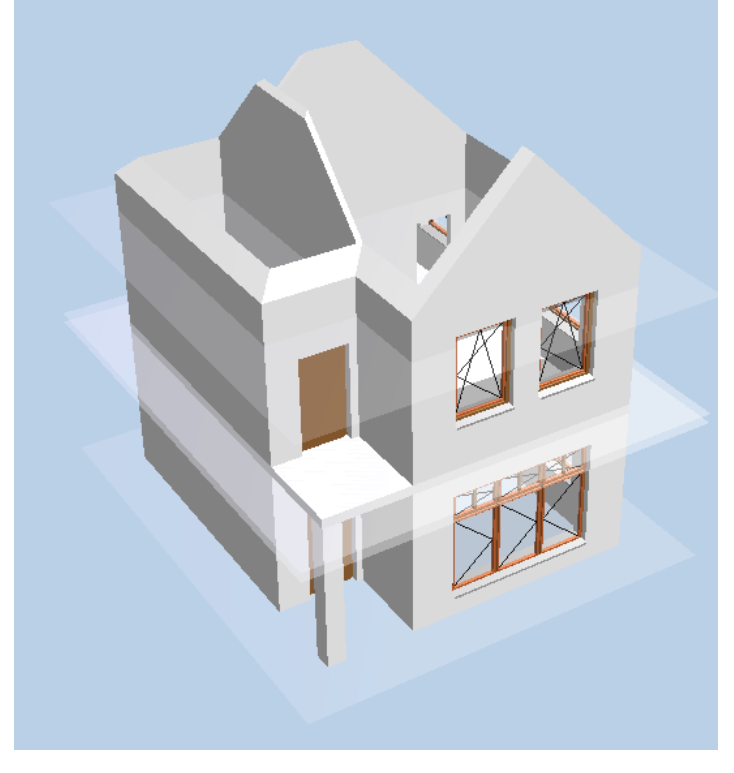

пункт *Крыша*. В результате справа от наименования файла появится значок — изображение крыши . Закройте это окно.

Посмотрите, как изменилась конфигурация стен, как подросли внутренние перегородки. Особо заметим, что этот результат достигнут вследствие того, что, во-первых, верхний и нижний края стен и перегородок имеют привязку соответственно к верхней и нижней опорным плоскостям. Во-вторых, необходимо знать и помнить, что опорные плоскости крыши имеют приоритет над стандартными, которые мы использовали до сих пор.

Вообще говоря, высоту перегородок следует откорректировать, но пока займемся кровлей, а к перегородкам вернемся позднее.

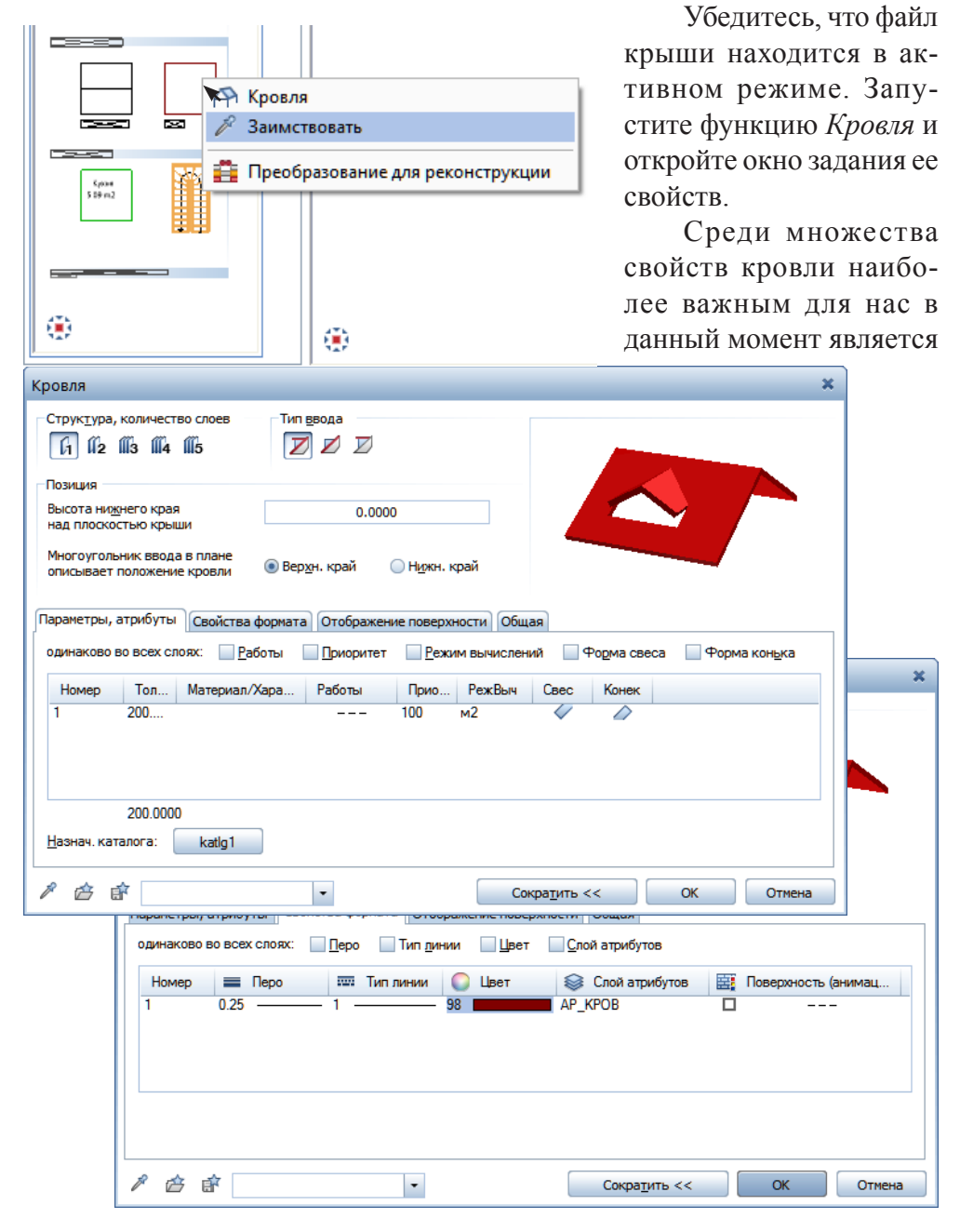

91

ее толщина. Задайте ее величину, например, 200 мм. Откройте вкладку *Свойства формата*. Здесь мы рекомендуем изменить цвет для того, чтобы в окне анимации кровле был присвоен другой материал. Закройте окно свойств и укажите положение кровли. Как и в других подобных случаях, необходимо щелчками левой клавиши мыши указать угловые точки периметра кровли на плане. Построение завершается клавишей <Esc>. Кровля сделана!

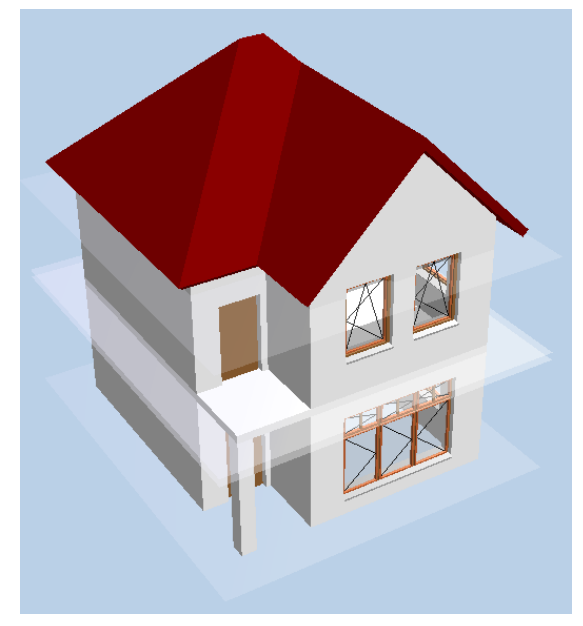

## **3.15. Крыша со слуховым окном**

Крыша, которую мы создали, очень простая. Наша основная цель состояла в том, чтобы познакомить вас с понятием пользовательских (нестандартных) плоскостей. Сейчас мы предлагаем вам разработать более сложную конструкцию — крышу со слуховым окном.

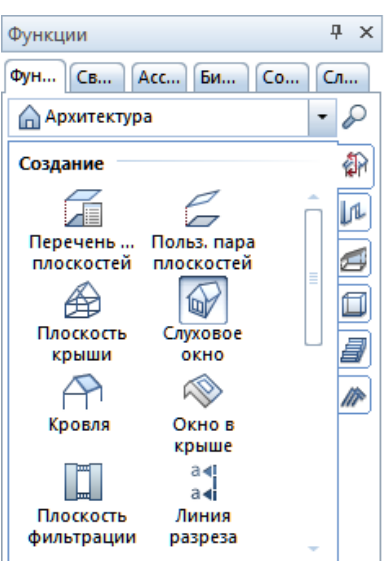

Убедитесь, что файл *Крыша* является активным, и запустите функцию *Слуховое окно* модуля *Общее: крыши, плоскости, разрезы*.

Сначала система попросит указать крышу, в которой будет устанавливаться слуховое окно. В ответ просто щелкните левой клавишей мыши в произвольной точке кровли. Как и в предыдущем случае, потребуется задать геометрические параметры. Единственное отличие от геометрии крыши — высота свеса. Задайте, например, 7500 мм.

Далее нарисуйте слуховое окно в виде прямоугольника, нажмите клавишу <Esc>

## © *ООО Фирма «Уралкомплект – наука», 2014 www.uralkn.ru*

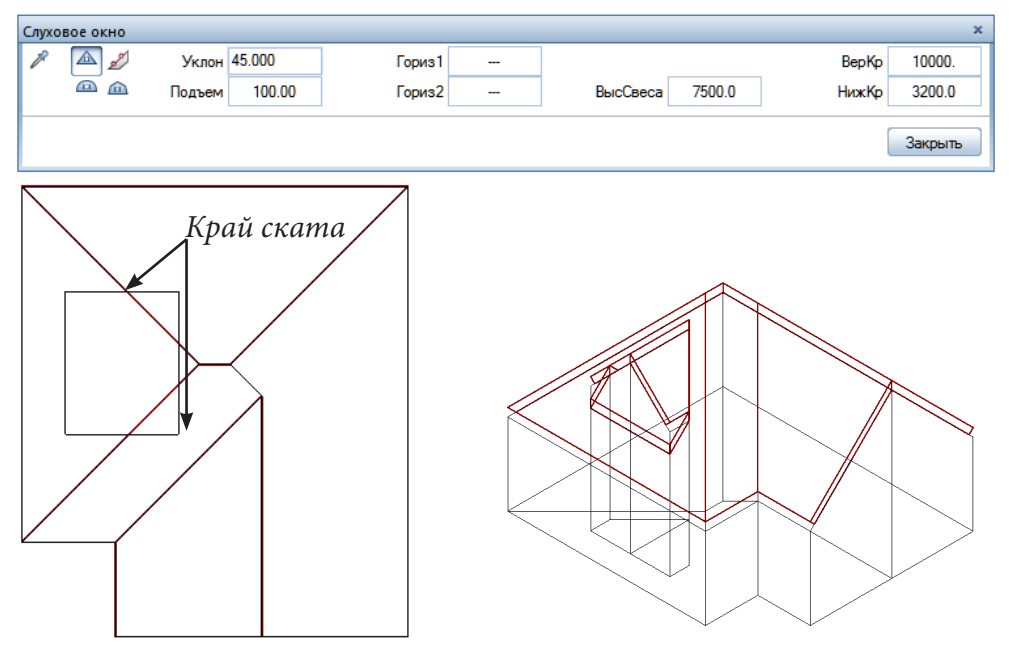

и по запросу системы укажите скаты. В результате построений будут созданы новые опорные плоскости для слухового окна.

Из-за появления слухового окна кровля нуждается в редактировании. Эту операцию выполним в два этапа. Двойным щелчком по кровле откройте окно свойств и измените ее тип, как это указано в нашем примере (необходимо нажать кнопку *Кровля крыши*). Заметим также, что имеется возможность изменить тип свеса и конька. В результате этих действий должна получится кровля с проемом для слухового окна.

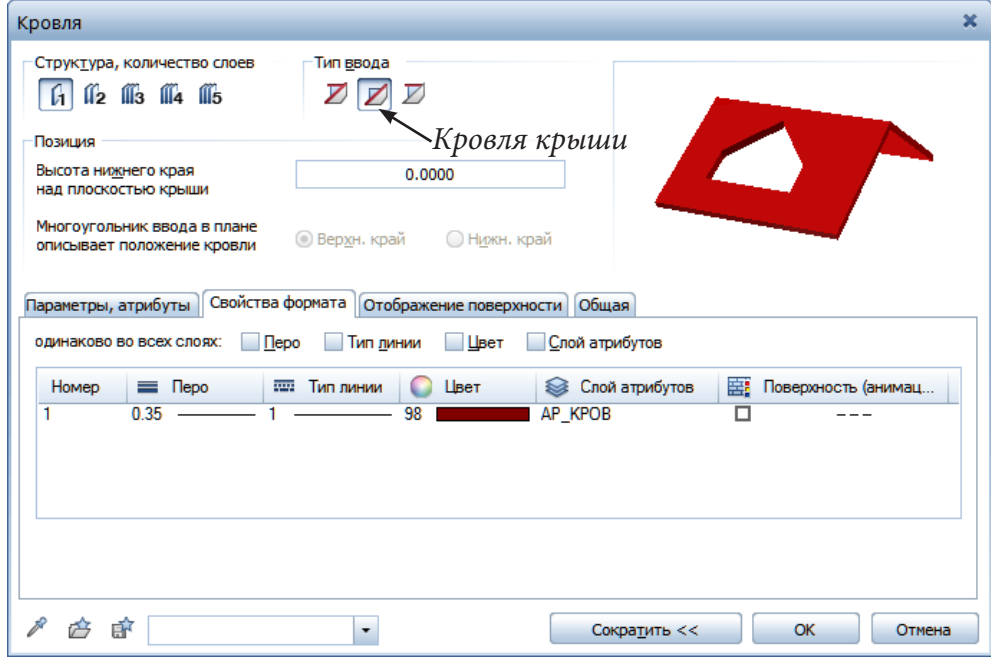

93

Второй шаг — установка кровли слухового окна. Вновь активизируйте функцию *Кровля* и измените ее параметры соответствующим образом (необходимо нажать кнопку *Кровля слухового окна*). В строке ввода задайте ширину свеса, например, 200 мм и щелчками мыши укажите контур окна. Обход контура осуществляйте против часовой стрелки. В результате система построит кровлю слухового окна.

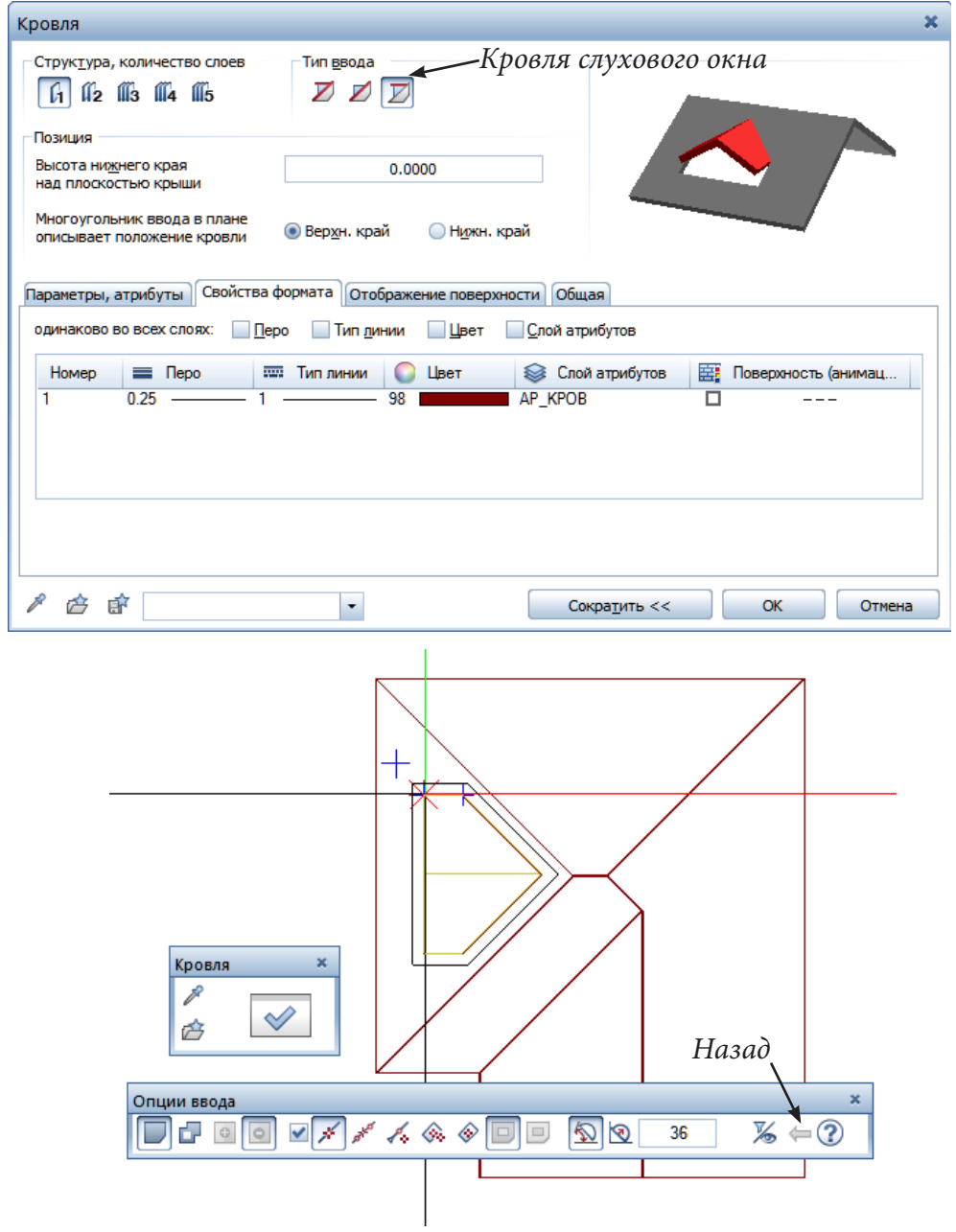

Обратите внимание на панель *Опции ввода.* Если вы случайно в процессе задания контура укажите не ту точку, ее можно отменить, нажав кнопку *Назад.*

Теперь создадим стенки слухового окна. Активизируйте функцию *Стена* и измените ее свойства. Толщину задайте по своему усмотрению, например 50–100 мм. Очень важно правильно установить высотные привязки. Привязку верхнего края устанавливаем на нулевом расстоянии от верхней опорной плоскости. Привязку нижнего края осуществляем *к существующему элементу* — плоскости кровли. С этой целью следует нажать кнопку, задающую данный тип привязки.

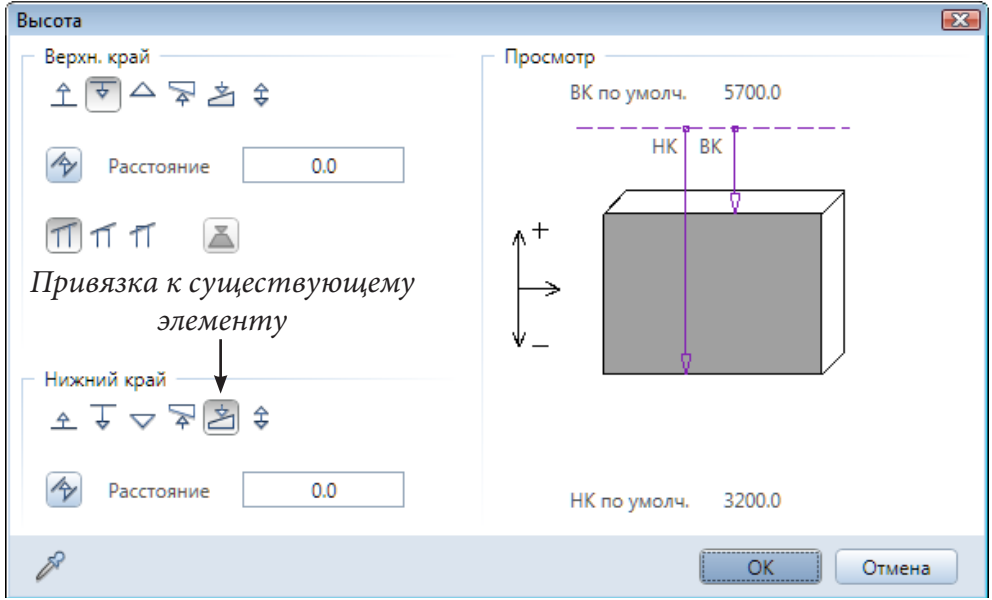

В результате окно высотных привязок временно закроется, а нам будет предложено указать опорный элемент. В качестве такого элемента укажите щелчком мыши плоскость кровли рядом со слуховым окном. Далее закройте окна установки свойств стен и нарисуйте их на плане. Обратите внимание на стрелку, показывающую положение стены относительно опорной линии. Она должна быть направлена внутрь слухового окна. Результат построений лучше всего виден в окне анимации.

На следующем этапе работы нам предстоит создать оконный проем оригинальной формы. С этой целью воспользуемся уже знакомым

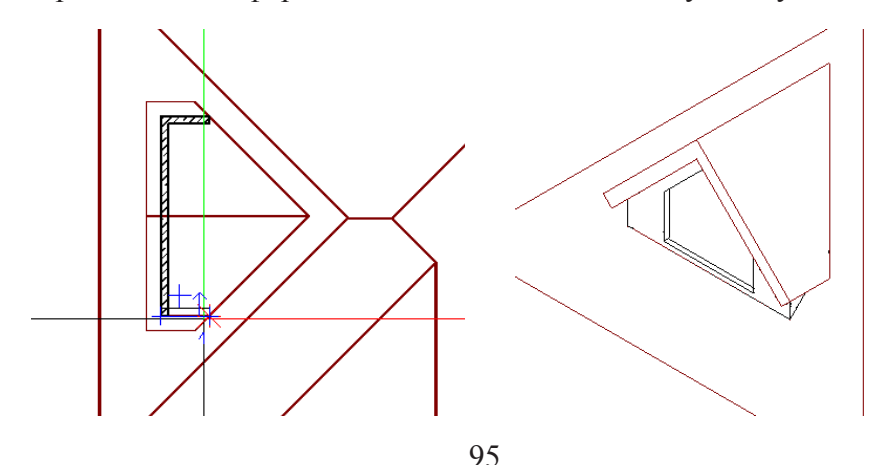

инструментом *Окно*. Для удобства работы точку привязки рекомендуем выбрать в его центре.

Установите проем в центре стенки слухового окна и откройте панель его свойств. В нашем примере ширина проема 1500 мм, но вы, конечно, можете задать и иное значение на свое усмотрение.

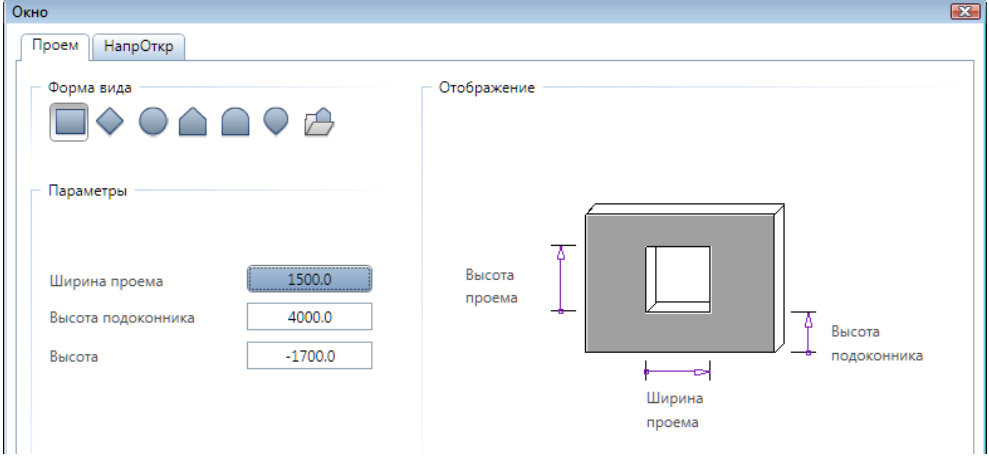

Определим привязки высотных отметок проема. Верхняя часть оконного проема должна быть параллельна скатам крыши слухового окна. Чтобы этого достичь задайте прямоугольную форму проема, тогда требуемую форму можно будет получить за счет соответствующей привязки.

Привязку верхнего края проема установим, например, на 200 мм ниже верхней опорной плоскости.

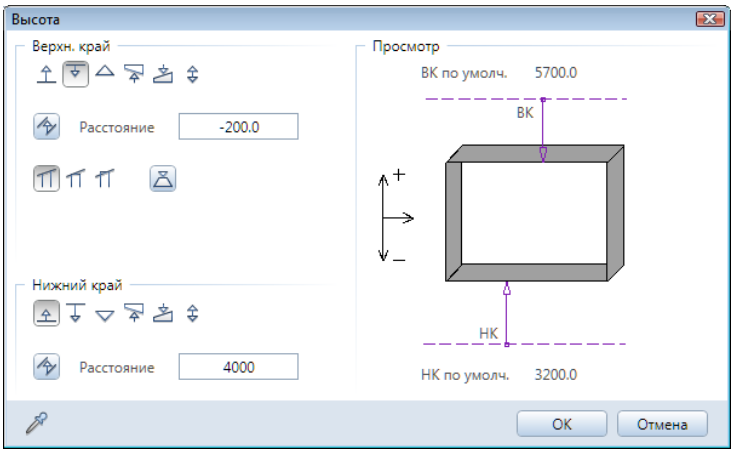

Привязку нижнего края (высоту подоконника) зададим относительно нижней опорной плоскости второго этажа. В нашем примере это расстояние равняется 4000 мм, но вам,возможно, придется указать иное значение в зависимости от конкретных размеров и положения слухового окна.

Для корректного ввода этого значения рекомендуем выполнить измерения на виде слева с помощью соответствующего пункта главного

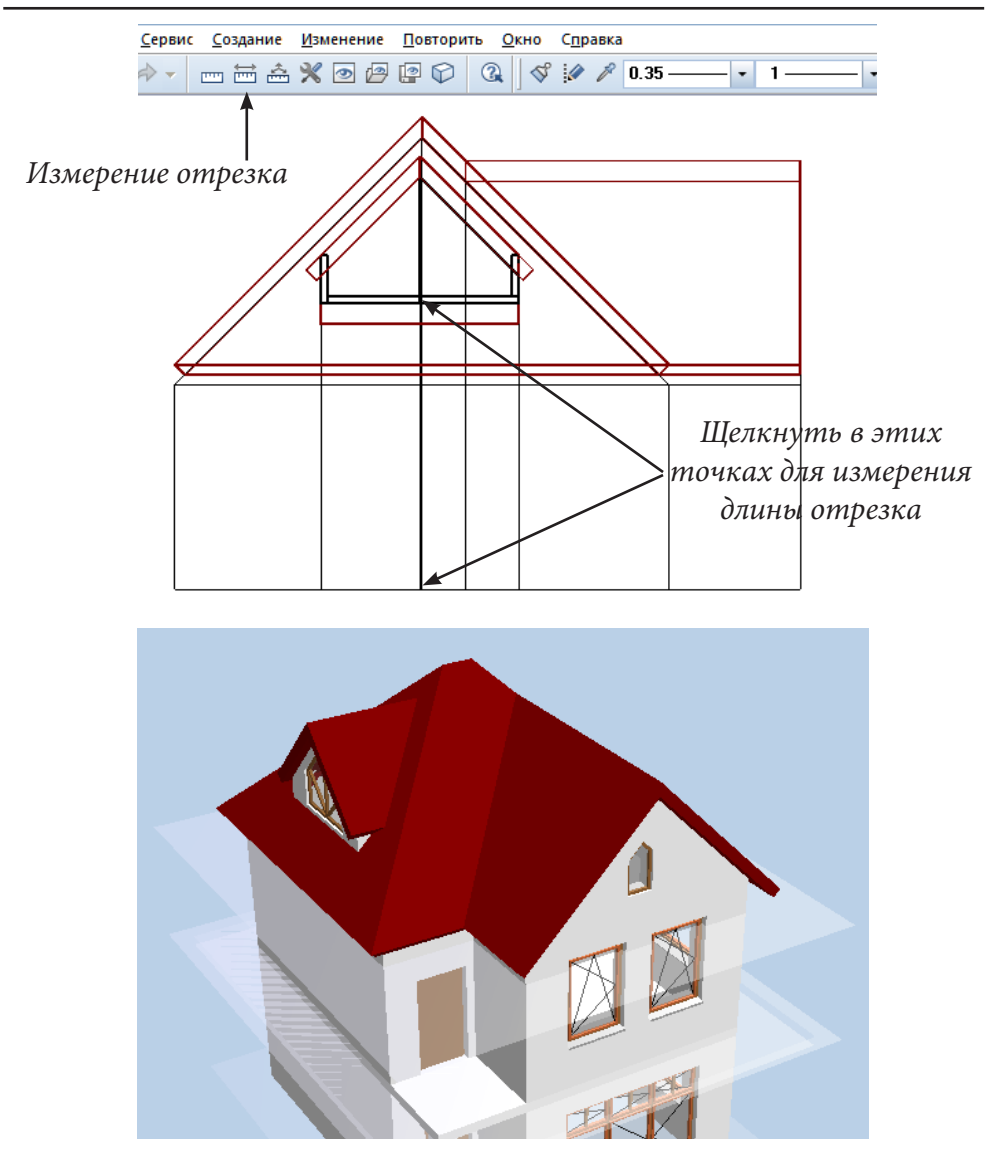

меню системы. К измеренной длине нужно прибавить желаемую высоту подоконника.

Все остальные действия не отличаются от тех, которые вы выполняли ранее. Если все сделано правильно, то получится именно то, что необходимо, поскольку на самом деле у нас не одна, а две наклонные опорные плоскости! К сожалению, об этом необходимо помнить, поскольку в окне привязок этот факт не отображается.

Освоив эти приемы, вы сможете при желании легко создать подобный проем, например, в фасадной стене коттеджа.

Нестандартная форма проема требует и нестандартного заполнения. Одно нестандартное витражное окно мы уже разработали. Предлагаем вам самостоятельно с помощью тех же средств создать заполнение, показанное на нашем примере.

# © *ООО Фирма «Уралкомплект – наука», 2014 www.uralkn.ru*

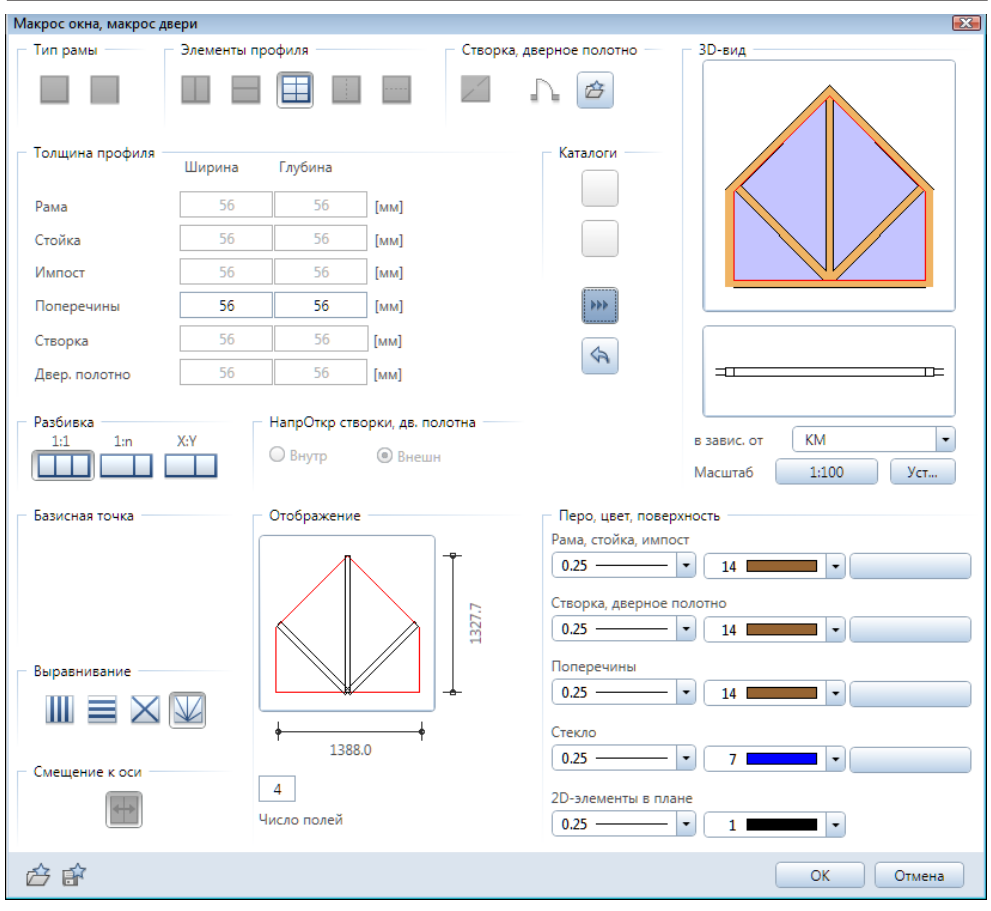

# **Реальный Allplan**

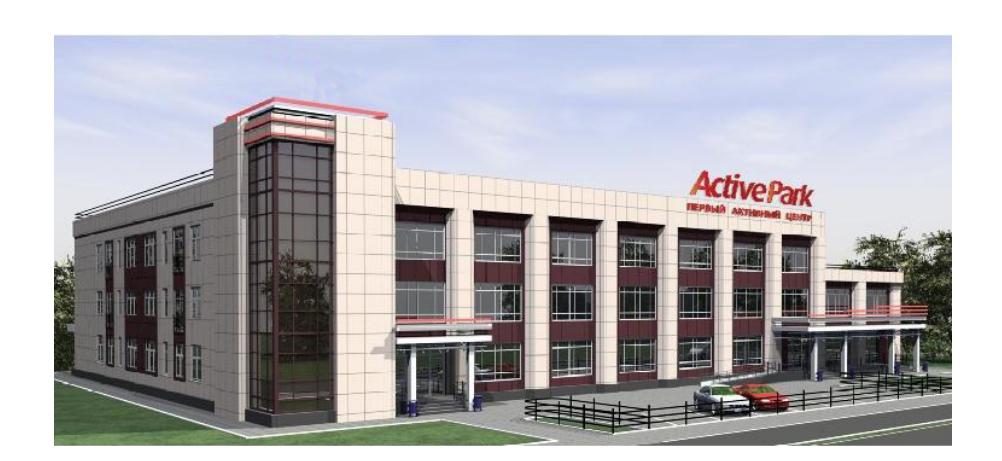

*Торгово-офисный центр в г. Екатеринбурге Реконструкция*

## **3.16. Редактирование перегородок второго этажа**

Следующая задача — опустить перегородки второго этажа так, чтобы можно было установить плиту перекрытия и сформировать чердачный этаж.

Активизируйте файл второго этажа. Для выполнения необходимой операции вы можете воспользоваться уже известной функцией *Перенести свойства архитектурных элементов*. С ее помощью можно изменить свойства сразу всех перегородок. Однако в данном случае мы для примера рассмотрим новую команду.

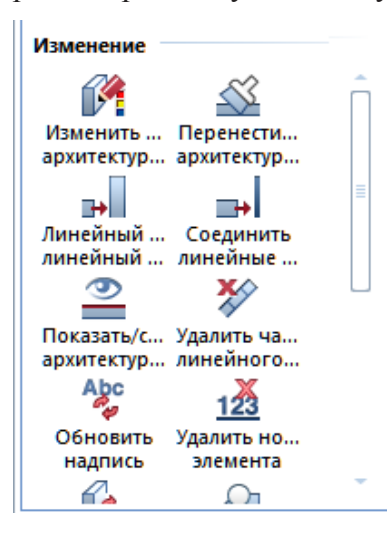

В меню, которым вы пользовались при соединении стен, активизируйте инструмент *Изменить общие архитектурные свойства.* В этот момент перед вами появится панель, с помощью которой нужно изменить привязку внутренних перегородок к опорным плоскостям.

Поскольку мы будем менять положение верхнего края перегородок, нужно отметить пункт *Высота*. Далее появится уже знакомое окно высотных привязок.

Укажите нижнюю опорную плоскость в качестве плоскости привязки верхнего края и задайте значение высоты перегородок. Об-

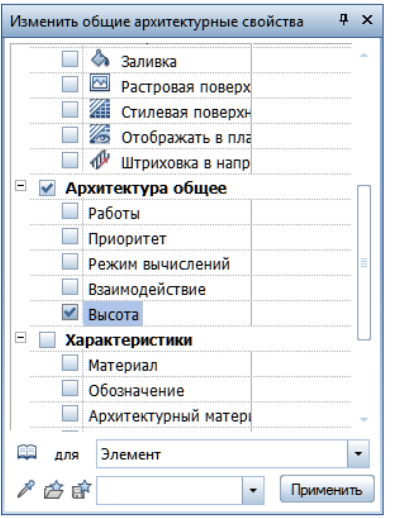

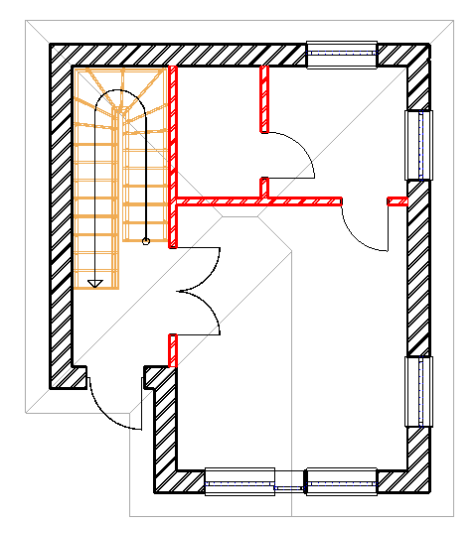

ратите внимание, что эта высота меньше расстояния между плоскостями на толщину перекрытия, которое вам еще предстоит установить. Как видите, Allplan допускает указание координат в виде арифметических выражений.

Закройте это окно кнопкой *ОК* и щелчками укажите перегородки, свойства которых будут меняться. Обязательно подтвердите внесение изменений нажатием правой клавиши мыши. Закройте панель редактирования клавишей <Esc> и убедитесь, что корректировка действительно выполнена.

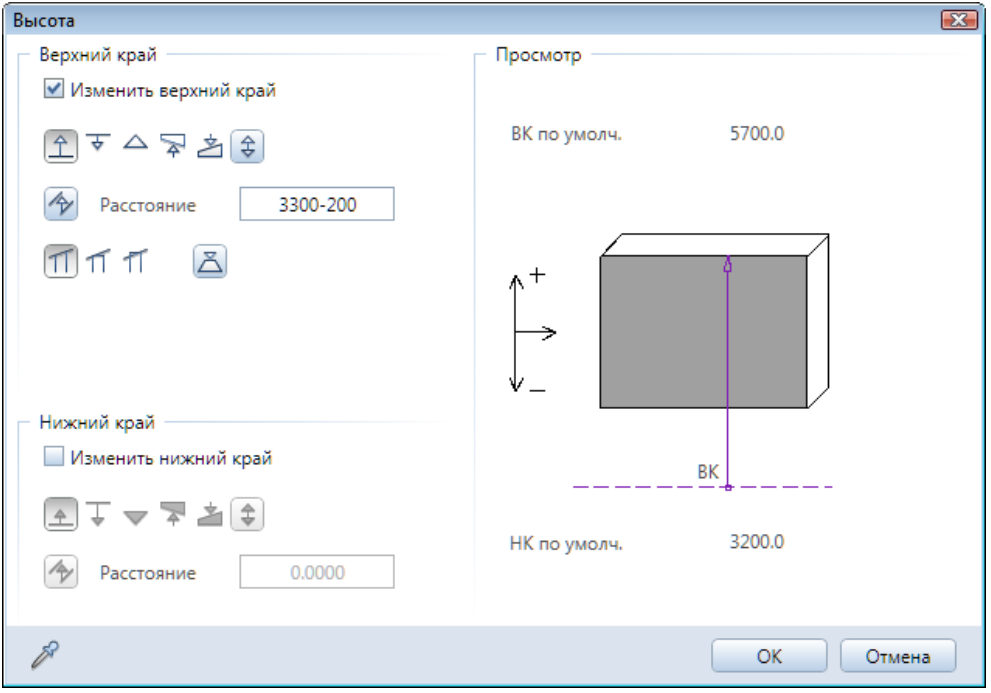

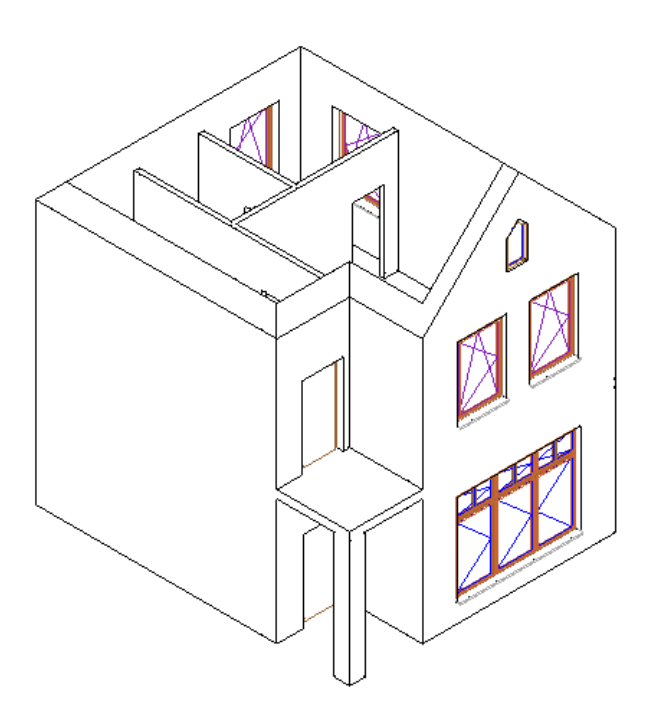

## **3.17. Стропильные конструкции**

Allplan позволяет создавать разнообразные стропильные и каркасные конструкции. Крыша — очень удобный объект для знакомства с этими возможностями системы.

Сразу обращаем ваше внимание на иллюстрацию, демонстрирующую конечную цель нашей работы, на которой показаны основные элементы конструкции.

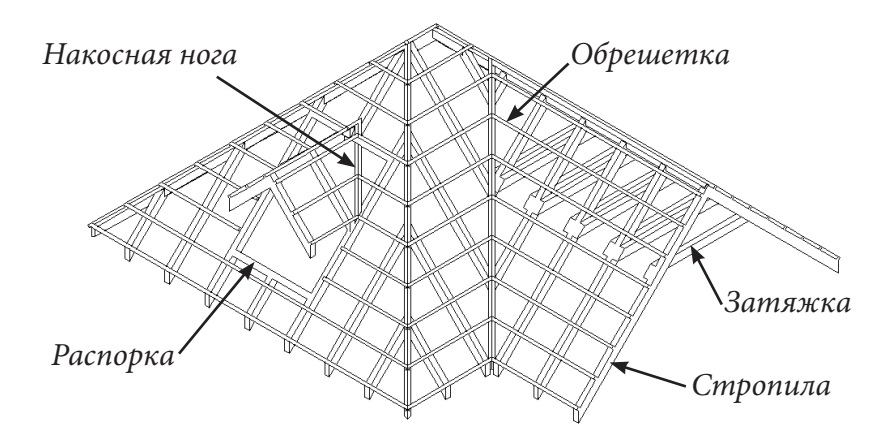

Начнем с того, что присвоим какому-либо свободному файлу в группе файлов верхнего этажа наименование *Стропильные конструкции*. С помощью *Диспетчера плоскостей* назначим ему плоскости верхнего этажа с крышей.

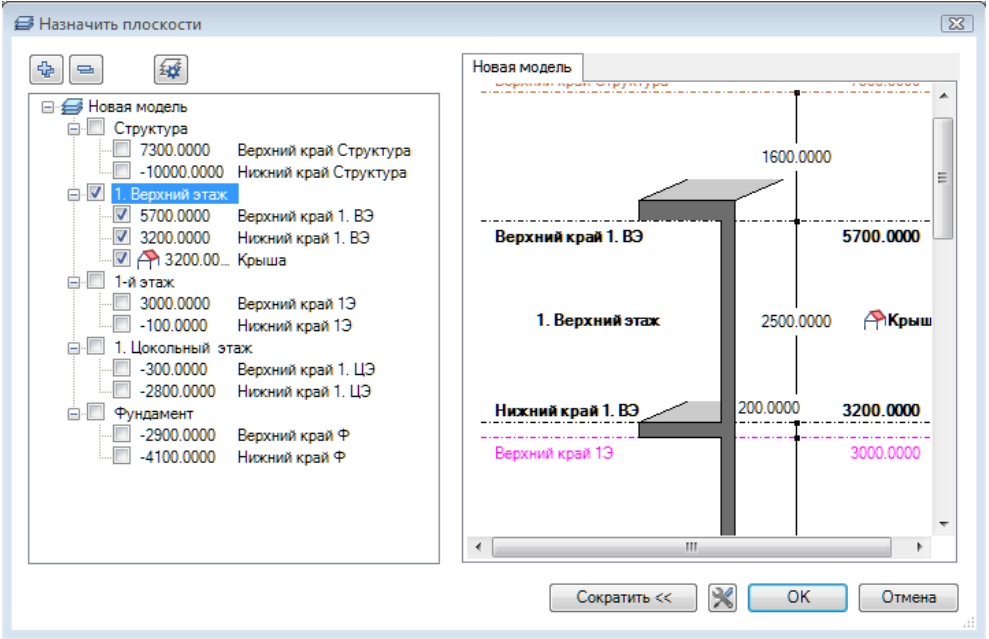

Выполнив эти действия, вы, наверняка, заметите, что в крыше нет спроектированного ранее слухового окна. Чтобы внесенные нами изменения отобразились на всех планах необходимо выполнить операцию *Заменить ландшафт крыш.* Однако мы этого делать не будем. Дело в том, что разложить стропила под ранее созданным слуховым окном нам пока будет сложно. Именно поэтому предлагаем вам сначала спроектировать основной каркас, а уже потом еще раз повторить операции по созданию слухового окна на основе разложенных стропил.

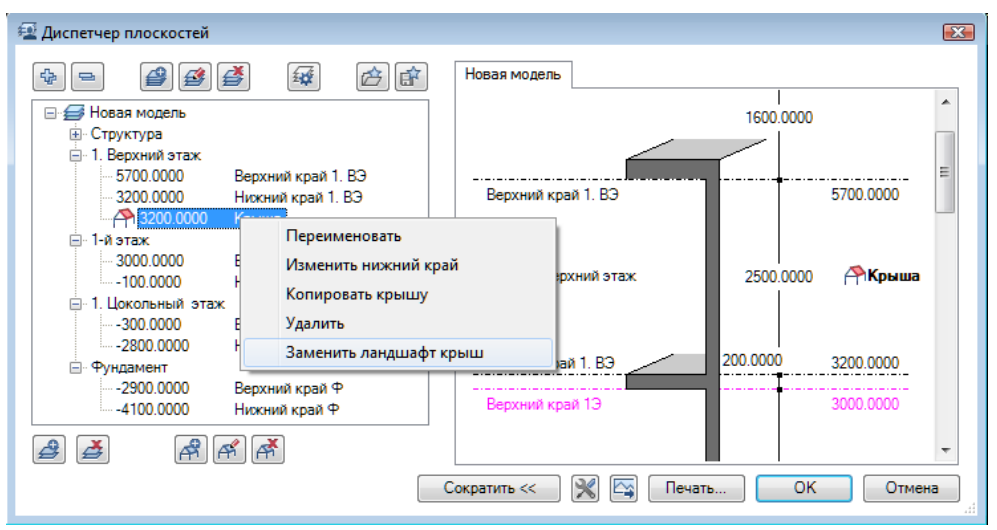

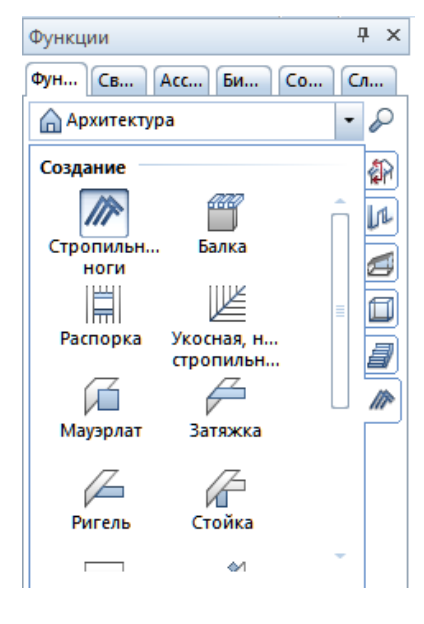

С помощью навигатора Allplan перейдем к модулю *Каркасные конструкции: стропила, мауэрлаты, стойки*. Выберем первый инструмент, с которым мы будем сейчас работать — *Cтропильные ноги*.

На экране сразу появится динамическая панель *Параметры ввода*, с помощью которой нужно выбрать один из вариантов раскладки стропил: свободный, в зоне опорных плоскостей либо в зоне кровли. Поскольку опорные плоскости у нас уже есть, выбираем второй вариант *Плоск*.

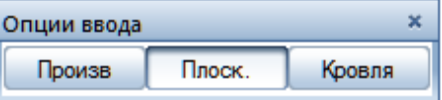

Щелкните мышкой по плоскости крыши. Она будет выделена красным цветом. Затем, следуя подсказкам программы, укажите начальную и конечную точки размещения стропил. После этого Allplan отобразит предполагаемое размещение стропил, а также откроет окно свойств раскладки. Познакомимся с параметрами, отображаемыми в окне, которое появится на экране после нажатия кнопки *Свойства*.

Имеется возможность задать размер сечения стропильной ноги, материал, режим расчета, тип штриховки. После нажатия кнопки *Профиль* вы

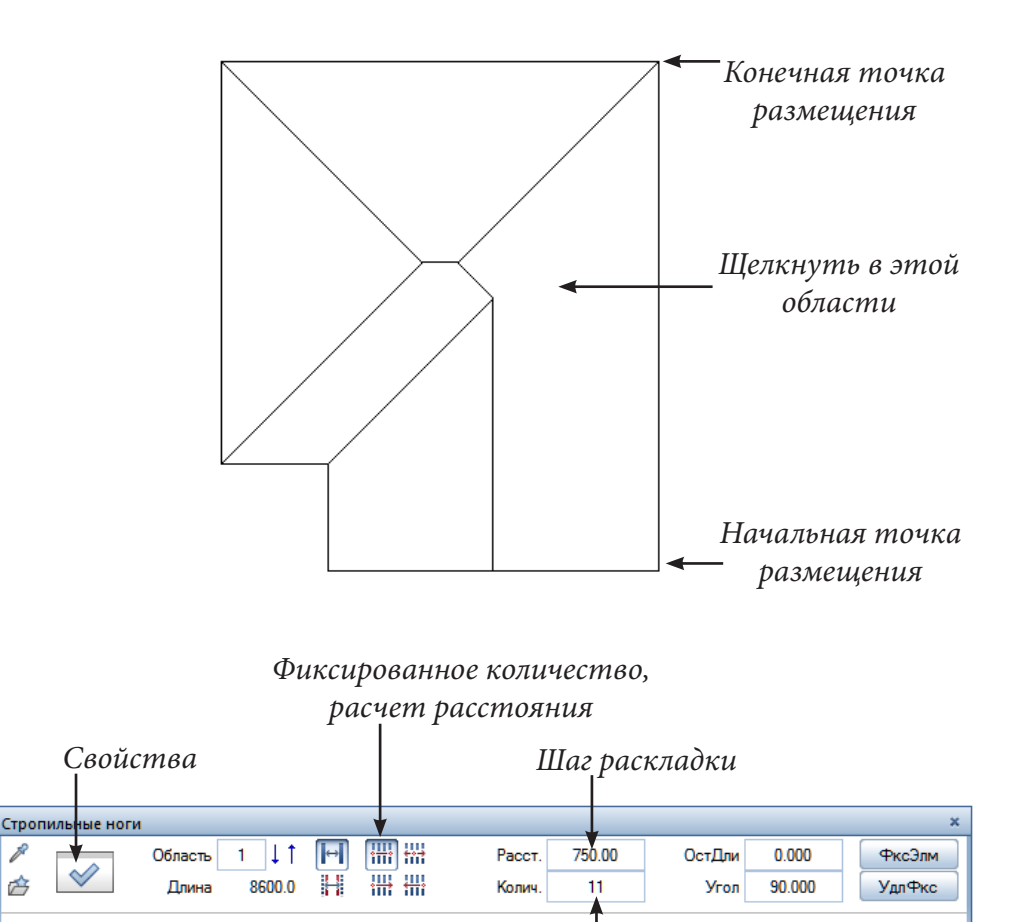

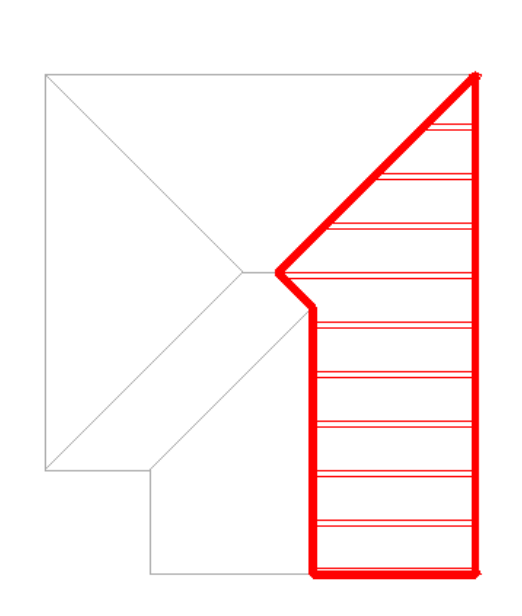

## *Количество стропил*

можете выбрать любой двумерный профиль из библиотеки. Библиотека Allplan содержит металлические профили, например: двутавры, уголки, швеллеры.

Закрыть

Поскольку наш курс вводный, поменяем лишь один параметр: установим высоту верхнего края стропил над крышей –50 мм. Это нужно для того, чтобы между будущей кровлей и стропилами можно было разместить обрешетку.

Закройте окно свойств стропильной ноги и в окне раскладки установите требуемый шаг стропил, например, 750 мм. После этого выберем первый вариант

## © *ООО Фирма «Уралкомплект – наука», 2014 www.uralkn.ru*

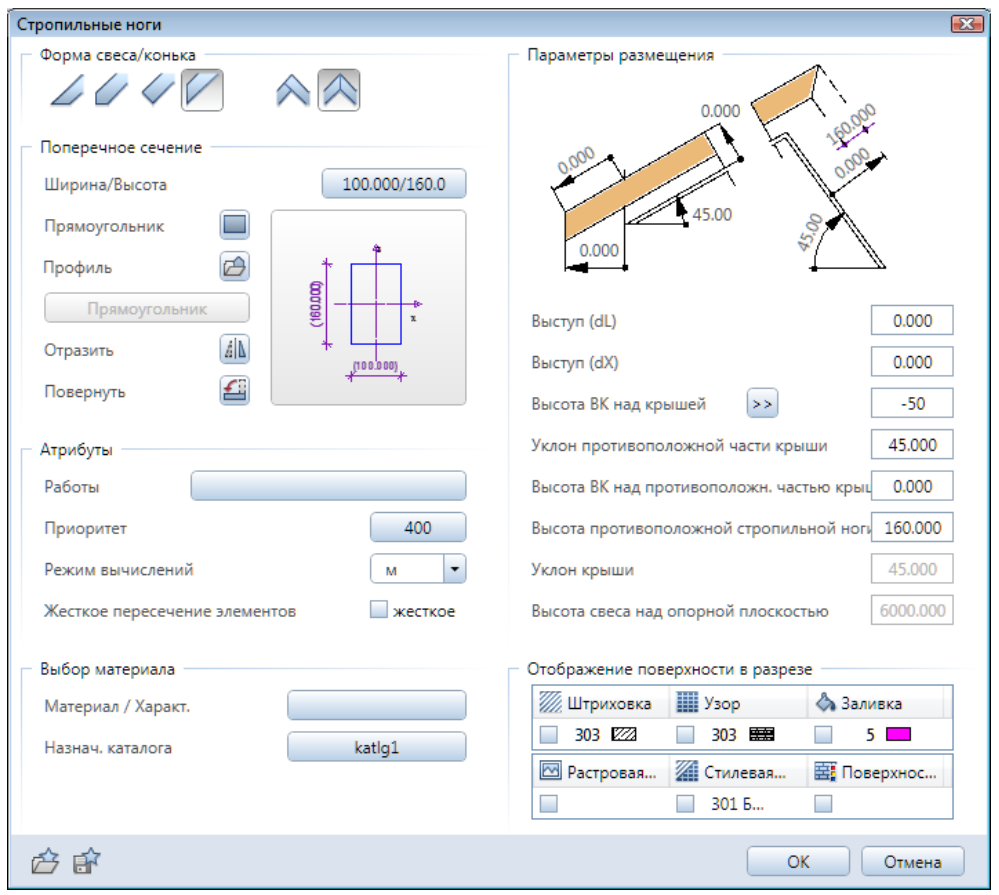

раскладки *Фиксированное количество, расчет расстояния.* В этом случае стропила будут расположены между указанными ранее точками. Количество стропил программа рассчитает автоматически. После нажатия кнопки или нажатия клавиши <Esc> мы завершаем работу с модулем и подтверждаем сохранение созданной раскладки.

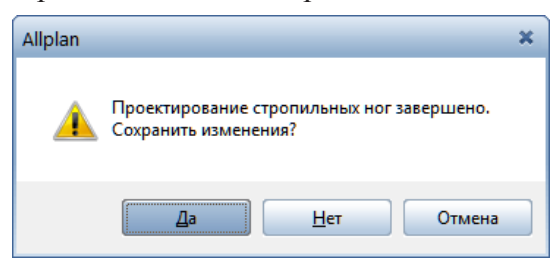

Действуя аналогичным образом, разложите стропила на других скатах крыши. Сейчас, когда стропила разложены, на них нужно построить слуховое окно.

Крыша, которую мы видим на экране, расположена в файле №201 и недоступна для редактирования. Установите изометрическую проекцию и в меню, вызываемом правой кнопкой мыши, выберите пункт *Разъединить плоскости из модели плоскости*. В результате этих действий плоскости крыши будут скопированы в активный файл и мы сможем продолжить проектирование.

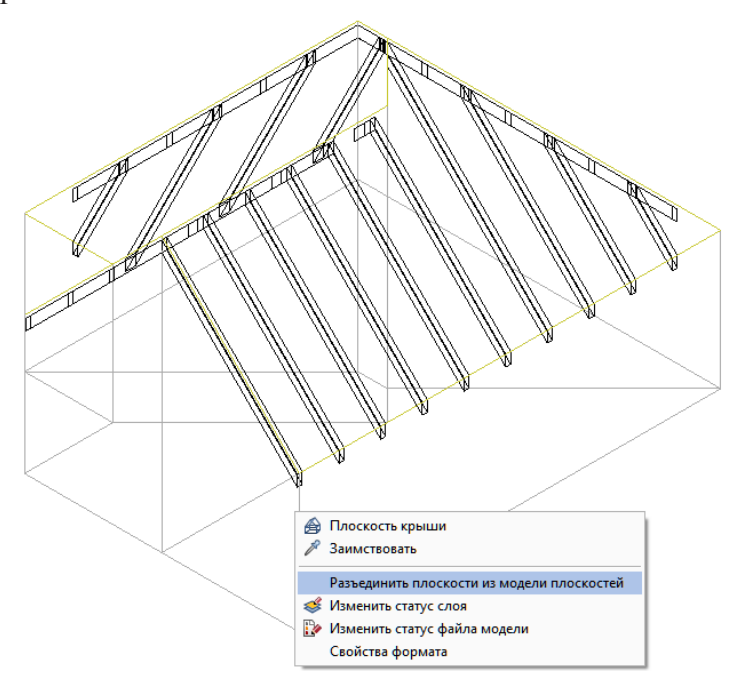

Активизируйте функцию *Общее: крыши, плоскости, разрезы* — *Слуховое окно* модуля *Архитектура.* Укажите щелчком мыши плоскость крыши, на которой будет расположено слуховое окно и начертите на плане его прямоугольный контур, опирающийся на построенные стропила. На поминаем, что для этого вам достаточно указать две диагональные точки прямоугольника и нажать клавишу <Esc>.

С окном, в котором задаются геометрические параметры слухового окна, мы уже знакомы. В нем следует указать высоту свесов 7500 мм. Вы

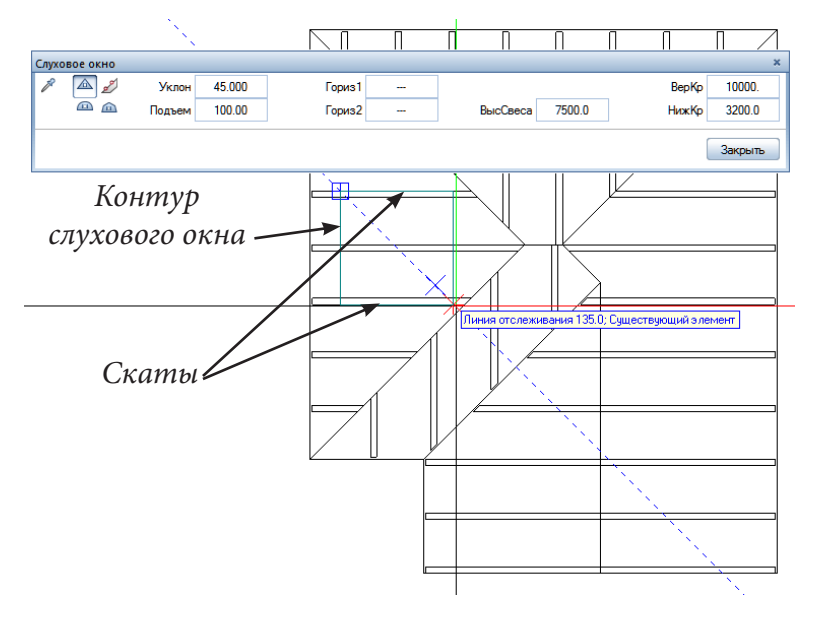

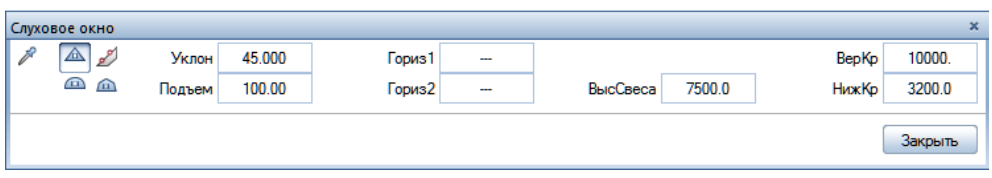

можете, конечно, задать и иную величину. Например, выделите значение в поле *Высота свеса*, затем установите фасадную проекцию и щелкните мышкой в той точке, где должен располагаться свес крыши. Указанное значение сразу же отобразится в окне свойств слухового окна. Далее по запросу системы, как и ранее, укажите положение скатов и завершите работу с данным модулем.

Стропила для слухового окна предлагаем вам разложить самостоятельно.

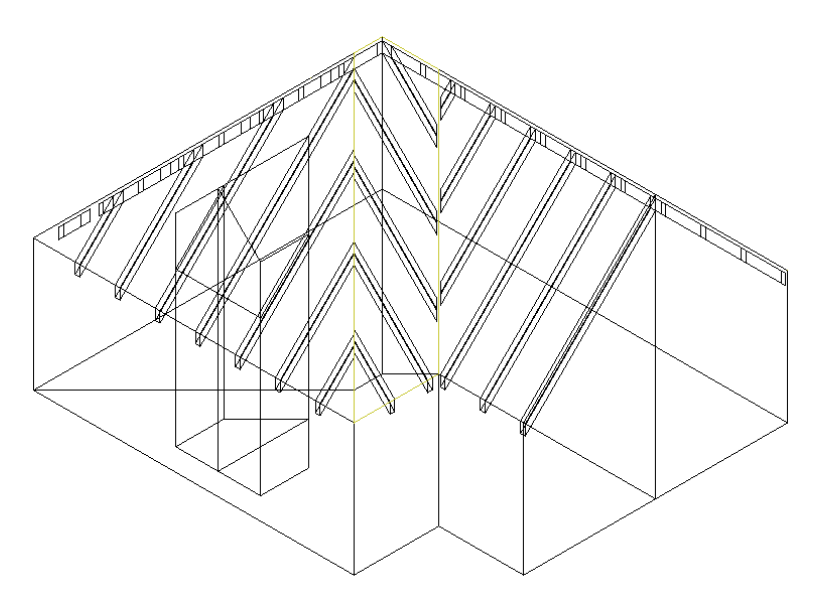

Теперь, когда слуховое окно создано, необходимо откорректировать

стропила крыши: установить две распорки и удалить лишние части стропил.

Активизируйте функцию *Распорка* модуля стропильных конструкций. Свойства распорки мы менять не будем. Если же они были изменены предыдущим пользователем, задайте их параметры в соответствии с нашим примером.

Щелчком мыши по стропильной ноге укажите положение начальной точки распорки. Появится уже знакомая вам точка привязки. Щелчком по угловой точке слухового окна перенесите точку отсчета, а в строке

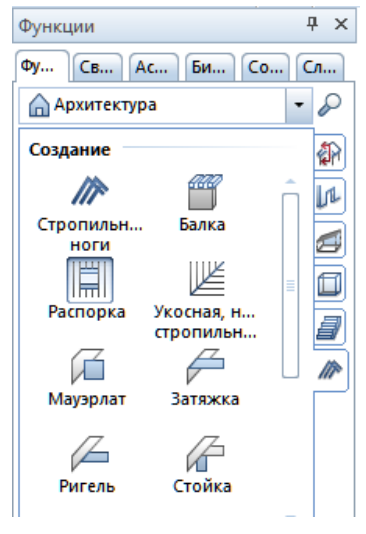

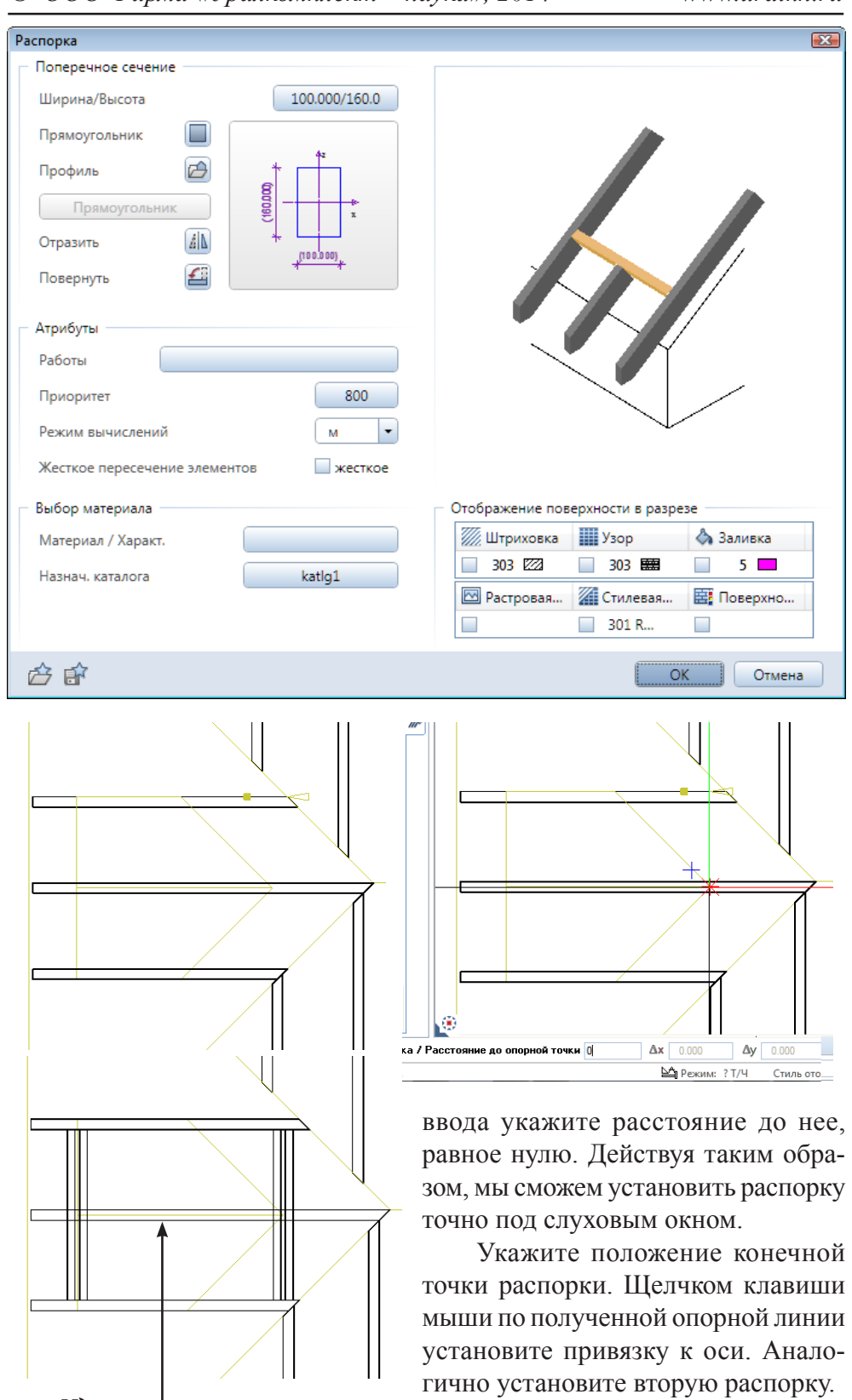

*Удалите эту часть стропильной ноги*

Далее с помощью функции удаления (красный крестик) удалите часть стропильной ноги между распорками.

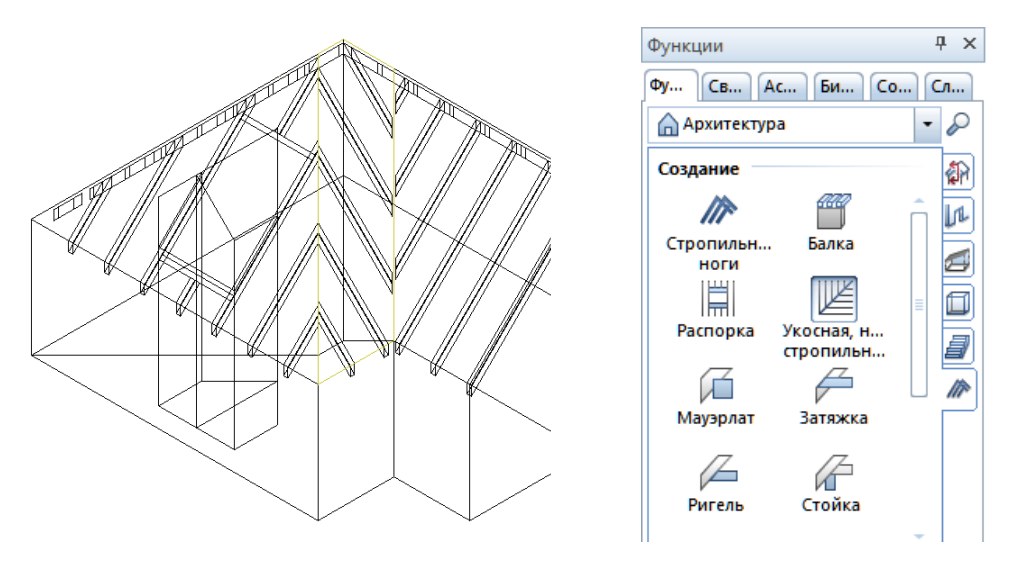

Теперь рассмотрим инструмент для создания следующего конструктивного элемента — накосных ног. Устанавливаются они с помощью функции *Укосная, накосная стропильная нога*. Щелкните по ендове или

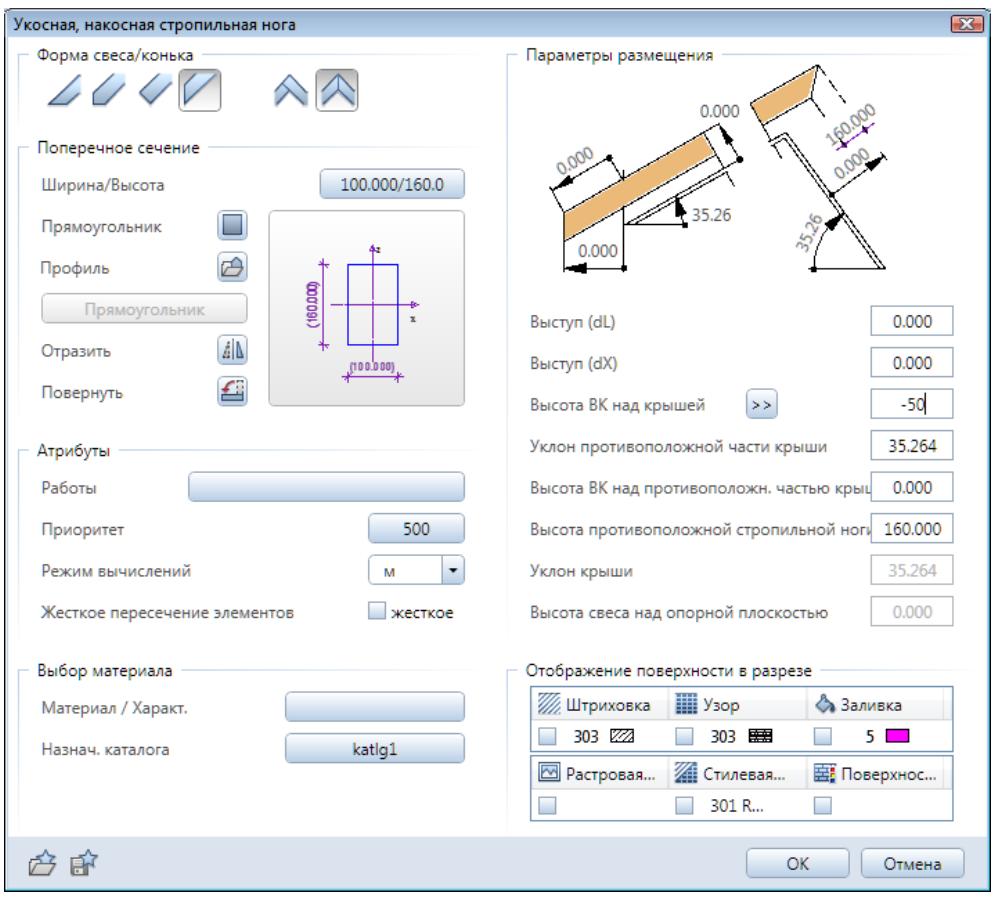

108
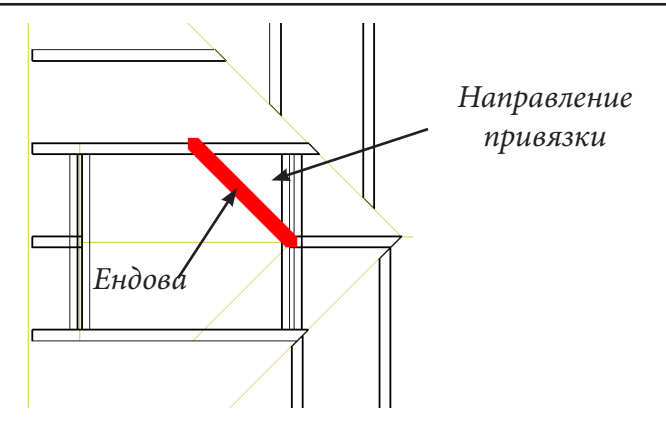

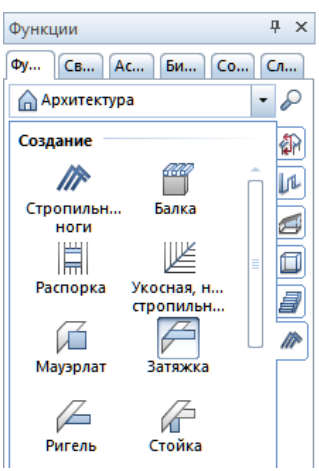

ребру крыши, на котором вы хотите установить элемент. В окне свойств введите высоту расположения накосной ноги над плоскостью крыши  $-50$  MM.

Далее щелчком мыши укажите направление привязки элемента относительно опорной линии.

Модуль стропильных к конструкций позволяет создавать множество различных конструктивных элементов каркаса. В качестве примера рассмотрим еще один — затяжку. Мы установим ее первоначально только на двух крайних стропильных ногах, а на остальные просто скопируем.

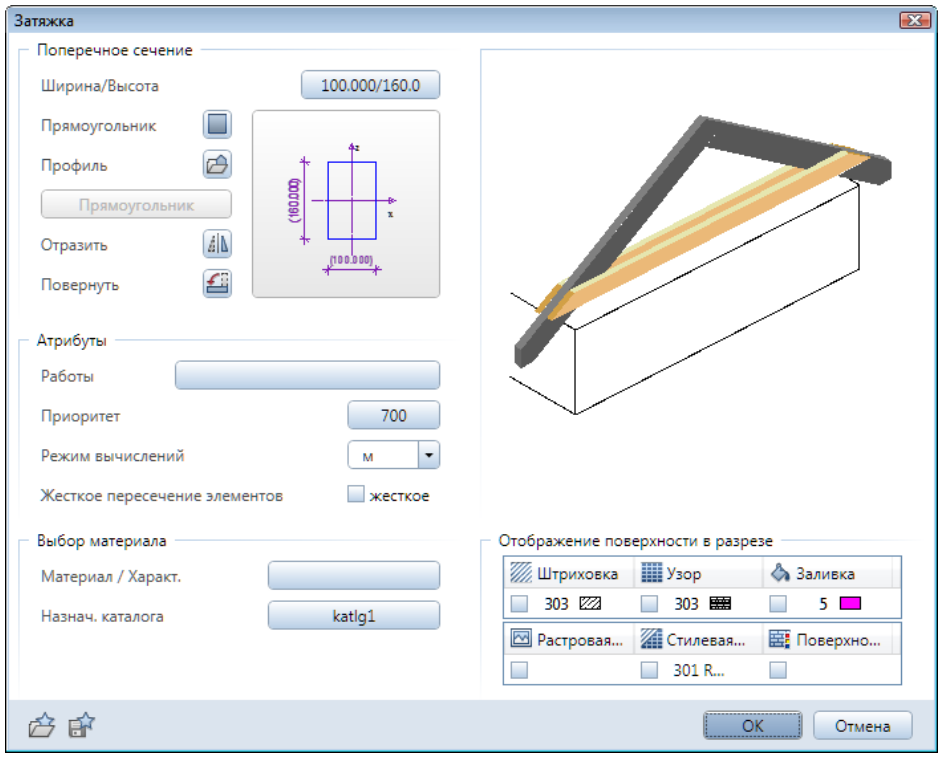

109

*Книга создана при участии ООО Фирма Уралкомплект-наука/Екатеринбург и Allbau Software/Берлин*

Щелкните мышкой по первой стропильной ноге, от которой пойдет затяжка. Затем укажите отметку элемента по высоте. Для этого вы можете ввести в окне ввода, например, 7700 мм или перейти к фасадной проекции, где необходимая отметка указывается простым щелчком мыши.

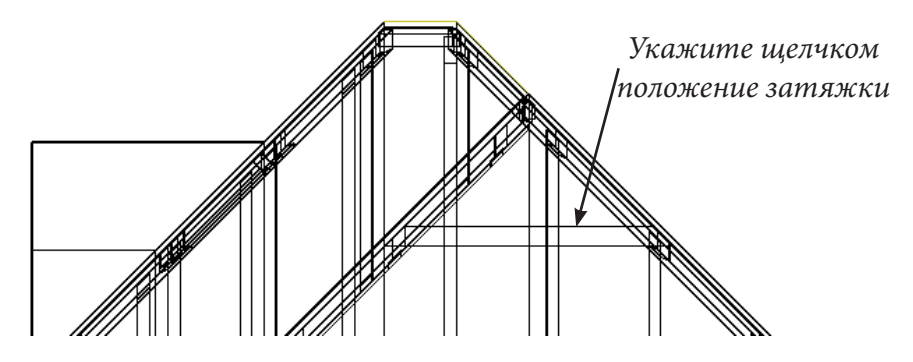

Вернитесь к виду в плане и укажите, что затяжка должна пройти до противоположной стропильной ноги. Затем укажите направление привязки элемента относительно опорной линии. Если указать привязку по оси, затяжки установятся с обеих сторон стропил.

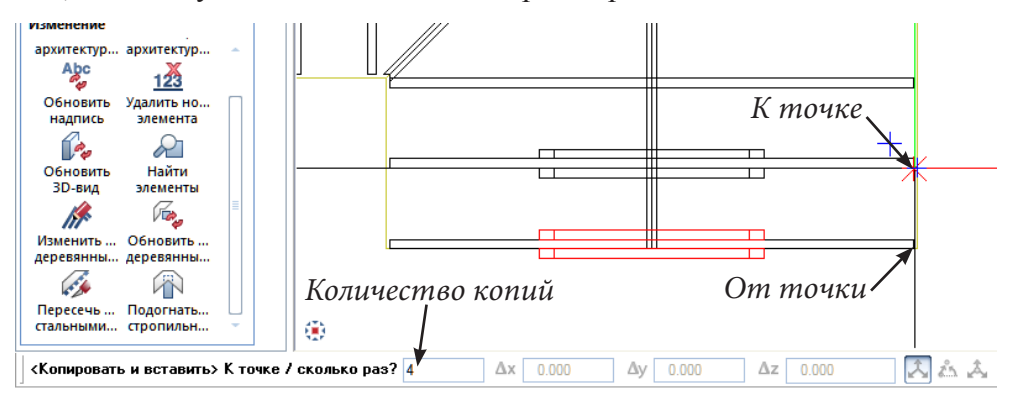

Теперь займемся копированием затяжек. Активизируйте функцию копирования и по запросу системы укажите копируемые элементы. С этой целью выделите только что установленные затяжки, перемещая курсор при нажатой левой клавише мыши слева вверх направо. В качестве опорной точки копирования укажите угол стропильной ноги (от точки). Введите количество копий (сколько раз?). В нашем примере — 4. На запрос о шаге копирования укажите тот же самый угол следующей стропильной ноги. Лишние затяжки после копирования, конечно, можете удалить.

Завершающим шагом нашей работы будет создание обрешетки.

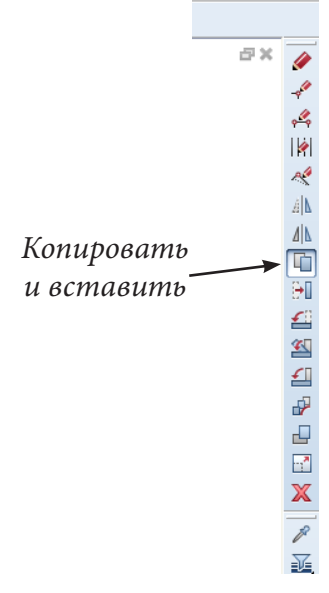

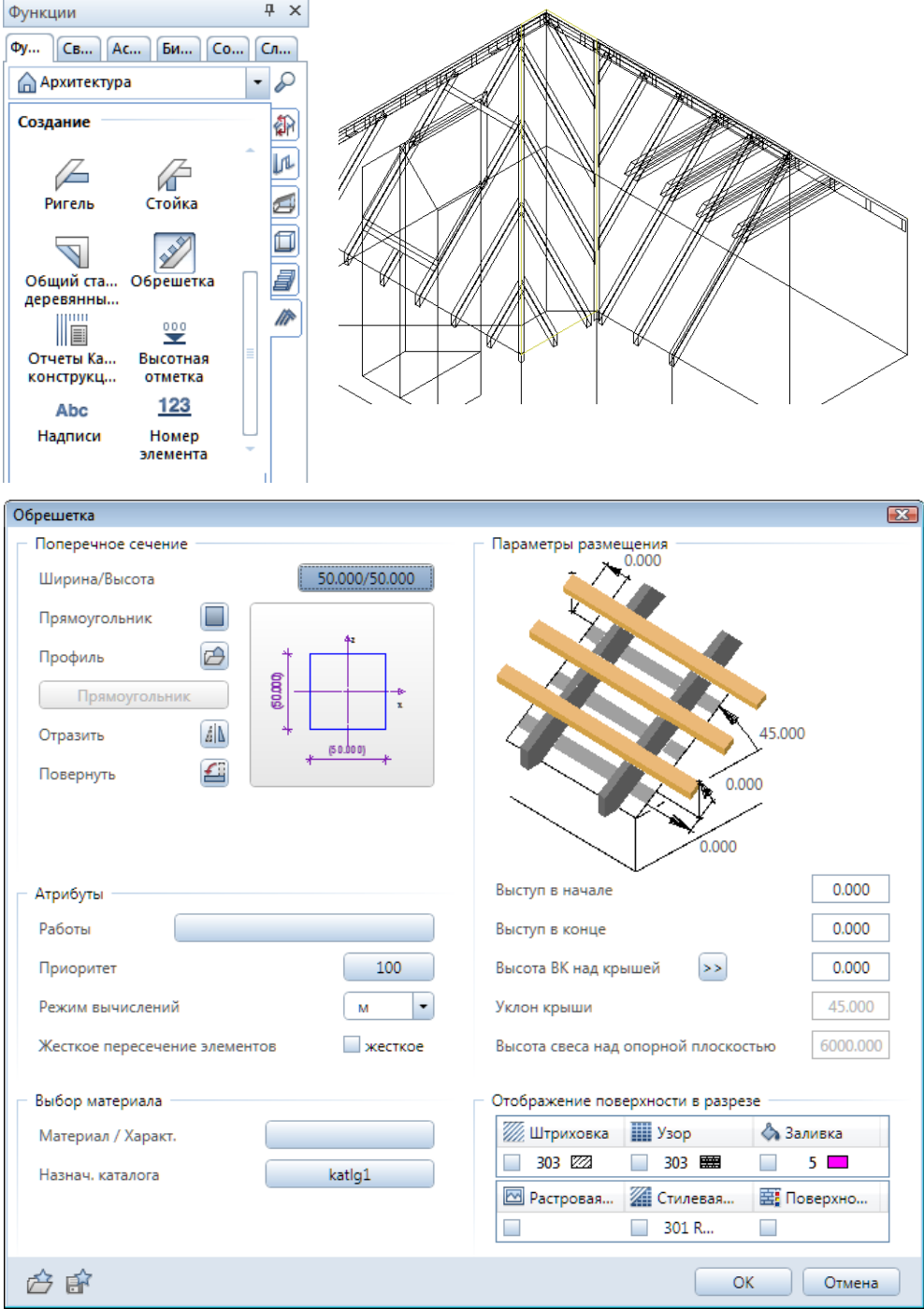

Она устанавливается также, как и стропила. Сначала необходимо указать плоскость крыши, затем — область раскладки (от края до края). В процессе построений на экране может появиться вспомогательная привязка, если вы щелкните мышкой не по конкретной точке, а по краю элемента. Точное расстояние до точки привязки вводить нет необходимости. Просто подтвердите полученное значение нажатием клавиши <Enter>. Для нашей обрешетки мы выбрали сечение 50×50 мм и разложили 10 брусков.

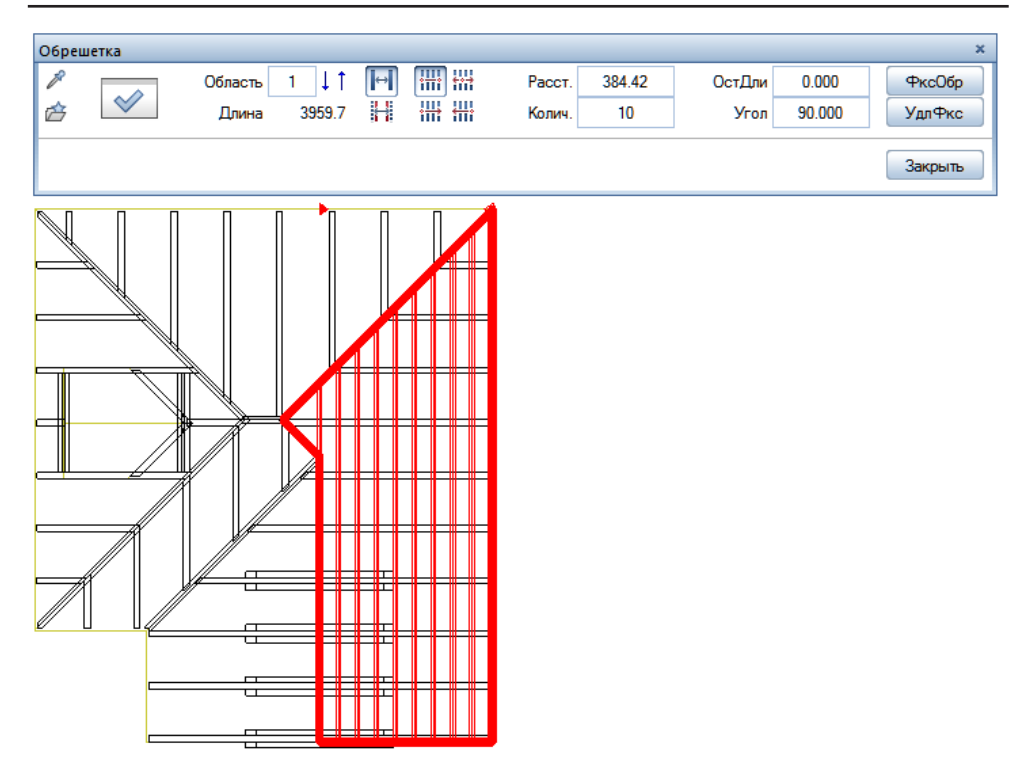

В ходе работы с каркасными элементами наш проект дополнился большим количеством разнообразных деталей. Думаем, что именно сейчас есть смысл познакомиться с возможностями системы Allplan по созданию спецификаций. В ее состав входит большое количество стандартных спецификаций, со списком которых вы можете познакомиться, нажав соответствующую кнопку меню. Для удобства пользователей спецификации, имеющие отношение к тому или иному конкретному модулю, могут быть вызваны с помощью специальной кнопки.

Предлагаем вам создать спецификацию каркасных элементов. Выберите нужный тип спецификации из функции *Отчеты Каркасные кон-*

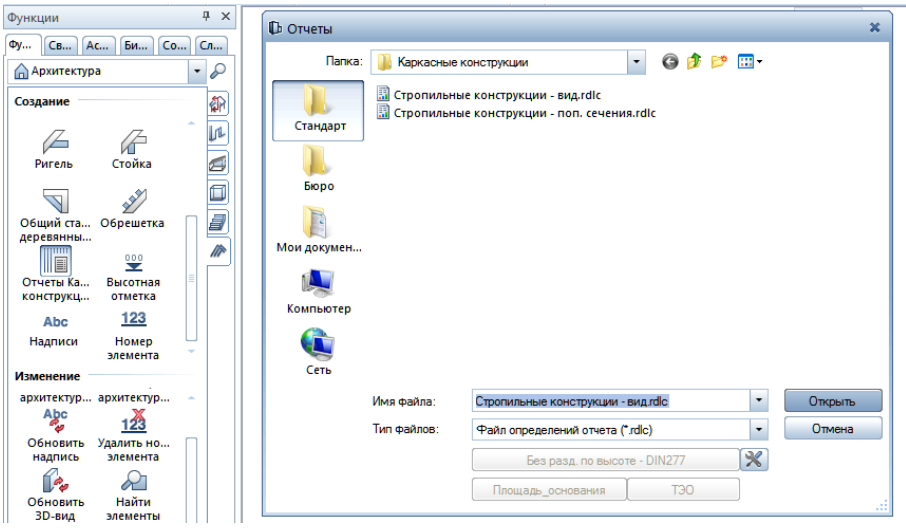

*Книга создана при участии ООО Фирма Уралкомплект-наука/Екатеринбург и Allbau Software/Берлин*

*струкции*. По запросу системы укажите, что в нее необходимо включить все элементы. После выполнения расчетов система представит спецификацию для предварительного просмотра. В верхней части окна просмотра расположены кнопки, с помощью которых спецификацию можно экспортировать в файл MS Excel, Word, или сразу напечатать.

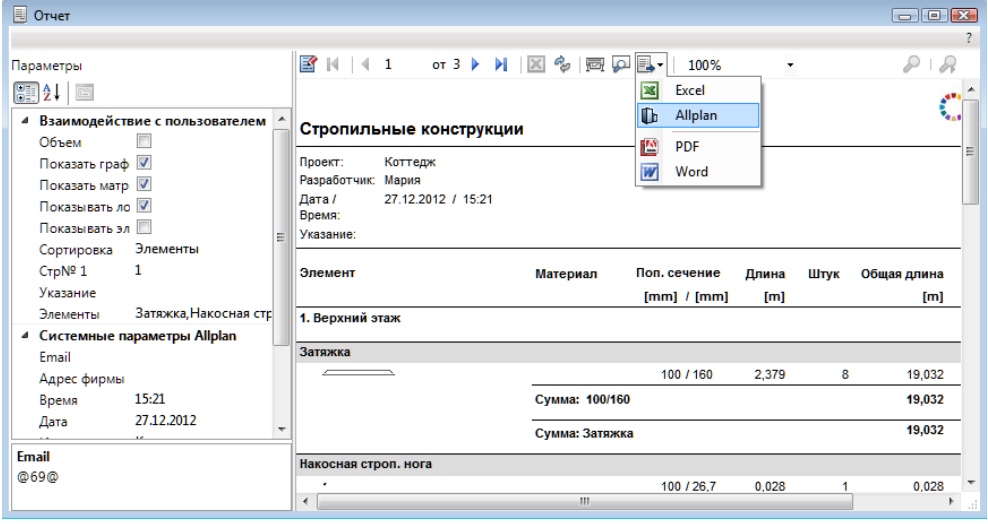

Мы предлагаем разместить спецификацию в активном файле. Для этого выберите функцию *Экспорт — Allplan* и щелчком мыши укажите точку на чертеже, в которой следует поместить спецификацию. При размещении спецификации примите во внимание, что точкой привязки является ее левый нижний угол.

Далее мы еще вернемся к спецификациям. Вы сможете убедиться, что это очень мощный инструмент анализа проектных решений.

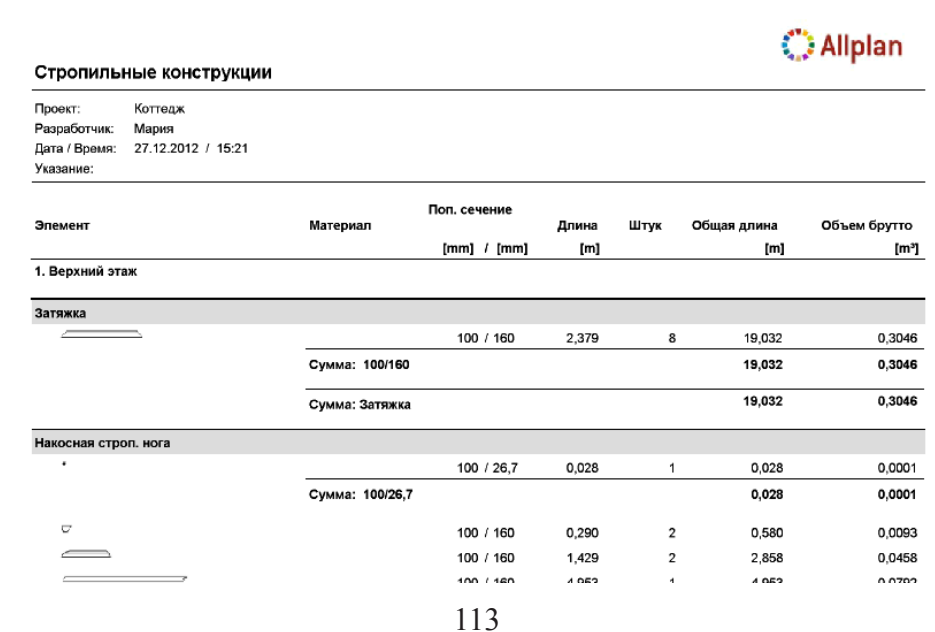

*Книга создана при участии ООО Фирма Уралкомплект-наука/Екатеринбург и Allbau Software/Берлин*

## **3.18. Помещения и их отделка**

Помещения — это одни из наиболее важных объектов системы Allplan. Они служат для расчетов площадей, объемов, периметров. Используя эти сведения, система позволяет рассчитывать расход материалов на отделку, ремонт и т. п.

Обычно мы называем помещением некоторый объем сооружения, ограниченный стенами, полом и потолком. Однако в системе Allplan это более абстрактное понятие. Например, мы можем построить «здание», состоящее только из одних помещений, т. е. без стен, перекрытий и прочих элементов. Иными словами, такое «здание» будет представлять собой совокупность некоторых объемов.

Создавать помещения можно вручную или в автоматическом режиме. Для «генерации» помещений в автоматическом режиме достаточно иметь план этажа, созданный с помощью функции *Стена*. У нас все необходимое уже есть. Рассмотрим последовательность работы с помещениями на примере первого этажа.

Конечно, помещения целесообразно создавать в отдельном файле, а для более сложных объектов, отдельной группе файлов. Поэтому давайте потренируемся и создадим в группе файлов первого этажа подгруппу *Помещения*.

Активизируйте пункт главного меню *Открыть с привязкой к проекту.* В окне структуры здания щелкните правой кнопкой мыши по заголовку *1-й этаж* и выберите пункт контекстного меню *Вставить уровень структуры — Произвольный уровень структуры.*

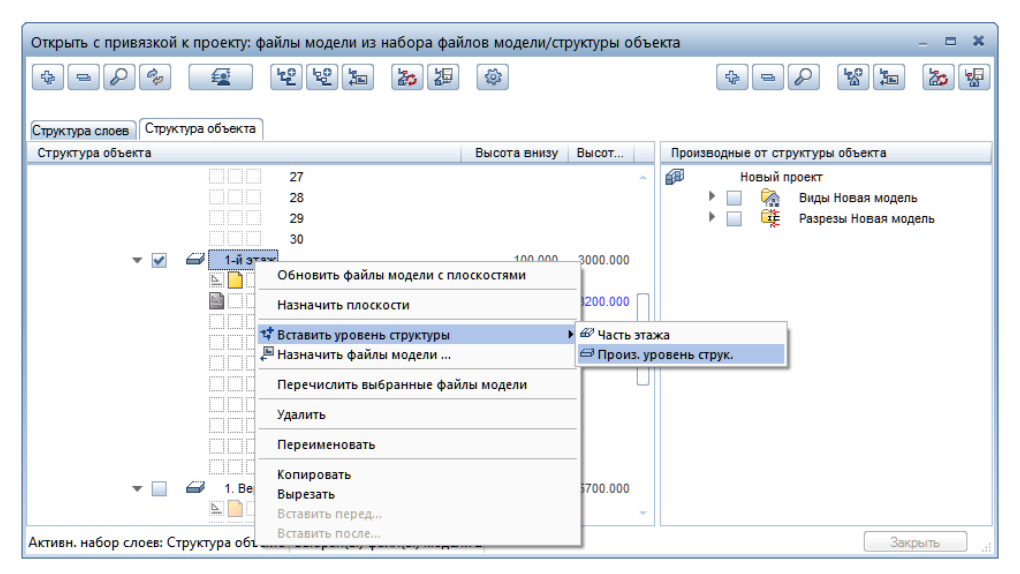

Новому уровню присвойте имя *Помещения* и назначьте ему файлы, например, № 110 – 115. Переименуйте файл №110, назвав его *Помещения первого этажа*. Далее с помощью *Диспетчера плоскостей укажите*, что его опорными плоскостями являются плоскости первого этажа. Этот файл

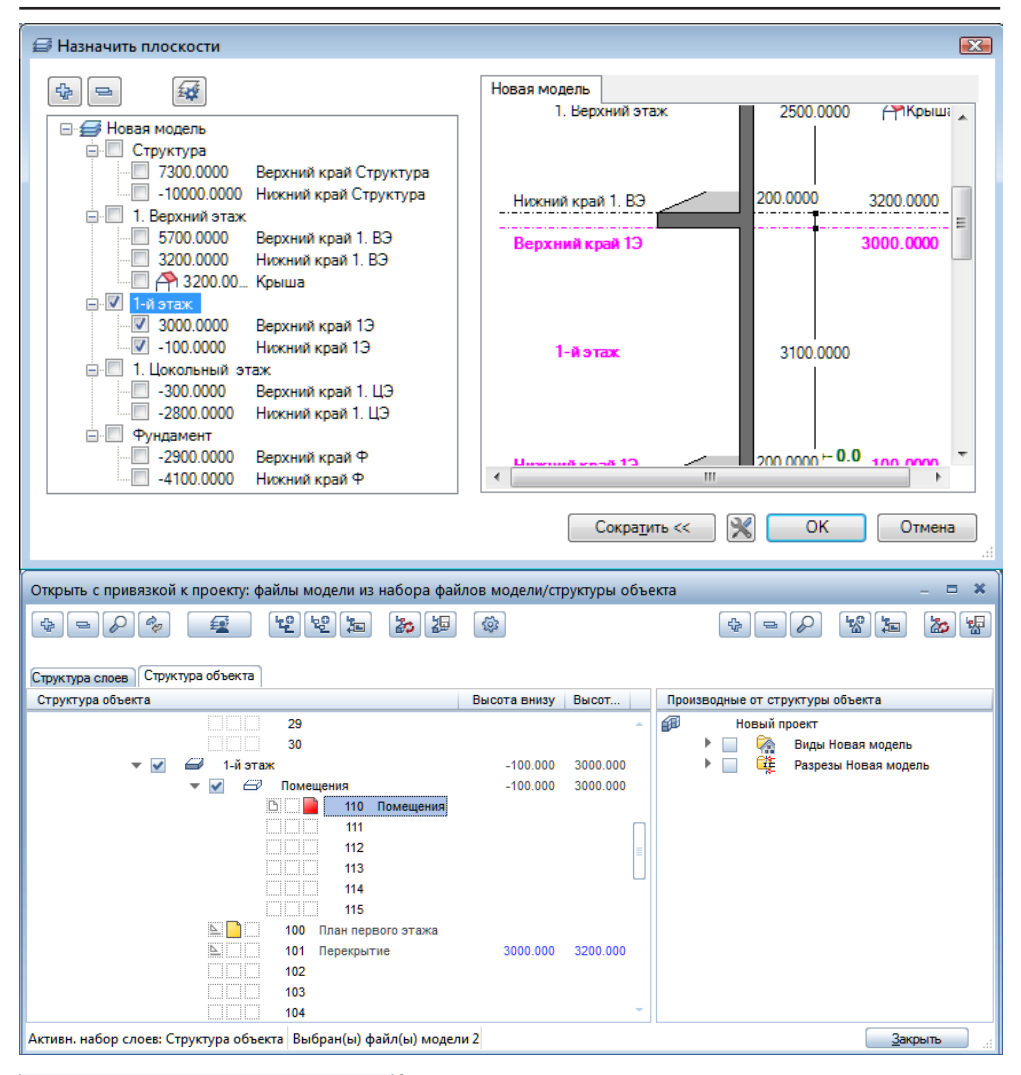

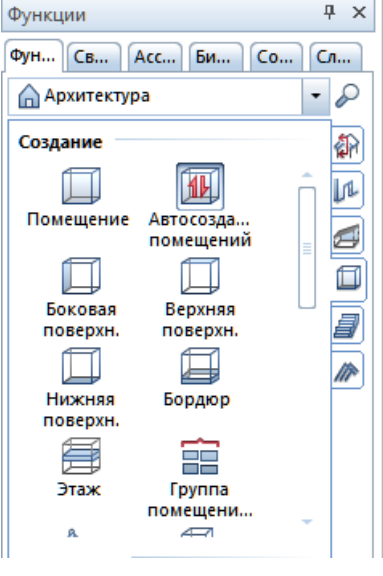

должен быть активным. Имеющийся файл с планом первого этажа объявите активным фоновым. Закройте окно структуры здания.

Активизируйте модуль *Архитектура — Помещения, отделка, этажи*. С помощью меню модуля запустите функцию *Автосоздание помещений*. Для удобства работы смените цвет линий, например, на зеленый.

Следуя подсказкам системы, прежде всего, выделите весь план первого этажа. Для этого обведите его рамкой, удерживая нажатой левую клавишу мыши. Вы сразу должны увидеть два помещения, найденные системой. Кон-

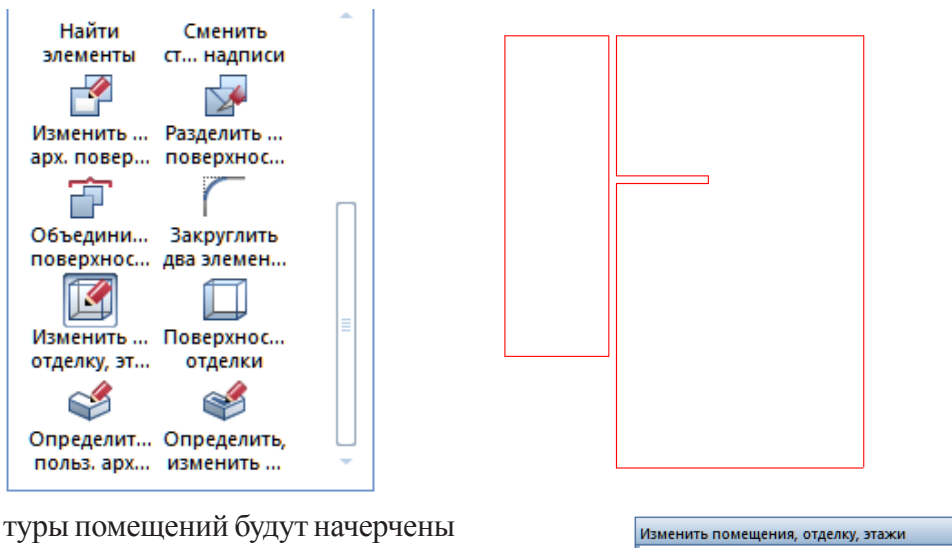

вспомогательными линиями. По умолчанию в Allplan они имеют желтый цвет.

p 080008  $\mathscr V$ 产 Фильтр: Помещение *Свойства*Применить Закрыть

Как видим, помещение — это

действительно площадь, ограниченная замкнутым контуром стен.

Теперь с помощью функции *Изменить помещения, отделку, этажи* зададим их свойства. При ее нажатии на экране появится панель, с помощью которой нужно задать свойства помещения. Окно свойств открывается нажатием на одноименную кнопку.

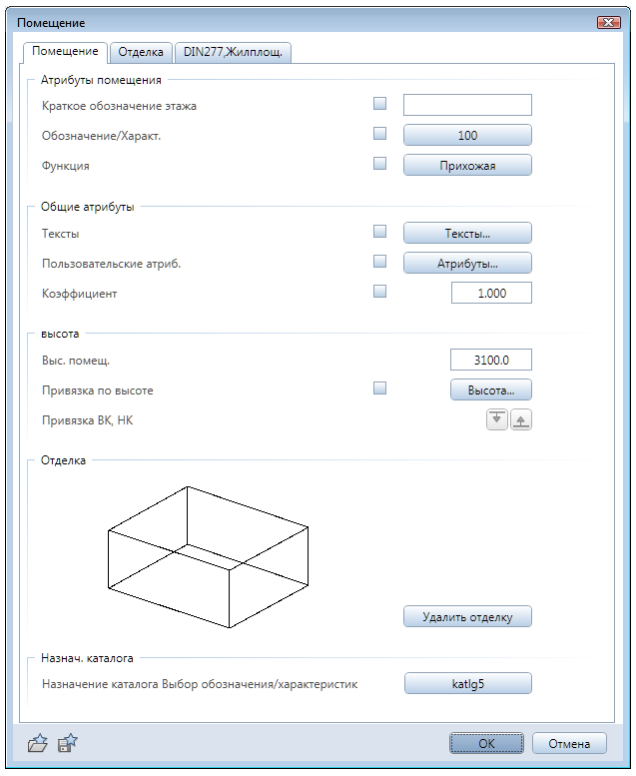

Нам следует задать минимум два параметра: обозначение и функцию помещения. В качестве обозначения рекомендуем ввести целое число номер помещения. Функция помещения — это его назначение: прихожая, кухня и т.п. Функция помещения выбирается из меню или вводится с клавиатуры.

Значение *Коэффициента* оставим равным единице. Он применяется при расчете площадей. Нам, например, следовало бы ввести величину меньше единицы для балкона или лоджии.

Далее следует указать щелчком левой клавиши мыши конкретное помещение на плане этажа. Щелкнуть можно в любой его точке, но потом обязательно подтвердить свой выбор щелчком правой клавиши

Эти действия приведут к смене диалоговой панели, с помощью которой следует задать параметры надписи помещения. Сама надпись, изображенная пунктиром, появится на экране. Вам нужно указать, какие именно параметры должны отображаться в надписи. Если какой-либо

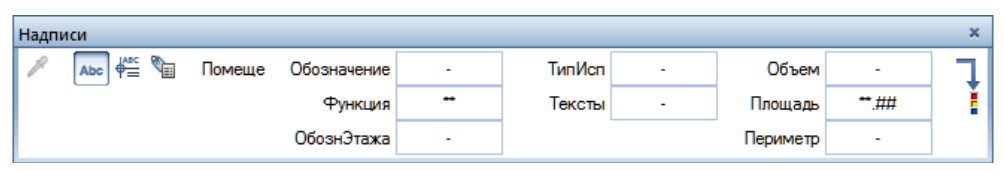

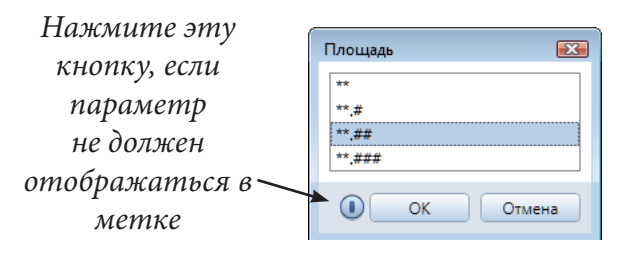

параметр должен вовсе отсутствовать, отключите его. Любые изменения сразу будут видны на экране.

Параметры текста надписи можно определить, нажав на кнопку

«светофор» справа на панели *Надписи*. На экране вы увидите еще одну панель, которая применяется для изменения ориентации текста. Воспользуйтесь ею при необходимости.

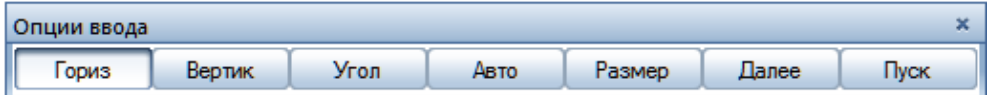

Щелчком левой клавиши укажите окончательное положение надписи, которое можно будет позже изменить средствами редактирования. Сразу после этого вам будет предложено перейти к следующему помещению. В нашем случае это гостиная. Предлагаем вам задать его свойства самостоятельно. Работа с инструментом завершается клавишей <Esc>.

На плане этажа система автоматически нашла два помещения. Давайте укажем, что за перегородкой должна располагаться кухня. Активизируйте функцию *Помещение* в меню модуля или из Ассистента и откройте панель его свойств. Укажите обозначение помещения (у нас 103), его функцию (кухня) и откройте вторую вкладку *Отделка* окна *Помещение*.

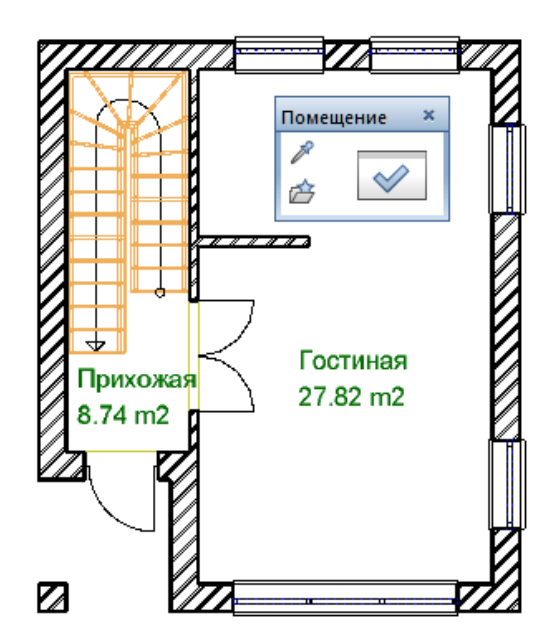

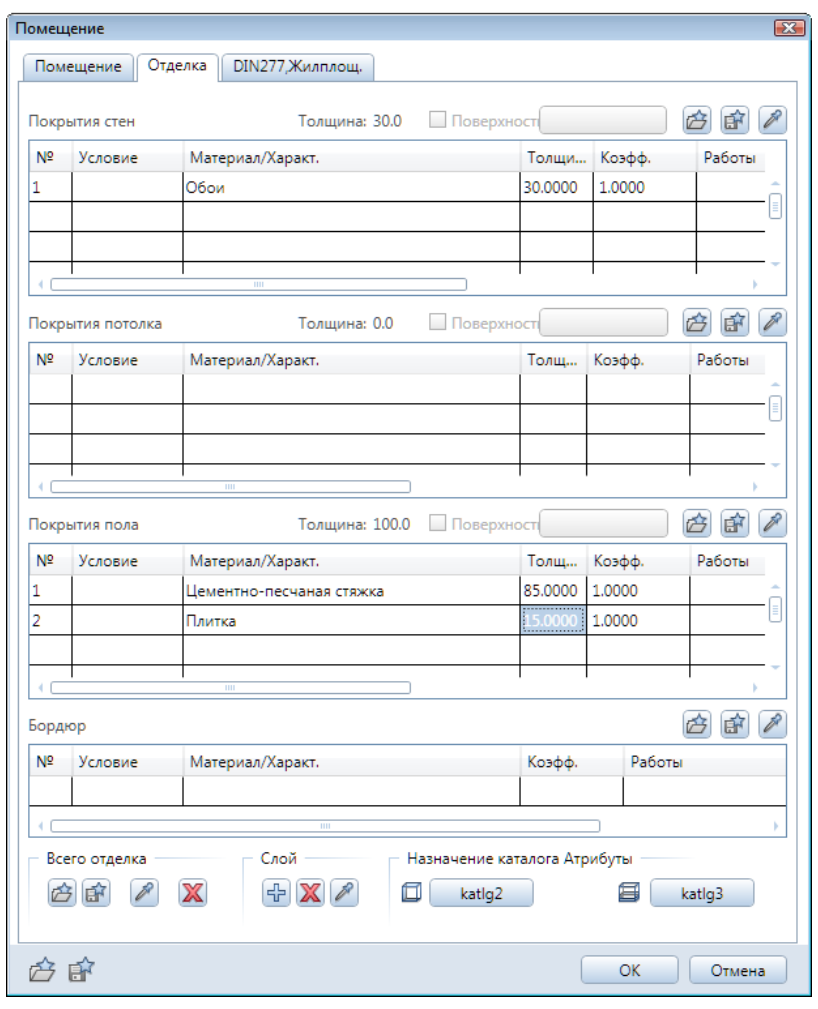

Здесь можно указать вид отделки стен, потолка, пола, материал плинтусов. Обратите внимание, что Allplan устанавливает толщину покрытия 30 мм. Вообще говоря, она не имеет для нас большого значения, но рекомендуем согласиться с предложением системы, поскольку в этом случае отделка будет лучше видна в окне анимации. Рекомендуем указать параметры отделки пола. Можете задать несколько слоев отделки, но помните, что в структуре здания мы зарезервировали для толщины пола первого этажа 100 мм.

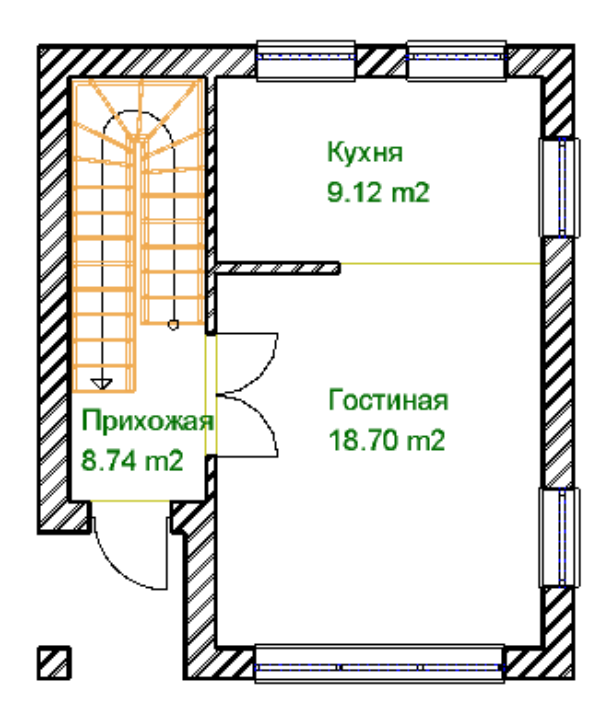

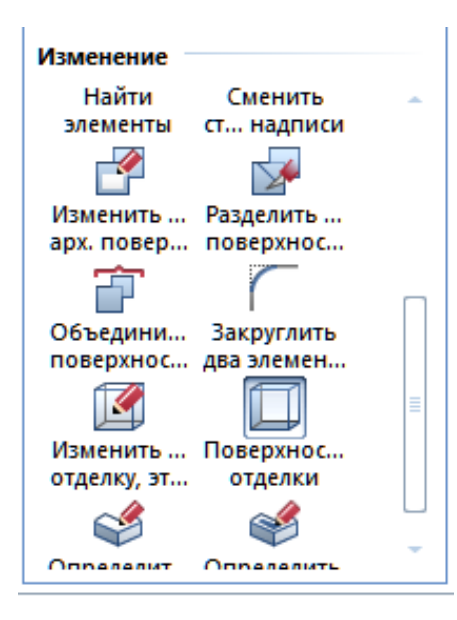

Закройте окно свойств, смените цвет пера для лучшей наглядности и щелчками левой клавиши мыши укажите контур кухни. Естественно, его можно задать и диагональю, как вы уже неоднократно делали раньше. Далее будет снова предложено установить метку. Обратите внимание, что система пересчитала площади помещений.

Далее при помощи функции *Поверхности отделки* определите вид отделки остальных помещений этажа. С помощью этого меню можно назначить новый тип отделки или заимствовать его у помещения кухни при помощи кнопки

с изображением пипетки в нижней части окна *Поверхности отделки для помещений*. Затем нажмите *ОК*, выделите помещения гостиной и прихожей и подтвердите выбор нажатием правой кнопки мыши.

Среди функций модуля *Архитектура — Помещения, отделка, этажи* имеются инструменты для работы с отдельными поверхностями. Предлагаем вам самостоятельно заняться дополнительной отделкой кухни, например, уложить плитку в нише кухни до высоты 1,5-2 м от пола.

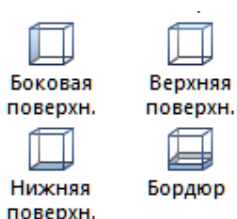

Порядок действий не отличается от предыдущего случая. Перед указанием той части кухни (периметра), где должна быть уложена плитка, рекомендуем снова изменить цвет линии. Для контроля результата работы воспользуйтесь окном анимации.

Другой функцией этой группы — *Поверхность пола* — мы воспользовались для отделки пола на крыльце. Обратите внимание, что создавать помещение для этого не требуется.

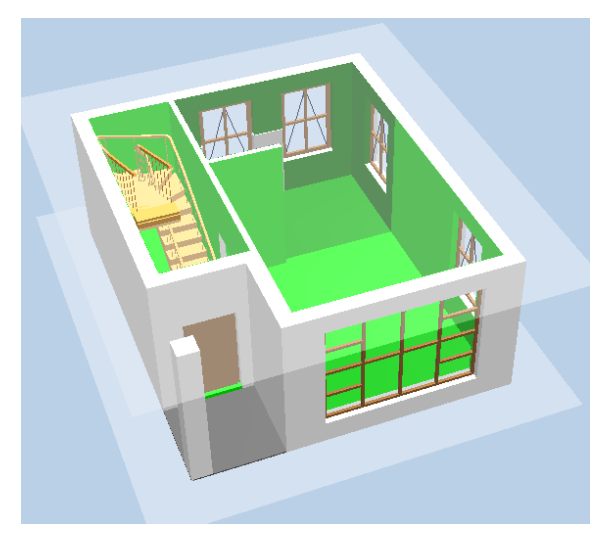

Теперь создадим экспликацию помещений. Как уже отмечалось, два различных инструмента для подготовки всевозможных экспликаций вы обнаружите практически во всех модулях системы.

Давайте рассмотрим первый из них — *Экспликация.* Сначала вам будет предложено выбрать необходимую экспликацию из списка. Предлагаем выбрать экспликацию №1 из файла №37 «Экспликация помещений Итого» (правильная появляется после установки RusAddon). После нажатия кнопки *ОК* вы увидите на экране габарит будущей экспликации. Установите его на свободной части чертежа.

Данная форма экспликации динамически связана с объектами на нашем чертеже. Все изменения будут отображаться в ней автоматически.

Вторая функция для получения экспликаций — *Отчеты.* Как и в первом случае, вам нужно из списка выбрать необходимую форму отчета.

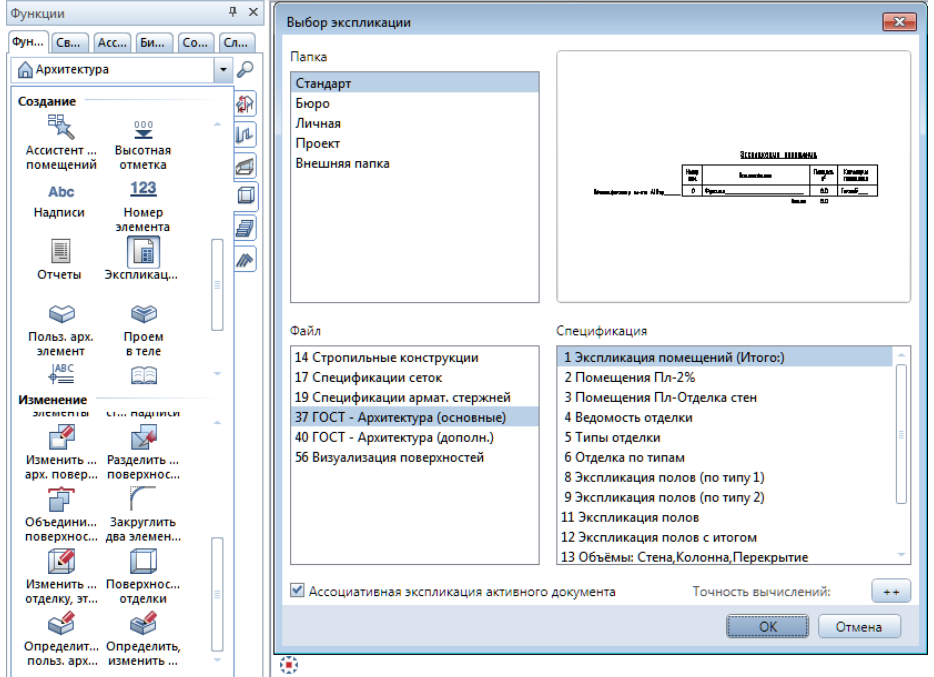

#### Экспликация помещений

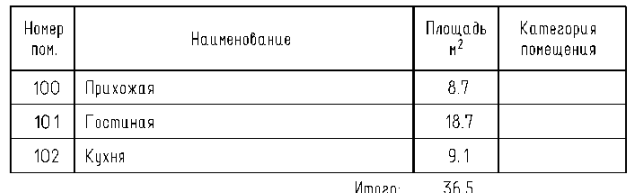

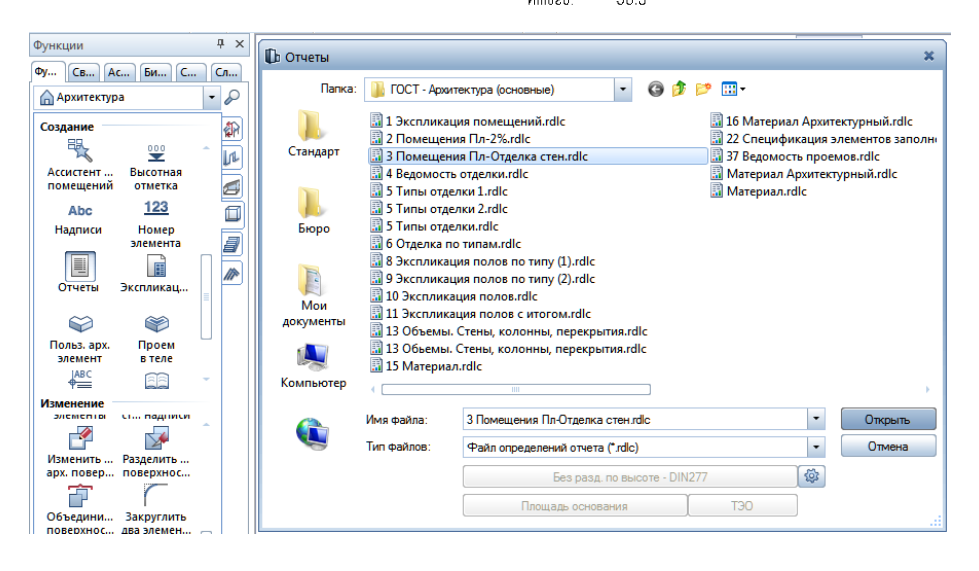

Для примера мы остановились на варианте подсчета площади помещений с учетом толщины отделки. Далее по запросу системы указываем область чертежа, объекты которой должны быть включены в отчет. В нашем случае следует просто обвести курсором весь план этажа. Результат по-

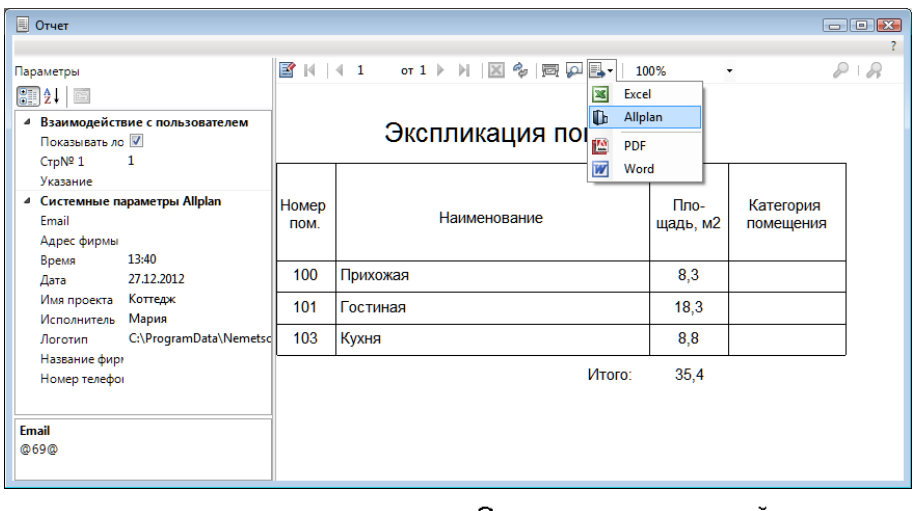

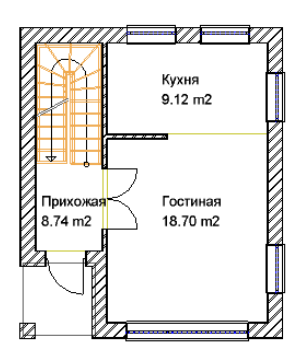

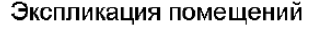

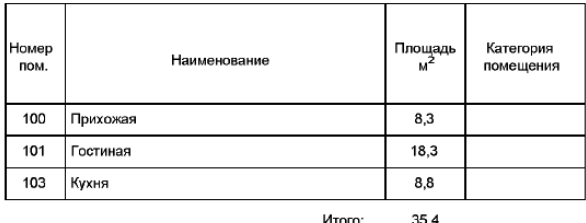

явится на экране в отдельном окне *Отчет.* Вам же нужно будет указать направление экспорта отчета. Его можно сразу напечатать, экспортировать в электронную таблицу MS Excel и т. д. Мы предлагаем вам поместить ее в активный файл проекта.

В отличие от первого варианта (*Экспликация*), полученную таким образом таблицу можно редактировать обычными функциями двухмерного черчения. В более сложных случаях мы рекомендуем создавать

спецификации в отдельных файлах. Это тем более важно, когда спецификация создается сразу для всего здания, а не для отдельного этажа.

При желании можете удалить экспликацию, поскольку далее она нам не понадобится.

Allplan позволяет объединять несколько помещений, в том числе находящихся в разных

файлах, в группы (например, несколько комнат можно объединить в квартиру или в этаж). Такие группы можно отмечать на плане отдельной штриховкой, заливкой или узором. Для выполнения этой операции предназначена специальная функция *Группа помещений (Этаж).* Полагаем, что вы уже сможете разобраться с ее работой самостоятельно.

Далее предлагаем вам потренироваться и создать помещения с отделкой для второго этажа и подвала.

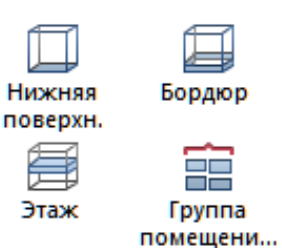

### **3.19. Библиотека символов и объекты SmartPart**

Система Allplan имеет встроенные библиотеки различных символов. Используя их, вы можете разместить на плане некоторые элементы интерьера, оборудование и т. д. К этим библиотекам вы можете обратиться практически в любой момент, поскольку вкладка для работы с библиотеками находиться на основной боковой панели. Предлагаем вам самостоятельно установить на планах этажей мебель, кухонное оборудование и т. п. Конечно, эти символы целесообразно размещать в отдельных файлах проекта.

Наш пример показывает содержимое библиотеки плоских символов (2D). При желании вы можете воспользоваться библиотекой трехмерных 3D–элементов, но будьте готовы к тому, что это может ухудшить быстродействие системы.

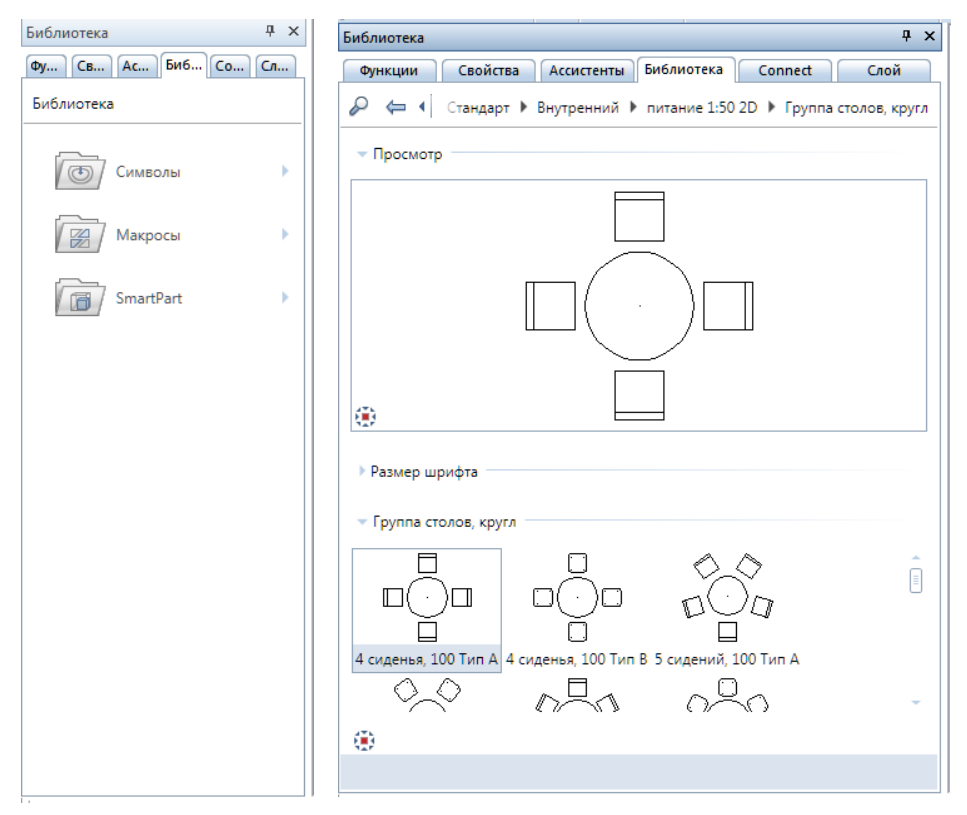

Для наполнения интерьера можно также обратиться к элементам мебели из библиотеки объектов SmartPart. Откройте соответствующую папку библиотечных элементов*.* Здесь представлены параметрическиизменяемые 3D–элементы. Любой из них вы можете выбрать щелчком левой кнопки мыши и установить в рабочее пространство. Нам же нужно установить детали интерьера, поэтому мы переходим в папку *Внутренний.*  После установки объекта SmartPart на чертеже слева появляется новое диалоговое окно с параметрами данного объекта.

На нашем примере показано автоматическое изменение количества стульев при уменьшении длины стола.

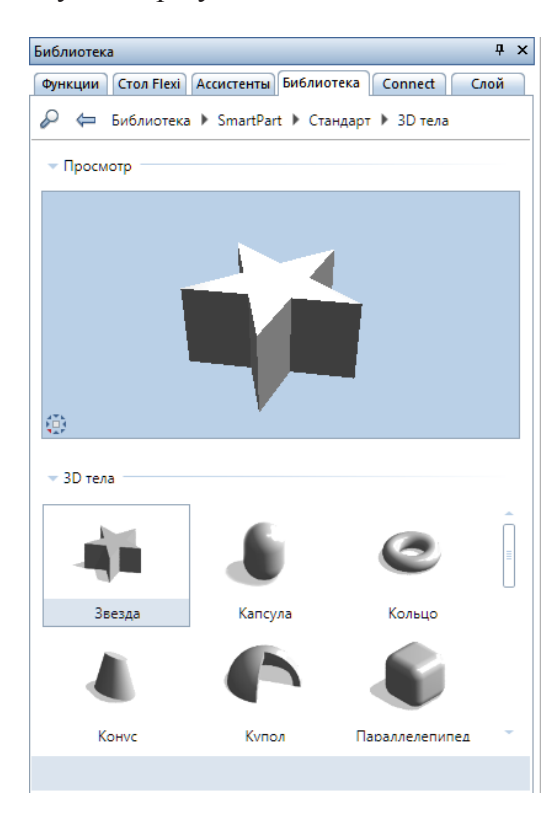

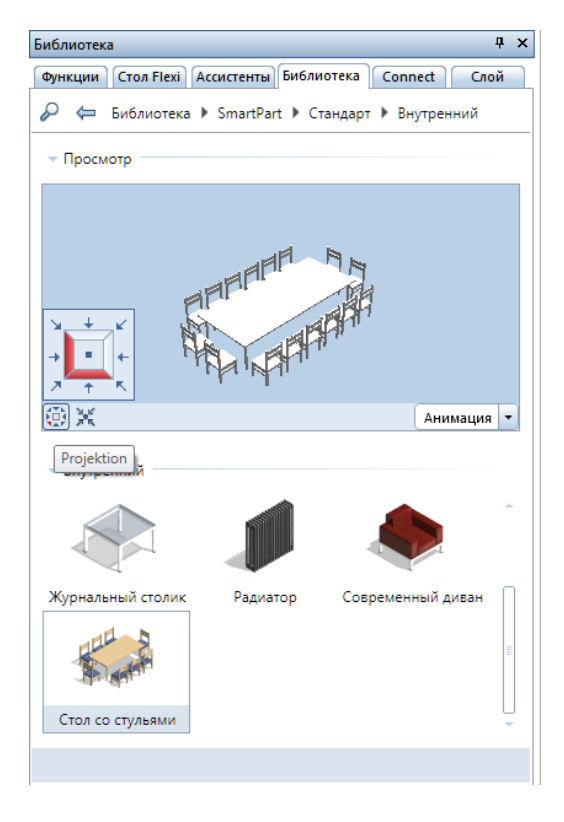

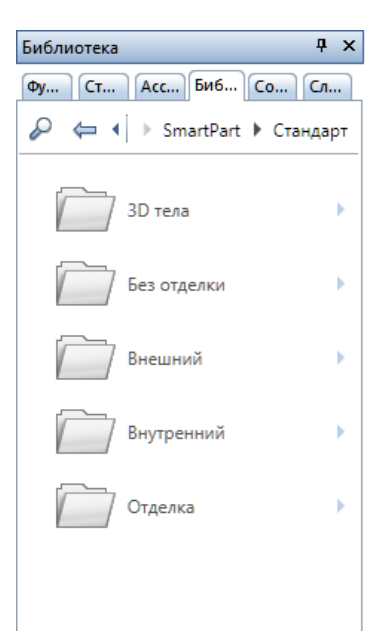

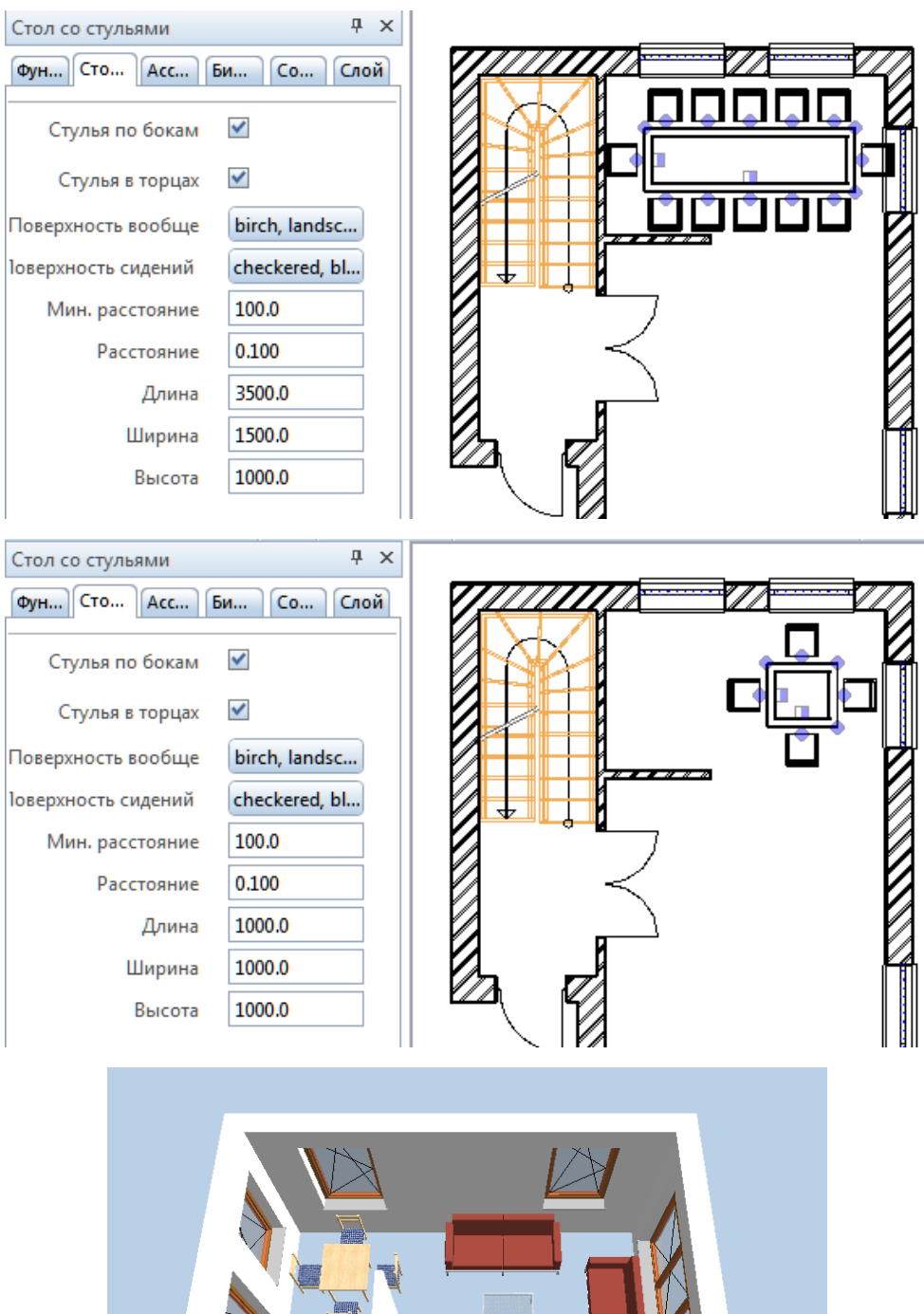

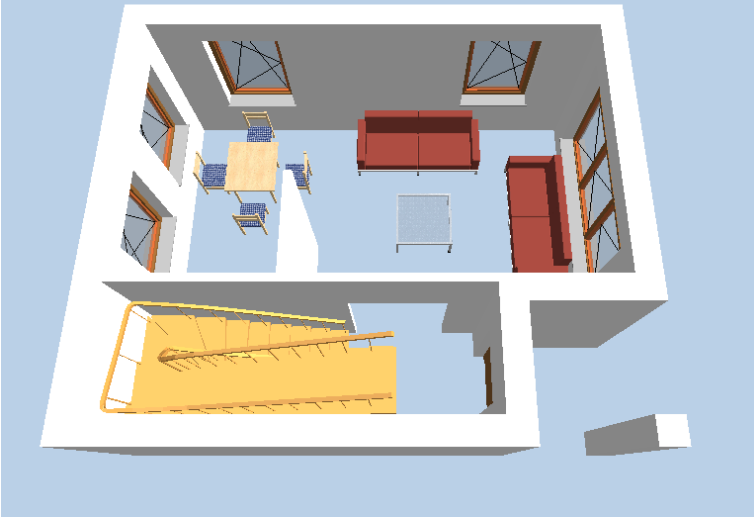

#### **3.20. Линия разрыва лестницы и корректировка надписей**

По правилам оформления чертежей на плане первого этажа лестница, ведущая на второй этаж, полностью не отображается. Вместе с тем, должна быть видна лестница, ведущая в подвал. Allplan учитывает эту

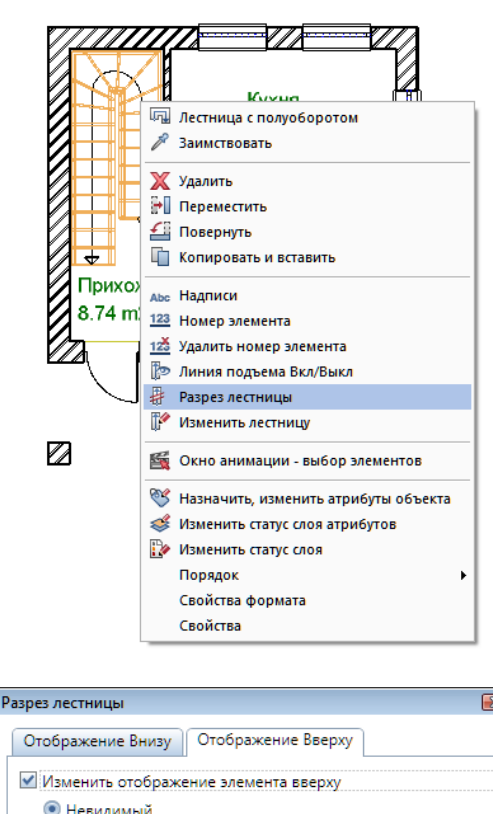

• Изменить свойства формата

○ Изменить свойства формата

■ Изменить отображение линии разрыва вверху

Толщина пера

Тип линии Цвет линии

• Невидимый

Толщина пера

Тип линии Цвет линии особенность, позволяя изменить отображение лестницы на плане.

Необходимую функцию *Разрез лестницы* вы можете найти в модуле *Лестницы* (меню редактирования элементов) или выбрать из контекстного меню, вызываемого щелчком правой клавиши мыши в любой точке лестницы.

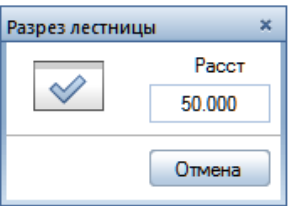

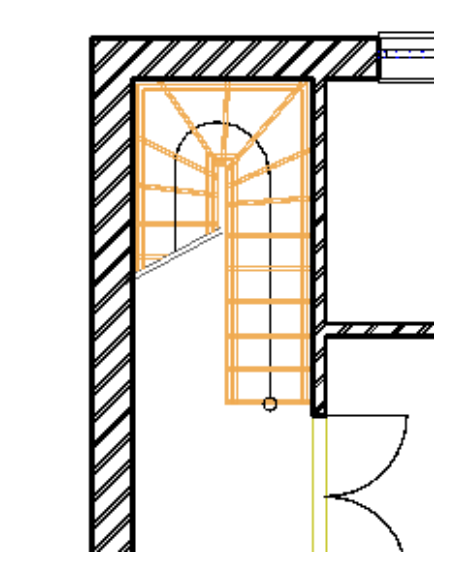

В окне *Разрез лестницы* нажмите кнопку *Свойства.* Отображение лестницы ниже линии сечения мы менять не будем. Перейдите на вкладку *Отображение вверху* и отключите отображение лестницы и линии подъема. После этого нарисуйте на плане секущую линию. Часть лестницы будет удалена. Обратите внимание на то, что секущая линия

 $\overline{\phantom{a}}$ 

 $\overline{\phantom{a}}$ 

 $\overline{\phantom{a}}$ 

 $\overline{\phantom{a}}$ 

Отмена

OK

должна обязательно полностью пересекать один из маршей лестницы и не задевать другой.

Не беспокойтесь, что часть лестницы исчезает с экрана. Рассмотренная функция меняет лишь отображение лестницы на плане. В объемном представлении лестница остается целой и невредимой.

Далее нам необходимо скопировать лестницу, ведущую из подвала. Сделайте активным файл с планом подвала, а файл с планом первого этажа отключите. Напомним, что для этого достаточно дважды щелкнуть мышкой по номеру файла (в нашем случае №50) в окне *Открыть с привязкой к проекту.*

В меню *Файл* выберите пункт *Копировать, переместить элементы между документами.* Подтвердите необходимость копирования кнопкой *ОК* в следующем диалоговом окне *За пределы документа*. Далее система покажет список файлов. В нем нужно отметить файл с планом первого этажа.

Поскольку этот файл не является пустым, система попросит вас подтвердить необходимость копирования еще раз. На плане подвала укажите лестницу. Вы можете либо обвести ее рамкой, либо щелкнуть по линии подъема. Лестница будет скопирована.

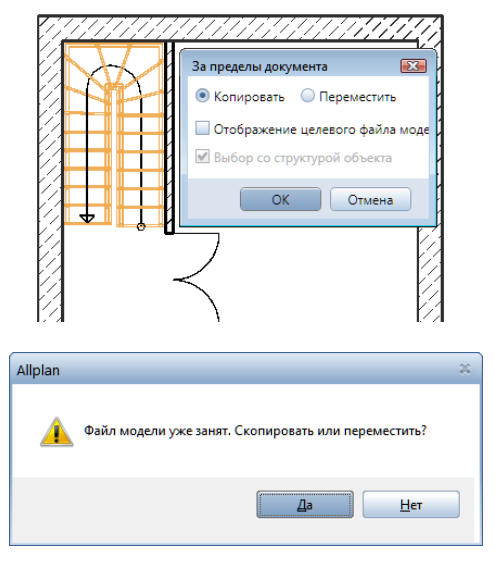

Теперь активизируйте план первого этажа. Для той части лестницы, которая идет из подвала, нарисуйте линию сечения, как вы уже сделали ранее. В первой вкладке окна свойств отображение лестницы ниже линии сечения отключите, во второй вкладке отображения выше линии сечения уберите галочки, поставленные ранее.

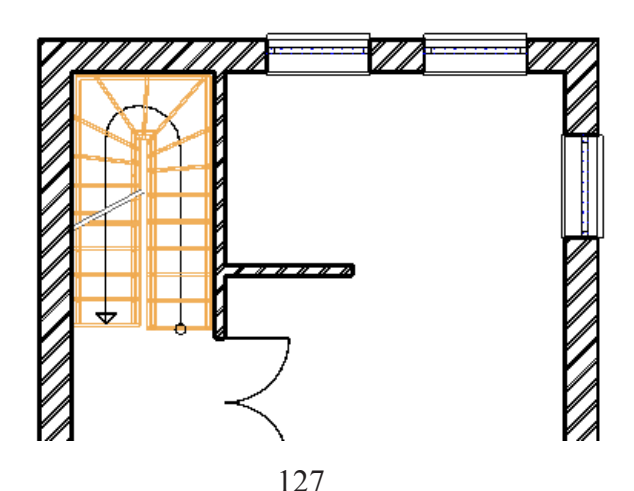

*Книга создана при участии ООО Фирма Уралкомплект-наука/Екатеринбург и Allbau Software/Берлин*

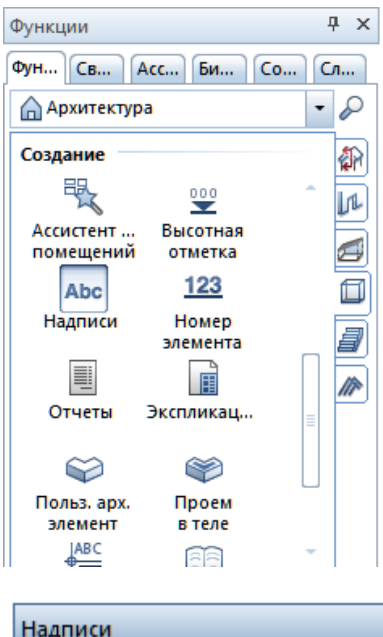

Установленные нами ранее надписи помещений вполне подходят для эскизного проекта. Однако система Allplan предоставляет возможность установить надписи согласно требованиям ГОСТ. Для этого необходимо лишь обратиться к соответствующей библиотеке. Вообще говоря, мы могли бы воспользоваться ею уже при создании помещений, но Allplan позволяет это сделать в любой момент.

Активизируйте файл помещений. С помощью панели инструментов системы запустите функцию *Надписи*. Укажите какое-нибудь помещение левой кнопкой мыши, подтвердите свой выбор правой

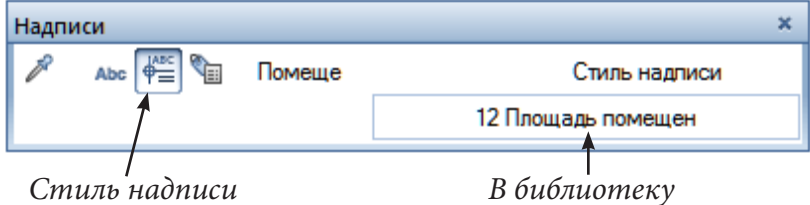

кнопкой. На экране появится панель *Надписи*, на которой нужно нажать кнопку *Стиль надписи*.

Внешний вид панели изменится, а на экране появится окно доступа к библиотеке надписей.

В ней мы выбрали надпись, содержащую только площадь помещения. Установка метки на плане выполняется так же, как и в ранее рассмотренных примерах. Старую надпись, конечно, можно удалить. В Allplan так же существует функция *Сменить стиль надписи*. При помощи нее можно изменить тип надписи сразу на всем плане.

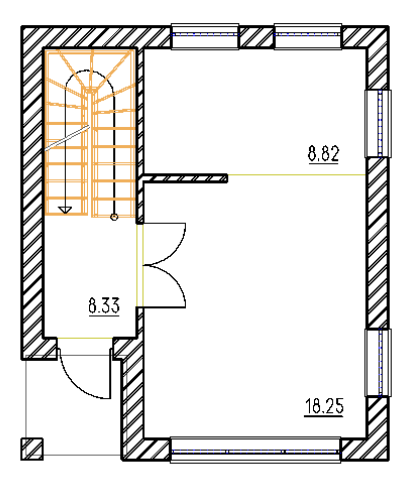

128

*Книга создана при участии ООО Фирма Уралкомплект-наука/Екатеринбург и Allbau Software/Берлин*

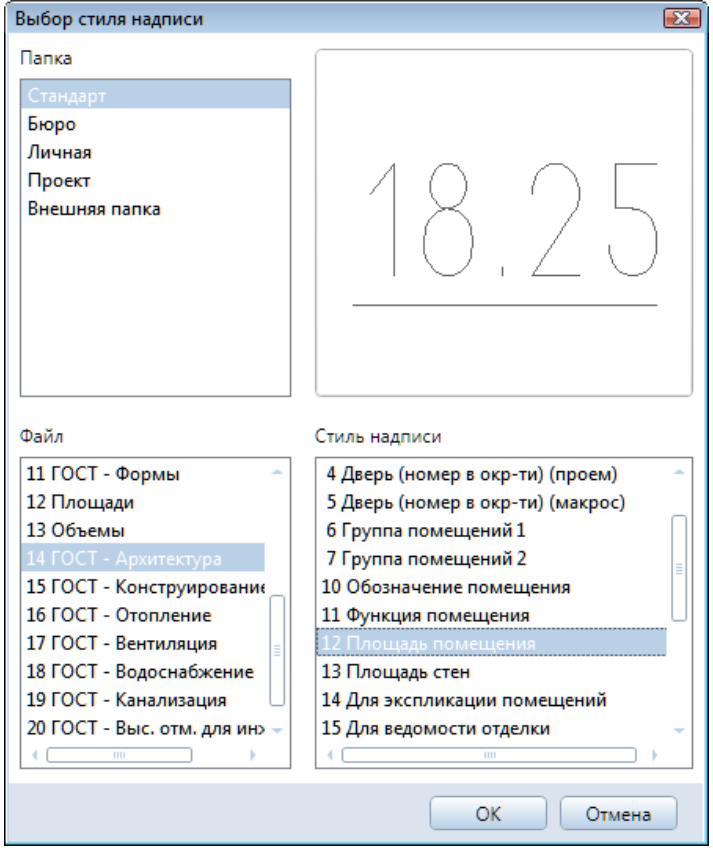

## **Реальный Allplan**

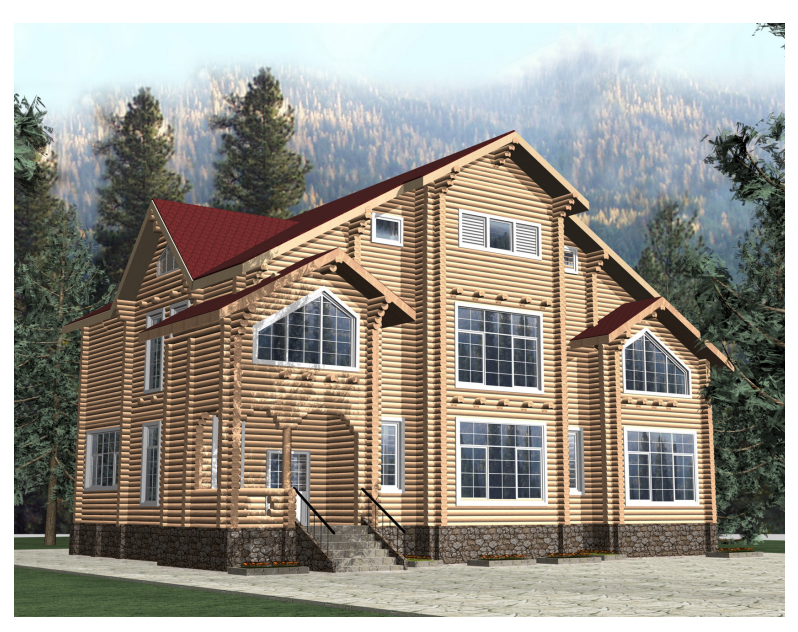

*Жилой дом из оцилиндрованного бруса*

# **Глава 4. Декоративные элементы и прилегающая территория**

## **4.1. Установка ограждения**

Давайте установим ограждение на балконе. Для этого воспользуемся одноименной функцией модуля *Архитектура — Основное: Архитектурные элементы.*

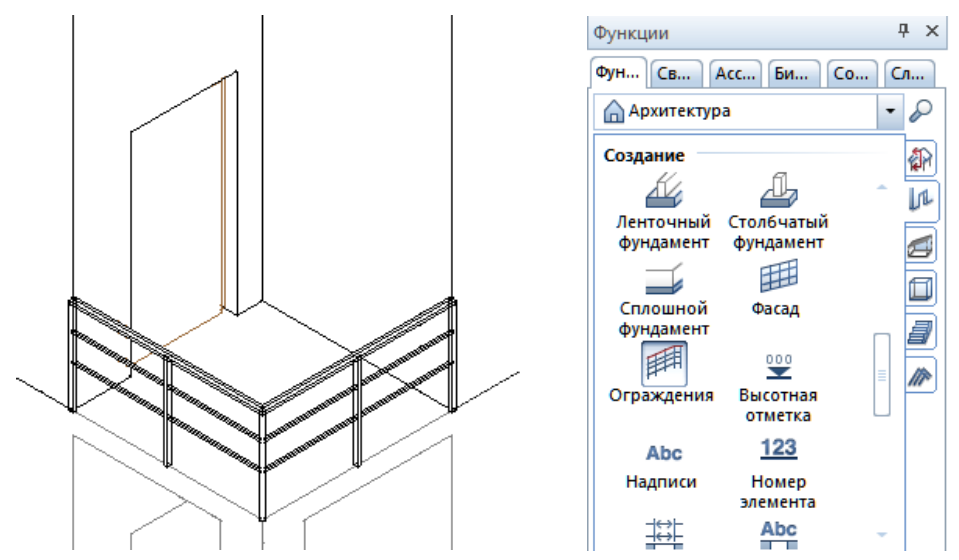

Объявите активным файл с планом второго этажа. Поскольку ограждение будет опираться на перекрытие первого этаже, то этот файл нам тоже понадобится, но как фоновый.

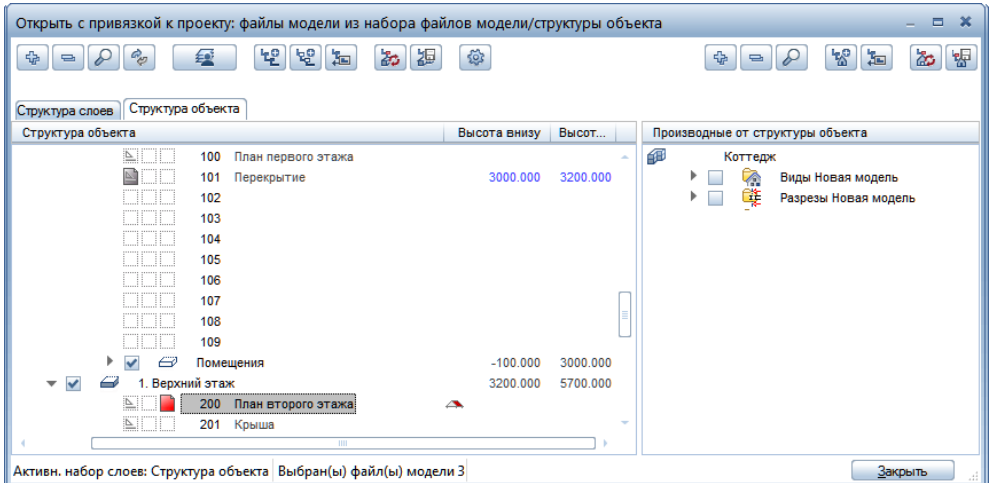

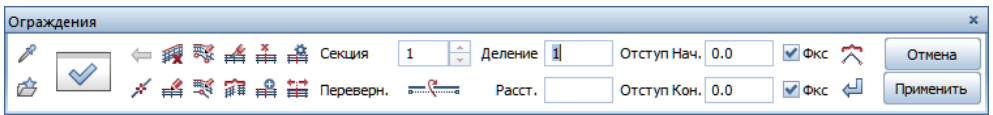

130

*Книга создана при участии ООО Фирма Уралкомплект-наука/Екатеринбург и Allbau Software/Берлин*

Итак, активизируйте функцию *Ограждения* и нажмите кнопку *Свойства* на плавающей панели. На экране появится диалоговое окно *Ограждения – Свойства*. В его правой части имеются три вкладки для установки свойств элементов ограждений: горизонтальных поручней (ограждений), вертикальных стоек и панелей. Начнем с размещения поручней.

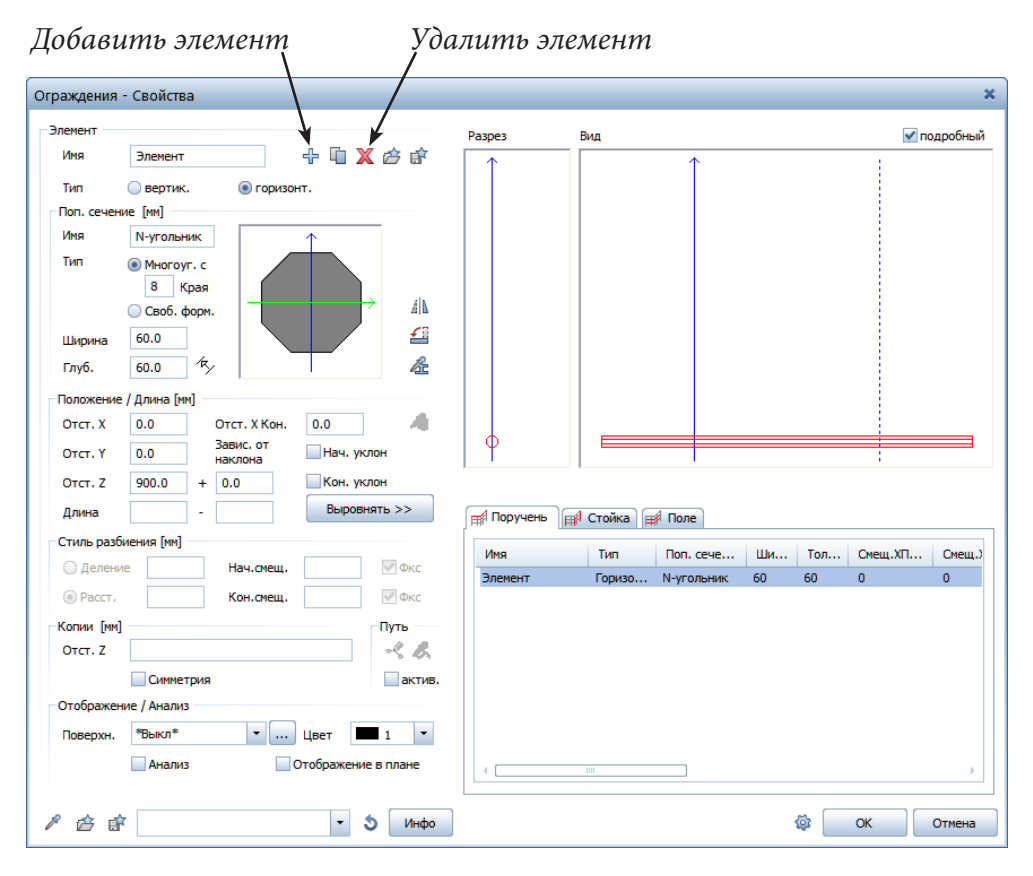

Для создания нового элемента нажмите на кнопку *Добавить элемент*  в верхней части окна. В поле просмотра появится изображение верхнего горизонтального поручня. В нашем случае сечение поручня — многоугольник, но можно выбрать какой-нибудь иной профиль из библиотеки элементов. Нам предоставляется возможность изменить размеры сечения, высоту его расположения над опорной плоскостью, цвет и т. п. Все ваши действия отображаются в окне просмотра и легко контролируются. Любой элемент ограждения можно удалить с помощью соответствующей кнопки.

В нашем примере сечение имеет форму восьмиугольника с размерами 60×60 мм (поля: *Шир.* и *Глуб*.). Поручень размещен на высоте 900 мм над перекрытием (поле *Смещ. Z*).

Нужно добавить еще два горизонтальных элемента. Снова нажимаем кнопку *Добавить элемент.* Пусть их сечение будет квадратным 20×20 мм. Высота расположения одного из них 650 мм, а другого — на 250 мм ниже.

#### © *ООО Фирма «Уралкомплект – наука», 2014 www.uralkn.ru*

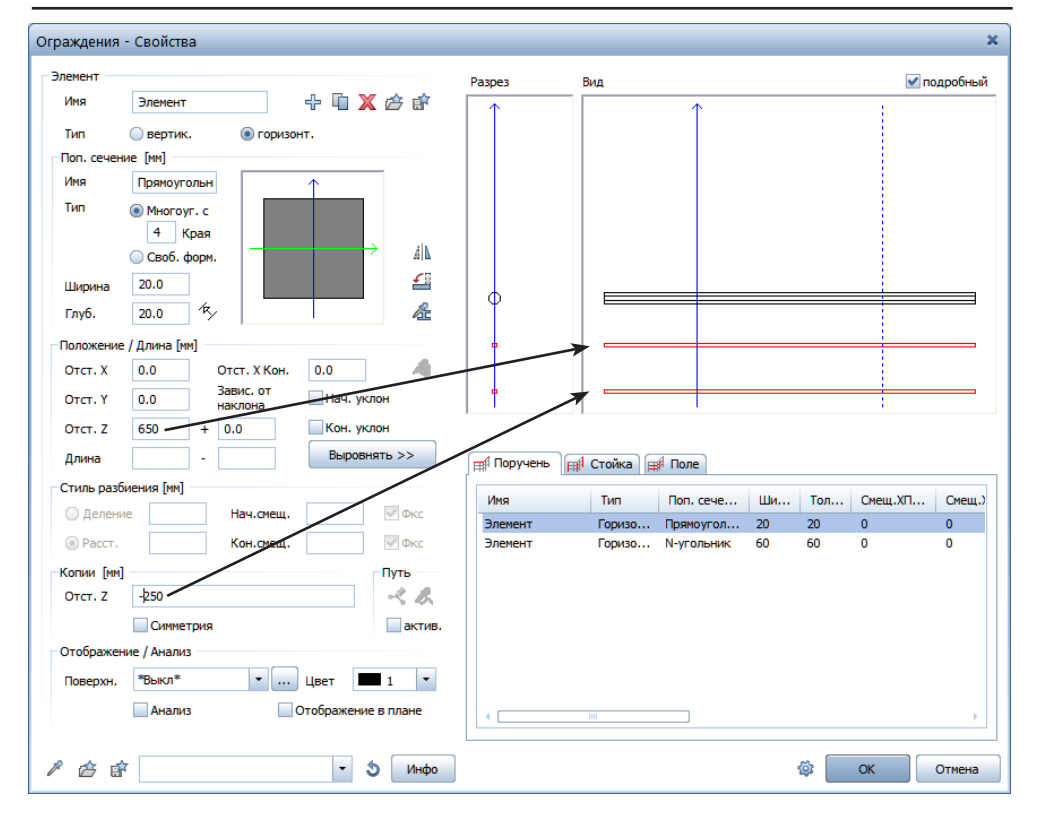

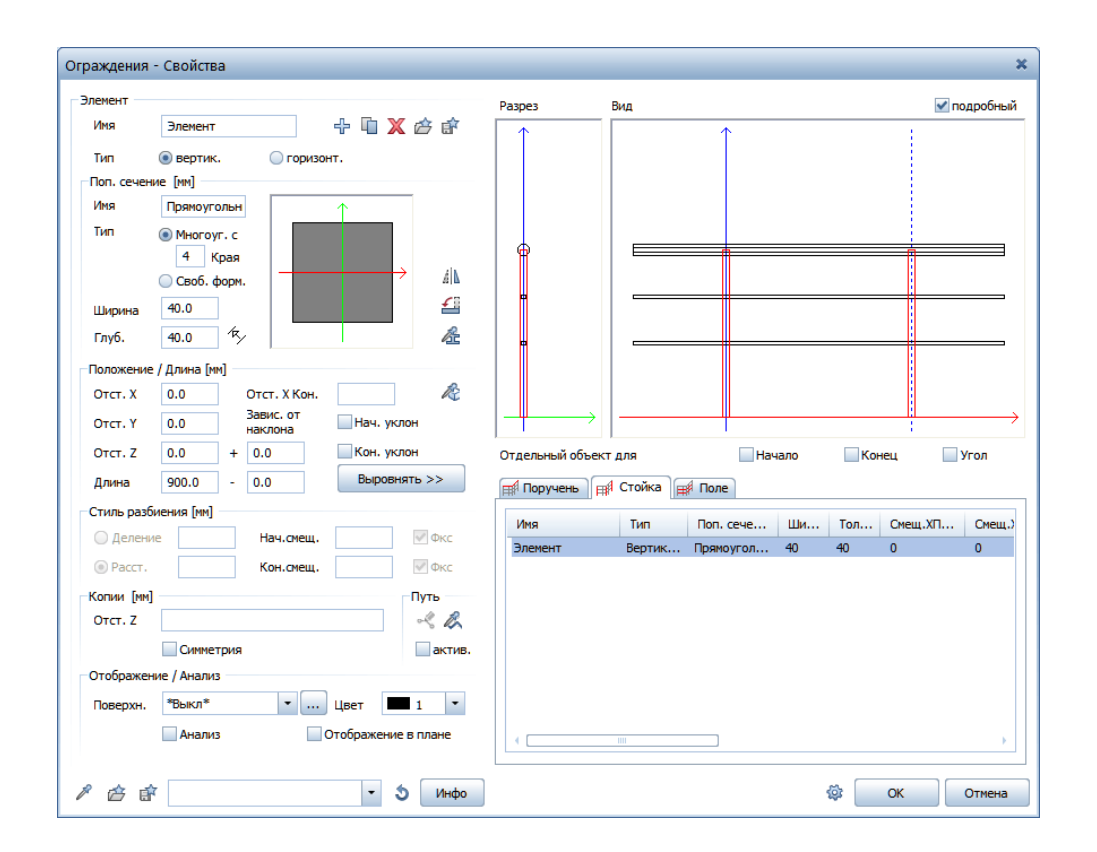

Далее откройте вкладку *Стойка* и добавьте стойки в соответствии с примером. Завершите работы с окном свойств ограждения кнопкой *ОК*.

Снова обратите внимание на панель *Ограждение*. Здесь можно указать (отметить галочками) необходимость фиксирования начальной и конечной точки, указать либо количество разбиений, в нашем случае два, либо шаг стоек. Так же на этой панели находятся кнопки для редактирования ограждений. Изучить их мы предлагаем вам самостоятельно.

Чертить ограждение проще всего

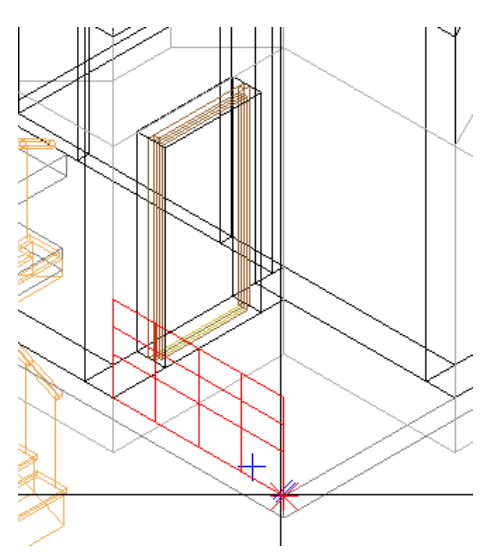

в изометрической проекции плана этажа. В этом случае можно сразу разместить его на нужной отметке. Установите вид прекции с нужного угла. Черчение начните от угловой точки стены, затем укажите угол перекрытия и угол следующей стены. Нажмите <Esc>, ограждение будет создано.

Предлагаем вам самостоятельно разработать ограждение проема в перекрытии второго этажа.

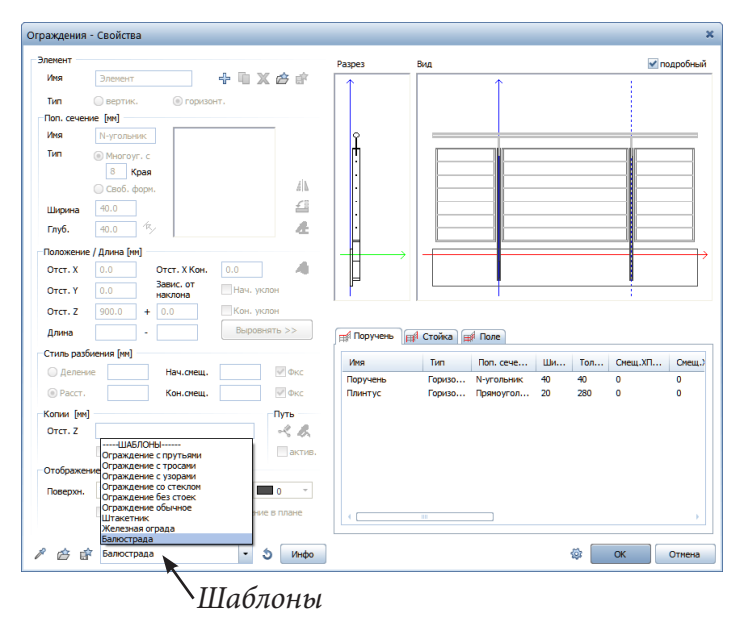

Вы можете воспользоваться предварительно настроенными шаблонами для создания ограждений. Если вы хотите ограничиться лишь схематичным изображением ограждения, изобразите его с помощью функции Стена.

#### **4.2. Конструирование карниза**

В этой части нашего учебного курса мы предлагаем вам познакомиться с дополнительными возможностями модуля *Архитектура*, предназначенными для создания объемных элементов произвольной формы. Мы воспользуемся ими для того, чтобы оживить достаточно сухой фасад нашего коттеджа. Предлагаем вам создать декоративный карниз.

Сейчас мы рассмотрим инструмент *Профильная стена*. Какое отношение «стена» имеет к карнизу? Ответ про-

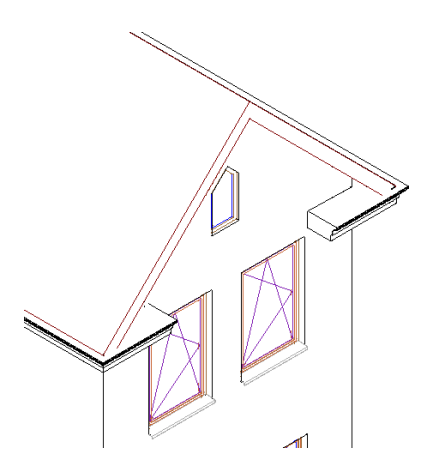

стой — в данном случае этот инструмент будет нам просто удобен. Заметим, что создать карниз можно и при помощи функции *Ограждение*, с которой мы только что познакомились.

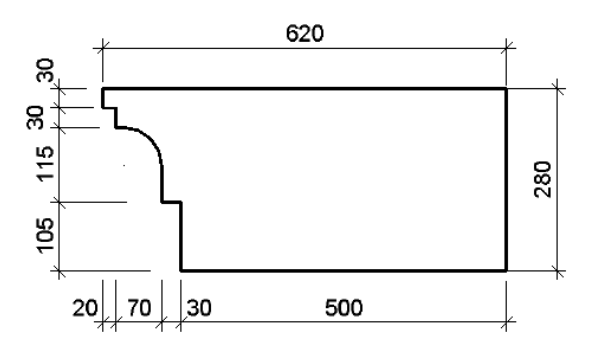

Сначала нужно начертить сечение будущего карниза с помощью инструментов обыкновенного плоского черчения. Откройте любой пустой файл проекта из группы файлов *Элементы*, назовите его, например,

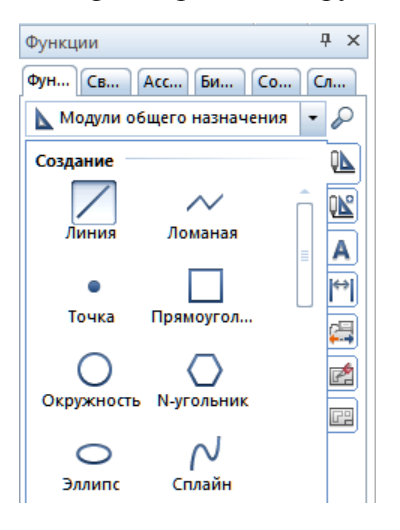

«Карниз» и активизируйте модуль *Черчение*. Вы можете либо повторить шаг за шагом наши действия, либо создать собственный профиль карниза (приблизительно сохраняя габариты).

Сначала начертите заготовку контура с помощью инструмента *Линия*. Включите

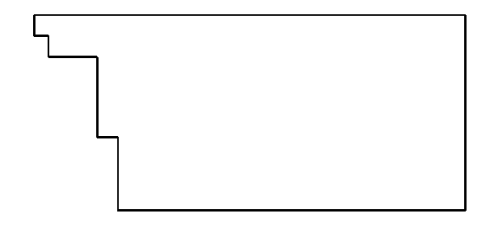

опцию ортогонального ввода. Черчение начинается с верхнего левого угла контура. Введите следующую последовательность чисел, завершая ввод каждого клавишей <Enter>: 620, -280, -500, 105, -30, 115, -70, 30, -20, 30. Следите за направлением отрезков, указывая отрицательные и положительные значения.

Угол закруглим при помощи функции *Закруглить два элемента*. Последовательно укажите две линии, которые вы хотите закруглить. Далее либо введите необходимое значение радиуса закругления в строке ввода, либо подберите его визуально, щелкнув мышкой, когда его величина вас устроит.

Если вы решите начертить собственный контур, то учтите, что он должен быть замкнутым и ни в коем случае не должен иметь «хвостов». Если они все-таки получились, вы можете легко избавиться от них при помощи функции *Удалить элемент между точками пересечения*, просто щелкнув по ненужному отрезку линии.

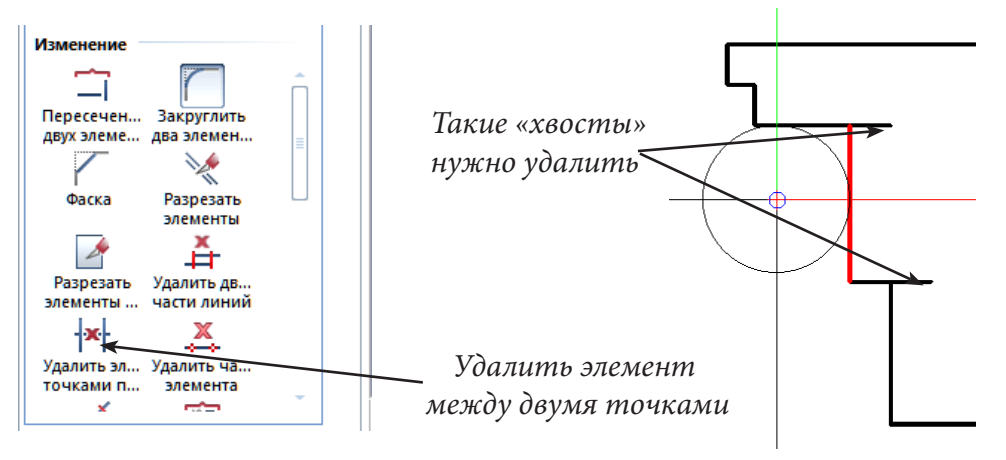

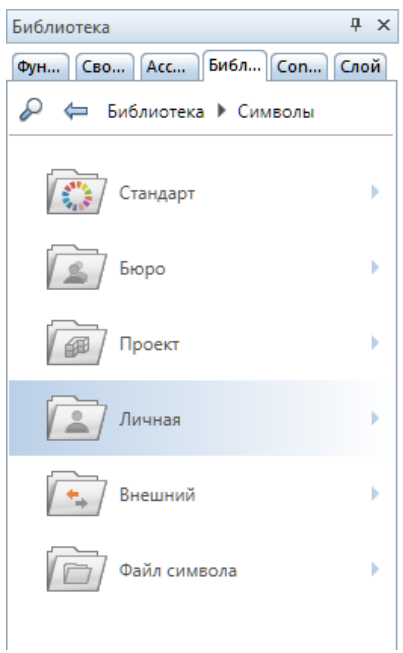

Итак, теперь у нас есть контур. Чтобы использовать его для создания профильной стены, его нужно сохранить в библиотеке. На левой панели инструментов перейдите на вкладку *Библиотека.*  Перейдите в папку для сохранения созданного профиля: тип данных *Символы*, папка *Личная*, и нажмите кнопку *Новая группа* в нижней части экрана. В появившемся окне введите имя новой группы, например *Профили.* Подтвердите ввод

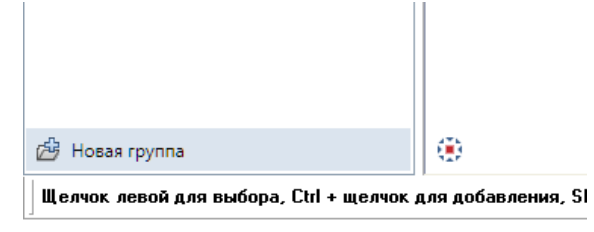

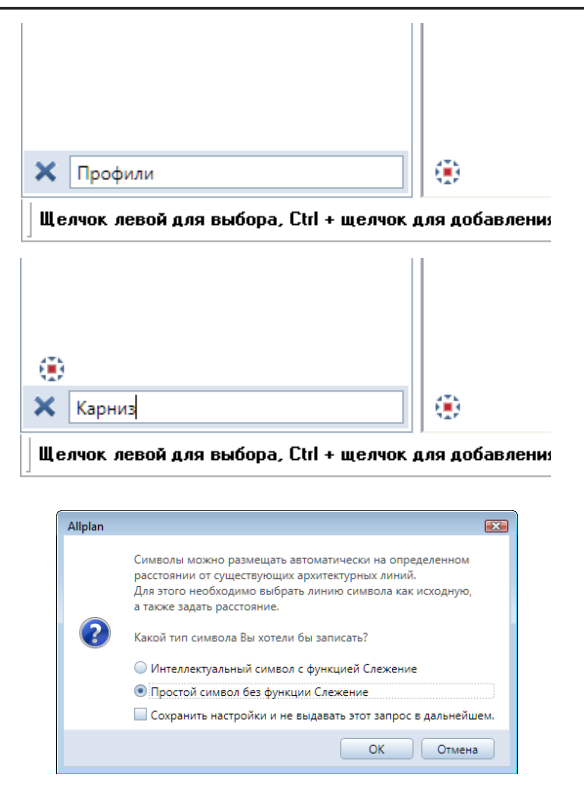

клавишей <Enter>*.* Затем введите имя нового символа. После нажатия клавиши <Enter> обведите мышкой созданный профиль и укажите исходную точку символа (точку привязки). В нашем случае это может быть любая точка контура.

В следующем окне нужно отметить пункт *Простой символ без функции слежения.* Новый символ сразу появится в окне просмотра.

Теперь все готово для построения карниза. Откройте в фоновом режиме файлы с планом второго этажа и крыши, перейдите к модулю *Архитектура*  — *Специальное: Архитектурные элементы*.

Для правильного размещения карниза нужно знать высоту свеса крыши. Давайте ее измерим. Перейдите к изображению фасадной проекции, активизируйте функцию главного меню *Измерение координат* и щелкните по угловой точке крыши. У нас координата Z имеет значение около 6283 мм.

Теперь активизируйте функцию *Профильная стена* и откройте окно

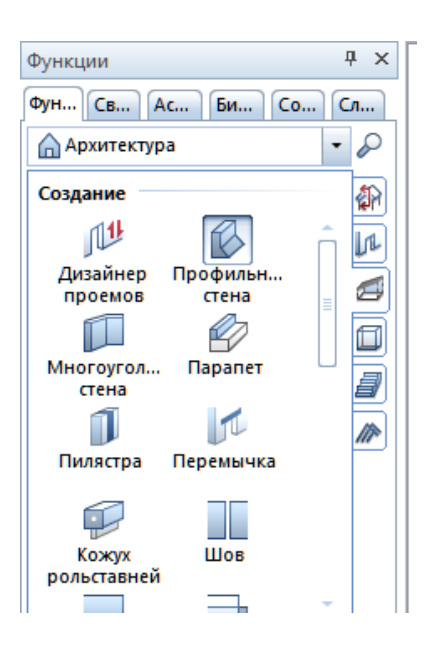

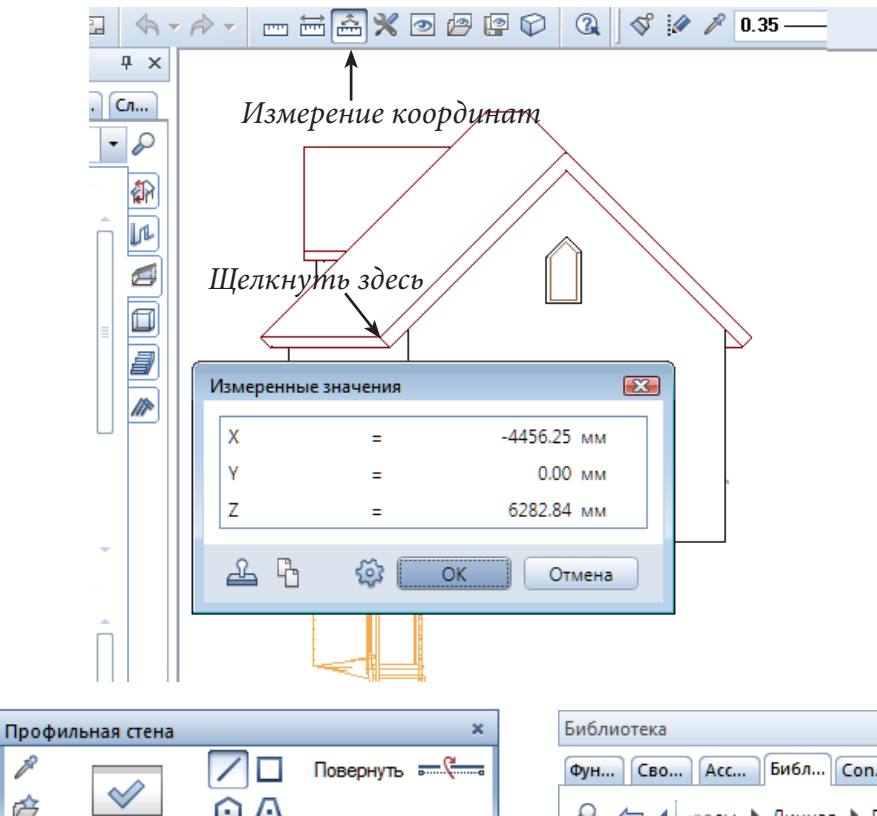

свойств с помощью одноименной кнопки на плавающей панели.

После нажатия кнопки *Проф* в окне свойств профильной стены, откроется библиотека. Возьмите из нее созданный профиль.

*Если программа не смогла заимствовать профиль, значит он либо имеет «хвосты», либо не замкнут. В этом случае, к сожалению, придется либо повторить построения, либо отредактировать построенный контур и еще раз сохранить его в библиотеке.*

Обратите внимание на привязку высоты. Мы указали, что верхний край карниза должен находиться на измеренной отметке, а его высота составляет 280 мм.

После задания необходимых параметров нарисуйте карниз на плане по периметру стен, начиная с главного

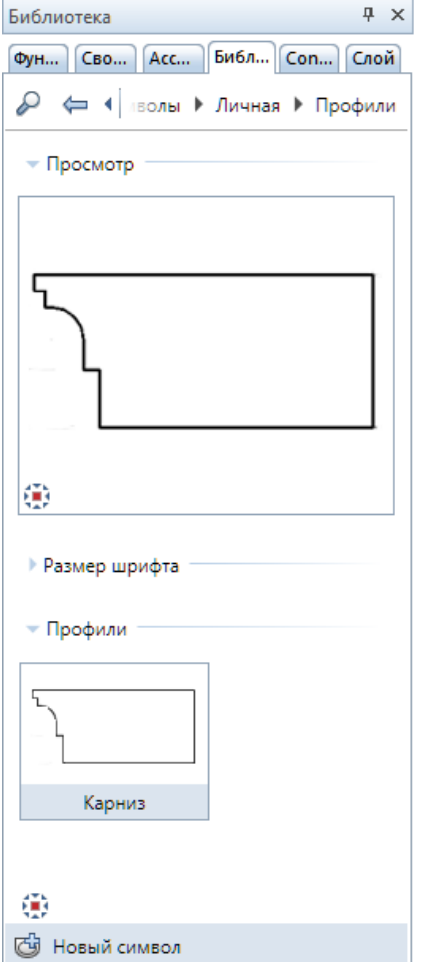

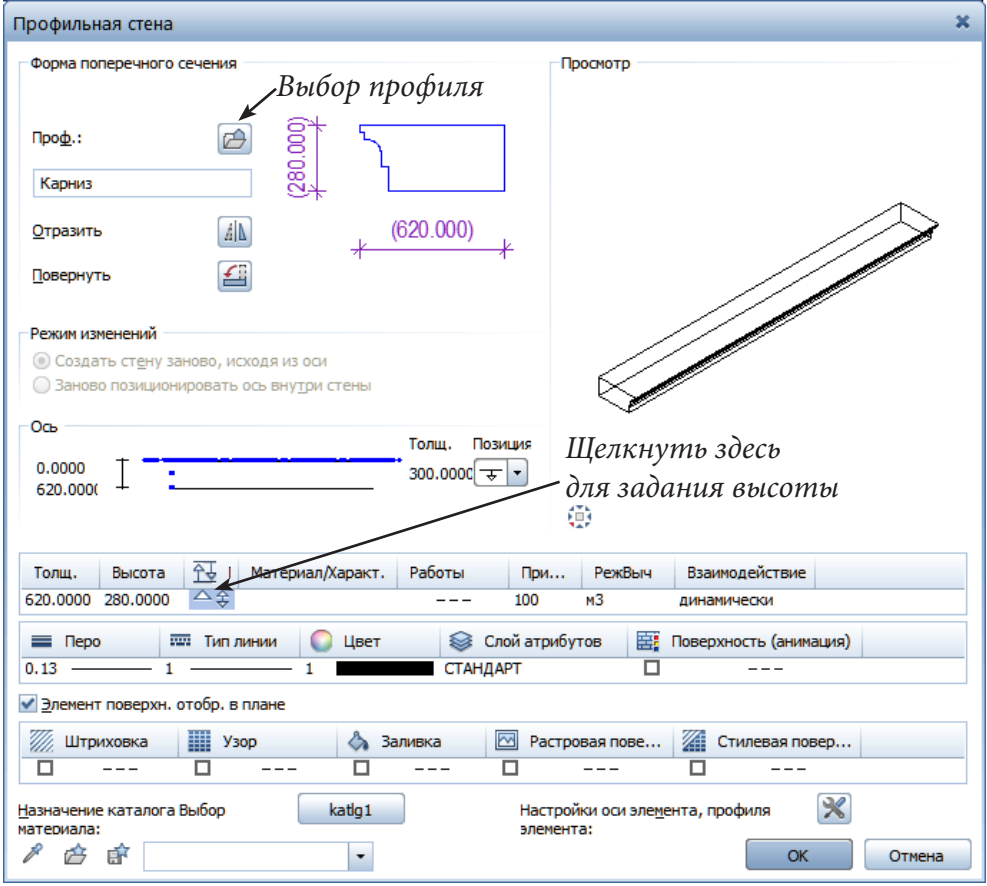

фасада. При необходимости, воспользуйтесь кнопкой *Повернуть* на панели *Профильная стена*, чтобы карниз был расположен наружу, а не внутрь здания.

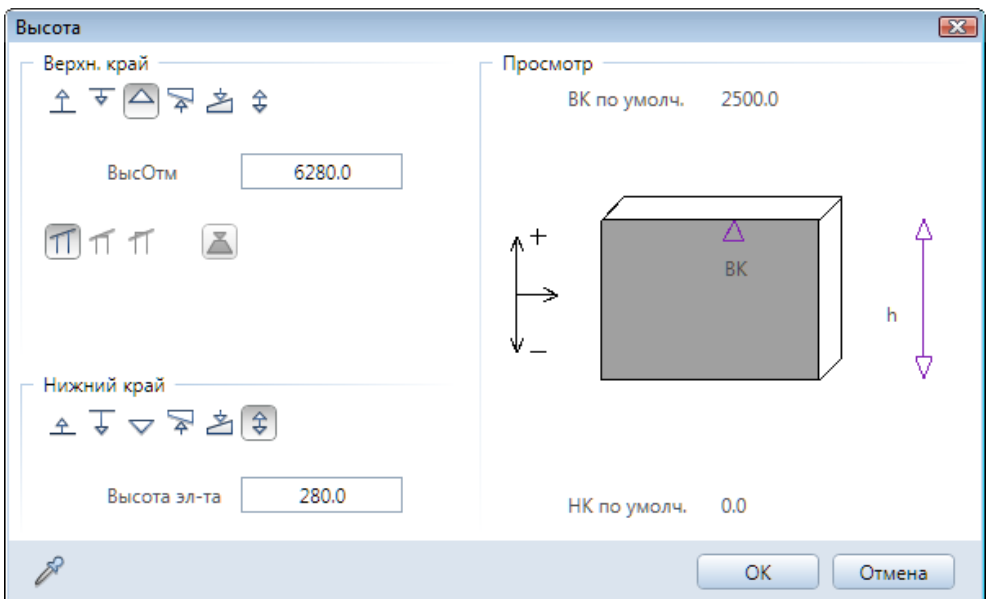

138

*Книга создана при участии ООО Фирма Уралкомплект-наука/Екатеринбург и Allbau Software/Берлин*

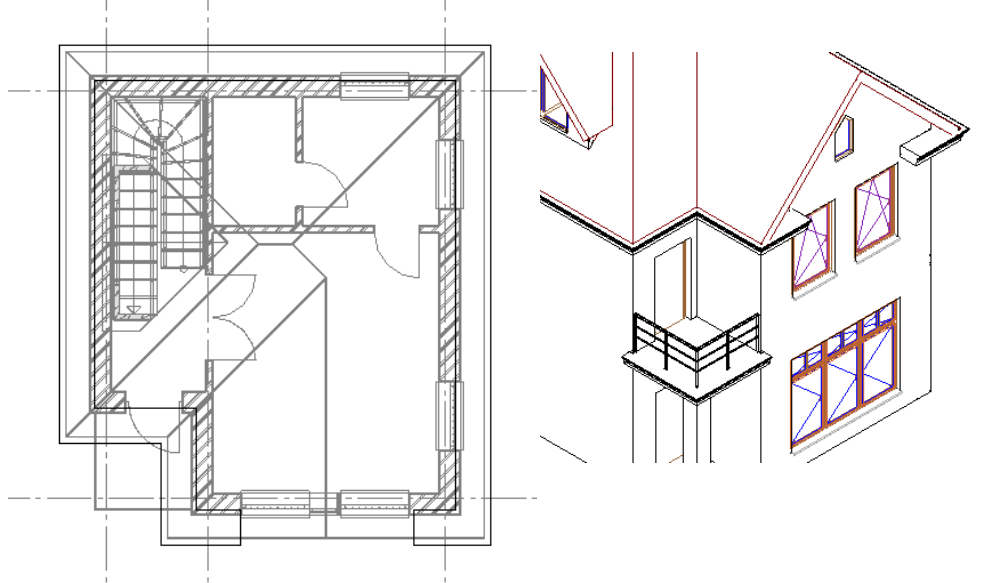

Действуя аналогичным образом, мы добавили такой же карниз под балконом.

## **Реальный Allplan**

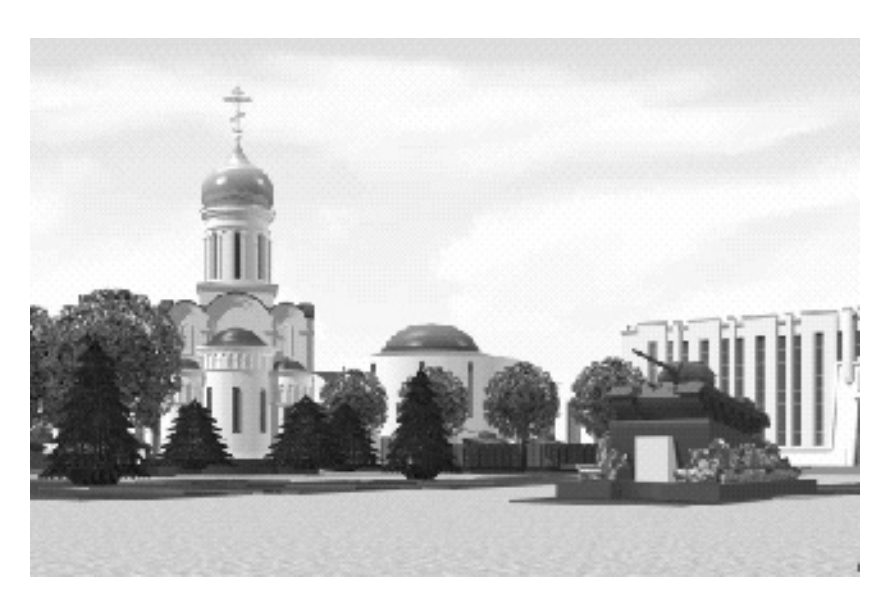

*Часовня в Нижнем Тагиле (конкурсный проект)*

### **4.3. Генплан**

Теперь давайте займемся небольшим «благоустройством» территории около коттеджа. Она будет заключаться в построении поверхности земли и дорожки.

Поверхность земли разместим в группе файлов *Элементы*, в которой создадим новый пустой файл *Модель местности*. Его следует объявить активным.

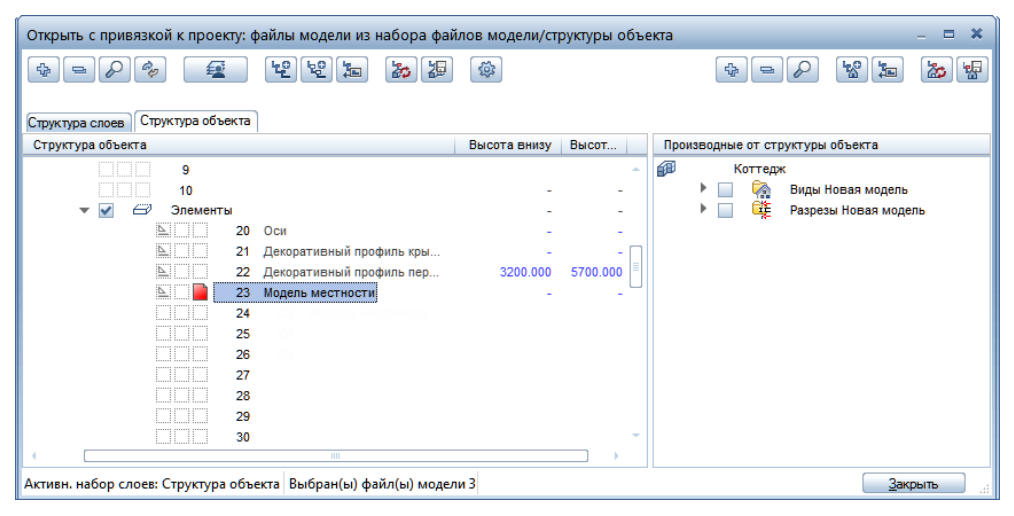

Перейдите в модуль *Цифровая модель* местности группы модулей *Генплан.* 

Для построения объемной цифровой модели местности *ЦММ* программе необходимы координаты ее отдельных точек. Получить их можно различными способами. Самый простой по исполнению, но и самый трудоемкий — импортировать сканированную съемку местности и вручную создать все точки с указанием требуемой вертикальной отметки.

Если у нас на чертеже присутствуют горизонтали, процесс можно ускорить. В данном случае нам необходимо при помощи функции *Сплайн*  из модуля *Черчение* обвести горизонтали, преобразовать их в *3D линии*  и расставить на соответствующие отметки. Затем сохранить их в файле *3D-линий* и считать его же, как файл точек с координатами. В результате мы получим точки, на которые с определенным шагом разбиты горизонтали.

Можно импортировать в систему готовый файл с координатами точек, полученными, например, с помощью электронного тахеометра или из другой программы. Конечно, для корректного импорта файла потребуются определенные настройки.

Мы предлагаем вам импортировать уже готовый файл с координатами точек. Если у вас в программе сохранены первоначальные настройки данного модуля, точки импортируются правильно. Если настройки были изменены, вам необходимо вызвать функцию *Параметры* — *Ген-*

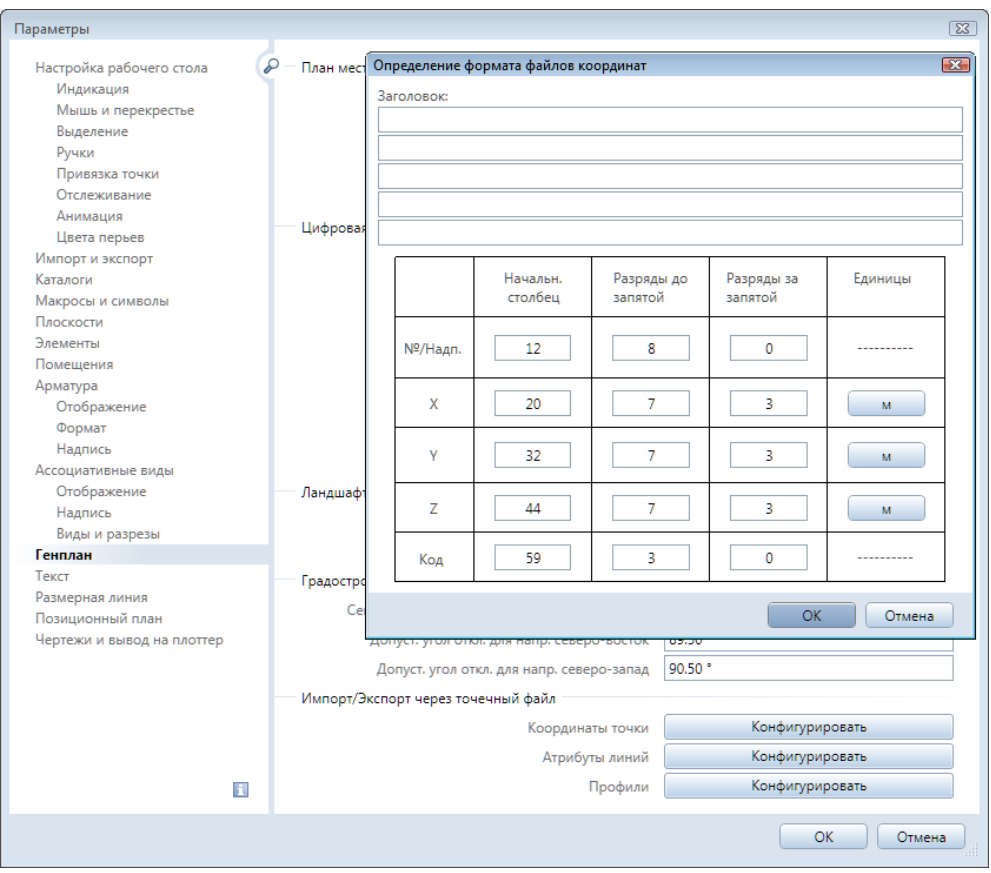

*план* — *Координаты точек* — *Конфигурировать* и исправить таблицу в соответствии с нашим примером.

Итак, в модуле *Генплан* выбираем функцию *Импорт, экспорт точечного файла.* В пункте *Тип Ф* указываем *Координаты......,* в пункте *Имп/Эк* — *Импорт.* 

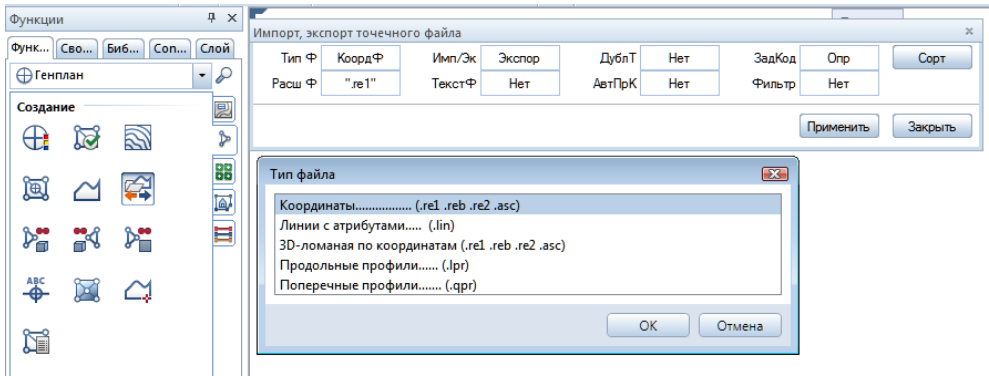

Нажмите кнопку *Применить* и выберите файл Point из папки. После этого точки появятся на экране. Внешний вид точек соответствует виду, указанному в окне *Пикет.* При помощи этой функции вы можете вручную проставлять точки с заданными координатами.

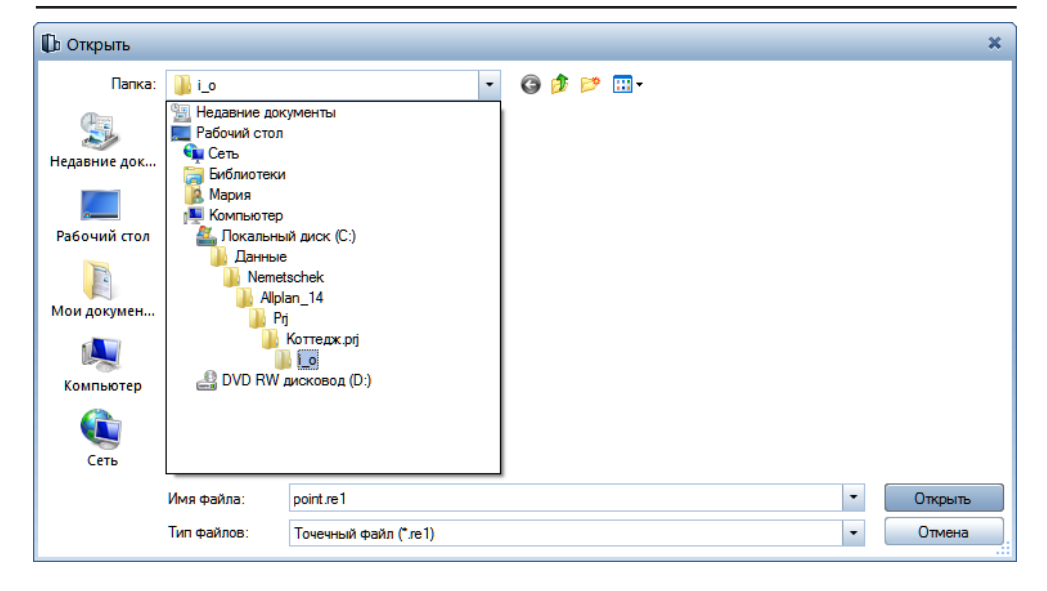

*Построить триангуляционную сеть*

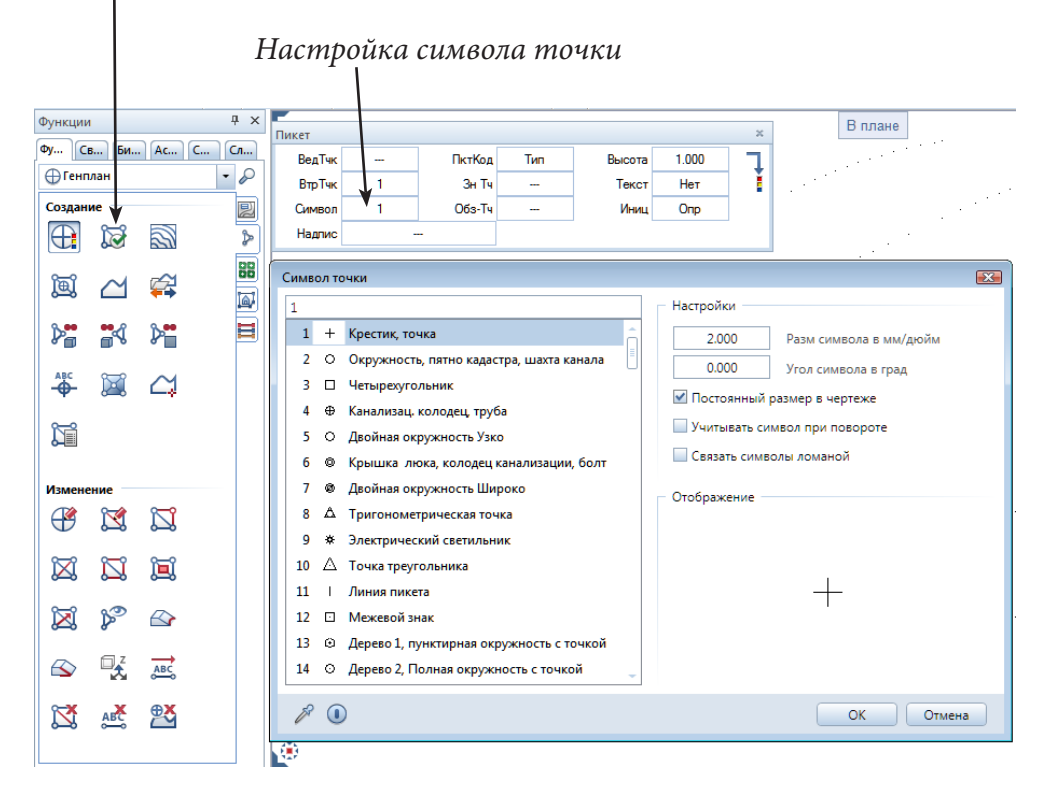

Рекомендуем вам сменить цвет, например на темно-зеленый. Далее выбираем функцию *Построить/оптимизировать триангуляционную сеть* и выделяем все точки. Цифровая модель местности построена.

Для того, чтобы рельеф был лучше виден в окне анимации, рекомендуем в контекстном меню *Свойства окна анимации* выбрать режим *Угловое отображение.* Режим сглаживания краев будет отключен.

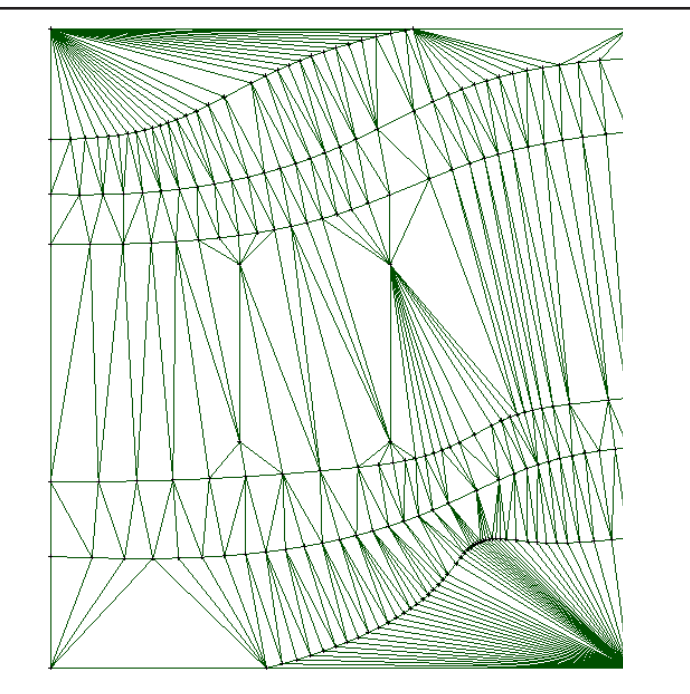

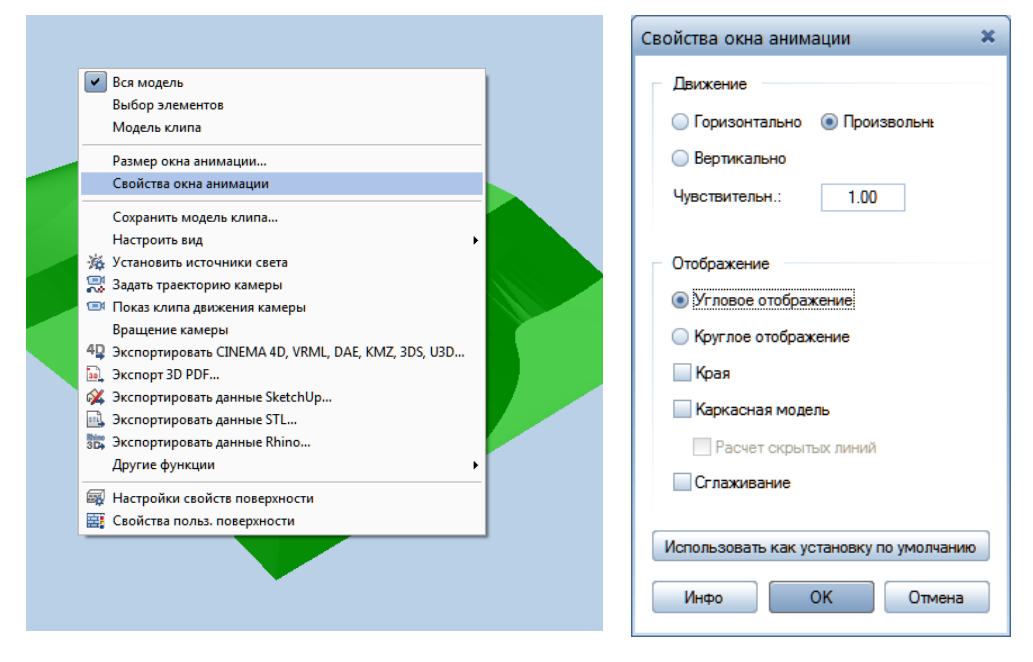

Конечно, внешний вид ЦММ на чертеже нас не устроит. Давайте его подкорректируем. Для начала построим горизонтали. Выберите соответствующую функцию, в ответ на запрос системы укажите нашу ЦММ, подтвердите клавишей <Enter> диапазон высот, на которых будут построены горизонтали и укажите шаг горизонталей, например 0,5 м.

*Обратите внимание, что для удобства работы с модулем Генплан мы переключились на единицы измерения Метры.*

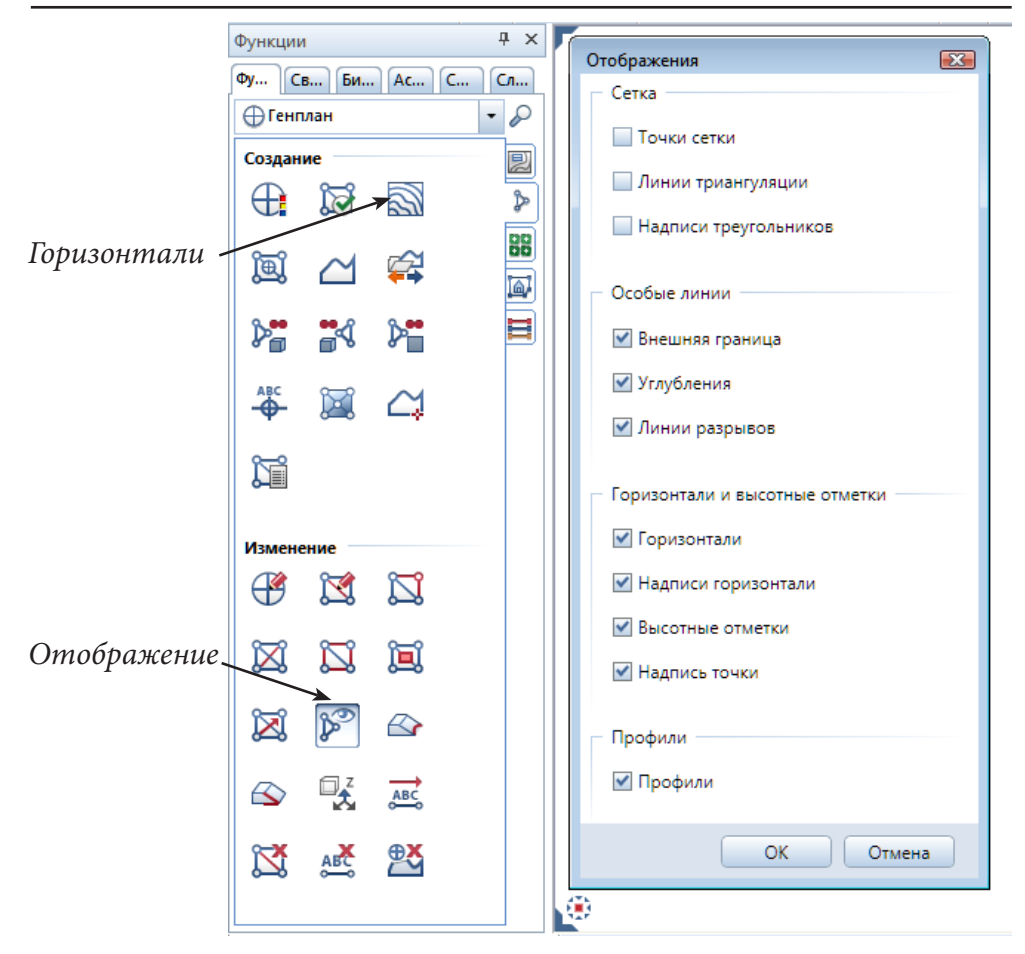

Теперь триангуляционные линии на чертеже можно отключить. Выберите функцию *Отображение* на панели *Изменение* и уберите галочки с тех элементов, отображать которые на экране не нужно.

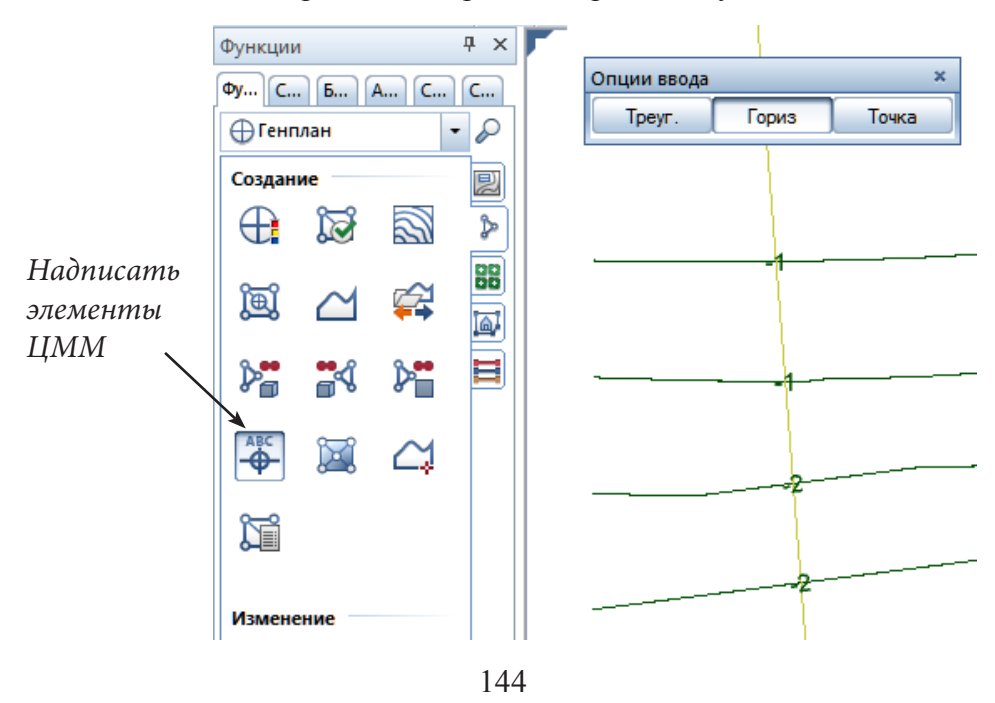

*Книга создана при участии ООО Фирма Уралкомплект-наука/Екатеринбург и Allbau Software/Берлин*
Давайте подпишем наши горизонтали. Вызовите функцию *Надписать элементы ЦММ*, в ответ на запрос системы укажите нашу модель местности. На плавающей панели *Опции ввода* выберите тип элемента *Горизонталь.* Начертите секущую линию. Горизонтали будут подписаны.

Конечно, вы заметили, что вид надписи нужно откорректировать. Для этого нужно обратиться к функции *Изменить ЦММ* и указать *Количество десятичных разрядов в надписях горизонталей,* равное двум. Здесь вы можете также поменять степень сглаживания горизонталей.

*Настройка сглаживания Количество десятичных разрядов*Изменить ЦМ  $\mathbf{x}$ Линейн **K**Crn МГ-пол Т план K-BoPa **H**Yron МетТоч Высота 2 瓼 OK Отмена Изменение К Сгл  $\boxed{23}$ Ø ₩ Линейн  $4.00$ 1 ⊠ 圓  $\overline{2}$  $\overline{3}$ 4 区 5 6 1.50  $\overline{7}$ ABC 8 9 **ABC** 斞 10 ⊕ '00 OK Отмена <Изменить ЦММ> Коэффициент сглаживания для интерполяции по

*С помощью данного модуля можно строить профили местности, делать насыпи и котлованы, выполнять расчет земляных масс и многое другое. С этими функциями вы познакомитесь в специализированных учебных курсах.*

Следующая наша задача — использовать объемную модель местности для построения элементов генплана, дорожек и площадок.

 Предварительно нужно выполнить два преобразования. Сначала преобразовать ЦММ в 3D-элемент, а затем 3D-элемент — в опорные плоскости. По своей сути они напоминают плоскости крыши, с которыми мы уже работали. К ним также можно привязывать все архитектурные элементы.

Итак, воспользуемся функцией *Преобразовать элемент ЦММ в 3D-элемент*, расположенной на левой панели инструментов. Укажите любой пустой файл, в который будет помещена

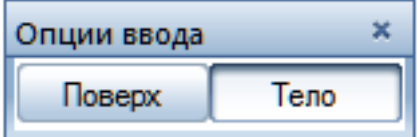

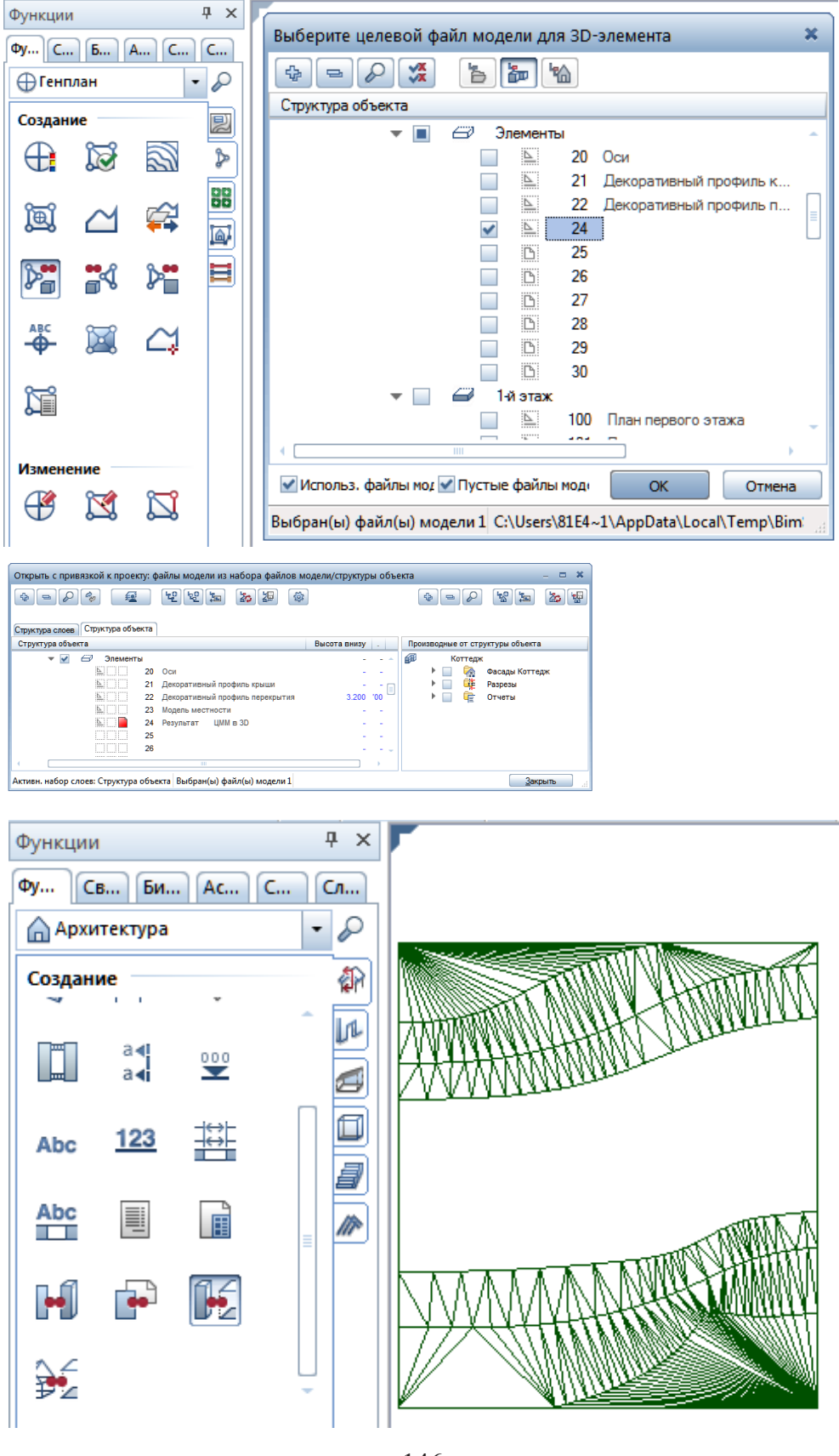

146

*Книга создана при участии ООО Фирма Уралкомплект-наука/Екатеринбург и Allbau Software/Берлин*

преобразованная модель. На панели *Опции ввода* обязательно выберите режим *Тело.* 

Щелчком мыши укажите нашу ЦММ для преобразования и согласитесь с предложенной нижней отметкой. Завершите функцию клавишей  $<\!\!$ 

Объявите активным файл с преобразованной моделью местности. Напомним, проще всего это сделать двойным щелчком мыши по номеру файла. Далее переходим к функции *Архитектура* — *Общее;крыши, плоскости, разрезы* — *3D-тела в архитектурные плоскости* и указываем 3D тело для преобразования.

#### **4.4. Дорожка**

Дорожку можно нарисовать несколькими способами. Самое очевидное решение — воспользоваться средствами обычного черчения. В этом случае дорожка будет плоским объектом, и его придется превращать в трехмерный. Другой способ — нарисовать дорожку с помощью функции *Перекрытие*. Однако мы хотели бы обратить ваше внимание, что Allplan имеет специальный инструмент для проектирования всевозможных дорог. Он входит в состав модуля *Ландшафтная архитектура* из группы модулей *Генплан*.

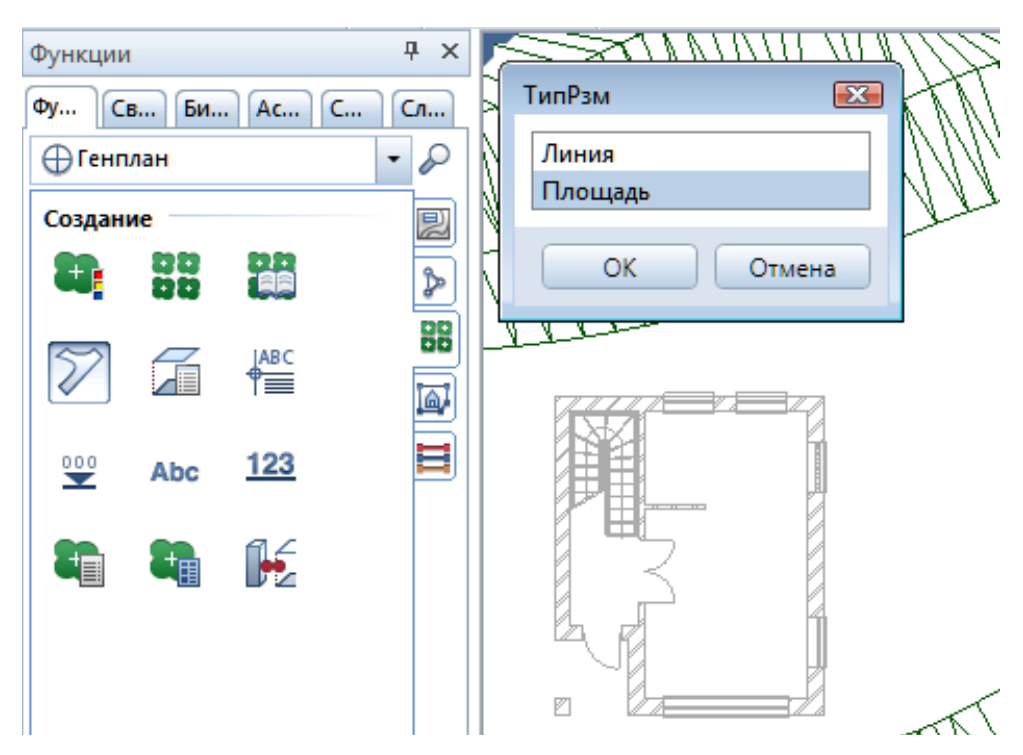

Подключите в фоновом режиме файл с планом подвала или первого этажа и активизируйте функцию *Дорожка*. В окне *ТипРзм* (тип разме-

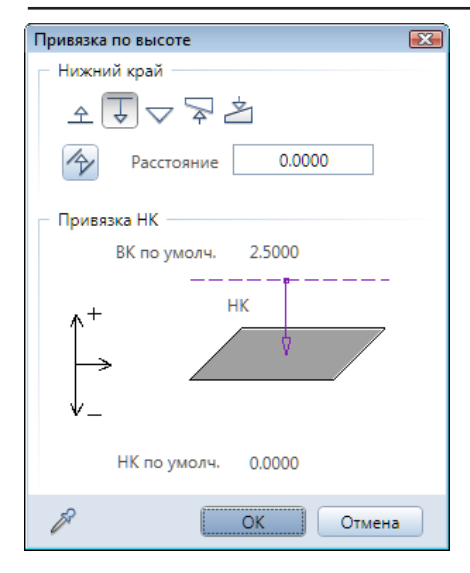

щения) укажите пункт *Площадь*. После нажатия кнопки *OK* вы сможете задать свойства будущей дорожки.

Рекомендуем согласиться с параметрами, предлагаемыми системой. Обязательно задайте привязку высоты дорожки к верхней опорной плоскости файла. В этом случае она «ляжет» на созданные только что плоскости.

По своему усмотрению задайте вид штриховки, узора или заливки дорожки на чертеже. Можете указать материал покрытия дорожки и его толщину. Нажмите кнопку *OK* и нарисуйте дорожку.

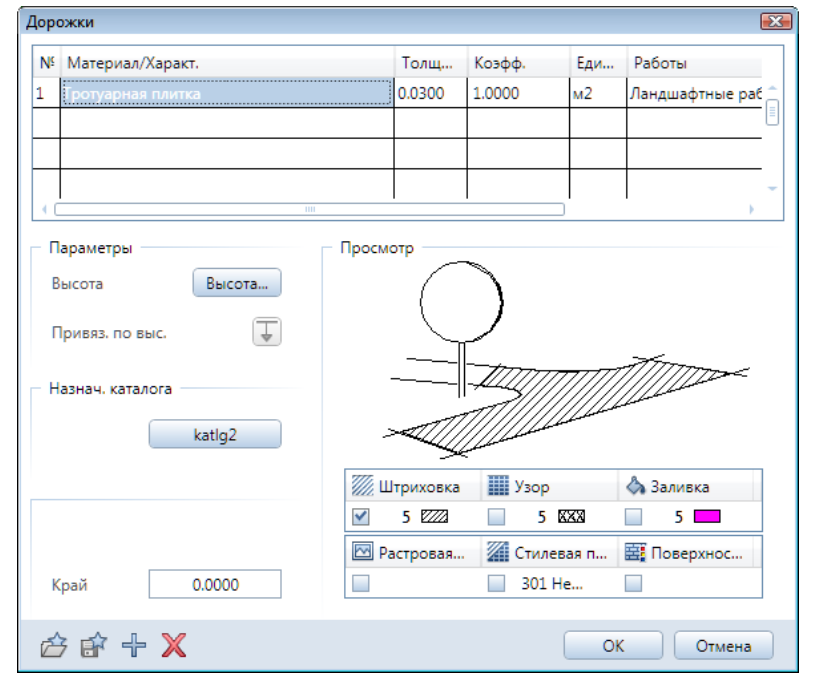

После завершения этой операции система предложит вам установить метку с обозначением покрытия дорожки и ее площади с учетом рельефа. Если в этом нет необходимости, нажмите клавишу <Esc>. В дополнение мы создали вокруг здания отмостку.

В качестве завершающего штриха можно разместить около нашего коттеджа деревья или кусты из библиотеки системы. Перейдите на вкладку *Библиотека* откройте системную папку символов «Внешний». Выберите и установите на плане подходящие изображения.

### © *ООО Фирма «Уралкомплект – наука», 2014 www.uralkn.ru*

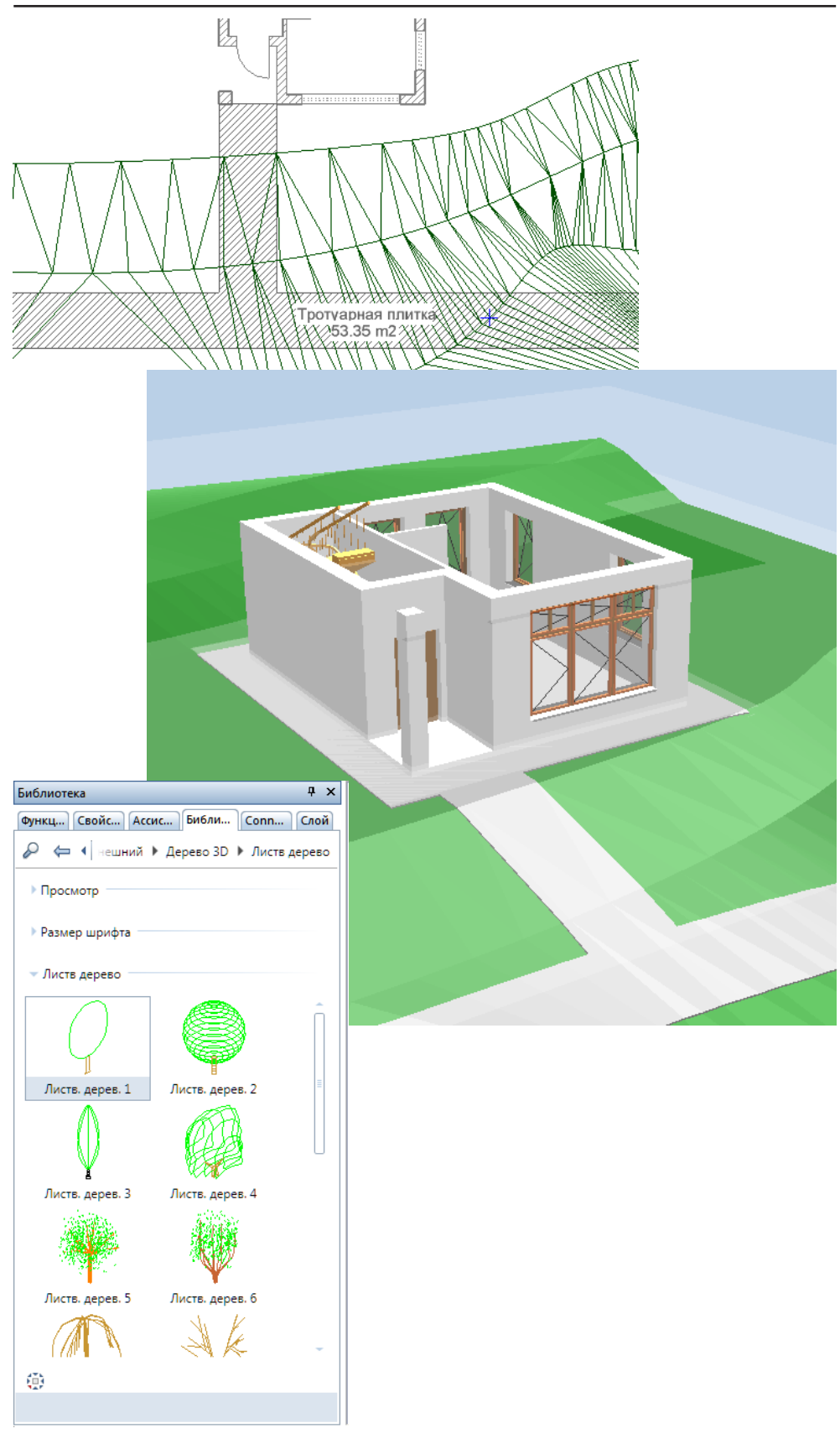

#### **4.5. Декоративная решетка**

Сейчас давайте вернемся к художественному оформлению коттеджа и создадим более сложную решетку ограждения балкона.

Начнем с редактирования существующего ограждения. Сначала необходимо раздвинуть горизонтальные элементы чтобы между ними разместить кованные решетки.

Откройте файл второго этажа, активизируйте функцию создания ограждений и нажмите кнопку *Правка ограждения*. Щелкните по линии ограждения и откройте окно его свойств. Выделите щелчком первую строчку в списке элементов ограждения (вкладка *Ограждение*) и измените значения *Смещ. Z* согласно примеру. Подтвердите изменения нажатием кнопок *ОК*  и *Применить,*завершите работу с инструментом клавишей <Esc>.

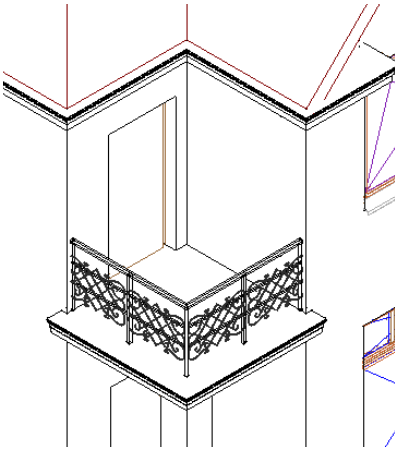

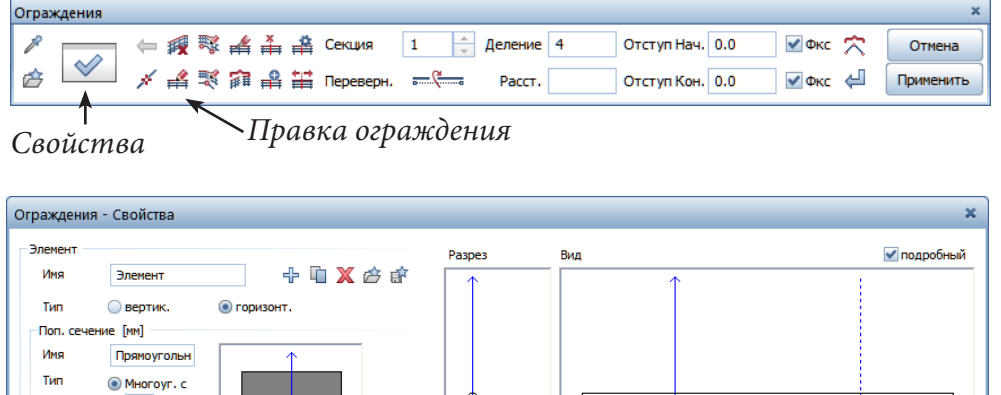

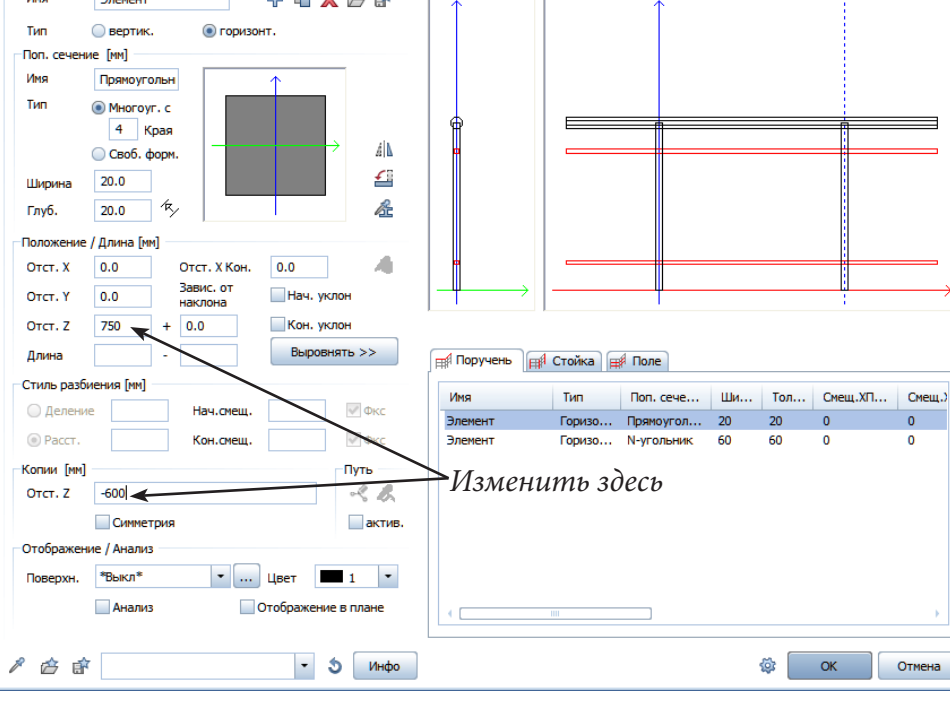

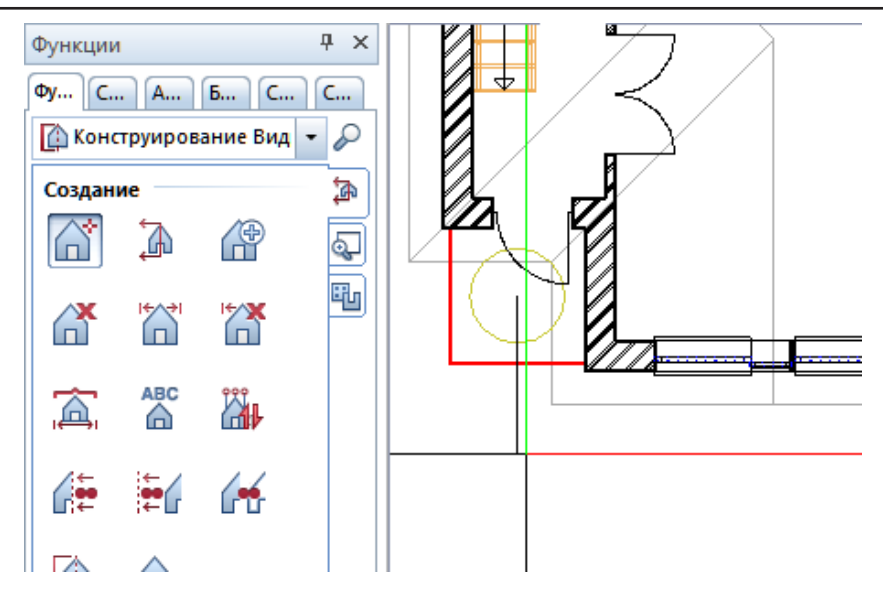

Для создания рисунка решетки нам понадобится двухмерный чертеж ограждения, на котором она должна располагаться. Воспользуемся для этого *Ассоциативными видами* из группы модулей *Конструирование Виды, Детали.* Выберите функцию *Создать вид,* укажите ограждение и щелкните мышкой в направлении взгляда. Разместите полученное изображение в свободной части экрана.

Для создания решетки мы выбрали следующий свободный файл №25. Активизируйте его. Возможно, вам покажется странным, но далее мы воспользуемся инструментом *Стена*. Этот инструмент в данном случае наиболее удобен, поскольку позволяет изображать элементы прямоугольного сечения.

Решетку мы будем «собирать» из стержней высотой 20 мм и шириной 12 мм. Именно такие размеры следует задать в окне свойств стены. Решетка может иметь сколь угодно сложную конфигурацию, поэтому создавать ее в общем случае приходится не только из прямых отрезков, но и из криволинейных. Одним из типов криволинейных стен, которые

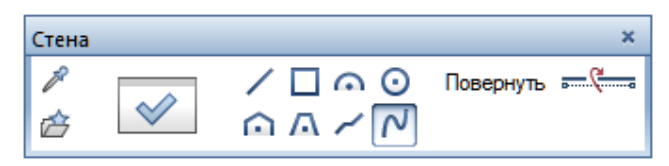

позволяет строить Allplan, является так называемая *стена по сплайну*.

*Сплайны — это гладкие кривые, физическим аналогом которых является металлическая линейка. Жестко фиксируя такую «линейку» в конечных и некоторых промежуточных точках, мы можем придать ей весьма сложную форму.*

Мы уверены, что вы достаточно быстро приобретете навыки построения сплайнов и сможете создавать с их помощью очень сложные фигуры. Однако хотели бы обратить ваше внимание на одну особенность. При создании сплайна на экране появится динамическая панель *Опции ввода*.

С ее помощь вы можете выбрать один из четырех вариантов построения стены:

— заимствовать для построения кривой весь элемент,

- заимствовать часть элемента (от точки до точки),
- отмерить расстояние от угла элемента,
- автосоздание многоугольника.

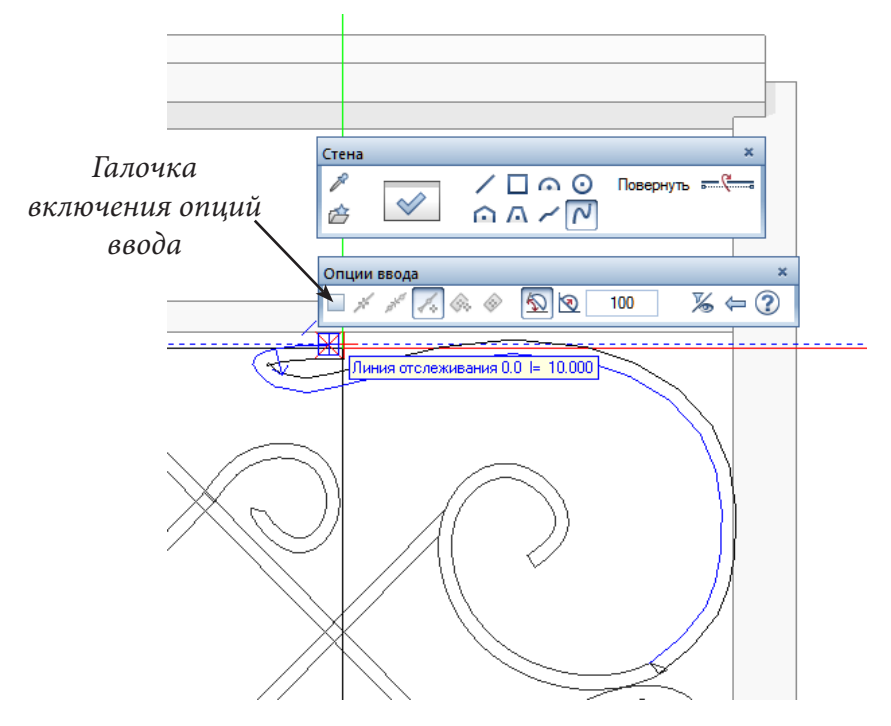

Конечно, вы можете в любой момент отказаться от использования этих функций, убрав галочку.

Итак, вы нарисовали решетку, но она лежит в горизонтальной плоскости плана. Нам же необходимо поставить ее вертикально. С настоящими

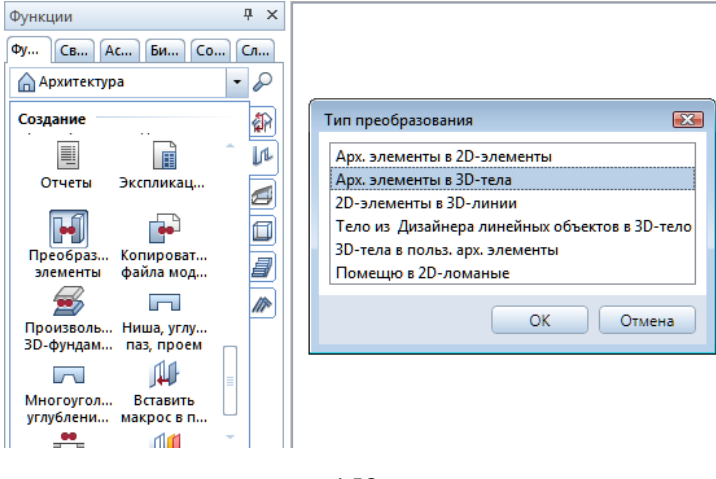

стенами система таких операций не допускает. Поэтому сначала мы преобразуем стену в 3D-элемент. Эту операцию выполняет функция Преобразовать элементы из модуля *Основное: Архитектурные элементы.*

Итак, активизируйте функцию преобразования. По запросу системы укажите пункт *Арх.элементы в 3D-тела* в диалоговом окне и выделите все стены. После такого преобразования система «забывает» о том, что наш элемент когда-то был стеной, и позволяет его поворачивать.

Для вертикального поворота элемента воспользуемся функцией *Повернуть* из панели инструментов *Правка*. На динамической панели

*Опции ввода,* которая появится на экране после ее активизации, нужно выбрать режим *3D*.

Следуя подсказкам программы, последовательно укажите элементы, которые необходимо повернуть, две точки на горизонтальной линии, задающие ось вращения, и введите угол поворота 90°.

Мы рекомендуем при помощи «карандаша» **Из панели** *Правка* перекрасить решетку в какой-нибудь темный цвет. Так она будет лучше видна в окне анимации.

Теперь решетку нужно установить на место. Далее точно так же, как вы ранее копировали окна, установите необходимое количество решеток на переднем и боковом фасаде. Напомним, что эта операция выполняется при помощи функции *Отраженная копия*. Конечно, эта решетка не является обязательным элементом проекта, поэтому не удивляйтесь, что в следующих главах мы не стали ее изображать на наших иллюстрациях.

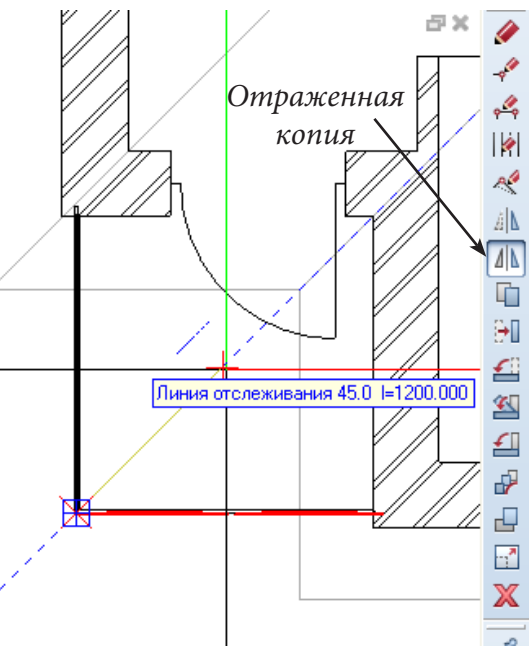

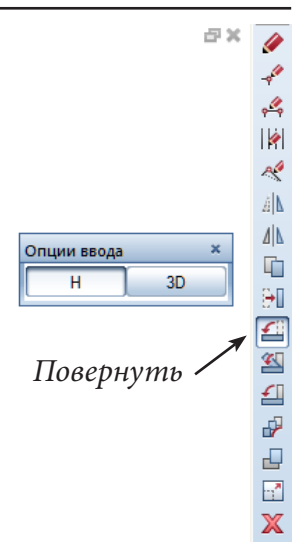

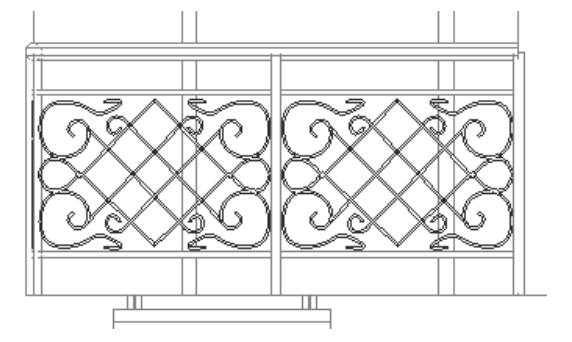

# **Глава 5. Подготовка рабочих чертежей и экспорт данных**

### **5.1. Виды**

Давайте проведем небольшой эксперимент. Установите вид спереди для любого файла и с помощью любого инструмента модуля двухмерного черчения попробуйте нарисовать какую-нибудь линию. Система позволит вам это сделать, однако линию вы не увидите. Рассмотреть ее вы сможете только на виде в плане. Почему же так получается?

Дело в том, что в системе Allplan реально существуют только виды в плане. Все другие виды, которыми вы пользовались в процессе работы — спереди, сбоку, изометрия и т. д. — расчетные. Мы даже не сможем без ряда предварительных операций поместить тот или иной вид, кроме плана, на чертеж при оформлении документации. Во всех подобных случаях требуется предварительно выполнить специальную операцию *расчет каркасной модели*. Ее результат — плоский чертеж, доступный для редактирования средствами двухмерного черчения.

С помощью модуля *Ассоциативные виды* вы также можете получать фасадные проекции, которые используются при компоновке чертежей. Они непосредственно связаны с объемной моделью здания, и все изменения в ходе ее построения автоматически отображаются на видах. К сожалению, эти операции достаточно тяжелы для обработки компьютером, особенно при проектировании многоэтажных сооружений. Поэтому в для получения рабочих чертежей мы их использовать не будем.

Итак, давайте создадим чертеж, например, фасада нашего коттеджа. Когда мы с вами создавали структуру здания, файлы для размещения фасадов и разрезов были зарезервированы. Нажмите кнопку главного меню *Открыть с привязкой* к проекту и обратите внимание на правую часть окна *Производные от структуры здания*.

Созданные здесь группы файлов вы сразу можете переименовать по своему усмотрению, как сделали мы. В файле №1000 будет находиться собственно чертеж фасада, в файле №1001 — размерные и осевые линии.

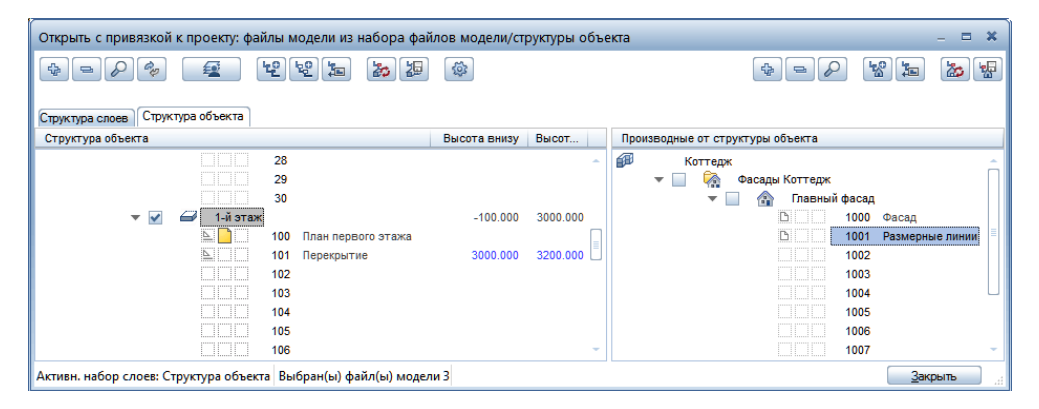

154

*Книга создана при участии ООО Фирма Уралкомплект-наука/Екатеринбург и Allbau Software/Берлин*

Теперь давайте рассмотрим порядок создания чертежа фасада. Прежде всего, необходимо определить файлы, которые будут использоваться при его формировании. Щелкните правой кнопкой по номеру файла 1000 и выберите функцию *Исходные файлы модели для вида*. В следую-

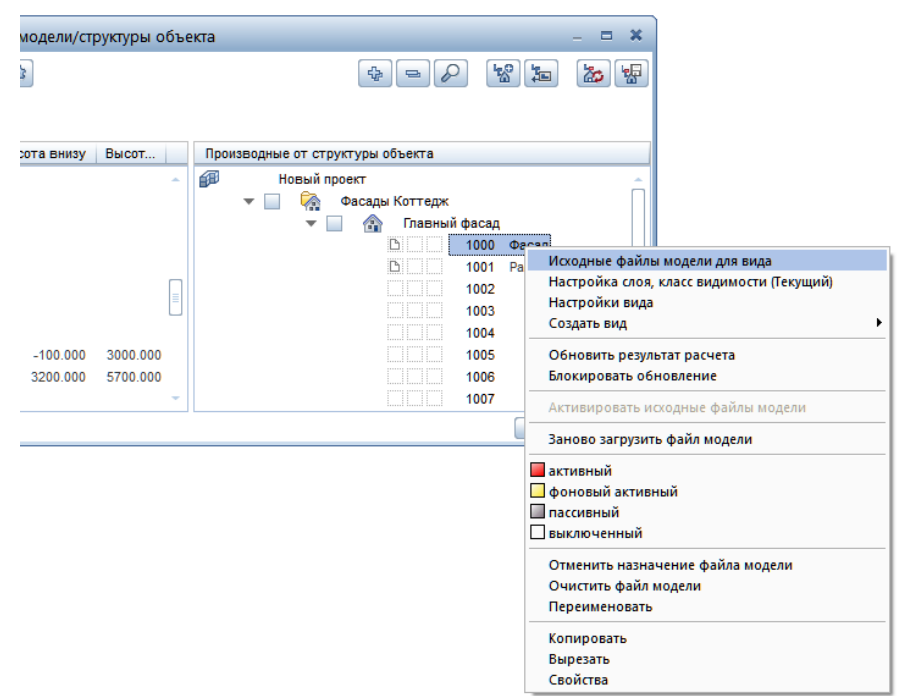

щем диалоговом окне нажмите кнопку *Структура объекта* и в предложенном списке укажите все необходимые файлы.

После указания файлов снова активизируйте правой кнопкой контекстное меню и выберите функцию *Настройки вида*. В результате на экране появится окно *Настройки расчета скрытых линий*.

На данном этапе наиболее важным для нас параметром является толщина линий, которыми будет изображаться чертеж. Отметьте галочкой пункт *Отображать края* и выберите нужную

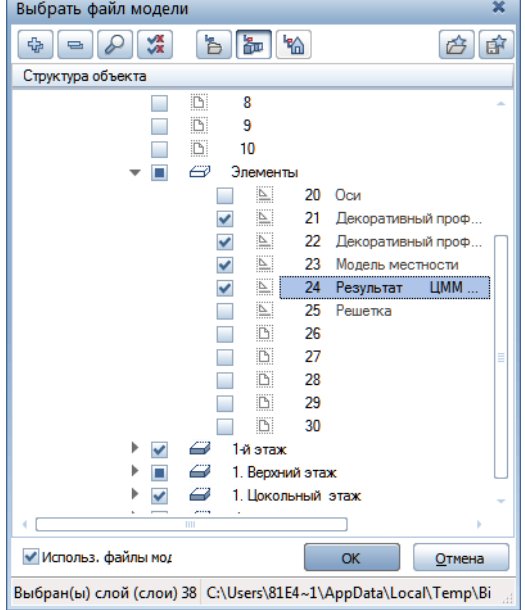

толщину линии, например, 0,18. Так же укажите угол, при котором будут убраны линии стыковки круглых элементов — *Максимальный угол стыка*. Мы задали 40О. Нажмите кнопку *ОК*.

## © *ООО Фирма «Уралкомплект – наука», 2014 www.uralkn.ru*

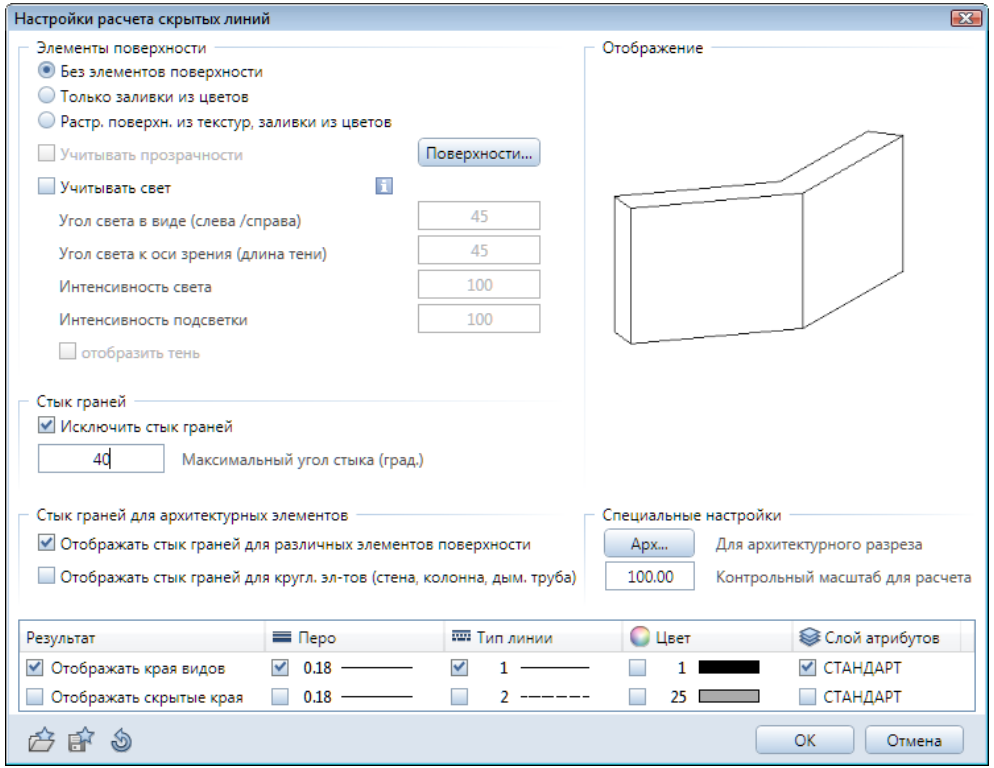

*Вы можете поэкспериментировать с настройками расчета скрытых линий и получить, например, чертеж фасада с тенями и текстурами, которые были настроены в окне анимации.*

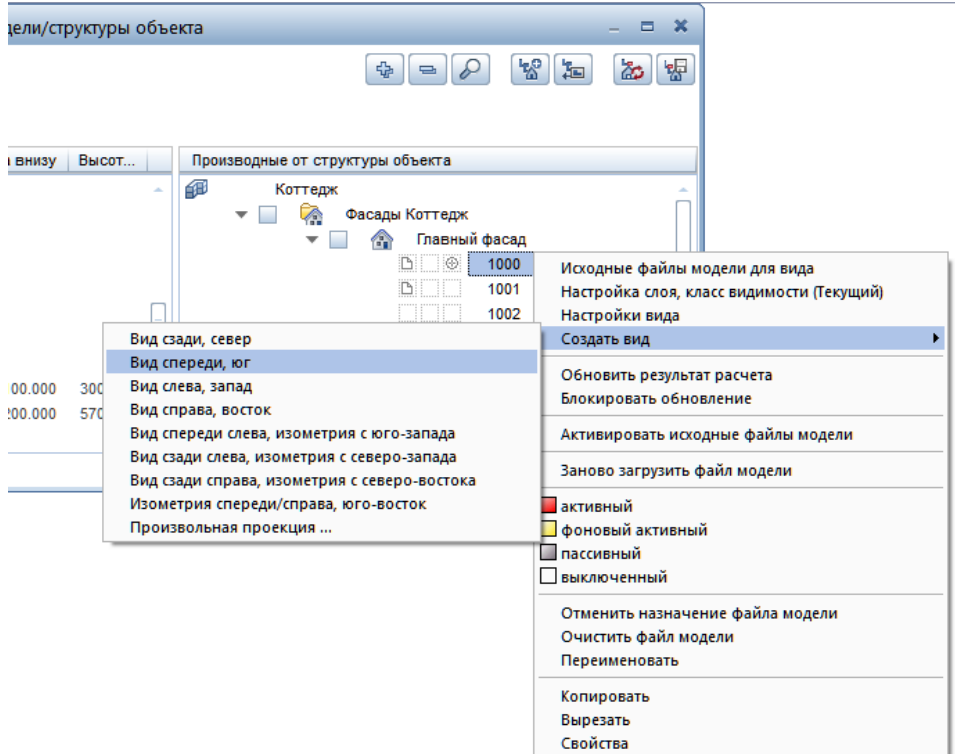

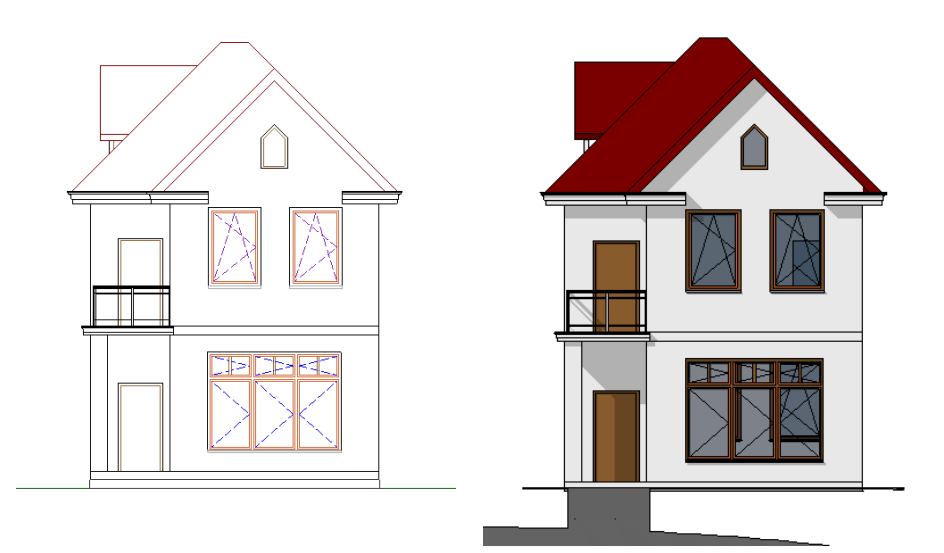

Снова вернитесь к меню, вызываемому правой кнопкой. На этот раз выберите функцию *Создать вид — Вид спереди, юг*. После двойного щелчка по номеру файла вы увидите на экране результат расчета.

Как мы уже говорили, получился двухмерный чертеж, редактируемый с помощью функций обычного черчения. Лишние элементы можно просто удалить.

#### **5.2. Разрезы**

Теперь займемся разрезами. Сначала построим простой вертикальный разрез нашего коттеджа. Линии разрезов целесообразно располагать в файле осей. Сделайте его активным. Фоновым файлом объявите, например, план первого этажа. Функция для создания разрезов находится в модуле *Общее: крыши, плоскости, разрезы*. Поскольку сейчас мы обращаемся к этому инструменту первый раз, необходимо установить его

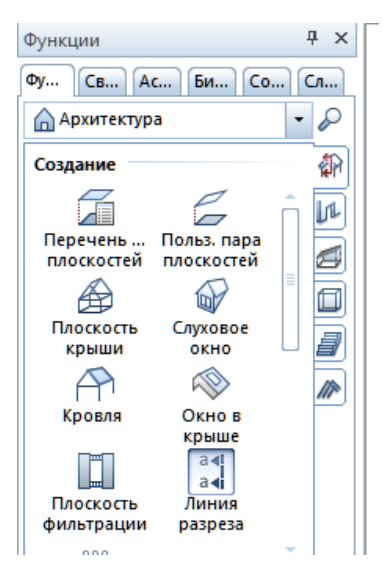

свойства.

В окне *Архитектурный разрез* укажите на необходимость выполнения вертикального разреза, размещения на чертеже символа направления взгляда и его вид №4, длины отрезков линий — 500 мм, толщина для обозначения линии разреза — 0,70. В пункте, где указываются высотные отметки разреза, задайте значения, заведомо превышающие вертикальный размер коттеджа с учетом подвала. Закройте окно свойств кнопкой *ОК*.

Следуя подсказкам системы, укажите первую точку линии разреза, например, слева. Для удобства черчения вертикальных

#### © *ООО Фирма «Уралкомплект – наука», 2014 www.uralkn.ru*

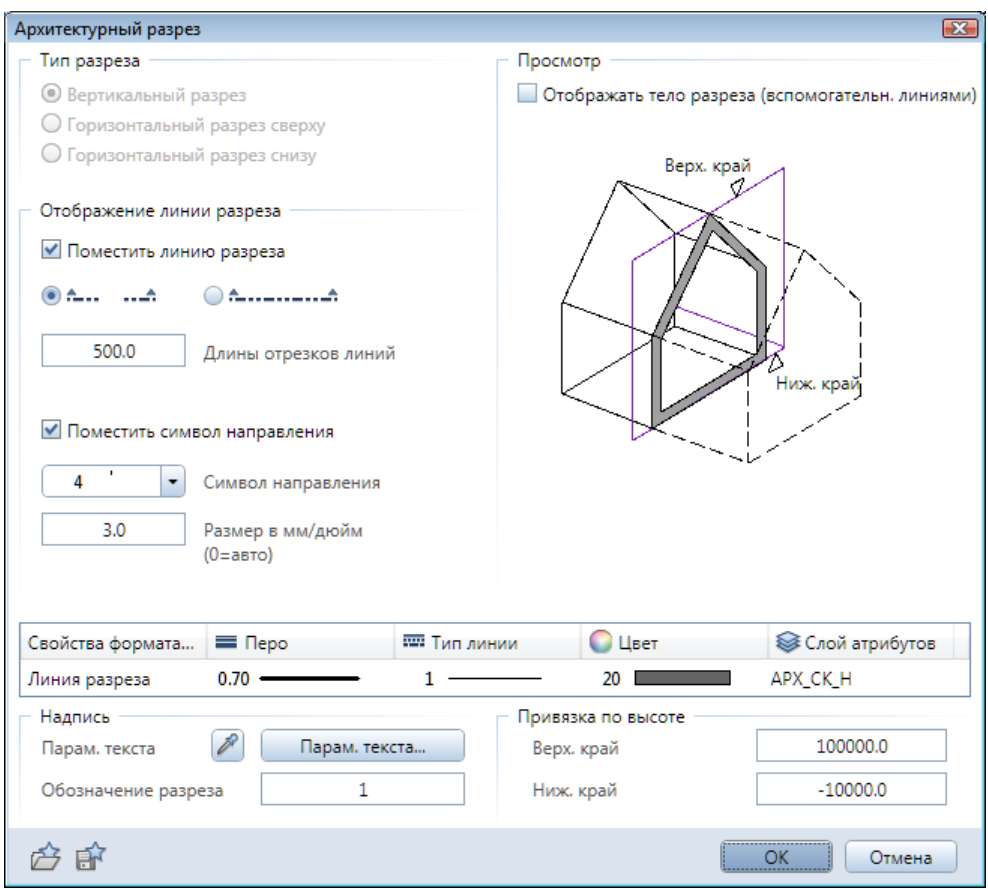

и горизонтальных линий нажмите и удерживайте клавишу <Shift>. Поставьте вторую точку линии разреза так, чтобы получилась горизонтальная линия, пересекающая наш чертеж. Нажмите <Esc> для завершения построения линии разреза.

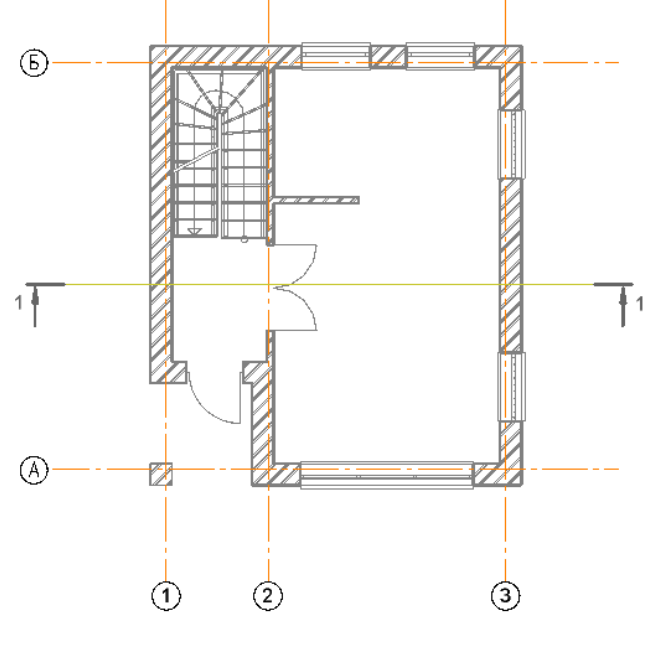

158

*Книга создана при участии ООО Фирма Уралкомплект-наука/Екатеринбург и Allbau Software/Берлин*

Последним шагом укажите системе направление взгляда и элементы, которые должны попасть в разрез (глубину разреза). В нашем случае просто передвиньте курсор вверх за границу рисунка и зафиксируйте его положение щелчком левой клавиши. По запросу системы введите обозначение разреза, например, *1*. Теперь линия разреза с необходимыми обозначениями появится на чертеже.

Вы можете предварительно посмотреть разрез на экране. Подключите все файлы, которые должны отображаться в разрезе и в нижней правой части рабочей области нажмите кнопку *Отображение разреза.* В списке выберете его обозначение — *1.* Система рассчитает и покажет разрез. Его можно увидеть и в окне анимации.

Считаем необходимым еще раз обратить ваше внимание на то, что этот разрез расчетный и существует только на экране.

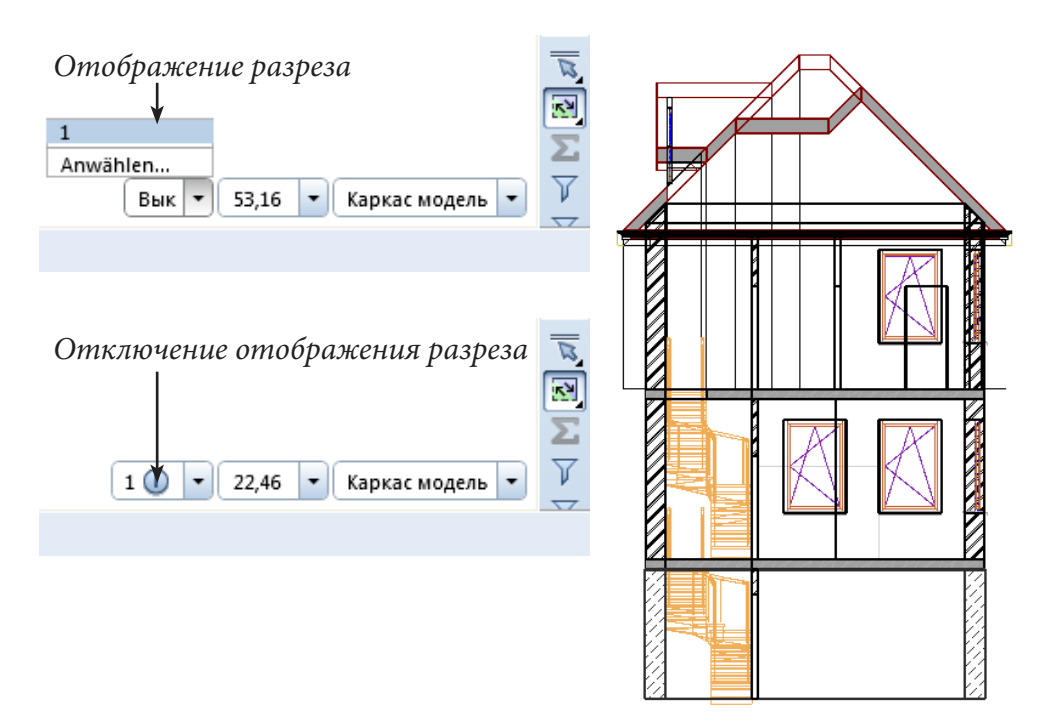

Рассмотрим особенности построения ступенчатых разрезов. Отожмите кнопку *Отображение разреза* и установите вид в плане. Снова активизируйте функцию *Линия разреза*. Сейчас мы должны построить ломаную линию.

На приведенном ниже плане наклонным шрифтом показана последовательность щелчков для изображения необходимой линии. Как обозначить и увидеть разрез вы уже знаете.

Теперь, как и в случае с фасадом, давайте получим чертеж. Откройте пункт главного меню *Открыть с привязкой к проекту*. В правой части окна *Производные от структуры здания* найдите набор файлов *Разрез 1.*  Щелкните правой кнопкой мыши на номере файла 2000 и активизируйте пункт меню *Исходные файлы для разреза*. Далее укажите все файлы, ко-

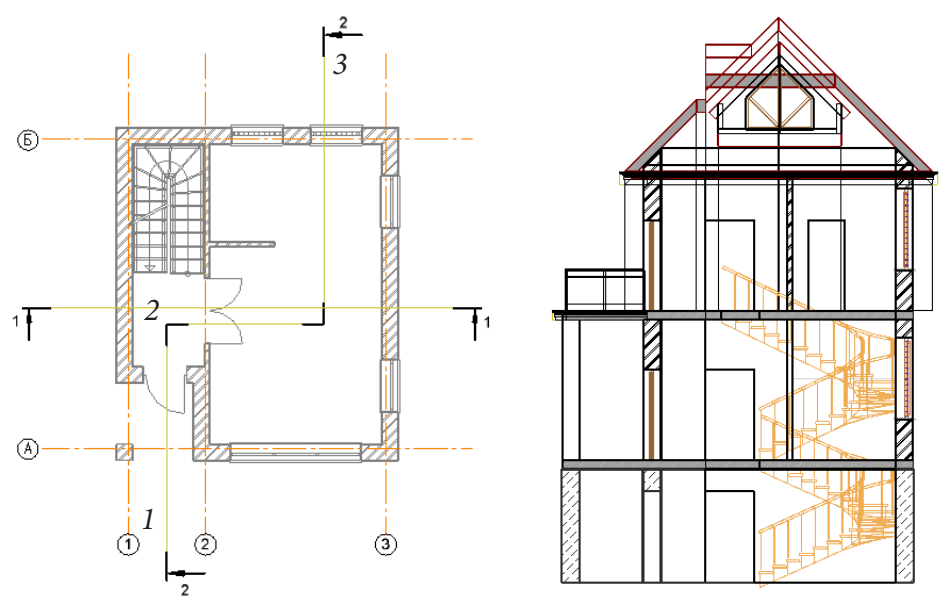

торые должны быть использованы при построении разреза, не забудьте файлы с помещениями и осями.

Далее выберите пункт *Настройки разреза*. Как и в предыдущем случае, укажите толщину пера в пункте *Отображение краев*, максимальный

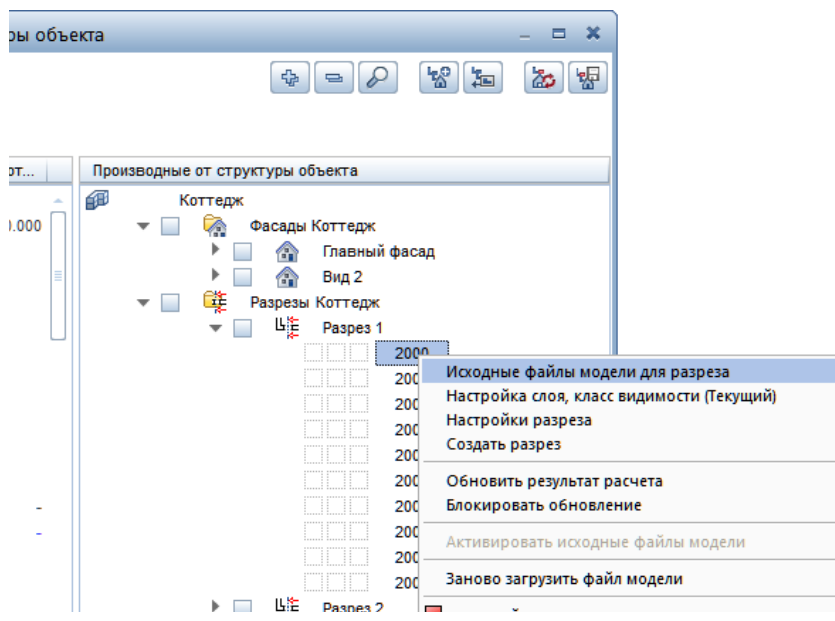

угол стыка граней, при котором на чертеже не будут отображаться линии стыков граней (40О).

Уточните параметры инструмента, нажав кнопку *Арх*. — *для архитектурного разреза*, согласно нашему примеру (окно *Расчет скрытых линий. Архитектура*).

После открытия контекстного меню (правая кнопка мыши) запустите функцию *Создать разрез*. В следующем диалоговом окне система попро-

#### © *ООО Фирма «Уралкомплект – наука», 2014 www.uralkn.ru*

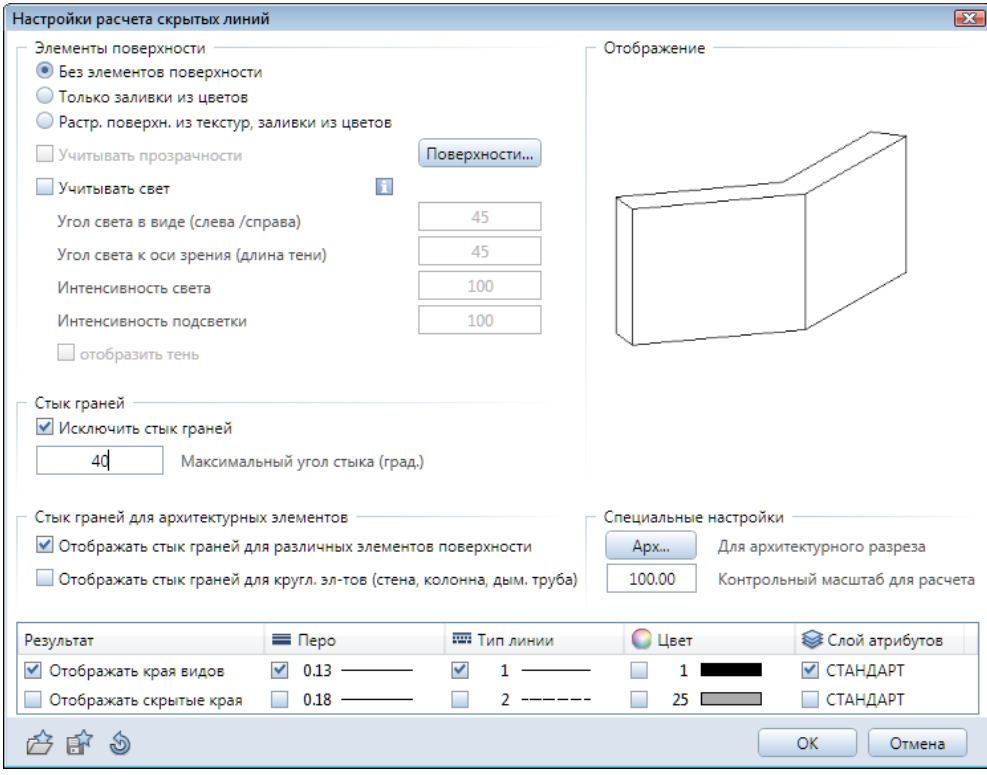

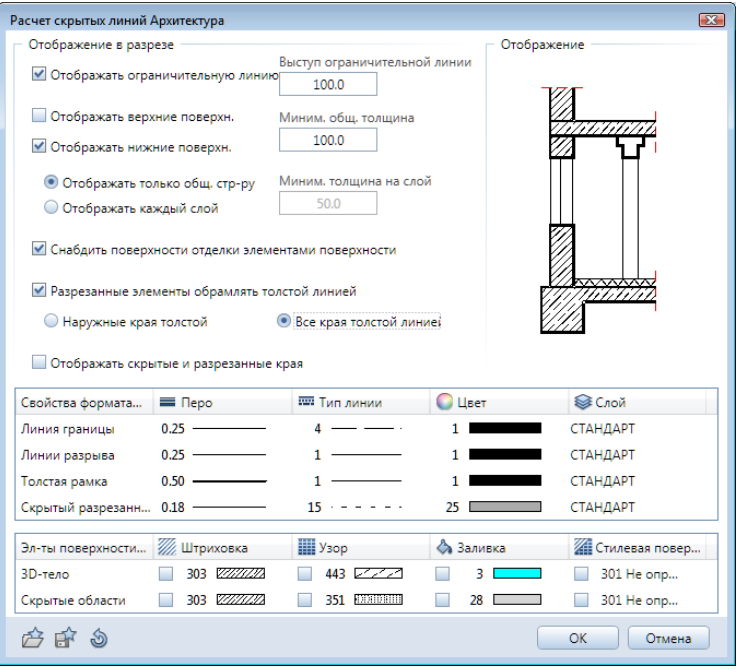

сит вас указать разрез (*1*) и произведет расчет. После двойного щелчка по номеру файла вы его увидите.

В разрезах некоторые линии накладываются в проекции друг на друга. На экране этого не видно, но при редактировании чертежа они могут добавить вам работы. Allplan поможет избавиться от этой неприятности.

После получения результата расчета разреза воспользуйтесь инструментом *Объединить накладывающиеся линии*  (удаление сдвоенных линий) из модуля *Черчение*. По запросу системы обведите весь чертеж. Через некоторое время результат применения инструмента появится на экране, хотя внешних изменений вы, скорее всего, не обнаружите.

Для получения ступенчатого разреза необходимо выполнить те же самые операции для набора файлов, входящих в *Разрез 2*.

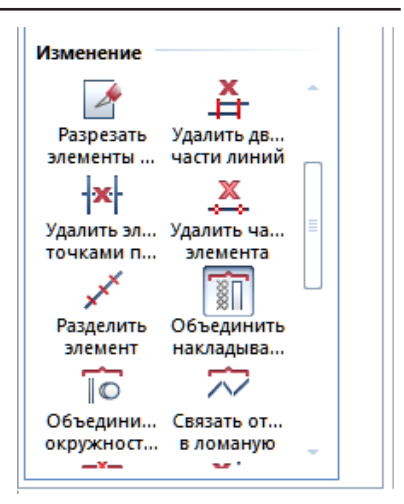

#### **Реальный Allplan**

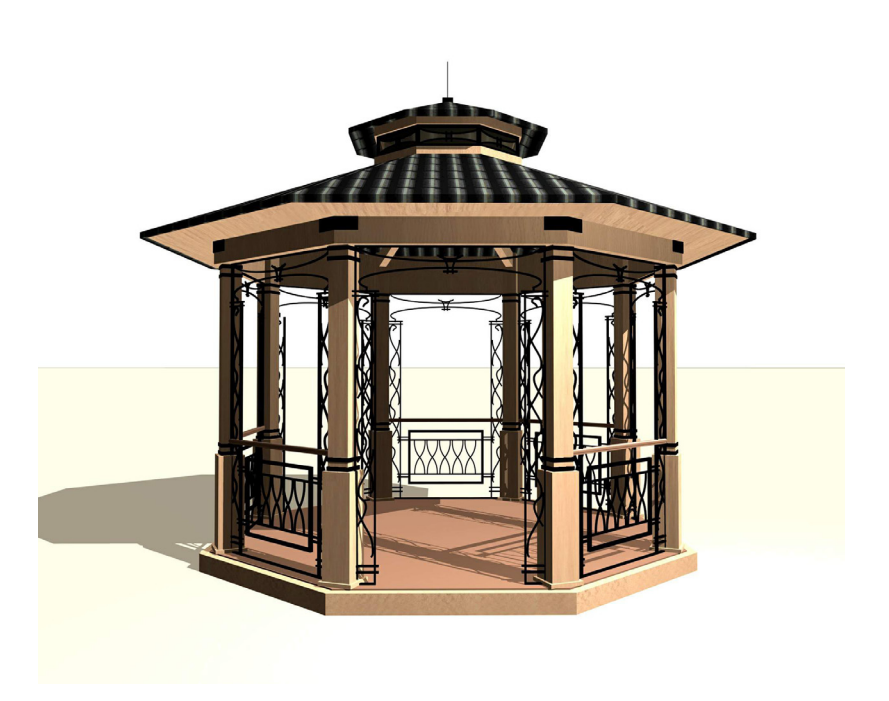

*Беседка с кованными элементами*

#### **5.3. Размерные линии и высотные отметки**

Система Allplan предоставляет в распоряжение пользователей большой набор инструментов для проставления линейных размеров, высотных отметок, дуг и углов. Вы можете выполнять эти операции как в ручном, так и в автоматическом режиме.

В качестве примера рассмотрим простановку размеров на плане первого этажа. Мы рекомендуем размещать размерные линии в отдельном файле. Поэтому сделайте активным любой свободный файл из набора файлов для первого этажа, а сам файл *План первого этажа* объявите активным фоновым.

Активизируйте модуль *Размерная линия* из группы модулей общего назначения. С его помощью мы в ручном режиме проставим размерные вертикальные линии для правой стены.

Найдите в меню и активизируйте функцию *Размерная линия*. Поскольку мы сейчас обратились к этому инструменту впервые,

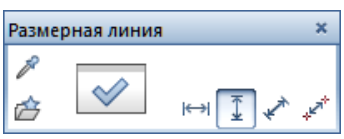

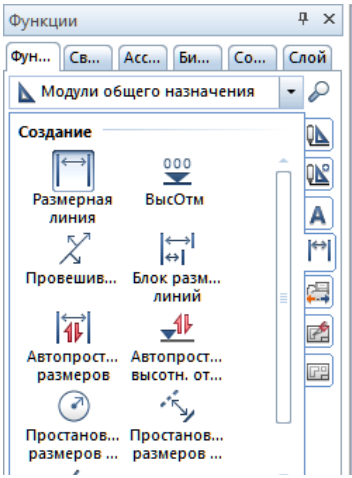

необходимо убедиться, что установлены нужные параметры и свойства. Вызвать окно свойств размерной линии следует с помощью уже хорошо нам знакомой кнопки *Свойства* плавающей панели *Размерная линия*.

Окно свойств позволяет задать параметры размерных линий и надписей, для чего имеются соответствующие закладки. Назначение большинства параметров должно быть вам понятно, тем более, что их изменения сразу же отображаются в окне просмотра. Пока мы рекомендуем установить значения в соответствии с нашим примером. В качестве ограничителя укажите засечку. На вкладке *Текст* обратите внимание на размеры (высоту, ширину) символов. Положение размерного текста (позицию) относительно размерной линии вы можете установить по своему желанию с помощью мышки.

На вкладке *Число* установите миллиметры в качестве единиц измерения и снимите отметку *Экспоненциальный формат*.

На вкладке *Параметры ввода* следует указать, что положение линий привязки будет ограничено вспомогательным многоугольником. После установки свойств нажмите кнопку *ОК*.

Для определенности допустим, что необходимо указать длину стены, а размерная линия должна располагаться вертикально справа от нее. Действовать нужно в следующей последовательности. На плавающей панели

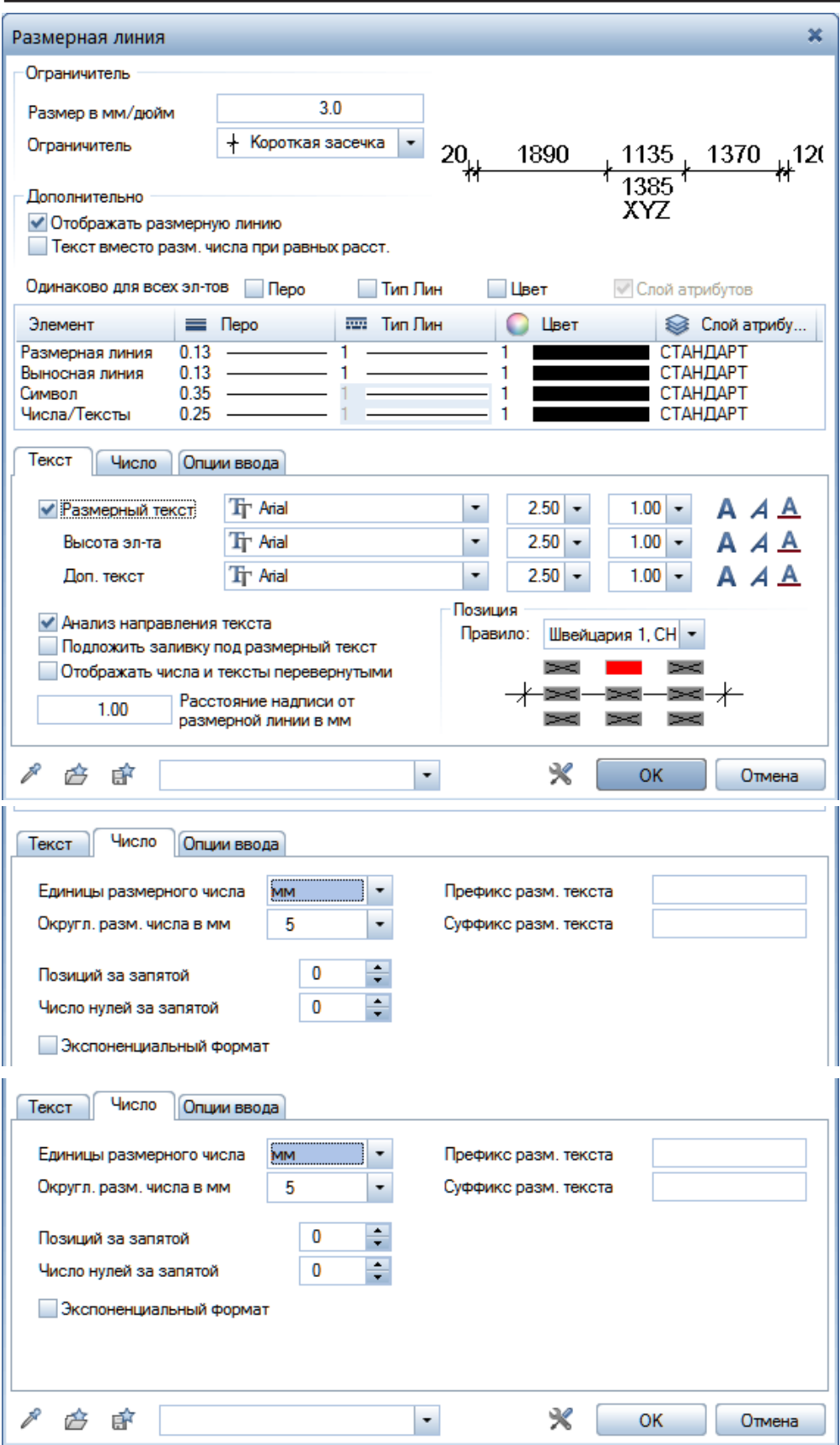

164

*Книга создана при участии ООО Фирма Уралкомплект-наука/Екатеринбург и Allbau Software/Берлин*

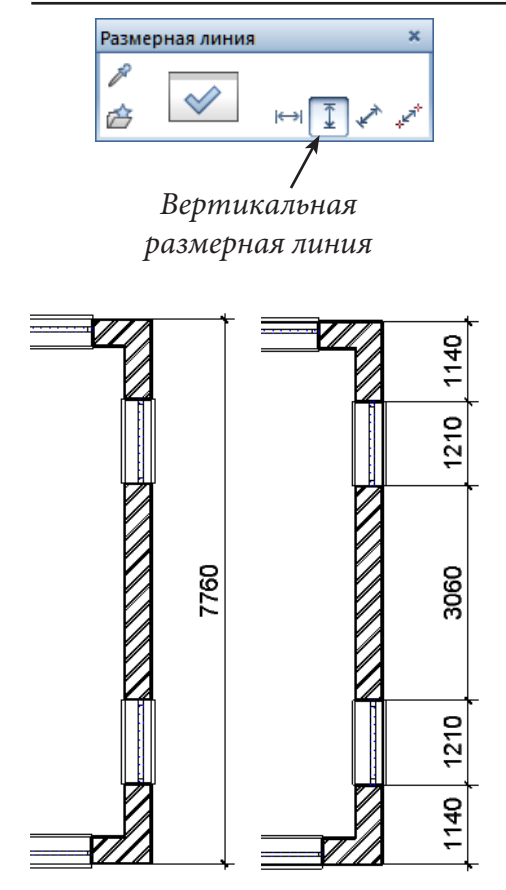

*Размерная линия* нажмите кнопку с изображением вертикальной размерной линии. Щелчком левой клавиши мыши укажите точку, через которую должна пройти размерная линия. В нашем случае это может быть любая точка справа от чертежа.

Далее система попросит вас указать точки на чертеже, которые должны быть образмерены, поэтому щелкните по внешним угловым точкам стены. Нажмите клавишу <Esc> и обратите внимание на подсказку — система просит указать линию, до которой следует довести выносные линии. Таким образом, вы должны задать тот самый многоугольник, который ограничивает линии привязки. В нашем случае нужно снова указать угловые точки стены и нажать <Esc>. Все ваши действия будут сразу отражаться на экране. Попробуйте самостоятельно выполнить построение второй размерной цепочки.

Если ваши эксперименты завершились удачно, перейдем к рассмотрению автоматической простановки размеров. Для выполнения этой операции активизируйте функцию *Автопростановка размеров* **TI** модуля *Размерная линия*. На экране появится одноименная плавающая панель.

Здесь нужно отметить, что необходимые свойства размерных линий, вообще говоря, нужно установить снова. Если вы хотите использовать ранее заданные свойства, то можно поступить проще. Их следует за-

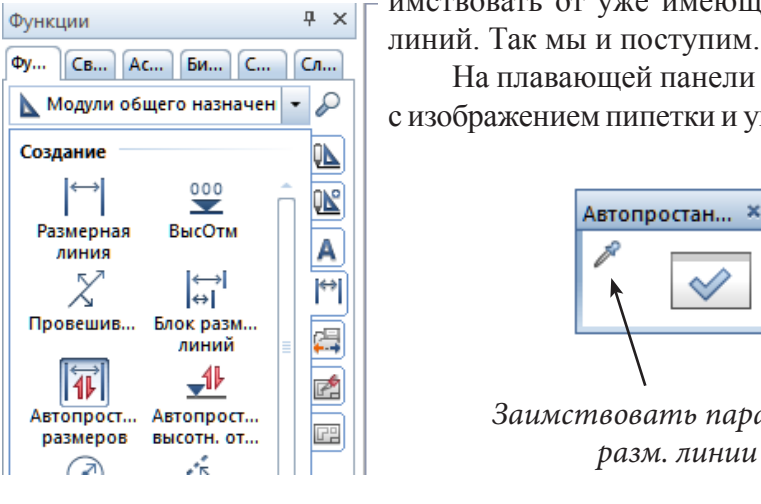

имствовать от уже имеющихся размерных линий. Так мы и поступим.

На плавающей панели нажмите кнопку с изображением пипетки и укажите курсором

*Заимствовать параметры* 

ту размерную цепочку, свойства которой будут заимствоваться. Когда курсор почувствует размерную линию, она изменит цвет. В этот момент и нужно нажать левую клавишу мыши.

Процедура автоматического образмеривания начинается, как и в предыдущем случае, с указания точки, через которую пройдет размерная цепочка. Следующим шагом, следуя подсказкам системы, нужно указать угол, под которым она будет расположена. В нашем случае для вертикальной линии введите угол  $90^\circ$ . Если же линия должна быть горизонтальной, то — ноль. Допускаются, конечно, и другие значения угла. Ввод числа обязательно завершите нажатием <Enter>.

Теперь необходимо построить секущую линию. Ее положение указывается щелчками левой клавиши мыши. Минимальное их число — два. Образмерены будут точки пересечения секущей линии с линиями чертежа. Вы сможете легко контролировать свои действия, поскольку секущая линия отображается на экране. Построение завершается нажатием клавиши <Esc>. Последним шагом укажите линию, до которой следует довести линии привязки. Попробуйте самостоятельно проставить размеры на той же стене, что и в предыдущем случае.

Вероятно, вы получите результат, который будет нуждаться в некоторой корректировке. Для редактирования размерных линий предназначена группа функций раздела *Изменение* меню этого модуля.

С помощью пунктов *Добавить…* и *Удалить…* попробуйте самостоятельно преобразовать автоматически полученную размерную цепочку к предыдущему виду, т. е. построенной вручную. Работа с этими инструментами не составляет труда, поскольку каждый шаг сопровождается подсказками системы. В процессе редактирования вам, возможно, потребуется изменить положение размерного текста.

В процессе подготовки рабочих чертежей часто приходится проставлять размеры стен и проемов в них. По этой причине Allplan имеет специальную функцию *Проставить размеры стен*. Она входит в состав модуля *Основное: Архитектурные элементы*.

*Размерные линии, выполненные с помощью данной функции, должны распола-*

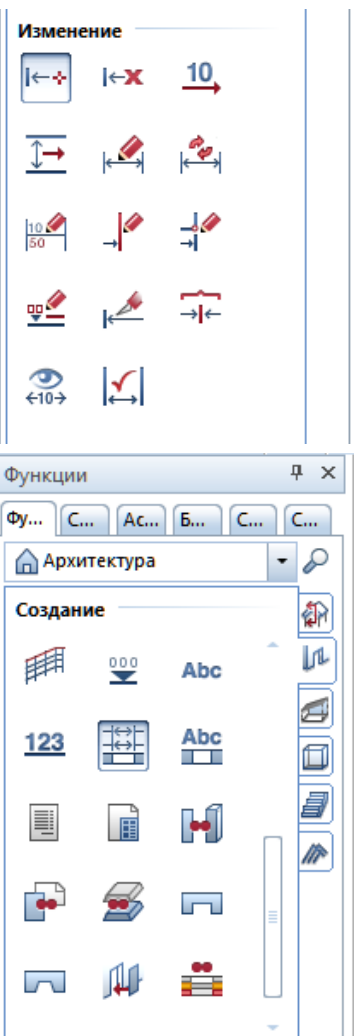

*гаться в одном файле с планом этажа. Сделайте активным, например, файл №100.*

Окно настройки свойств этой функции имеет четыре вкладки. Три из них аналогичны рассмотренным ранее, а четвертая — новая. Она позволяет установить желаемое количество и вид размерных цепочек. Все изменения сразу отображаются в окне просмотра. Имеются и четыре стандартные конфигурации, которые вы также можете настроить в соответствии со своими потребностями. Настройка осуществляется с помощью кнопок *Опр.*, вызывающих панель *Комбинация*.

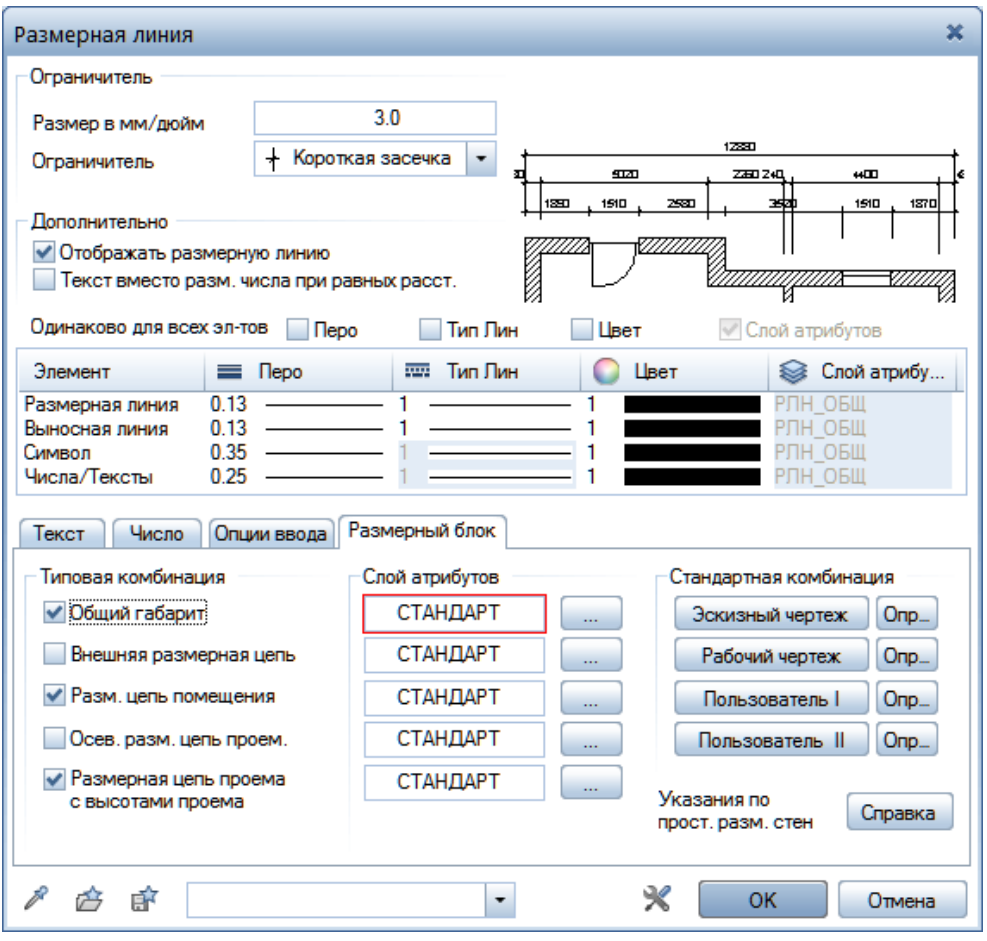

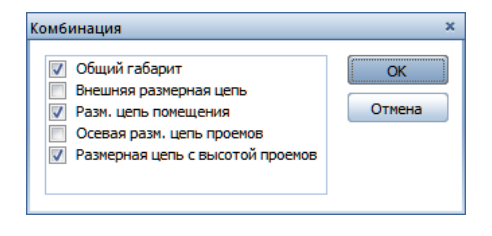

*На первой вкладке Текст необходимо снять галочку с пункта Высота проема.*

Работа с инструментом не составляет труда. После установки необходимых параметров и закрытия окна свойств левой клавишей мыши нужно отметить стены, размеры которых требуется проставить. Выбор подтверждаем щелчком правой

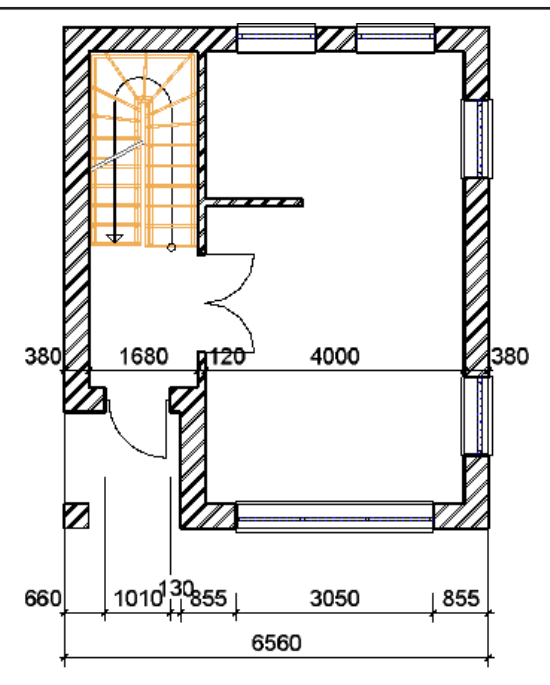

кнопки. По запросу системы укажите линию стены, используемой в качестве в качестве направляющей, и установите размерную цепь.

Предлагаем вам поэкспериментировать. Можно, например, добавить или удалить дверные и оконные проемы. Вы заметите, что размерная цепочка будет автоматически изменяться.

Таким образом, мы познакомились с методикой простановки размеров на плане. Проставлять размеры на других проекциях (видах) или разрезах можно лишь после того, как будет выполнена операция их превращения в плоские чертежи.

В качестве примера рассмотрим методику установки вертикальных отметок. Нажмите кнопку главного меню *Открыть с привязкой к проекту* и в разделе окна *Производные от структуры здания* сделайте файл №2000 с созданным ранее разрезом фоновым, а файл №2001, пока пустой, активным.

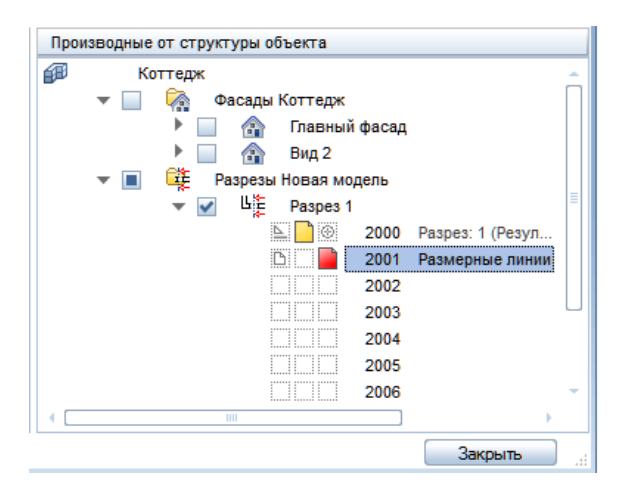

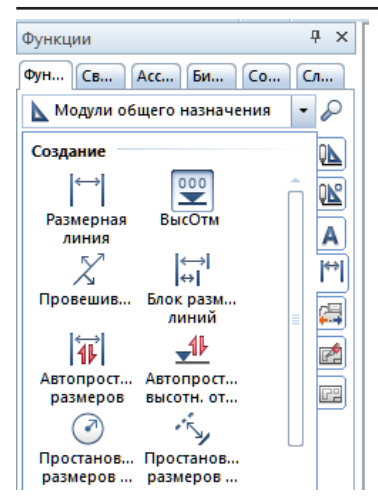

Активизируйте функцию *Высотная отметка*. Откройте окно установки свойств.

На его первой вкладке *Текст* укажите подходящую толщину линий, тип шрифта и его размер, вид ограничителя. На вкладке *Число* укажите единицы измерения (м), округление чисел до 5 мм, число позиций после запятой — 3, число нулей после запя-

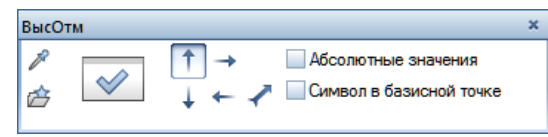

той — 3. Снимите отметку о выводе чисел в экспоненциальном формате и укажите на необходимость вывода знака числа. Соответсвующие ГОСТ виды ограничителя высотных отметкок появляются в программе после установки RusAddon.

На вкладке *Параметры* ввода отметим пункт *К начальной точке* для отображения горизонтальных выносных линий.

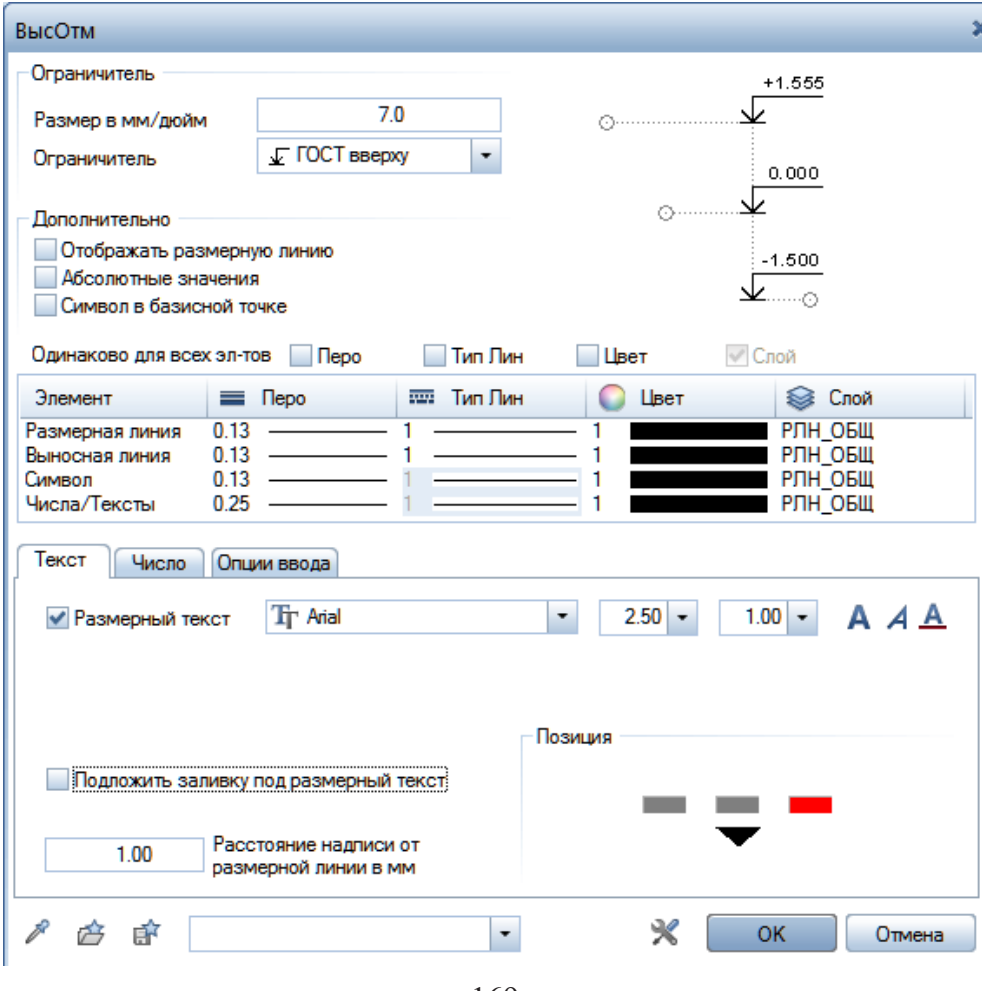

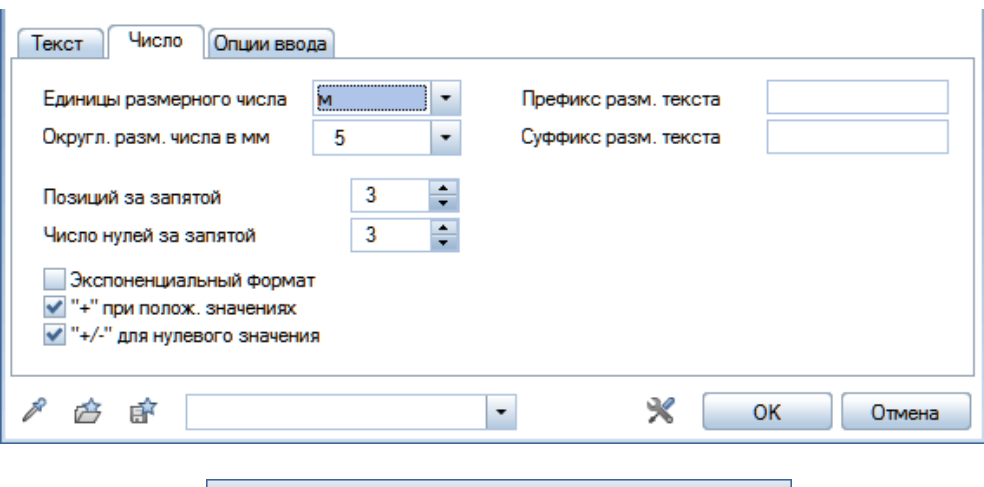

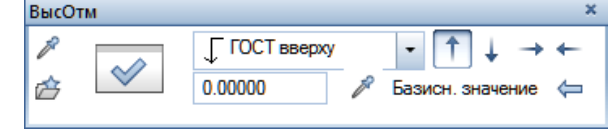

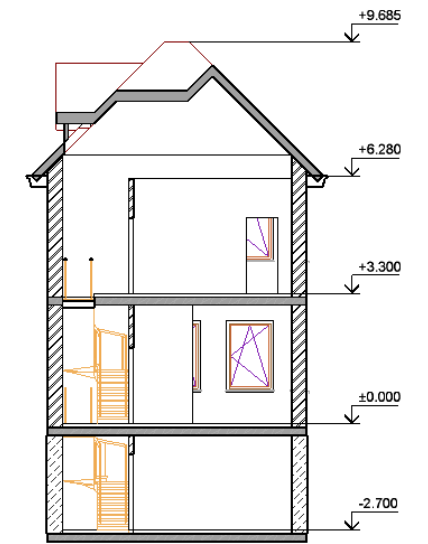

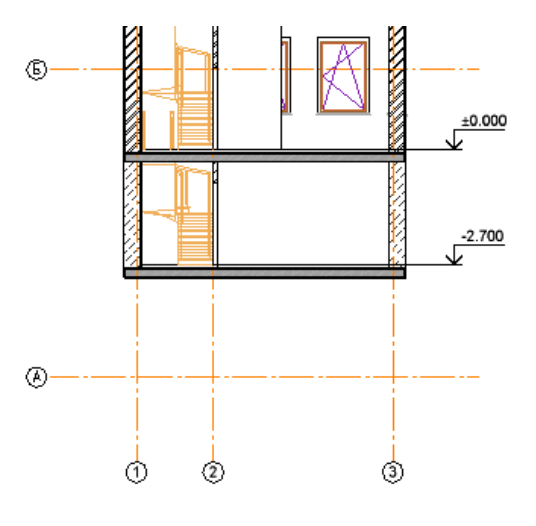

Закройте окно свойств и далее действуйте по указаниям системы. Прежде всего, потребуется указать точку, через которую будет проходить размерная линия.

Далее указывается точка отсчета, т. е. точка, вертикальная отметка которой точно известна. В нашем случае это нулевая отметка первого этажа. Щелкните в соответствующей точке вида. В последнюю очередь укажите точки, подлежащие образмериванию. Операция завершается нажатием клавиши <Esc>.

Теперь к этому чертежу нужно добавить осевые линии. Поскольку на плане оси уже указаны, их можно просто скопировать. Это не только экономит время, но и позволяет избежать ошибок.

Как же скопировать оси, допустим, в файл с разрезом? Точно так же, как любой иной объект. Эту операцию вы уже

выполняли. Итак, запускаем команду копирования в файл (главное меню *Файл — Копировать, переместить документ*). В качестве объекта копирования указываем оси (файл осей должен быть активным), а файл назначения — соответствующий вертикальный разрез (он должен быть отключен). После завершения команды активизируем файл разреза.

После выполнения функции *Обновить разрез,* все ранее внесенные вручную изменения чертежа, будут удалены. Поэтому мы рекомендуем и размерные линии и оси располагать в отдельном файле.

Результат копирования, конечно, потребует редактирования. Прежде всего, следует удалить горизонтальные линии и их обозначения. Но не спешите! Если сейчас воспользоваться инструментом удаления, то уничтожится вся система осей, поскольку пока это единый объект.

Сначала следует превратить элементы сетки осей в самостоятельные объекты — линии и обозначения. Эта операция выполняется с помощью специальной функции *Расформировать оси.* Вы найдете ее в группе функций *Изменение* модуля функций общего назначения. Можно воспользоваться также контекстным меню осей, которое вызывается нажатием правой кнопки мыши. После выполнения этой команды удалите горизонтальные осевые линии и их обозначения.

Используя команду *Переместить точки* (меню редактирования), поднимите обозначения вертикальных осей на желаемую высоту.

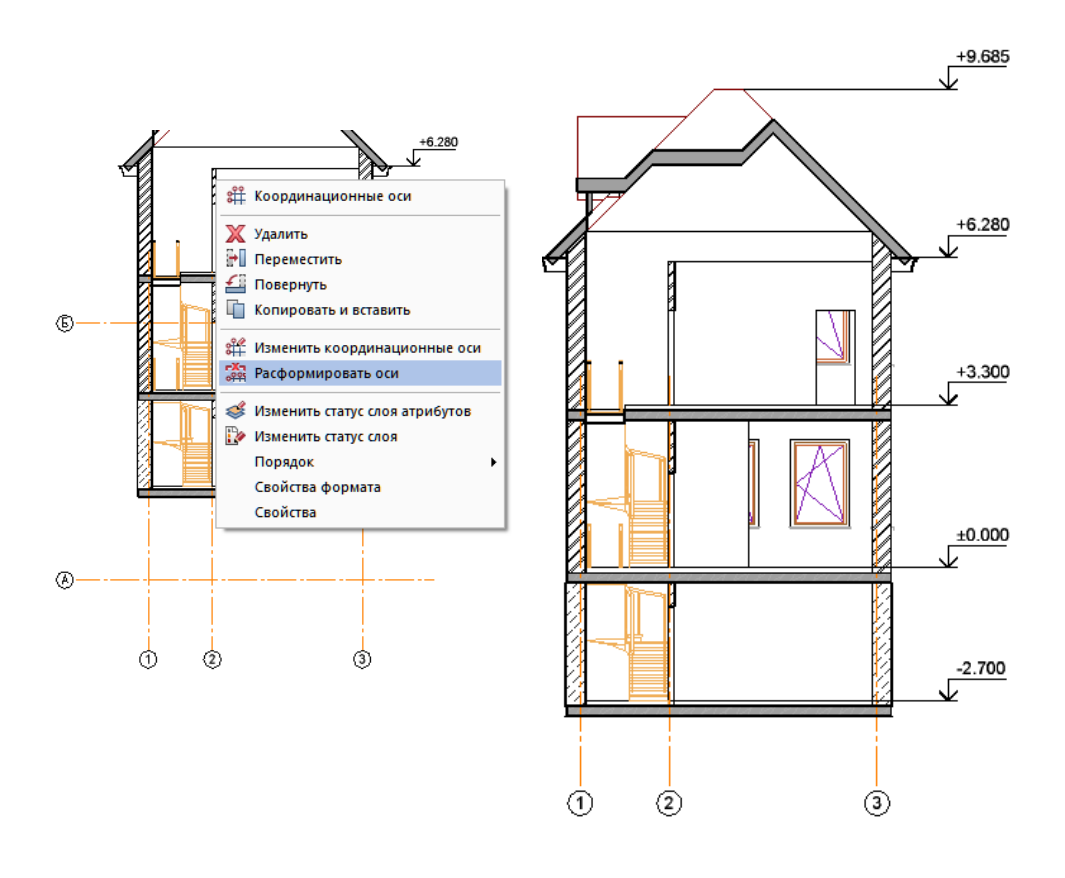

#### **5.4. Присоединение внешних файлов**

Очень часто необходимая документация (текстовая, табличная или графическая) создается с помощью иных программных средств. Конечно, текстовый документ, например, можно создать и в среде Allplan, но гораздо удобнее сделать это с помощью текстового редактора. Табличные документы целесообразно создавать с помощью табличных процессоров. Таких примеров можно привести множество. Каким образом все многообразие документов можно объединить в одном проекте?

Allplan позволяет сделать это очень легко. При этом мы можем либо разместить документ непосредственно в произвольном месте чертежа, либо ограничиться только ссылкой на него. Рассмотрим первый способ.

Допустим, что с помощью табличного процессора Excel создан бланк технического описания сооружения, фрагмент которого показан на нашем примере.

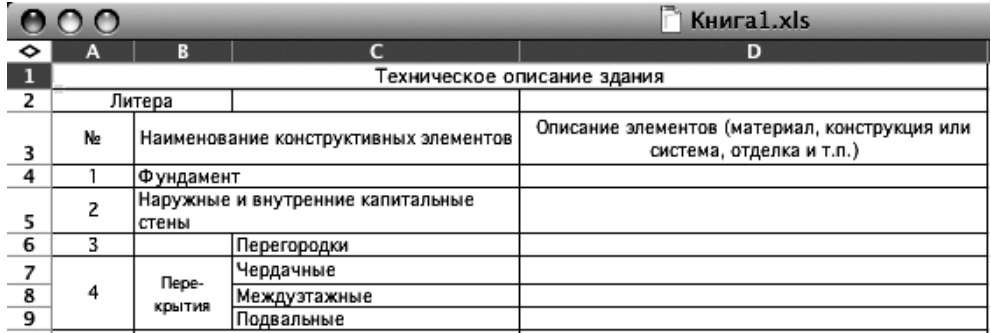

Чтобы поместить этот бланк на лист чертежа, необходимо обратиться к пункту главного меню *Вставка — Объект*, выбрать необходимый

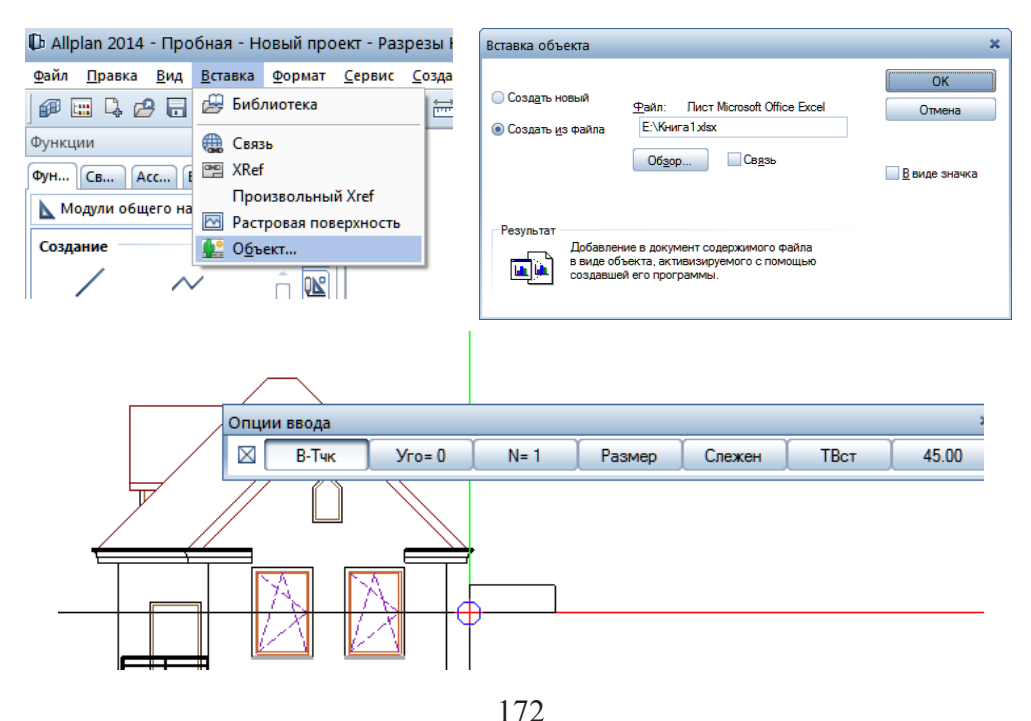

*Книга создана при участии ООО Фирма Уралкомплект-наука/Екатеринбург и Allbau Software/Берлин*

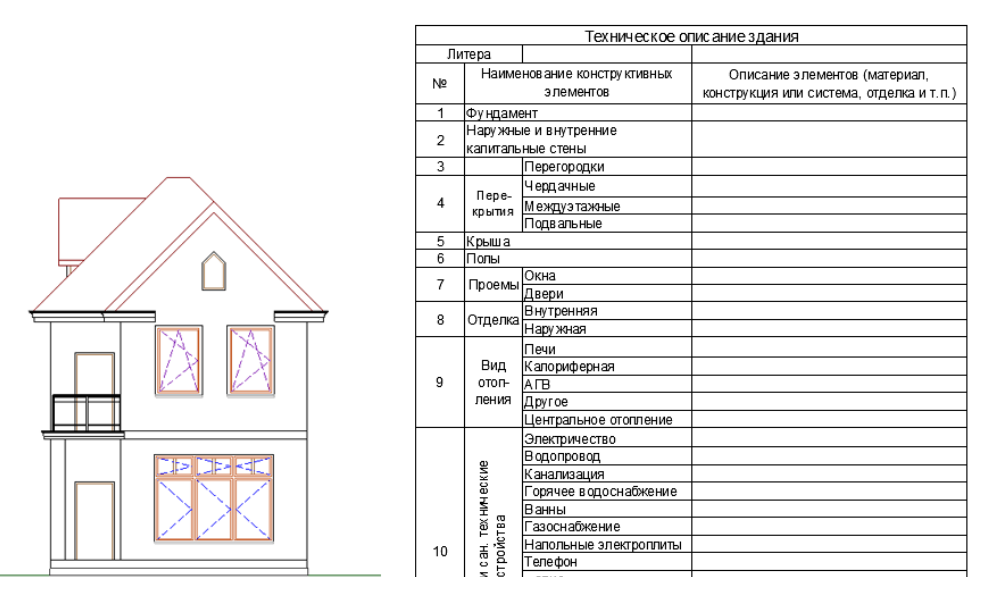

файл и указать его положение на листе. Пункты плавающей панели *Опции ввода* позволят выполнить некоторые преобразования изображения:

изменить маштаб, повернуть его на произвольный угол и т. п.

Двойной щелчок по размещенной таблице сразу запустит Excel

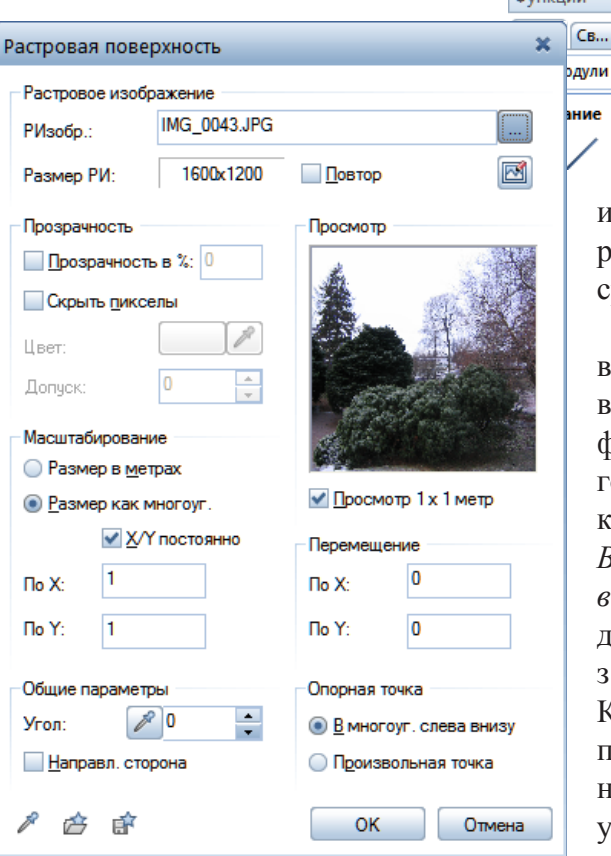

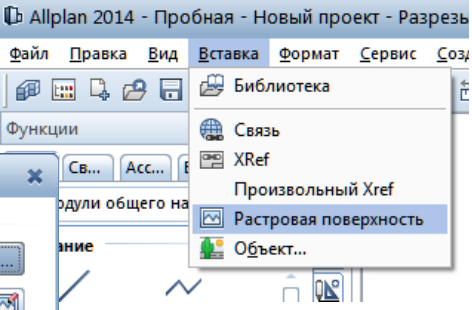

и ее можно будет редактировать непосредственно в среде Allplan.

Мы можем размещать в проекте любые растровые изображения: рисунки, фотографии и т. п. Для этого необходимо обратиться к пункту главного меню *Вставка — Растровая поверхность*. Имя файла, содержащего изображение, задается в поле *РИзобр*. Как и в предыдущем случае, предоставляется возможность изменить масштаб, угол поворота и т. п.

Теперь рассмотрим процедуру установки ссылки на внешний файл. С этой целью необходимо обратиться к пункту главного меню *Вставка — Связь*. Меню плавающей панели *Связь* позволяет выбрать тип связываемого файла. Обратите внимание, что он может рас-

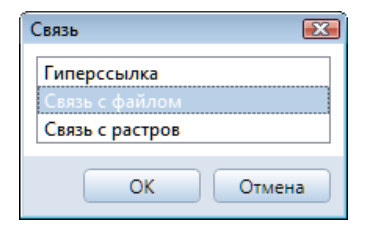

полагаться не только на диске вашего компьютера, но и в локальной сети или даже в Интернете (пункт *Гиперссылка*).

После указания адреса файла нам будет предложено указать расположение на листе специального указателя . Для обращения к связанному файлу нуж-

**Реальный Allplan**

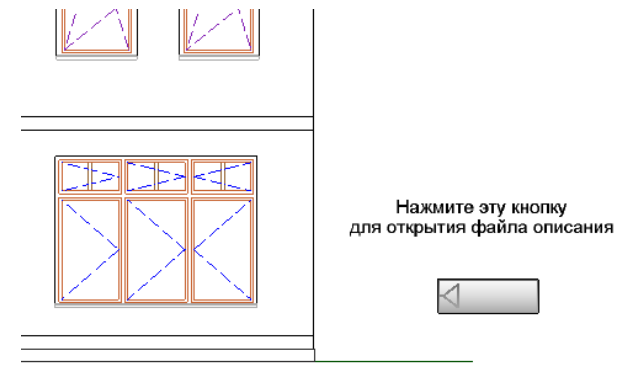

но щелкнуть левой клавишей мыши с одновременным удерживанием клавиши <Ctrl>. Двойной щелчок покажет только имя этого файла. Конечно, указатель желательно снабдить поясняющим текстом.

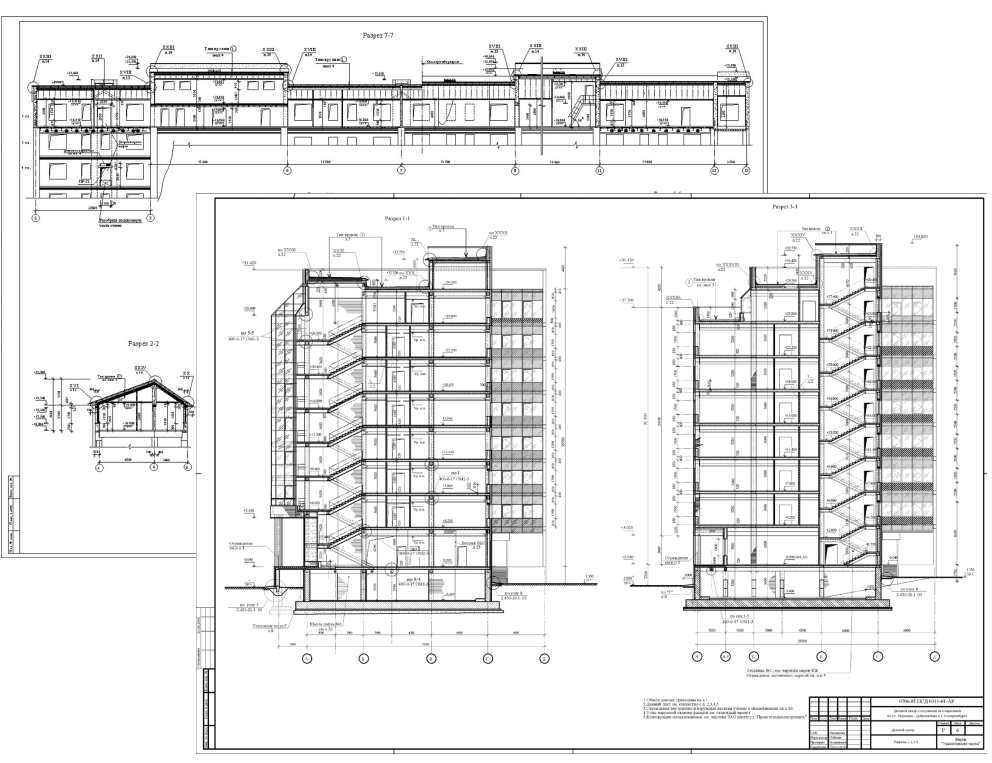

*Рабочие чертежи различных объектов*

174

*Книга создана при участии ООО Фирма Уралкомплект-наука/Екатеринбург и Allbau Software/Берлин*

#### **5.5. Подготовка чертежей к печати**

Итак, вы подготовили все необходимые материалы и пришла пора заняться чертежами. Для работы с чертежами служит специальный инструмент системы Allplan *Чертеж*. Кнопка для его вызова находится в линейке главного меню.

При нажатой кнопке *Редактирование чертежа* на экране появляется специальное меню и автоматически активизируется соответствующий модуль системы. Обратите внимание, что, если нажата кнопка *Компоновка чертежа*, меняется роль кнопки *Открыть с привязкой к проекту*, которую вы использовали для работы с файлами проекта. Теперь она открывает список чертежей.

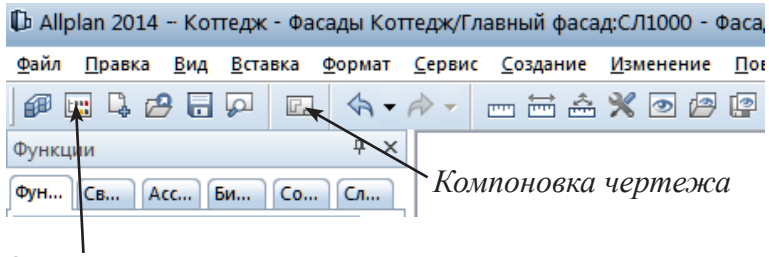

*Открыть с привязкой к проекту*

Естественно, пока он пуст. Система просит нас указать название первого чертежа. По смыслу оно аналогично имени файла. Вы можете его не указывать, но тогда ориентироваться в списке придется лишь по номерам чертежей.

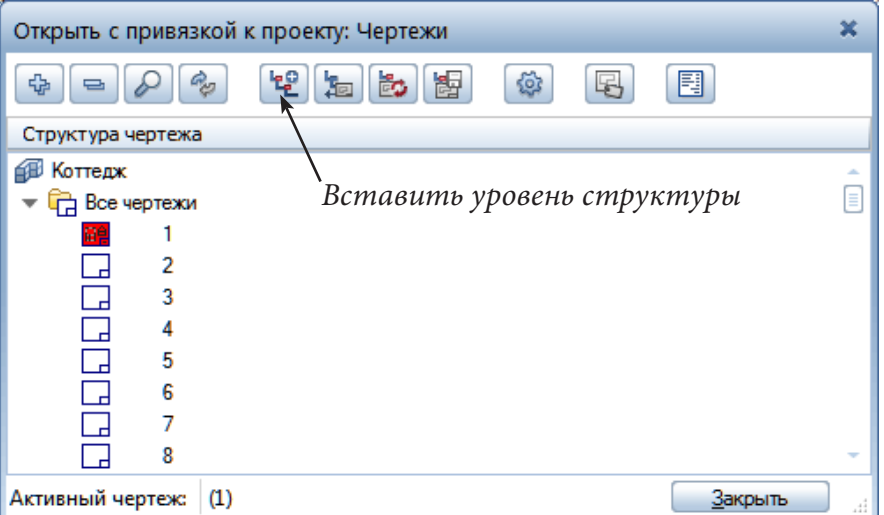

Как и при формировании структуры файлов, вы можете формировать группы чертежей при помощи функции *Вставить уровень структуры*.

#### © *ООО Фирма «Уралкомплект – наука», 2014 www.uralkn.ru*

После закрытия списка на экране появится изображение листа, соответствующего формату принтера, который при настройке компьютера объявлен принтером по умолчанию. При этом серая заливка показывает границы полей печати. Вы можете сменить формат листа при помощи функции *Параметры страницы* . На нашем примере мы установили формат листа А3, альбомную ориентацию без отображения полей. Требуемый формат чертежа вовсе не обязан совпадать с форматом листа принтера, его мы настроим при выводе чертежа на печать.

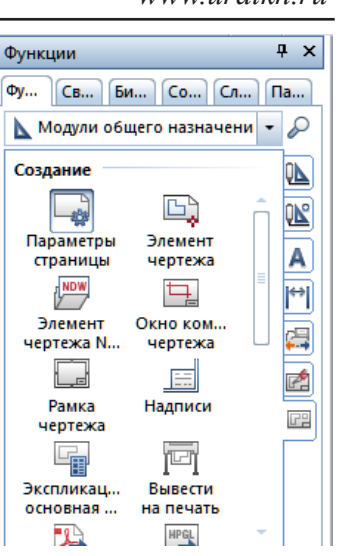

#### **D** Allplan 2014 - Коттедж - ЧЕ1

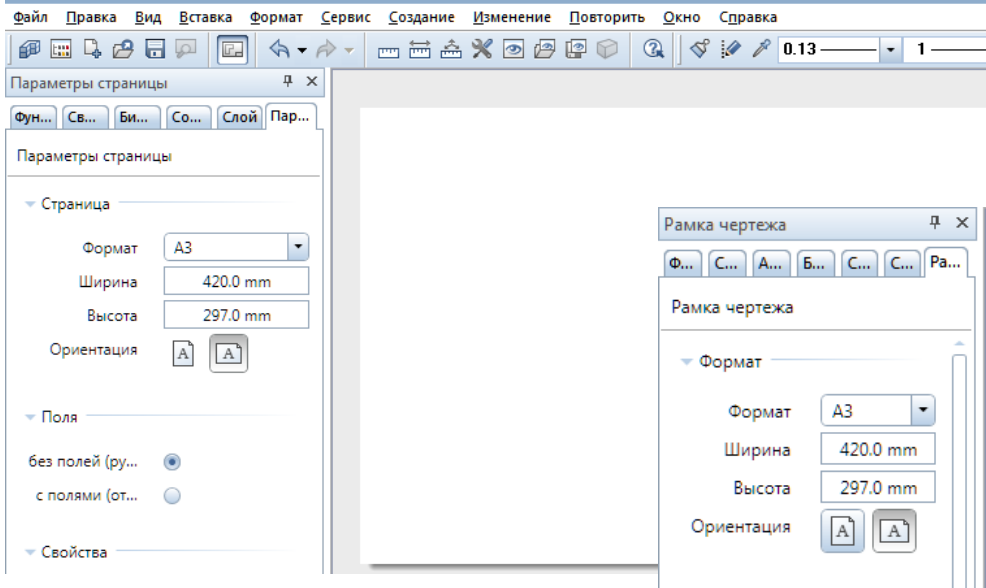

Следующий шаг — установка *Рамки чертежа* . После активизации этого инструмента предоставляется возможность указать требуемый формат чертежа, его ориентацию, тип рамки. Опорную точку необходимо совместить с точкой привязки листа и зафиксировать положение ее щелчком. Завершите команду нажатием <Esc>.

Следующий шаг — установка основной *Надписи* (штампа) **E** (не забудьте выбрать соответствующую толшину линии). После вызова этой функции необходимо указать, к

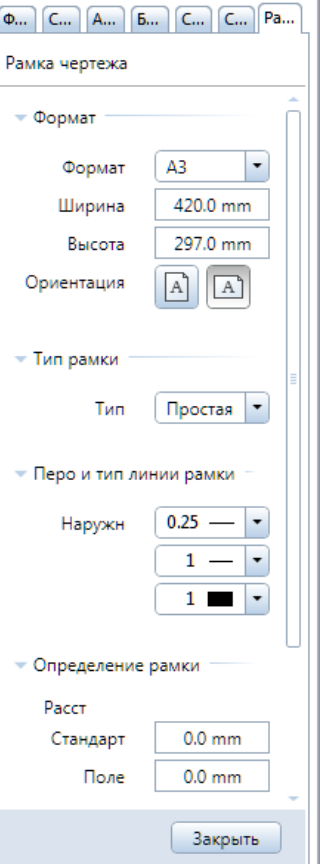

какой рамке чертежа мы будем добавлять штамп. Для этого щелкните по любой линии только что установленной вами рамки. На экране появятся две панели. Одна из них — *Надписи* — позволит выбрать ту или иную надпись из встроенной библиотеки. В ней вы найдете и те, которые выполнены в соответствии с отечественными нормами и стандартами.

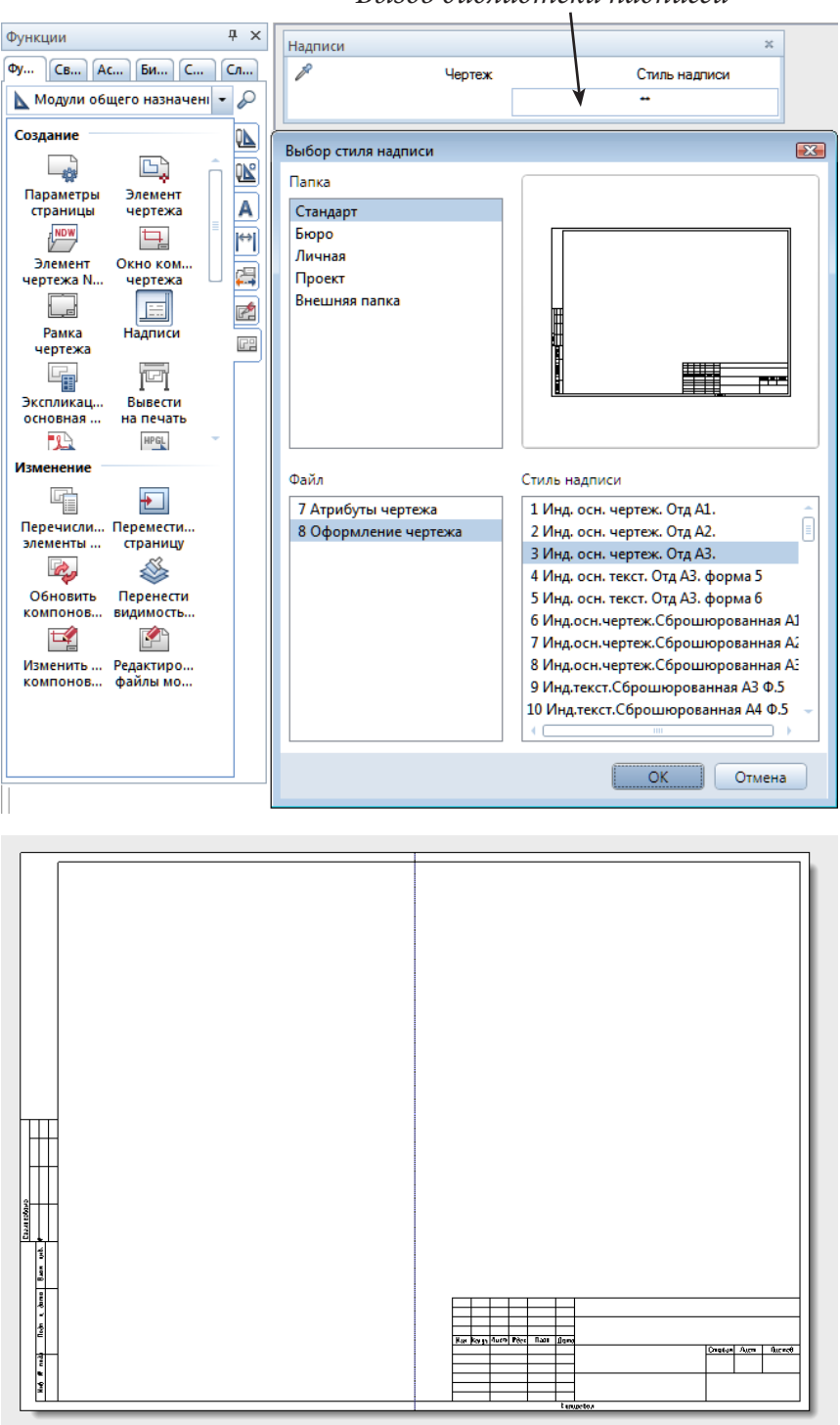

*Вызов библиотеки надписей*

Вторая панель (здесь не показана), предназначена для выбора ориентации надписи. При установке надписи следует ориентироваться на ту же опорную точку, что и при установке рамки. Обратите внимание, что система показывает рекомендуемую линию сгиба чертежа. На печать она не выводится.

Теперь можно переходить к основной операции — размещению объектов на чертеже. При этом используется панель, с помощью которой можно выбрать любой файл проекта, задать его масштаб, а при желании и угол поворота. Конкретная точка размещения выбранного файла на листе определяется с помощью мыши. Имейте в виду, что после фиксации файла на листе он доступен для редактирования.

Размещение файлов на листе — работа несложная. Все определяется вашим вкусом и поставленными задачами.

Предлагаем вам сделать чертеж плана первого этажа коттеджа на листе формата А3. Сначала при помощи функции *Элемент чертежа*  установите файл, в котором начерчен план первого этажа. Его нужно просто выбрать из списка файлов.

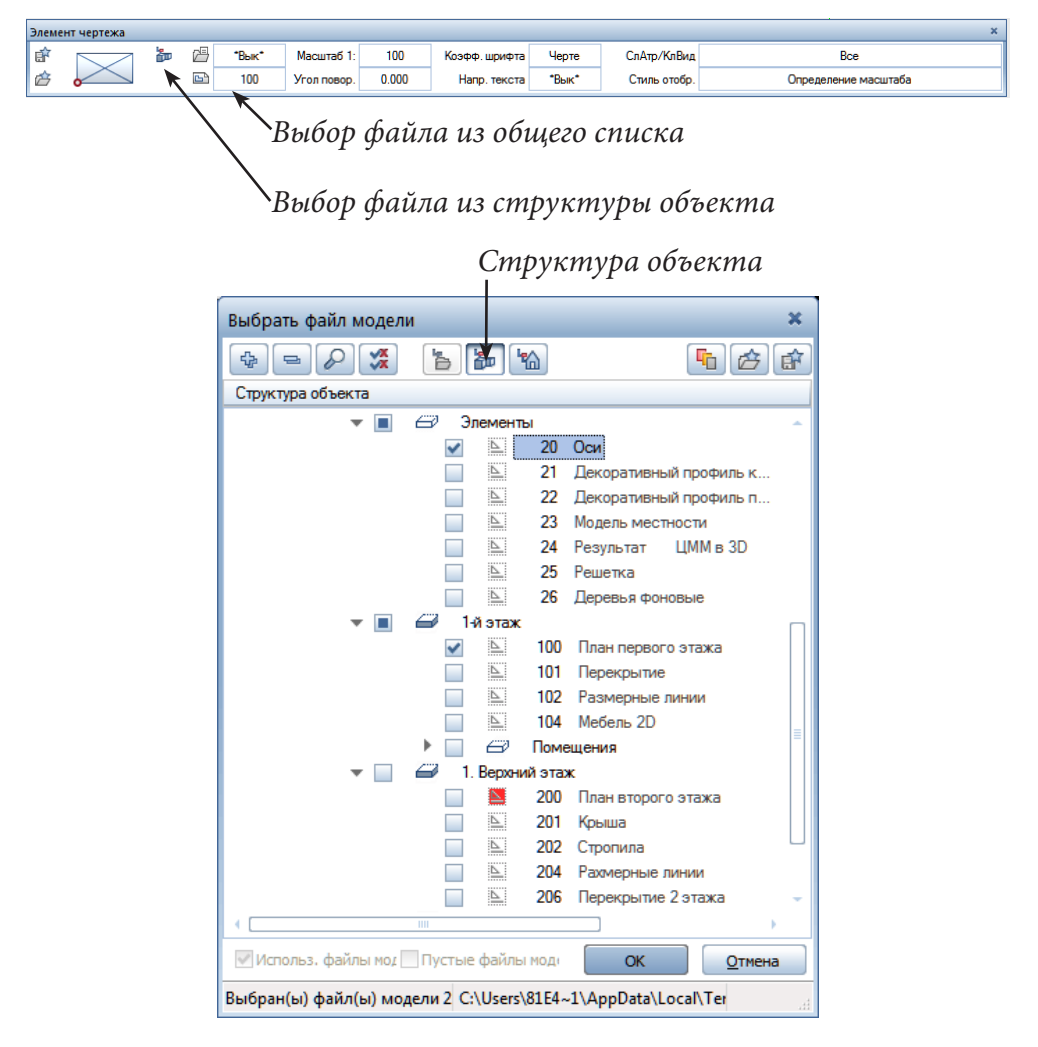

Вы можете открыть список всех файлов кнопкой *Структура объекта.* Откроется созданная ранее структура проекта, где можно отметить галочками сразу все необходимые файлы, например *Оси* и *План первого этажа*.

После указании номера файла Allplan покажет рамку, размер которой соответствует размеру изображения. Масштаб чертежа по умолчанию соответствует тому, в котором вы чертили его в файлах, в нашем случае 1:100. Поместите план первого этажа на лист.

Изменить масштаб можно в момент размещения файла на листе или позднее с помощью панели *Свойства элементов чертежа*. Ее вызов осуществляется двумя способами: двойным щелчком левой клавиши мыши по изменяемому элементу, либо с помощью пункта *Свойства* контекстного меню (правая кнопка мыши). Можете поменять, например, стиль отображения чертежа и посмотреть, как изменится штриховка архитектурных элементов.

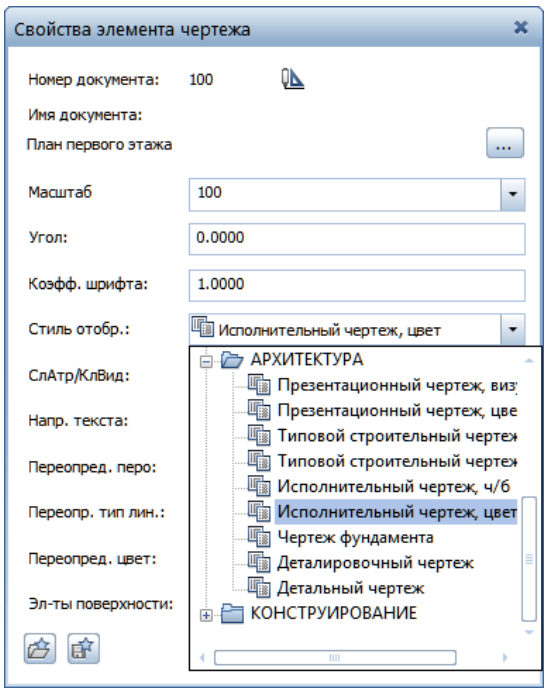

Предположим, что необходимо добавить на чертеж еще один файл, например, с размерами. Стремиться к точному размещению файлов относительно друг друга нет необходимости. Просто выбирайте их из списка и щелкайте левой клавишей мыши в произвольной точке ранее установленных элементов. Allplan совместит файлы автоматически.

Довольно часто возникает необходимость разместить на чертеже только часть изображения какого-либо файла, в том числе и в другом масштабе, или сгруппировать отдельные элементы чертежа. Для решения подобных задач Allplan имеет инструмент *Окно компоновки чертежа*. Мы продемонстрируем его использование на примере размещения на том же листе увеличенного изображения витражного окна.

Действовать будем так. Сначала выберем файл, фрагмент которого будет использоваться. Далее изменим его масштаб на 1:50. Естественно, что в этом случае изменится и размер шрифта. Об этом Allplan напомнит нам, изменив значение *Коэфф. шрифта* с *Чертеж* на *2.* Если вы не хотите менять размер шрифта, то введите *1*.

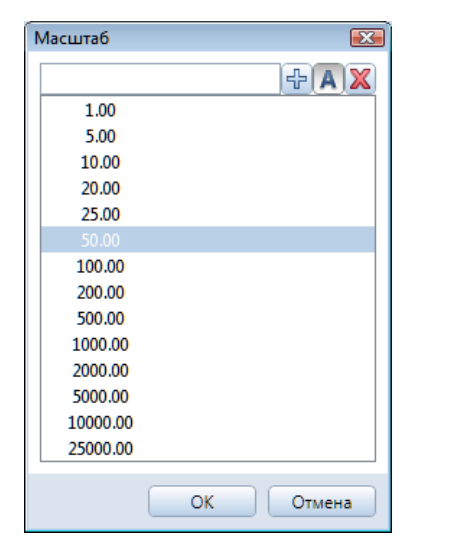

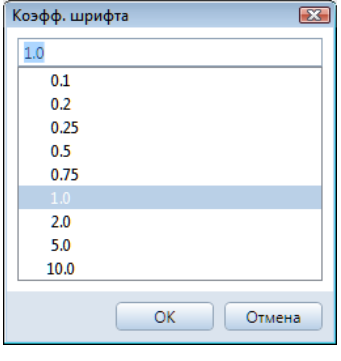

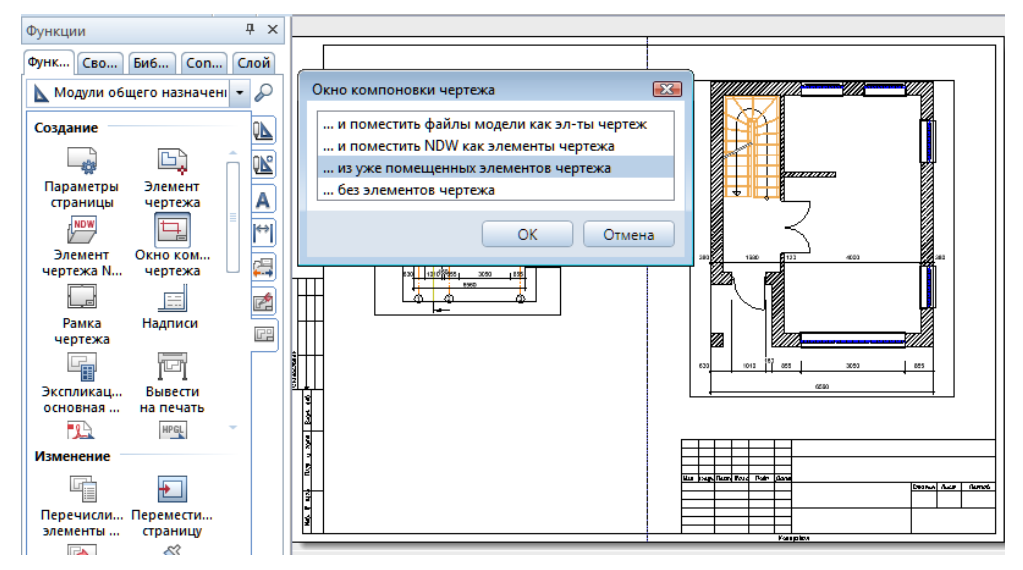

Разместите файл на свободной части чертежа (можно даже за пределами рамки чертежа). Далее активизируйте функцию для создания окна компоновки. В меню *Окно компоновки чертежа* укажите, что оно будет создаваться из уже размещенных элементов.
В ответ на запрос системы щелкните в любой точке файла, на основе которого будет создаваться окно. Теперь нужно просто вырезать требуемый фрагмент. Последний шаг нашей работы — перемещение фрагмента в нужную точку чертежа.

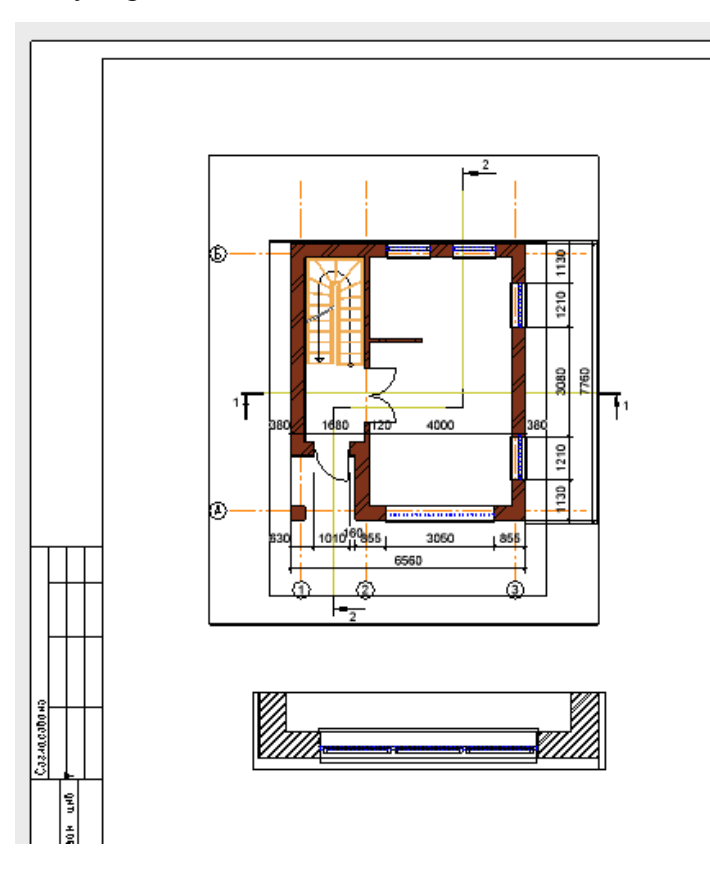

Вы можете так же добавить в чертеж созданные разрезы и фасады. Для этого выберите функцию *Элемент чертежа — Структура объекта* а затем нажмите кнопку *Производные от структуры объекта*. В этом списке вы легко найдете созданные вами фасады и разрезы.

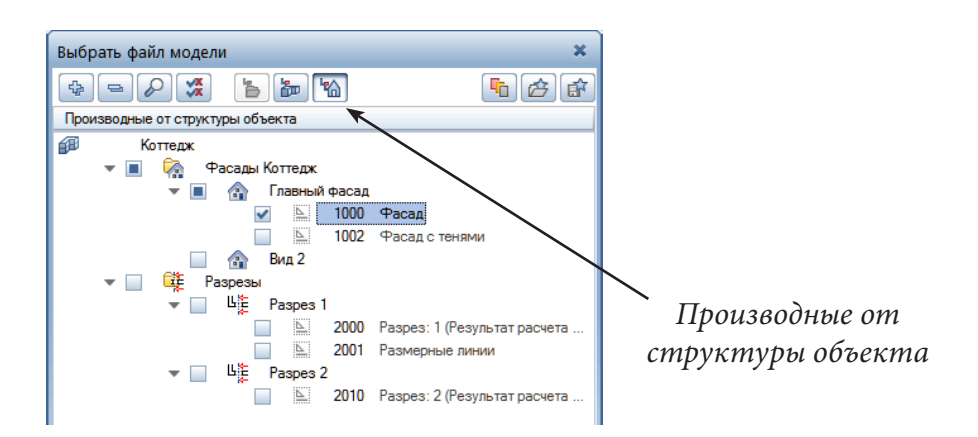

Ни один чертеж не обходится без текста. Как минимум, основную надпись необходимо заполнить. Модуль *Текст* вы найдете среди модулей общего назначения.

Для ввода теста следует активизировать соответствующий пункт меню (в нашем случае *Горизонтальный текст*) и указать положение начальной точки текста. При этом открывается окно специальной панели, позволяющей задать его параметры. Если на вашем компьютере вид окна *Ввести текст* отличается от приведенного на иллюстрации, нажмите переключатель *Развернуть панель инструментов.*

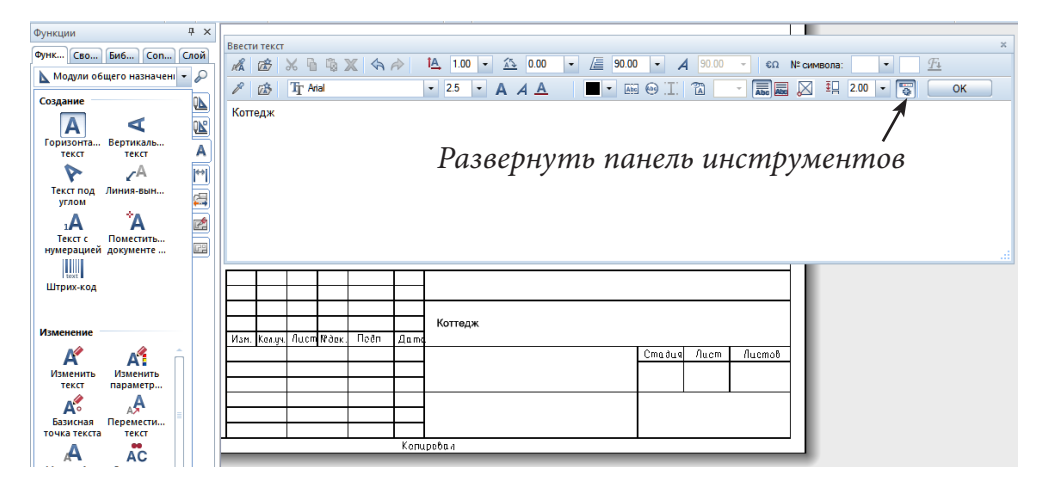

Все изменения сразу будут отображаться на чертеже, поэтому уже после небольшой тренировки вы легко сможете достичь желаемого результата.

Итак, на наш взгляд, чертеж готов к выводу на принтер. Чтобы зря не тратить бумагу, проконтролируем себя еще раз. На нашем чертеже все линии имеют одинаковую толщину. Это связано с первоначальной настройкой системы. Сейчас рекомендуем активизировать пункт главного меню *Отображение на экране* и отметить пункт *Толстая линия*. Теперь мы увидим действительную толщину всех линий и при необходимости сможем ее откорректировать. В этом же меню мы можем отключить ото-

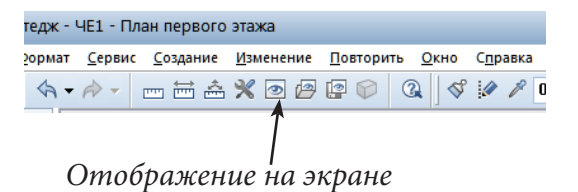

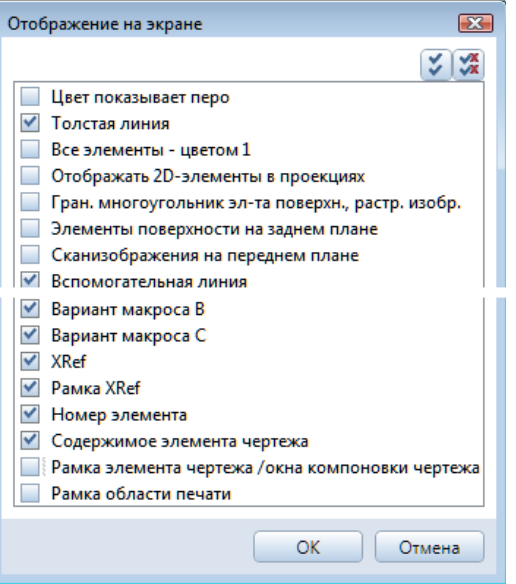

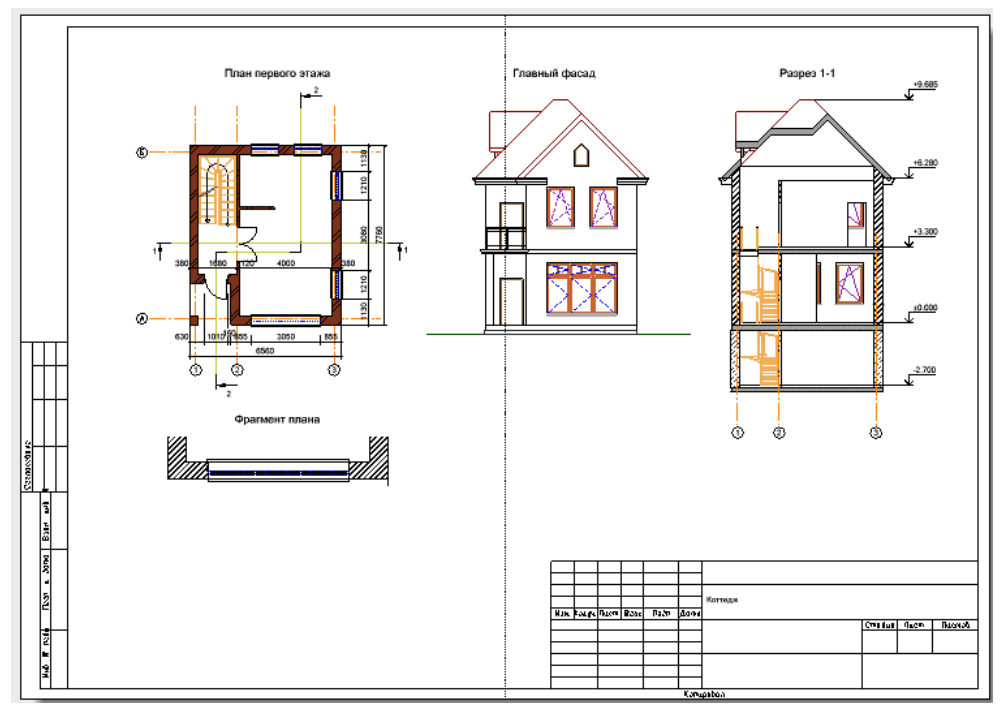

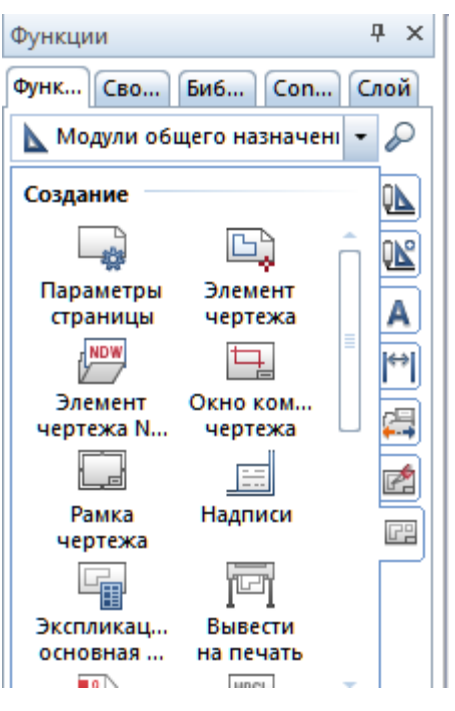

бражение *Рамки элемента чертежа* (файла).

Для вывода чертежа на принтер активизируйте пункт меню *Вывести на печать* из модуля *Компоновка чертежа*.

На вкладке *Принтер* производятся настройки принтера и параметров страницы, а также элементов, которые должны выводиться на печать. Следует помнить, что по техническим причинам многие принтеры оставляют довольно широкие поля. Если же вы хотите, чтобы рамка чертежа была обязательно напечатана, придется несколько уменьшить коэффициент масштабирования на вкладке *Профили печати*. Здесь же в пункте

*Назначения пера и цвета* можно выбрать печать в цветных или черных линиях. Нажав кнопку *Печать,* отправляем чертеж на принтер.

Если формат чертежа существенно превышает возможности вашего принтера, то печатать его придется по частям. Среди пунктов меню модуля *Компоновка чертежа* вы найдете кнопку *Переместить страницу*. При ее нажатии Allplan позволит вам указать именно ту часть чертежа, которая должна быть напечатана.

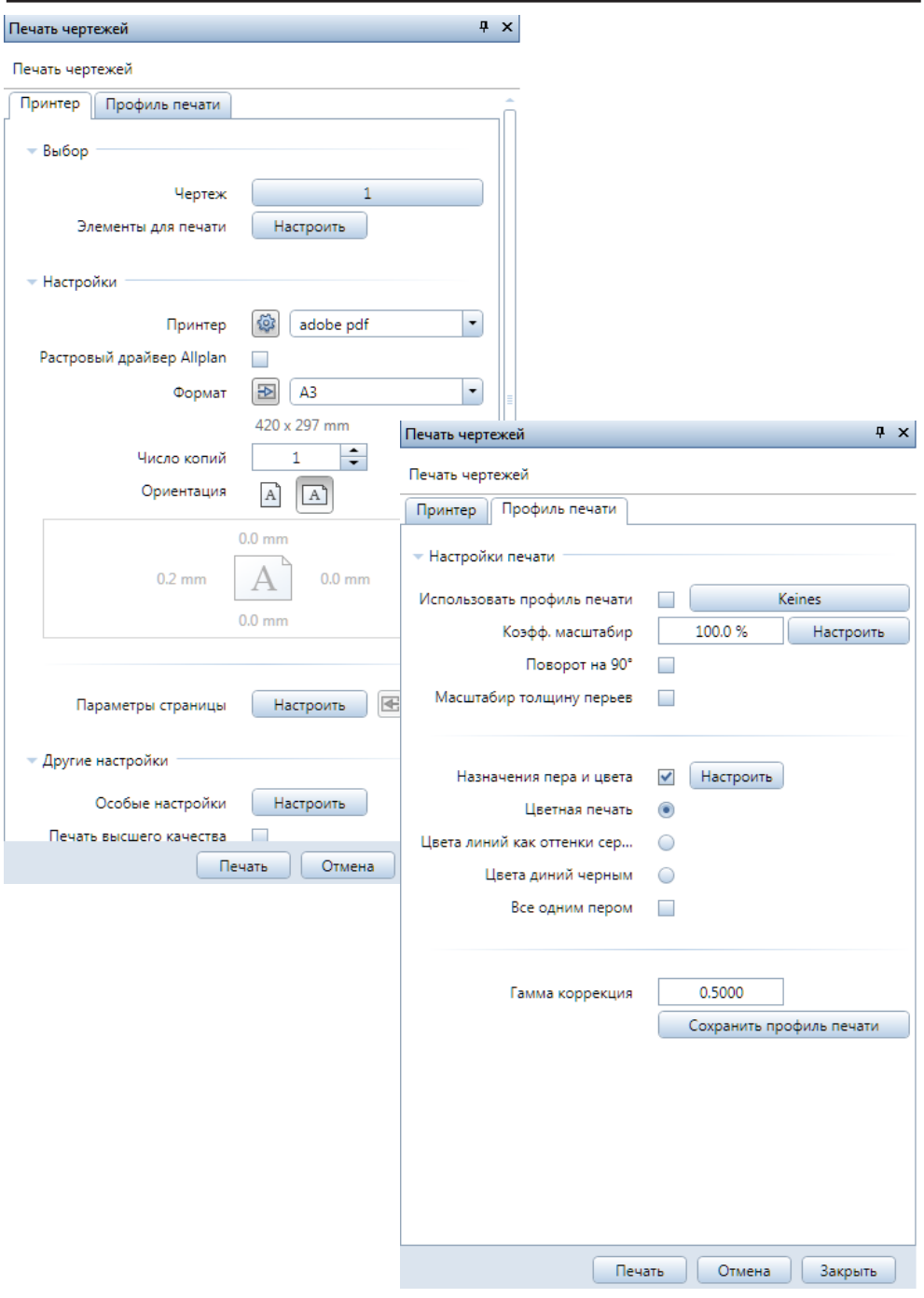

# **5.6. Экспорт данных**

Как отмечалось ранее, Allpan имеет средства экспорта (и импорта) данных в различные форматы для обмена с другими САПР. Функции экспорта чертежей входят с состав модуля *Компоновки чертежа, печать.*

Выполнить экспорт чертежей очень просто. После активизации функции *Экспортировать чертежи* система попросит их указать. Далее нам остается лишь выбрать формат экспорта и указать имя файла.

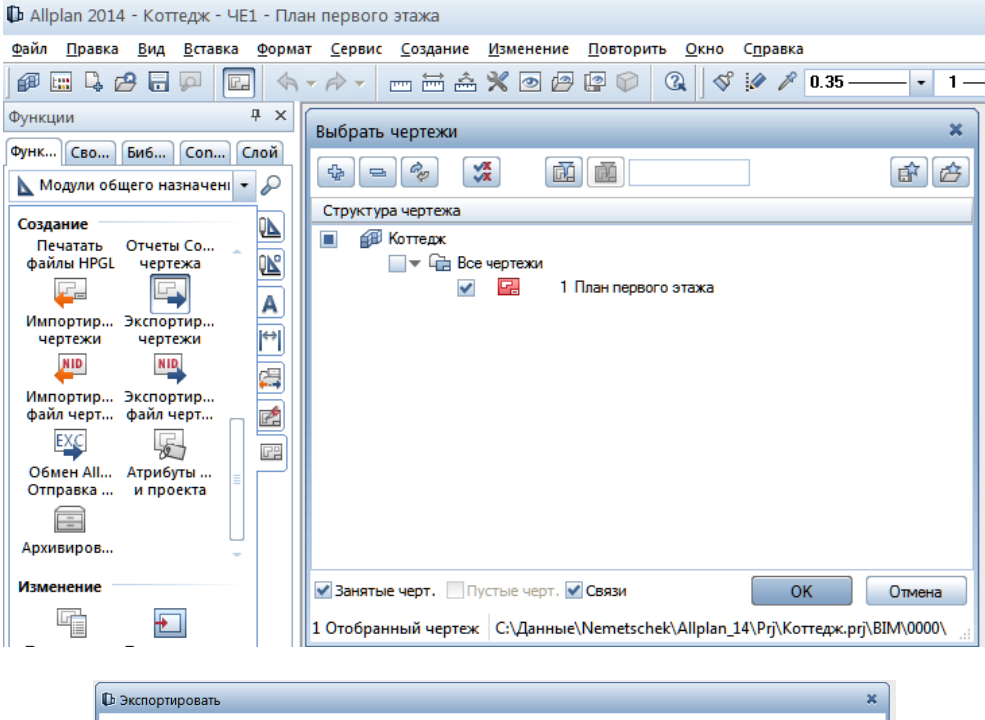

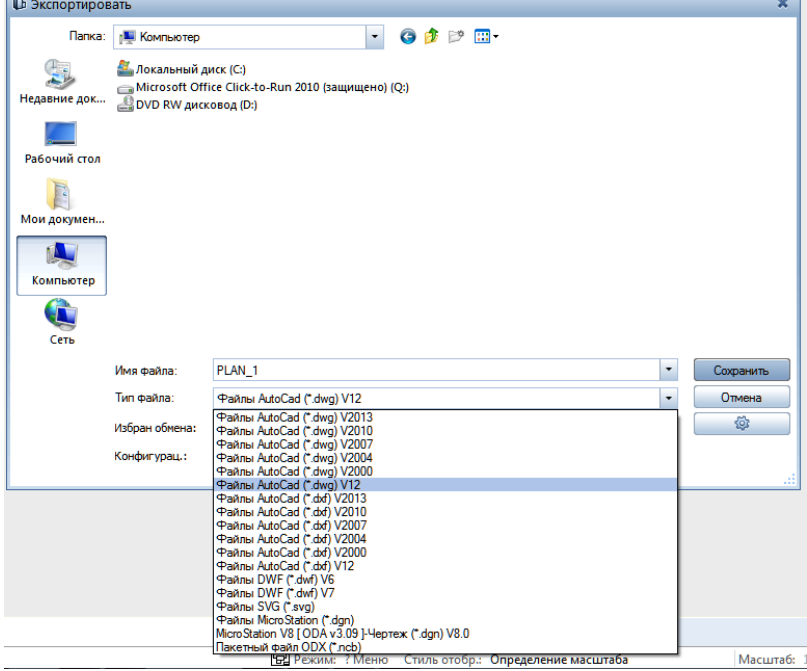

Очень часто возникает необходимость передать чертежи, например, заказчику только для просмотра. В этом случае наиболее оптимальным способом передачи данных является их экспорт в формат PDF. В настоящее время это один из наиболее распространенных форматов электронных публикаций. Для просмотра таких файлов используется программа Adobe Acrobat Reader, которая распространяется бесплатно.

Порядок экспорта аналогичен рассмотренному выше. Сначала запускаем функцию *Экспортировать данные PDF*, далее указываем параметры экспорта. Обратите внимание, что по умолчанию файл будет сохраняться в папке проекта.

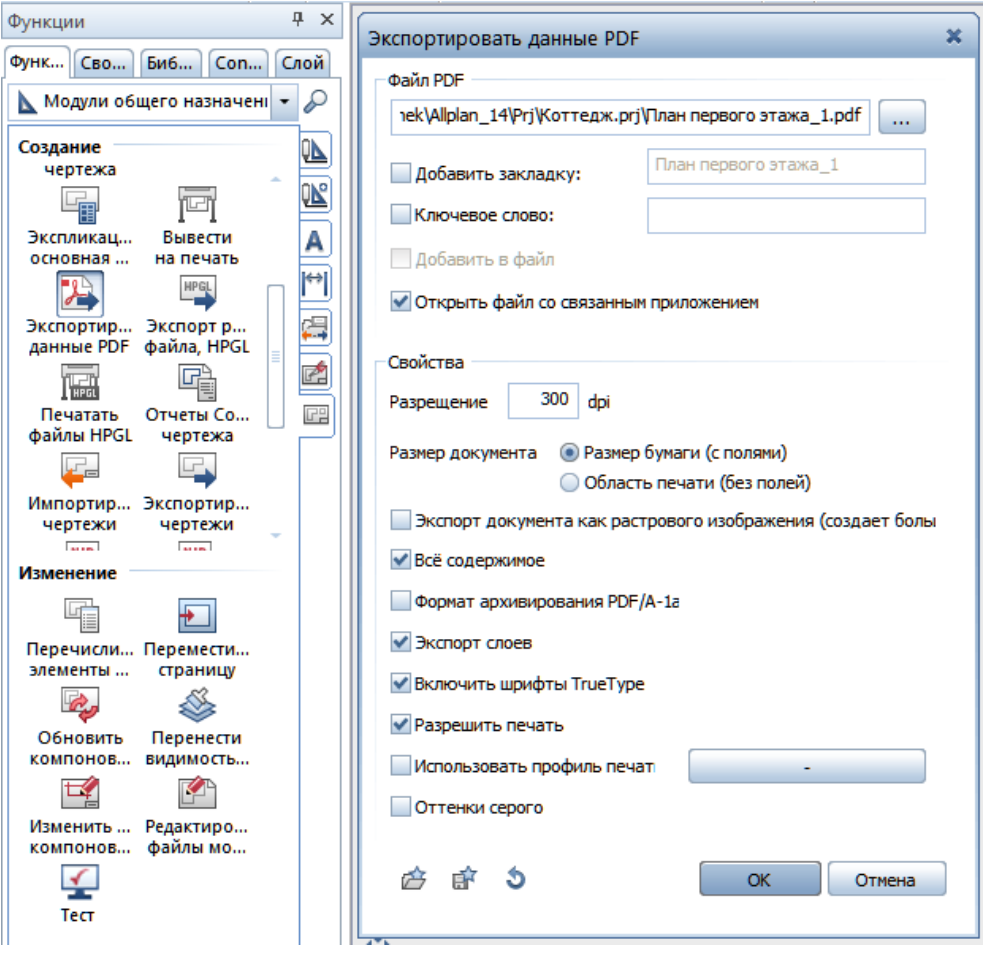

Allplan позволяет экспортировать в PDF–формат не только чертежи, но и анимированную модель сооружения (3D PDF). Таким образом, ваш заказчик получает в свое распоряжение практически все средства просмотра, которыми располагаете вы после нажатия клавиши <F4>.

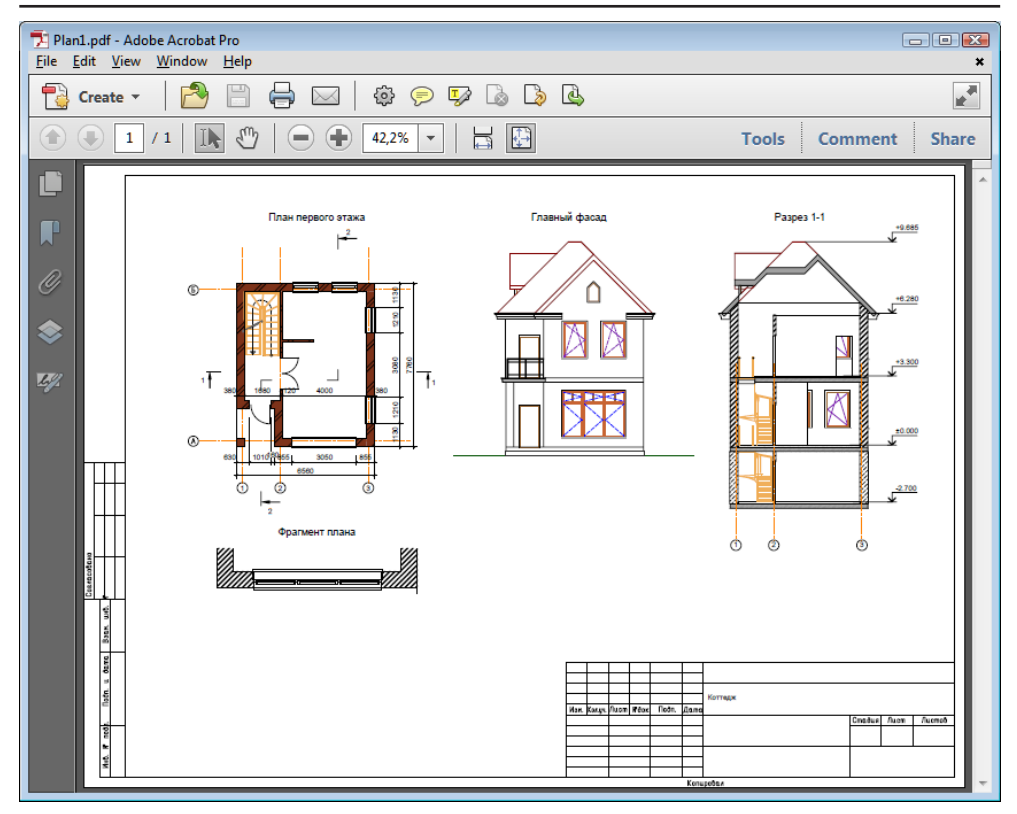

Перед экспортом модели в 3D PDF перейдите к окну анимации и убедитесь, что включены все необходимые файлы. Щелчком правой кнопки мыши откройте контекстное меню и выберите пункт *Экспорт 3D PDF.* Далее вам будет предложено указать имя и место сохранения файла. Можете отметить пункт *Открыть файл со связанным приложением*. В этом случае сразу после окончания экспорта автоматически запустится Adobe Reader для просмотра полученного результата.

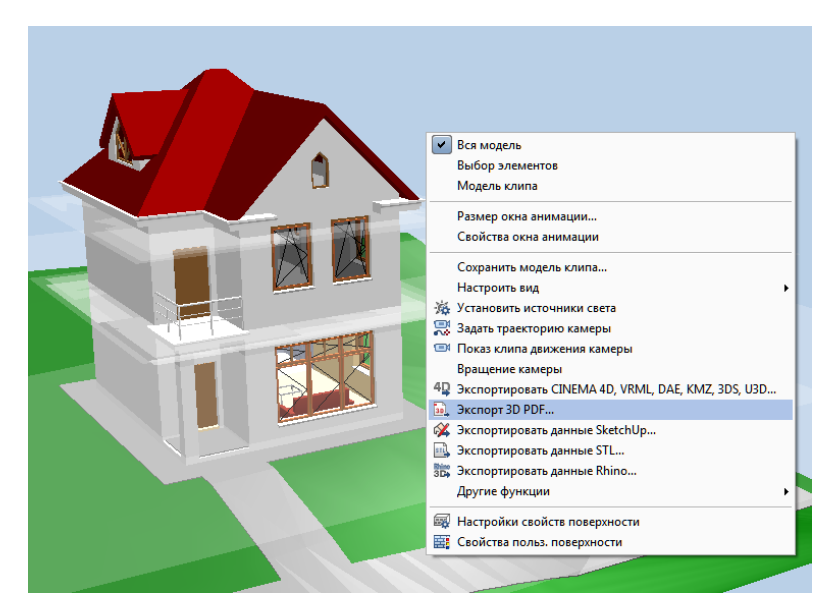

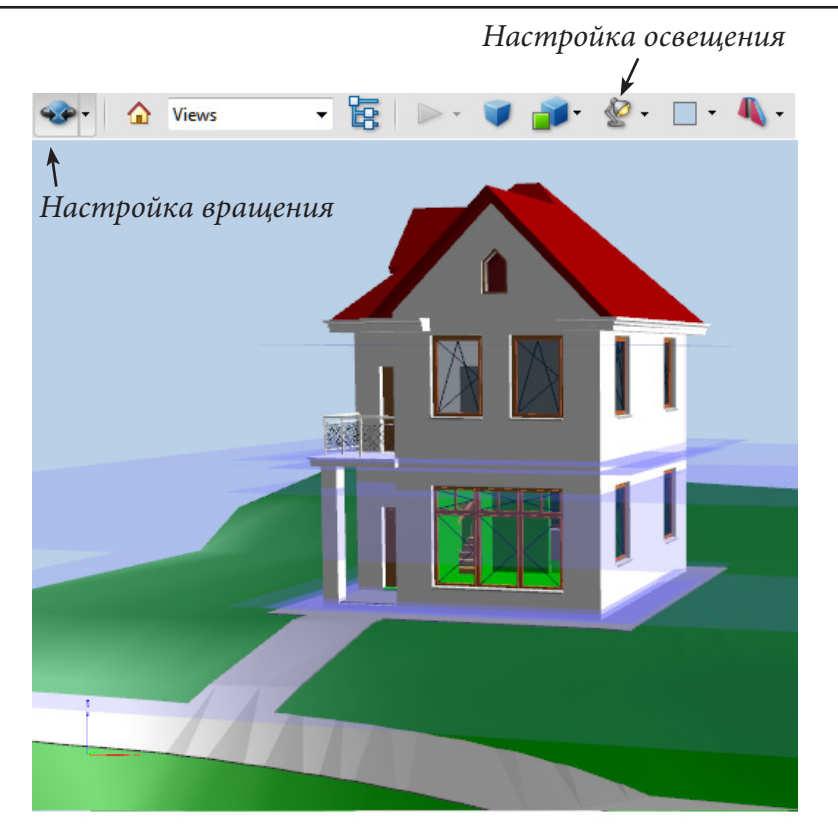

 Будучи комплексной системой, Allplan содержит модули, позволяющие выполнять расчеты строительных конструкций методом конечныхэлементов МКЭ. Однако их перечень ограничен лишь горизонтальнымии вертикальными плитами. Для расчетов более сложных элементов в практике строительного проектирования используются специальные программные комплексы, например, программы семейства ЛИРА, SCAD и т. п., сертифицированные и распространенные в СНГ. Для них в Allplan имеются интерфейсы, позволяющие сформировать расчетную модель на основе архитектурной, и принять результаты расчета для армирования в Allplan.

Плагин Allplan2САПФИР (разработка AllbauSoftwareGmbH) предназначен для создания и передачи пластинчато-стержневой модели (ПСМ) из Аllplan в ПК Лира через препроцессор САПФИР. Плагин вызывается в меню «Локализация по ГОСТ(СПДС)», которое появляется после установки русскоязычного дополнения к Allplan от Allbau (например, «rusaddon2014-1(x64)\_v0.х.x.exe»). Плагин должен быть зарегистрирован согласно инструкции.

Оставив активным слой с ПСМ, нужно запустить плагин ПСМ:Allplan2САПФИР, и выбрать элементы, необходимые для передачи (САПФИР должен быть установлен на том же компьютере). Создается расчетная схема в САПФИР с передачей параметров сечений и жесткостных характеристик, соответствующих материалам элементов ПСМ.

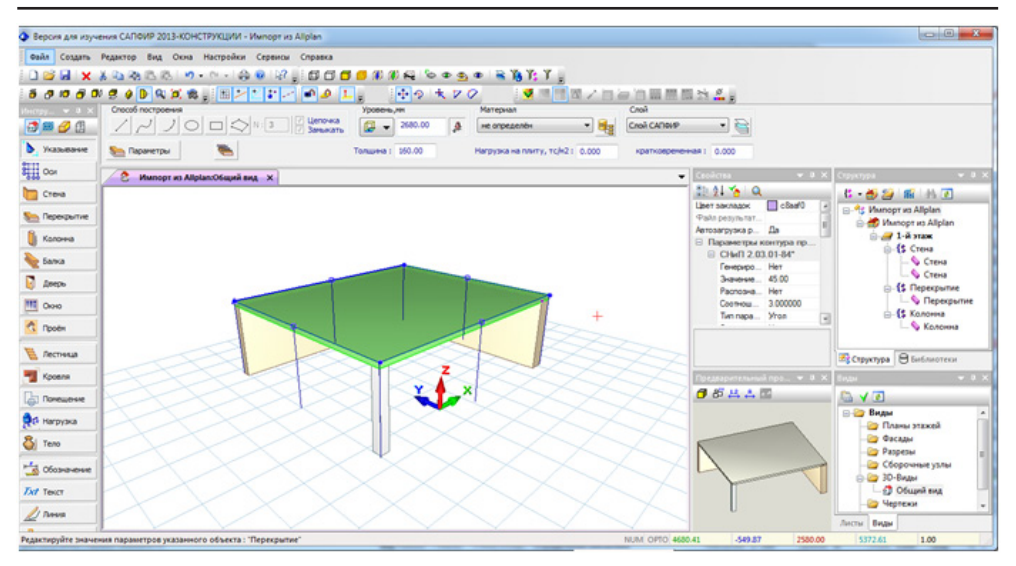

# **Реальный Allplan**

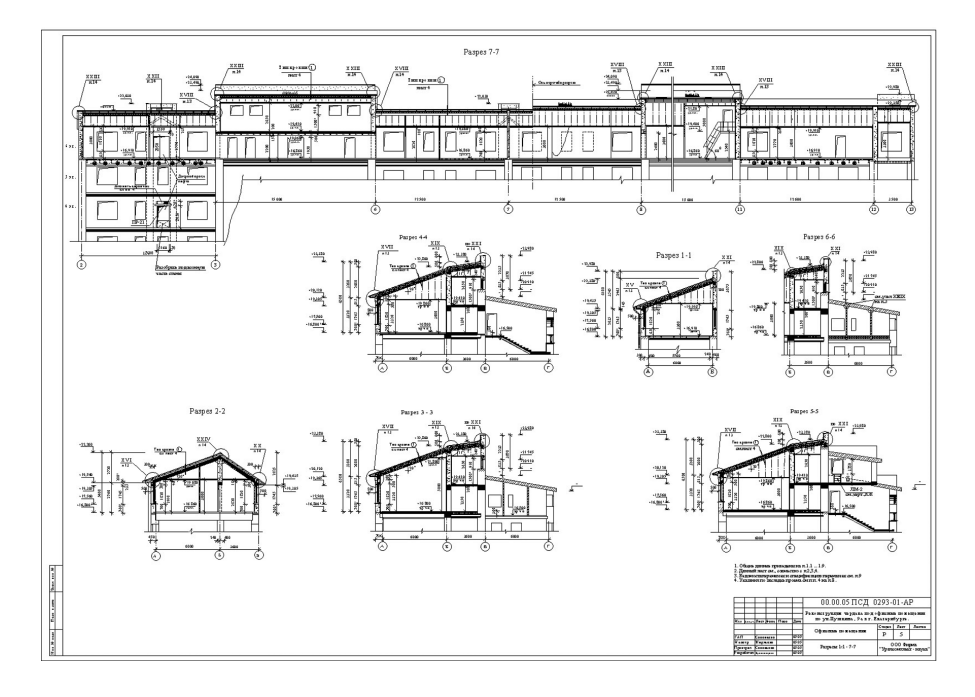

*Рабочие чертежи различных объектов*

189

*Книга создана при участии ООО Фирма Уралкомплект-наука/Екатеринбург и Allbau Software/Берлин*

# **Глава 6. Визуализация**

В этой главе мы познакомимся с настройкой источников света и с методами построения реалистичных изображений спроектированных объектов для их последующей печати на цветном принтере.

Заметим, что возможности Allplan не ограничиваются созданием лишь статических изображений. Allplan позволяет создавать клипы формата AVI, которые, например, показывают изменение теней в течение дня. Вы сами можете задать траекторию движения камеры для «облета» сооружения и т. п. Мы предлагаем вам самостоятельно познакомиться с этими возможностями системы.

# **6.1. Немного теории**

Тот процесс, изучением которого мы занимались до сих пор, на языке компьютерной графики называется твердотельным моделированием. Его результатом является так называемая каркасная модель объекта, которую вы можете во всех подробностях рассмотреть в окне изометрии. В момент перехода в окно анимации каркас покрывается поверхностями тех или иных цветов или регулярно повторяющимся рисунком — текстурой. Однако, согласитесь, что назвать полученное изображение реалистичным трудно. Качественная визуализация поверхности — непростая задача, при решении которой нужно учитывать особенности освещения, преломление света на границе материала и окружающего пространства, оптические свойства самой поверхности (прозрачность, рассеивание света, собственное свечение и т. п.). Процесс расчета реалистичных изображений с учетом перечисленных и ряда других эффектов называется рендерингом (визуализацией).

До начала рендеринга необходимо назначить материалы различным поверхностям и настроить физические параметры пространства, окружающего объект (освещение, свойства атмосферы и т. п.). Работая в среде Allplan, мы избавлены от необходимости проектирования самих материалов, поскольку в комплект поставки входит достаточно большой их набор.

Моделирование разнообразных свойств поверхностей сводится к расчету коэффициента их прозрачности и углов преломления лучей света на границе материала и окружающего пространства. При закраске поверхностей используются различные методы. Например, в методе Гуро (Gouraud) цвет примитива (например, прямоугольника) рассчитывается только в его углах, а затем линейно интерполируется по всей его поверхности. При использовании метода Фонга (Phong) цвет рассчитывается в каждой точке.

Из всех параметров пространства, окружающего объект, самым важным для нас является определение источников света. В трехмерной графике принято использовать некоторые аналоги физических источников света. Аналогом равномерного светового фона служит *рассеянный свет*. Он не имеет геометрических параметров и характеризуется только цветом и интенсивностью. Источники типа солнца называются *параллельными.* Они имеют конкретные геометрические координаты.

Поскольку именно солнце является основным источником света такого типа, система Allplan имеет встроенную библиотеку его координат для различных населенных пунктов в различные дни года и время суток.

Другим важным типом источников света является *точечный*. По сути дела это обычная электролампа. Она испускает свет во всех направлениях и также характеризуется координатами своего положения в пространстве.

*Направленный* источник света (прожектор) характеризуется координатами, направлением светового потока и углом раствора конуса света.

Естественно, что при проектировании реальных сцен все эти источники света могут присутствовать одновременно и в любых количествах, создавая причудливые тени. Расчет таких сцен требует больших вычислительных мощностей и может продолжаться часами.

# **6.2. Установка источников света**

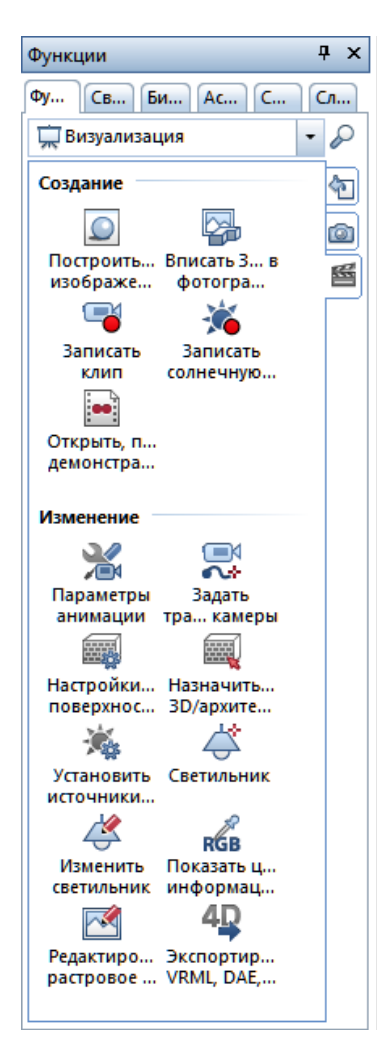

Все необходимые нам инструменты размещены в модуле *Визуализация*, раздел *Анимация* которого вам и нужно активизировать.

Подключите все необходимые слои. В нашем случае это планы первого и второго этажей, перекрытия, подвал, крыша, отмостка и карниз. Конечно, выбор слоев вы всегда можете проконтролировать с помощью окна анимации.

Вероятно, работая над проектом, вы уже подобрали подходящие цвета стен, кровли и других элементов в окне анимации. Если вы хотите изменить цвет какого-либо элемента, то проще всего сделать это при помощи «карандаша» **.** Этим инструментом мы уже пользовались раньше.

Система позволяет назначить поверхность любого элемента независимо от того, каким цветом он нарисован. Для этого используется функция *Назначить пользовательские поверхности 3D-архитектурным элементам* (группа функций *Изменение* модуля *Анимация*). Поверхности отличаются от материалов тем, что уже «знают», какая у них текстура, цвет, прозрачность, свойства отражения света и т. д. Щелчком по полю

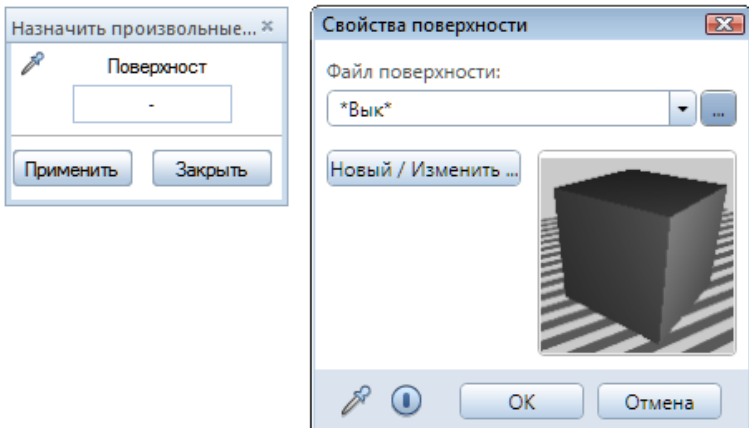

*Поверхность* плавающей панели вы сначала получаете доступ к окну *Свойства поверхности*.

В нем с помощью раскрывающегося меню можно выбрать текстуры, которые уже включены в проект. Поскольку мы выполняем данную операцию первый раз, список пуст.

Нажмите кнопку с изображением трех точек  $\| \cdot \|$ для доступа к каталогу, из которого необходимо лишь выбрать необходимую поверхность, указать элементы, на которые вы хотите ее наложить, и подтвердить свой выбор правой клавишей мыши. Результат вы сможете увидеть в окне анимации.

Теперь займемся настройкой освещения. Для начала предлагаем вам поэкспериментировать. Включите окно анимации и активизируйте функцию *Установить источники света*.

Источники света разделены на две группы. Первая группа позволяет задать параметры источников четырех типов: солнце, подсветки по сторонам света, свет камеры и рассеянный свет. Во вторую группу включены произвольные источники, которые мы можем разместить по

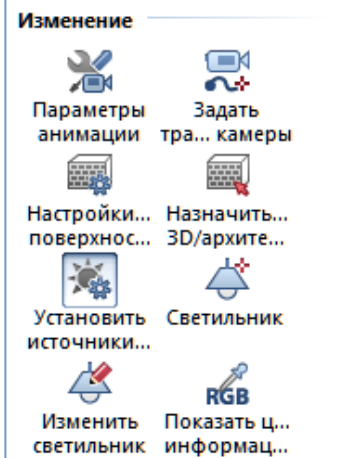

своему усмотрению. Рассмотрим подробнее источники первой группы.

*Солнце.* При его использовании вам предоставляется возможность указать широту и долготу местности, где предполагается построить объект, северное направление, а также конкретную дату и время суток. Смысл задаваемых параметров должен быть вам ясен. Заметим лишь, что направление на север указывается для вида чертежа здания в плане. Все изменения будут отражаться в окне анимации.

*Подсветка по сторонам света (параллельный свет)*. Источники этого типа позволяют настроить равномерное освещение. Их целесообразно использовать для подсветки сторон здания. Свет они дают равномерный.

# © *ООО Фирма «Уралкомплект – наука», 2014 www.uralkn.ru*

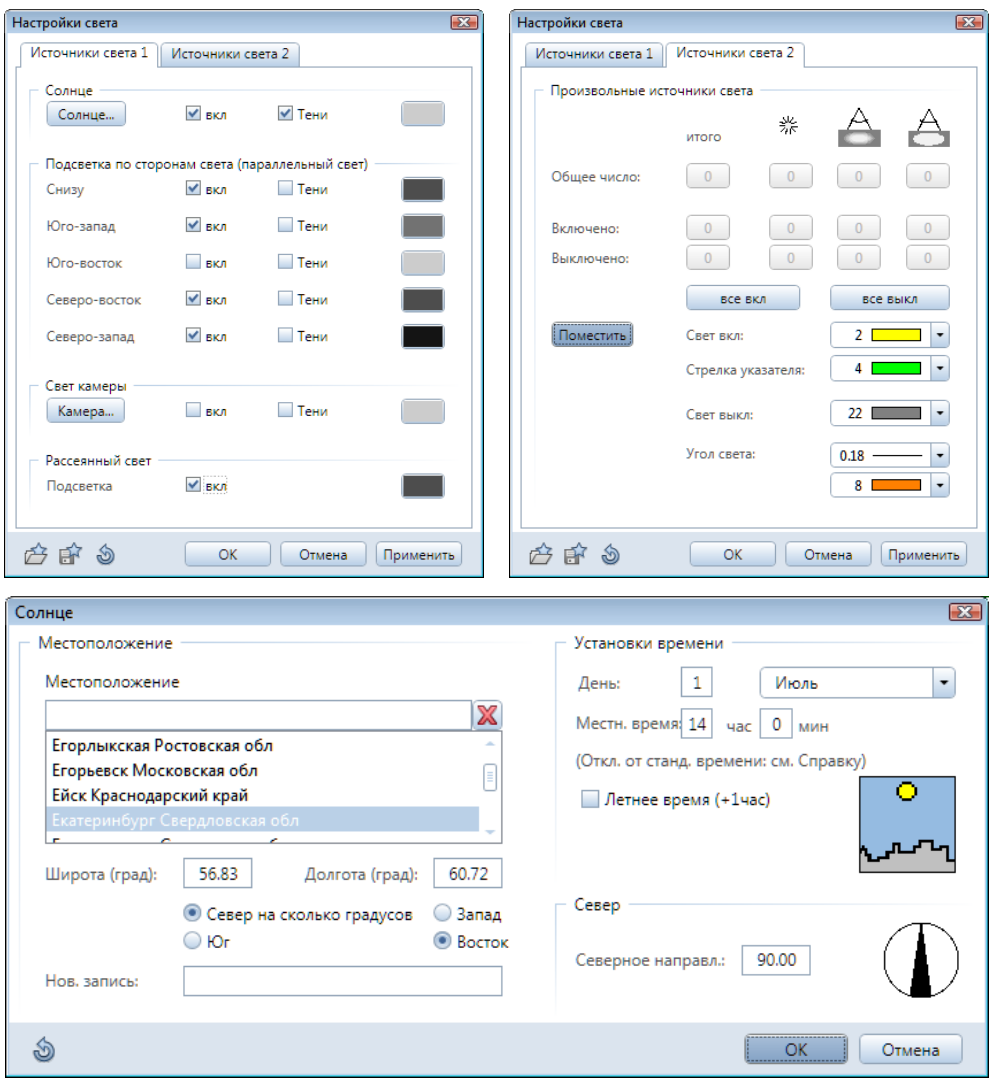

*Камера* имитирует прожектор, расположенный со стороны наблюдателя. Его параметры устанавливаются в специальном окне *Настройки* 

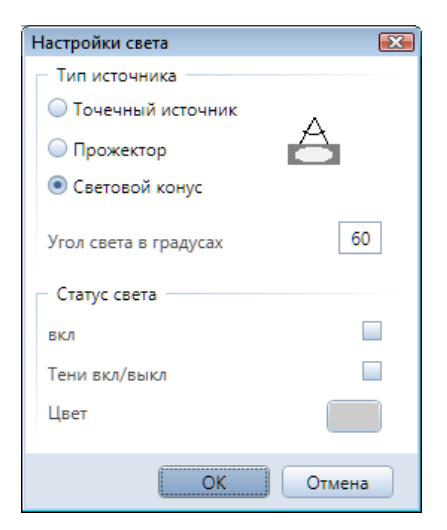

*света*, которое вызывается при нажатии на кнопку *Камера*.

*Рассеянный свет (подсветка)* представляет собой имитацию света, который равномерно освещает всю сцену.

Здесь вы можете настроить только цвет, и каких-либо проблем возникнуть не должно.

Около каждого источника расположены выключатели, с помощью которых его можно включать и выключать, а также указывать системе на необходимость расчета теней от элементов конструкции

объекта. Сразу отметим, что в окне анимации этих теней вы не увидите, поскольку их расчет требует относительно много времени. Тени появятся только после выполнения рендеринга, о котором речь пойдет позднее.

Источники света из второй группы используются для акцентирования отдельных частей сооружения, например, углов здания. Применять их нужно осторожно, чтобы избежать грубых бликов.

Для того чтобы расположить на плане дополнительные источники света, нажмите кнопку *Поместить*, расположенную на вкладке *Ист. света 2* окна *Настройки света*.

На динамической панели при помощи первой кнопки можно установить новый источник света, второй кнопкой его можно передвинуть,

третьей — повернуть. Четвертая кнопка предназначена для удаления источников, пятая позволяет изменить их свойства, а шестая — размер.

Мы предлагаем вам добавить в нашу сцену освещение интерьера. Установите источник света на плане приблизительно так, как показано на нашем примере, затем откройте окно его свойств, нажав кнопку динамической панели, и выберите тип *Точечный источник*. Укажите Z–координату положения источника света. С помощью пункта *Цвет* можно установить его конкретный цвет или управлять яркостью. Вы также можете определить, будет ли этот источник света отбрасывать тени.

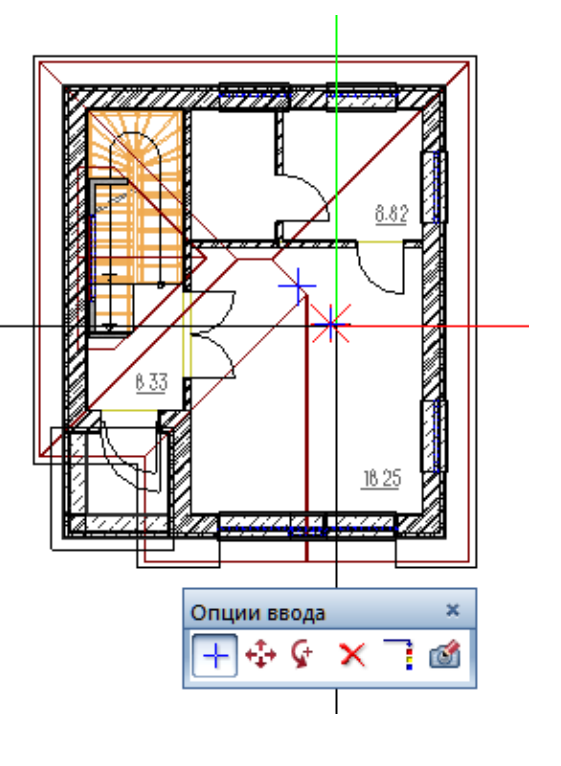

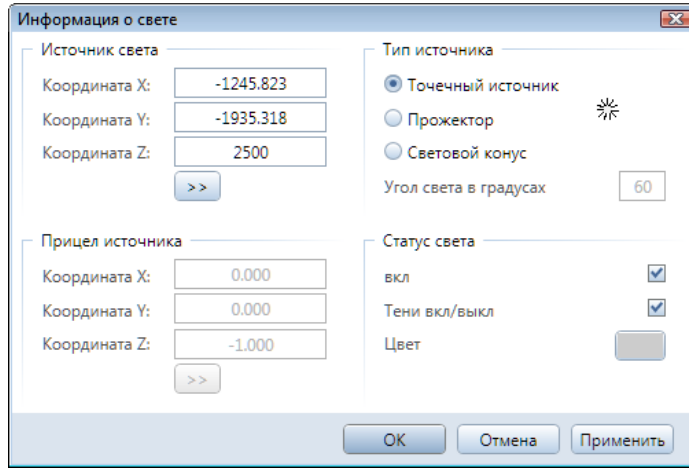

Откройте окно анимации и оцените освещение. Если оно кажется вам слишком ярким, это не страшно, т. к. при расчете растрового изображения с учетом падающих теней, здание будет выглядеть темнее. Обратите внимание, что теней на здании пока практически нет.

# **6.3. Выполнение рендеринга**

Для того чтобы распечатать на принтере цветное изображение нашего коттеджа, необходимо выполнить расчет фотореалистичного изображения (рендеринг), после чего мы получим так называемый растровый файл. Вот как это следует сделать.

В окне анимации установите тот ракурс изображения, который вы хотите рассчитать. Если до этого момента в окне анимации было включено отображение стандартных плоскостей, то его нужно отключить. Напомним, что для этого следует воспользоваться функцией *Параметры— Анимация — Отображение плоскостей.*

Активизируйте функцию *Построить отдельное изображение* модуля *Анимация*. С ее помощью вы можете выбрать размер изображения, а так же метод расчета (*Метод рендеринга*).

Предлагается на выбор шесть методов расчета. Самый качественный *Глобальная иллюминация*. Он наиболее точно учитывает преломление, отражение, прозрачность и тени от всех типов источников света, но требует максимум времени.

Вы можете для начала воспользоваться методом *Быстрый луч*, который также учитывает все типы теней, текстуры, преломления и от-

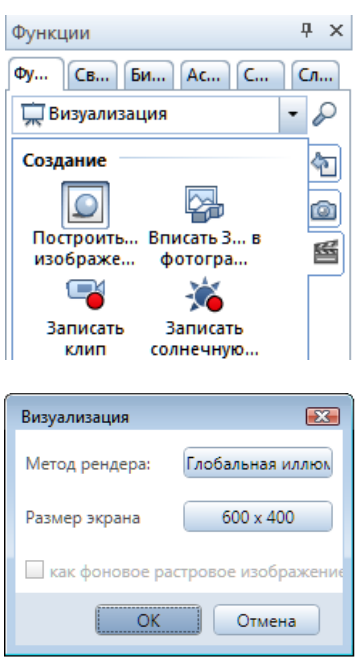

ражения, возможно, менее точно, но расчет в этом случае выполняется существенно быстрее. Конечно, вы можете выбрать и другие методы, но обратите внимание, не каждый из них позволяет рассчитывать тени.

Если вы предполагаете печатать изображение на листе формата А4, то его размер в пикселях должен быть не менее 2000×1500 (пункт *Размер экрана* в окне *Визуализация*).

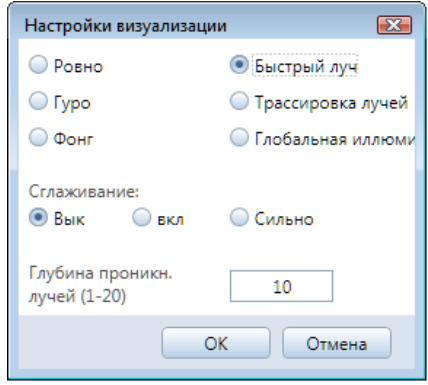

После нажатия кнопки *ОК* программа начнет расчет изображения. За его ходом вы сможете следить на экране. Изображение будет формироваться на ваших глазах в отдельном окне. Результат можно сохранить в любом растровом формате. Для пересылки по электронной почте вполне подойдет формат JPEG, но если вы хотите получить наиболее качественный результат, рекомендуем использовать какой–либо формат без сжатия, например, TIFF.

Сравните результат расчета с изображением в окне анимации.

После завершения расчета у вас будет возможность воспользоваться редактором растровых файлов. С его помощью можно откорректировать, например, яркость и контрастность изображения.

Теперь давайте подробнее рассмотрим самый качественный метод расчета *— Глобальная иллюминация.* Для более реалистичного отображения прозрачности у поверхности стекла в ее свойствах укажите *Цвет* 

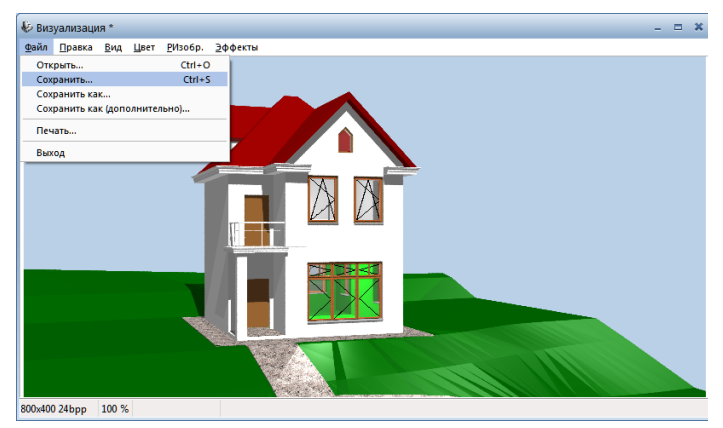

*Результат расчета методом "Быстрый луч"*

*тела —* Черный*, Интенсивность глянца —* 16000*.* Заметим, что эти настройки корректно отображаются и при других методах расчета.

Перед началом расчета система предложит вам выполнить некоторые настройки. Для начала они нас вполне устраивают.

После окончания расчета вы увидите панель *Коррекция изобр.* с настройками яркости, контрастности и насыщенности изображения.

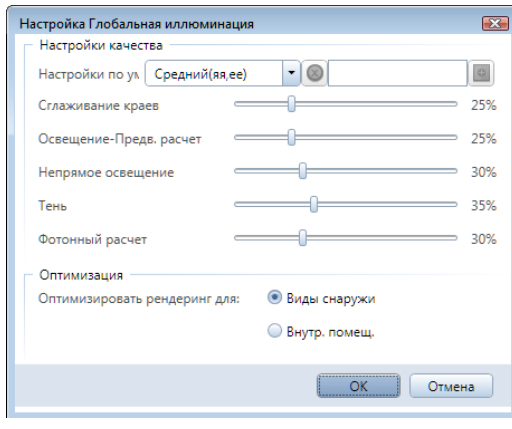

Распечатать полученное изображение можно непосредственно из среды Allplan или с помощью любой другой программы, предназначенной для работы с растровыми изображениями.

В нашем примере коттедж помещен на нейтральный фон, однако Allplan позволяет установить в качестве фона любой

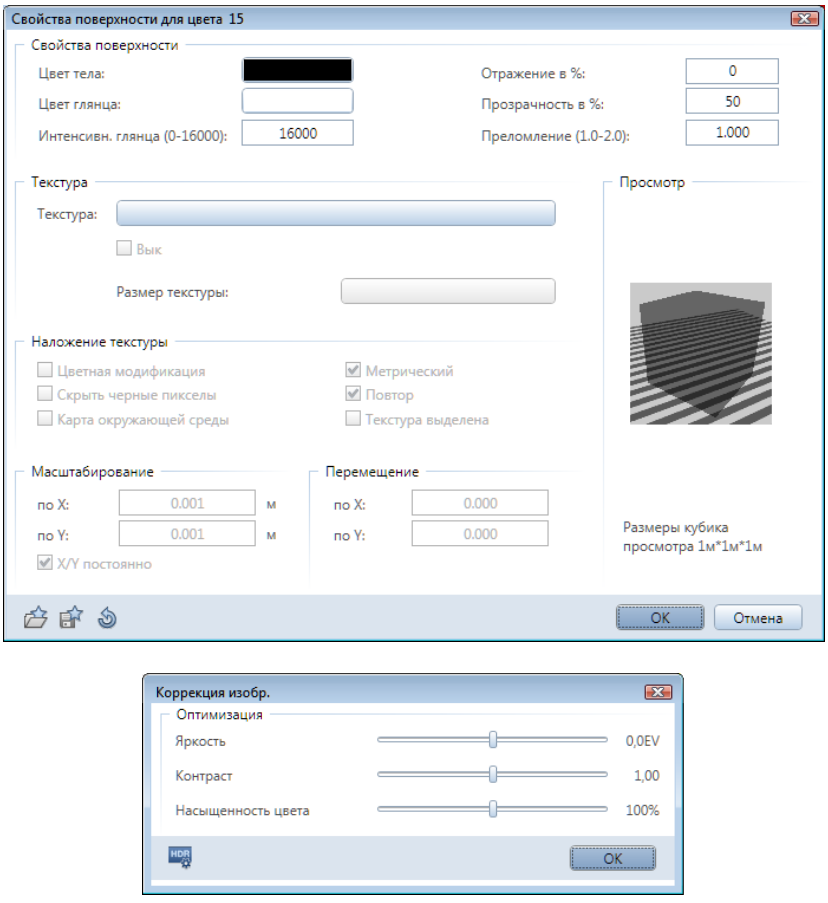

растровый рисунок. Его можно получить путем сканирования или с помощью цифрового фотоаппарата. Таким образом, появляется возможность увидеть наше сооружение в окружении реального ландшафта или существующих строений.

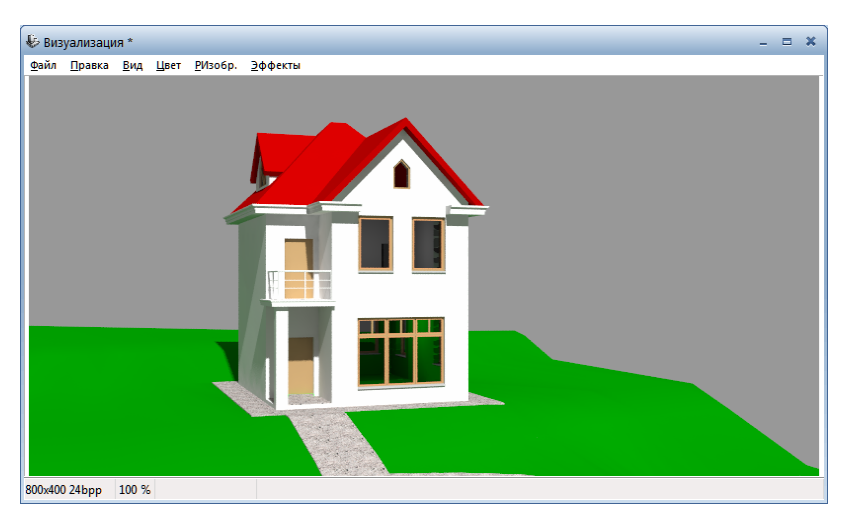

*Результат расчета методом "Глобальная иллюминация"*

© *ООО Фирма «Уралкомплект – наука», 2014 www.uralkn.ru*

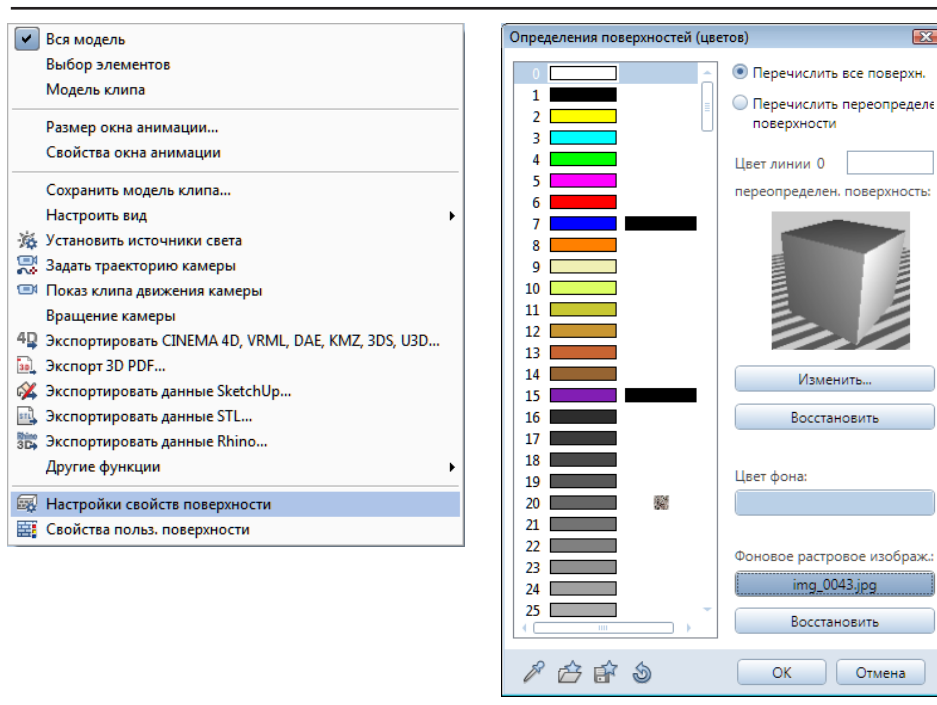

Для изменения фона перейдите в окно анимации и нажмите правую кнопку мыши для вызова контекстного меню. В нем укажите пункт *Настройка свойств поверхности*. Для смены фона следует указать имя растрового файла в поле *Фоновое растровое изображ.:*. Далее лишь остается визуально подобрать наилучший масштаб и ракурс представления модели сооружения.

Текстуры для проекта вы можете найти в папке *Данные/ Nemetschek/ Allplan/Std/Design.*

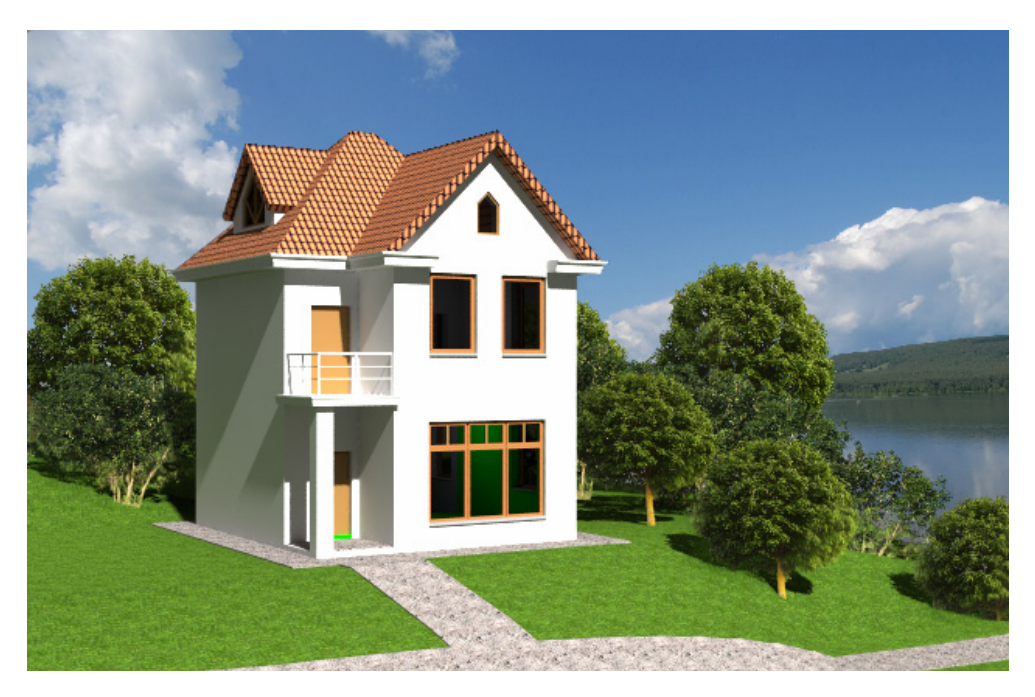

198

*Книга создана при участии ООО Фирма Уралкомплект-наука/Екатеринбург и Allbau Software/Берлин*

# **Глава 7. Некоторые возможности модуля Конструирование**

# **7.1. Предварительные операции и настройки**

Как отмечалось во вводной части, Allplan имеет модули, предназначенные для строителей–проектировщиков. С их помощью осуществляется проектирование арматуры различных видов, включая прочностные расчеты методом конечных элементов. По ряду причин в практике отечественного строительного производства расчетные модули Allplan обычно не применяются.

Мы рассмотрим процедуру армирования плиты перекрытия и стены с оконным проемом. Расчет самой арматуры (диаметр, шаг раскладки) должен быть выполнен заранее и в рамках нашего пособия не рассматривается. Поэтому параметры арматуры, которые мы будем задавать в процессе построений, достаточно условны.

Начнем с того, что создадим новый уровень структуры, который назовем, например, *Армирование*. Для этого откройте окно структуры здания, щелчком правой кнопки на заголовке структурного уровня *Здание*  откройте контекстное меню. В нем выберите пункты *Вставить уровень структуры — Произвольный уровень*. Созданный уровень структуры пока пуст, поэтому в него следует поместить несколько файлов для работы.

В качестве рабочих файлов будем использовать, например, файлы №300 – 310. Мы уже выполняли эту операцию. Напомним, что для этого следует нажать кнопку *Назначить файлы*. Далее необходимые файлы просто перетаскиваются из списка файлов, который появится на экране, в созданный уровень структуры.

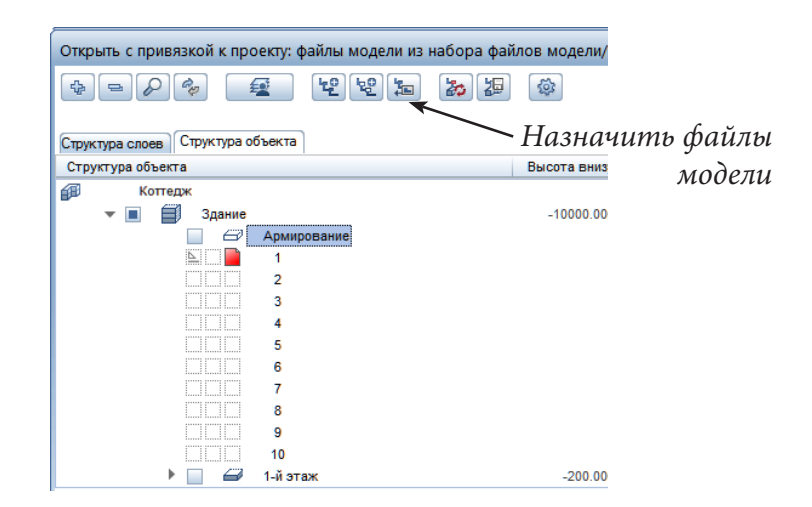

Допустим, что арматура перекрытия первого этажа будет расположена в файле № 300. Скопируйте в него перекрытие первого этажа.

Активизируйте модуль *Ассоциативные виды* из группы модулей *Конструирование Виды, Детали.* С его помощью мы выполним ряд подготовительных операций.

Для работы нам потребуется еще боковой вид перекрытия, который должен располагаться в том же файле. Для его создания предназначена функция *Создать вид*. В ответ на вопрос системы «Для каких 3D-э элементов создать вид?» щелкаем по перекрытию и мышкой указываем направление взгляда. После очередного щелчка левой клавиши вид появится на экране.

Его можно разместить в любой точке, но мы рекомендуем воспользоваться функцией отслеживания. Подведите курсор к верхнему левому углу перекрытия и аккуратно поднимите вверх. На экране появится вертикальная линия отслеживания. В этот момент зафиксируйте положение вида щелчком левой клавиши.

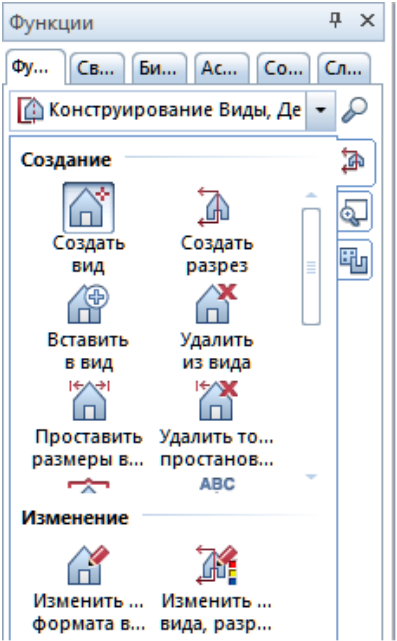

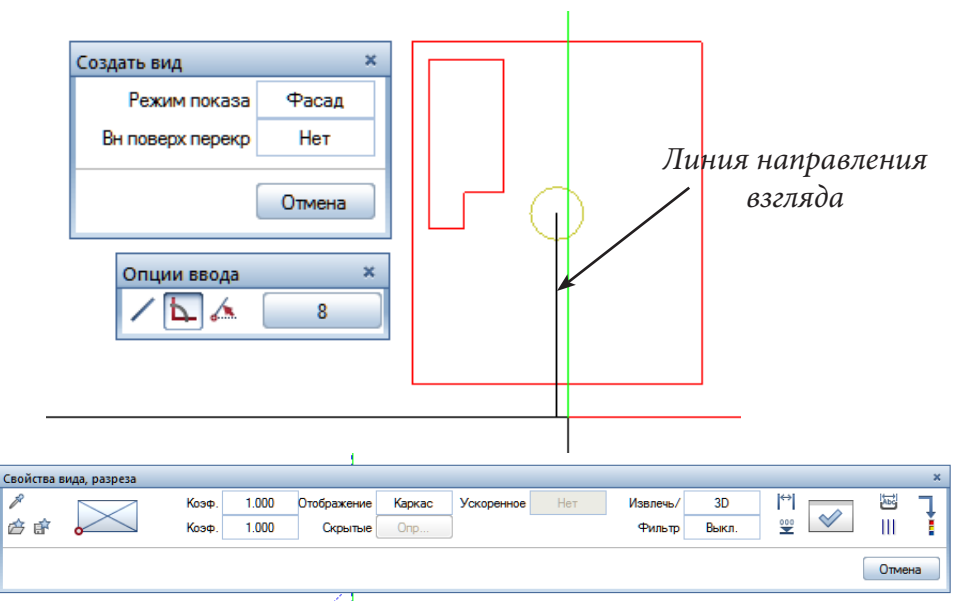

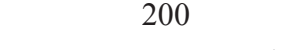

.<br>Пиния отслеживания 90.0 №1060.000

Система позволяет размещать на листе любые виды. Перейдите, например, к изометрическому представлению перекрытия, снова активизируйте функцию *Создать вид* и на панели *Опции ввода* нажмите кнопку *Произв* Далее переключитесь на вид в плане. Вы должны сразу увидеть изометрическую проекцию перекрытия, которую можно переместить мышкой в любую точку листа.

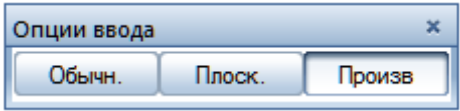

Теперь перейдем к группе функций *Армирование стержнями* модуля *Конструирование*. Поскольку мы обращаемся к нему первый раз, требуется выполнить некоторые предварительные настройки.

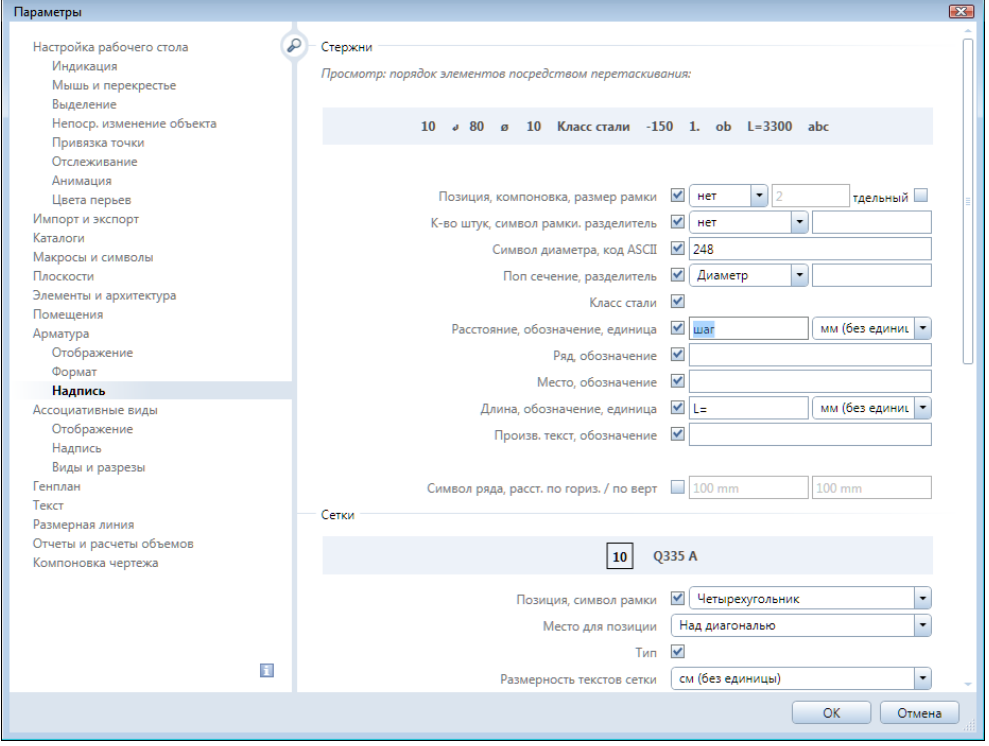

Нажмите кнопку *Параметры* главного меню системы. На экране появится одноименное окно. В нем выбираем вкладку *Арматура* — *Надпись*. Сейчас наша основная задача — настроить представление меток. Пример текста меток показывается в верхней части окна, поэтому мы сможем сразу контролировать свои действия. В разделе *Надпись* укажите, что номер позиции на чертеже должен отображаться без рамки. В строках *Расстояние, обозначение, единица* и *Длина, обозначение, единица*  выберите *мм (без единицы)* — отображения длины в миллиметрах без указания размерности. Укажите в обозначении расстояния слово «шаг». Завершите работу кнопкой *ОК*.

# **7.2. Армирование плиты перекрытия**

Теперь займемся процедурой армирования. Она состоит из нескольких этапов, последовательность выполнения которых задается системой, поэтому рекомендуем внимательно следить за ее подсказками. Вполне возможно, что с первого раза вы не сможете достичь требуемого результата. Повторив действия два- три раза, вы поймете логику работы системы.

Сначала выполним раскладку самого нижнего ряда арматуры. Активизируйте функцию *Задать армирование областей* меню модуля. На одноименной плавающей панели нажмите кнопку *Армирование пролетов.* 

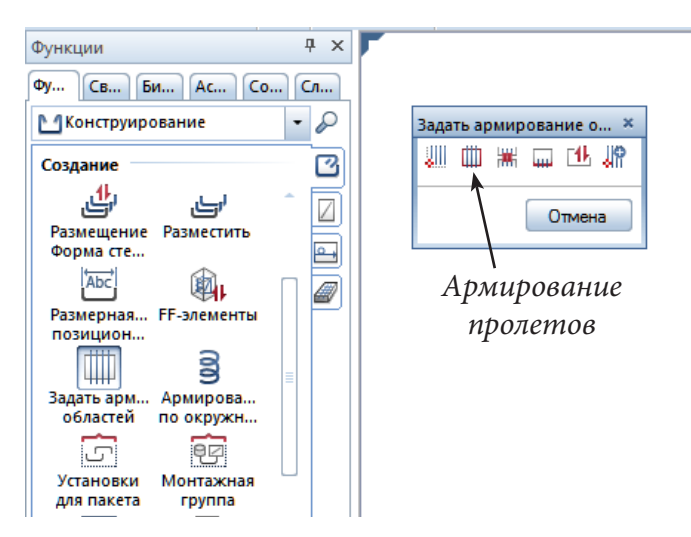

Обратите внимание на строку ввода: система просит ввести некое расстояние. Это — толщина защитного слоя бетона по периметру плиты. Допустим, что его величина 20 мм. Убедитесь, что активна функция *Автоопределение контура* (кнопка в правой части строки ввода), введите толщину со знаком минус и щелкните по перекрытию.

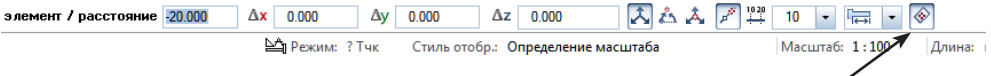

*Автоопределение контура*

Если все сделано верно, на экране появится пунктирная линия, параллельная контуру перекрытия, и новая панель *Задать армирование областей.* С ее помощью мы зададим толщину защитного слоя снизу 30 мм и высотную привязку арматуры.

В качестве высотной привязки укажем нижний край плиты. Сначала щелкните в соответствующем поле панели и, поскольку мы своевременно создали боковой вид плиты, далее достаточно только щелкнуть по какойнибудь нижней угловой точке вида. Система заимствует абсолютную величину высотной отметки из проекции. Если все сделано верно, то

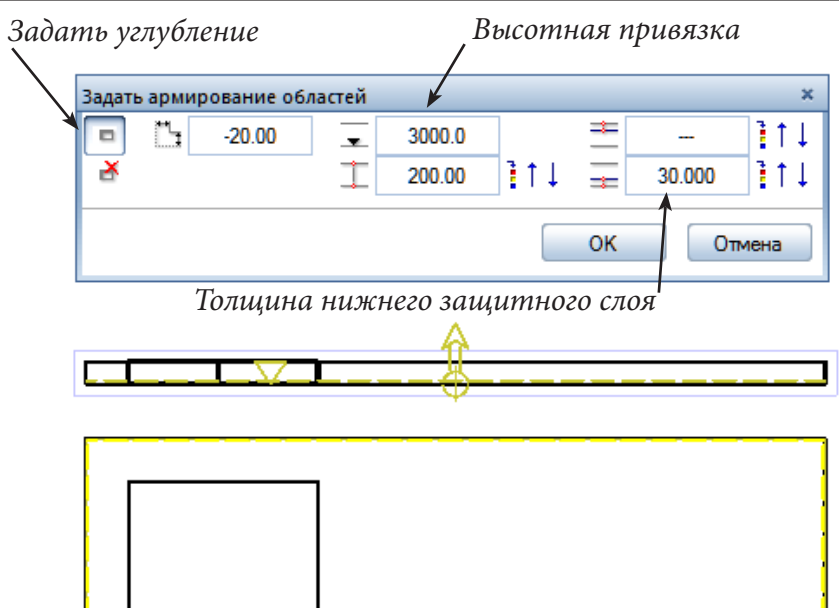

изображение на экране должно быть приблизительно таким, какое показано на нашем примере.

Далее нам необходимо указать проем в перекрытии. Для этого нажмите кнопку *Задать углубление* в окне *Задать армирования областей*. В строке ввода введите толщину защитного слоя 20 мм со знаком плюс и щелчками мышки по угловым точкам обойдите контур проема против часовой стрелки. Появится еще одна пунктирная линия, но вокруг проема.

Нажатие кнопки *ОК* приведет к появлению стержней арматуры на виде в плане и к смене плавающей панели. При этом система попросит указать диаметр стержней арматуры, например, 12 мм. Это можно сделать либо в строке ввода, либо с помощью меню, вызываемого кнопкой  $\oslash$ на панели. В поле *Расстояние* укажите шаг стержней, например, 200 мм.

Обратим ваше внимание еще на три кнопки. Нажав несколько раз на крайнюю правую кнопку в нижнем ряду, установим режим отображения любых стержней. Нажимая на левую кнопку той же группы, можно установить режим расчета количества стержней в погонных метрах (ПМ) или в штуках (МР). Мы установим способ расчета в штуках, поскольку

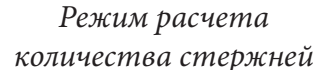

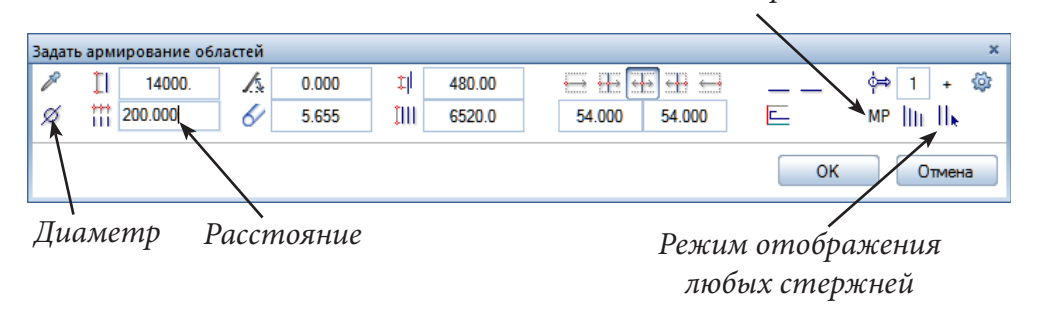

в этом случае при выводе спецификации система покажет количество стержней каждой длины.

С помощью кнопки *Параметры размещения* откроем окно с таким же названием. В разделе *Номер позиции* отметим пункт *Различно*. Это необходимо для того, чтобы стержни арматуры различной длины на чертеже и в спецификации нумеровались последовательно.

Завершаем раскладку клавишей *ОК* в окне *Задать армирование областей*. Однако работа еще не завершена.

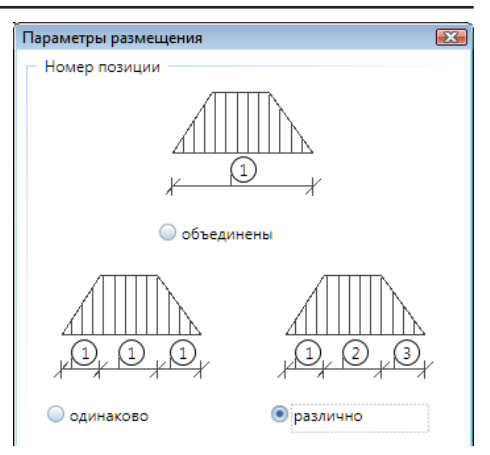

Обратите внимание, что часть стержней теперь выделена красным цветом, а система задала свой очередной вопрос «Какой стержень отображать?». Это означает, что теперь нам предстоит разместить надписи и указать стержни, которые будут отображаться на чертеже.

Укажем мышкой крайние стержни и какой-нибудь центральный в области, выделенной красным цветом. После нажатия клавиши <Esc> все

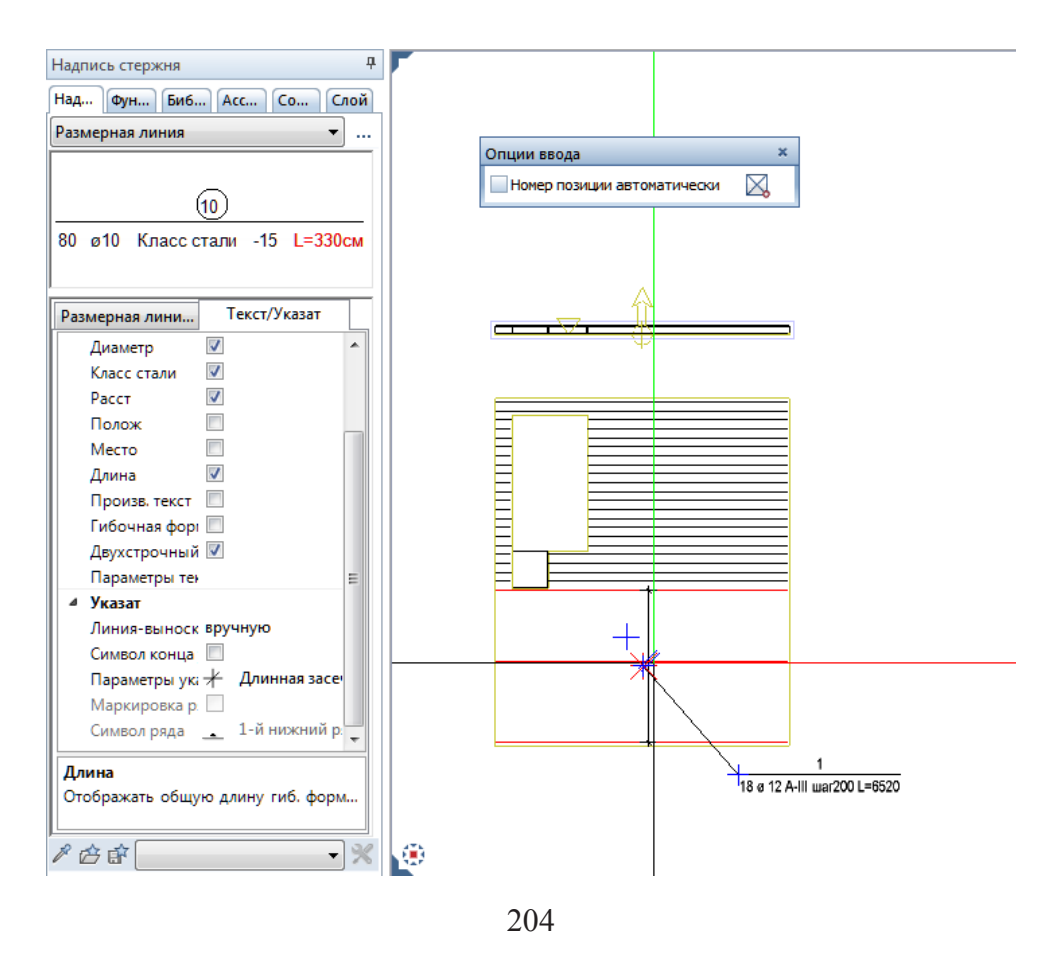

*Книга создана при участии ООО Фирма Уралкомплект-наука/Екатеринбург и Allbau Software/Берлин*

остальные стержни исчезнут, а на экране появится размерная цепочка и боковая панель *Надпись.*.. На ней вы можете указать, какие параметры должны отображаться на размерной линии. Щелчком мышки укажите положение размерной цепочки.

И вновь наши действия приводят к смене панели. С ее помощью устанавливаются параметры метки, которая в этот момент уже будет видна вверху панели. Здесь достаточно установить двустрочную маркировку.

Остальные параметры можете выбрать по своему усмотрению. В нашем примере, в частности, указано, что выносную линию мы установим вручную. Чтобы развернуть метку горизонтально, щелкните по горизонтальному стержню, затем установите метку.

Поскольку стержни арматуры имеют различную длину, система предложит вам продолжить работу с их очередной группой, выделив ее красным цветом. Действовать, очевидно, следует в той же последовательности. Заметим, что стержни арматуры вы можете рассмотреть и в окне анимации.

Теперь разложим поперечный ряд стержней арматуры. Работа пойдет быстрее, поскольку ее значительную часть система берет на себя, да и у нас с вами появился некоторый опыт.

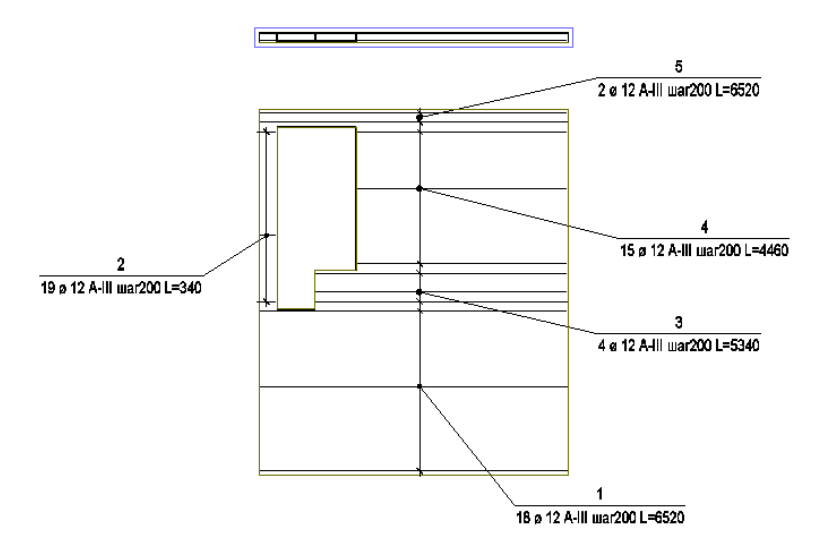

Снова активизируем функцию *Задать армирование областей* и нажимаем кнопку *Армирование пролетов* на плавающей панели. И вот сейчас обращаем ваше внимание на небольшую панель с единственной кнопкой *Заимствовать*, которая появляется на экране. Нажмем эту кнопку.

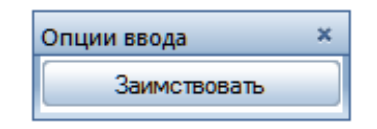

В ответ на вопрос системы «Какой многоугольник опалубки заимствовать?» щелкните мышкой по перекрытию. На экране вновь появится желтый пунктир, показывающий границы расположения стержней, и уже знакомая нам панель, с помощью которой мы задавали высотную привязку и толщину защитного слоя. Теперь в ней ничего менять не будем, поскольку система уже внесла необходимую корректировку: толщина защитного слоя увеличилась точно на значение диаметра стержня (30+12=42 мм). После нажатия кнопки *ОК* новый ряд стержней появится на экране уже с поворотом на 90 градусов.

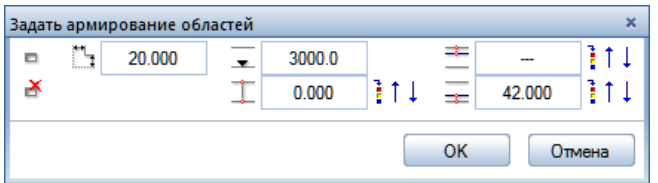

Дальнейшие действия по установке размерных цепочек и меток уже не требуют пояснений, и вы справитесь с этой работой без наших подсказок.

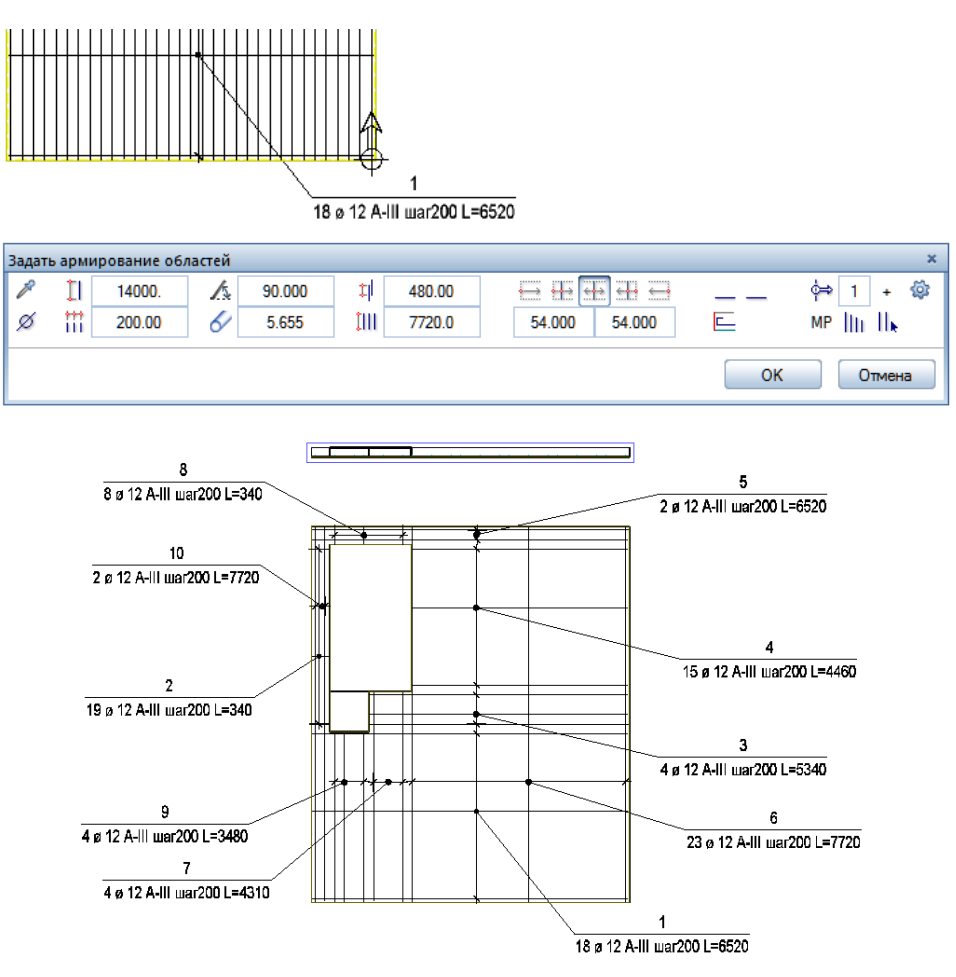

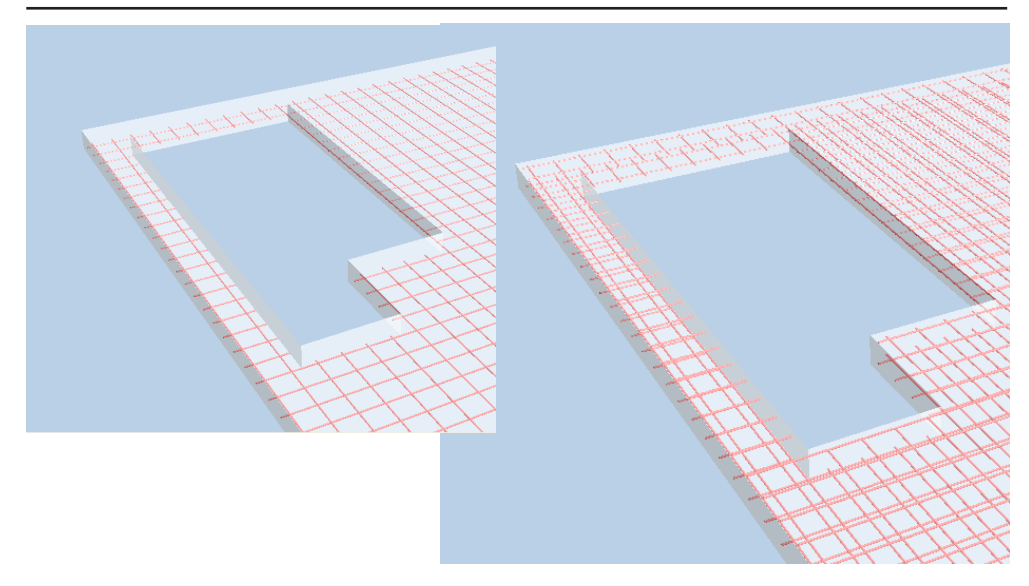

Рекомендуем вам самостоятельно разложить два верхних слоя арматурных стержней. Эту операцию целесообразно выполнять в новом файле проекта.

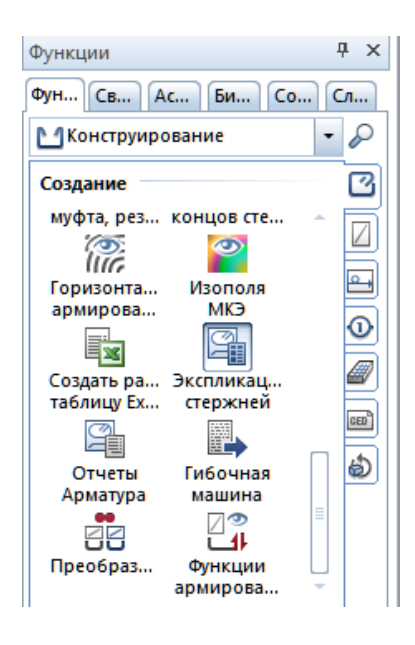

# **7.3. Подготовка спецификации**

Сейчас, когда арматура разложена, подготовка спецификации не составляет труда, поскольку почти всю работу система выполняет автоматически. Мы продемонстрируем процесс ее создания на нашем примере.

Получить спецификацию в Allplan можно при помощи двух различных функций — *Экспликации* и *Отчеты*. Для начала рассмотрим первую из них.

Открываем файл проекта с созданной арматурой и активизируем функцию *Экспликация* из меню модуля *Конструирование*  или *Дополнительные модули/ Шаблоны: отчеты, экспликации, надпись.* Далее по запросу системы указываем вид экспликации. Мы предлагаем выбрать экспликацию №20 «Спецификация стержней» из файла

№19 «Спецификации армат. стержней» (правильная форма появляется после установки RusAddon).

После нажатия кнопки *ОК,* система предложит вам разместить готовую экпликацию в активном файле. Данный тип спецификации дина-

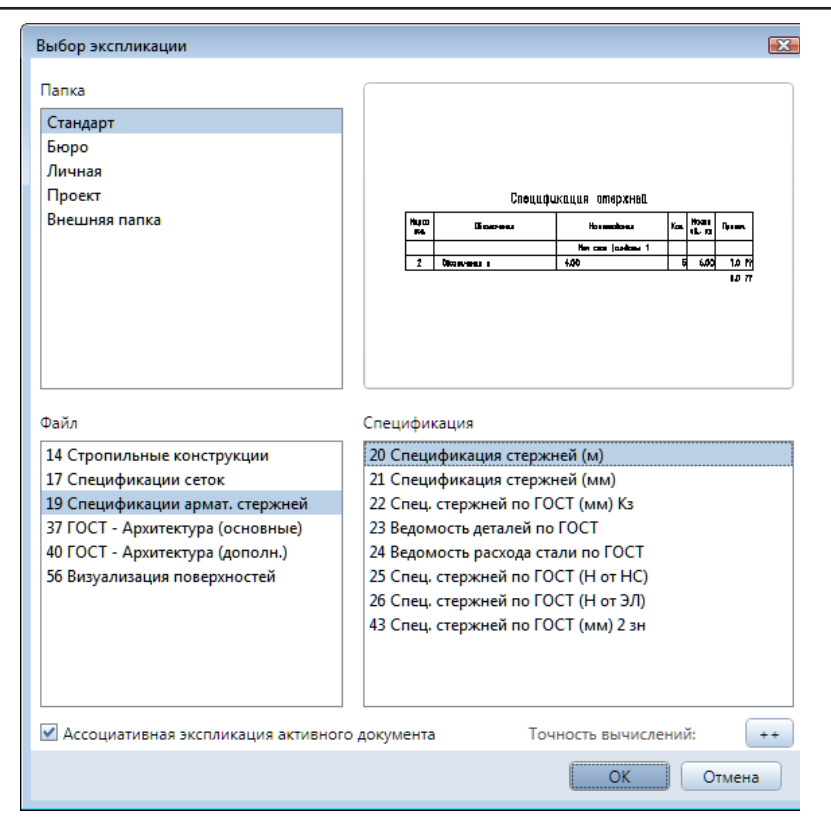

## Спецификация стержней

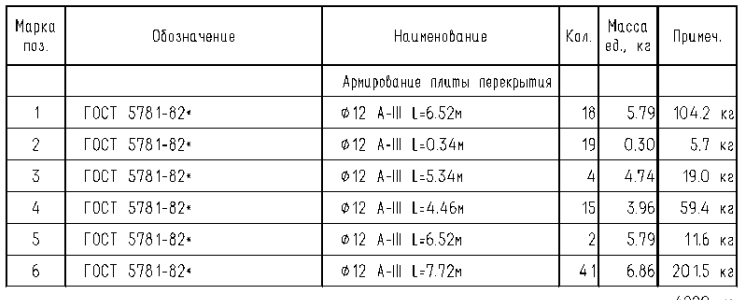

4220 ка

мически связан с нашим чертежом. Любые изменения в раскладке будут отображаться в ней автоматически.

Другой вариант получения спецификаций *Отчеты.* Выберите на панели инструментов соответствующую функцию *Отчеты Арматура* 

*.* В нашем примере мы выбрали отчет *Спецификация стержней* из папки *ГОСТ- Конструирование.*

В ответ на запрос системы указываем, что в спецификацию необходимо включить все объекты файла. В окне просмотра увидим предварительный результат работы системы.

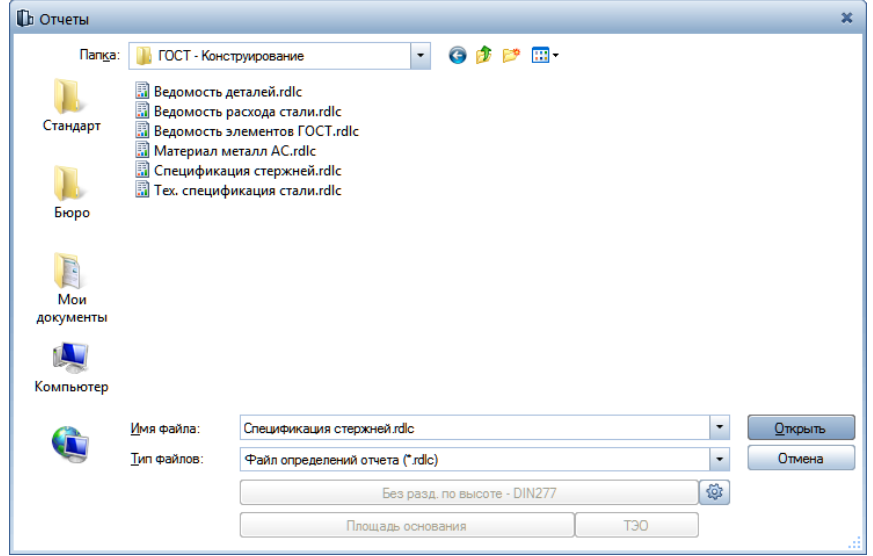

*Направление экспорта*

| <b>同 Oryer</b>                                                                                                    |                                  |                      |              |        |      |               |                      |         |                      |  |
|----------------------------------------------------------------------------------------------------|----------------------------------|----------------------|--------------|--------|------|---------------|----------------------|---------|----------------------|--|
| Параметры<br>$\left  \frac{1}{2!} \right $ $\left  \frac{1}{2} \right $                                                                                                    |                                  |                      |              |        | 100% | $\!\star$     |                      | $2 + 8$ |                      |  |
| 4 Взаимодействие с пользователем<br>Показывать ло М<br>CTpNº 1<br>1<br>Указание<br>Системные параметры Allplan<br>₫<br>Email<br>Адрес фирмы<br>19:37<br>Время<br>20.12.2012<br>Дата<br>Имя проекта<br>Мария<br>Исполнитель<br>C:\ProgramData\Nemetsd<br>Логотип<br>Название фирт<br>Номер телефог<br>Чертеж<br>Элемент | Спецификация арматурных стержней |                      |              |        |      |               |                      |         |                      |  |
|                                                                                                    | Поз                              | Обозначение          | Наименование |        |      | Кол.          | <b>Macca</b><br>[Kr] | Прим.   |                      |  |
|                                                                                                    | 1                                | <b>FOCT 5781-82*</b> | <b>12 MM</b> | $A-H$  |      | $I = 6520$ MM | 36                   | 5.8     | 208,4 кг             |  |
|                                                                                                    | 2                                | <b>FOCT 5781-82*</b> | <b>12 MM</b> | $A-H$  |      | $I = 340$ MM  | 38                   | 0,3     | $11,5$ KF            |  |
|                                                                                                    | 3                                | <b>FOCT 5781-82*</b> | <b>12 MM</b> | $A-H$  |      | $I = 5340$ MM | 8                    | 4.7     | 37,9 кг              |  |
|                                                                                                    | 4                                | <b>FOCT 5781-82*</b> | <b>12 MM</b> | $A-H$  |      | $I = 4460$ MM | 30                   | 4.0     | 118,8 кг             |  |
|                                                                                                    | 5                                | <b>FOCT 5781-82*</b> | <b>12 MM</b> | $A-H$  |      | $I = 6520$ MM | 4                    | 5.8     | $23,2$ <sub>KF</sub> |  |
|                                                                                                    | 6                                | <b>FOCT 5781-82*</b> | <b>12 MM</b> | $A-H$  |      | $I = 3480$ MM | 8                    | 4.9     | $39.3$ <sub>Kr</sub> |  |
|                                                                                                    | 6                                | <b>ГОСТ 5781-82*</b> | <b>12 MM</b> | $A-HI$ |      | $I = 4310$ MM | 8                    | 4.9     | $39.3$ <sub>Kr</sub> |  |
|                                                                                                    | 6                                | <b>ГОСТ 5781-82*</b> | <b>12 MM</b> | $A-H$  |      | $I = 340$ MM  | 16                   | 4,9     | 78,6 кг              |  |
|                                                                                                    | 6                                | <b>ГОСТ 5781-82*</b> | <b>12 MM</b> | $A-H$  |      | $I = 7720$ MM | 50                   | 4,9     | 245,7 кг             |  |
| <b>Fmail</b>                                                                                                    |                                  |                      |              |        |      |               |                      |         | 802,8 KF             |  |

Окно просмотра аналогично тому, с котором мы познакомились при подготовке экспликации помещений. Как и в других подобных случаях, нужно указать направление экспорта спецификации.

# **7.4. Армирование стены с оконным проемом**

Теперь займемся раскладкой арматуры в стене с витражным окном. Это более сложный случай, однако все начинается с тех же операций, которые мы рассмотрели выше.

Сначала предлагаем вам самостоятельно в новом файле построить необходимые виды. Они формируются на основе плана первого этажа, элементы из которого нужно предварительно скопировать в файл армирования стены. Результат должен приблизительно соответствовать нашему примеру.

Следующим шагом активизируем функцию *Задать армирование областей* модуля *Армирование стержнями.* Укажите, как и ранее, толщину защитного слоя бетона (–20 мм). На экране должна появиться красная пунктирная линия и панель, с помощью которой следует задать привязку

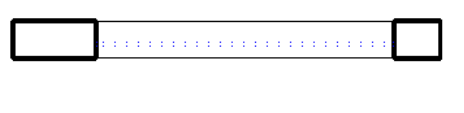

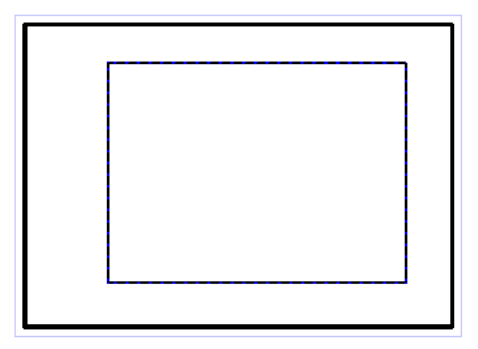

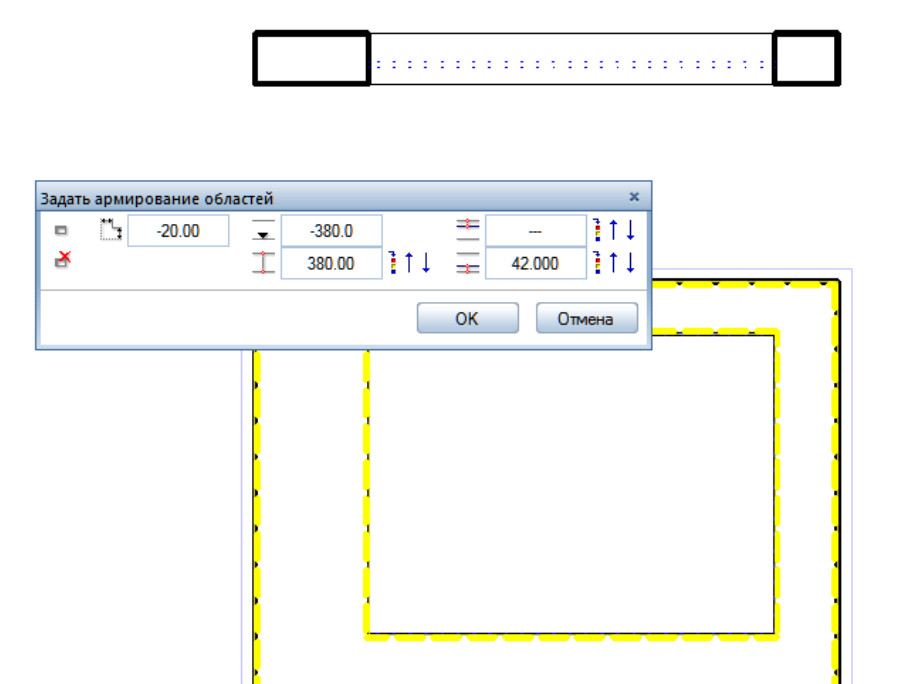

210

*Книга создана при участии ООО Фирма Уралкомплект-наука/Екатеринбург и Allbau Software/Берлин*

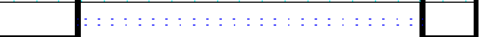

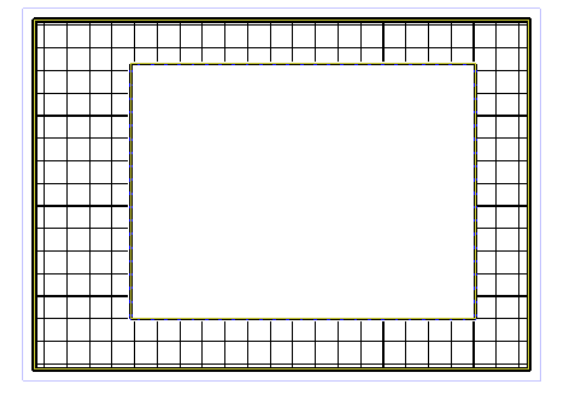

и толщину защитного слоя. Все эти операции нам уже знакомы. Не забудьте указать, что в стене имеется проем. После нажатия кнопки *ОК* стержни арматуры отобразятся на экране.

Думаем, вам не составит труда самостоятельно разложить второй (горизонтальный) ряд арматуры. Задавать проем в этом случае уже нет необходимости. Конечно, следует разложить еще два ряда арматуры с другой стороны стены.

Следующий этап работы

— армирование проема. Создайте новый рабочий файл и сформируйте в нем те же виды, что и на предыдущем этапе.

Разработчики Allplan оснастили его средствами создания гибочных форм, автоматически прилегающих к опалубке. Эти операции реализуются с помощью функции *Элементы FF*. После активизации функции *Элементы FF* мы получим доступ к библиотеке, из которой нужно выбрать необходимый в данном случае элемент *Краевая арматура*.

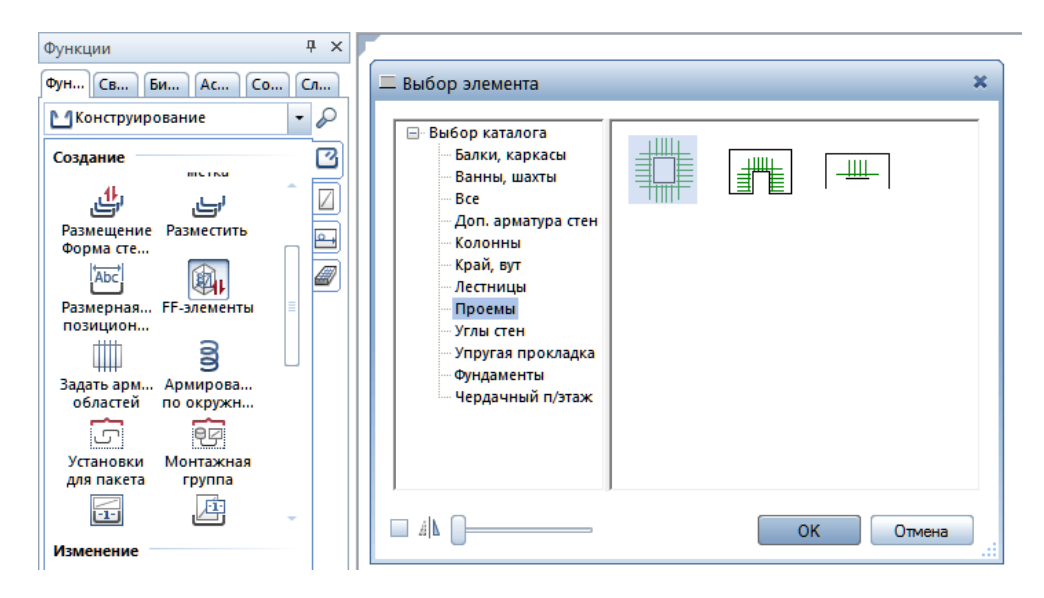

После нажатия кнопки *ОК* откроется диалоговое окно *Краевая арматура* для задания параметров армирования. Мы рекомендуем воспользоваться возможностью автоматического расчета длины зоны анкеровки (кнопки с тремя цветными точками). Рекомендуем вам самостоятельно познакомиться с содержанием и других вкладок этого окна.

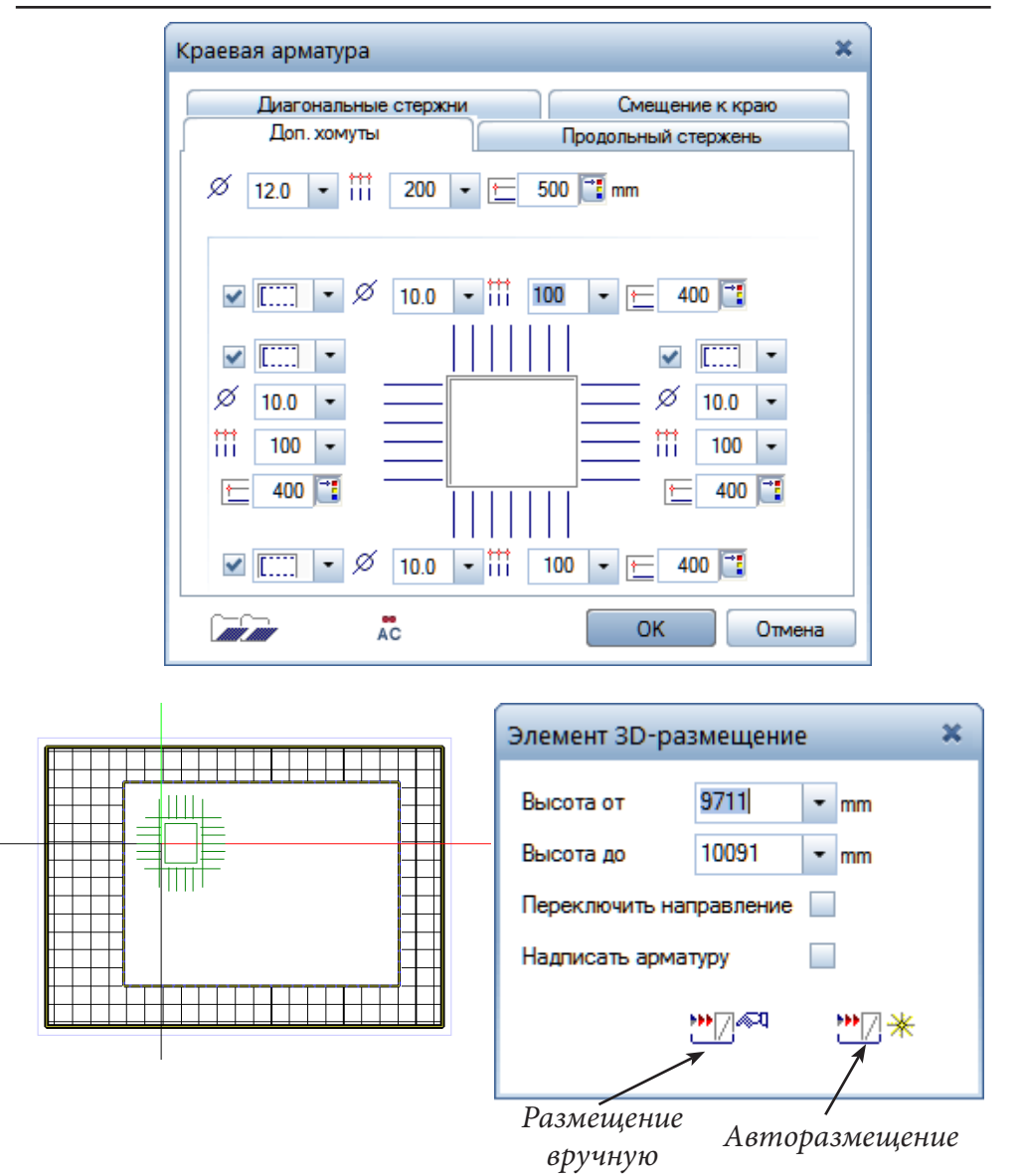

Подтвердите выбор необходимых значений нажатием кнопки *ОК*  система предложит установить выбранный элемент в проеме. Эскиз выбранного элемента следует переместить к границе проема. Вы сразу поймете, когда курсор ее «почувствует». Зафиксируйте это положение левой клавишей мыши. Изображение арматуры появится на всех видах.

В этот же момент на экране появится плавающая панель *Элемент 3-D размещение*, предшествующая операции установки меток и размеров. Если вы хотите отказаться от автоматической маркировки арматуры, снимите флажок в соответствующей строке. Нажатие кнопки *Автоматическое размещение (Авторазмещение)* приведет к завершению операции раскладки арматуры. Результат работы можно увидеть и в окне анимации.

Если вы решите установить метки и размерные линии, то рекомендуем воспользоваться автоматическим размещением. Для каждой

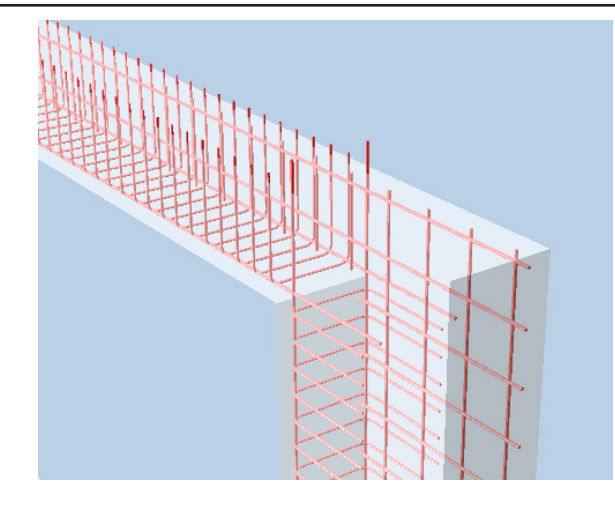

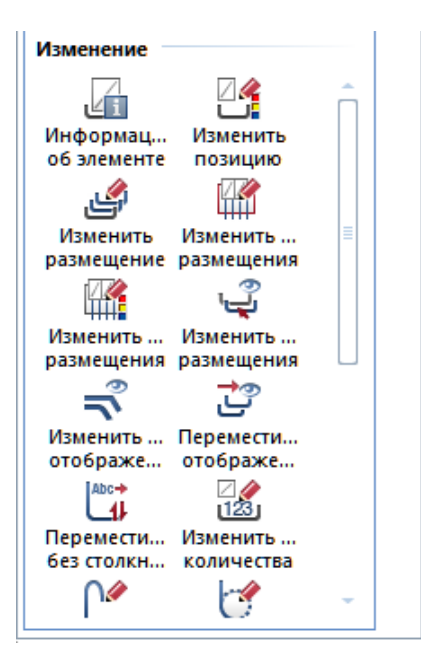

группы элементов будет предложено установить метку. Каждая группа однотипных элементов будет последовательно появляться на установленных ранее видах. Подписываемые элементы при этом отображаются красным цветом. Вы можете отказаться от установки той или иной метки клавишей <Esc>.

Вполне вероятно, что после установки всех необходимых меток возникнет необходимость их корректировки. Как и в других модулях, инструменты для изменения элементов чертежа сгруппированы в нижней части меню модуля.

С помощью инструментов редактирования мы можем исправить, например, параметры размещения текста.

Имеется возможность отображать все элементы или только некоторые из них. При этом используется функция *Изменить отображение размещения*. Конкретный способ отображения задается с помощью динамической панели инструментов данной функции. Например, можно отображать не все стержни, а лишь некоторые по нашему выбору. В этом случае следует воспользоваться уже знакомым нам инструментом.

С другими возможностями меню редактирования вы сможете познакомиться самостоятельно, используя фирменную документацию и встроенную систему помощи.

После окончания построений не составит труда подготовить спецификации различных видов.

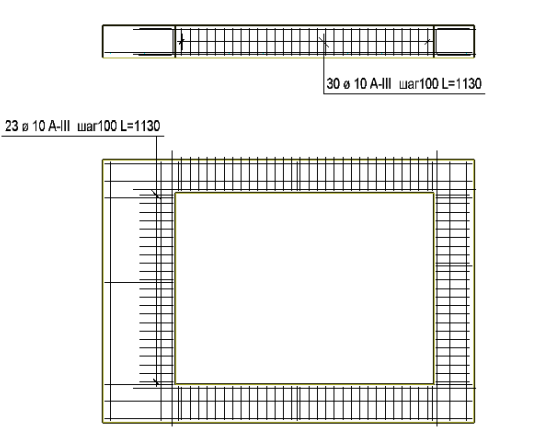

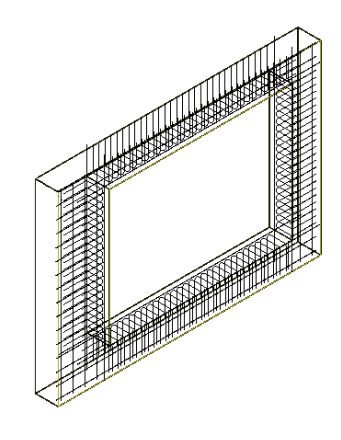

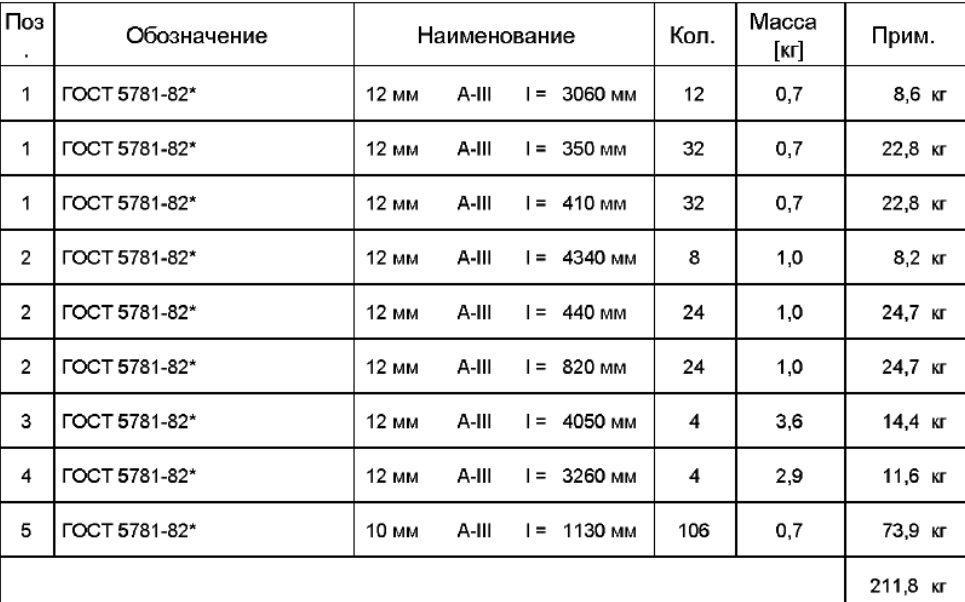

#### Спецификация арматурных стержней

# Ведомость деталей

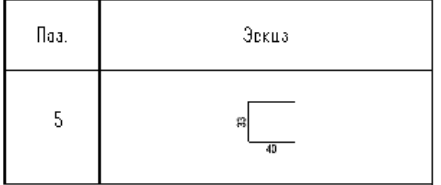

# **7.5. Армирование с использованием результатов расчетов МКЭ**

Как отмечалось ранее, Allplan позволяет экспортировать модель сооружения в программные комплексы, выполняющие прочностные расчеты строительных конструкций методом конечных элементов (МКЭ). Одной из наиболее распространенных программ этого класса является программа ЛИРА. Она имеет специальные средства для последующего экспорта результатов расчета в Allplan.

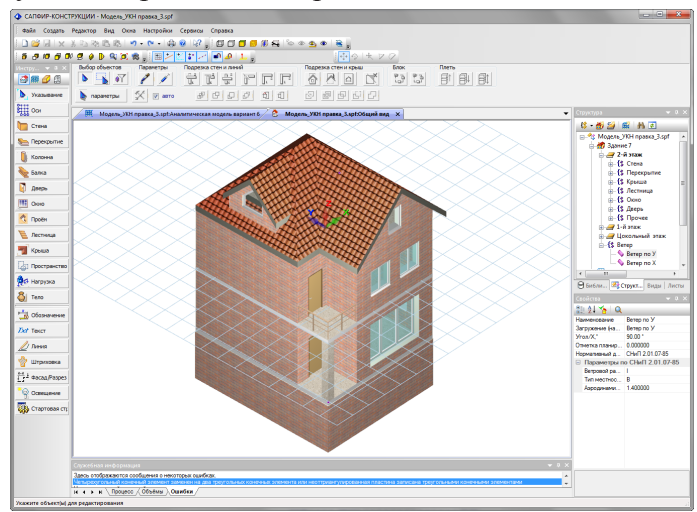

*ПК САПФИР (препроцессор в ПК Лира-САПР). Импорт архитектурной модели из Allplan*.

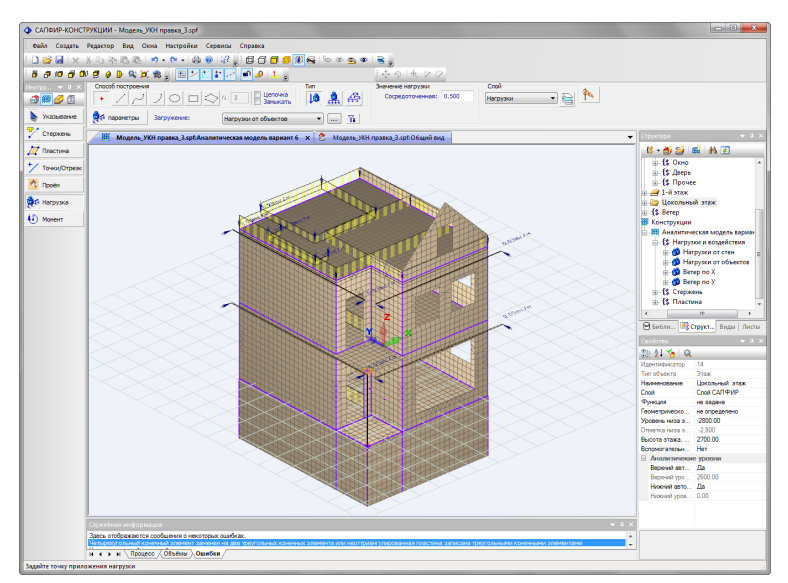

*ПК САПФИР (препроцессор в ПК Лира-САПР). Аналитическая модель отредактированна. Показаны все собранные нагрузки: от ненесущих стен, от крыши, от статического ветра по двум направлениям. Получена конечно-элементая модель для экспорта в ПК Лира-САПР.*

На первом этапе работы архитектурная модель импортирована ПК САПФИР (препроцессор в ПК Лира-САПР) из Allplan при помощи плагина ПСМ:Allplan2САПФИР. Здесь на основе нашей геометрии идет построение аналитической модели здания. Для этого в САПФИРе предназначен режим Конструирование. В аналитической модели несущие элементы (перекрытия, колонны и др.) становятся пластинами и стержнями, ненесущие элементы (перегородки, ограждающие стены, жилые пространства) — нагрузками или, по желанию пользователя, могут быть вовсе проигнорированы. Затем аналитическая модель была отредактиро-

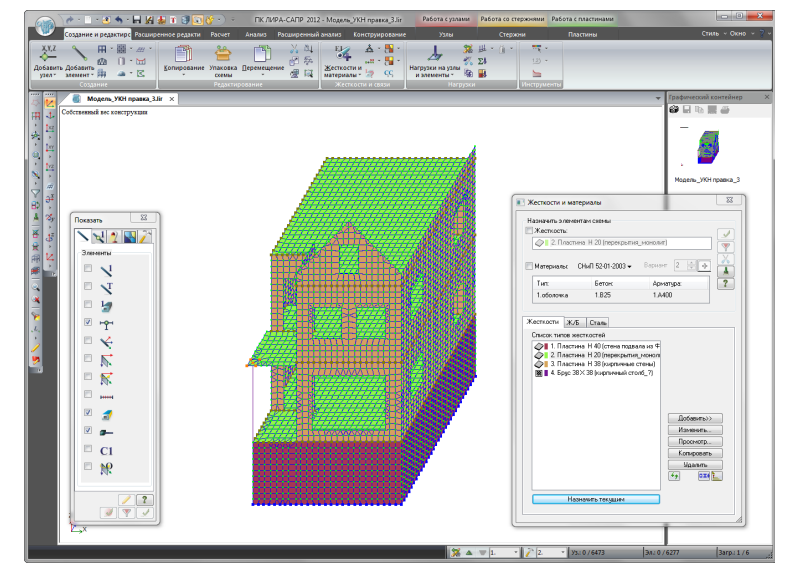

*ПК Лира-САПР. Конечно-элементная расчетная схема с назначенными жесткостями импортированная из препроцессора Сапфир.*

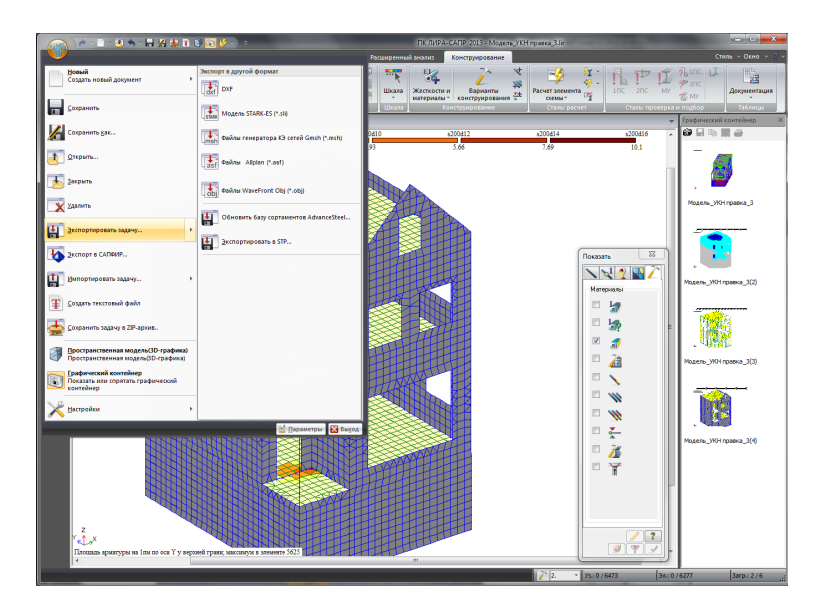

*ПК Лира-САПР. Экспорт подобранного армирования в Allplan*
вана: подрезаны ненужные консоли плит, найдены линии и точки пересечений несущих конструкций, собранны нагрузки: от ненесущих стен, от крыши, от статического ветра по двум направлениям.

Полученная конечно-элементная модель экспортируется в ПК Лира-САПР для расчета.

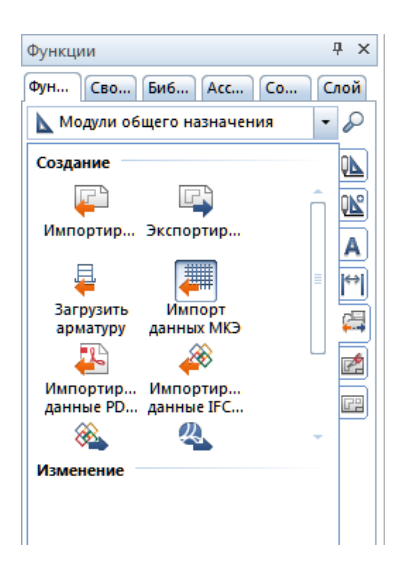

Рассмотрим процедуру раскладки арматуры с использованием результата расчета плиты перекрытия первого этажа. Экспортируемый файл (в нашем примере *Расчет плиты.asf*) содержит сведения о количестве арматуры, которую необходимо разложить на различных участках плиты.

Импортирование данных выполняет функция *Импорт данных МКЭ* из модуля *Интерфейсы* (модули общего назначения). По запросу системы мы должны указать расположение файла *Расчет плиты.asf* и какой-либо пустой файл проекта, например, №307, где будут храниться сведения о требуемом количестве арматуры. Далее последовательно нажимаем кнопки *Заимствовать* и *Импорт* диалогового окна *Импорт данных*.

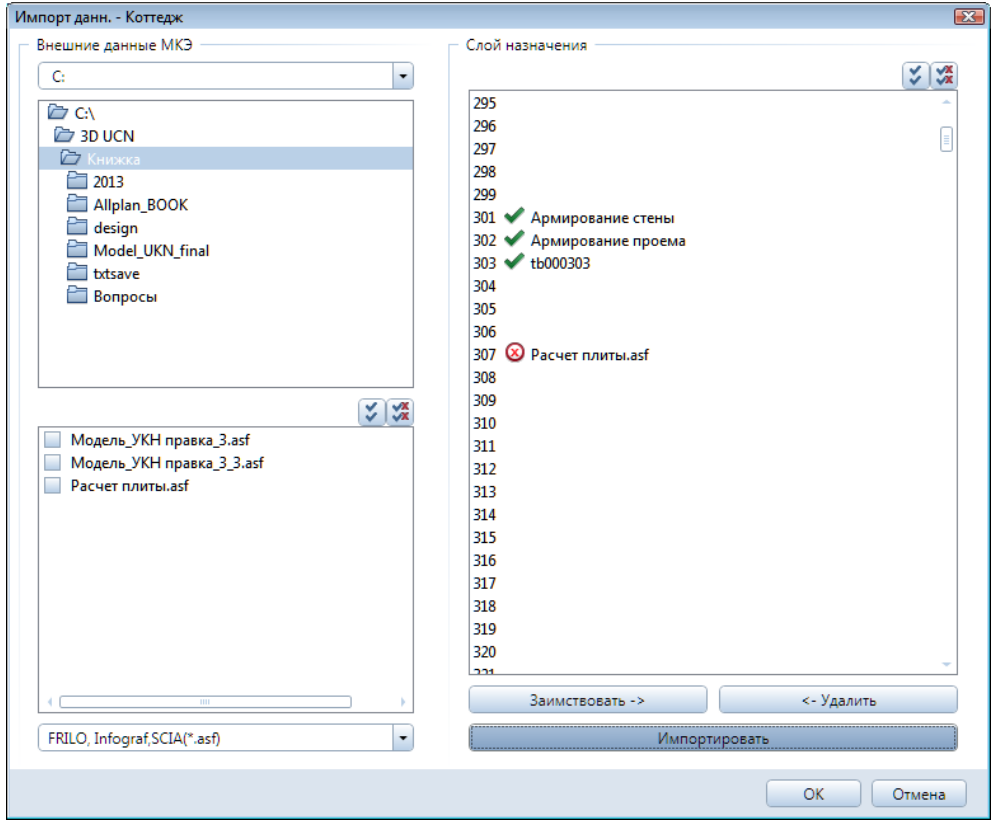

Раскладку арматуры осуществляем в новом файле, при этом файл с результатами расчета №307 открываем как фоновый.

Далее активизируем функцию *Изополя МКЭ* модуля *Армирование стержнями.* Эта функция позволяет визуально контролировать процесс раскладки арматуры.

В окне *Обновление арматуры МКЭ* мы должны указать файл армирования (верхний или нижний), тип напряжения (растяжение или сжатие), сцепления и величину смещения, которая требуется для определения

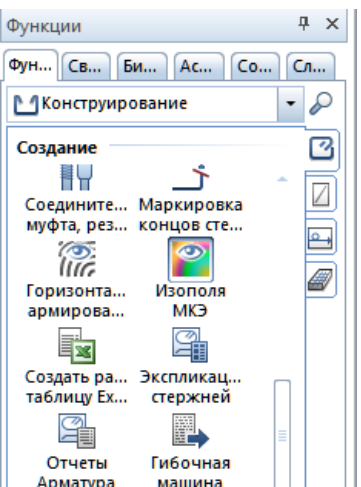

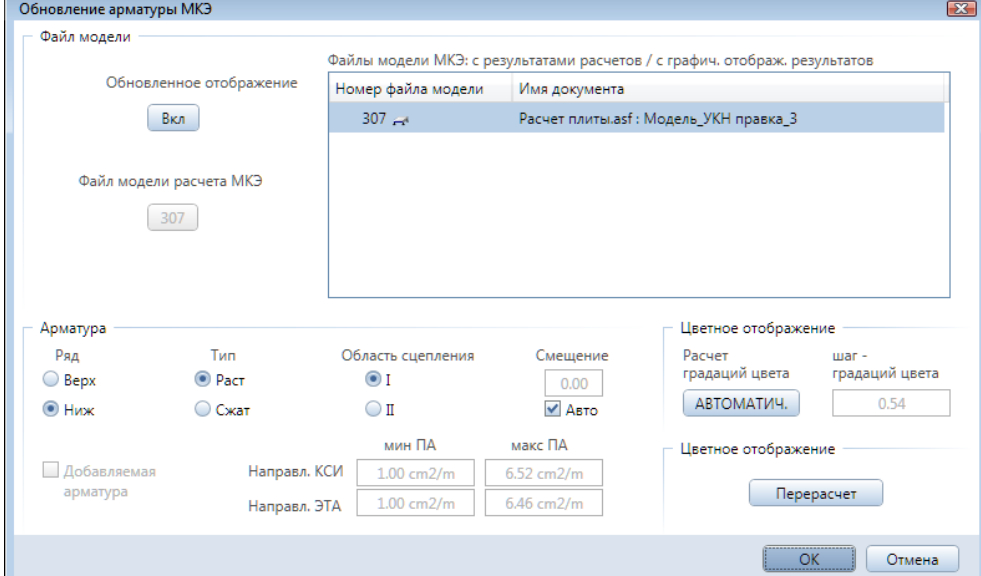

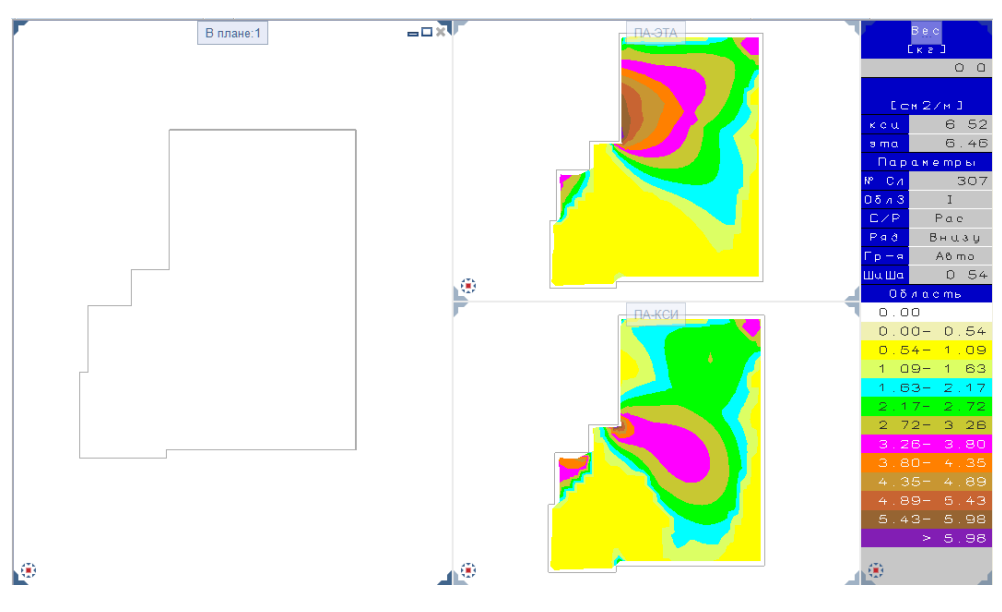

218

*Книга создана при участии ООО Фирма Уралкомплект-наука/Екатеринбург и Allbau Software/Берлин*

длины зоны анкеровки. В области *Цветное отображение* зададим автоматическое определение градаций цвета при отображении результатов нашей работы на экране. По цветовой шкале мы можем определить количество арматуры (см $^{2}/{\rm m}$ ), которое нужно добавить в той или иной области плиты для обеспечения соответствия параметров раскладки расчету.

После нажатия кнопки *ОК* на экране появятся четыре окна. В одном из них показана опалубка, в двух других отображаются поля армирования вдоль перпендикулярных осей *X* и *Y*. В четвертом окне *INFO* указывается вес уже разложенной арматуры, требуемое максимальное сечение арматуры для обоих направлений и заданные нами ранее параметры. В разделе *Область* показана цветовая шкала армирования.

На наших иллюстрациях более темным цветом показаны области плиты, где требуется уложить большее количество арматуры. Задача состоит в том, чтобы после раскладки арматуры на всей поверхности плиты не осталось цветных участков.

Раскладку арматуры осуществляем с помощью рассмотренной ранее функции *Армирование областей — Армирование пролетов*. После редактирования аналитической модели в ПК САПФИР, геометрия плиты значительно изменилась, поэтому мы не сможем использовать для армирования ранее построенное перекрытие.

Рассмотрим пример армирования без объемной модели.

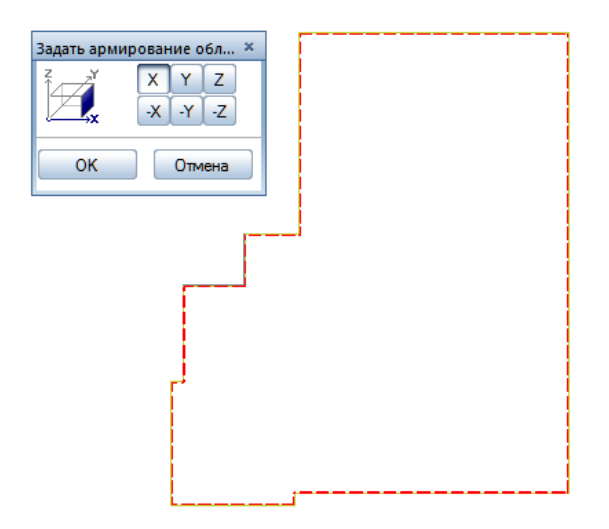

Задайте контур раскладки арматуры с учетом защитного слоя. Укажите, что раскладка арматуры будет производиться в направлении *Х.* Дальнейший принцип работы такой же, как и с объемной моделью.

На приведенных ниже иллюстрациях показаны результаты, полученные после раскладки вертикального ряда арматуры.

Мы специально разместили ее только на части плиты для возможности сравнения с исходным состоянием. Как видим, цветные области еще сохраняются. Это означает, что арматуру нужно добавить.

После раскладки горизонтального ряда арматуры цветные области практически исчезли. Программа позволит нам добавить арматуру локально, т. е. в тех областях плиты, где ее все-таки недостаточно.

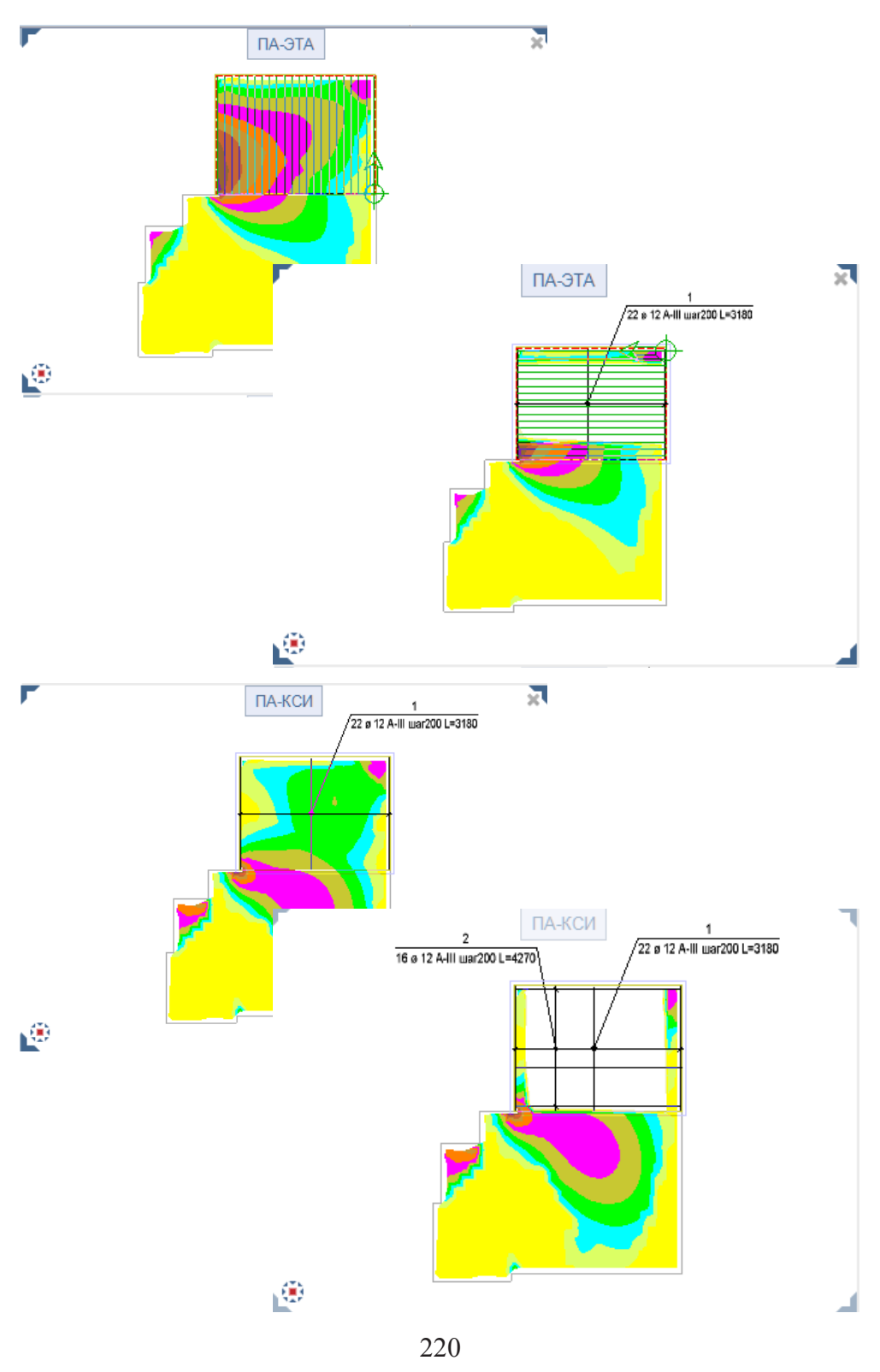

*Книга создана при участии ООО Фирма Уралкомплект-наука/Екатеринбург и Allbau Software/Берлин*

## **Глава 8. Инженерные системы здания**

## **8.1 Отопление**

Как уже отмечалось в первой главе, в состав Allplan входят модули для проектирования инженерных систем здания. Давайте кратко с ними познакомимся. Изложение будет не таким детальным, как в предыдущих разделах, поскольку данное пособие предназначено все-таки для архитекторов.

Рассмотрим процесс проектирования системы отопления на примере первого этажа нашего коттеджа. Конечно, ее размещаем в отдельном активном файле проекта. Файлы с планом и помещениями первого этажа объявляем активными фоновыми.

Сначала необходимо выполнить некоторые предварительные настройки. В функции *Выбор расчетных норм* модуля *Инженерные системы зданий — Общее: Основные данные, расчет теплопотерь/тепло-*

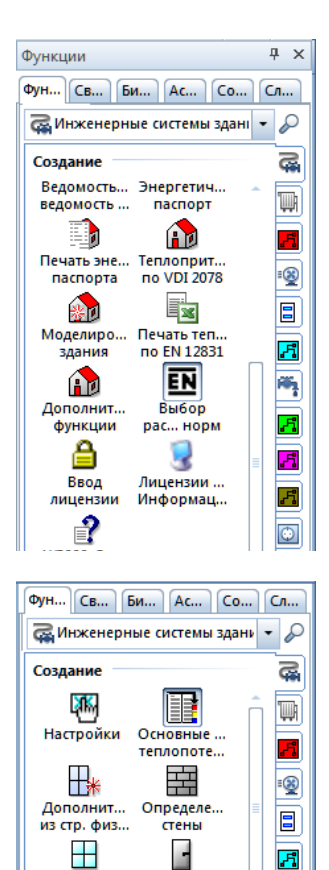

Определе...

окна

 $\Box$ 

Помещение

из Allplan

 $\mathbf{H}$ 

ведомость ...

Ведомость... Энергетич...

Определе...

двери

m۱

Этаж из

Allplan

 $\mathbf{a}$ 

паспорт

 $\overline{\bullet}$ 

团

 $\mathcal{F}_1$ 

A

 $\circ$ 

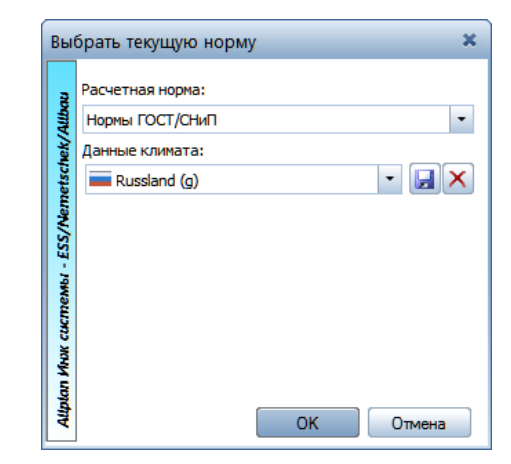

*притоков* укажите расчетные нормы ГОСТ/ СНиП. Затем в функции *Основные данные для расчета теплопотерь* выберите место расположения сооружения. Allplan содержит в своей библиотеке необходимые для расчета данные о климате множества населенных пунктов не только России, но и стран ближнего зарубежья.

Следующий шаг — задание геометрических и теплофизических параметров стен. При проектировании коттеджа мы задали материал стен (кирпич). Однако это всего лишь название. Для выполнения расчета

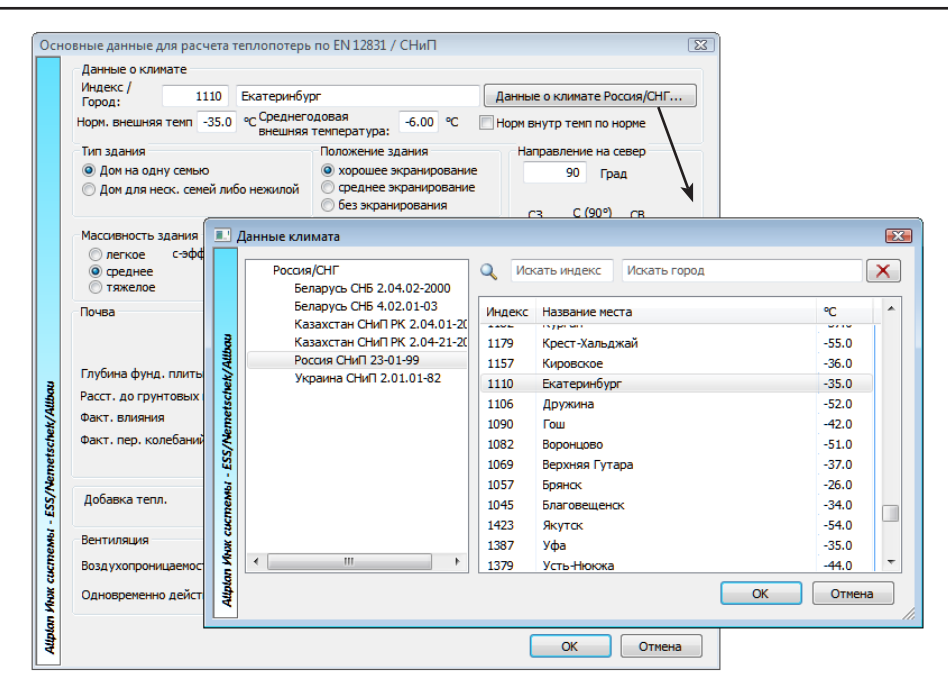

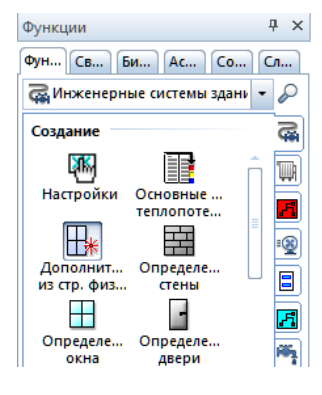

теплопотерь необходимо задать значения теплофизических параметров материала.

Для задания необходимых для расчета параметров предназначена функция *Дополнить элементы данными из стр. физики.* Она позволяет задать конструкцию окон, дверей, стен, перекрытий. Для создания конструкции стены существует специальная библиотека Allplan, содержащая необходимые сведения для большого количества материалов ограждающих конструкций.

Если вы рассчитали значение коэффициента

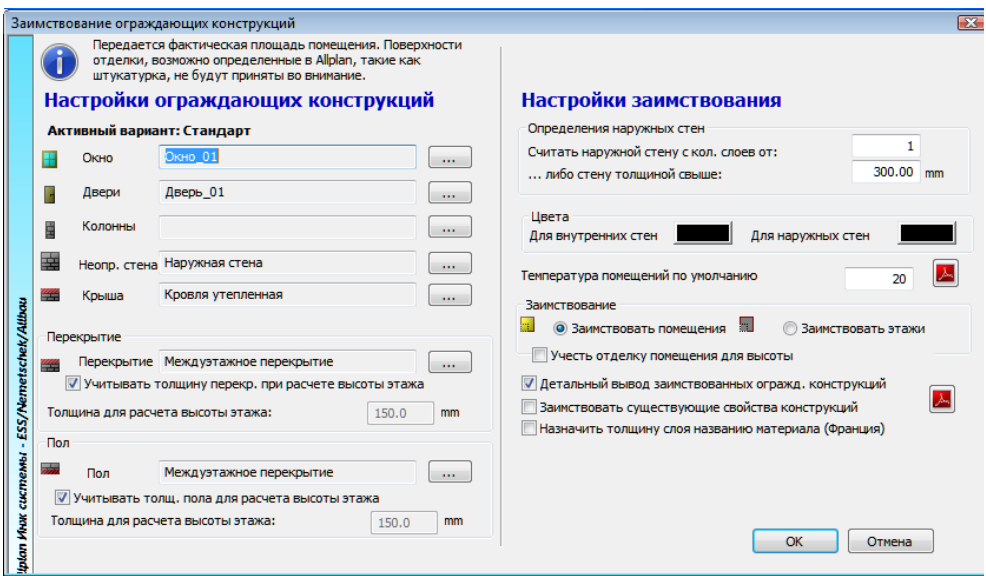

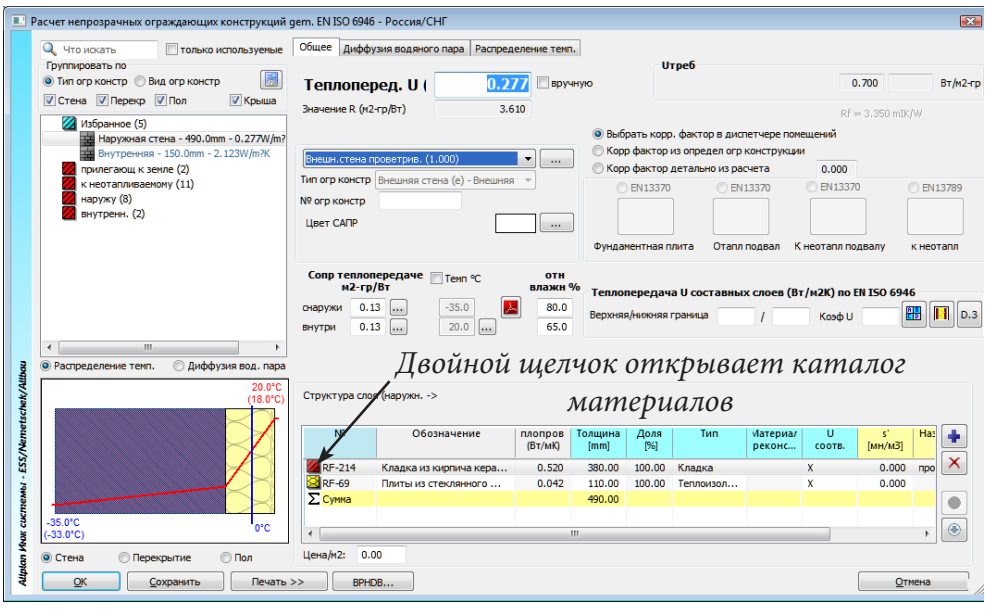

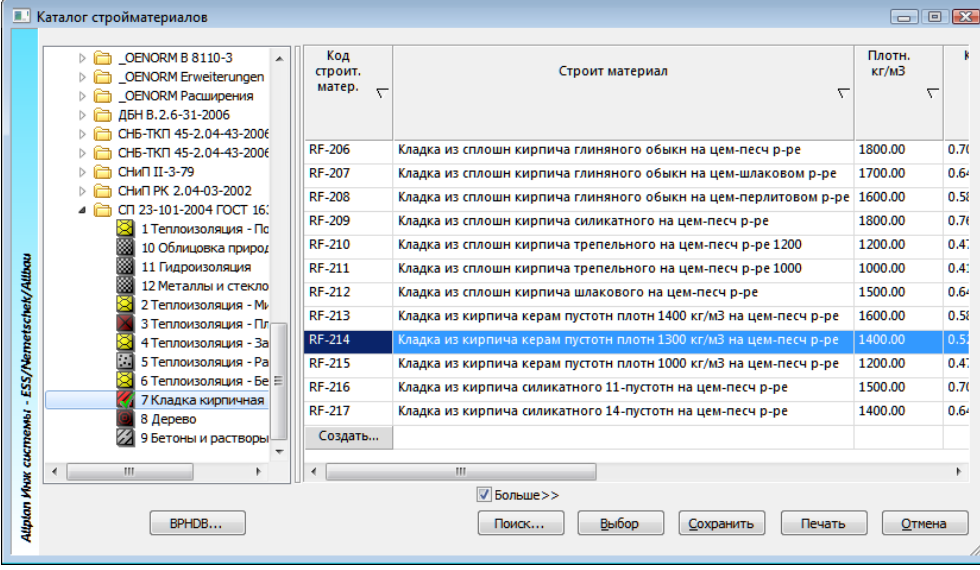

теплопередачи самостоятельно, то можно просто ввести его значение и не заниматься конструированием стены.

После нажатия кнопки *ОК* при отмеченном пункте *Детальный вывод заимствованных ограждающих конструкций* программа выдает сводку всех элементов конструкции. Проектировщику предоставляется возможность проверить и откорректировать параметры стен, помещений, оконных и дверных заполнений, а затем заимствовать существующие помещения.

Следующий шаг работы — подбор и размещение отопительных приборов. Эту операцию выполняет функция *Рассчитать и разместить радиаторы для помещений, этажей автоматически* из модуля *Ото-*

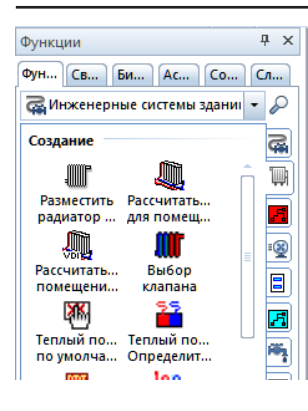

*пление*. Расчету предшествует вывод на экран диалогового окна *Исходные значения для расчета радиаторов*. С его помощью проектировщик задает тип радиаторов, способ их присоединения к трубопроводам, выбирает запорно-регулирующую арматуру. В состав модуля входят обширные каталоги элементов систем отопления от ведущих мировых производителей. Затем укажите галочкой все помещения, в которых будут установлены радиаторы.

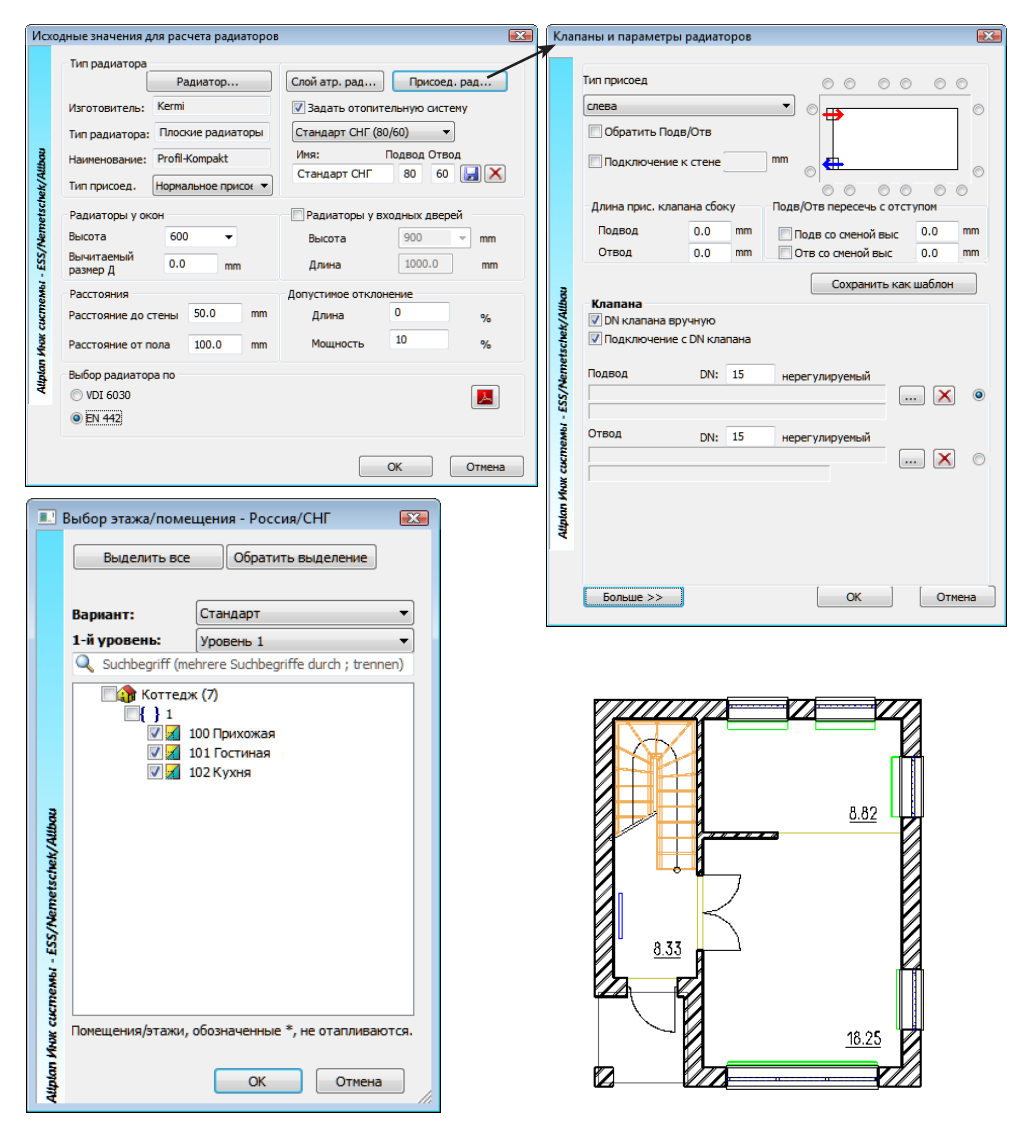

После непродолжительных вычислений программа выведет план этажа с установленными радиаторами. По умолчанию программа размещает отопительные приборы под оконными проемами, но вы, конечно, можете переместить их в любое другое место по своему желанию. Радиаторы

можно размещать полностью вручную. Мы разместили дополнительный радиатор в прихожей.

Теперь нужно проложить трубопроводы и присоединить к ним радиаторы. Трубопроводы — пространственная система, поэтому их трассировка выполняется с помощью специального инструмента *Параллельная ломаная 3D* из модуля *Отопление, Автоконструирование*.

В одноименном диалоговом окне необходимо указать количество параллельных линий трубопроводов, цвета, которыми они будут отображаться на экране, положение относительно друг друга (в нашем примере трубопроводы

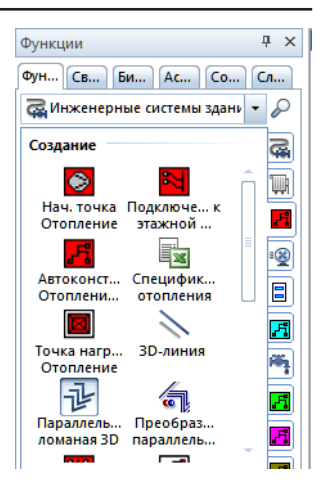

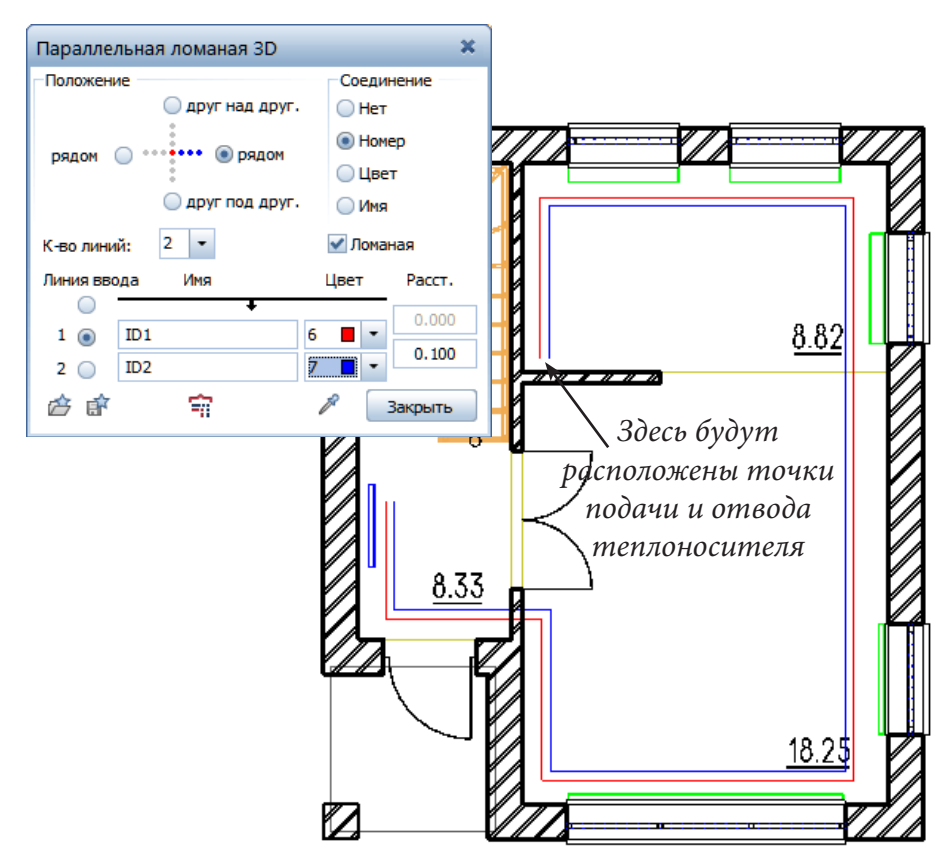

расположены рядом, поскольку так их лучше видно на плане этажа). Обратите внимание, что линии нужно начертить с учетом расположения точки присоединения трубопроводов к стоякам.

Следующий шаг процесса проектирования — подключение отопительных приборов к этажной разводке. Эта процедура осуществляется с помощью функции *Подключение Отопление к этажной разводке*

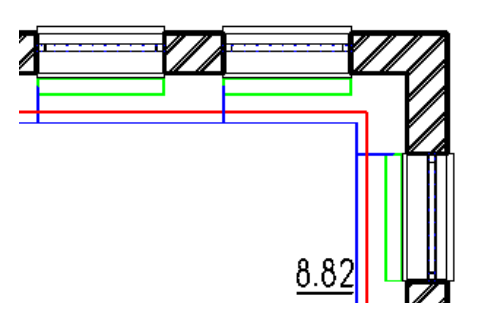

из меню того же модуля. Наша задача очень проста: последовательно выбираем каждый из радиаторов и указываем ветви подвода и отвода теплоносителя. Присоединение осуществляется автоматически согласно указанному ранее способу.

Последний этап работы выполняется с помощью функции *Началь-*

*ные точки отопления*. Именно с ее помощью проектировщик указывает свойства теплоносителя и требуемые параметры трубопроводов: максимально допустимые значения скорости теплоносителя, гидравлического сопротивления труб, их минимальный диаметр, материал. Конечно, как следует из самого названия функции, нужно указать на плане этажа точки подвода и отвода теплоносителя. Затем, при помощи функции *Автоконструирование* **| F1**, создаем нашу трубопроводную систему.

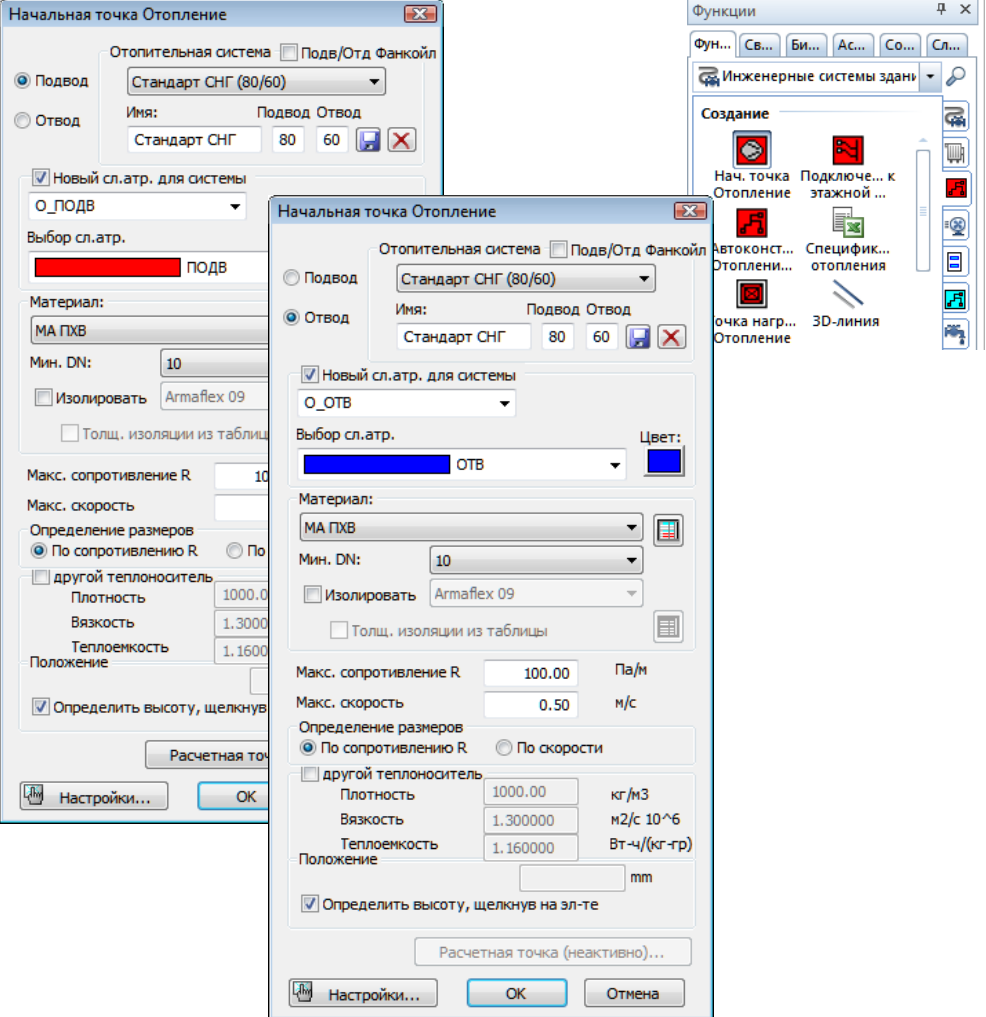

Результаты гидравлического и теплового расчета выводятся в формате MS Excel  $\Box$ . Спецификацию элементов и аксонометрию по ГОСТ получаем в выпадающем меню *Плагин — Инженерные Системы Зданий — СНиП/ГОСТ.* Обратите внимание, что в спецификацию, фрагмент которой приведен ниже, программа включила и те элементы (тройники, колена), которые мы сами не размещали, но без которых собрать схему невозможно.

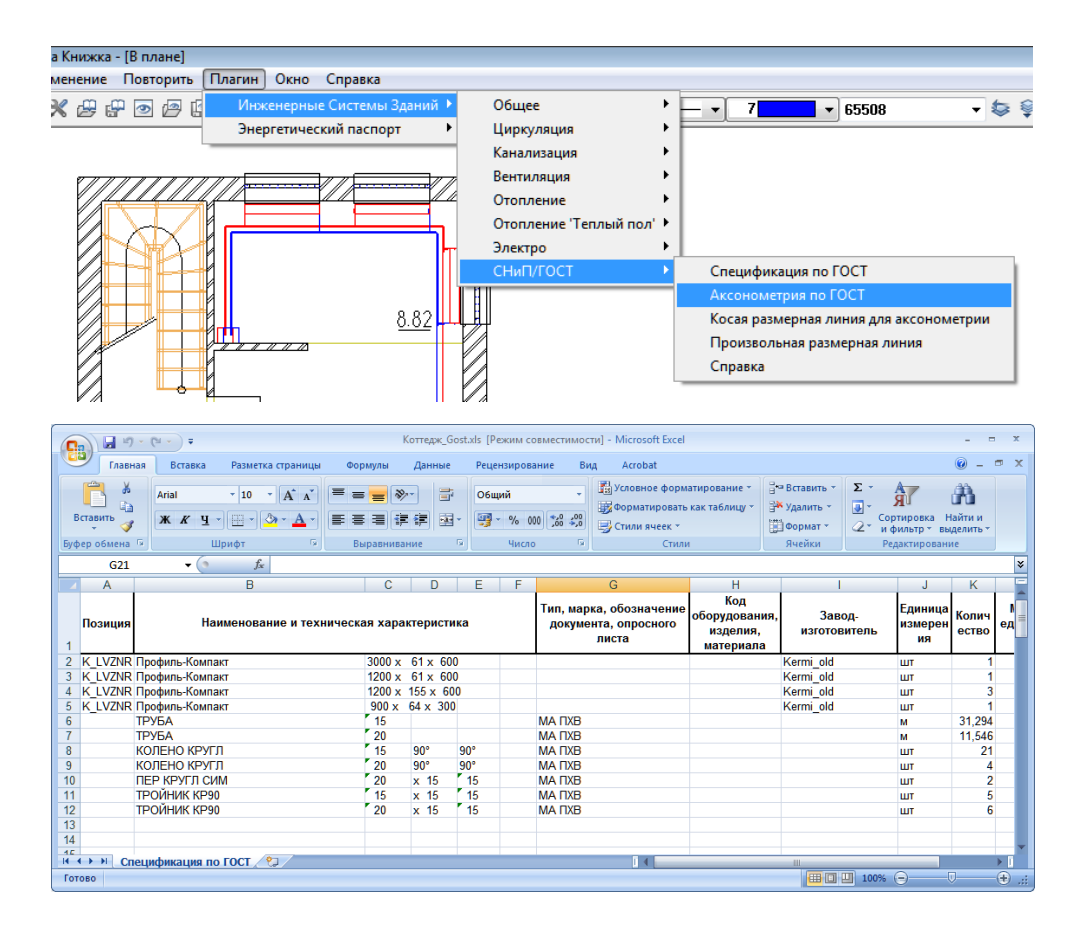

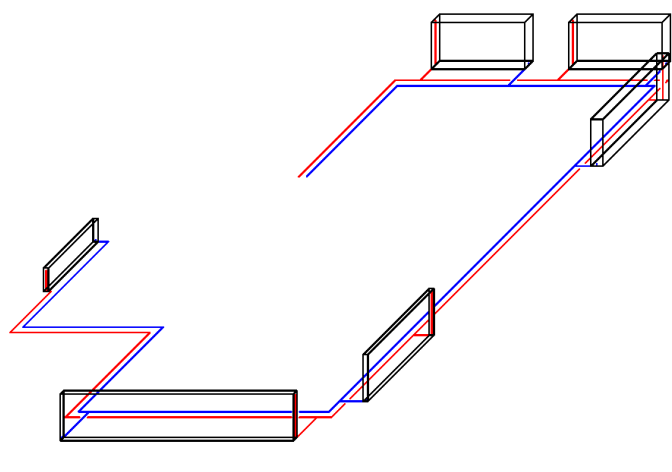

#### **8.2 Вентиляция**

Перейдите в модуль *Вентиляция. Автоконструирование*. Конечно, для работы лучше выбрать новый файл. Конструирование вентиляции можно начать с черчения 3D-линии, которая определит трассировку воздуховодов. При помощи функции *Точки нагрузки Вентиляция*  устанавливаем воздухораспределители.

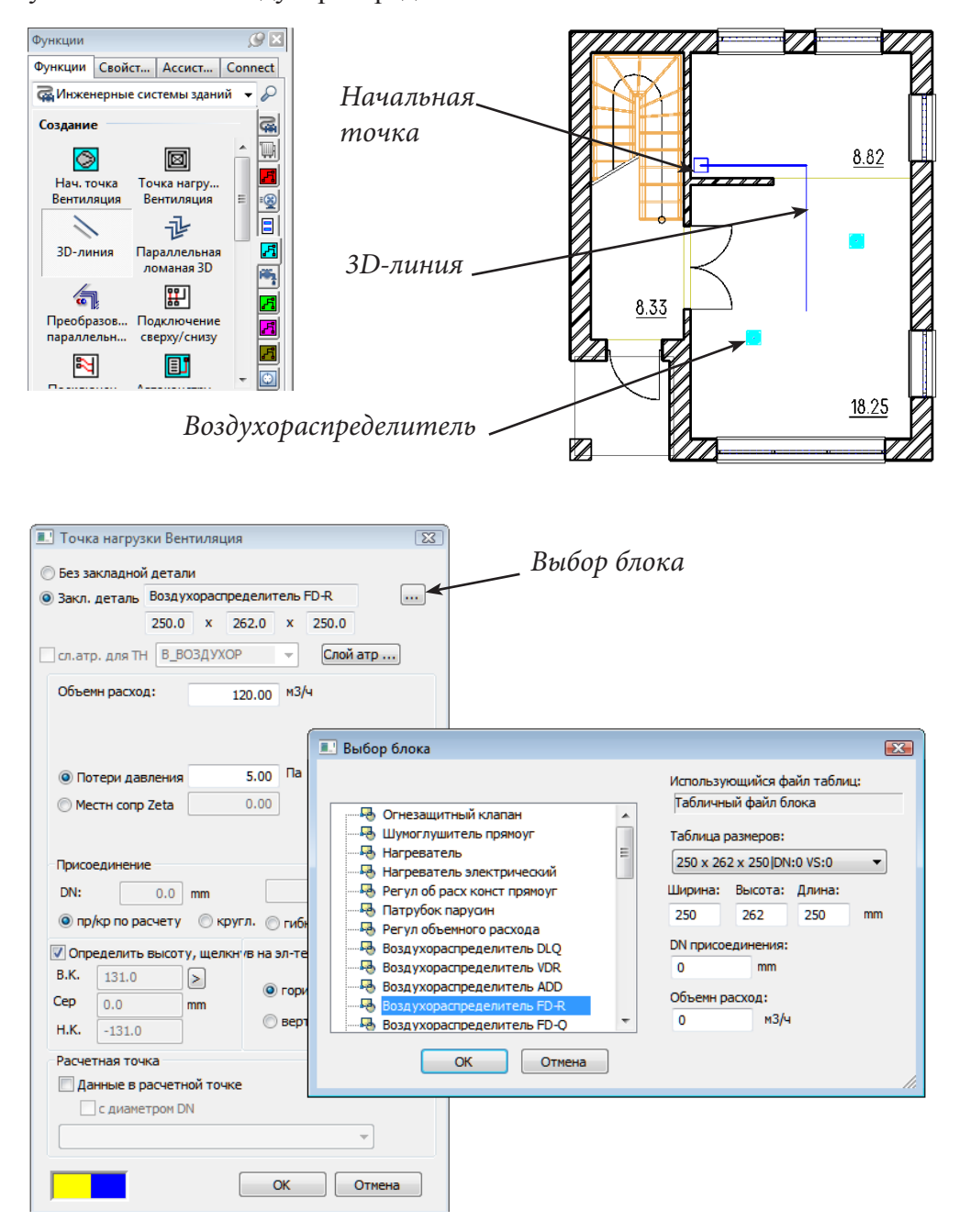

Следующий этап работы выполняется с помощью функции *Начальные точки отопления* . С ее помощью проектировщик указывает

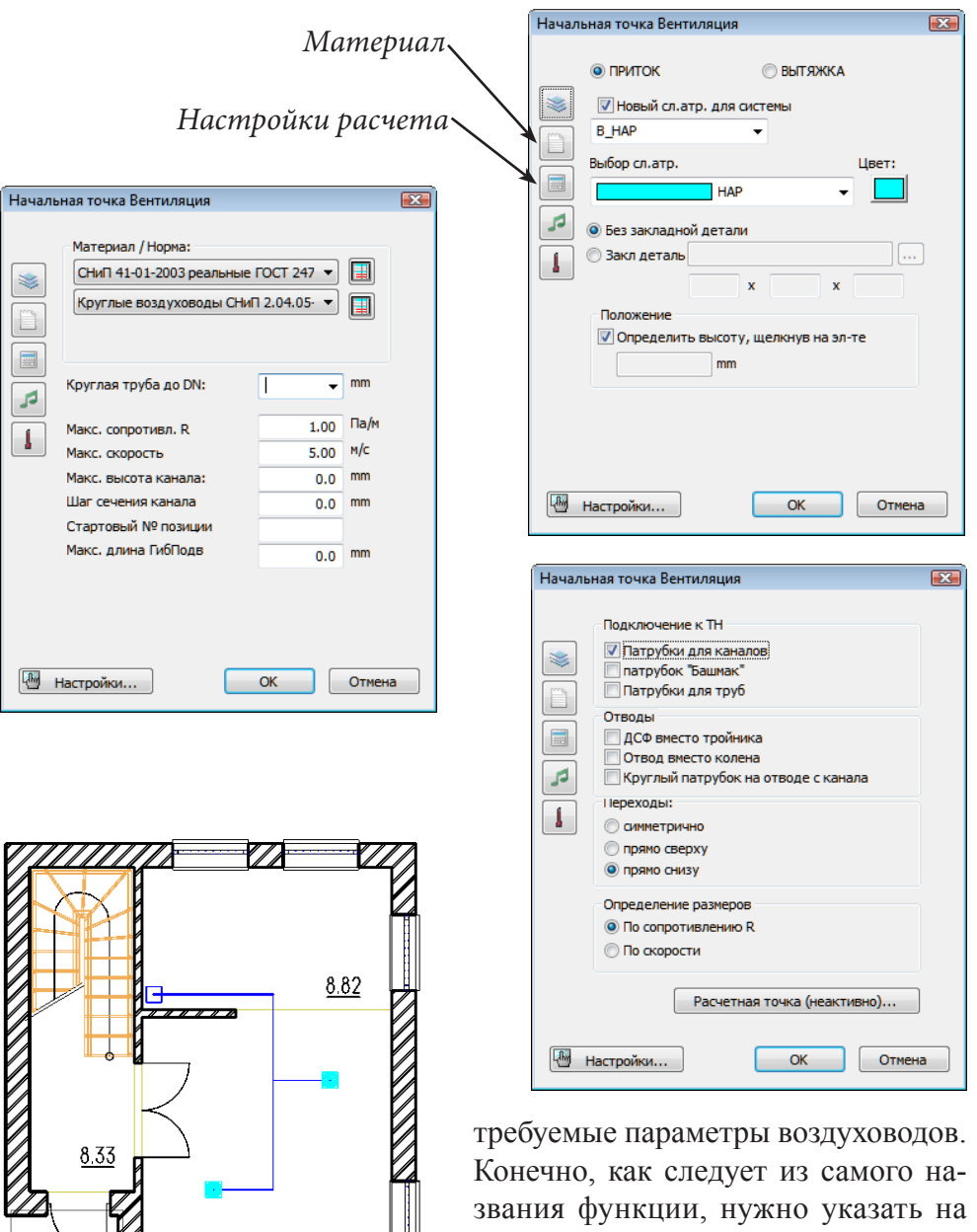

плане этажа точки подвода и отвода воздуха. Функцией *Подключение сверху/*

*снизу* присоединяем воздуховоды к

воздухораспределителям, а затем производим автоматическое конструирование системы  $\mathcal{F}_1$ . В окне анимации хорошо видно, что все воздуховоды лежат на полу. Поднимите их на нужную отметку функцией перемещения.

18.25

Далее мы можем получить спецификацию элементов и результаты расчета в формате MS Excel  $\Box$ 

© *ООО Фирма «Уралкомплект – наука», 2014 www.uralkn.ru*

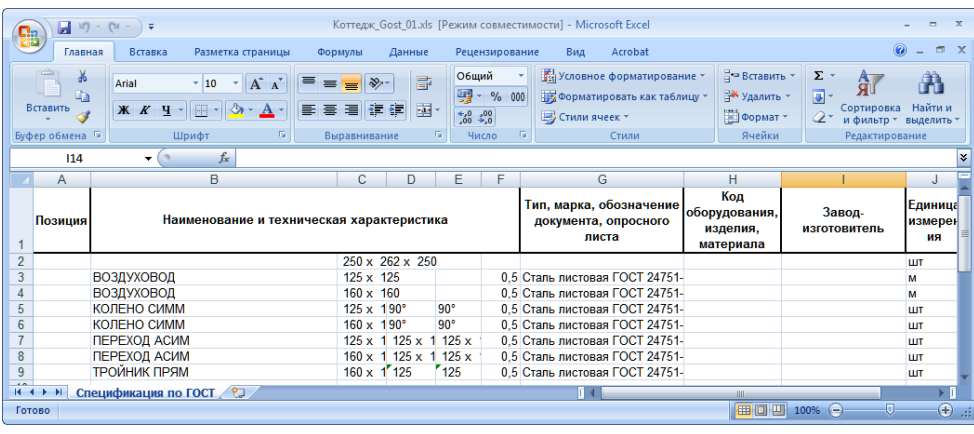

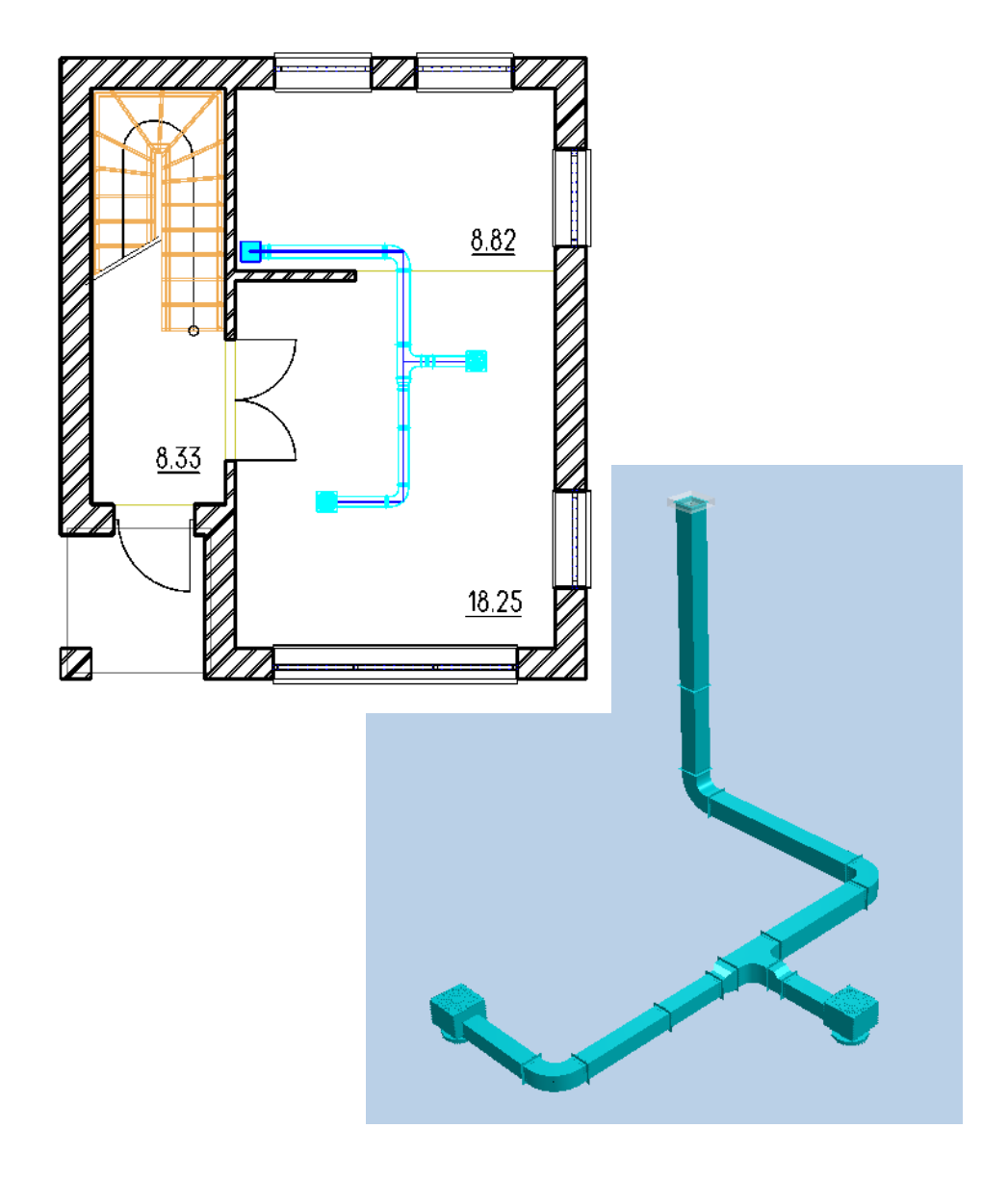

## **8.3 Сантехника**

Давайте спроектируем для нашего здания систему водоснабжения. Начнем с расстановки сантехнических приборов. Вы можете взять из обычной библиотеки *Получить из каталога* — *Архитектура 3D*  или воспользоваться функцией *Разместить сантехнический объект* из модуля *Сантехника*. Объявите активным файл второго этажа, тогда все приборы будут автоматически размещены на нужном уровне.

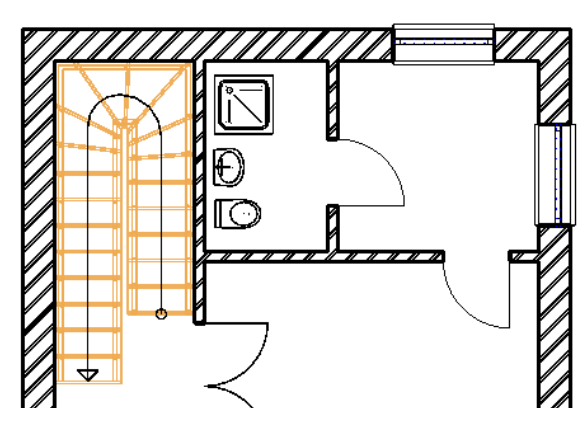

 Далее назначаем элементам свойства сантехнических объектов функция *Определить сантехнический объект.* Последовательно укажите каждый из установленных вами приборов и выберите из каталога соответствующие характеристики.

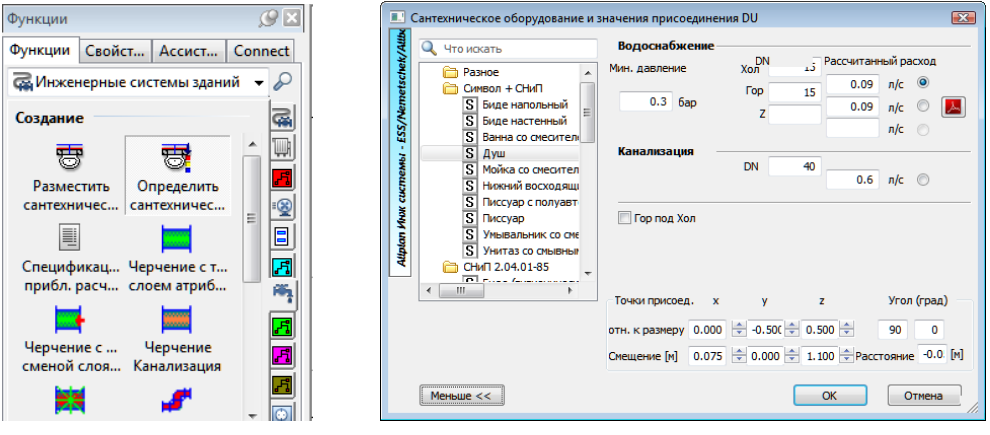

Теперь нужно проложить трубопроводы и присоединить к ним приборы. Трассировка выполняется с помощью уже знакомого нам инструмента *Параллельная ломаная 3D* из модуля *Сантехника, Автоконструирование*, подключение приборов — функцией *Подключение*   $C$ антехнака Хол/Гор  $\left| \mathbf{S} \right|$ 

Последний этап работы — размещение начальных точек с помощью функции *Начальные* 

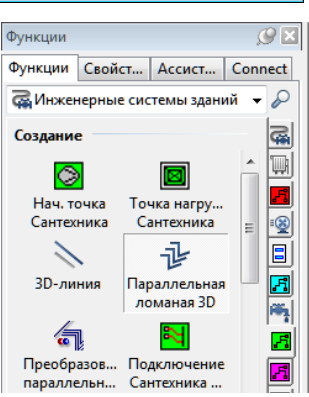

### © *ООО Фирма «Уралкомплект – наука», 2014 www.uralkn.ru*

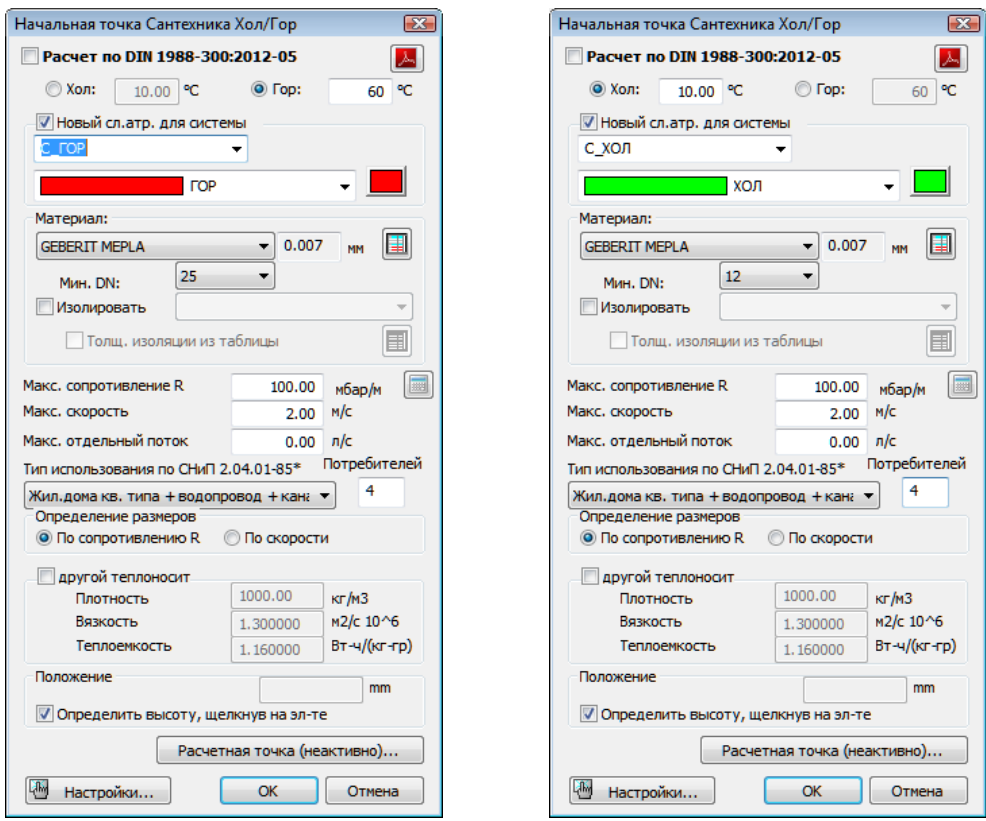

*точки Сантехника* . Здесь проектировщик указывает свойства теплоносителя и требуемые параметры трубопроводов: максимально допустимые значения скорости теплоносителя, плотность, диаметр и материал труб. Размещаем на плане этажа точки подвода холодной и горячей воды.

Затем, при помощи функции Автоконструирование **F**, создаем трубопроводную систему.

Конечно, здесь, как и в других модулях, вы можете получить все необходимые спецификации, расчеты и аксонометрии по ГОСТ.

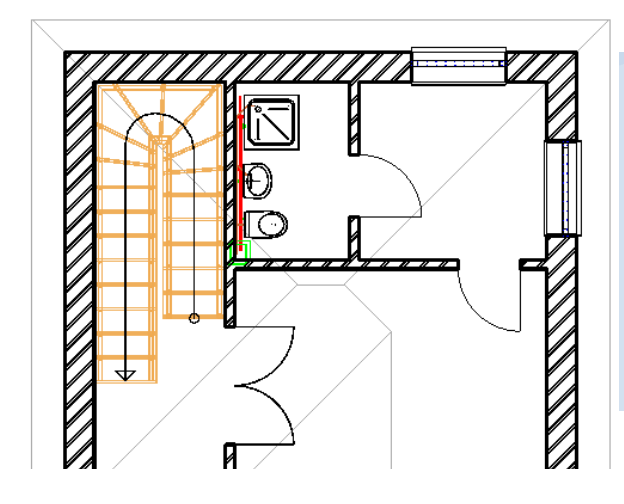

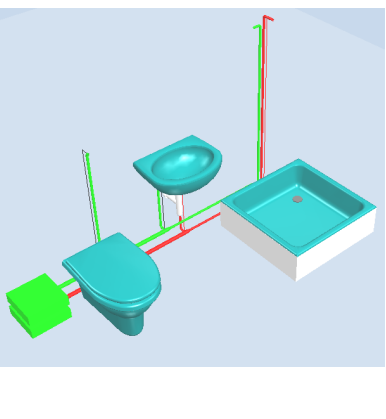

*Книга создана при участии ООО Фирма Уралкомплект-наука/Екатеринбург и Allbau Software/Берлин*

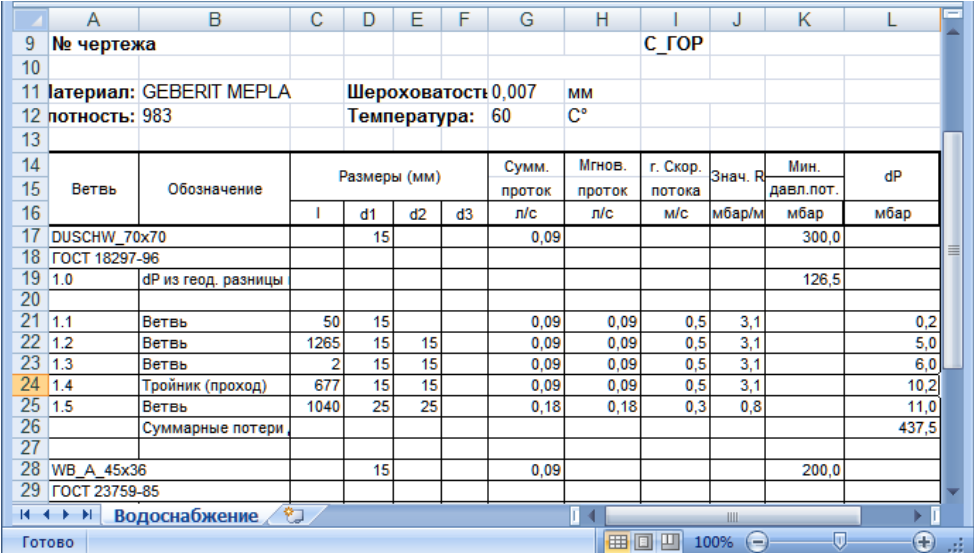

**Реальный Allplan**

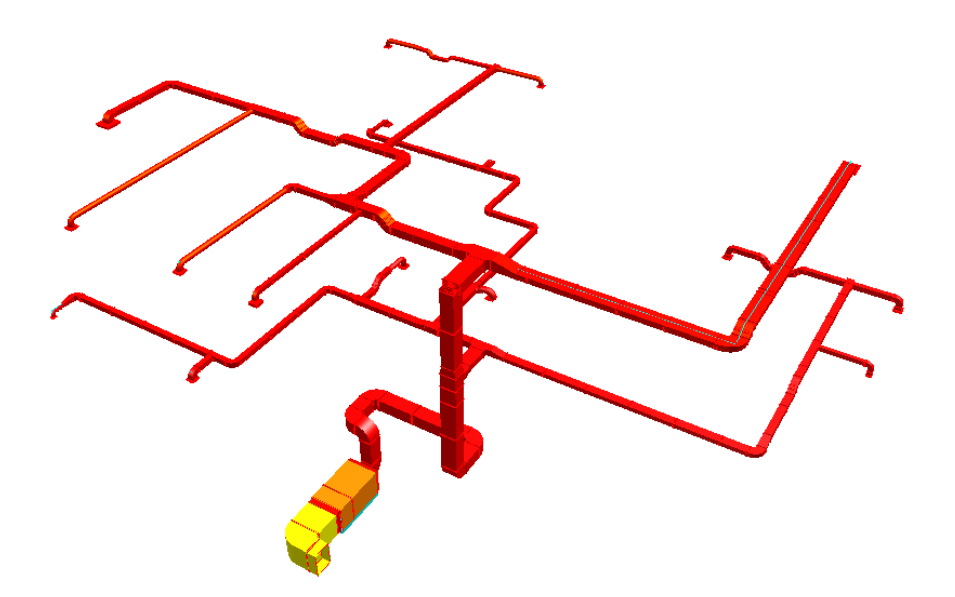

*Система приточной вентиляции делового центра в Екатеринбурге (фрагмент)*

# **Глава 9. Управление проектами и использование их атрибутов**

## **9.1. Атрибуты проекта**

Система Allplan позволяет назначить каждому проекту и отдельным его объектам определенные свойства, которые далее мы будем называть атрибутами. Значения атрибутов можно использовать при подготовке различных экспликаций, отчетов, текстовых меток и т. п. Прежде всего познакомимся с атрибутами проекта.

Нажмите кнопку главного меню *Новый проект, открыть.* В списке проектов установите курсор на имя вашего проекта и в контекстном меню выберите строку *Свойства*. В диалоговом окне *Настройки про-*

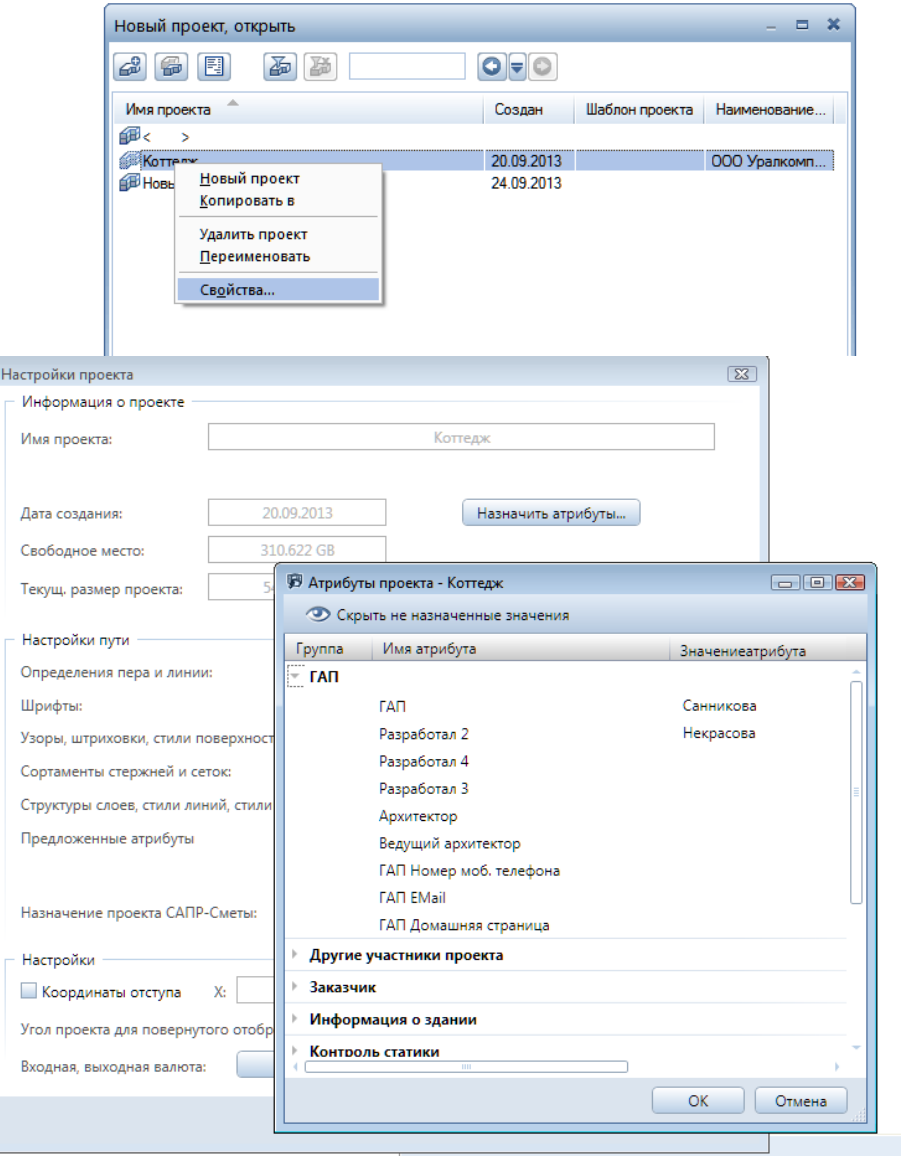

*екта* нажмите кнопку *Назначить атрибуты.* Система выведет на экран достаточно обширный список возможных атрибутов проекта. В дальнейшем можно автоматизировать процесс заполнения основной надписи чертежей с использованием таких атрибутов как *Разработал, ГАП, ГИП, Строитель*ная *фирма, Наименование здания* и т. п. Завершаем работу с этим окном кнопкой *ОК.*

Значения атрибутов проекта можно изменить в любой момент.

## **9.2. Атрибуты объектов**

Объекты системы Allplan имеют наборы стандартных атрибутов, с которыми мы частично познакомились ранее. Сейчас остановимся на них более подробно на примере атрибутов помещений.

Откройте ранее созданный файл помещений какого-либо этажа, например, первого.

Двойным щелчком на каком-либо помещении откроем уже знакомое окно для задания его свойств. Сейчас обратим ваше внимание на его раздел *Пользовательские атрибуты*. Нажатие кнопки *Атрибуты…* открывает панель *Определить и назначить атрибуты*. Она содержит наименования атрибутов, их значения и типы (в нашем случае все атрибуты текстовые).

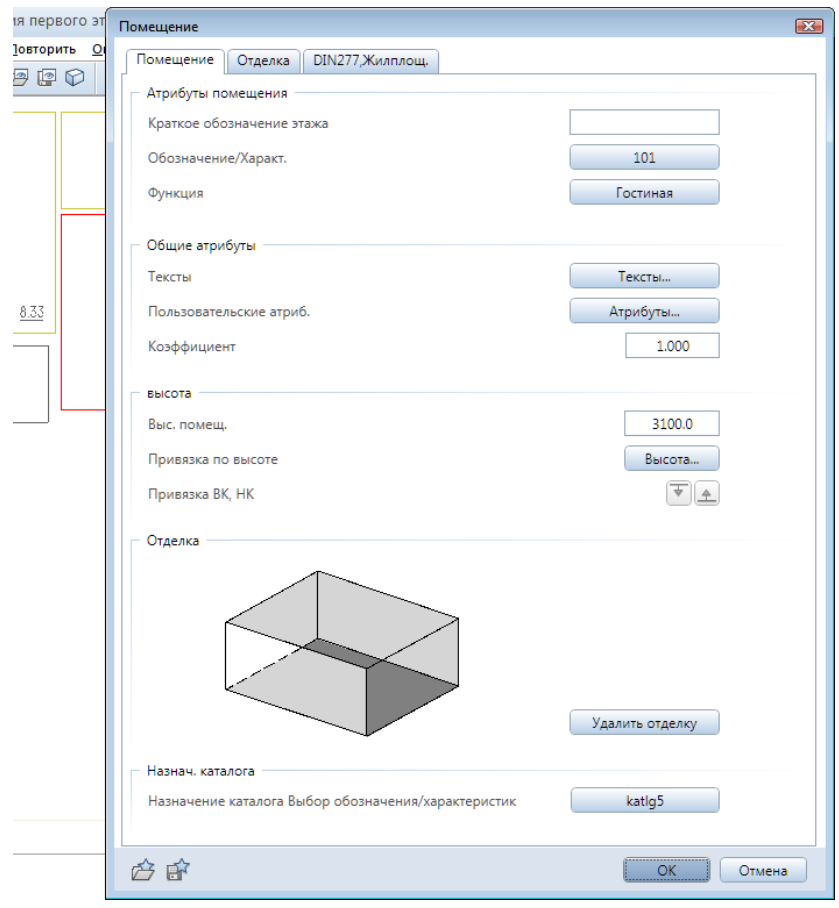

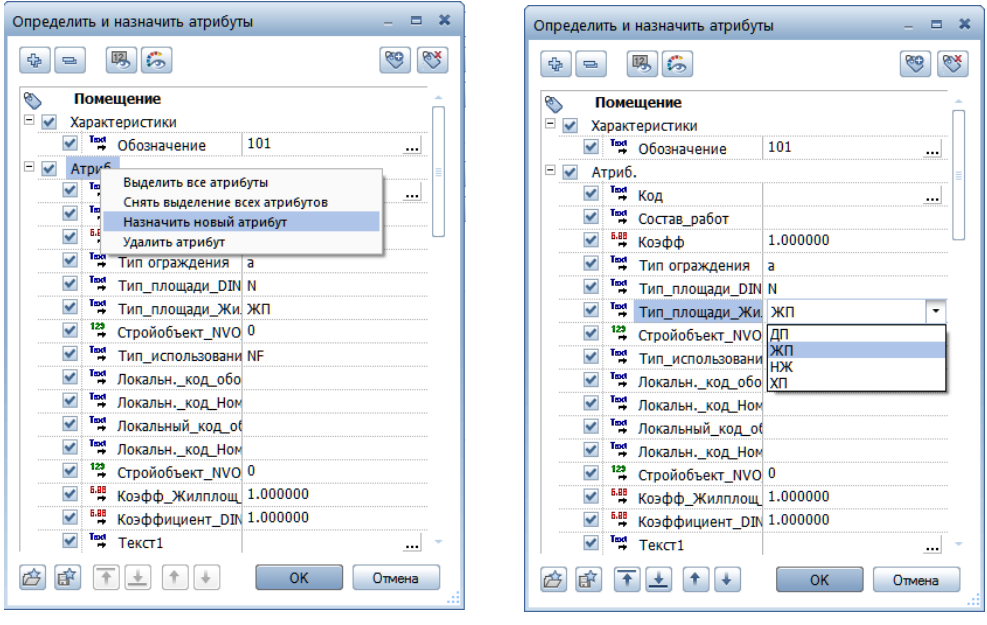

Слева расположены так называемые флажки, использующиеся при групповых операциях над атрибутами.

Как видно, значения ряда атрибутов уже заданы. При желании вы можете ввести (изменить) значения любых атрибутов.

Имеется возможность изменения самого списка атрибутов. Его можно дополнить любыми, необходимыми на ваш взгляд, атрибутами. Меню операций для управления атрибутами вызывается правой клавишей мыши.

В качестве примера предлагаем поменять типы площадей помещений, например, первого этажа.

Значения атрибутов включаются в проект с помощью надписей и спецификаций. В состав системы входит большое количество стандартных спецификаций и надписей, но часто возникает необходимость создания собственных объектов таких типов.

### **9.3. Определение стиля надписи**

Надписи — это объекты, состоящие из различных символов. Они могут включать и графические элементы. Например, надписями являются основные штампы чертежей, входящие в комплект поставки системы. В состав надписей очень часто входят значения атрибутов объектов. При изменении этих значений изменение надписей происходит автоматически.

В учебных целях мы разработаем форму надписи, включающую рассмотренный выше атрибут *Тип использования, Наименование* и величину площади соответствующего помещения.

Необходимая нам функция *Стиль надписи* входит в состав нескольких модулей. Ее можно найти, например, в модуле *Помещения, отделка, этажи.*

Нажмите кнопку *Атриб.* на плавающей панели *Стиль надписи* и выберите атрибут *Функция* из области *Архитектура общее* окна *Выбор атрибутов.*

Прежде чем вы установите этот атрибут на свободном месте рабочего окна, обратите внимание на панель *Стиль надписи*. Ее вид изменился. Теперь она содержит параметры отображения атрибута. Здесь задаются

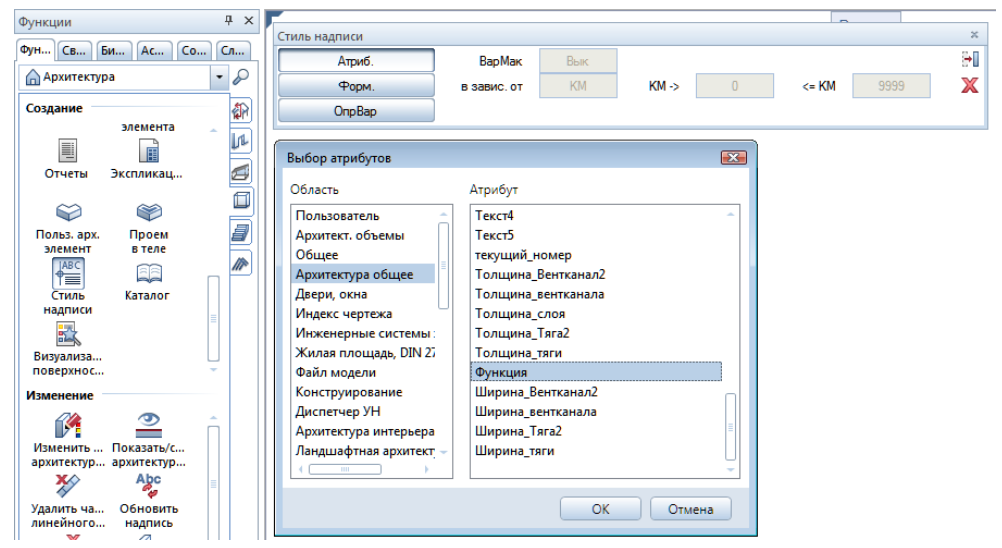

тип и размер шрифта. В поле *Префикс* при необходимости введите поясняющий текст (имя атрибута). Кнопка *Настр.* (настройка параметров текста относительно масштаба чертежа) должна быть отжата. Размещение атрибута завершается щелчком мыши в области чертежа.

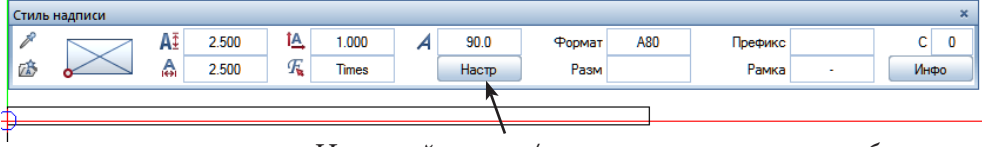

*Настройка выс./шир. в соотв. с масштабом*

Мы хотели бы обратить ваше внимание на возможность изменения формата вывода данных. При выводе числовых данных можно, например, задать значение F6.1. Буква F является признаком вывода действительного числа. Первая цифра (6) задает количество символов в поле вывода числа, а цифра после точки — количество цифр в его дробной части. Чтобы отменить вывод размерности, щелкните в поле *Разм.* и установите флажок *Не отображать единицы измерения.*

При нажатии кнопки *Форм.* на экране появится калькулятор, который позволит включить в метку результат вычислений по созданной вами формуле.

Если вы хотите поместить в метку произвольный текст или графический элемент, придется временно переключится на группу модулей

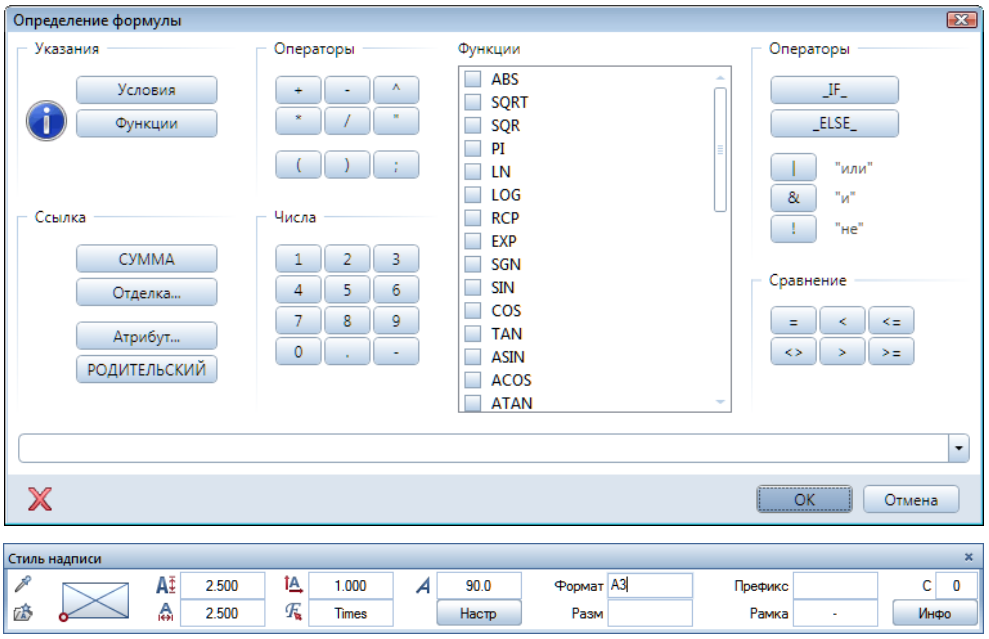

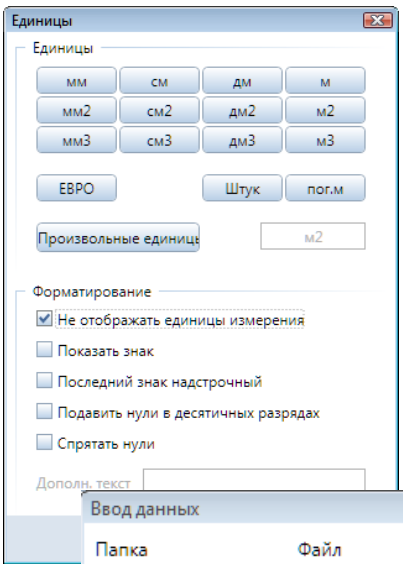

общего назначения, разместить необходимы элементы а затем вновь запустить функцию *Стиль надписи*.

Атрибуты *Тип площади Жилая площадь* и *Площадь* вы найдете в области *Архитект. объемы.* При размещении атрибута *Тип площади* измените *Формат* метки на *А3* (латинскими буквами), для артибута *Площадь* отключите отображение единиц измерения.

Когда все элементы надписи будут созданы и размещены, нажмите кнопку *ОпрВар* на плавающей панели *Стиль над-*

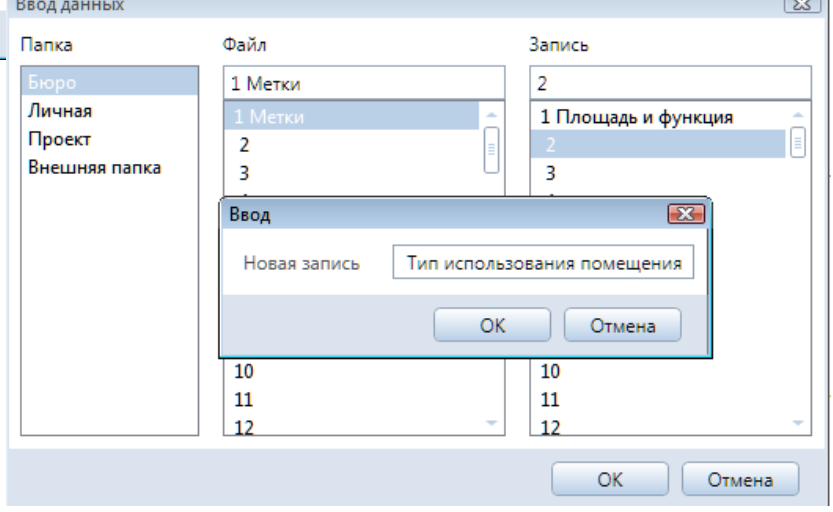

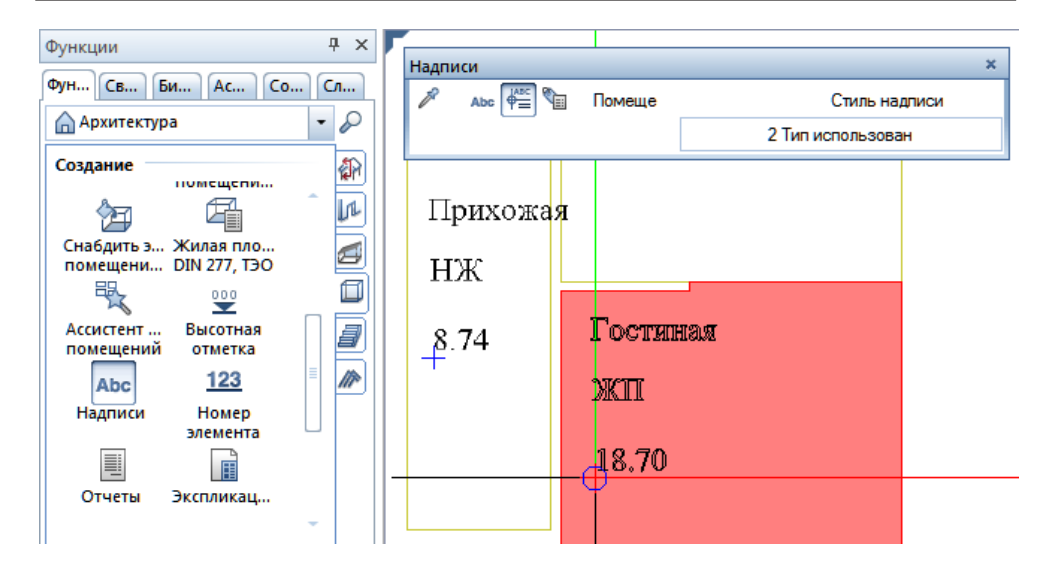

*писи* и обведите их мышкой. Далее по запросу системы укажите положение опорной точки надписи. Ею может быть, например, левый нижний угол. По запросу системы сохраните надпись, например, в папке *Бюро*  под произвольным именем. После сохранения элементы надписи можно удалить из рабочего файла.

Для установки надписи следует запустить соответствующую функцию. Она включена в состав нескольких модулей. По запросу системы выделите объекты, для которых будут устанавливаться надписи. Подтвердите выбор, нажав правую клавишу мыши. Далее система покажет пунктиром ту надпись, которую она собирается установить.

Если предлагаемый вариант вас не удовлетворяет, следует щелкнуть по полю с именем надписи на плавающей панели и выбрать необходимую надпись из библиотеки.

#### **9.4. Редактирование надписи**

Как мы коротко заметили выше, надписями являются основные штампы чертежей, поставляемые вместе с системой. Вероятно, целесообразно однократно внести в них изменения в соответствии с правилами, принятыми в вашей организации, чтобы в дальнейшем не повторять одни и те же действия. Кроме того, мы продемонстрируем способ автоматического заполнения основной надписи с использованием атрибутов проекта.

Все построения будем выполнять в новом файле. Рекомендуем установить масштаб 1:1. Активизируйте какой-либо модуль системы, в состав которого входит функция *Стиль надписи* . Таким модулем является,

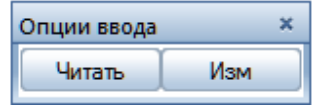

например, уже знакомый нам *Помещения, отделка, этажи*. После запуска этой функции нажмите кнопку *Читать* плавающей панели.

В окне *Выбор стиля надписи* укажите основную надпись чертежа, которую нужно отредактировать. Основные надписи, входящие в комплект поставки системы, размещены в папке *Стандарт* и ее файле *Оформление чертежа*. Мы будем корректировать надпись №116 (штамп рабочего чертежа). Установите наиболее удобный размер изображения для работы.

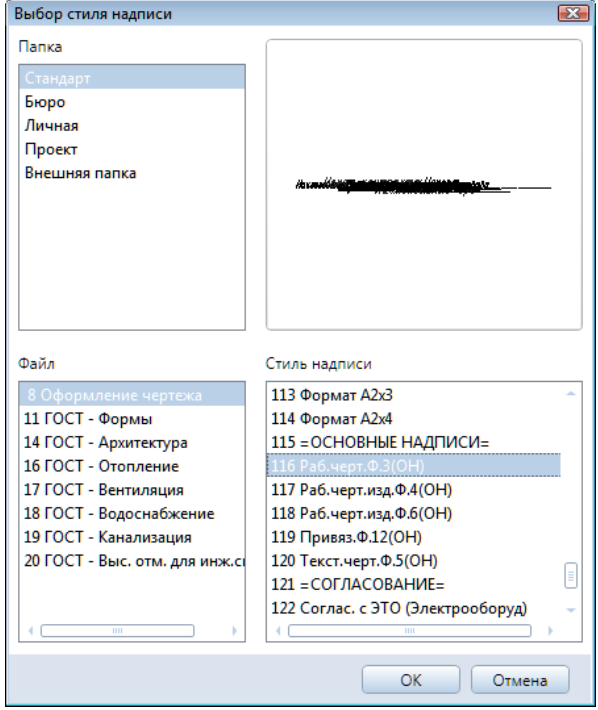

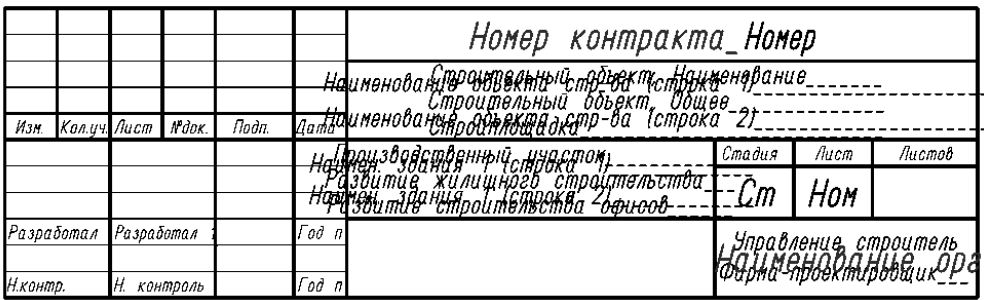

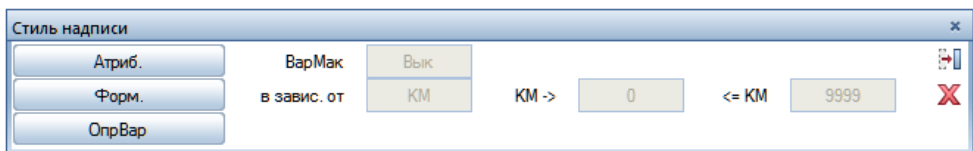

Как видите, многие из граф штампа уже заполнены атрибутами проекта. С помощью уже знакомых вам средств работы с текстом дополните те графы штампа, содержимое которых не будет меняться. Вновь активизируйте функцию *Стиль надписи.*

Следующим этапом работы будет размещение атрибутов проекта. Для этого нажмите кнопку *Атриб* панели *Стиль надписи.* Атрибуты проекта хранятся в области *Проект,* из которой их следует последовательно выбрать и установить в необходимых точках штампа.

При необходимости откорректируйте параметры шрифта и формат вывода значений атрибутов. Напомним, что значение в поле *Формат*  показывает количество

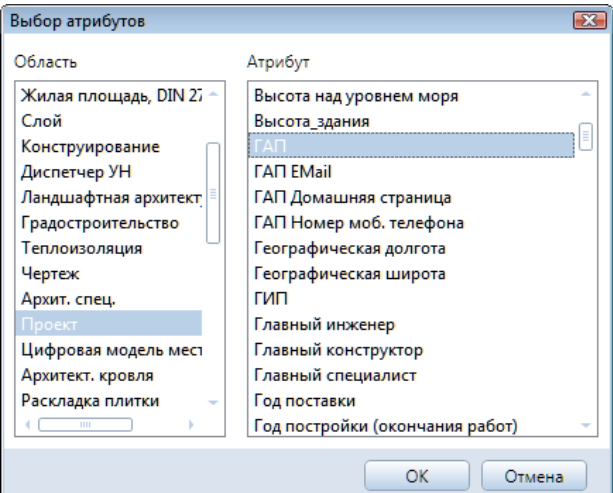

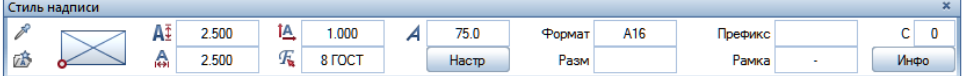

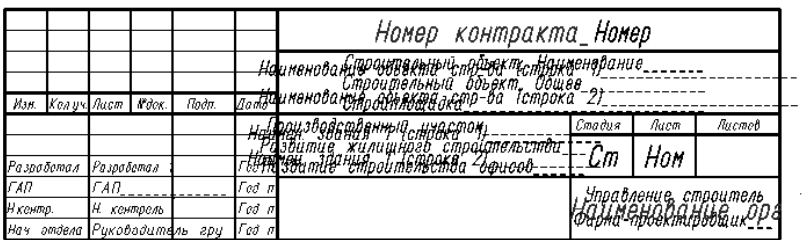

выводимых символов и их тип данных (например, А16 — 16 знаков). Обратите внимание, кнопка *Настр* должна быть отжата.

Имеется возможность автоматического вывода текущей даты.

После размещения всех необходимых атрибутов и текстов метку нужно сохранить. Для этого установите режим просмотра всего содержимого слоя и нажмите кнопку *ОпрВар* на панели *Стиль надписи*. Выделите мышкой все содержимое слоя и по запросу системы укажите точку привязки (например, левый нижний угол рамки). Далее система предложит указать папку для сохранения записи и ее имя.

Сразу заметим, что сохранить метку в папке *Стандарт* система не позволит. Более того, чтобы созданная нами основная надпись была доступна при подготовке чертежей, ее следует сохранить в папке *Бюро*, как файл *№8*. Название этого файла и наименование записи могут быть произвольными.

Теперь при подготовке чертежей в момент выбора вида основной надписи мы можем воспользоваться результатами нашей работы. При этом вместо имен атрибутов автоматически будут подставлены их значения.

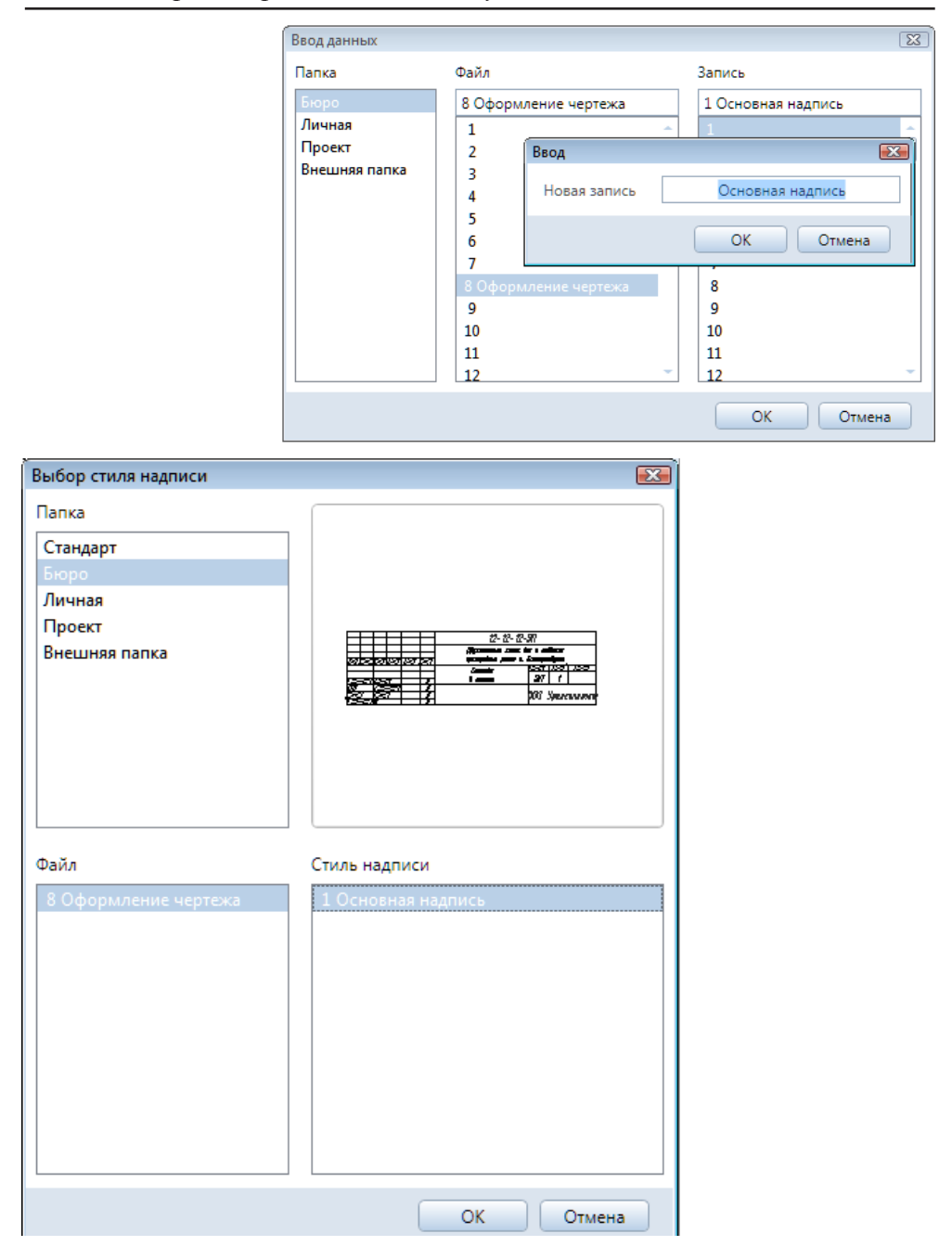

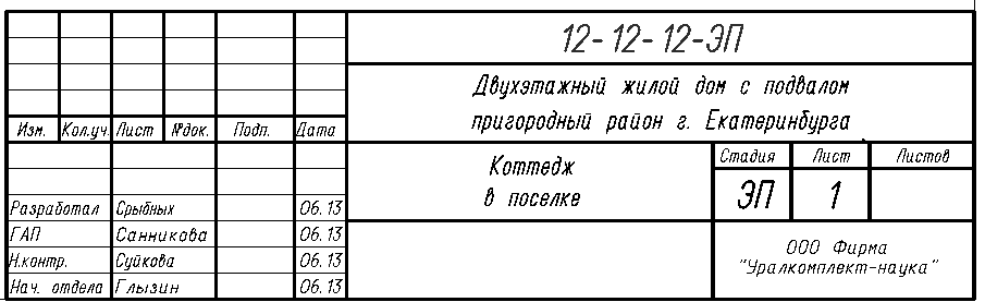

#### **9.5. Слои атрибутов**

Работая над своим первым проектом вы, конечно, заметили, что при попытке изменения статуса какого-либо файла вы лишаетесь возможности отмены любых предыдущих действий. Мы также не обращали ваше внимание на изменение толщины линий в процессе черчения и на их цвет. Согласитесь, что было бы удобно, если бы линии различной толщины отображались разными цветами. Неплохо было бы временно отключать отображение тех или иных элементов чертежа. Все эти проблемы Allplan позволяет решить с помощью удобного средства — так называемых слоев атрибутов.

Под атрибутами здесь подразумеваются отдельные элементы конструкции, например: несущие стены, перекрытия, колонны и т.п. К атрибутам относятся также всевозможные символы, оси, размерные линии и многое другое. Слои атрибутов — это средство разделения элементов внутри чертежных файлов.

Слои атрибутов, как и чертежные файлы, могут быть видимыми и невидимыми. Это их свойство позволяет избежать частой смены обычных слоев. Временное отключение видимости каких-либо атрибутов, напри-

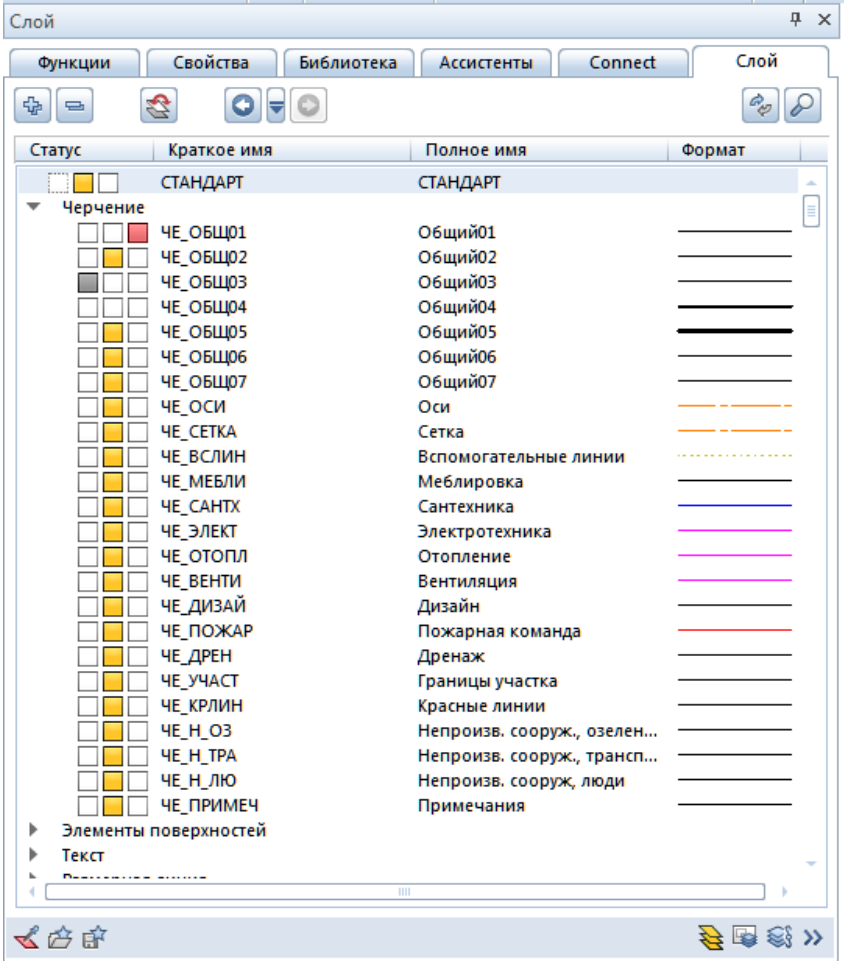

мер, оконных заполнений, существенно увеличивает быстродействие при смене вида проекции и в окне анимации.

В комплект поставки системы уже входит достаточно большой набор готовых слоев атрибутов, но при желании вы можете сформировать и свои. Как же ими пользоваться? Проиллюстрируем работу со слоями на примере нашего проекта.

Вкладка со слоями атрибутами находится на левой боковой панели. По умолчанию созданные элементы помещаются в слой *Стандарт.* Вы можете назначать слои атрибутов элементам по своему усмотрению.

Обратите внимание на ту часть главного меню, где указаны толщина линии и ее цвет. Откройте выпадающее меню с надписью *Стандарт* и укажите пункт *Настроить*. В этот момент перед вами откроется окно для выбора и настройки свойств слоев атрибутов.

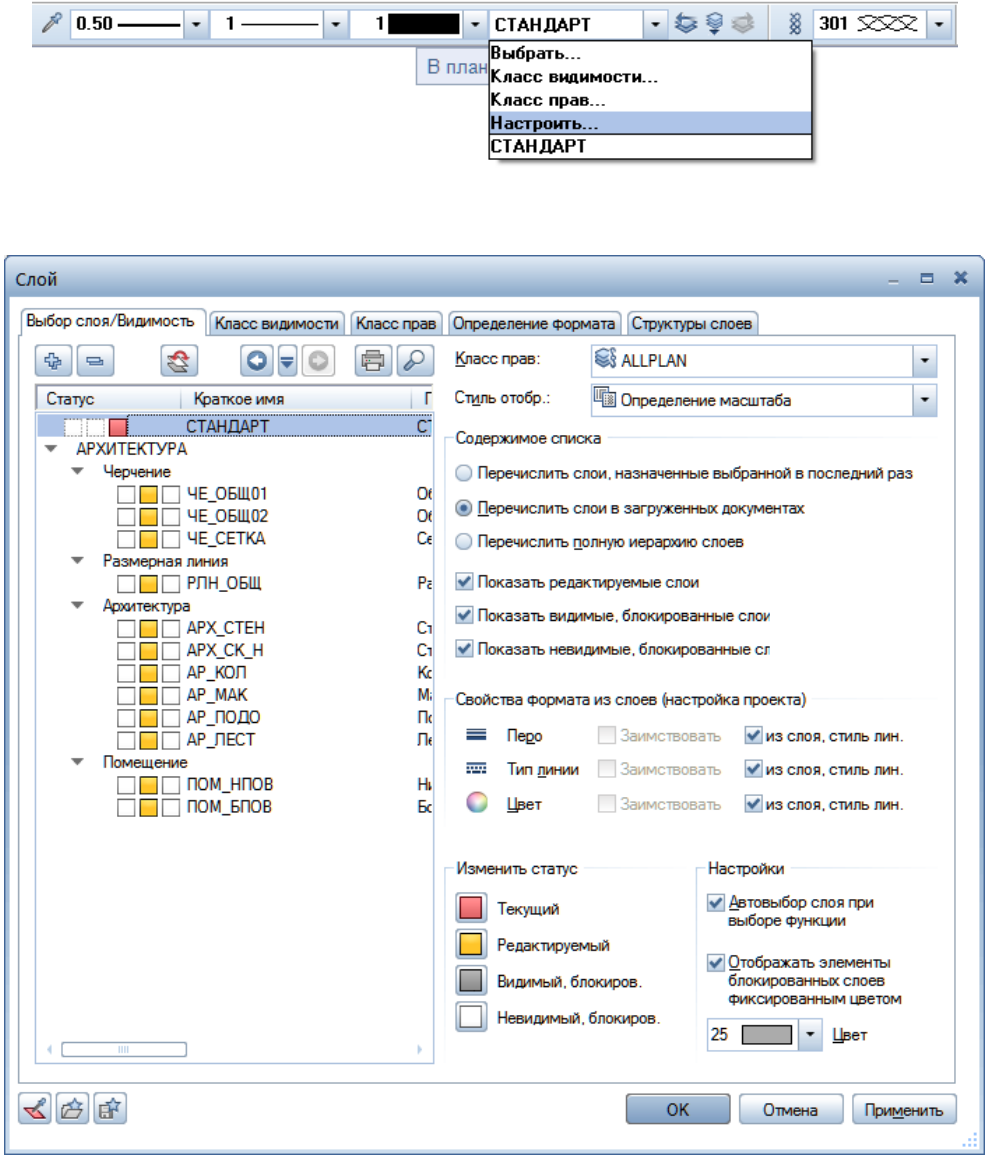

244

*Книга создана при участии ООО Фирма Уралкомплект-наука/Екатеринбург и Allbau Software/Берлин*

В окне *Слой атрибутов* перейдите на вкладку *Выбор слоя/Видимость*. Здесь следует отметить пункты *Перечислить слои атрибутов в загруженных документах* и *Автовыбор слоев атрибутов при выборе меню*. В списке будут отображены использованные нами в работе над проектом слои атрибутов.

Раз мы отметили пункт *Автовыбор слоев атрибутов…,* то в процессе черчения выбор той или иной функции будет приводить к автоматической смене слоя атрибутов. Это означает, что, например, стены будут рисоваться в другом слое атрибутов, нежели колонны.

Рекомендуем вам немного поэкспериментировать. Начертите отрезок стены и установите колонну. При этом обратите внимание на изменение наименования слоев атрибутов (АРХ\_СТЕН, АРХ\_КОЛ). Далее снова откройте окно *Слой атрибутов* и измените видимость слоя АРХ\_КОЛ. На нашей иллюстрации слой колонн объявлен видимым блокированным.

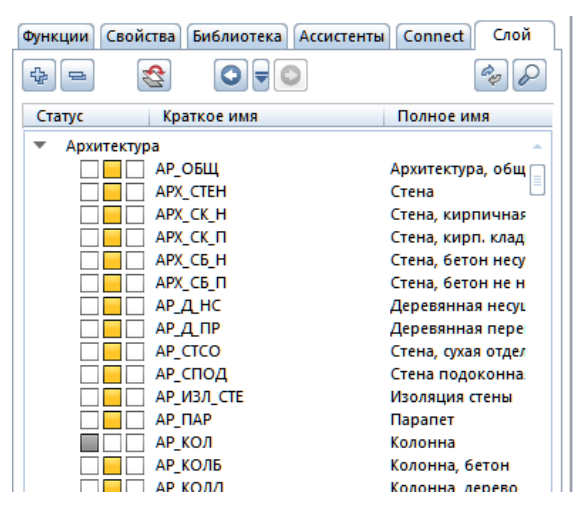

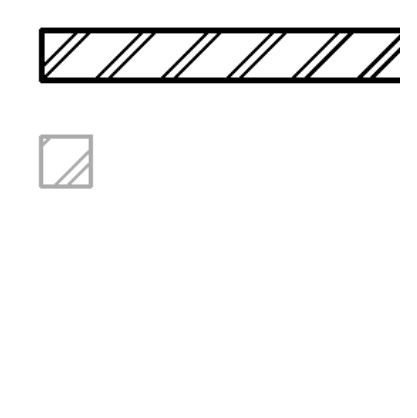

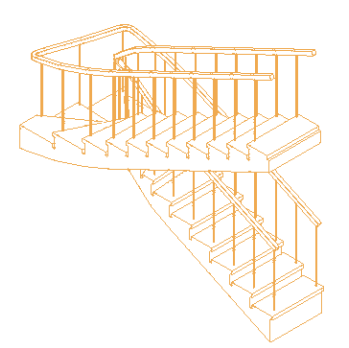

Управляя видимостью слоев атрибутов, вы получаете возможность отредактировать отдельные элементы видимых слоев, проверить их вид в плане, определить, все ли элементы соответствуют требуемому слою.

Например, вы можете сделать невидимыми все слои атрибутов, кроме лестницы.

Желательно отметить и пункты заимствования свойств атрибутов. Тогда при смене слоя атрибутов на экране и чертеже будут изменяться цвет, толщина и тип линий. Эти параметры для каждого слоя можно установить, выбрав закладку *Определение формата*.

Особое значение слои атрибутов имеют

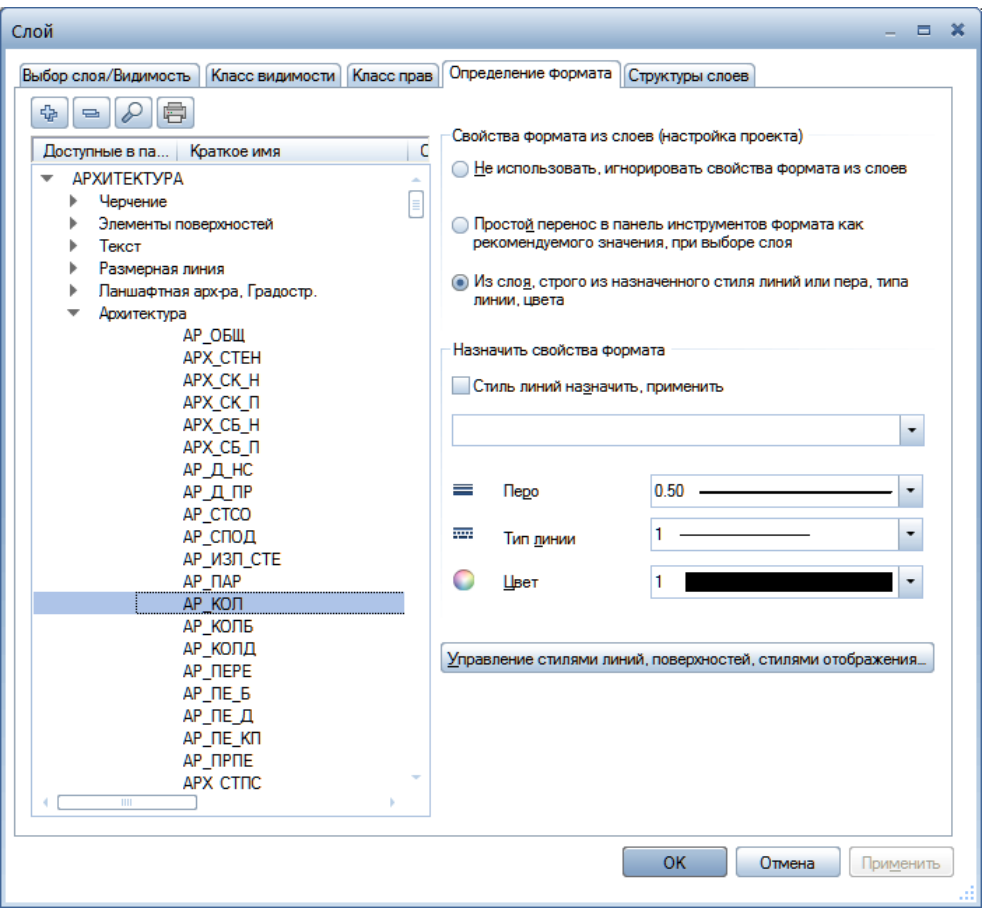

при коллективной работе над проектом в локальной компьютерной сети вашего проектного бюро. Структура слоев атрибутов для всего коллектива хранится в специальной папке Бюро. И это гарантирует, что для всех проектов и всех сотрудников действуют единые соглашения и стандарты по слоям атрибутов. При этом каждому сотруднику могут быть назначены определенные права доступа к тем или иным слоям атрибутов.

Подробное рассмотрение возможностей администрирования сетевой версии системы Allplan не входит в нашу задачу. Здесь же мы хотели лишь отметить, что они достаточно велики и при продуманной организации работы могут существенно повысить эффективность использования системы.

## **9.6. Навигация и управление проектами с помощью ProjectPilot**

Как создать копию проекта или его отдельного файла? Можно ли скопировать какой-либо файл из одного проекта в другой? Вероятно, во время работы в среде Allplan такие или подобные вопросы у вас уже возникали. Да, все это можно сделать. Однако те средства для управления файлами, которые предоставляет нам операционная система компьютера, в данном случае не понадобятся.

Allplan имеет собственное средство для работы со своими проектами и их файлами — ProjectPilot. Роль ProjectPilot в среде Allplan такая же, как и у Проводника операционной системы Windows. Если вы имеете опыт работы с Проводником, то переучиваться не придется.

ProjectPilot запускается из главного меню Allplan с помощью специальной команды главного меню. Во время работы ProjectPilot сам Allplan блокируется.

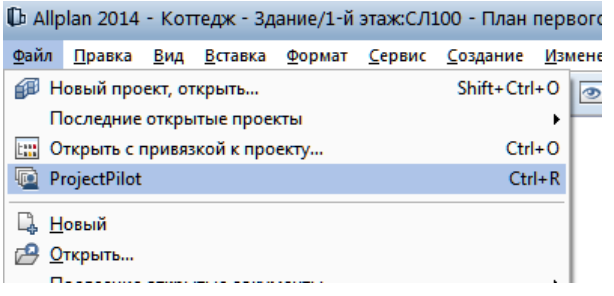

Окно ProjectPilot состоит из трех частей. Слева показываются проекты и папки, справа их содержимое (файлы, документы). Третье окно предназначено для предварительного просмотра

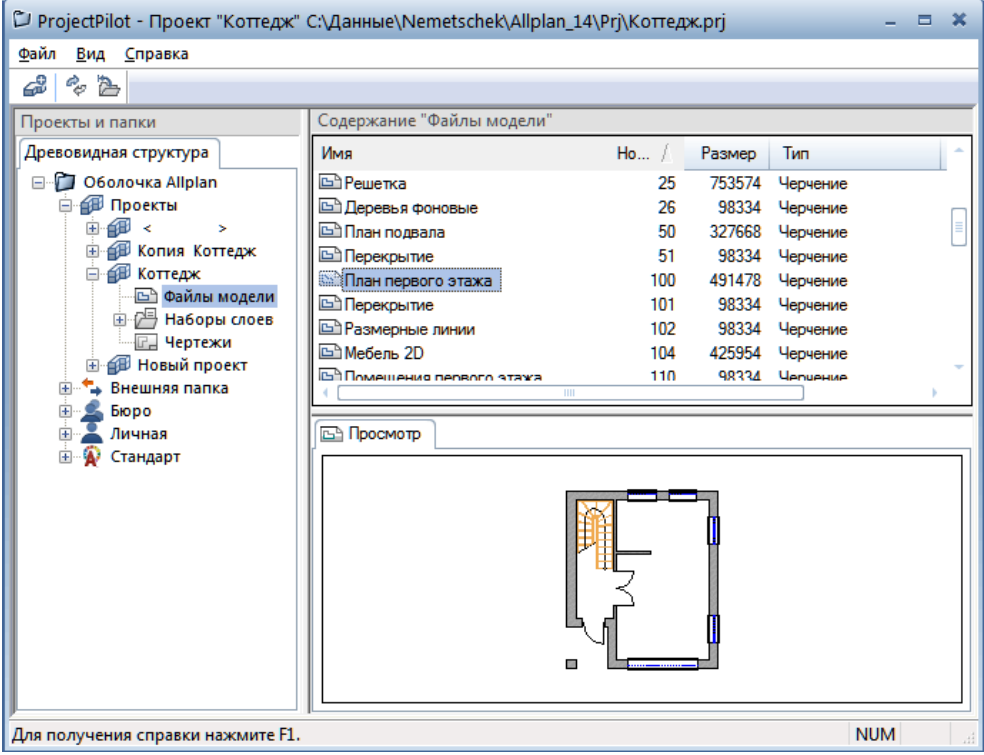

документа или содержимого файла. Для отображения в правом окне содержимого папки достаточно щелкнуть по ее имени.

Щелчок по заголовку какого-либо столбца позволяет отсортировать список отображаемых документов. Направление сортировки указывают небольшие треугольники в строке заголовков.

Нажав правую клавишу мыши, вы получаете доступ к дополнительному меню. С его помощью можно осуществлять операции копирования, переноса, создания папок и др. К вашим услугам также и технология Drag & Drop, с помощью которой мышкой можно копировать или перетаскивать объекты (при нажатой клавише Shift) из одной папки в другую.

Думаем, что освоить эти и подобные манипуляции вы сможете легко. Важно знать, что они осуществляются только в пределах одной папки файловой системы компьютера …\PRJ\ — той самой, где хранятся все созданные вами проекты.

В процессе работы может возникнуть необходимость сохранения какихлибо проектов или документов в других папках, на внешнем запоминающем устройстве или даже на другом компьютере при наличии локальной сети. Как это сделать?

Обратите внимание на левую часть окна *ProjectPilot*. Там вы обязательно найдете так называемую *Внешнюю папку*.

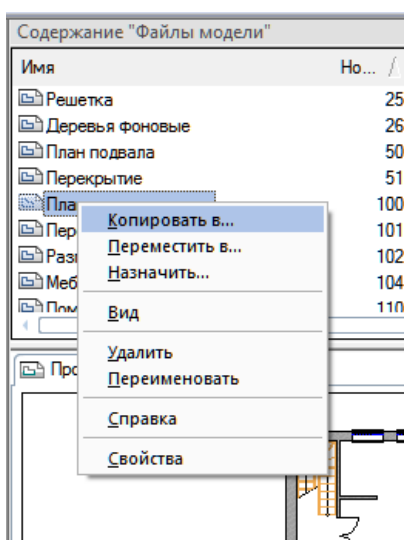

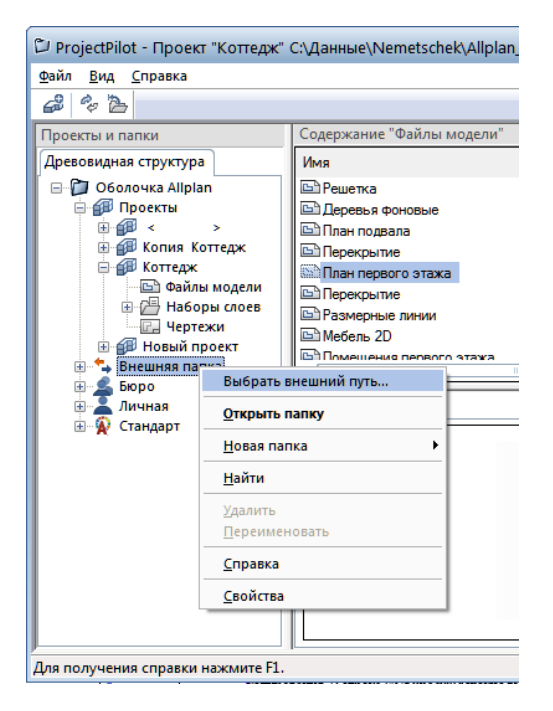

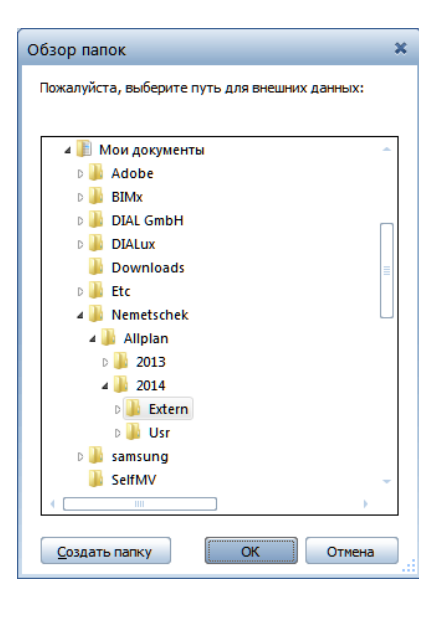

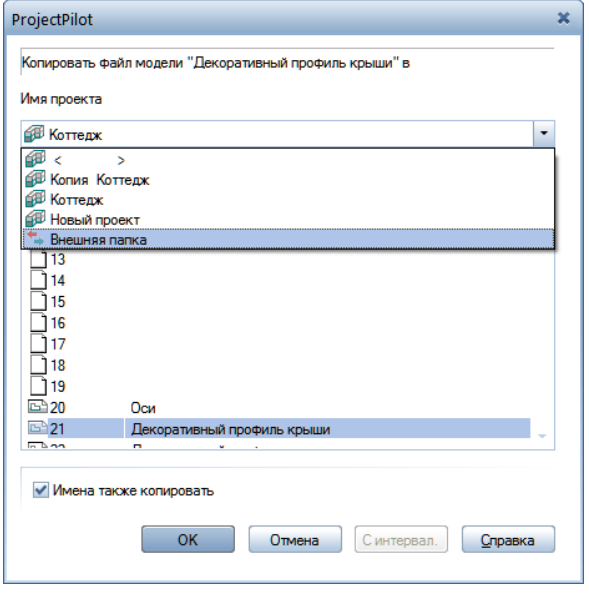

Именно она осуществляет связь, так сказать, с внешним, по отношению к среде Allplan, миром.

Прежде, чем начать работу с этой папкой, необходимо указать, какая именно папка (устройство) является внешней в конкретном случае. Для этого необходимо щелкнуть правой клавишей на строке *Внешняя папка* и указать в меню пункт *Выбрать внешний путь*. В этот момент откроется окно с перечнем дисков, папок и файлов вашего компьютера, а также и сетевого окружения, если, конечно, оно есть.

Для копирования файла во внешнюю папку необходимо выделить его правой кнопкой и выбрать пункт меню *Копировать в….*

В результате этих действий откроется окно для выбора направления копирования. В строке *Имя проекта* нужно выбрать пункт *Внешняя папка,*  а в ней — номер файла, в который будет выполняться копирование. Процедура завершается клавишей *OK*. Обратная операция — копирование документа из внешней папки в Allplan выполняется точно так же.

При работе с библиотеками следует иметь в виду, что содержимое папки Бюро является общедоступным для всех проектов на данном компьютере. Если компьютеры вашей организации объединены в локальную сеть и работают с использованием сетевого менеджера Allplan, то содержимое этой папки доступно всем пользователям сети. В то же время вносить в нее какие-либо изменения разрешено только администратору сети Allplan.

Папка *Проект* относится только к конкретному проекту, и ее содержимое доступно только ему. Библиотеки из папки *Личная* доступны только конкретному пользователю, но не другим пользователям сети. Библиотеки папки *Стандарт* доступны всем пользователям только для чтения. Чтобы какой-либо их элемент стал доступным для изменения, его необходимо скопировать в папку *Бюро, Личная* или *Проект*.

## **Заключение**

Итак, знакомство с системой Allplan 2014 завершено. Конечно, мы рассмотрели лишь очень малую часть его инструментов и далеко не все модули. Вполне вероятно, что у вас возникли вопросы, на которые вы не нашли ответы в этой книге. Но мы и не ставили перед собой задачи детального рассказа о всех возможностях системы. Их просто невозможно описать в одной книге, которая была бы одинаково интересна и полезна и архитекторам, и специалистам по железобетонным конструкциям, и инженерам других строительных специальностей. Заметим лишь, что практически на любой вопрос «А может ли Allplan… ?» ответом будет «Да».

Прежде чем Allplan станет главным инструментом вашей работы, потребуется приложить некоторые усилия. Это особенно важно, если ранее вы уже работали с другими системами архитектурно-строительного проектирования двухмерной графики. В этом случае ваша главная задача — научиться «думать иначе». Не нужно искать ответ на вопрос: «Как можно использовать Allplan для того, чтобы улучшить (рационализировать) то, что я уже делаю?». Вместо этого предлагаем вам спросить себя: «Как можно использовать новую технологию для того, чтобы делать то, что я еще не делаю?». Если вы сможете найти ответ на этот вопрос, то Allplan станет вашим незаменимым помощником.

Не секрет, что перед многими строительными фирмами сейчас стоит задача существенного повышения производительности труда проектировщиков. Здания и сооружения возводятся быстрее, чем разрабатывается проектная документация. Один из возможных путей решения этой проблемы — использование Allplan. Система позволяет объединить усилия архитекторов и инженеров, работающих над одним проектом. К сожалению, индивидуальное мастерство каждого пользователя еще не гарантирует получения быстрого результата. Работе в коллективе тоже предстоит учиться.

Смеем вас уверить, что изучение системы Allplan само по себе очень увлекательное занятие. Вам в этом всегда готовы помочь специалисты фирмы «Уралкомплект-наука» и «Allbau Software».